# **TEAMSYSTEM®DMS** GESTIONE DOCUMENTALE

MANUALE AMMINISTRATORE

## **MANUALE AMMINISTRATORE**

## (versione 8.5.3)

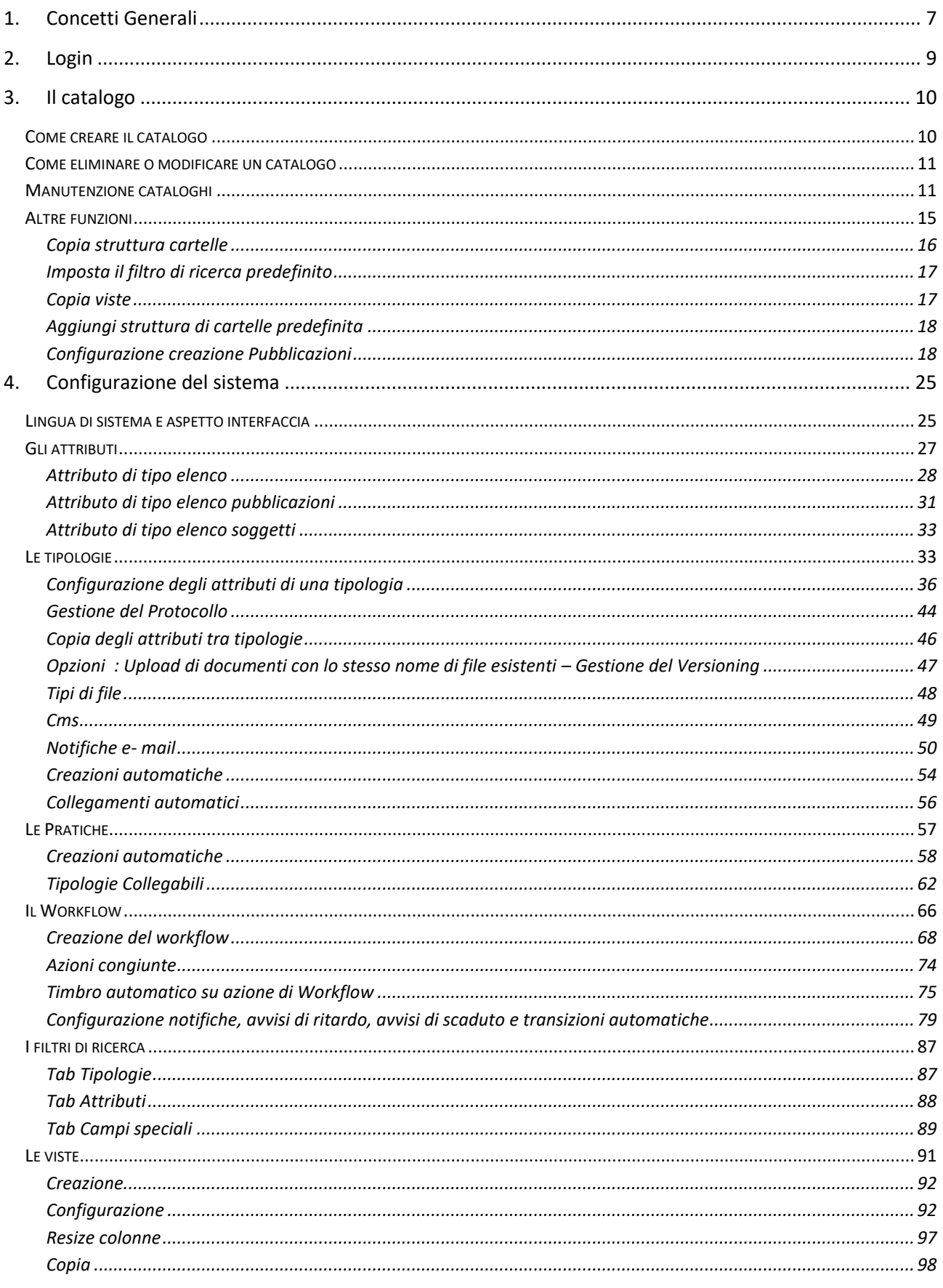

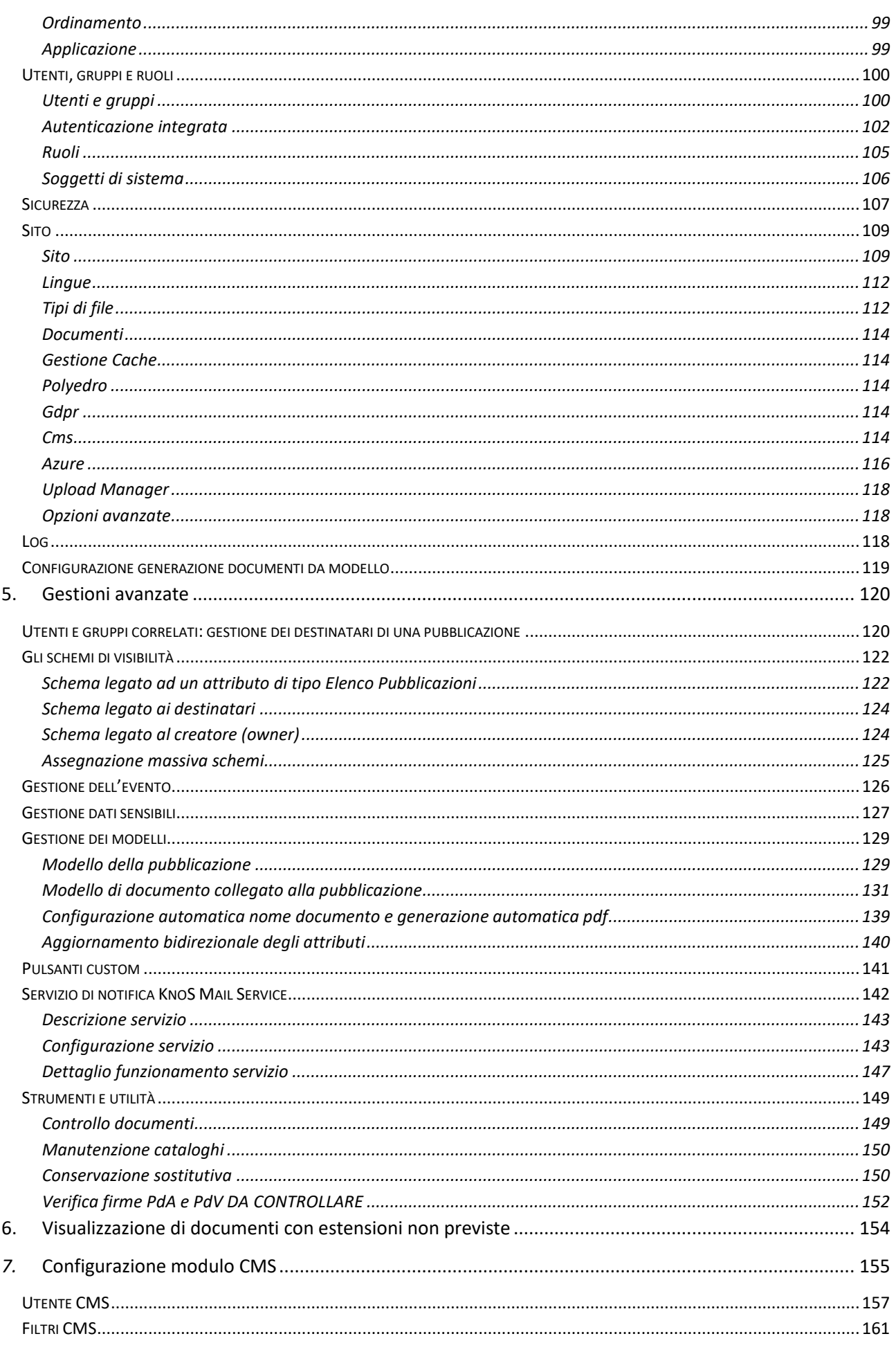

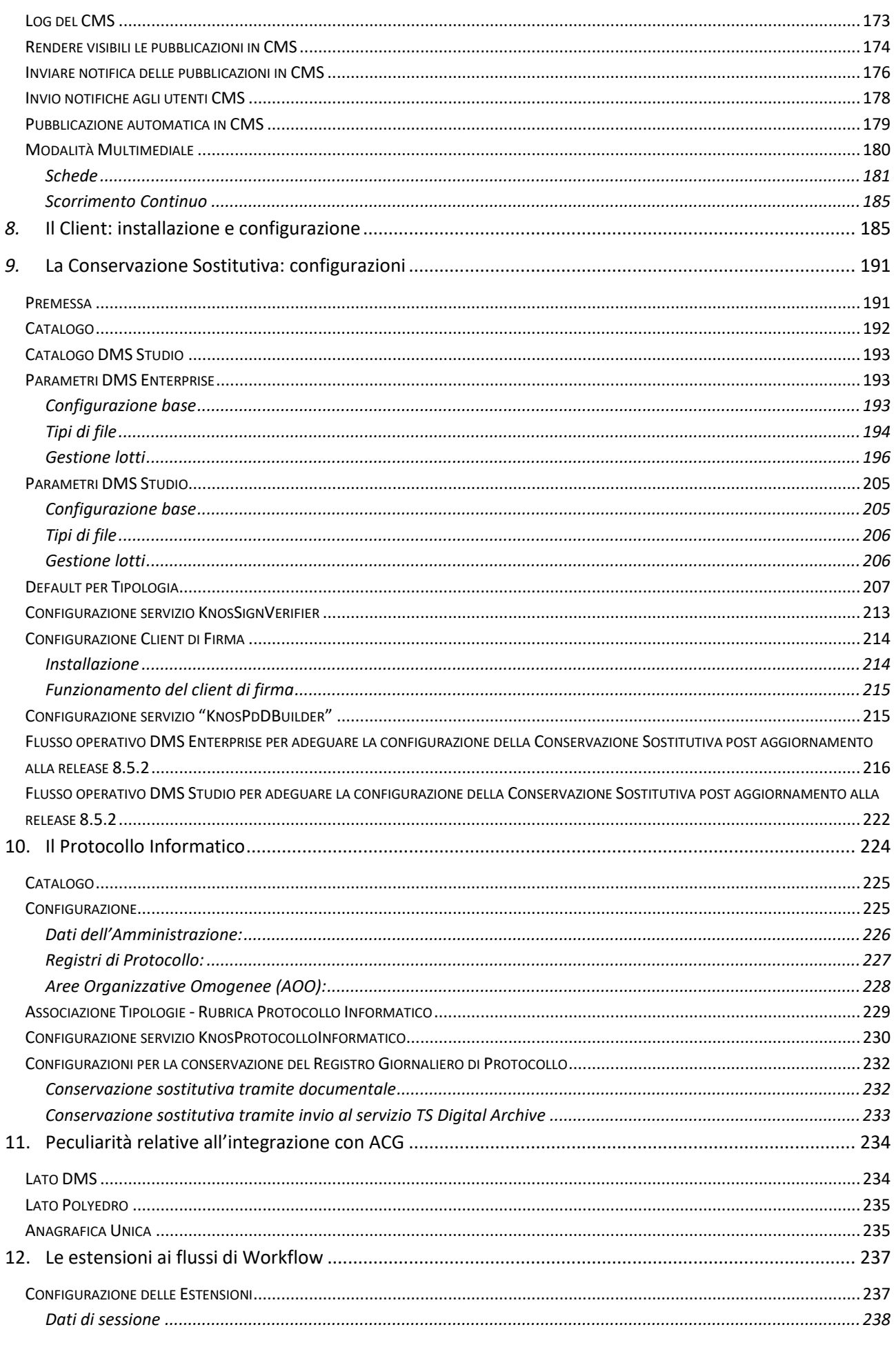

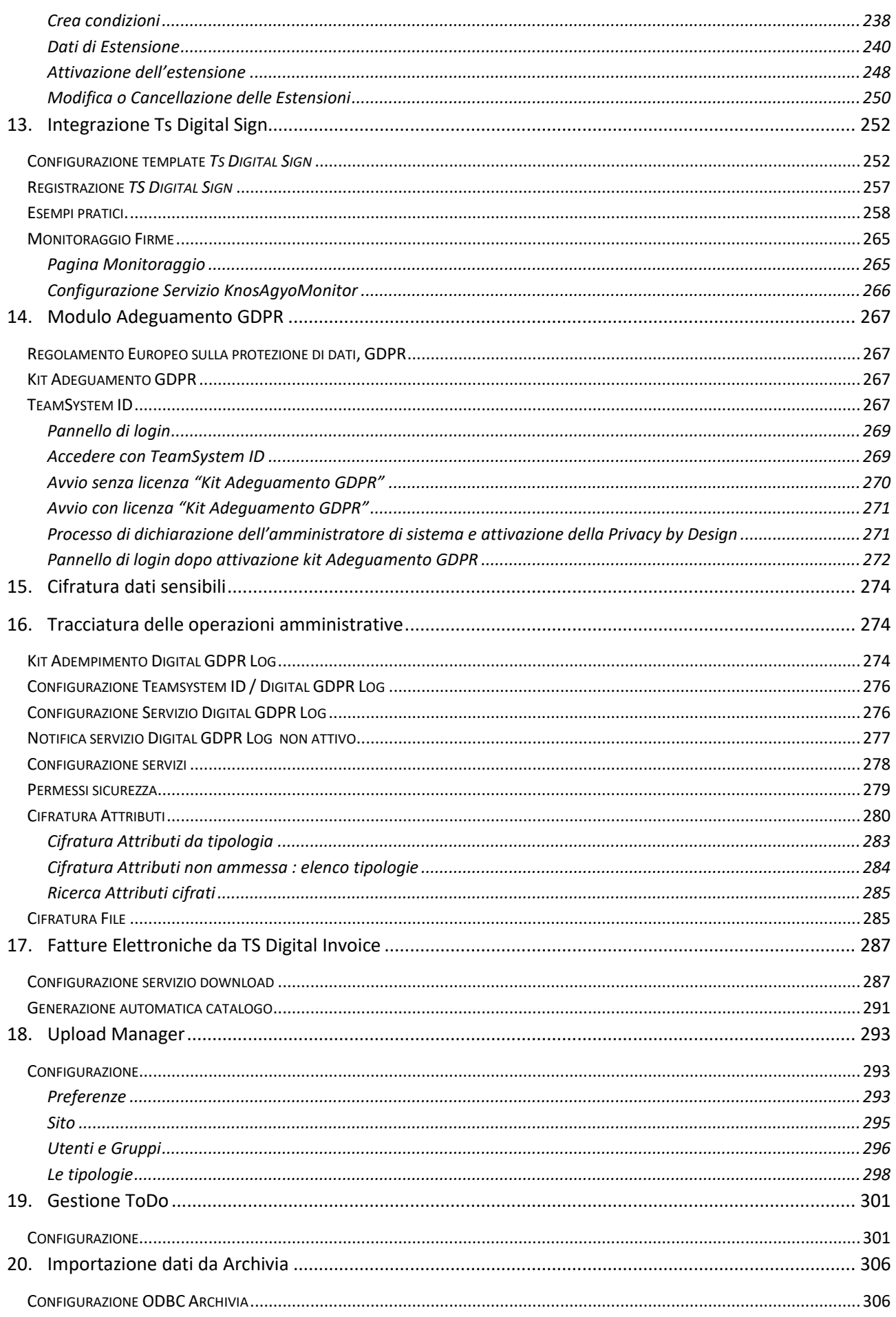

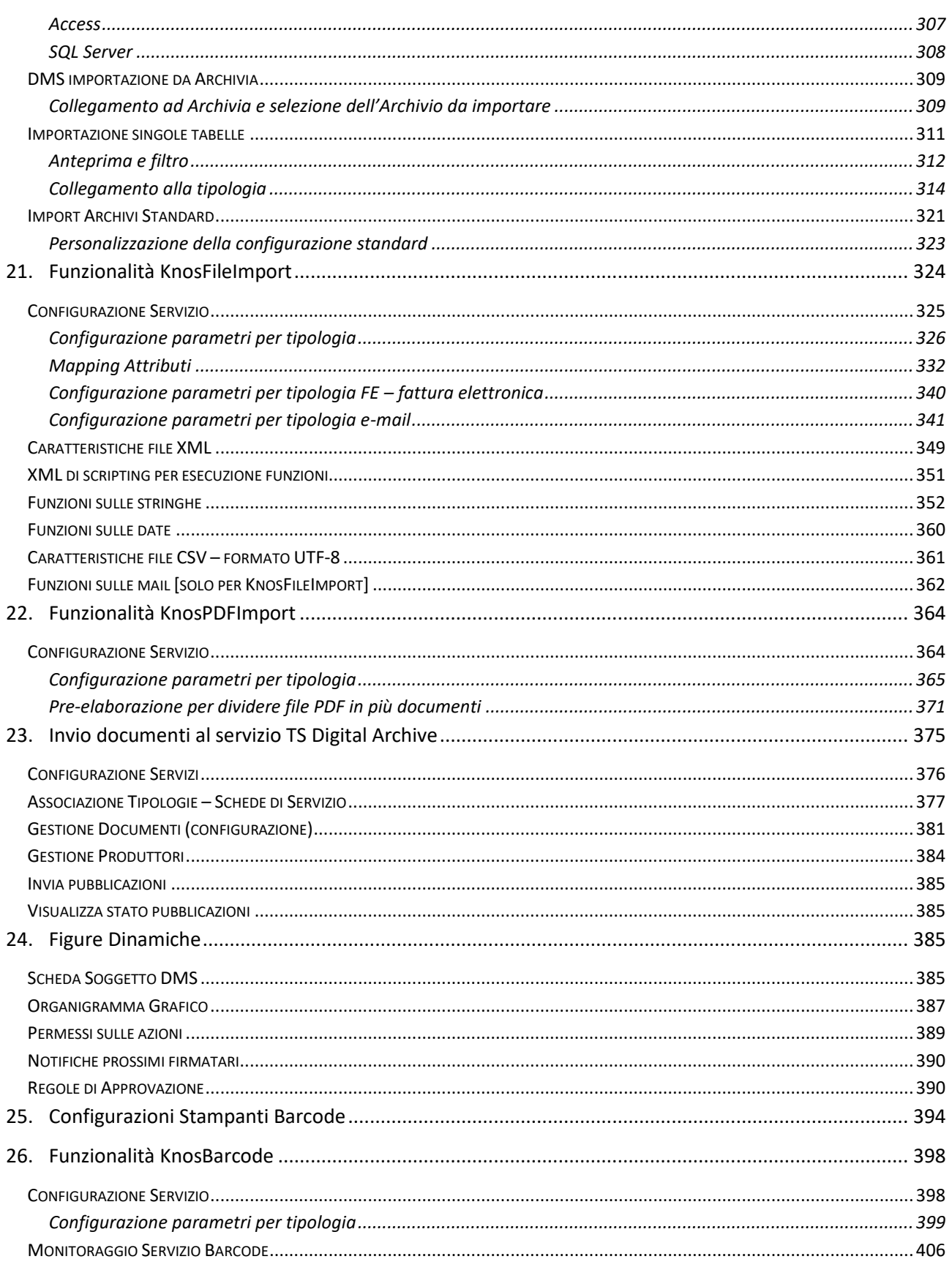

## <span id="page-6-0"></span>**1. Concetti Generali**

*Questo manuale è dedicato all'amministratore di sistema che si occupa di configurare l'applicazione; le nozioni sull'utilizzo e sull'operatività sono invece riportate nel MANUALE UTENTE.*

Prima dell'utilizzo, il sistema deve essere configurato per accogliere le diverse categorie di informazione che si intende gestire. La configurazione può comunque essere modificata permettendo quindi al sistema di adattarsi nel tempo ai cambiamenti. Il tutto non è in nessun modo cablato ma può essere gestito tramite apposite funzioni da un utente del sistema con sufficienti diritti.

#### *Tipologie*

Prima dell'utilizzo è importante svolgere un'analisi preliminare intesa ad individuare **le tipologie** di informazione che si intende archiviare e gestire. Per tipologia si intende una classe di informazioni con caratteristiche simili. Occorre quindi capire quali tipi di documenti archiviare e individuare le caratteristiche con cui essi verranno archiviati. Queste caratteristiche comunisono i metadati che contraddistinguono la tipologia e prendono il nome di attributi. I singoli elementi archiviati all'interno di una certa tipologia prendono il nome di pubblicazioni.

#### *Attributi*

**Gli attributi** non sono prefissati ma possono essere creati, modificati o eliminati a proprio piacimento. Un attributo modella una "caratteristica" delle informazioni che si intende gestire. Un attributo può essere abbinato a tipologie diverse e questo è importante in fase di ricerca, in quanto l'utilizzo dello stesso attributopermette di coinvolgere implicitamente le pubblicazioni appartenenti a tutte le tipologie e abbinate a questo attributo.

#### *Pubblicazioni*

L'unità minima di archiviazione è quindi **la pubblicazione** che è così strutturata:

- appartiene a una (sola) tipologia
- si trova in un certo stato
- è descritta da un certo numero di attributi
- può avere documenti (file) allegati
- può avere dei riferimenti ad altre pubblicazioni
- può avere dei destinatari, ovvero degli utenti/gruppi che sono abilitati a vederla
- può essere collocata in vari nodi di diversi cataloghi

Le diverse caratteristiche di una pubblicazione possono essere specificate o meno a seconda delle esigenze.

Ogni singola pubblicazione è archiviata in modo persistente e, previ diritti, sarà sempre ricercabile, modificabile o cancellabile.

#### *Workflow*

Se tipologie e pubblicazioni rappresentano il modo per strutturare e archiviare dati, **il workflow** è invece lo strumento con cui configurare i processi che manipolano i dati. Ogni tipologia fa riferimento ad un solo workflow, il che significa che le pubblicazioni create a partire da essa seguiranno il flusso descritto dal workflow.

Un workflow non è altro che un insieme di stati e di azioni. Il numero e la natura degli stati e delle azioni è liberamente configurabile dall'utente.

Lo stato è sempre esclusivo: in un determinato istante una pubblicazione può trovarsi in uno solo degli stati del workflow. Uno stato può essere visibile o non visibile.

Un'azione è sempre definita con uno stato di partenza ed uno di destinazione.

#### *Documenti*

**I documenti** allegati ad una pubblicazione sono file, di qualunque formato. Per vederli è sufficiente che il client che ne ha fatto richiesta abbia un visualizzatore adeguato (Acrobat Reader per vedere file PDF, Word per vedere file DOC, ...). I file testuali archiviati (Word, Excel, PowerPoint, PDF testuali, TXT, RTF, HTM, XML) vengono automaticamente indicizzati dal sistema e successivamente individuabili effettuando ricerche full-text.

#### *Catalogo*

La parte in verticale sulla sinistra è il **Catalogo**. Un catalogo è una struttura gerarchica di cartelle che a loro volta possono visualizzare delle pubblicazioni. I cataloghi sono concettualmente simili ai dischi di un computer visibili da Windows, mentre le cartelle sono assimilabili alle directory del disco. I cataloghi permettono di dare un'organizzazione ad albero di un insieme di pubblicazioni.

## *Utenti, gruppi,*

*ruoli*

Gli **utenti** sono i soggetti abilitati ad accedere all'applicazione. L'accesso avviene attraverso la pagina di login.

I **gruppi** sono raggruppamenti di utenti e/o altri gruppi. Possono essere utilizzati per organizzare una gerarchia che tipicamente (anche se non necessariamente) riflette l'organigramma aziendale: dipartimenti, uffici, utenti, ...

L'utilizzo dei gruppi è utile in diverse situazioni, un esempio è quando si vuole fare in modo che una pubblicazione sia visibile ad un insieme di utenti.

I **ruoli** sono un raggruppamento di utenti e/o gruppi e quindi, per quanto detto prima, concettualmente simili ai gruppi.

I permessi non vengono mai assegnati direttamente a utenti/gruppi ma sempre e soltanto ai ruoli. Si creano così due tipologie ben distinte di raggruppamento:

- il gruppo: raggruppamento di utenti in funzione della struttura aziendale
- il ruolo: raggruppamento di utenti/gruppi in funzione dei permessi.

Assegnando quindi un permesso ad un ruolo, implicitamente lo si concede a tutti gli utenti/gruppi che afferiscono a quel determinato ruolo.

## <span id="page-8-0"></span>**2. Login**

L'accesso all'applicazione è consentito solo agli utenti autorizzati ed è protetto da password. La pagina di login consente all'utente di connettersi all'applicazione (attenzione: al primo accesso con utente 'Administrator' la password è vuota).

Il pannello di accesso del prodotto è stato modificato per consentire l'ingresso con le nuove credenziali associate al TeamSystem ID, tale funzionalità è stata introdotta per l'adeguamento al Regolamento Europeo sulla protezione di dati, GDPR. Per il dettaglio sulle funzionaltà complete, vedi il capitolo "Modulo adeguamento GDPR".

Teamsytem ID permette la gestione centralizzata degli utenti (*Identity Provider*) e consente di utilizzare le medesime credenziali per accedere ai diversi servizi, nonché una migliore gestione e manutenzione dell'intero sistema TeamSystem.

Prima dell'adesione al modulo GDPR, la form di autenticazione avrà il seguente aspetto:

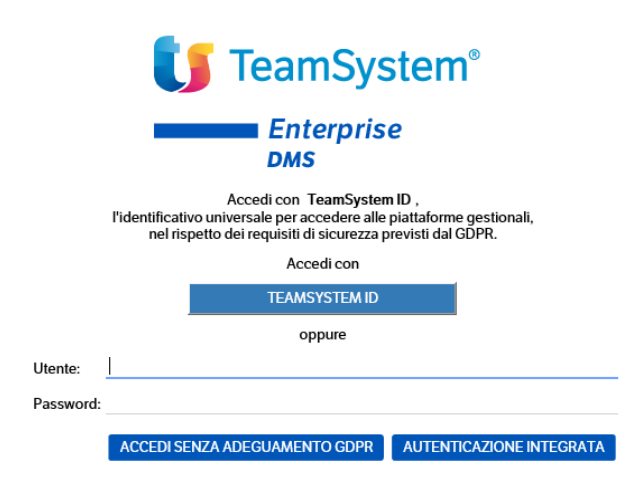

Per acceder senza Teamsystem ID (modalità classica), inserire utenza e password e cliccare sul bottone "Accedi senza adeguamento GDPR", oppure utilizzare l'autenticazione integrata.

Il pulsante di "Autenticazione integrata" consente di effettuare l'autenticazione senza la necessità di digitare esplicitamente nome utente e password. Questo tipo di autenticazione è possibile solo se l'amministratore del sistema ha configurato precedentemente una corrispondenza tra l'account corrente di Windows e un utente dell'applicazione.

Una volta eseguito il login le credenziali dell'utente vengono registrate in un cookie persistente e mantenute fino a che non si esegue un logout, anche se si chiudono le finestre aperte del browser o si spegne la macchina.

La password può essere modificata dall'utente utilizzando il menù "Utenti  $\rightarrow$  Cambia password" (per approfondimenti vedere il paragrafo "Utenti e gruppi").

Per l'utilizzo di Teamsystem ID, vedi capitolo "Modulo Adeguamento GDPR".

## <span id="page-9-0"></span>**3. Il catalogo**

Per poter creare l'albero di strutturazione del catalogo di archiviazione è necessario posizionarsi con il mouse nell' area sinistra della home page su "tutte le pubblicazioni" e tramite tasto destro scegliere la voce di menu "**nuovo catalogo"**.

Selezionando la voce nuovo catalogo si aprirà una finestra che permetterà di strutturare le varie cartelle e sottocartelle necessarie per l'organizzazione dell'archiviazione.

Le cartelle create sono assimilabili concettualmente al file system ma sono totalmente indipendenti dalle tipologie di pubblicazione e quindi anche dal tipo di documento da archiviare.

Sono quindi scaffali virtuali dell'armadio virtuale di archiviazione della documentazione aziendale.

## <span id="page-9-1"></span>**Come creare il catalogo**

Andando con il mouse tutte le pubblicazioni e facendo tasto destro si dovrà fare un click su nuovo catalogo.

A questo punto si aprirà una finestra che permetterà di creare un nuovo catalogo e successivamente l'albero della struttura organizzativa delle cartelle.

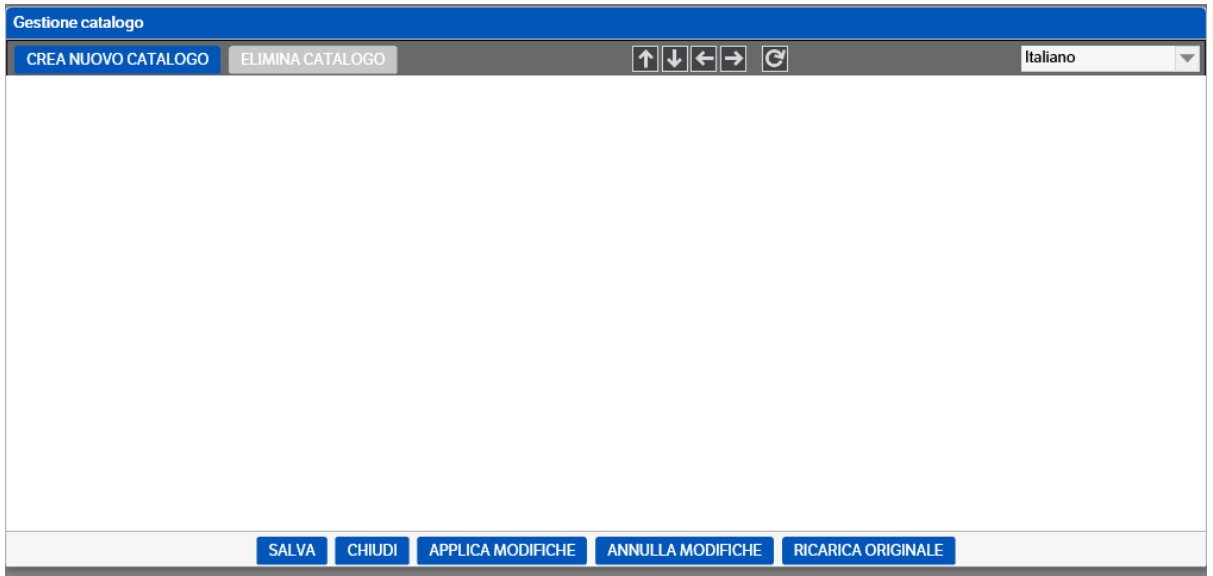

Tramite il pulsante "crea nuovo catalogo" si visualizzerà una finestra di dialogo in cui inserire il nome del catalogo desiderato ed eventualmente la traduzione in lingua.

Una volta inserito il catalogo, i relativi sottomenù vengono generati con "tasto destro→nuova cartella" ; le voci già inserite possono essere modificate con "tasto destro→ modifica"

Per spostare le voci di catalogo o per modificarne il livello utilizzare le frecce che si trovano nella parte superiore della videata.

Una volta effettuata la creazione/modifica del catalogo, si può tornare nella videata principale con "Applica modifiche".

## <span id="page-10-0"></span>**Come eliminare o modificare un catalogo**

Sono attivi anche tutti i pulsanti di cancellazione, sia del catalogo ("Elimina catalogo") che delle varie voci che lo compongono (tasto destro →cancella).

In caso di utilizzo della funzione "Elimina Catalogo", viene richiesto anche se eliminare le pubblicazioni Modello in esso contenute.

Il catalogo può essere sempre modificato facendo "tasto destro → modifica" dall'area catalogo.

Al messaggio che compare dovete cliccare su OK per poter procedere alla modifica:

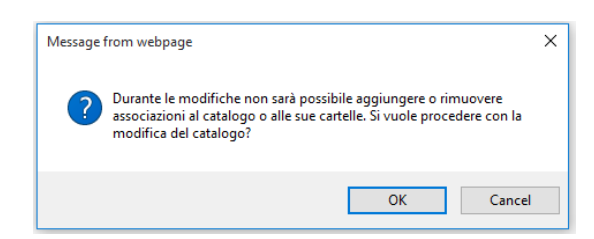

Si apre la maschera seguente dove vi si presenta il Catalogo su cui ci si è posizionati per la modifica, dopodiché tasto destro e nuovamente Modifica:

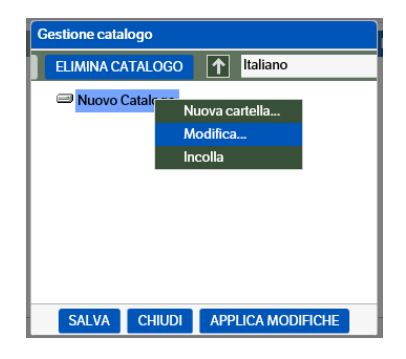

## <span id="page-10-1"></span>**Manutenzione cataloghi**

Funzionalità che permette di verificare lo stato operativo dei cataloghi presenti, individuando eventuali problemi dovuti a errori nella duplicazione o cancellazione degli stessi e delle cartelle. È richiamabile da menù *Amministrazione > Strumenti e utilità > Manutenzione Cataloghi* o posizionandosi nell' area 'Cataloghi', a sinistra della home page, e tramite il tasto destro del mouse scegliere la voce di menu "**Manutenzione cataloghi"**.

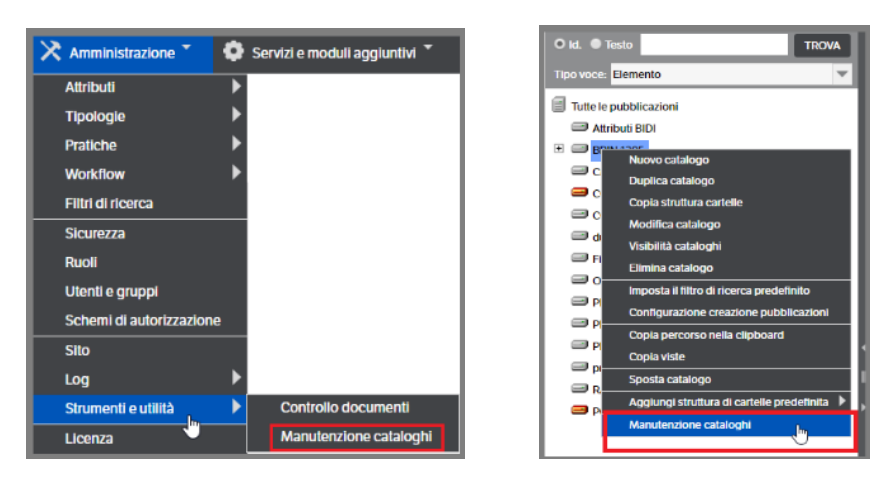

Si aprirà una pagina che riporta due voci di tabelle che verranno controllate e la griglia con tutti i cataloghi presenti.

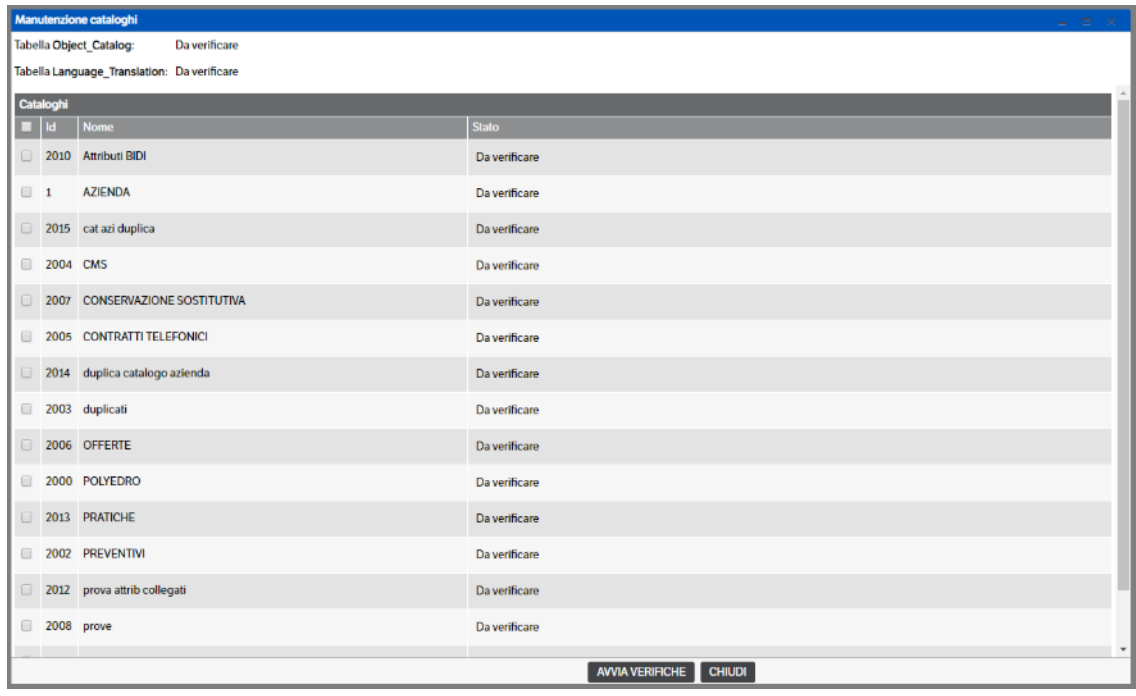

Premendo il bottone *'AVVIA VERIFICHE'* sarà eseguito un controllo dello stato delle tabelle e dei cataloghi presenti e verranno visualizzati i problemi riscontrati

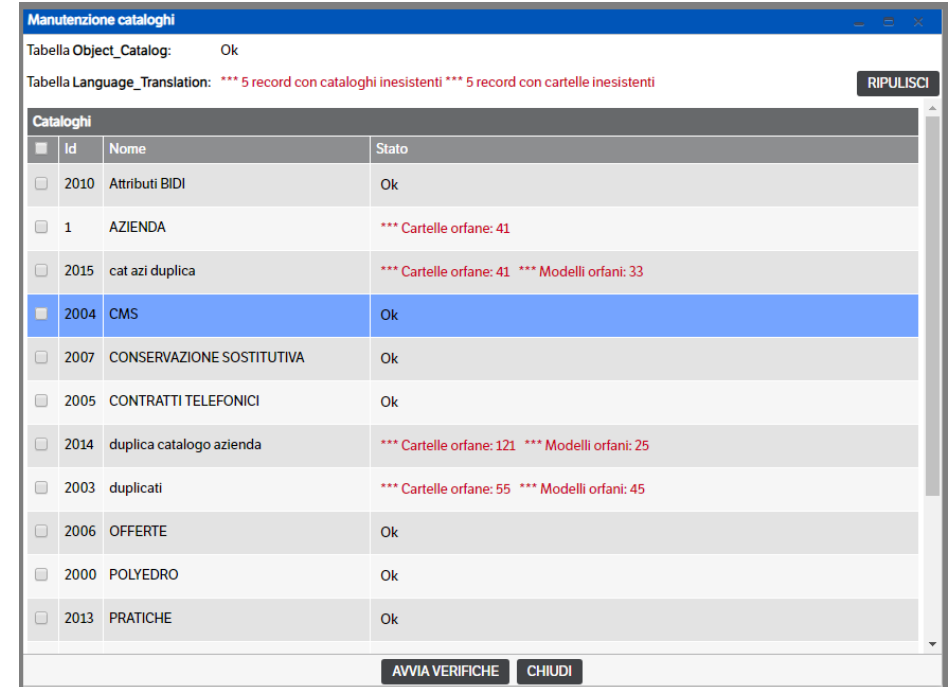

• Object\_Catalog : verrà verificato se sono rimaste orfani cataloghi/cartelle nel caso in cui sia stato eliminato un catalogo .

• Language\_Translation : verrà verificato se sono rimaste orfane le traduzioni nel caso in cui siano state eliminate delle voci di un catalogo

Premere i bottoni 'RIPULISCI' per correggere le incongruenze.

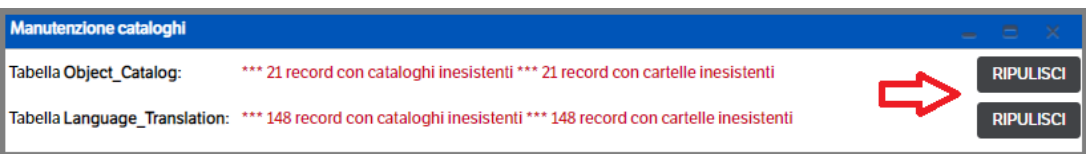

Per quanto riguarda i cataloghi verrà verificato se sono rimaste orfane delle sottocartelle ed i relativi modelli associati. Sarà possibile:

Agire solo sul catalogo selezionato:

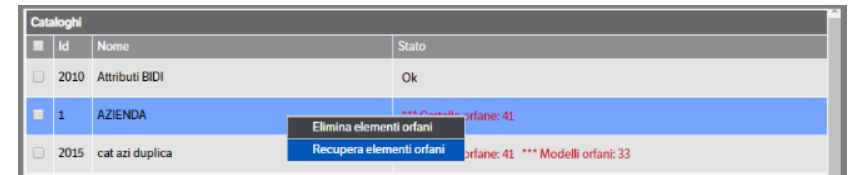

Agire sui cataloghi fleggati:

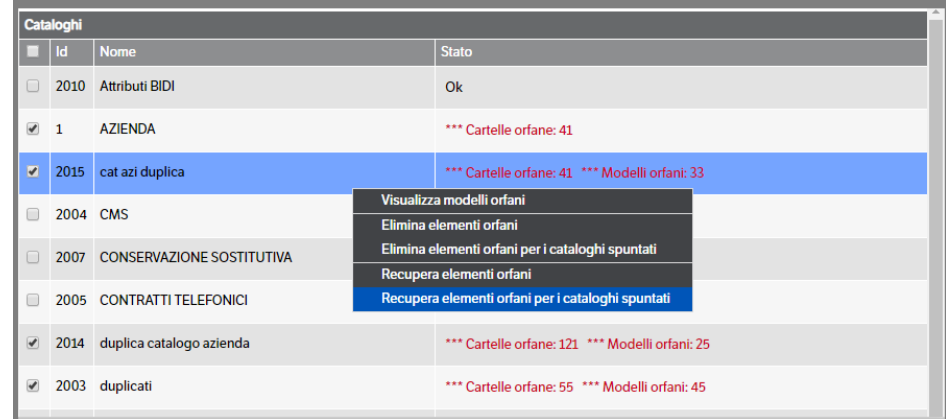

Le operazioni disponibili sono :

#### **Visualizza modelli orfani**

Consente di verificare nel dettaglio i modelli che risultano presenti in cartelle che, a seguito di una cancellazione, non sono presenti in alcun catalogo.

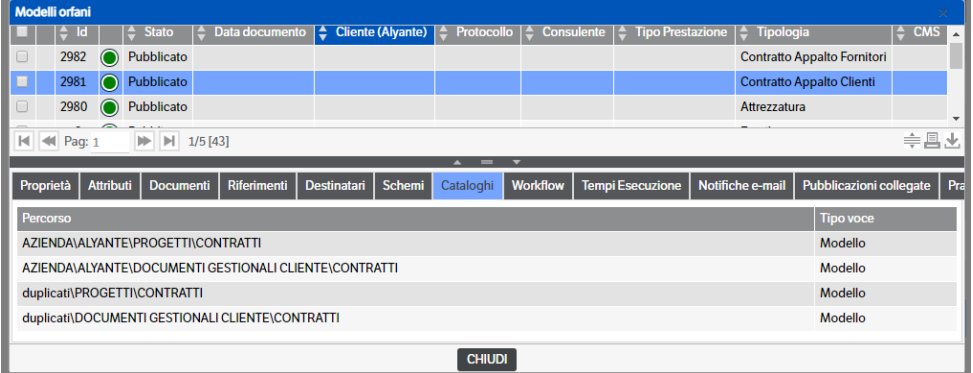

#### **Elimina elementi orfani**

Selezionando questa funzione verranno eliminate le cartelle e gli eventuali modelli che non risultano associati ad alcun catalogo:

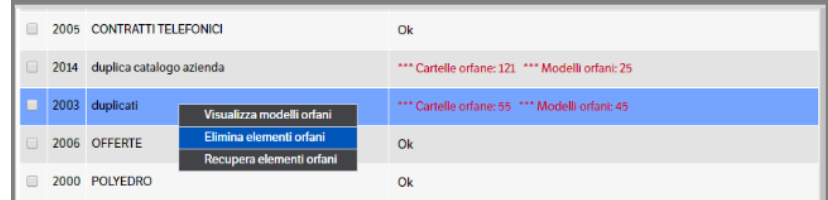

#### **Recupera elementi orfani**

La funzione recupera gli elementi orfani, cartelle e modelli, riposizionandoli come recuperati 'recovered\_' nel catalogo dal quale erano stati cancellati

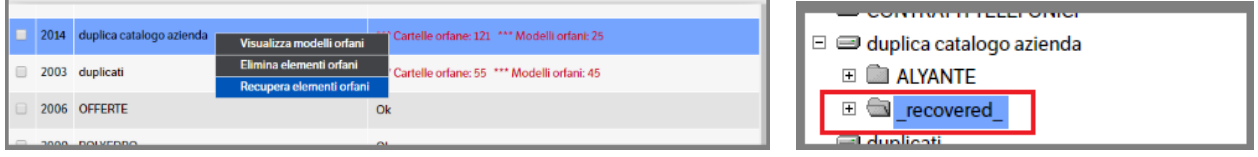

Va inoltre segnalato che la funzionalità di manutenzione dei cataloghi funzionerà in modo silente ad ogni modifica effettuata in un catalogo esistente . Nell'esempio che segue si evidenziano elementi orfani nel catalogo 'Cat azi duplica'

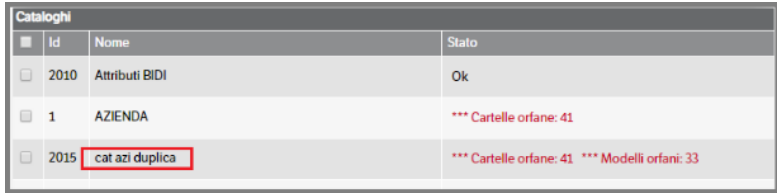

Anziché eseguire la manutenzione nelle modalità sopra indicate, entrare in 'Modifica catalogo' e premere 'Applica modifiche'

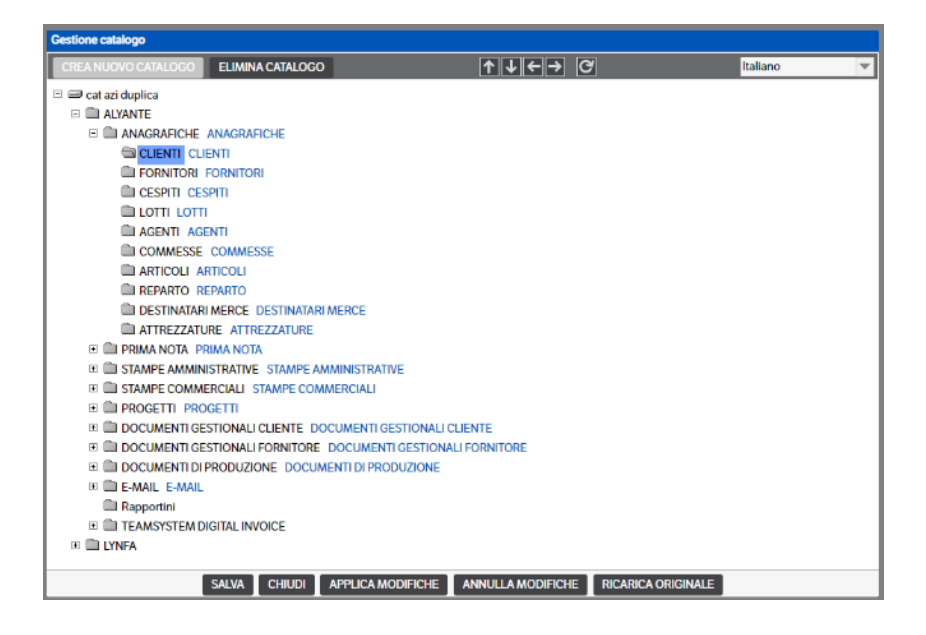

Ritornando in 'Manutenzione cataloghi' e selezionando 'Avvia verifiche' si vedrà che il catalogo risulterà 'corretto'

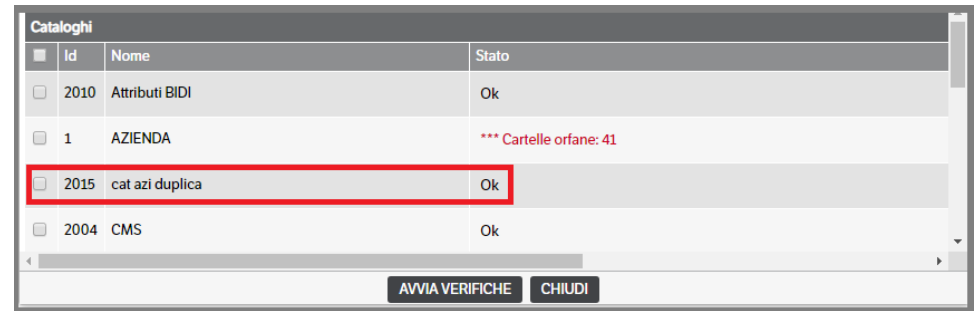

## <span id="page-14-0"></span>**Altre funzioni**

Dal catalogo è possibile attivare con il tasto destro del mouse, il menù contestuale:

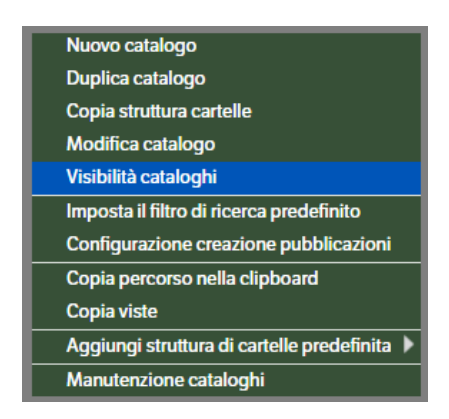

In caso di **duplicazione** di un catalogo, la funzione chiederà se duplicare anche i modelli in esso contenuti, in caso affermativo è necessario rivalorizzare determinati attributi presenti sui modelli con un valore selezionabile manualmente. Chiede inoltre se si vogliono anche duplicare le viste

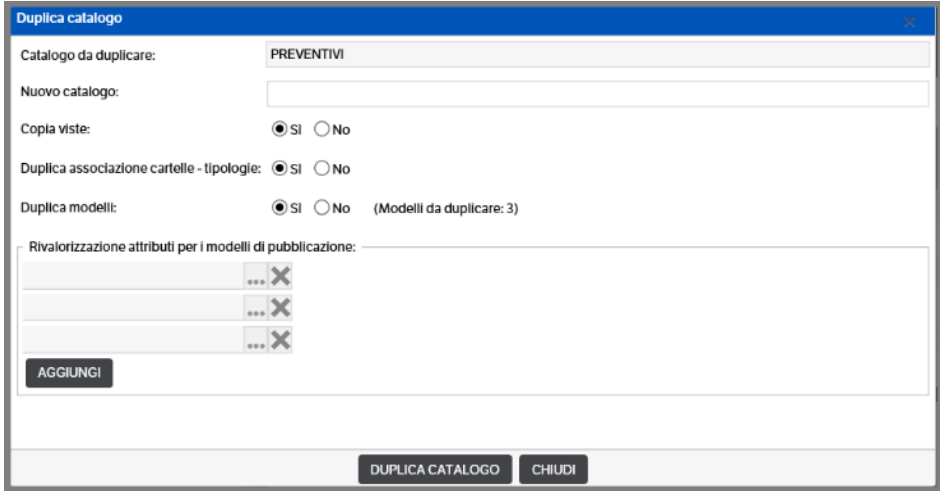

Ricordiamo che ogni volta che si crea un nuovo catalogo è necessario attribuire la **visibilità** dello stesso, in caso contrario sarà visibile solo agli utenti amministratori (utilizzare il tasto destro → visibilità cataloghi oppure il menù "Sicurezza" (vedi paragrafo specifico). Con questa funzione occorre selezionare i ruoli a cui deve essere reso visibile il catalogo.

Vediamo di seguito la descrizione delle principali funzionalità.

### <span id="page-15-0"></span>**Copia struttura cartelle**

Permette di duplicare, anziché l'intero catalogo, solo alcune parti dello stesso. Selezionare la cartella interessata e, con il tasto destro del mouse, premere 'Copia struttura cartelle' (verrà copiata la cartella e tutte le sottocartelle presenti). Pozionarsi su una cartella del catalogo di 'destinazione' e, sempre con il tasto destro del mouse, premere su ' Incolla struttura cartelle' (questa funzione sarà visibile solo dopo aver selezionato il 'copia struttura cartelle')

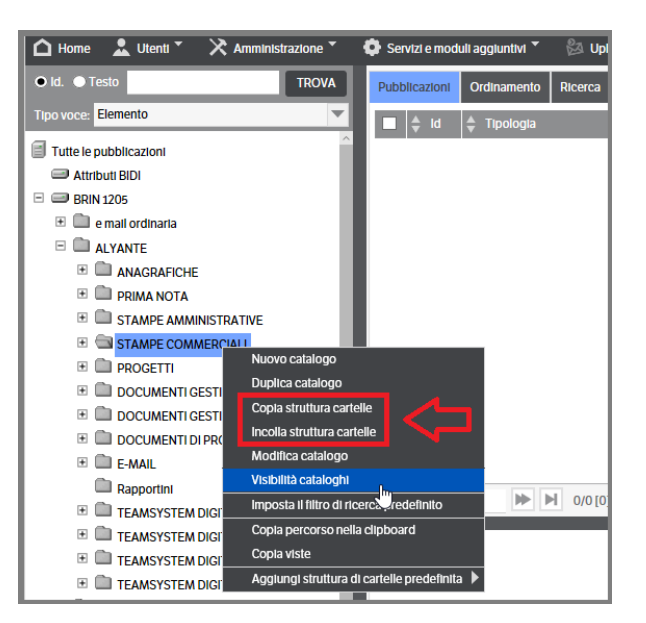

Dopo aver premuto 'incolla struttura cartelle' si aprirà la seguente videata

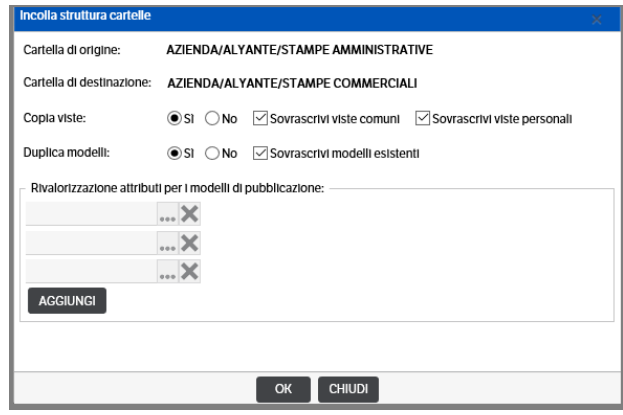

Come nel caso del duplica catalogo, è possibiile stabilire se si vogliono copiare anche i filtri ed i modelli, sovrascrivendoli. In caso di sovrascrittura dei modelli è obbligatorio procedere alla 'rivalorizzazione' degli attributi altrimenti sarà visualizzato il seguente messaggio bloccante :

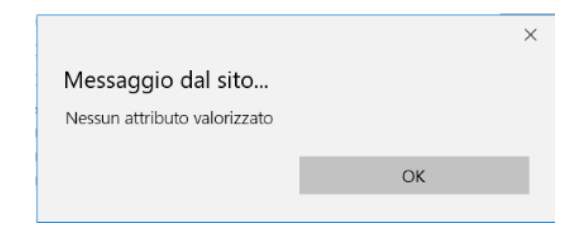

Eventuali cartelle presenti nel catalogo di destinazione , se non omonime, saranno mantenute inalterate.

## <span id="page-16-0"></span>**Imposta il filtro di ricerca predefinito**

Permette di impostare il filtro predefinito utilizzato nelle ricerche che partono da quella determinata voce di catalogo, selezionandolo dall'elenco dei filtri di ricerca presenti. Nella videata di selezione saranno visibili eventuali filtri già impostati che avranno la priorità secondo l'ordine visibile nell'immagine che segue (in sostanza avrà la priorità il *filtro personale*, se non presente sarà applicato il *filtro generale impostato sulla cartella* e così via fino al filtro generale di default).

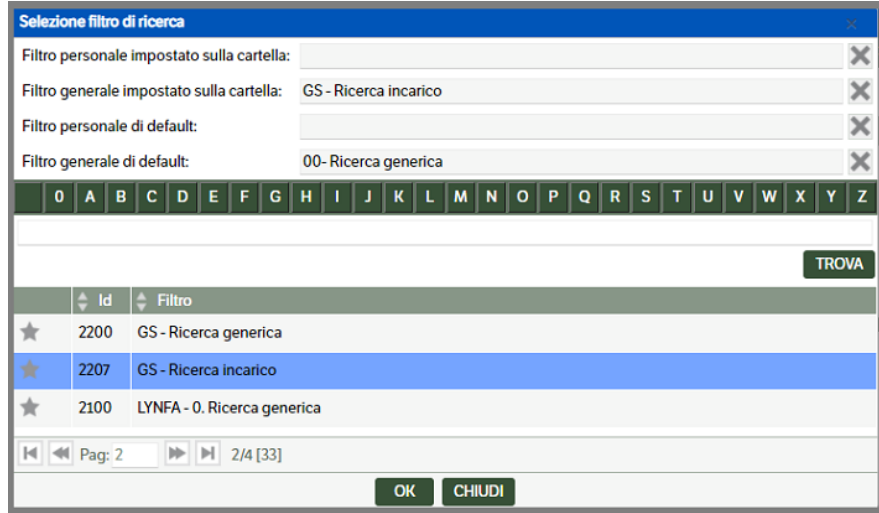

## <span id="page-16-1"></span>**Copia viste**

Permette di impostare le viste di una cartella del catalogo ed eventualmente nelle sue sottocartelle copiandole da una cartella ove queste siano già state impostate.

Selezionare "Copia viste" dal menù contestuale, successivamente posizionarsi nel ramo del catalogo ove si desiderano copiare le viste e selezionare "Incolla viste":

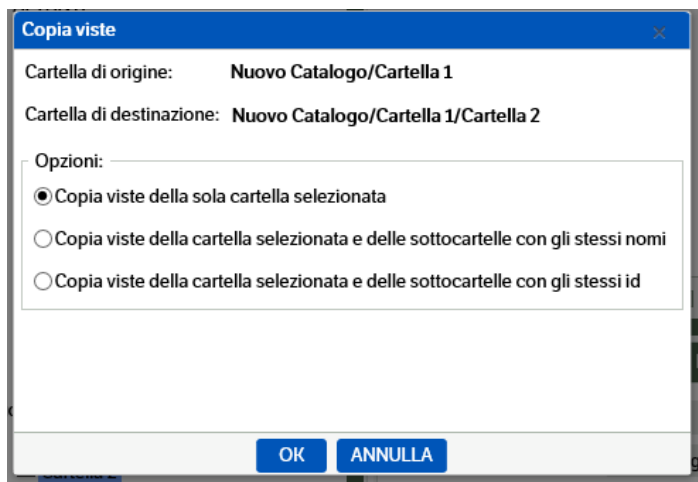

## <span id="page-17-0"></span>**Aggiungi struttura di cartelle predefinita**

Permette di aggiungere automaticamente l'intera struttura di cartelle predefinita per l'integrazione con uno o più gestionali TeamSystem. Verranno proposte le strutture prescelte in fase di installazione.

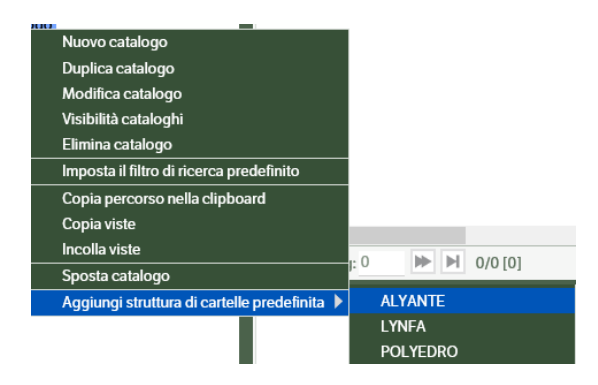

## <span id="page-17-1"></span>**Configurazione creazione Pubblicazioni**

Funzionalità che permette di impostare la creazione di una pubblicazione in automatico. Può essere impostata dagli utenti Amministratori e dagli utenti con i permessi di creazione/modifica Catalogo.

## **Configurazione**

Selezionare il Catalogo/Cartella per il quale si intende attivare la funzione. Con il tasto destro del mouse cliccare su 'Configurazione creazione pubblicazioni'

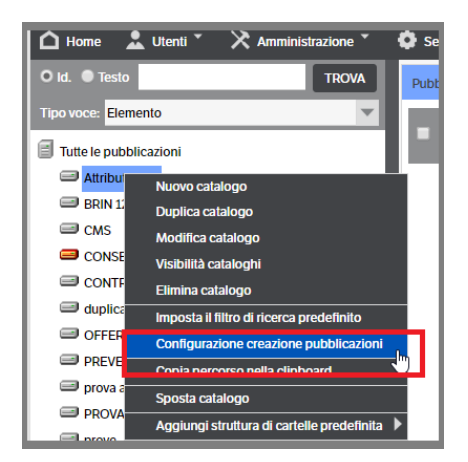

Si aprirà la finestra di configurazione effettiva:

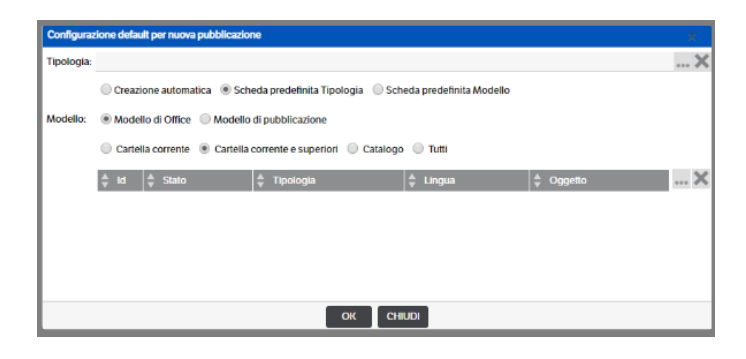

Scegliere, aprendo la combo, **la tipologia** per la quale attivare l'automatismo e premere OK per conferma

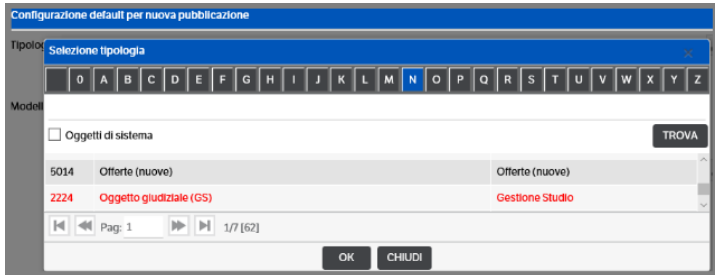

Definire, mettendo gli appositi check, la modalità nella quale si aprirà la 'Nuova pubblicazione ':

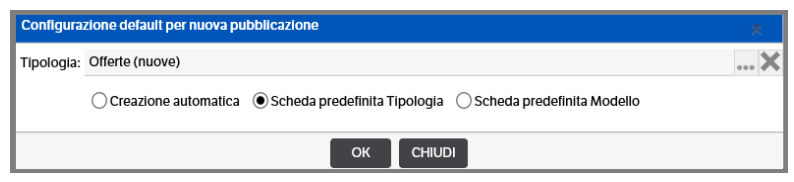

*Creazione automatica*: se selezionato, in caso di 'Nuova pubblicazione', questa verrà automaticamente creata con la tipologia ed il modello selezionato e si aprirà direttamente la videata di valorizzazione degli attributi

*Scheda predefinita Tipologia*: se selezionato, in caso di 'Nuova Pubblicazione', si aprirà direttamente la videata di selezione delle tipologie. Saranno visibili tutte le tipologie, ma sarà evidenziata quella scelta in avvio di configurazione.

*Scheda predefinita Modello*: se selezionato, in caso di 'Nuova Pubblicazione', si aprirà direttamente la videata di selezione del modello presente nella cartella/catalogo per la tipologia selezionata.

Quanto sopra indicato, varierà a seconda delle scelte che si attueranno sui Modelli

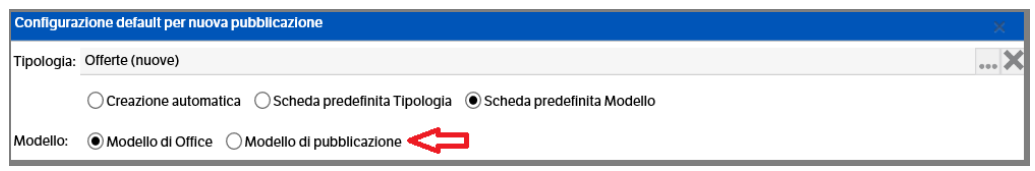

*Modello di Office*: se selezionato la generazione del file da modello avverrà nel modo standard, utilizzando l'Url presente nei riferimenti.

*Modello di pubblicazione*: se selezionato, i documenti allegati al modello selezionato saranno direttamente inseriti nella pubblicazione.

Oltre alla scelta del modello, è possibile indicare dove ricercare il modello di riferimento:

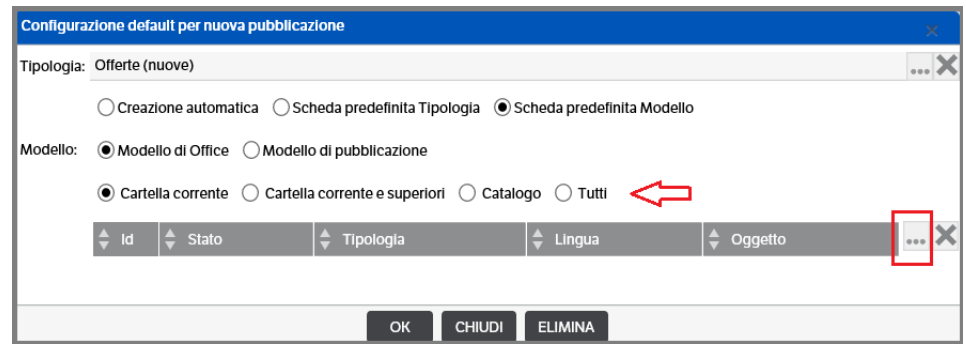

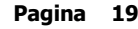

Le scelte possibili sono piuttosto intuitive: scegliendo, ad esempio, **'Tutti'** e aprendo la combo verranno proposti TUTTI i modelli presenti (a prescindere dalla tipologia, dal catalogo etcc)

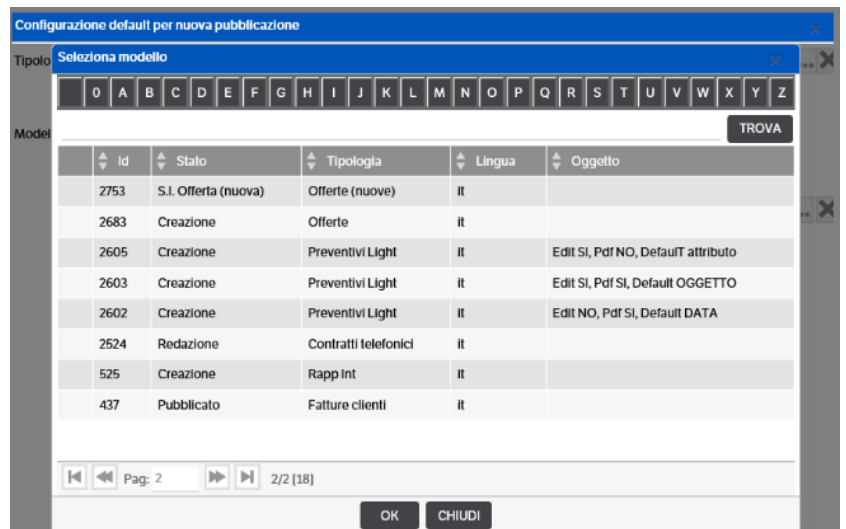

Per ogni cartella è possibile inserire una sola configurazione. Nel caso, appunto, la configurazione sia già presente in caso di selezione si aprirà la configurazione attiva e sarà presente il bottone 'ELIMINA'

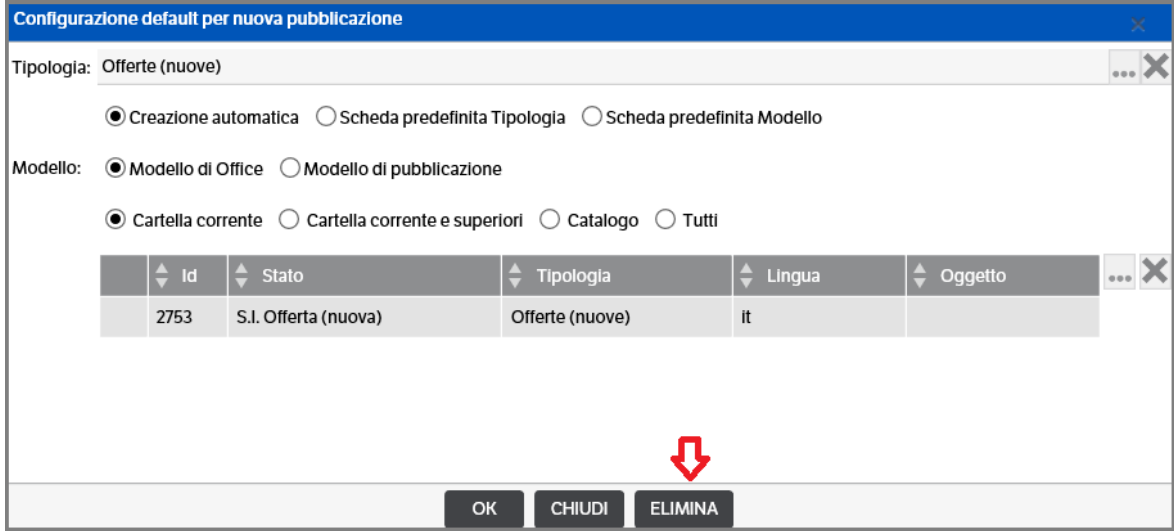

È possibile, anziché eliminare la configurazione, modificare direttamente quella esistente.

#### **Esempi**

Di seguito alcuni esempi di configurazione e creazione pubblicazioni.

**Esempio 1.** *Creazione automatica > Modello di Office > Cartella Corrente*. In questo caso vengono proposti solo i modelli presenti nella cartella selezionata. Selezionare un modello (ad esempio 'Offerta (nuova)' e confermare (sia la selezione del modello che, poi, la configurazione).

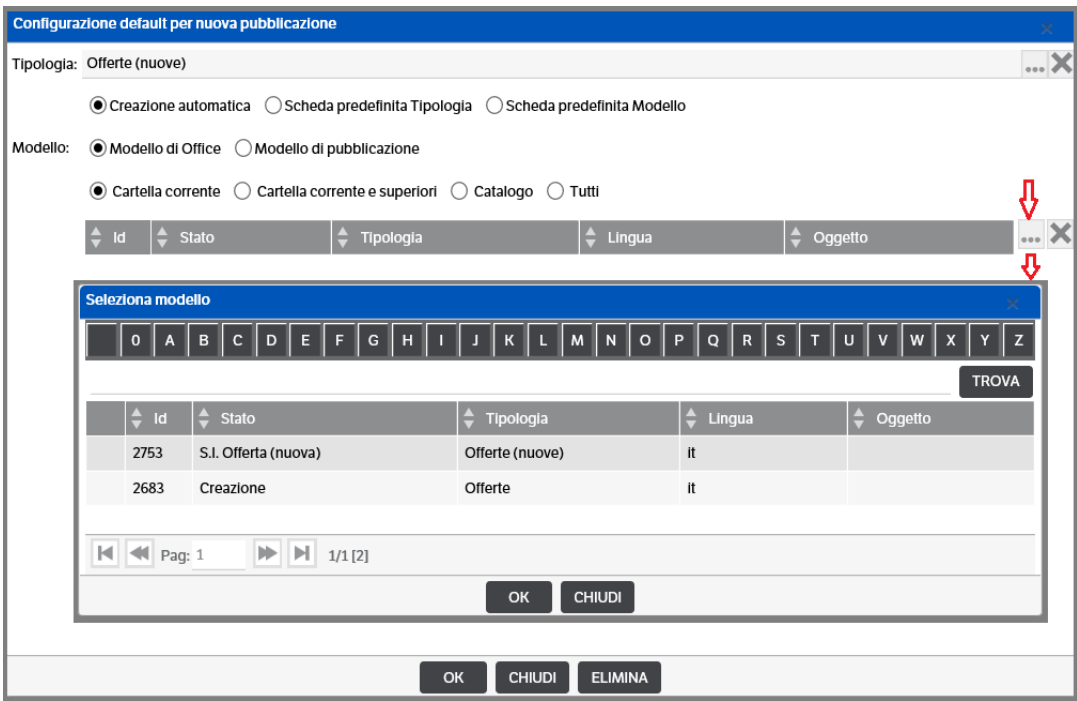

Inserendo una **'Nuova pubblicazione'** si aprirà direttamente la finestra di valorizzazione degli attributi della tipologia 'Offerte (nuova)':

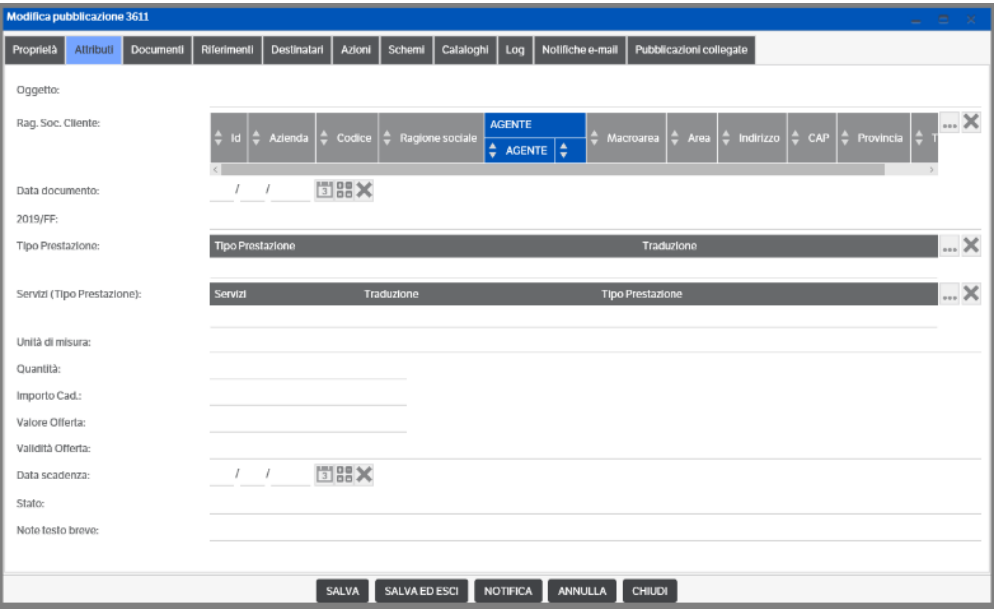

Spostandosi sul **tab 'Documenti'** e selezionando *'Documento > Nuovo file da modello '* si aprirà direttamente la finestra con la selezione del modello scelto in configurazione e con il riferimento del modello del documento office. Confermando con OK si procederà alla generazione del documento.

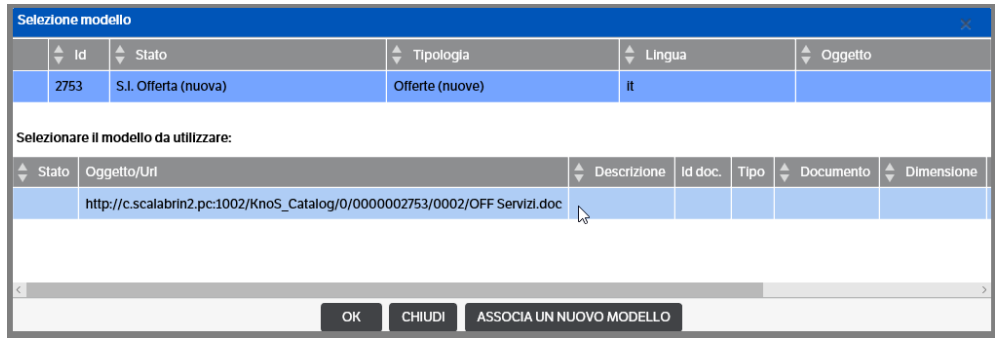

**Esempio 2.** *Creazione automatica > Modello di Pubblicazione > Cartella Corrente*. Anche in questo caso vengono proposti solo i modelli presenti nella cartella selezionata. Dopo aver selezionato il modello ('Offerta (nuova)' , confermare la configurazione (OK).

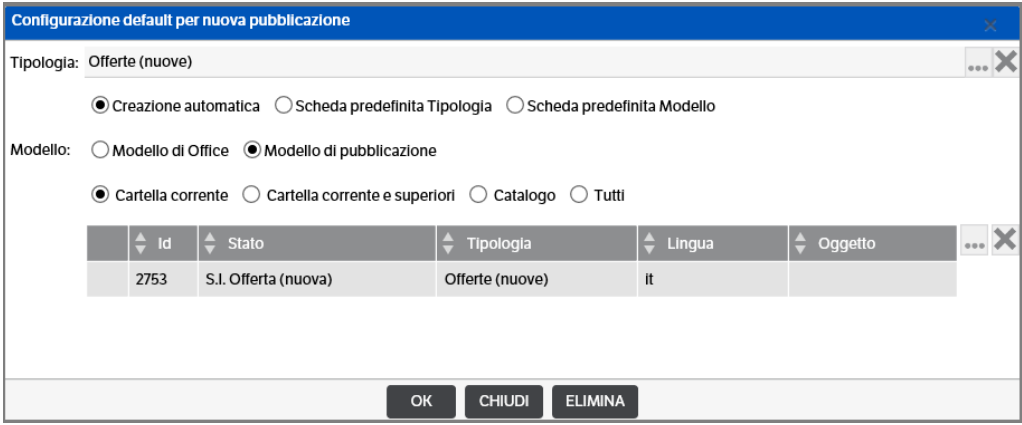

Anche in questo caso, inserendo una **'Nuova pubblicazione'** si aprirà direttamente la finestra di valorizzazione degli attributi della tipologia 'Offerte (nuova)':

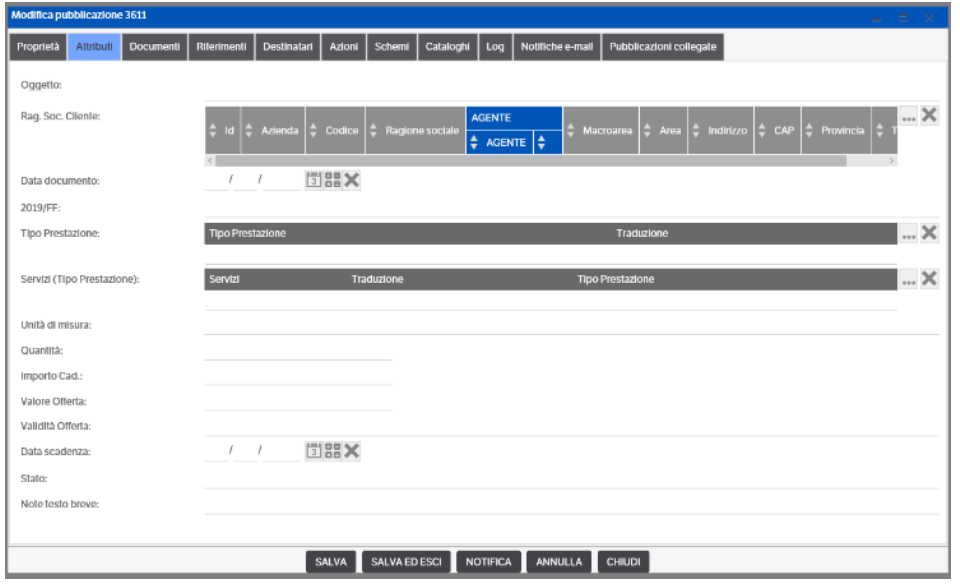

Spostandosi sul **tab 'Documenti'** verrà proposto direttamente il documento del modello. In questo caso per valorizzare il documento con gli attributi, sarà necessario utilizzare 'Aggiornamento documento da attributi'

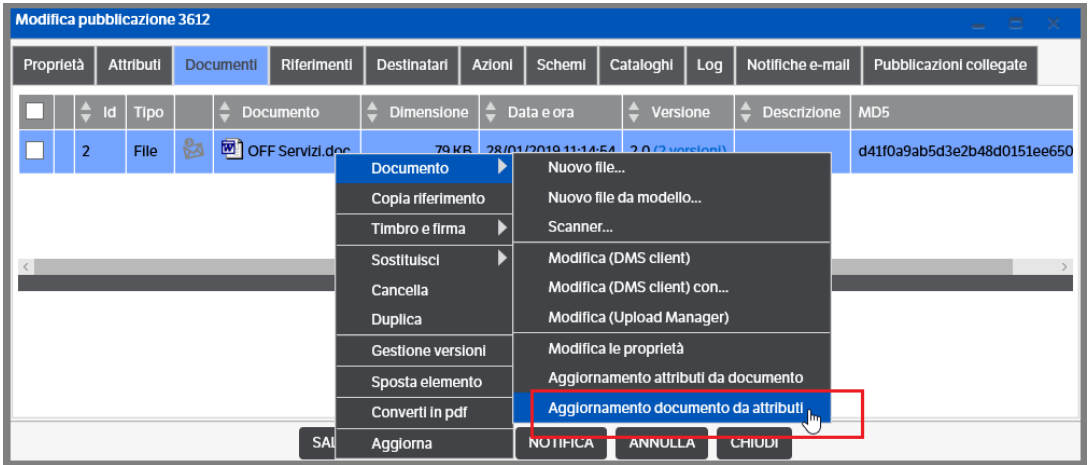

Per modificare il nome del documento, sarà necessario utilizzare 'Modifica le proprietà'

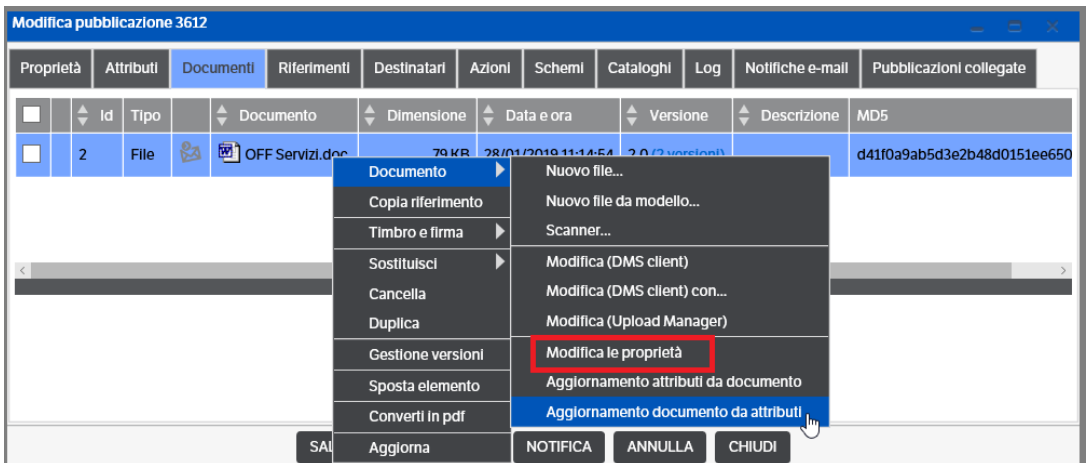

**Esempio 3.** *Scheda predefinita Tipologia > Modello di Pubblicazione > Cartella corrente e superiori*. In questo caso vengono proposti solo i modelli presenti nella cartella selezionata (e superiori se presenti). Dopo aver selezionato il modello ('Offerta (nuova)', confermare la configurazione (OK).

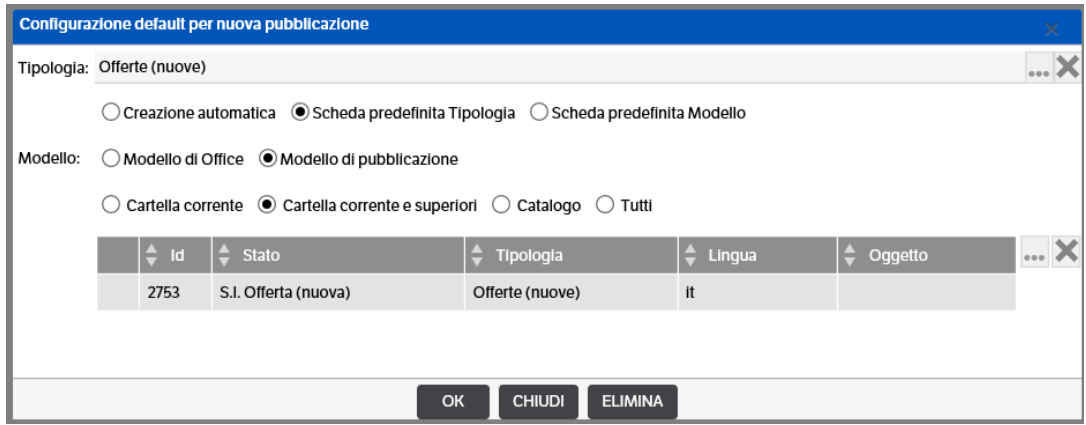

Inserendo una **'Nuova pubblicazione'** si aprirà la finestra di selezione delle tipologie (tutte), ma sarà già evidenziata la tipologia della configurazione, confermare con OK e si aprirà la finestra di valorizzazione degli attributi.

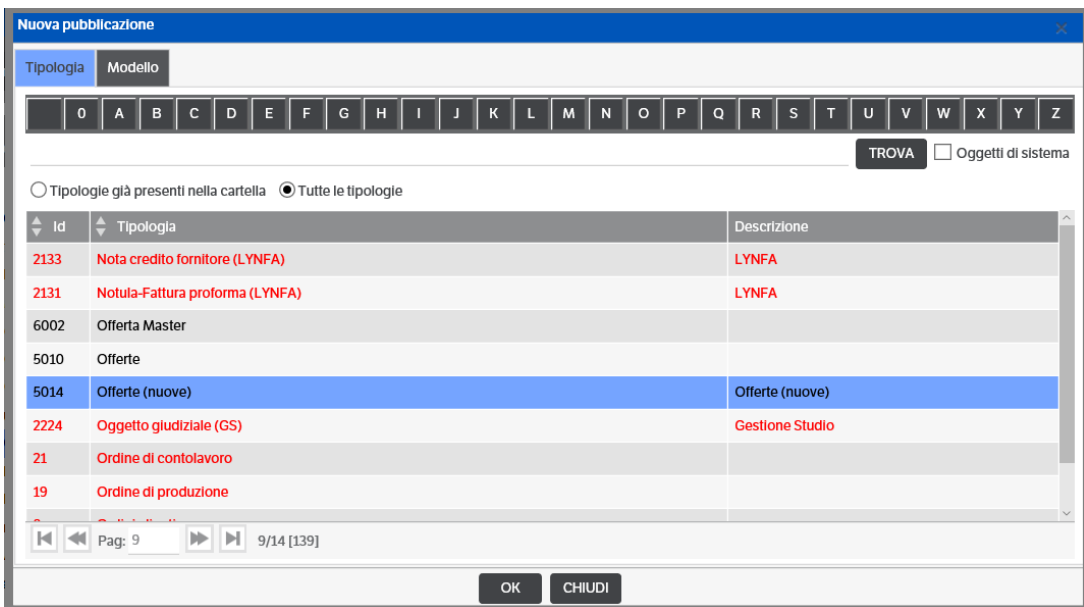

Spostandosi sul **tab 'Documenti'** verrà proposto direttamente il documento del modello. Come nell'esempio precedente sarà necessario utilizzare 'Aggiornamento documento da attributi' e , per modificare il nome del file, utilizzare 'Modifica proprietà'.

*Come si evince dagli esempi 2 e 3, l'utilizzo del 'Modello di pubblicazione' rende poco pratica la generazione del file da modello.*

**Esempio 4.** *Scheda predefinita Modello > Modello di Office > Cartella corrente e superiori*. In questo caso vengono proposti solo i modelli presenti nella cartella selezionata (e superiori se presenti). Dopo aver selezionato il modello ('Offerta (nuova)', confermare la configurazione (OK).

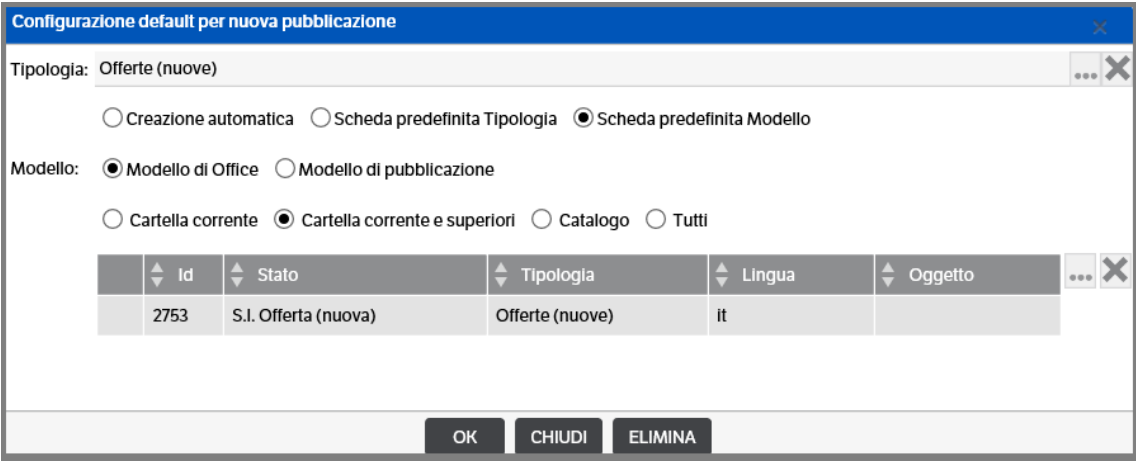

Inserendo una **'Nuova pubblicazione'** si aprirà la finestra di selezione con la tipologia già evidenziata. Confermare con OK e si aprirà la finestra di valorizzazione degli attributi

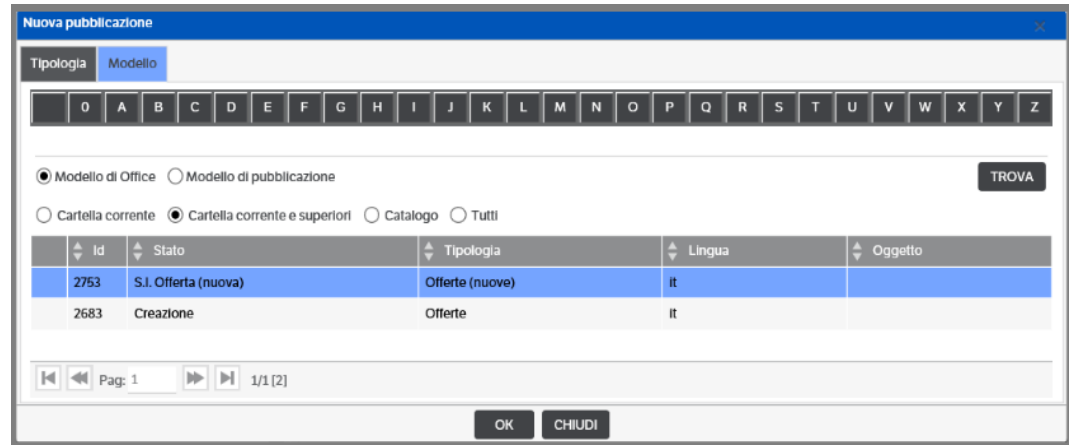

Spostandosi sul **tab 'Documenti'** e selezionando *'Documento > Nuovo file da modello '* si aprirà direttamente la finestra con la selezione del modello scelto in configurazione e con il riferimento del modello del documento office. Confermando con OK si procederà alla generazione del documento (v. Esempio 1).

## <span id="page-24-0"></span>**4. Configurazione del sistema**

Le funzioni necessarie per configurare il sistema si trovano nel menù **Amministrazione**. Verrà dunque inibito l'utilizzo di questo menù agli utenti non amministratori.

**Attenzione:** nelle videate che contengono oggetti di sistema (attributi, tipologie, workflow, filtri di ricerca, ecc.) il numero di record per pagina è 10, se si desidera modificarlo occorre impostarlo nel menù Utenti →Preferenze →"Numero di record per pagina"

## <span id="page-24-1"></span>**Lingua di sistema e aspetto interfaccia**

Le lingue attualmente gestite sono: l'italiano, l'inglese, lo spagnolo, il tedesco, il francese ed il rumeno.

Per la gestione generale delle lingue scegliere **Amministrazione** → **Sito**, spostarsi sul tab **Lingue**, spuntando la casella **Abilita modifica dati**

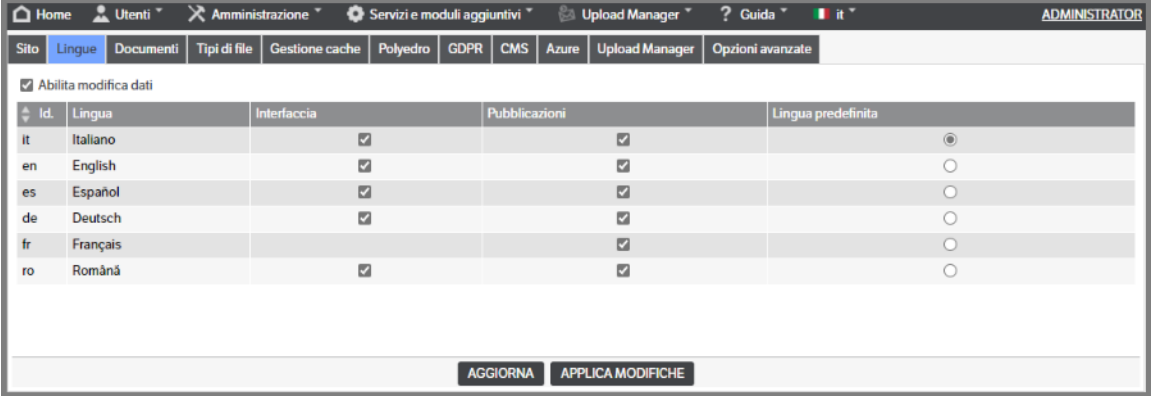

Per modificare invece la lingua a livello solamente di interfaccia, scegliere **Utenti** → **Preferenze**, spostarsi sul tab **Preferenze** e impostare "Lingua interfaccia"

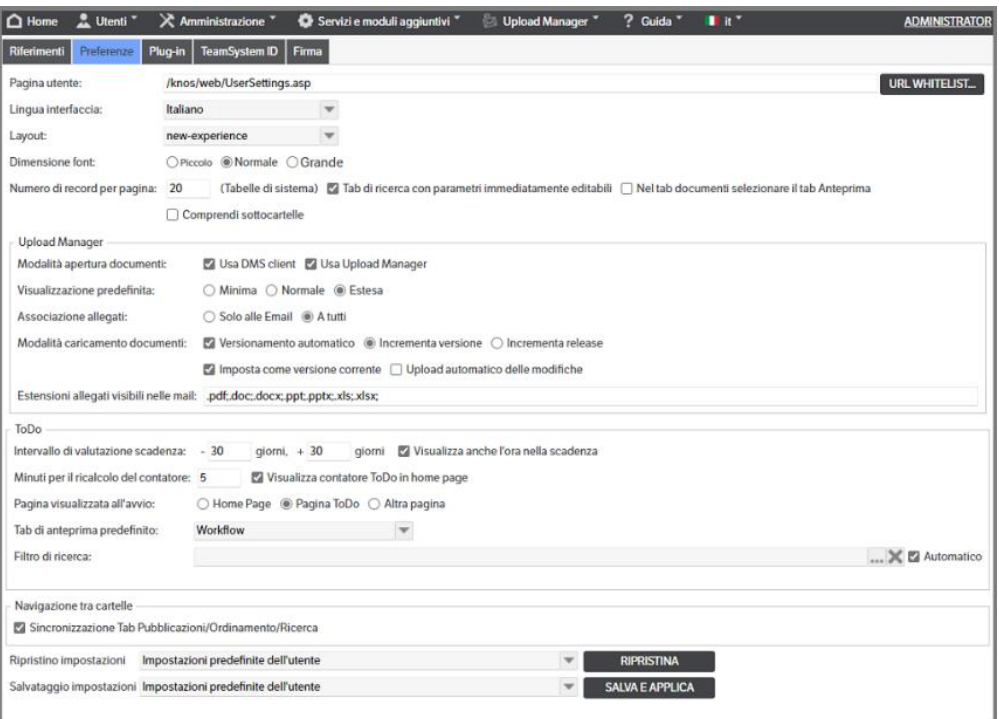

In alternativa è possibile selezionare la linqua dall'apposita combo:

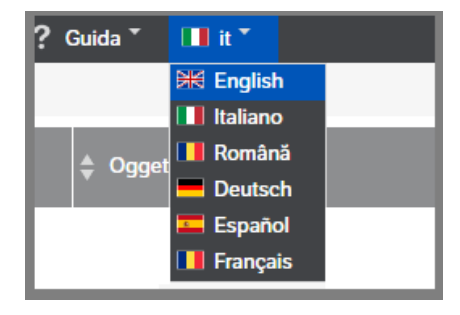

## <span id="page-26-0"></span>**Gli attributi**

Per gestire gli attributi occorre richiamare la voce di menù **Amministrazione** → **Attributi** → **Gestione.**

La funzione consente di visualizzare o creare dei nuovi attributi.

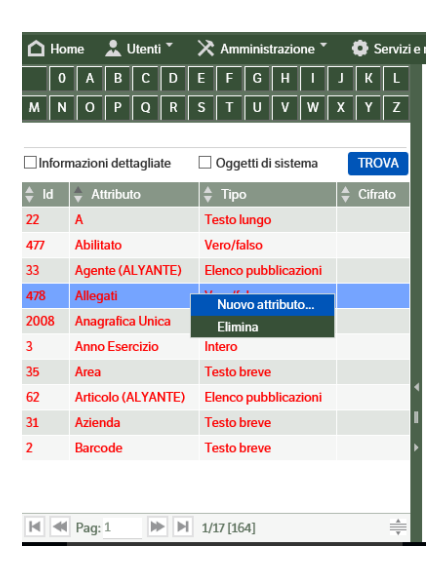

Con "tasto destro → nuovo attributo" può essere creato un nuovo attributo.

Dopo aver assegnato un nome e una descrizione (non obbligatoria) occorre definire il Tipo:

- **vero/falso**: un attributo di questo tipo ha soltanto due possibili valori.
- **data/ora**: rappresenta una data soltanto (es. 24/01/2013), un'ora soltanto (es. 16.15) oppure una data e un'ora insieme (24/01/2013 16.15).
- **intero**: numero intero positivo o negativo
- **decimale**: numero (positivo o negativo) con parte decimale (ricordare che il separatore ammesso è il *'punto'* e non la *'virgola'*).
- **testo breve**: stringa di al massimo 512 caratteri
- **testo lungo**: stringa di caratteri di lunghezza illimitata
- **elenco**: uno o più valori scelti da un elenco predefinito all'interno del DMS.
- **elenco pubblicazioni**: è il riferimento a una o più pubblicazioni esistenti.
- **elenco soggetti** : è il riferimento ad uno o più soggetti esistenti letti tra gli utenti/gruppi/ruoli.

Una volta creato l'attributo, non è più possibile modificarne il tipo. È però possibile cancellarlo e ricrearlo con il tipo corretto. **La cancellazione è consentita solo se tale attributo non è stato associato ad alcuna tipologia.**

Se l'attributo è stato creato come "Attributo di sistema" comparirà di colore rosso e non potrà essere né modificato né cancellato.

Quando l'attributo è stato associato ad una o più tipologie, queste appaiono nella parte bassa della videata.

È possibile, utilizzando il tasto dx del mouse e selezionando *'Amministrazione tipologia'* , o con un semplice doppio click sulla stessa, aprire in un nuovo tab del browser la tipologia stessa in modifica :

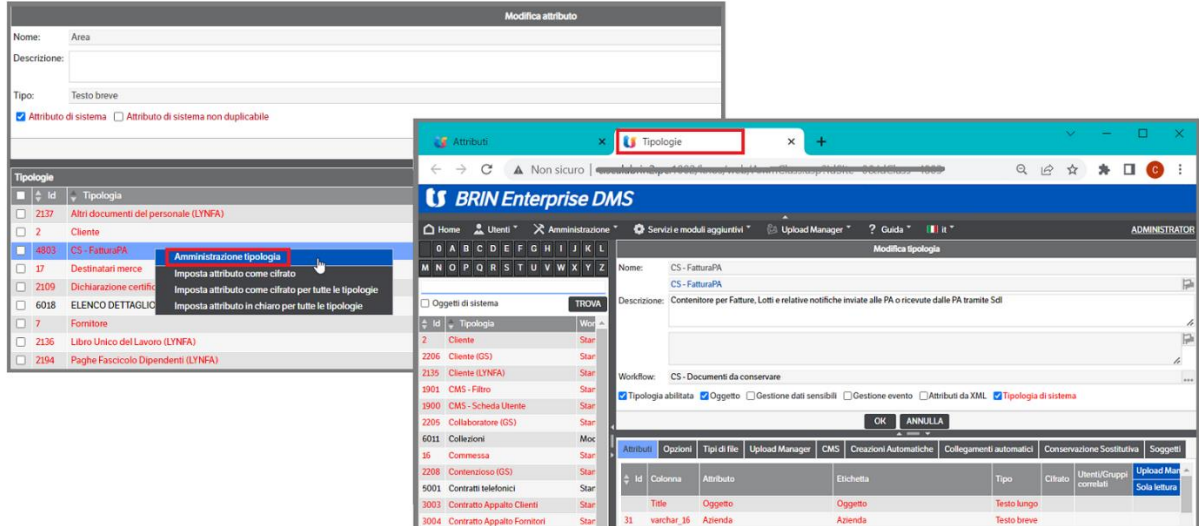

### <span id="page-27-0"></span>**Attributo di tipo elenco**

Dopo aver inserito un nuovo attributo di tipo elenco per completarne la parametrizzazione occorre andare nella voce di menù **Amministrazione** → **Attributi** → **Elenchi** e inserire le voci dell'elenco, facendo "tasto destro→nuovo valore".

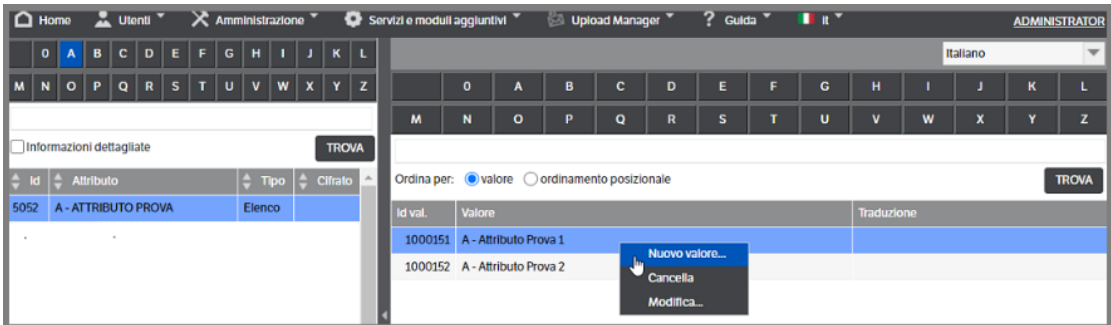

#### **Attributi elenco con dipendenze**

Qualora si intenda creare una dipendenza con un altro attributo elenco, è necessario compilare il campo riga *"Dipende da..."* (*Amministrazione*→ *Attributi* → *Gestione*) :

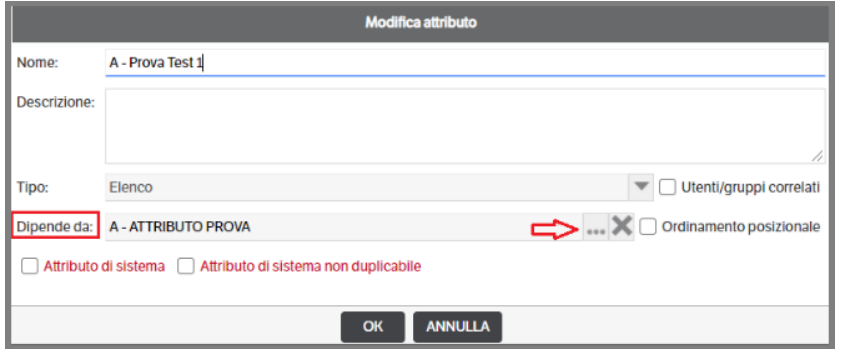

Entrando in *Amministrazione*→ *Attributi* → *Elenco* per inserire le voci dell'elenco dell'attributo, sarà visualizzata la riga *'Dipende da'* ed il nome dell'attributo *'padre'*. Utilizzando il bottone saranno visualizzati i valori elenco dell'attributo stesso e l'utente potrà segliere a quale di questi assegnare le voci elenco dell'attributo dipendente :

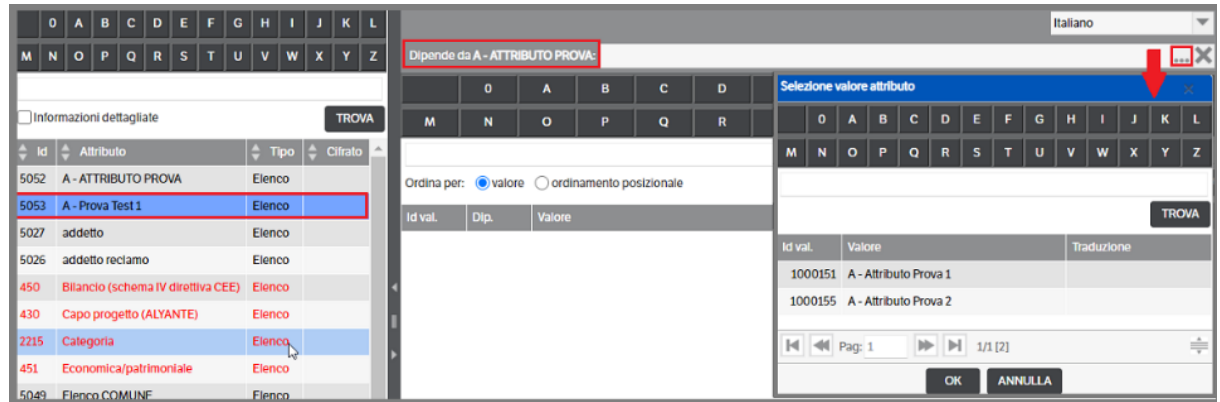

Inserire il nuovo valore e, con il tasto dx del mouse, eseguire *'Associa dipendenza'*. In alternativa è possibile inserire tutte le nuove voci elenco e, successivamente, selezionare il valore dell'attributo *'padre'* ed eseguire *l'associazione dipendenza* (che, in ogni caso, va fatta per ogni singola voce).

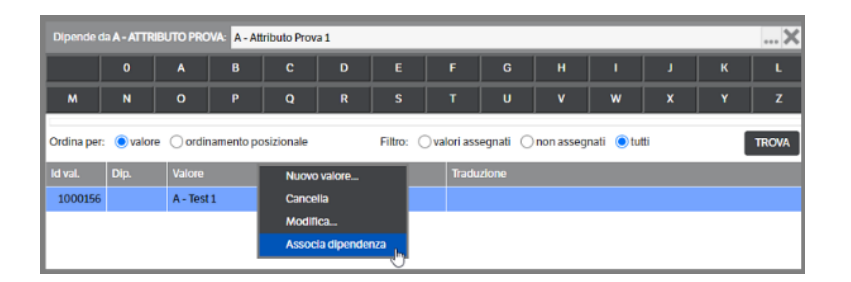

La selezione dei valori elenco dell'attributo *'padre'* attiva, come da immagine precedente, **le funzioni di filtro** che possono risultare utili in presenza di molte voci elenco (nell'esempio che segue abbiamo utilizzato l'attributo elenco *Provincie - padre* – e l'attributo elenco **Comuni**).

Selezionando un valore dell'attributo *Provincia* e lasciando il filtro con il **check su** *Tutti* , saranno visualizzate tutte le voci elenco presenti ma quelle associate alla Provincia saranno contrassegnate da una *'x'* nella colonna 'Dip.'

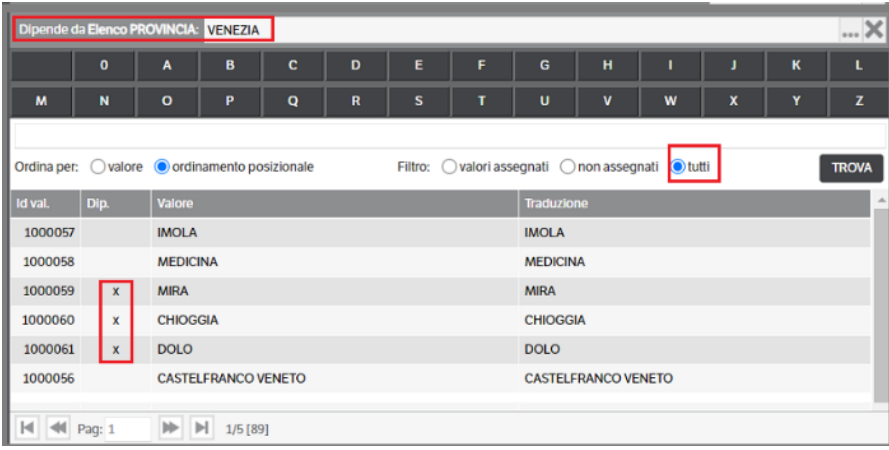

Spostando il **check su** *Non assegnati*, invece, saranno visualizzati tutti i valori elenco presenti che **NON** risultano assegnati alla 'Provincia' indicata :

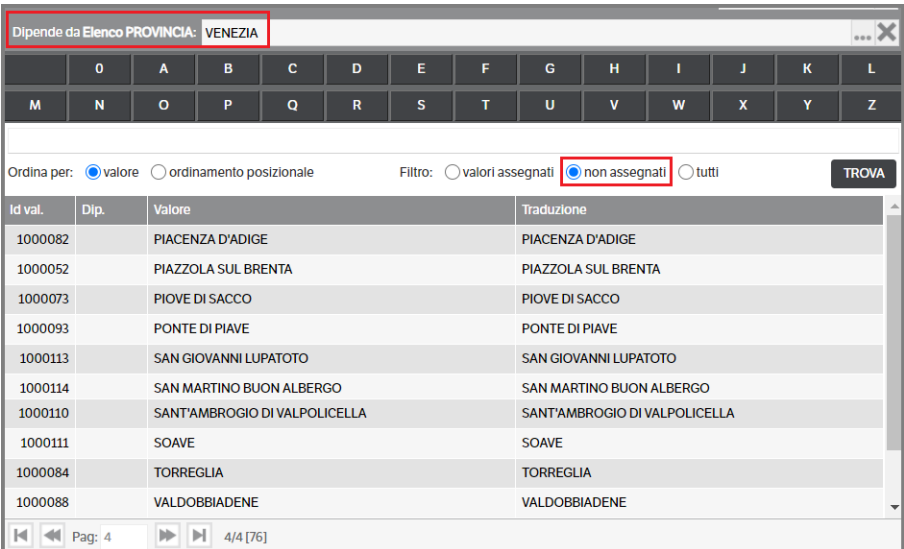

Mettendo il **check su** *Valori assegnati*, invece, saranno visualizzate solo le voci elenco associate alla provincia indicata:

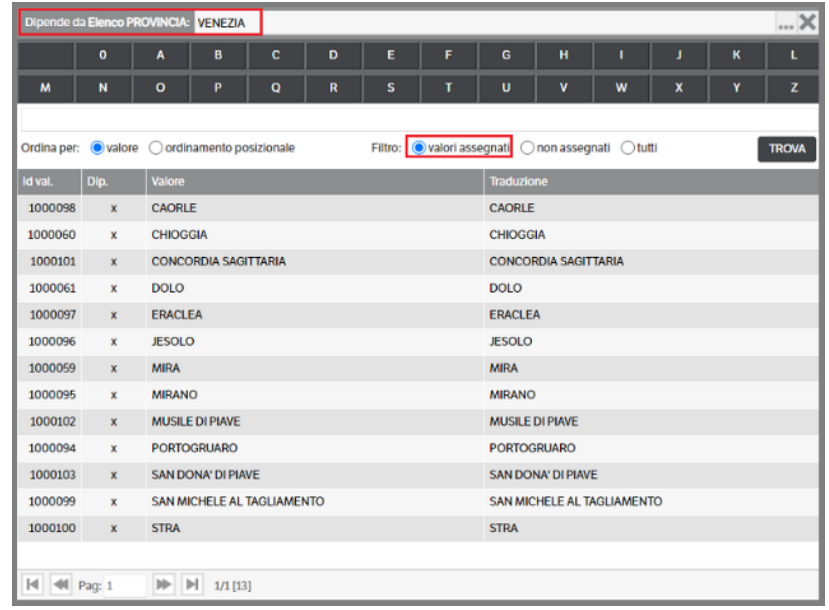

Per gli attributi di tipo elenco è anche possibile definire con un apposito Check se per questo attributo vengono **gestiti Utenti e gruppi correlati**; questa gestione sarà oggetto di un paragrafo successivo.

## <span id="page-30-0"></span>**Attributo di tipo elenco pubblicazioni**

Questo tipo di attributo punta ad un elenco di altre pubblicazioni contenute nella gestione documentale e aventi una determinata tipologia.

Quando si seleziona questo tipo si apre la richiesta di compilazione dei seguenti campi:

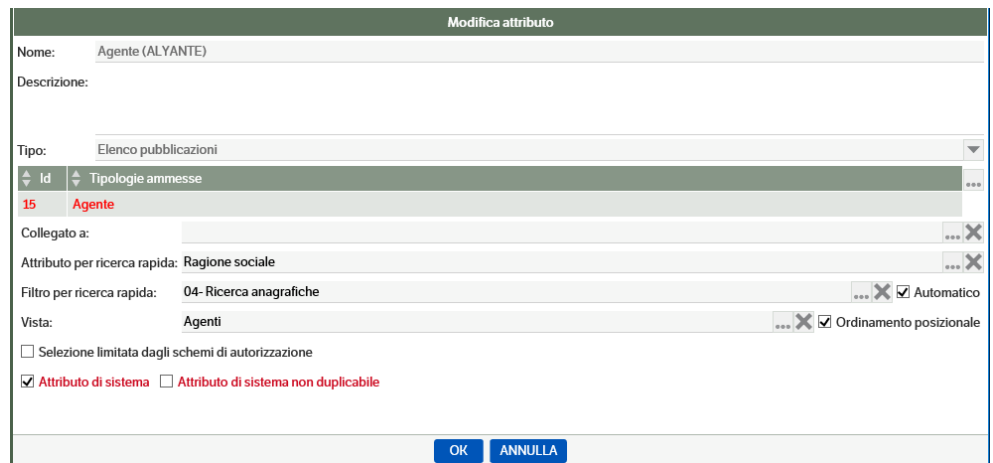

**Tipologie ammesse**: indicare la /le tipologie di pubblicazione che devono essere richiamate da questo attributo

**Collegato a**: consente di creare un collegamento con un altro attributo di tipo elenco pubblicazioni.

**Attributo per ricerca rapida**: è l'attributo che in fase di ricerca può essere utilizzato senza dover entrare nel pulsante di ricerca vera e propria; per esempio, con riferimento all'attributo Agente della videata precedente, ogni volta che si dovrà inserire un Agente si potrà utilizzare la ricerca rapida sulla ragione sociale: facendo doppio clic comparirà una finestra che richiederà di immettere la ragione sociale o una parte di essa , come nella videata che segue:

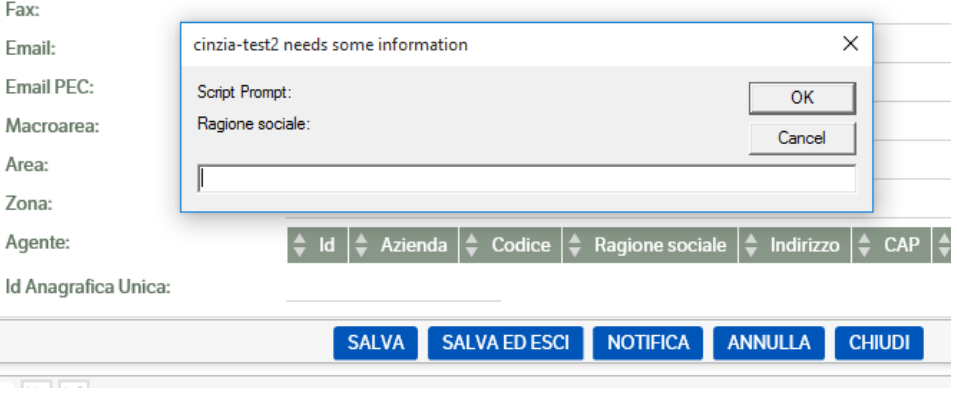

Filtro per ricerca rapida: è il filtro che compare in caso di ricerca standard (tasto )

**Vista:** è la vista con cui l'attributo viene esposto all'interno delle pubblicazioni (vedere il paragrafo specifico sulle viste)

**Automatico**: se il check è acceso, in fase di ricerca consente di vedere immediatamente la lista delle pubblicazioni senza utilizzare il pulsante "Cerca"

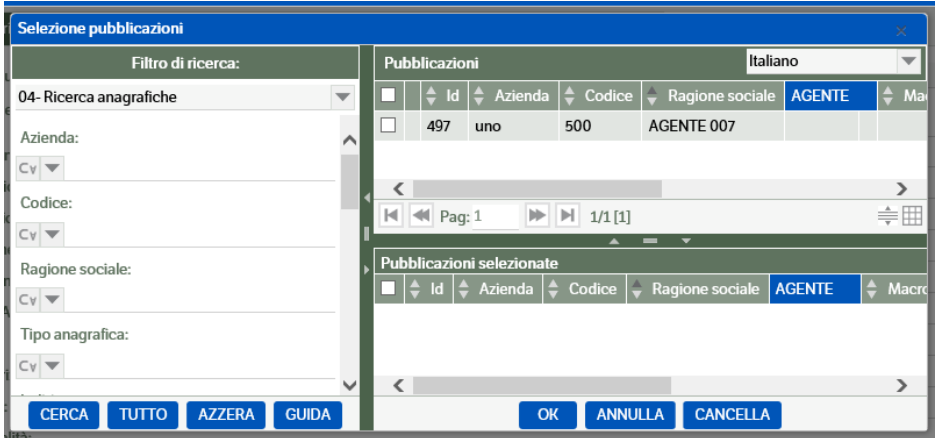

**Ordinamento posizionale**: se il check è acceso, consente di modificare l'ordine con cui le pubblicazioni selezionate vengono proposte, indipendentemente dal tipo di ordinamento previsto nella vista; per esempio in una pubblicazione con questa selezione di attributi:

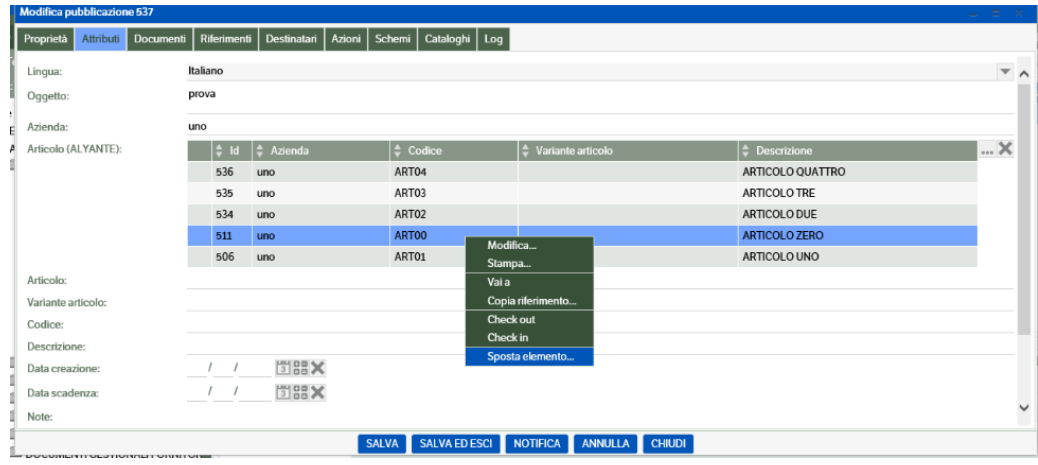

se il check è acceso, dopo aver salvato la pubblicazione, è possibile attivare la funzionalità "tasto destro→ sposta elemento" e poi "tasto destro > inserisci sotto o inserisci sopra".

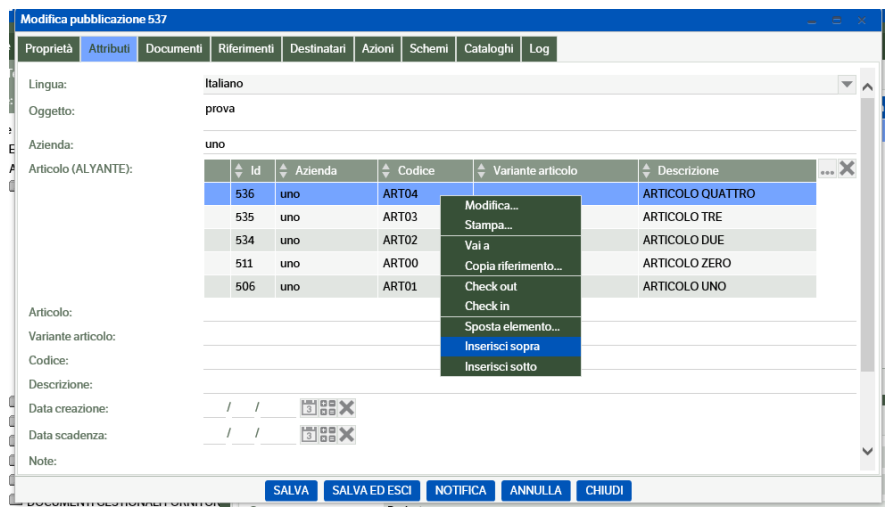

## <span id="page-32-0"></span>**Attributo di tipo elenco soggetti**

Questo tipo di attributo punta gli elenchi degli Utenti, dei Gruppi e dei Ruoli. È possibile limitare il tipo di soggetto, settando i relativi flag presenti nella pagina di configurazione

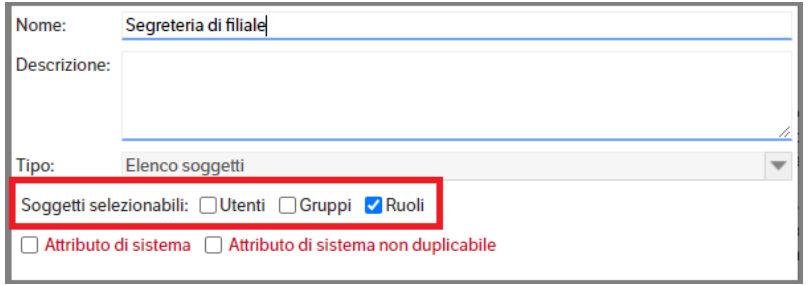

Quando verrà effettuata una ricerca del soggetto, saranno attivi solo i tipi di soggetto definiti nell'attributo

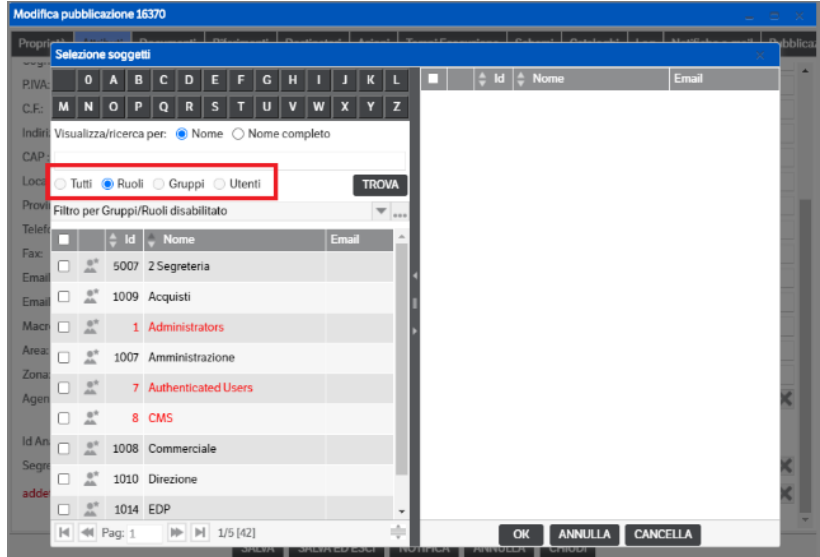

Sarà inoltre possibile impostare dei valori di default per gli attributi sulla Tipologia/stato, impostandoli con l'utente/gruppo/ruolo creatore, o esecutore dell'azione.

## <span id="page-32-1"></span>**Le tipologie**

Per gestire le tipologie occorre richiamare il menù **Amministrazione** →**Tipologie** → **Gestione.** La funzione consente di creare e modificare le Tipologie.

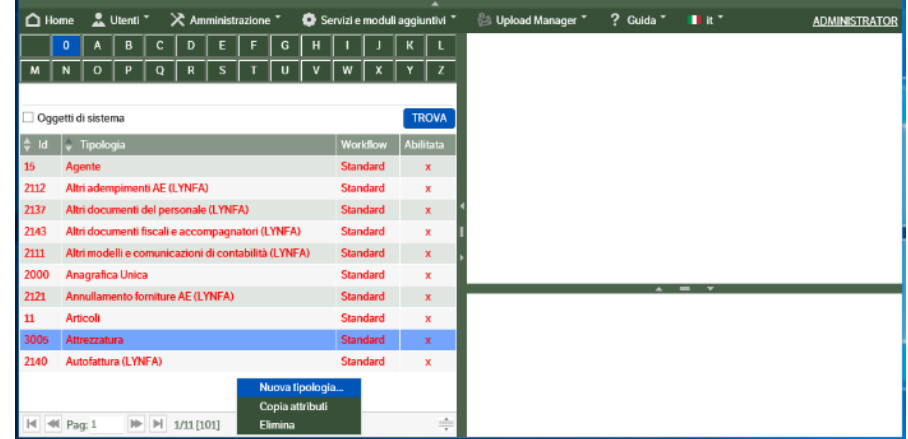

Per creare una nuova tipologia occorre fare "tasto destro → Nuova tipologia"; inserire un nome e una descrizione (non obbligatoria) ed un workflow (obbligatorio).

Il check *"Tipologia abilitata"* serve per rendere attiva la tipologia stessa, cioè utilizzabile.

Il check *"Oggetto"* serve per abilitare la presenza dell'attributo "oggetto" in automatico, senza la necessità di prevederlo tra gli attributi da inserire manualmente.

Il check *"Gestione datisensibili"* se fleggato, serve per evitare che in caso di duplicazione di una pubblicazione vengano duplicati anche i suoi documenti allegati.

Il check *"Evento"* consente la gestione dell'evento che sarà trattata in uno specifico paragrafo.

Il check *"Attributi da XML"* consente di gestire l'estrazione dei metadati da file .xml (v.capitolo 'Configurazione attributi di una tipologia'.

Il check *"Tipologia di sistema"* serve per rendere non modificabile e non cancellabile la tipologia; essa apparirà di colore rosso.

Il check *"Cifratura file"*, se fleggato indica che tutti i file allegati a pubblicazioni della tipologia saranno cifrati (v. capitolo 16 Cifratura dati sensibili del presente manuale). Il checkbox è presente solo se risultano scaricate le chiavi di cifratura (v. manuale installazione). Se non scaricate sarà presente la dicitura

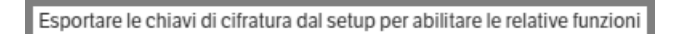

Una volta salvati questi dati, appare la richiesta di inserimento degli attributi; con *"tasto destro* → *Configurazione attributi"* è possibile procedere al loro inserimento e alla loro caratterizzazione.

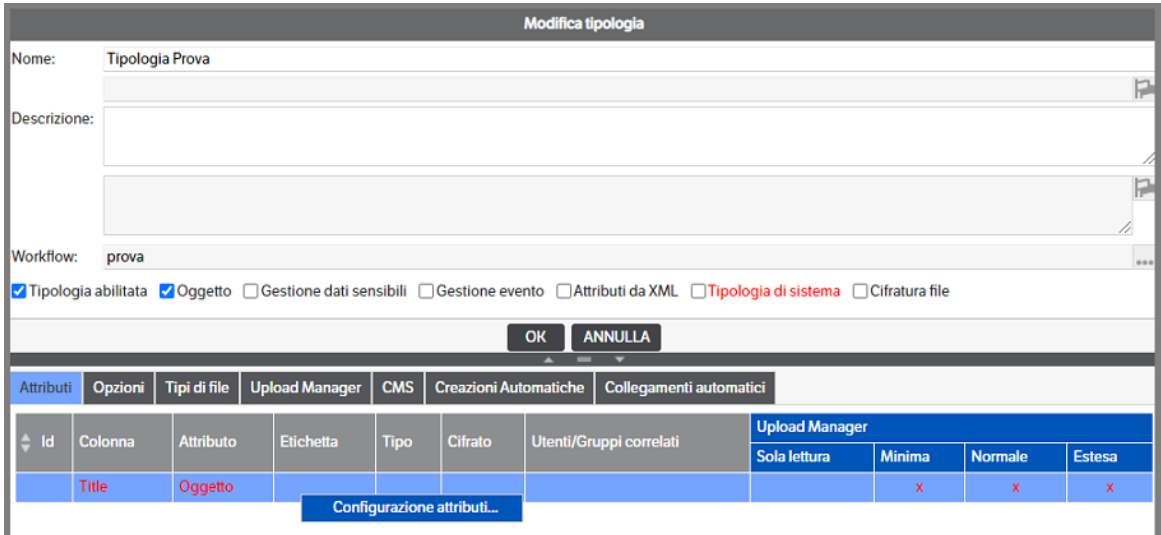

Appare una videata di questo tipo che dovrà essere riempita selezionando, utilizzando il flag nell'apposita casella o semplicemente con 'doppio click' sulla riga/attributo, a sinistra gli attributi che appartengono alla tipologia:

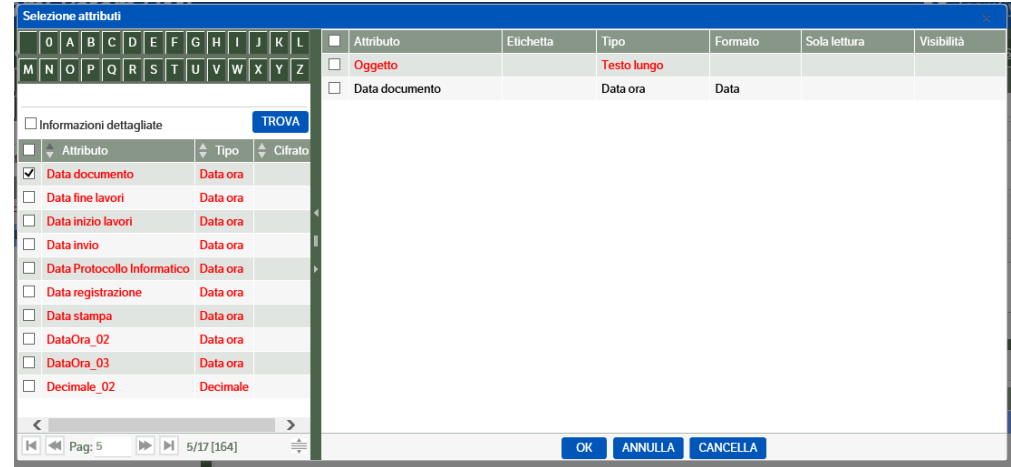

Una volta selezionati gli attributi, questi compariranno nella parte di destra.

Per togliere un attributo eventualmente inserito erroneamente è sufficiente togliere il flag di selezione (parte sinistra della videata) o, eventualmente, selezionarlo e premere il tasto "Cancella".

L'ordine con cui gli attributi appaiono in questa videata è anche quello con cui verranno visualizzati in fase di inserimento/consultazione della pubblicazione creata con questa tipologia.

Per modificare l'ordine degli attributi utilizzare "tasto destro→sposta elemento" e successivamente "tasto destro→ "inserisci sopra" oppure "inserisci sotto".

Una volta terminato l'inserimento e la configurazione degli attributi (v. paragrafi seguenti) sarà possibile, utilizzando il tasto dx del mouse, selezionare 'Amministrazione attributo' per aprire in un nuovo tab del browser l'attributo selezionato

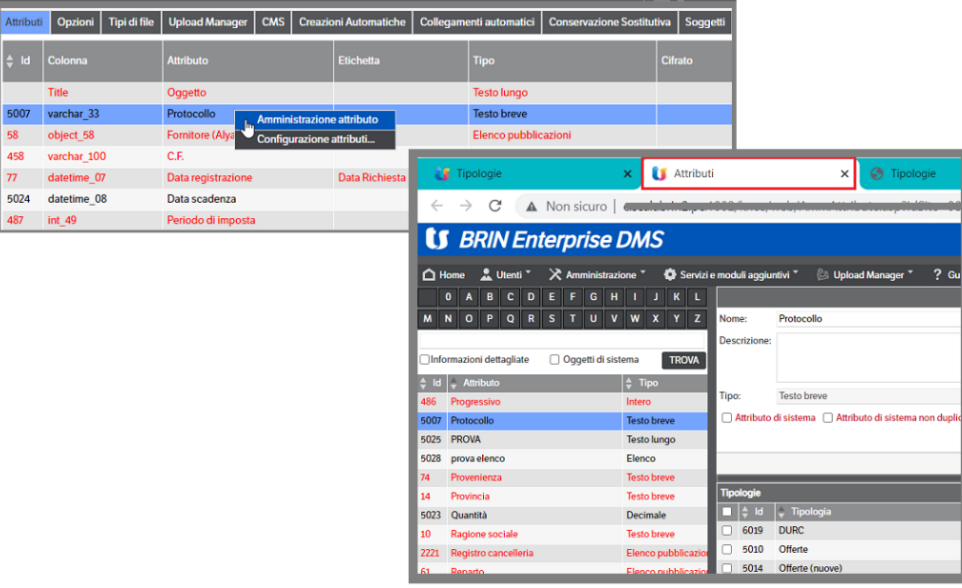

Con un doppio click sull'attributo, invece, si aprirà automaticamente la pagina di selezione degli attributi

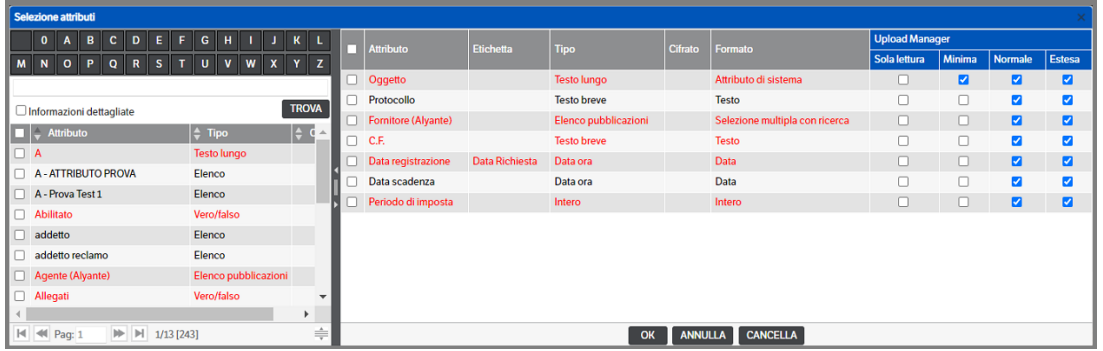

## <span id="page-35-0"></span>**Configurazione degli attributi di una tipologia**

Ogni singolo attributo può a sua volta essere configurato utilizzando "tasto destro → Configura attributo".

La videata che si presenta successivamente consente di configurare i seguenti dati dell'attributo:

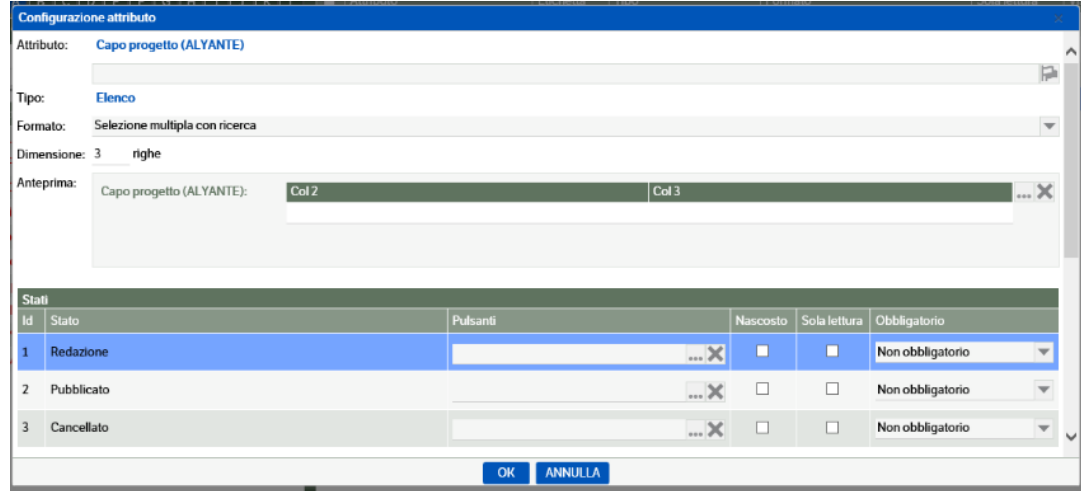

Cliccando sul simbolo **in accederà all'Etichetta**, ossia il nome con cui l'attributo comparirà nelle pubblicazioni di questa tipologia: per modificare l'etichetta occorre utilizzare il campo delle Traduzioni in lingua. Sarà possibile compilare il campo di interesse con il nome desiderato

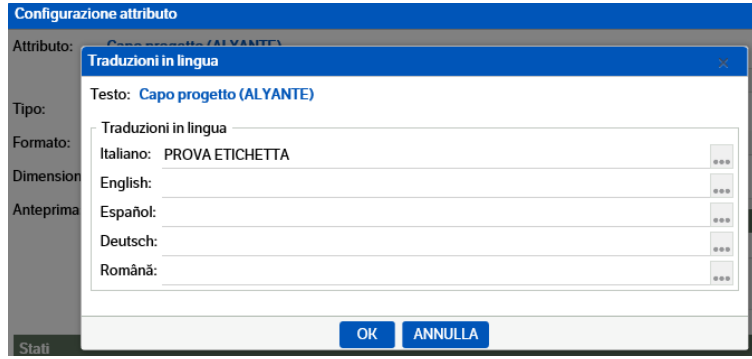
Oppure aprire la combo di ricerca ed utilizzare le traduzioni disponibili: si dovrà selezionare la riga di interesse e premere il bottone 'Copia'

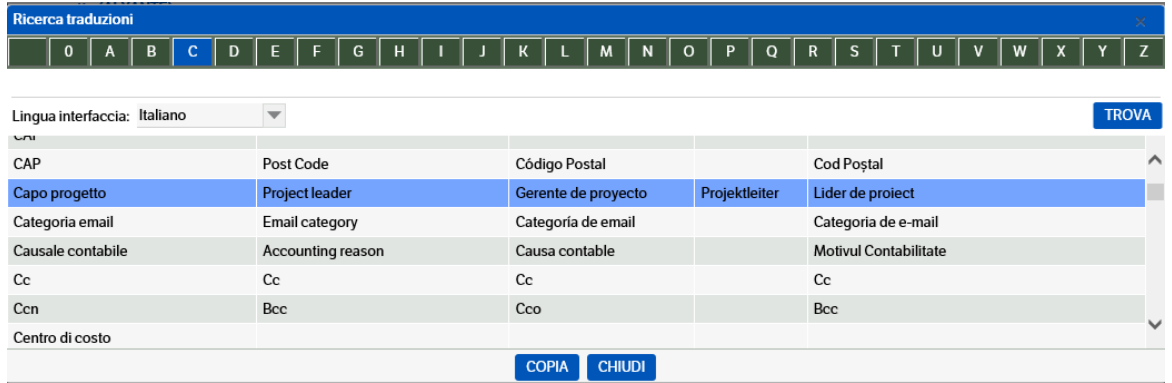

Automaticamente saranno aggiornate tutte le etichette con la traduzione disponibile:

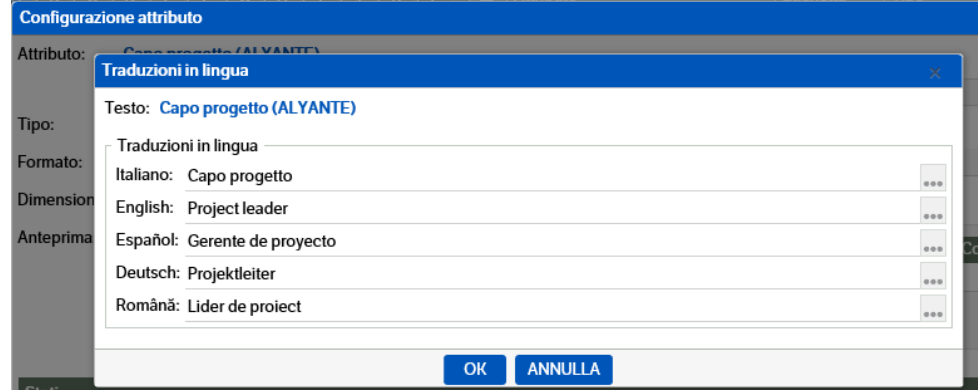

**Formato**: è possibile per alcuni tipi di attributo modificarne il formato:

- per gli attributi di tipo data/ora : scegliere tra Data/ora/data e ora
- per gli attributi di tipo elenco: scegliere tra Selezione multipla con ricerca/Selezione singola con ricerca/Selezione multipla/Selezione singola/ Selezione multipla con pulsanti Checkbox/ Selezione multipla con pulsanti Radio (con la possibilità di visualizzare il risultato nell'area Anteprima)
- per gli attributi di tipo testo breve: scegliere tra testo/testo con selezione da elenco esterno
- per gli attributi di tipo testo lungo: scegliere tra testo multilinea/testo/testo HTML/testo XHTML
- per gli attributi di tipo elenco pubblicazioni: scegliere tra Selezione multipla con ricerca/Selezione singola con ricerca/Voci di dettaglio (le voci di dettaglio permettono di valorizzare manualmente all'interno della pubblicazione le voci che compongono l'elenco, ossia creare direttamente dall'elenco una pubblicazione nuova che compone l'elenco stesso)

Il programma propone anche un'anteprima che visualizza come l'attributo comparirà nelle pubblicazioni.

Non viene per ora spiegata la colonna *Pulsanti*, per la quale si rimanda al cap. 5 *Gestioni avanzate*.

È possibile, per ogni stato del workflow abbinato a questa tipologia, decidere se l'attributo è:

- **nascosto**: non verrà visualizzato nelle pubblicazioni che si trovano in questo stato;
- **in sola lettura**: non potrà essere modificato nelle pubblicazioni che si trovano in questo stato;
- **obbligatorio**: deve essere inserito obbligatoriamente nelle pubblicazioni che si trovano in questo stato, in mancanza, la pubblicazione potrà essere salvata utilizzando il bottone <sup>(SALVA</sup>) e chiudendola con **M**
- **strettamente obbligatorio** : se non inserito la pubblicazione non potrà essere salvata in alcun modo.

Per le varie azioni abbinate al workflow è poi possibile configurare l'attribuzione di determinati valori automatici, come per esempio la creazione di un **protocollo** (l'argomento verrà trattato nel paragafo successivo).

È possibile inoltre ottenere **la valorizzazione automatica del cliente/fornitore legato ad una mail.** In questo caso per la tipologia "email", occorre selezionare per l'attributo cliente/fornitore, nella colonna valore, la funzione "Cliente/fornitore" ; come spiegato nella videata, l'attributo verrà valorizzato automaticamente

- con l'ultimo cliente/fornitore abbinato al mittente della mail, per le mail in ingresso
- con gli ultimi clienti/fornitori abbinati ai destinatari della mail, per le mail in uscita

Selezionando "Personale: sì" propone l'ultimo cliente/fornitore selezionato dall'utente corrente, selezionando "Personale: no" propone l'ultimo cliente/fornitore selezionato da un qualunque utente.

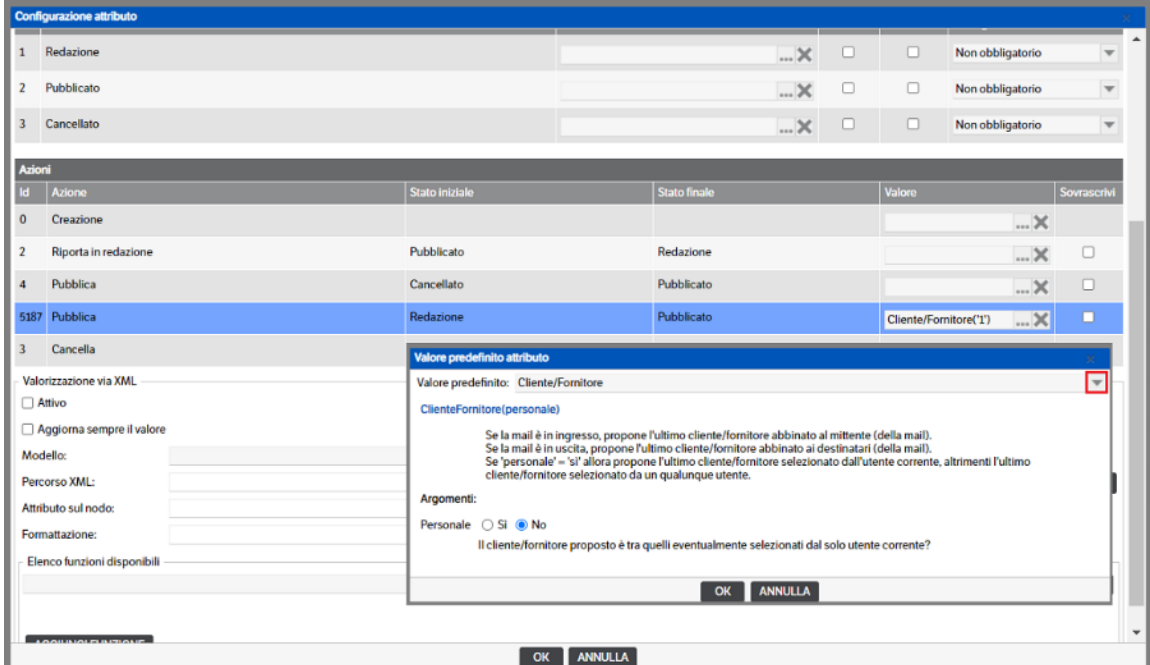

È inoltre possibile per un attributo di tipo testo breve, selezionare un **valore costante** di lunghezza massima 256 caratteri; in questo caso occorre selezionare la funzione "Costante" e nella videata successiva scegliere il valore da inizializzare:

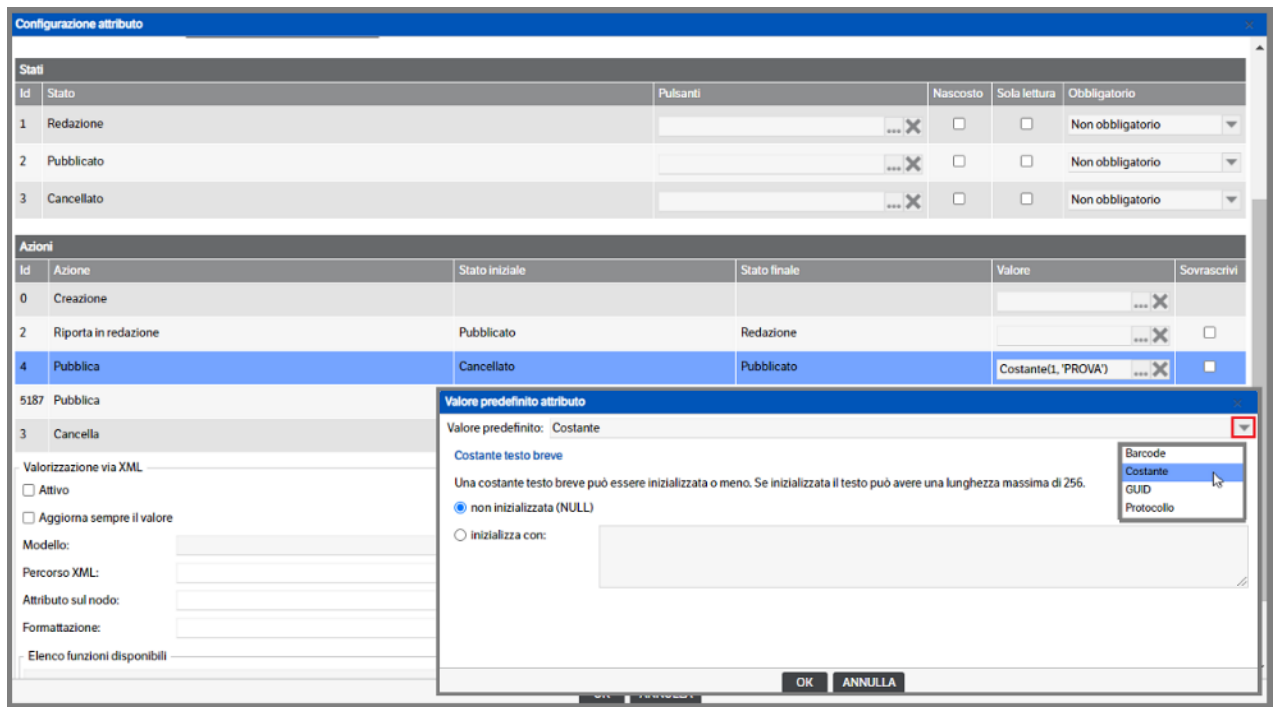

Sempre per un attributo di tipo testo breve è possibile ottenere la valorizzazione automatica tramite un GUID, ossia un Id univoco; in questo caso occorre selezionare la funzione "**Guid**".

In presenza di **attributi di tipo soggetto** è possibile assegnare dei valori di default sulla Tipologia/stato, impostandoli con l'utente/gruppo/ruolo creatore, o esecutore dell'azione.

Supponiamo di avere una tipologia *Nota Spese* che ha gli attributi di tipo soggetto *'Richiedente', 'Approvatore 1' , 'Approvatore 2'* che dovranno essere valorizzati automaticamente in un determinato stato del workflow.

Per procedere si dovrà entrare in modifica della tipologia 'Nota Spese', selezionare la 'Configurazioni Attributi' ed entrare nella configurazione attributo (nell'esempio 'Richiedente')

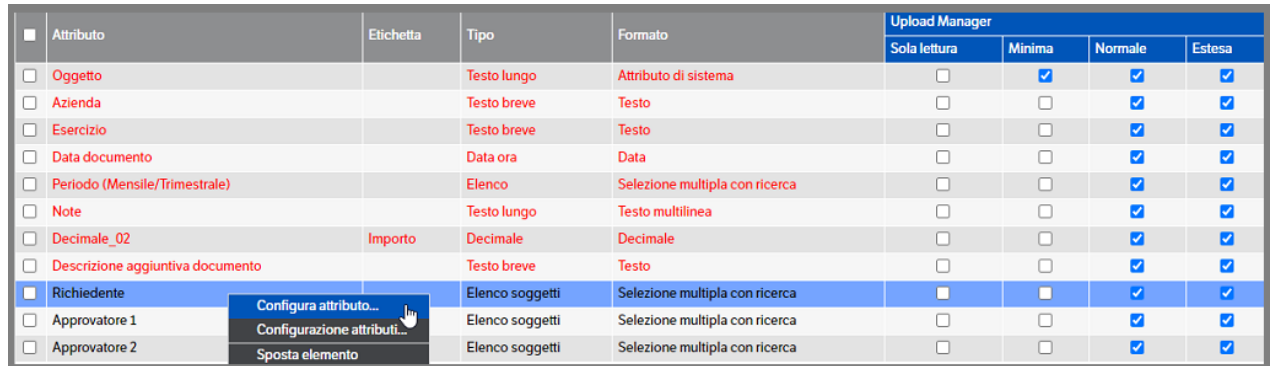

Nella pagina di configurazione dell'attributo, selezionare l'azione del workflow e, cliccando su **uni** presente nella colonna 'Valore' , **accedere alla** finestra di valorizzazione dell'attributo :

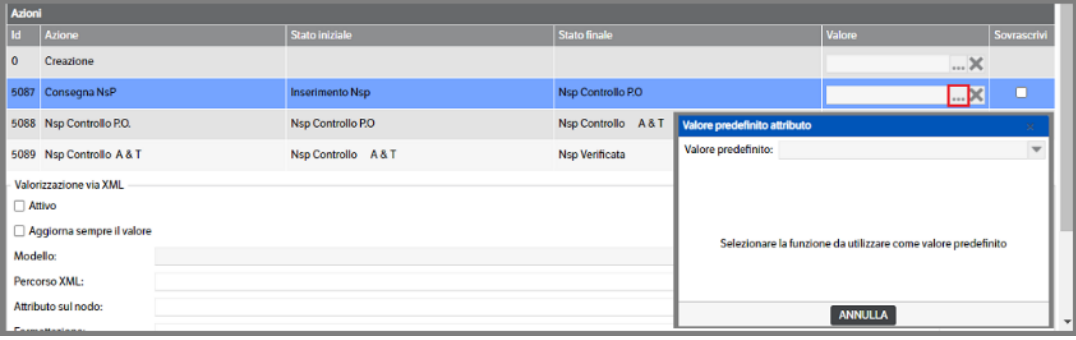

Aprendo la combo di selezione del valore predefinito sarà possibile scegliere tra 'Valore Costante' o 'Soggetti Speciali' : **selezionare 'Soggetti Speciali'** e saranno visualizzate le scelte disponibili (nel caso l'azione selezionata sia *'Creazione'* non sarà presente il checkbox per *'Utente che ha eseguito l'azione'*)

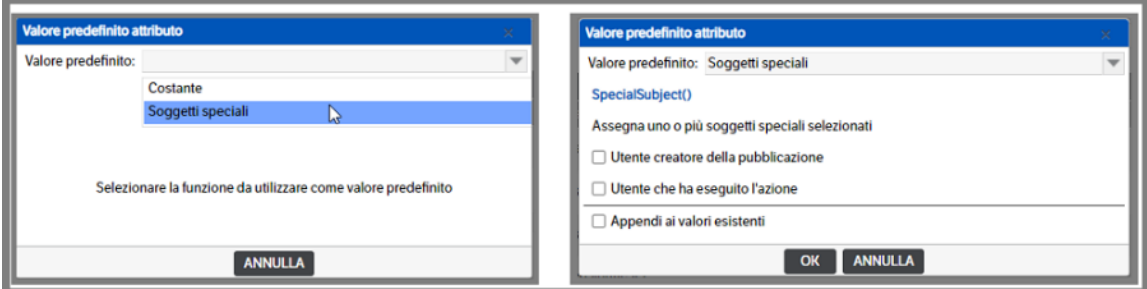

Va ricordato che le scelte dovranno essere operate nel rispetto dei permessi di sicurezza assegnati agli utenti/gruppi/ruoli per la tipologia e per le azioni presenti nel workflow o delle eventuali regole di approvazione se gestite le Figure dinamiche.

Nell'esempio utilizzato, volendo assegnare il valore all'attributo 'Richiedente', si sarebbe potuto scegliere di assegnare il valore '*Utente Creatore'* per l'azione di creazione della pubblicazione e *'Utente che ha eseguito l'azione'* per assegnare il valore all'utente che ha eseguito fisicamente l'azione *'Consegna Nsp'*. Il flag 'Appendi a valori esistenti' ed il check su 'Sovrascrivi' consentirebbero di mantenere la visualizzazione di entrambe le valorizzazioni.

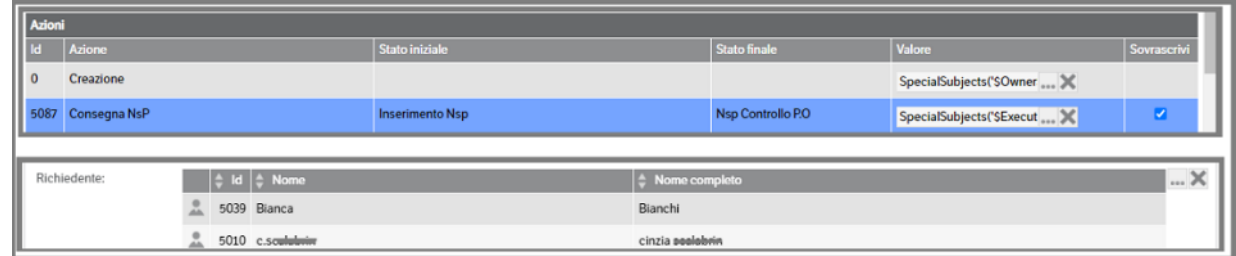

Eliminando il check 'Appendi a valori esistenti' e lasciando il check 'Sovrascrivi' l'attributo sarebbe stato valorizzato con l'utente creatore e, al momento dell'esecuzione dell'azione, sarebbe stato rivalorizzato con l'utente esecutore.

Qualora la scelta di valorizzazione dell'attributo fosse di tipo **'Costante'** si dovrà procedere , utilizzando il tasto **per accedere all'elenco**, alla scelta del soggetto mediante l'apposizione del flag sul checkbox. Si ricorda che saranno visibili solo quelli 'attivati' in fase di creazione dell'attributo (nell'esempio che segue , infatti, sono visibili solo Gruppi e Utenti)

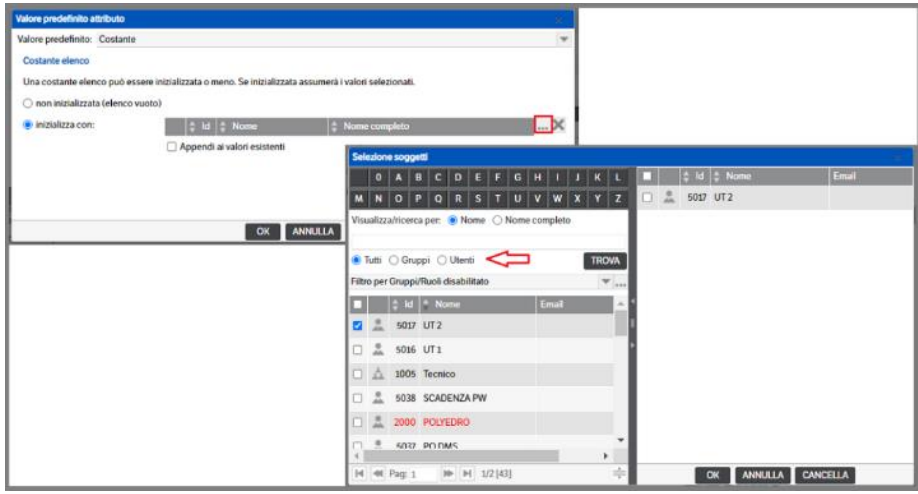

#### **Valorizzazione via Xml**

Questa funzionalità permette di estrarre dei valori da file Xml durante qualsiasi upload di documento (browser, API o da servizi). È necessario definire un xml modello e selezionare da quale tag/valore o tag/attributo estrarre il dato.

Come precedentemente indicato è necessario attivare la tipologia mettendo l'apposito check su 'Attributi da xml' e posizionarsi su *'Configurazione attributi'* (le immagini che seguono si riferiscono alla tipologia 10 – Fatture Clienti). Selezionare l'attributo per il quale si intende estrarre il valore dal file .xml e scegliere *'Configura attributo'* :

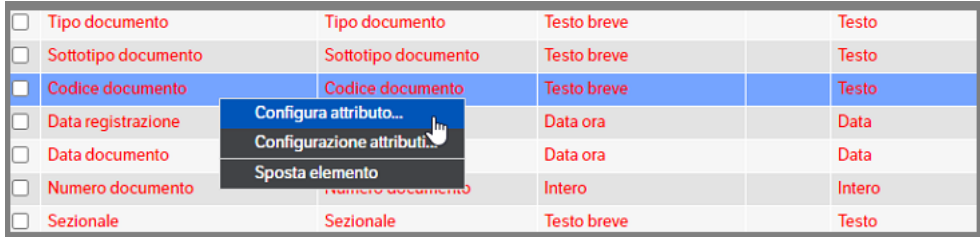

Nella pagina di 'configurazione attributo' posizionarsi su *Valorizzazione via Xml* e procedere alla configurazione:

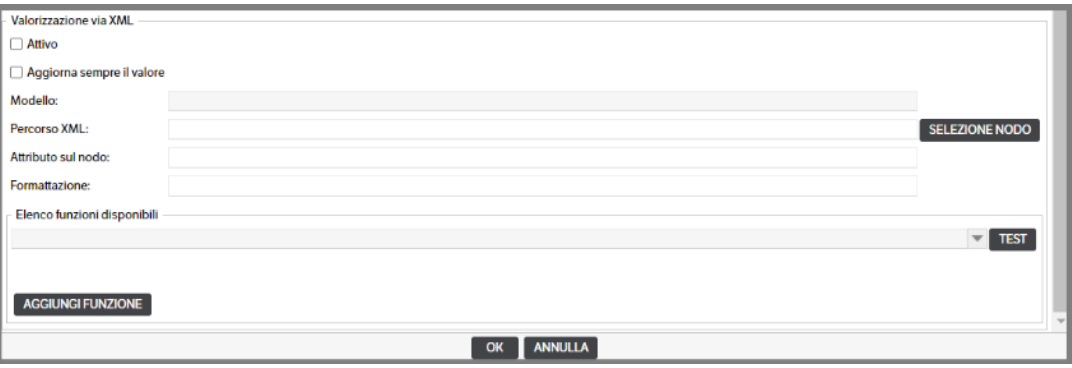

*Attivo:* il check è obbligatorio per attivare l'estrazione dei dati.

*Aggiorna sempre il valore***:** se fleggato sostituisce l'eventuale valore presente nella pubblicazione con quello preso dall'attributo

*Modello***:** è il file xml che sarà preso a modello per la configurazione. Per inserire il modello si dovrà premere il bottone *'Selezione Nodo'* e, nella nuova finestra, premere il bottone **'Sfoglia'**

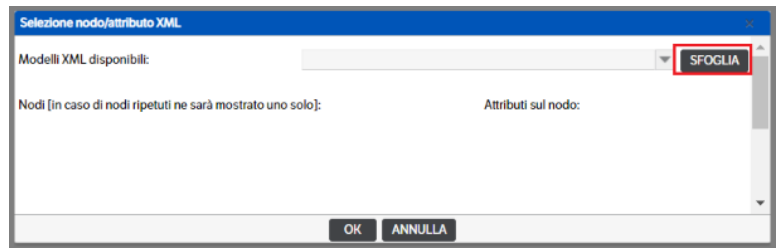

una volta selezionato, il file sarà salvato nella cartella XmlTemplates (... nomesito\web\Xml Templates) e sarà selezionabile tra i 'Modelli XML disponibili'

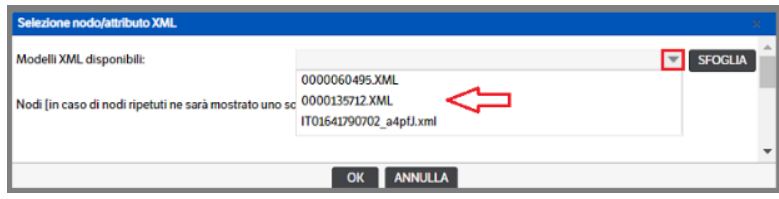

Dopo aver selezionato/inserito il modello, si potrà procedere alla selezione dei nodi /attributi (si ricorda che le immagini sono riferite alla tipologia 10 – Fattura Clienti)

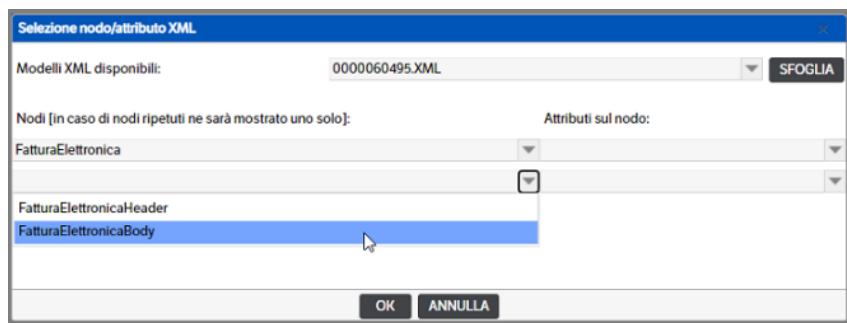

Proseguendo fino alla completa configurazione

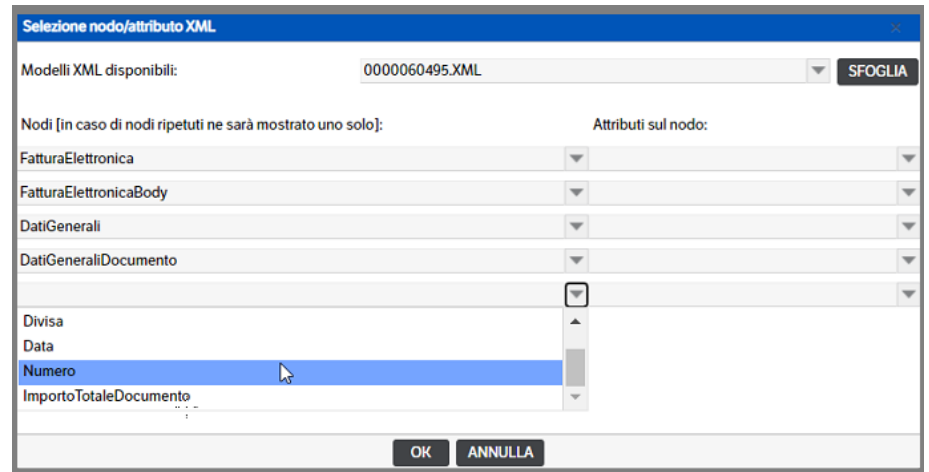

Dopo aver confermato con OK, la sequenza impostata sarà riportata sul campo **' Percorso Xml'** .

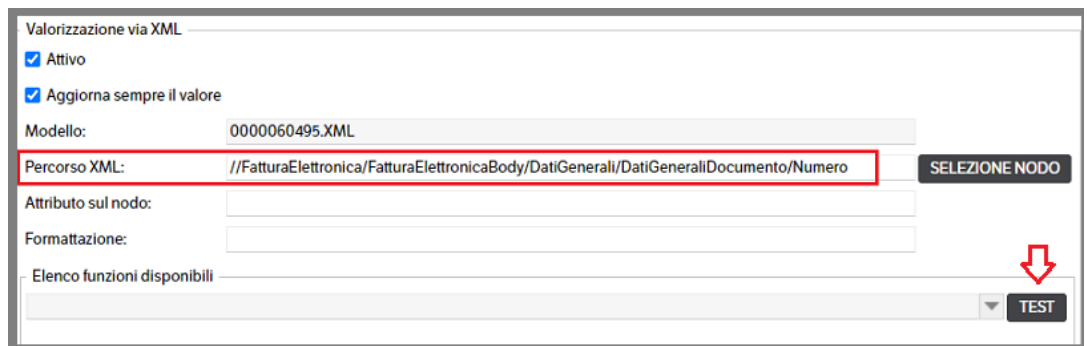

Utilizzando il bottone *'Test'* sarà possibile verificare la correttezza del dato estratto

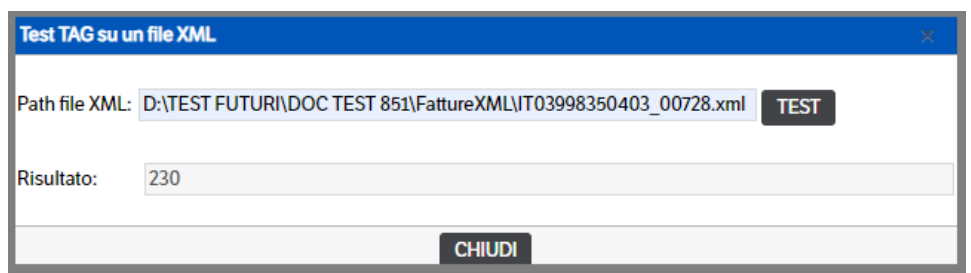

*Attributo sul nodo* : il campo viene popolato automaticamente quando, in fase di configurazione, si sceglie di estrarre il valore dall'attributo . Aprendo il combo di selezione sarà visualizzata la lista degli attributi fra cui scegliere.

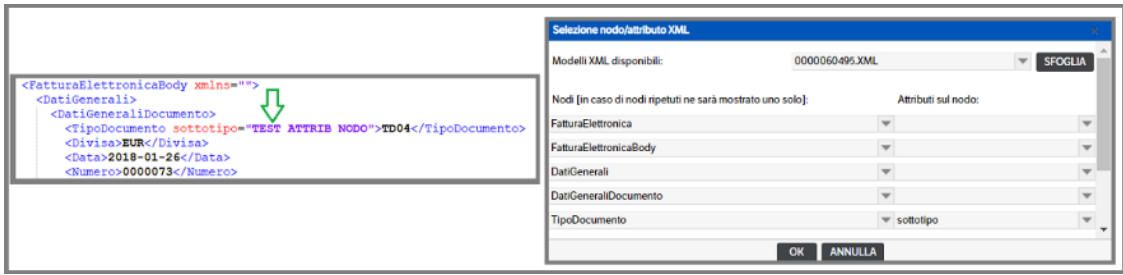

Anche in questo caso è possibile utilizzare il bottone *'Test'* per verificare la correttezza del dato estratto.

*Formattazione* : il campo viene popolato automaticamente quando si utilizzano le funzioni (v. capitolo Funzionalità KnosFileImport/Funzioni del presente manuale). Nell'esempio che segue è stata applicata la funzione *@DECODE per gestire l'estrazione dei dati di un attributo di tipo elenco* .

• Nella tipologia 10 – Fattura clienti è stato inserito un attributo elenco 'Tipo Fattura'

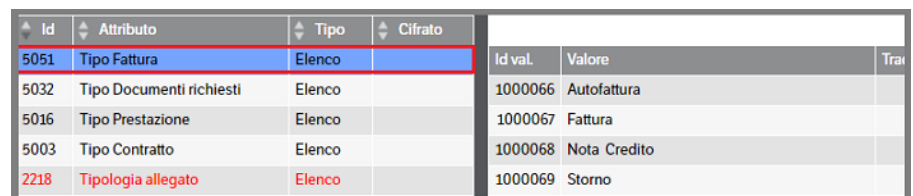

• Nella configurazione Xml è stata impostata la funzione per popolare l'attributo con il valore corretto in base al valore dell'attributo 'Tipo Documento'

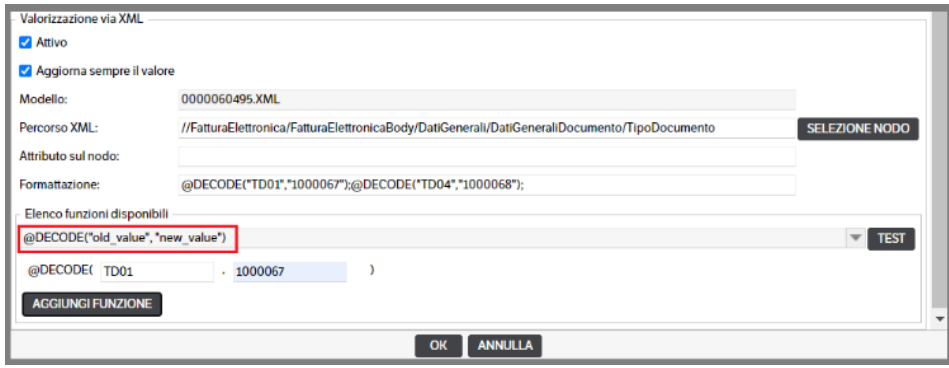

## **Gestione del Protocollo**

La gestione del protocollo prevede la possibilità di specificare la valorizzazione automatica di un attributo testuale (testo breve preferibilmente, perché può essere indicizzato in caso di necessità).

Per impostare la valorizzazione automatica di un attributo con un protocollo occorre aprire il pannello di configurazione attributo per la tipologia interessata e selezionare il pulsante "..." nella colonna Valore in corrispondenza dell'azione in cui si vuole che avvenga la valorizzazione.

Nella figura sotto, per esempio, il protocollo verrà impostato all'atto della creazione della pubblicazione.

Se si desidera invece l'attribuzione del protocollo su un cambiamento di stato basta impostare la valorizzazione per l'azione interessata. In questo caso è disponibile anche una casella di spunta per specificare se l'attribuzione del protocollo deve essere comunque fatta sovrascrivendo eventuali valori preesistenti dell'attributo (nelle gestioni normali va lasciata in bianco perché di norma un protocollo una volta assegnato non cambia).

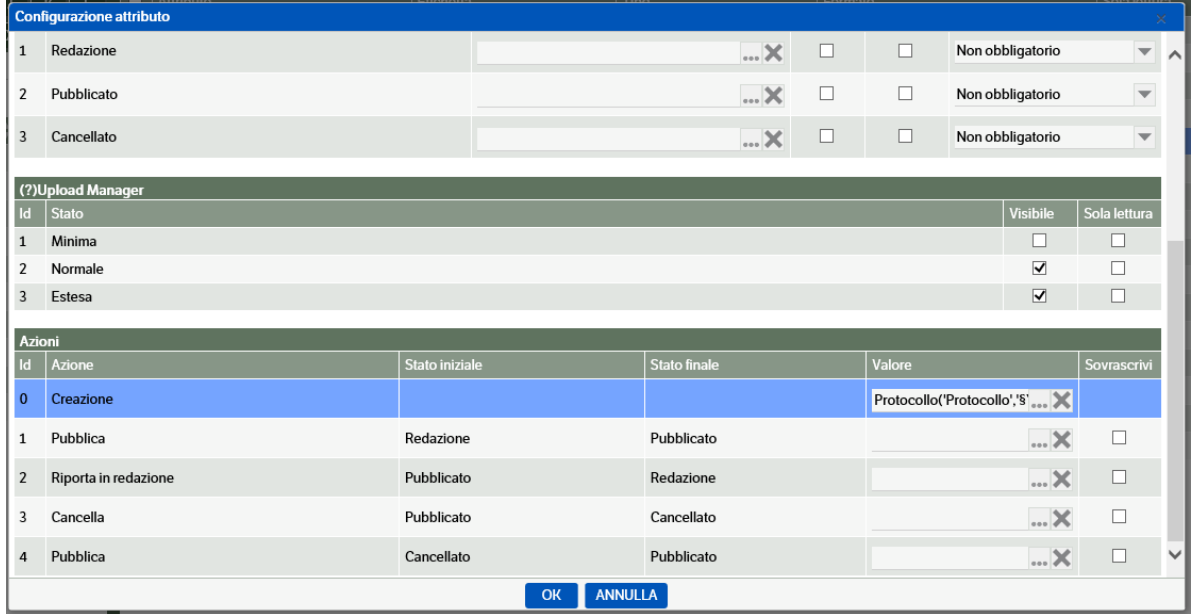

La definizione dello schema da utilizzare per la costruzione del protocollo prevede le variabili evidenziate nella figura riportata qui sotto che ne documenta anche il significato:

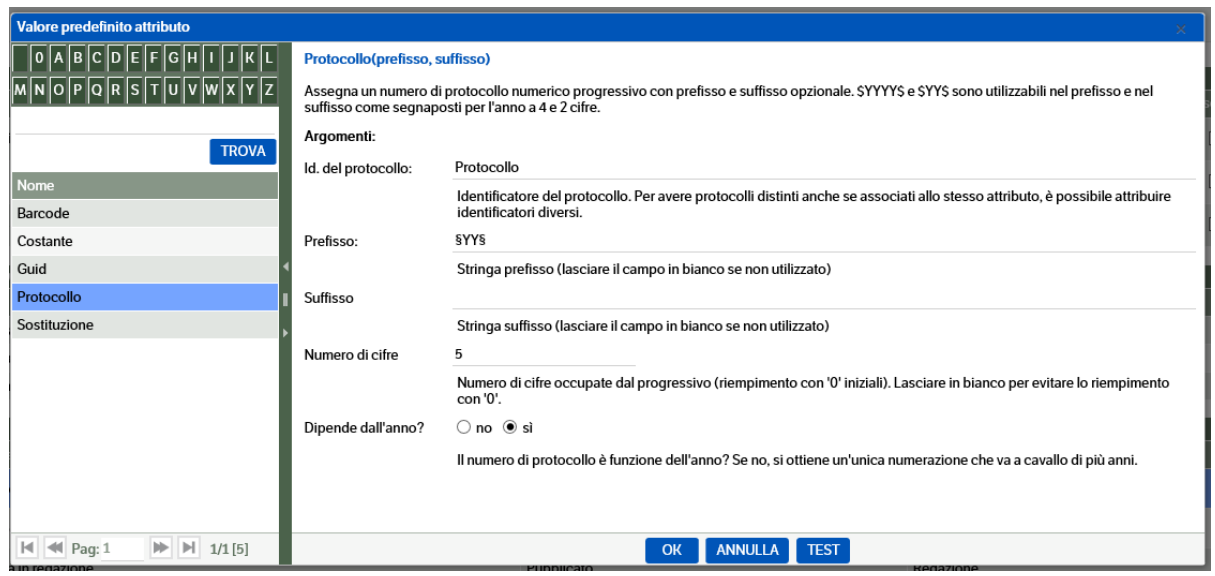

È opportuno puntualizzare che **il progressivo è abbinato solo all'Id. del protocollo** e non alla tipologia, per cui se due tipologie A e B specificano un attributo Protocollo con lo stesso identificativo il progressivo sarà comune ad entrambe.

**Prefisso e suffisso** sono tipicamente utilizzati per includere l'anno nel progressivo, per definire l'ordinamento delle pubblicazioni e per raggruppare per tipologia protocolli con progressivo comune. Nell'esempio delle tipologie A e B con progressivo comune se si vuole un ordinamento per anno di esercizio, tipologia e progressivo potrebbe essere uno schema del tipo:

```
Tipologia A:
id.protocollo = "Protocollo", prefisso ="$YYYY$-A-", suffisso="", numero di cifre = 8, dipende dall'anno=sì
```

```
Tipologia B:
id.protocollo = "Protocollo", prefisso ="$YYYY$-B-", suffisso="", numero cifre = 8, dipende dall'anno=sì
```
Ottenendo in caso di ordinamento decrescente per protocollo risultati del tipo:

```
2009-B-00099999
2009-B-00000001
2009-A-00000777
..
```
2009-A-00000001 2008-B-00000512

```
...
```
Il pulsante di Test consente di visualizzare come sarà il prossimo progressivo generato.

L'indicazione del fatto che il protocollo dipenda dall'anno o meno comporta solo che al variare dell'anno vengano variati anche gli eventuali segnalibri relativi all'anno, ma di fatto non influisce sulla generazione del progressivo che continuerà a crescere a meno del reset manuale.

Il primo progressivo generato sarà il numero 1 abbinato all'anno in cui è stato generato.

**Per modificare il progressivo e/o l'anno abbinato** (tipica operazione di inizio nuovo esercizio) è disponibile la pagina raggiungibile dal menu principale: **Amministrazione** →**Tipologie**→**Protocollo**

La pagina evidenzia sulla sinistra l'elenco degli ultimi progressivi generati per i rispettivi Id. Protocollo e Anno.

Selezionando la riga di interesse sulla destra verrà visualizzato un semplice pannello che consente di impostare i nuovi valori di Anno e Progressivo. Si noti che il valore attribuito sarà quello immediatamente successivo all'ultimo progressivo per cui se si vuole avere 1 come primo progressivo del 2015 occorrerà impostare Anno=2015 e Ultimo progressivo =

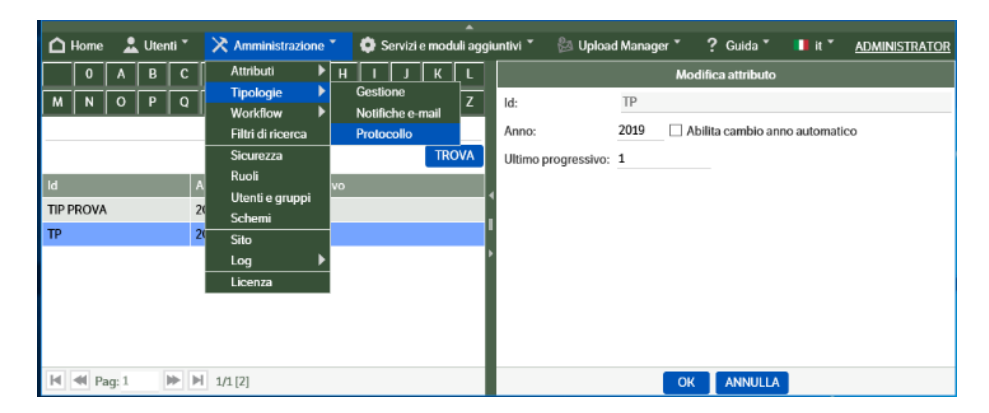

Va inoltre ricordato che questa pagina visualizza solo i progressivi effettivamente attribuiti per cui per vedere almeno una riga occorre far eseguire un'attribuzione del protocollo (creazione o cambiamento di stato) ad un qualche attributo di una pubblicazione.

Se nella pagina vengono visualizzati Protocolli non più in uso è possibile eliminarli (tasto destro sulla riga con l'Id. Protocollo da eliminare) ma occorre anche rimuoverne la valorizzazione nella configurazione attributo, altrimenti l'effetto sarà solo quello di aver azzerato l'anno e il progressivo dello specifico Id. Protocollo.

# **Copia degli attributi tra tipologie**

Per copiare la configurazione degli attributi da un'altra tipologia occorre creare la nuova tipologia, senza configurare gli attributi. Quindi posizionarsi sulla tipologia di cui si vogliono copiare gli attributi, premere il tasto destro del mouse e scegliere "Copia attributi"

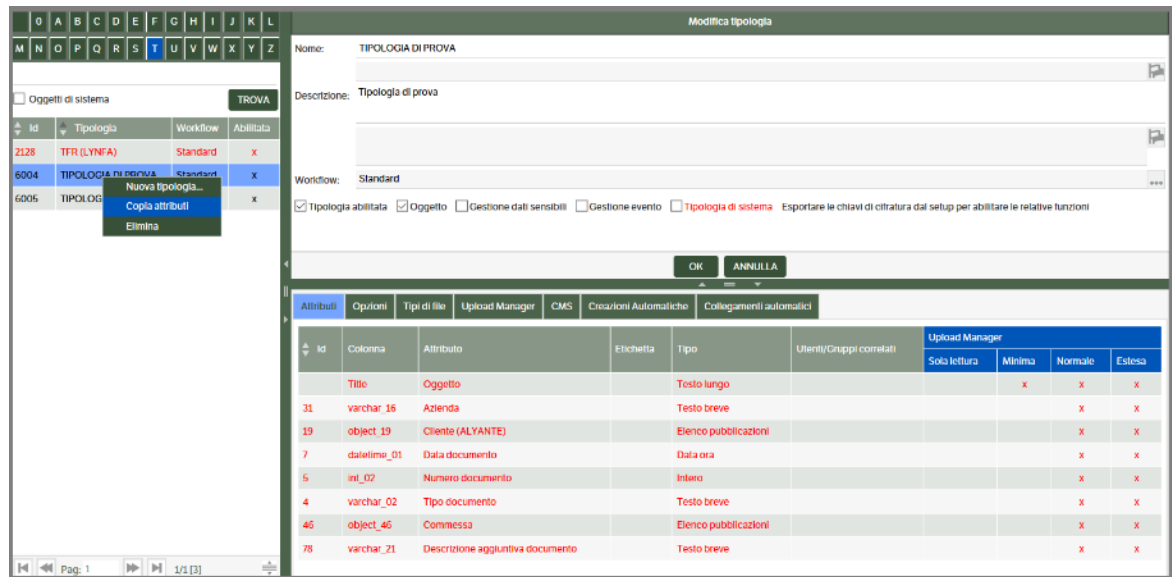

Posizionarsi sulla tipologia sulla quale si vogliono copiare gli attributi, premere il tasto destro del mouse e scegliere "Sovrascrivi attributi".

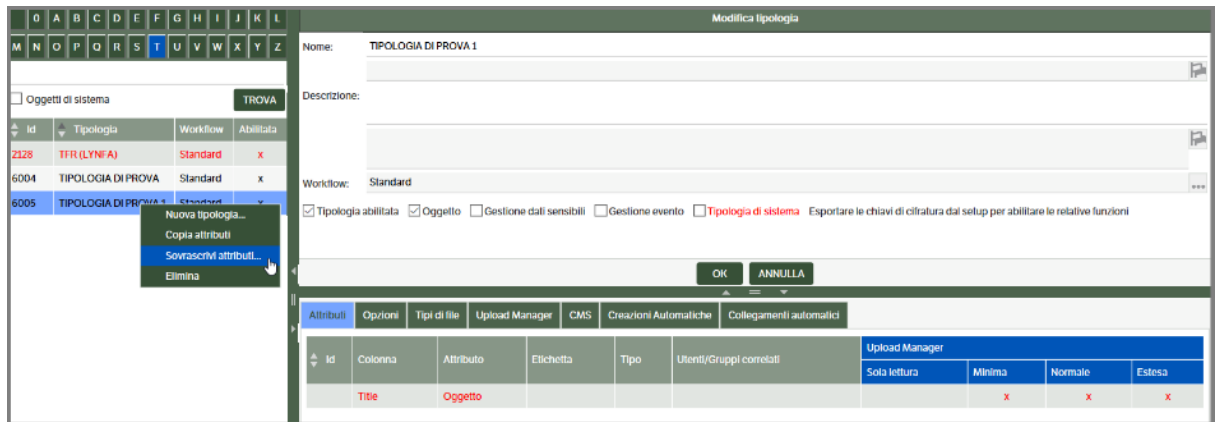

Viene chiesta conferma all'esecuzione dell'operazione.

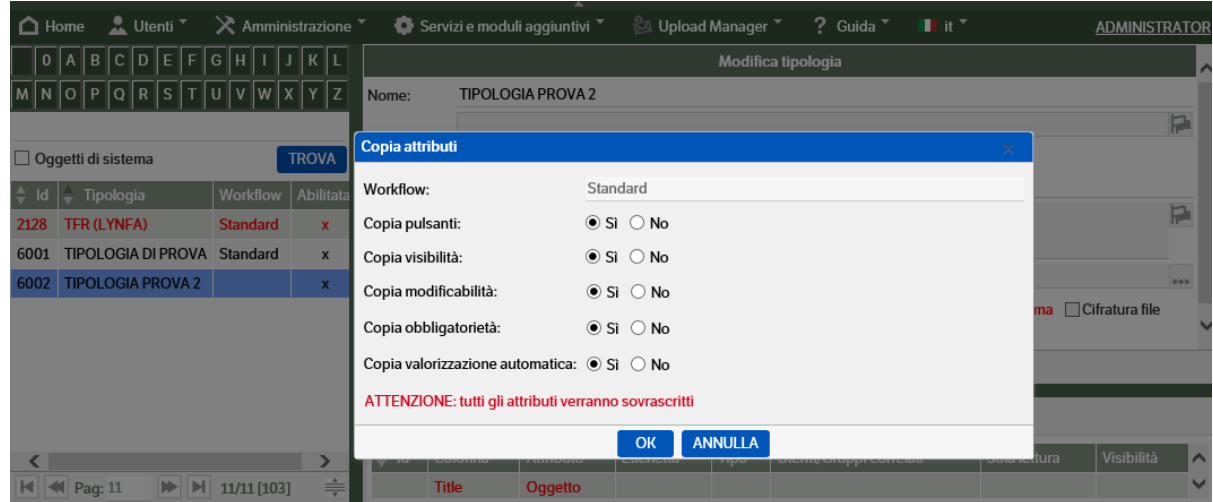

Rispondere "OK" per proseguire: gli attributi vengono copiati nella nuova tipologia, **sovrascrivendo quelli eventualmente esistenti**.

#### **Opzioni : Upload di documenti con lo stesso nome di file esistenti – Gestione del Versioning**

Nella tipologia è possibile selezionare, all'interno del Tab "Opzioni", la modalità con cui deve essere gestito l'upload di documenti allegati che abbiano lo stesso nome di documenti già presenti in quanto precedentemente allegati alla pubblicazione.

Le possibilità di scelta sono quelle indicate nella videata che segue:

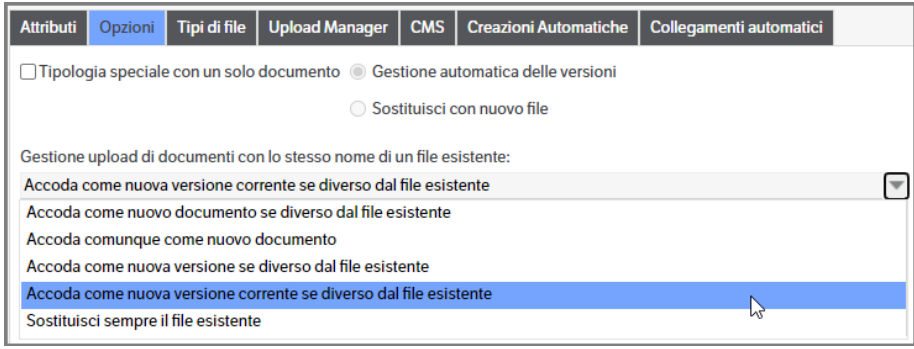

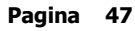

Per determinare se un file è uguale o meno ad uno esistente, viene confrontato l'hashing MD5, calcolato durante la fase di Upload e disponibile anche in visualizzazione.

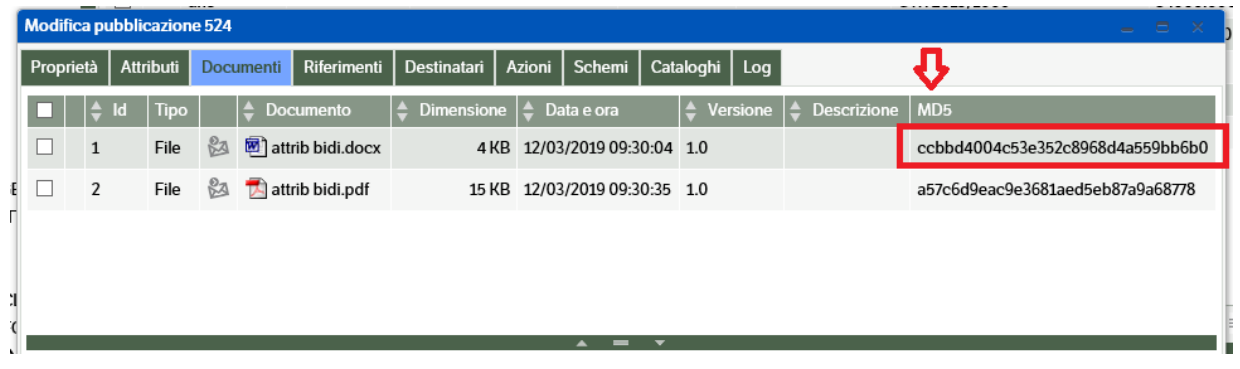

La scelta del tipo di upload vale per tutti i documenti che vengono allegati ad una pubblicazione con uno strumento esterno (Client, integrazione con il gestionale, programma di gestione barcode).

Per gestire **il Versioning** occorre selezionare una delle due opzioni di accodamento come nuova versione.

Il flag "**Tipologia speciale con un solo documento**" esclude tutte le altre, in quanto deve essere attivata solo quando si desidera che per la singola pubblicazione ci sia sempre un solo documento allegato e che ulteriori documenti allegati successivamente (anche se hanno un nome differente) sovrascrivano il precedente. È possibile scegliere se gestire automaticamente le versioni o avere un solo documento senza versioni, indipendentemente dal nome del file.

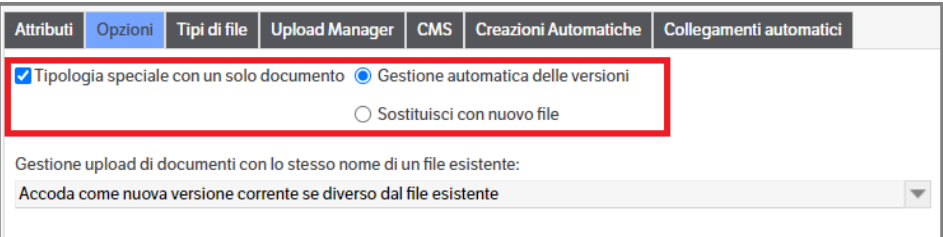

# **Tipi di file**

Nel capitolo 'SITO' è indicato come poter selezionare i tipi di file da allegare alle pubblicazioni presenti in DMS. In caso di necessità di differenziare tale selezione, è stato reso possibile agire per **singola tipologia** all'interno del **Tab "Tipi di File"** . Di default risulta impostata come da selezioni indicate nel Sito.

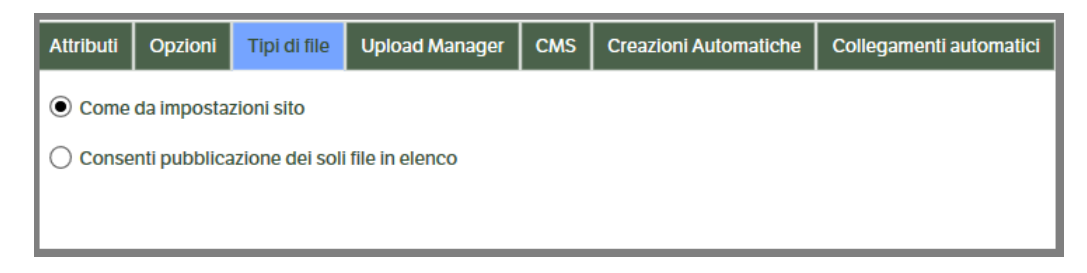

Per procedere alla modifica dei file abilitati , è necessario selezionare ' Consenti pubblicazione dei soli file in elenco' e , posizionandosi sulla riga 'estensione file' cliccare il tasto destro del mouse > Configurazione :

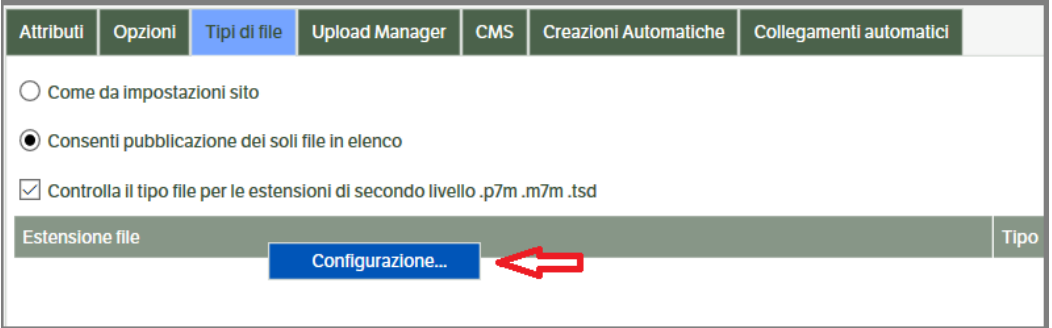

Si aprirà una finestra di selezione nella quale sarà sufficiente mettere il flag nella casella dei tipi di file da abilitare.

Come indicato nel capitolo in 'configurazione del sistema' sarà possibile inserire nuovi tipi di file, modificarli ed eventualmente cancellare quelli inseriti manualmente. È consigliabile inserire eventuali nuovi tipi di file direttamente da 'Amministrazione > Sito'.

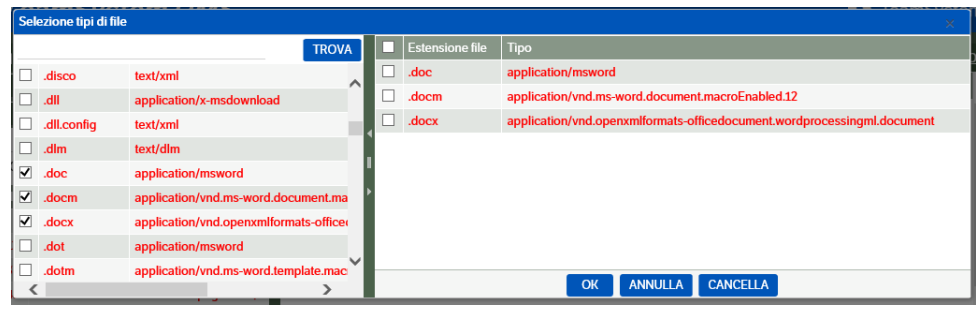

## **Cms**

Consente di gestire automaticamente la pubblicazione in CMS in base allo stato del workflow (v. capitolo 7 Configurazione modulo Cms).

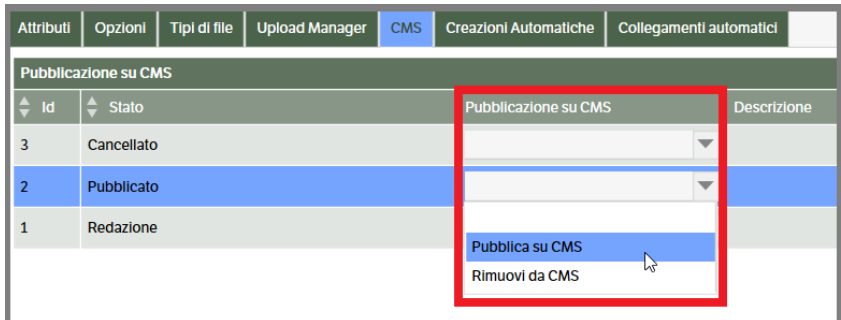

# **Notifiche e- mail**

Oltre alle notifiche e-mail abbinate ai cambiamenti di stato delle pubblicazioni (trattate nel capitolo del Workflow) è possibile configurare per ogni Tipologia una specifica notifica via e-mail dalla voce di menù **Amministrazione** → **Tipologie** →**Notifiche e-mail.**

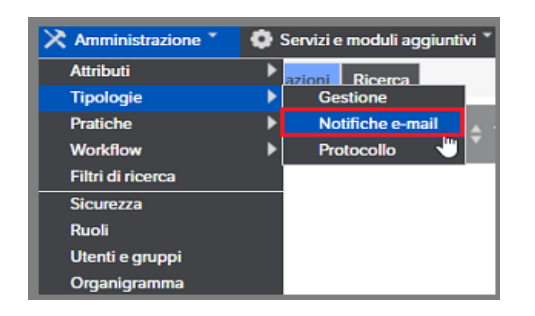

Le notifiche così configurate possono essere attivate tramite la voce di menu "Notifica" presente nel menù contestuale delle pubblicazioni o premendo il pulsante Notifica nella videata di creazione/modifica di una pubblicazione.

Per questo tipo di notifiche, ma anche per quelle da *workflow con richiesta di conferma*, è necessario che l'utente sia in possesso dei permessi di sicurezza (v. cap. 4 *Configurazione del sistema> Sicurezza* paragrafo *Tipologie/Permessi specifici* del presente manuale)

Tutte le notifiche, automatiche o manuali, saranno editate e inviate in formato HTML.

È possibile, inoltre, legare l'invio della e-mail alla modifica di versione del documento allegato.

Per gli utilizzatori del modulo CMS si è reso possibile inviare tramite mail di notifica, il link relativo alla pubblicazione del documento (v. capitolo 7 relativo alla configurazione del modulo CMS)

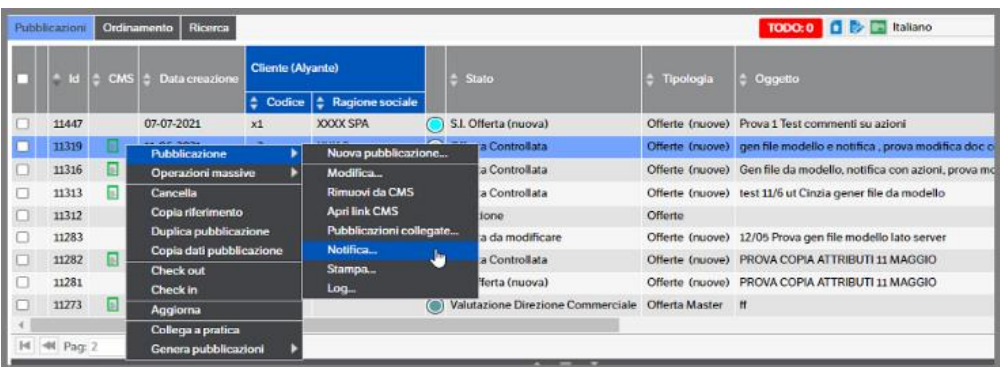

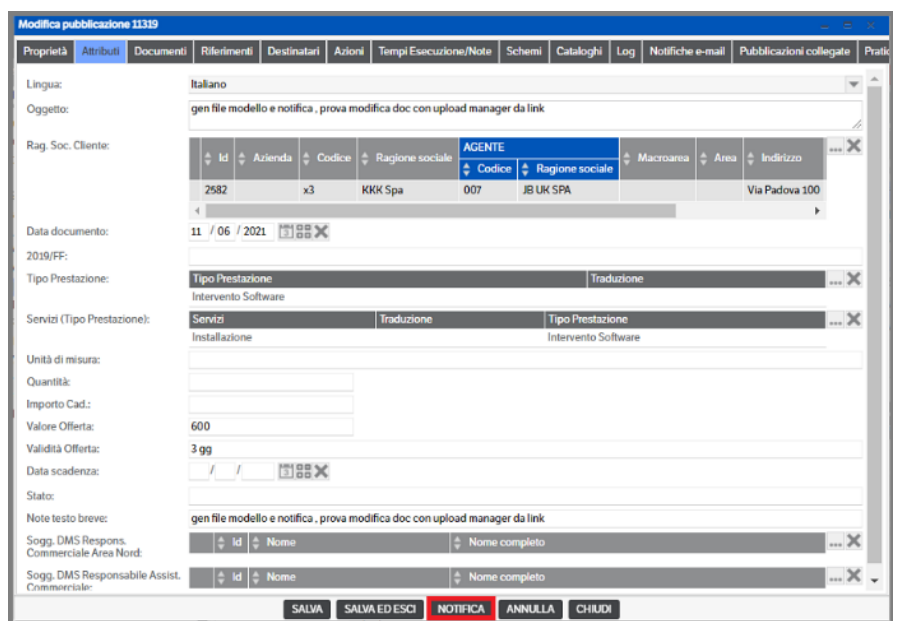

Una volta selezionata la tipologia a cui associare la notifica, occorre configurare la mail:

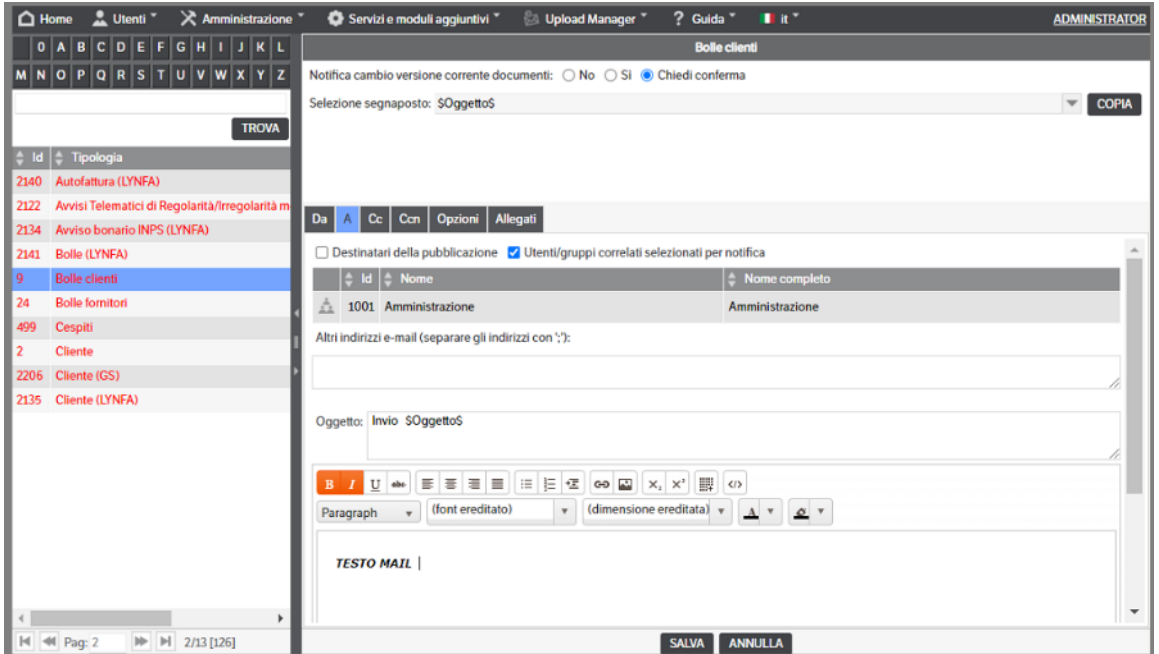

Attivando l'opzione di "Notifica cambio versione corrente documenti" con **Sì** o con **Chiedi conferma** si invierà (automaticamente o previa conferma in funzione della scelta) la notifica dell'avvenuta modifica della versione corrente dei documenti allegati alla tipologia per cui è stata abilitata l'opzione.

Questa funzionalità è gestibile da Dms, ma NON da Dms Client.

È possibile predeterminare i destinatari della e-mail sia come "A" "Cc" "Ccn"; tali soggetti possono essere utenti del DMS oppure è possibile indicare indirizzi di posta esterni.

Se nella pubblicazione è stato previsto un attributo specifico 'e-mail' è possibile utilizzare il segnaposto per riportarne automaticamente il contenuto nel campo 'altri indirizzi e-mail' in modo da poter gestire indirizzi e-mail dinamici

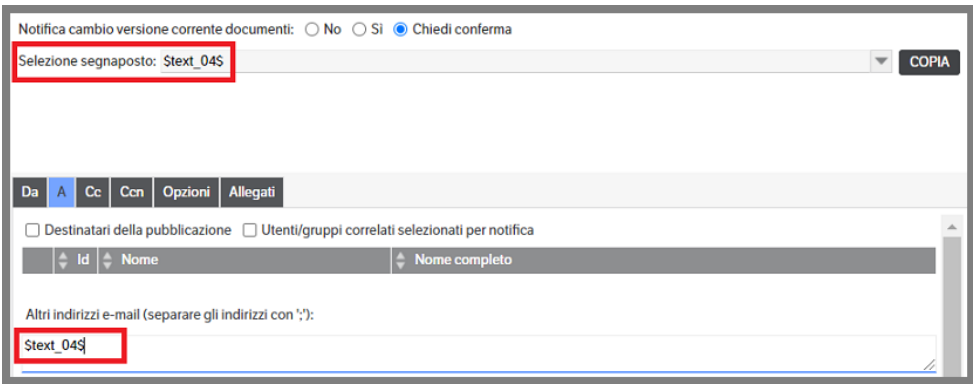

È possibile inoltre gestire l'invio di allegati ma solo nel caso di utilizzo del Knos Mail Service (vedi apposito paragrafo) . È stata inoltre introdotta la possibilità di scegliere, con apposito flag, se inviare la sola versione corrente del file allegato (vedi capitlo il Workflow)

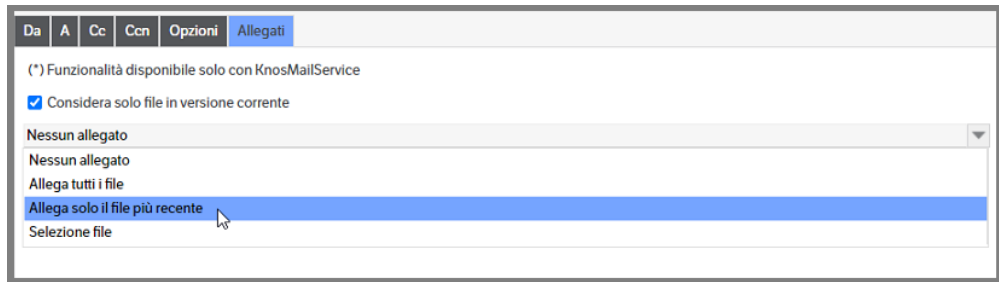

Flag "**Destinatari della pubblicazione":** la notifica viene inviata ai destinatari indicati nella pubblicazione

Flag "**Utenti/gruppi correlati selezionati per notifica**": la notifica viene inviata a coloro che sono stati indicati nel tab "Notifiche via email" nella voce di menù "Amministrazione → Attributi → Utenti/gruppi correlati"

Nell'oggetto e nel testo della mail è possibile utilizzare dei segnalibri per riportare automaticamente nella mail determinati attributi della pubblicazione: nella riga di "selezione segnaposto" si richiama l'attributo da copiare, si utilizza il tasto "Copia" per copiarne il codice; successivamente ci si sposta nel testo o nell'oggetto e con "tasto desto→incolla" si riporta il segnalibro stesso.

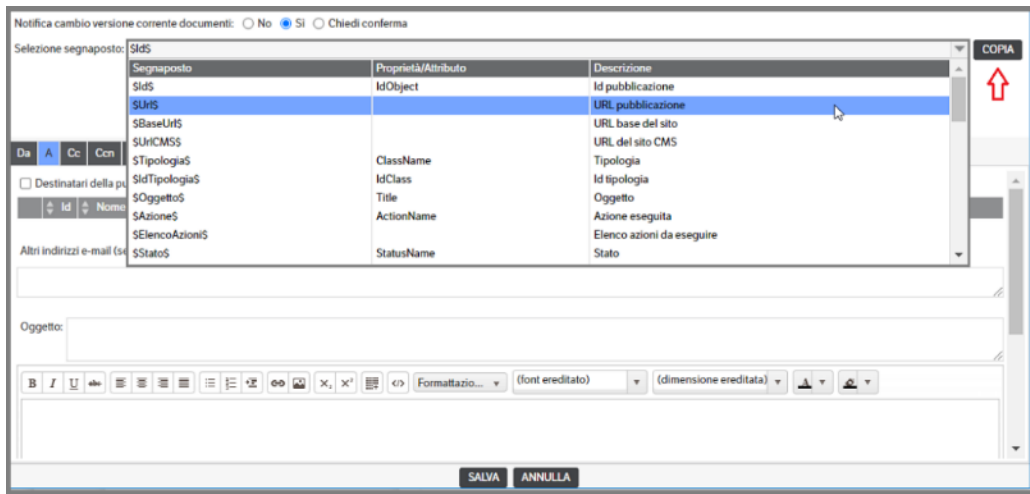

Se configurato (v. capitolo *Preferenze Utente* del Manuale Utente) è possibile utilizzare il segnalibro *\$UserSignature\$* per apporre la firma alle mail di notifica.

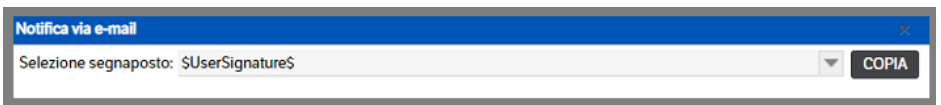

Sarà inoltre possibile inserire loghi ed immagini sia utilizzando il copia/incolla, sia utilizzando il tasto presente nella barra multifunzione indicando, nell'apposito spazio, **il percorso che dovrà essere pubblico o almeno raggiungibile dai destinatari delle mail.** 

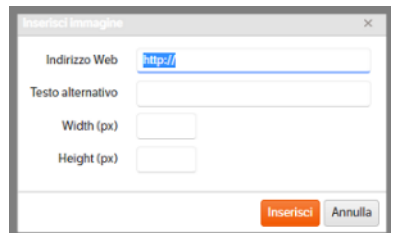

Per gli attributi di tipo 'intero' o 'decimale' è possibile configurare il formato nel quale saranno visualizzati nella mail di notifica . Selezionare il segnalibro relativo alll'attributo

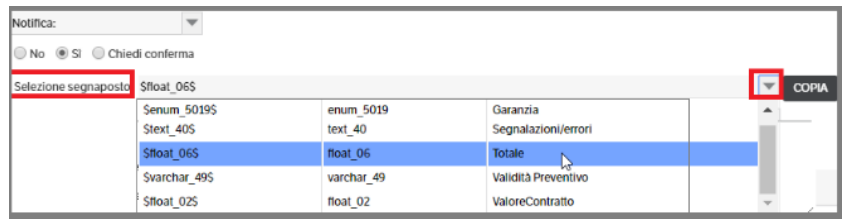

E selezionare il formato di visualizzazione

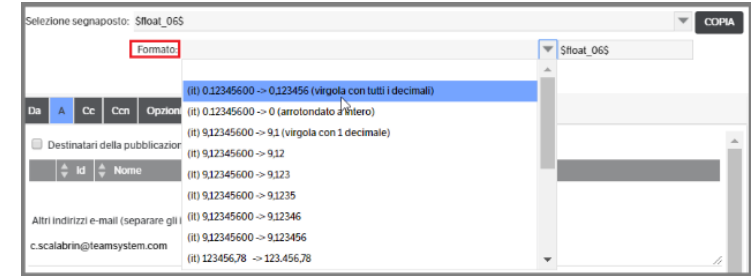

Procedere come già indicato per gli altri segnalibro.

È possibile inserire nelle notifiche anche gli attributi di tipo elenco pubblicazione (anche per successivi elenchi pubblicazioni collegati, es Agente del Cliente della Fattura), inserendo la vista dell'attributo, o solo un attributo collegato, es: la vista del cliente (in modo tabellare con codice, ragione sociale, PIVA, ecc..) o solo la ragione sociale del cliente.

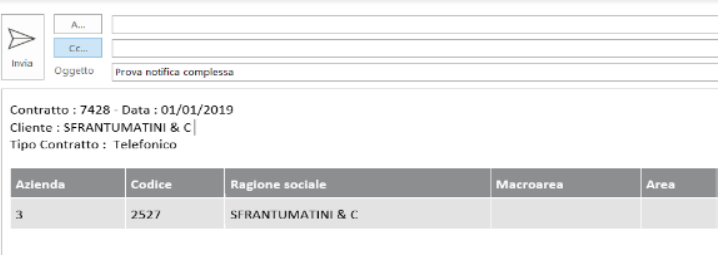

 **Pagina 53**

Inoltre, all'interno di una notifica, si possono inserire le azioni disponibili da WorkFlow, nello stato in cui la pubblicazione è notificata.

È quindi possibile eseguire l'azione direttamente dai "bottoni" presenti nella mail, a patto che il sito sia raggiungibile dal dispositivo (PC, Tablet, Smartphone), es:

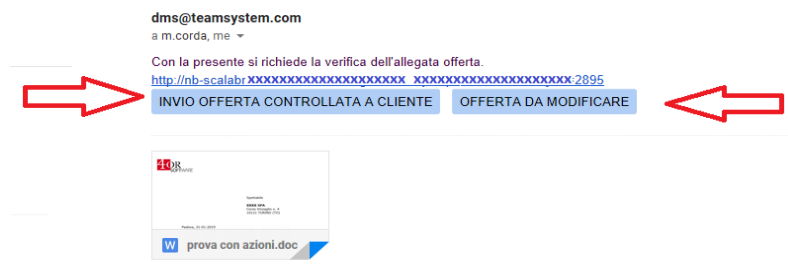

Premendo uno dei 'bottoni' sarà eseguita l'azione prevista e verrà restituito il messaggio con la descrizione dell'azione e la conferma di avvenuto passaggio di stato:

L'azione Invio offerta controllata a Cliente è stata eseguita sulla pubblicazione 2896 che si trova ora nello stato Offerta Controllata

Se, dopo aver eseguito una delle azioni previste, si dovesse premere un'altra azione disponibile verrebbe restituito il seguente messaggio:

L'azione Offerta da modificare non è eseguibile sulla pubblicazione 2896 che si trova ora nello stato Offerta Controllata

#### **Invio notifiche e- mail agli utenti CMS**

Vedi Capitolo 7 *Configurazione modulo CMS* del presente manuale.

## **Notifiche e- mail con documenti di più pubblicazioni**

Dopo aver selezionato alcune pubblicazioni è possibile effettuare l'invio di una notifica in cui allegare tutti i documenti presenti nelle pubblicazioni stesse. Il tipo di notifica utilizzata sarà quella della tipologia della riga "attiva" dove si è cliccato (v. capitolo 4 Interfaccia utente / Notifiche del manuale Utente)

## **Creazioni automatiche**

Funzionalità che permette di creare pubblicazioni di tipologia 'Pratica' (v. capitolo successivo), tramite la mappatura degli attributi e le azioni del workflow di una tipologia 'standard'. La funzionalità può essesre applicata anche tra tipologie 'standard'.

Dalla voce di menù Amministrazione → Tipologie → Gestione, selezionare la tipologia che si intende configurare, posizionarsi sul Tab 'Creazioni automatiche' e, con il tasto dx mouse, selezionare 'Nuova voce elenco' e sarà visualizzata la finestra di configurazione delle Creazioni automatiche.

Utilizzando la combo si accederà alla selezione delle tipologie, mettendo il flag su 'Pratiche' saranno visualizzate solo le tipologie di tipo 'Pratica' (v. capitolo successivo). Doppio click per selezionare la tipologia pratica :

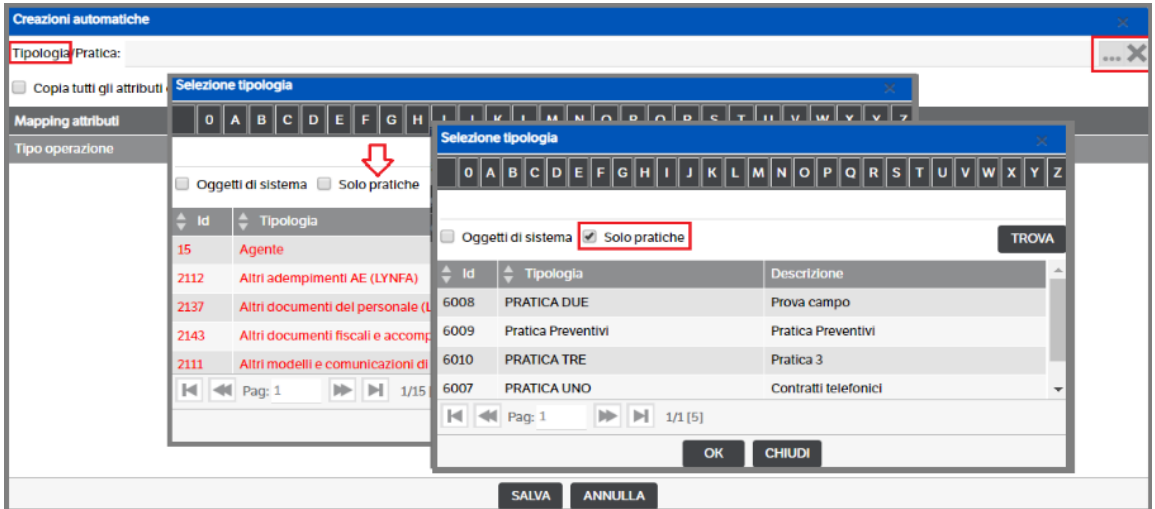

Una volta selezionata la tipologia, in questo caso una tipologia 'Pratica', saranno visualizzate le sezioni di mapping degli attributi e delle azioni del workflow. Procedere come da indicazioni presenti nel capitolo successivo 'Le Pratiche' che, si ricorda, possono essere applicate anche per la creazione automatica tra tipologie standard.

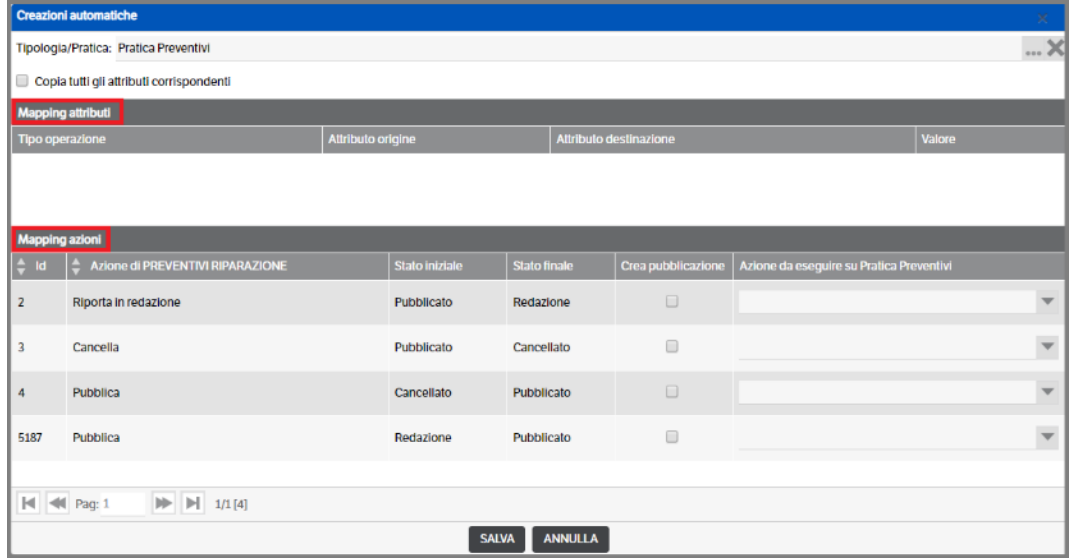

# **Collegamenti automatici**

Funzionalità che permette di collegare pubblicazioni di tipologie diverse, tramite la verifica del valore degli attributi. Un esempio di utilizzo potrebbe essere il collegamento delle pubblicazioni Bolla/Fattura.

Dalla voce di menù **Amministrazione** → **Tipologie** → **Gestione,** selezionare la tipologia che si intende configurare (es. Bolle clienti) , posizionarsi sul Tab 'Collegamenti automatici' e , con il tasto dx mouse, selezionare 'Nuova voce elenco' :

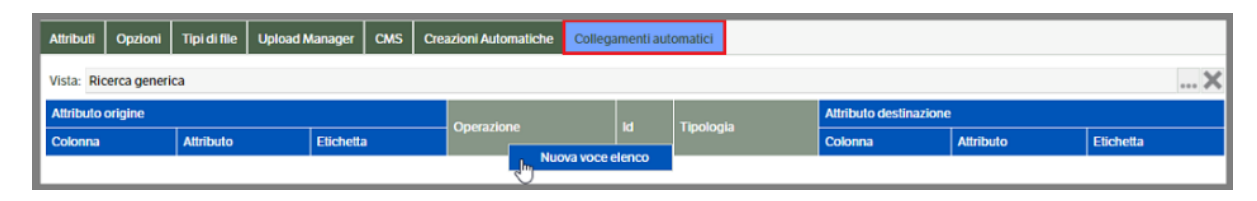

Verrà visualizzata la finestra di configurazione con le relative combo di selezione.

Utilizzando l'esempio di collegamento Bolle/Fatture, le pubblicazioni saranno collegate in funzione degli attributi N*r. bolla e Data Bolla* (poiché non presenti nella tipologia 'fatture clienti' sono stati creati appositamente). Sarà inoltre possibile definire l'operatore di collegamento (nel caso specifico sarà 'uguale')

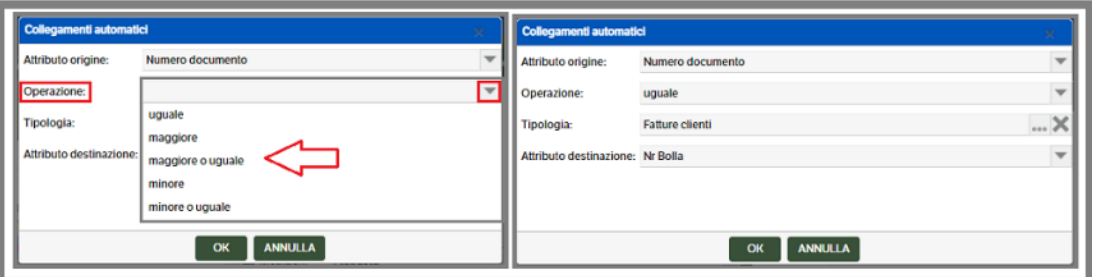

Una volta eseguita la configurazione, sarà visibile sia nella tipologia utilizzata per l'inserimento, sia nella tipologia di destinazione (bidirezionale) :

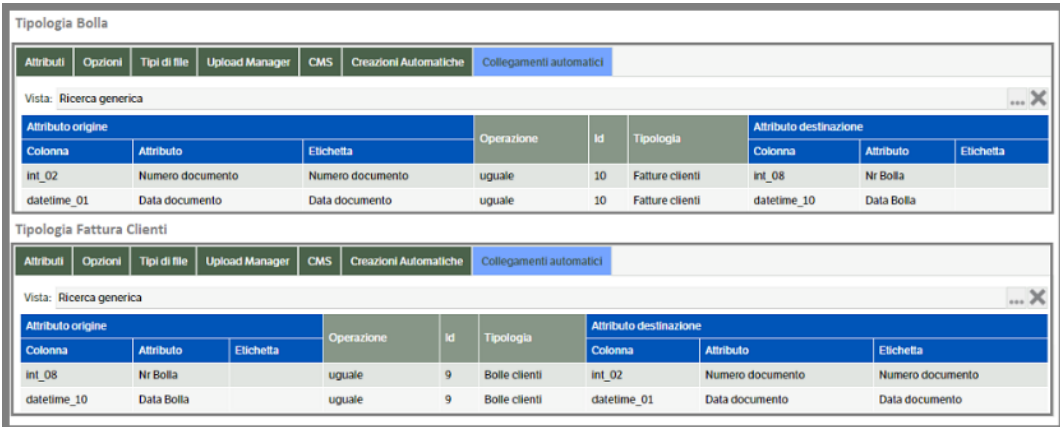

Il risultato di questa configurazione (collegamento tra bolle e fatture) sarà che inserendo negli appositi campi della Fattura il nr. Bolla e la data bolla le due pubblicazioni saranno collegate.

Come precedentemente indicato sarà possibile definire, oltre all'operatore di uguaglianza, anche gli operatori maggiore e minore. Questo permetterà, per esempio, di collegare delle pubblicazioni solo se sono all'interno di un range di date.

Un esempio potrebbe essere il collegamento *DURC /Fatture Fornitore*. Gli attributi collegabili della tipologia 'Durc' saranno la data di richiesta e la data di scadenza, mentre per la tipologia 'Fattura Fornitori' la data del documento. Per comodità è stato aggiunto un attributo di tipo testo per collegare il Cod. Fiscale del fornitore manualmente (in alternativa all'utilizzo delle estensioni).

Nella configurazione che segue è previsto che, a parità di codice fiscale, le fatture fornitore siano collegate ad uno specifico Durc se la data della fattura risulta uguale o maggiore della data di richiesta Durc e inferiore alla data di scadenza dello stesso :

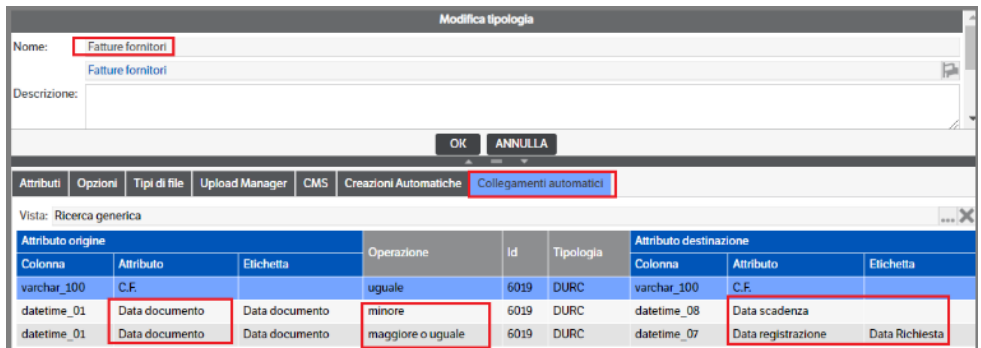

Per visualizzare, negli appositi Tab, le pubblicazioni collegate è stata assegnata la vista di default 'Ricerca Generica': tale vista può essere sostituita con altra già presente o con una creata ad hoc (v. apposito capitolo del Manuale utente).

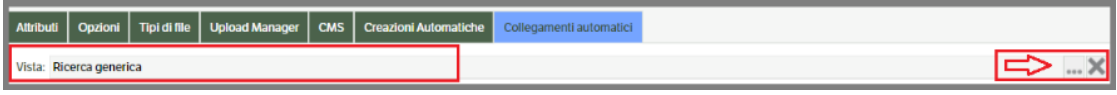

# **Le Pratiche**

Le tipologie **pratiche** sono delle tipologie di pubblicazioni che presentano la peculiarità di poter raggruppare e gestire tipologie di pubblicazioni differenti. Di fatto possono essere considerate dei "raccoglitori" di pubblicazioni. Saranno presenti funzionalità di "download pratica", che permetterà di scaricare tutti i documenti collegati alle pubblicazioni "raccolte", fare dei cambi di stato a cascata, tra pratiche e pubblicazioni, o generare automaticamente delle pubblicazioni configurate nelle pratiche. Anche per le Pratiche si dovranno gestire i permessi, così come previsto per le Tipologie.

Per gestire le Pratiche richiamare il menù **Amministrazione** →**Pratiche** → **Gestione.** Si aprirà una finestra: tasto destro del mouse → **Nuova Pratica**

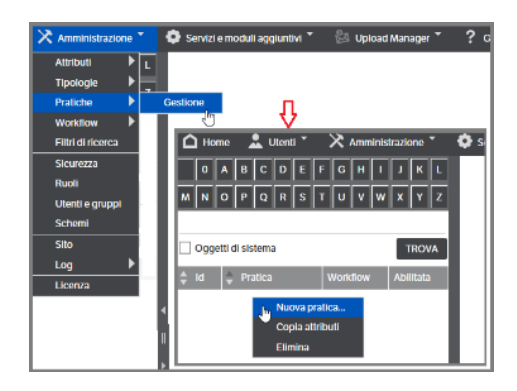

La tipologia **pratica** può essere considerata una derivazione delle tipologie di pubblicazioni in quanto presenta le stesse caratteristiche. Per la configurazione, pertanto, si può fare riferimento al capitolo precedente 'Le tipologie'. Di seguito, invece, si prenderanno in considerazione le particolarità :

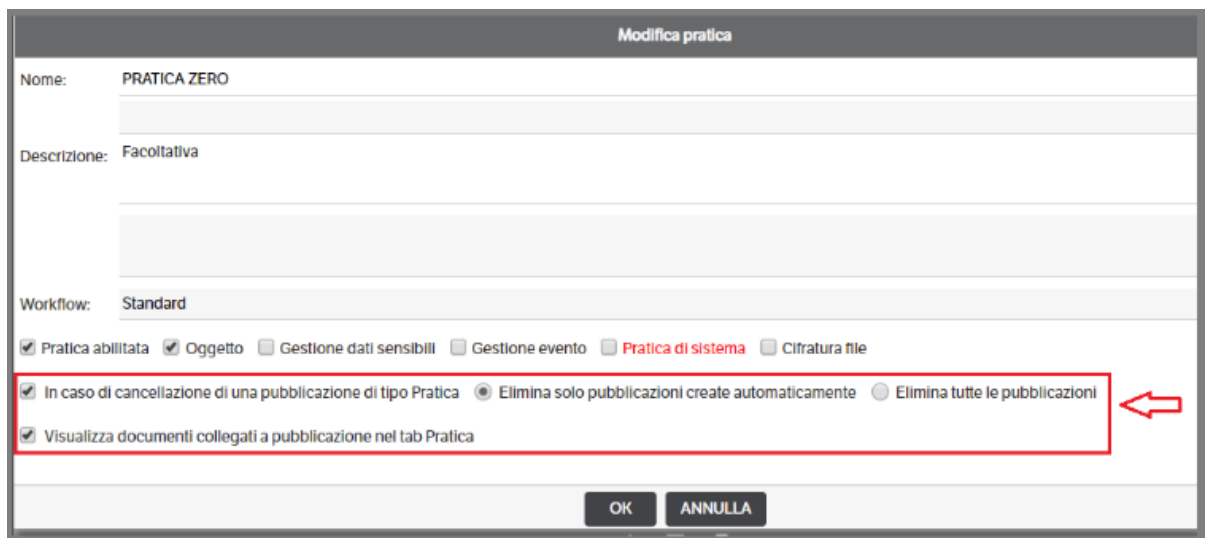

*In caso di cancellazione di una pubblicazione di tipo Pratica:* serve a definire, in caso di cancellazione di una pubblicazione di tipo pratica, come gestire l'eliminazione delle pubblicazioni ad essa collegate. Se fleggato abilita

- Elimina solo pubblicazioni create automaticamente (v. paragrafi successivi)
- Elimina tutte le pubblicazioni

*Visualizza documenti collegati alla pubblicazione nel tab Pratica:* serve a visualizzare tutti i documenti delle pubblicazioni collegate alla pratica (v. paragrafi successivi*)*

Dopo aver salvato, saranno disponibili tutti i tab per la caratterizzazione della pratica. Anche in questo caso, prenderemo in considerazione solamente quelli specifici per la tipologia Pratica.

## **Creazioni automatiche**

Questo tab consente di configurare la creazione automatica di una pubblicazione, per le tipologie selezionate e mappate, da una pratica. Tasto destro mouse → **Nuova voce elenco**

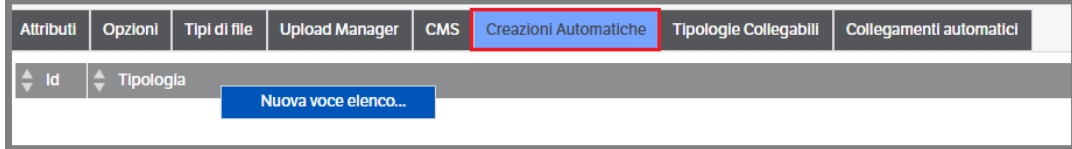

Si aprirà la videata di creazione: utilizzare la combo per accedere all'elenco delle tipologie e selezionare quella che si intende configurare

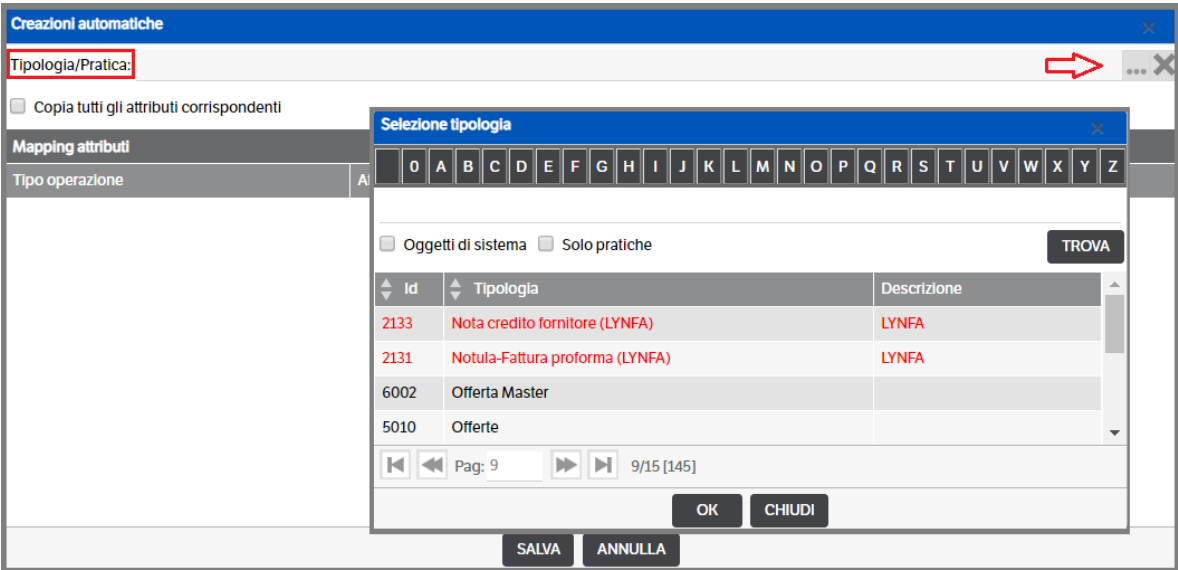

Una volta selezionata la tipologia sarà possibile scegliere come collegare gli attributi della pratica alla pubblicazione che sarà creata automaticamente.

*Copia tutti gli attributi corrispondenti.* Se fleggato saranno valorizzati solo gli attributi corrispondenti

*Mapping attributi.* Si procederà manualmente al collegamento tra gli attributi.

Per procedere alla mappatura attributi , con il tasto destro del mouse selezionare 'Aggiungi'

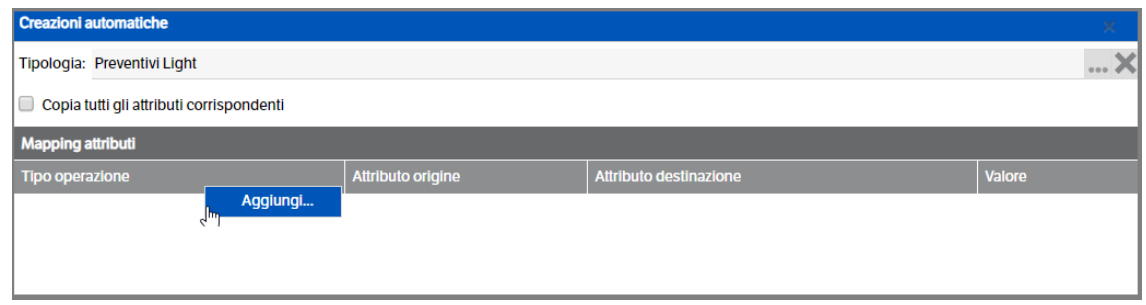

Nella finestra successiva, definire se impostare

• Valore costante: dopo aver selezionato l'attributo di destinazione, editare il valore che si vuole mettere a costante.

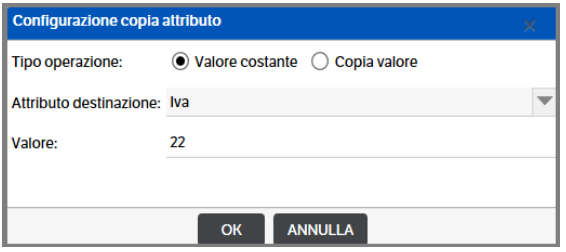

Nel caso l'attributo di destinazione sia di tipo *'elenco'*, sarà attivata la combo di selezione e saranno proposti i valori disponibili :

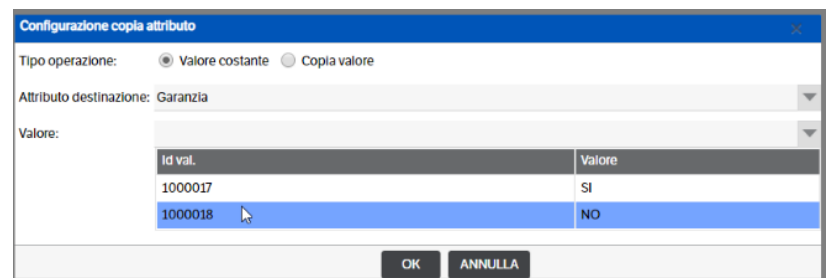

Nel caso l'attributo di destinazione sia di tipo *'elenco pubblicazioni'*, sarà attivata la funzione di ricerca.

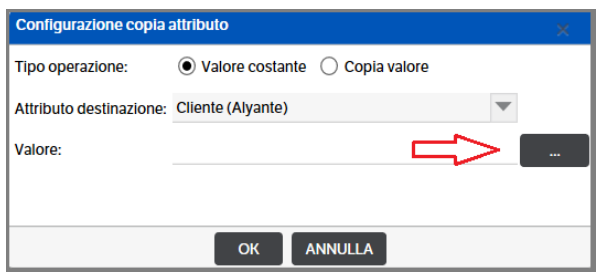

utilizzare il filtro di ricerca più opportuno per recuperare il valore dell'attributo (di default il filtro è 'Ricerca Generica):

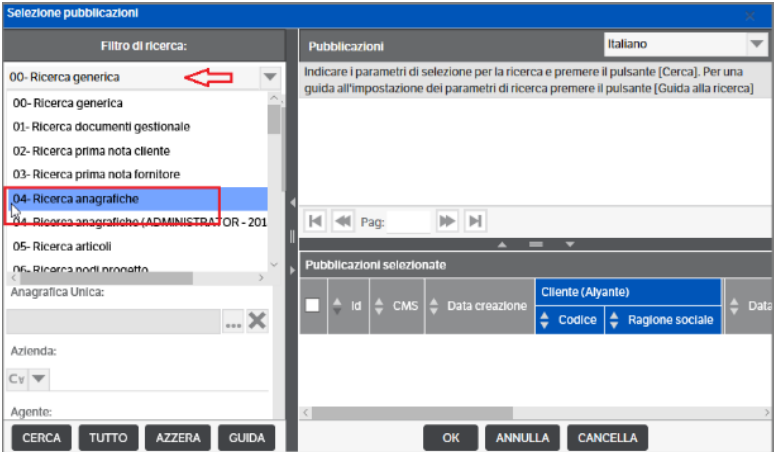

Ovviamente, anche in questo caso, il valore può essere editato direttamente.

• Copia valore : indicare l'attributo di origine e quello di destinazione.

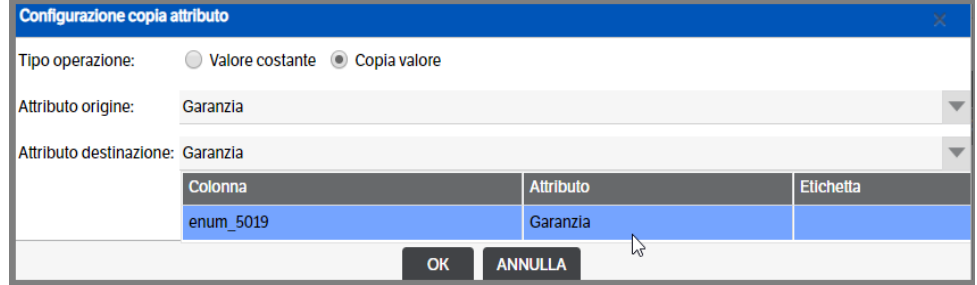

Una volta terminata l'associazione, sarà comunque possibile modificare o eliminare le selezioni

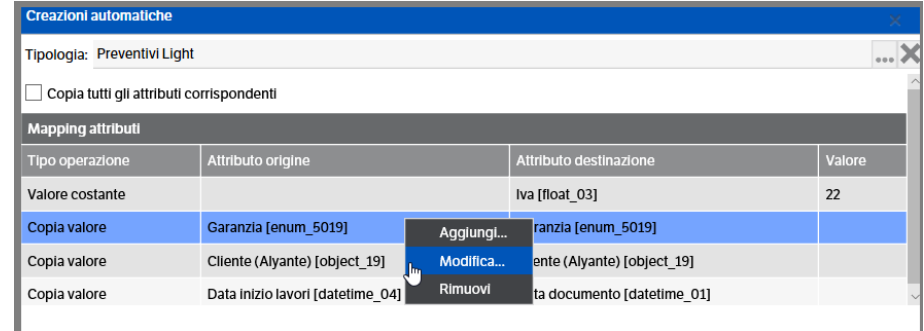

Eseguendo la mappatura delle azioni, invece, sarà possibile collegare le azioni del workflow della pratica a quelle del workflow della pubblicazione. Aprendo la combo si potranno visualizzare anche gli stati corrispondenti alle azioni del workflow di destinazione.

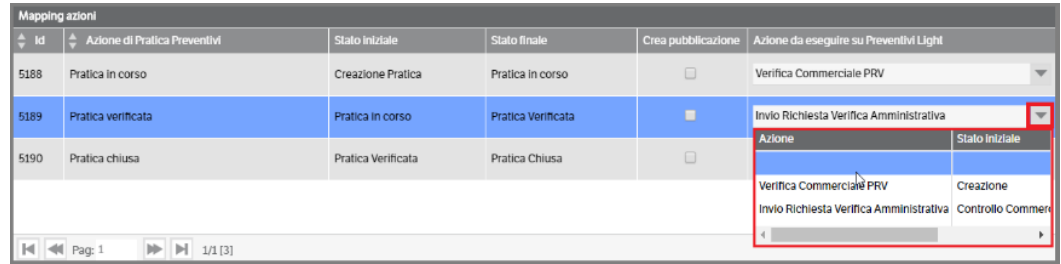

**Oltre alla mappatura delle azioni, mettendo l'apposito flag sarà possibile stabilire quando generare la pubblicazione automaticamente:**

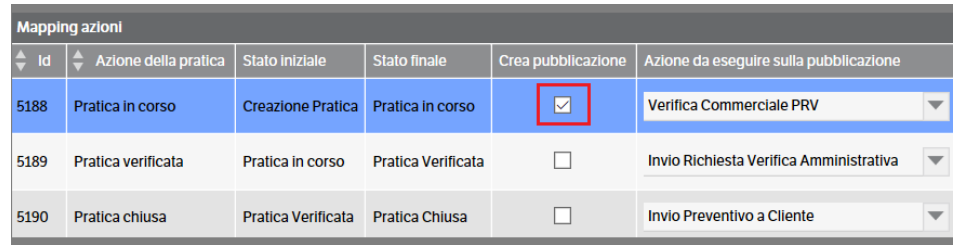

La creazione delle pubblicazioni potrà avvenire, senza utilizzare il 'crea pubblicazione', direttamente dal menù di interfaccia:

Posizionarsi su una pubblicazione 'Pratica' e con il tasto destro del mouse selezionare ' Genera pubblicazioni': scegliere su quale tipologia (già configurata nelle creazioni automatiche) creare la pubblicazione.

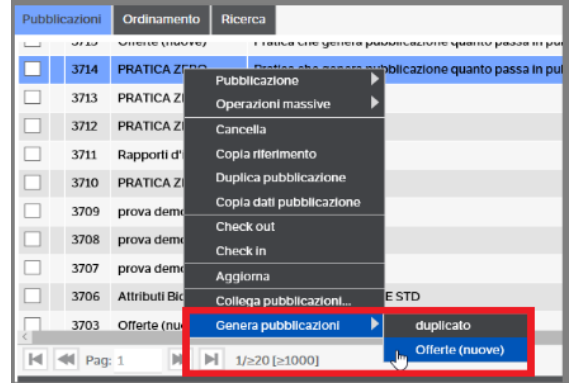

La creazione della pubblicazione sarà confermata da un messaggio del sito :

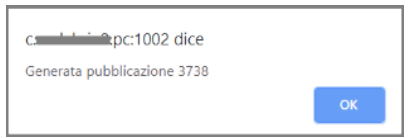

Viceversa, se configurato il tab 'Creazioni automatiche' presente nelle tipologie standard (v. capitolo Le tipologie), sarà possibile **da una pubblicazione creare una pubblicazione di tipo 'Pratica'**.

Posizionarsi su una pubblicazione 'standard' e con il tasto destro del mouse selezionare 'Genera pubblicazioni': selezionare su quale tipologia Pratica creare la pubblicazione

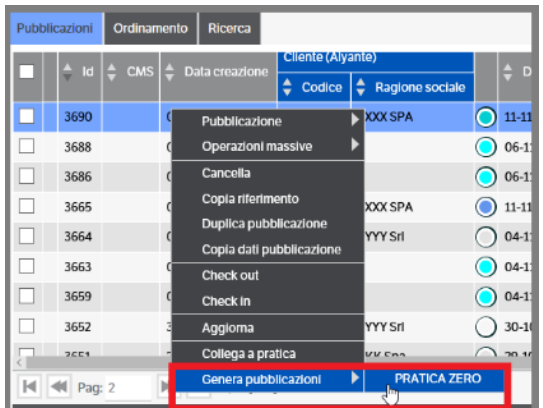

Anche in questo caso la creazione della pubblicazione sarà confermata da un messaggio del sito.

Per eliminare o modificare una configurazione : tasto destro mouse > *Elimina , Modifica*

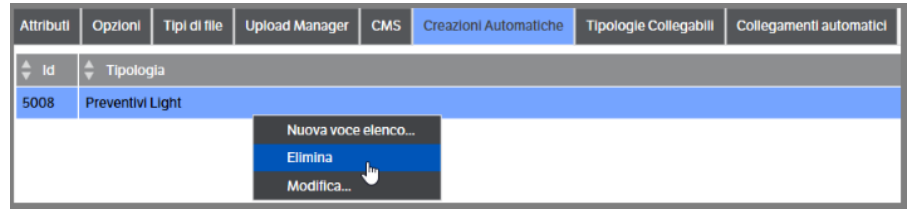

# **Tipologie Collegabili**

Questo tab , presente solo nella tipologia di tipo Pratica, consente di utilizzare le funzioni di menù 'Collega a pubblicazioni' e 'Collega a Pratica'.

Selezionare la tipologia 'Pratica' per la quale si intende attivare i menù e selezionare il tab Tipologie Collegabili

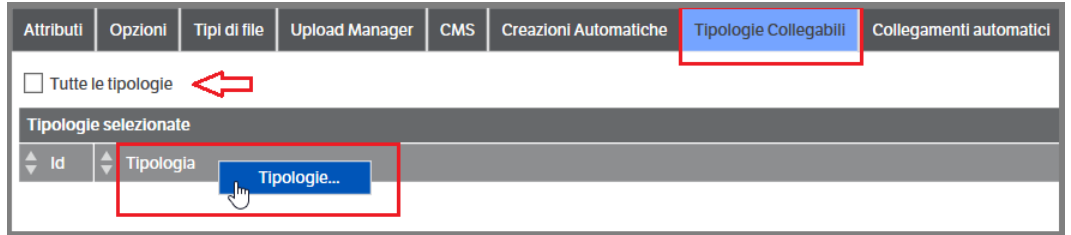

Posizionarsi sulla riga 'Tipologia' e con il tasto destro del mouse selezionare Tipologie . Si aprirà la finestra di selezione, con l'apposito flag scegliere per quali tipologie si intende autorizzare l'uso dei menù (riferite alla tipologia pratica che si sta configurando):

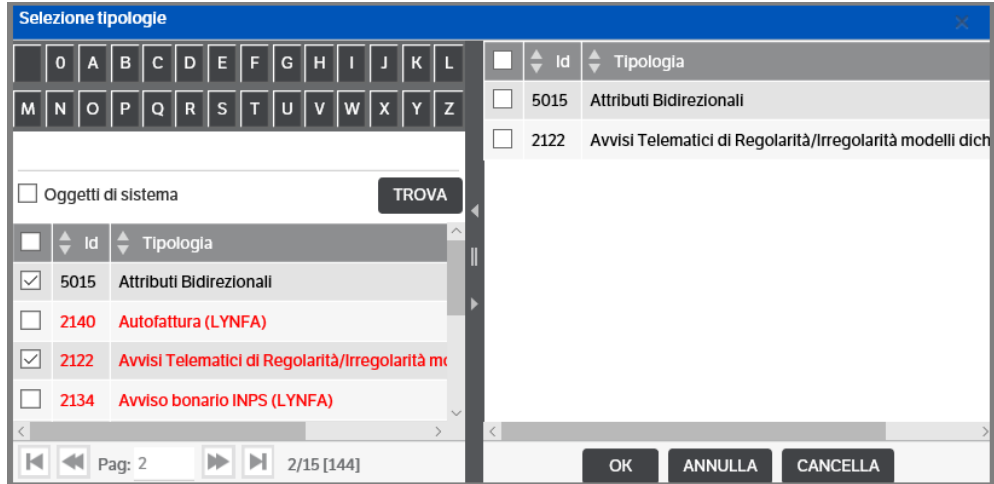

#### Operativamente si potrà

a) da una pubblicazione, appartenente alla pratica configurata, selezionare 'Collega Pubblicazioni'

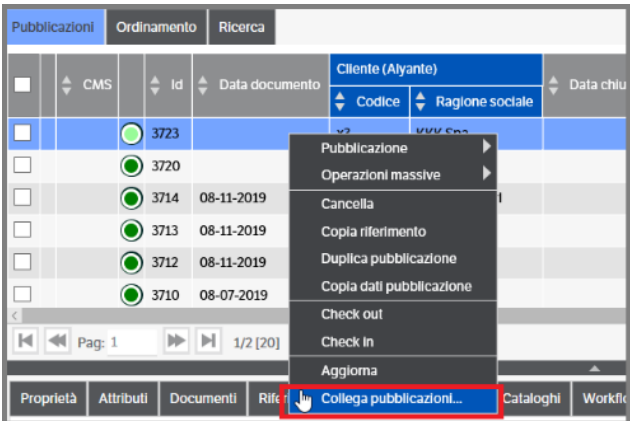

Si aprirà la finestra di selezione delle pubblicazioni da collegare che aparterranno solamente alle tipologie indicate

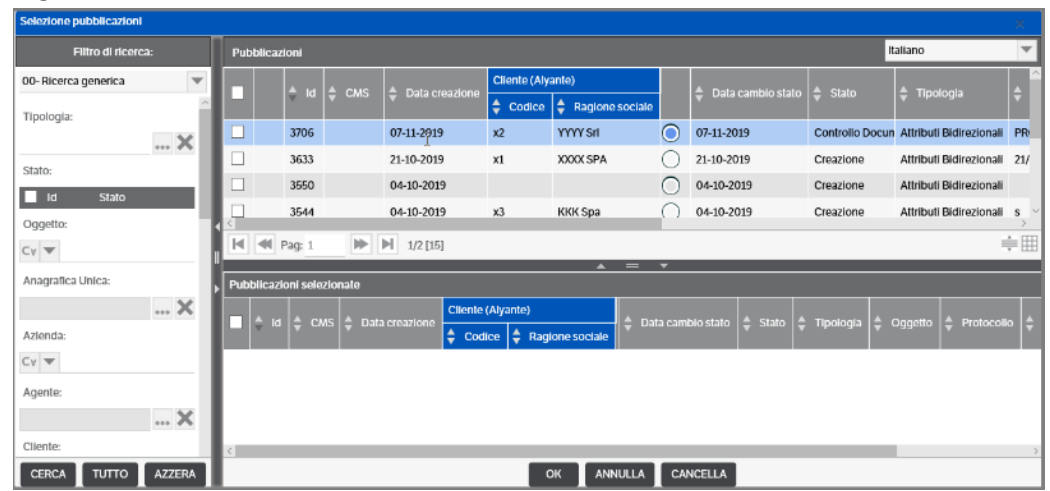

b) da una pubblicazione, appartenente alla tipologie indicate nel tab 'Tipologie Collegabili', selezionare 'Collega a Pratica'

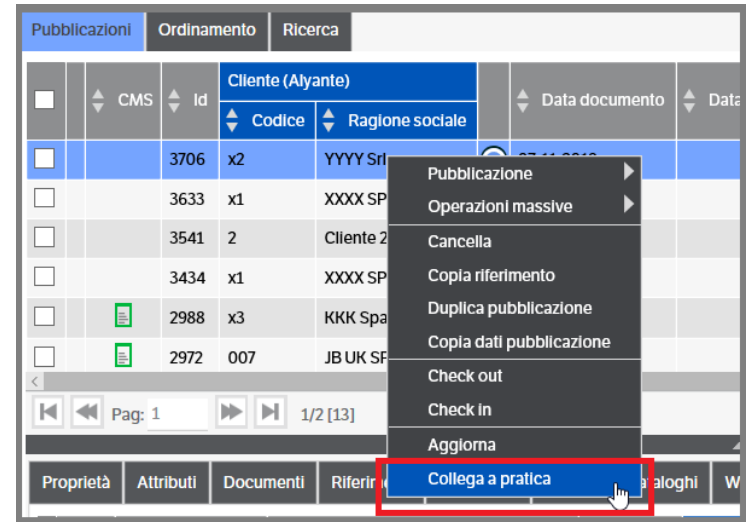

Si aprirà la finestra di selezione pubblicazioni Pratica, appartenenti solo alla tipologia Pratica configurata :

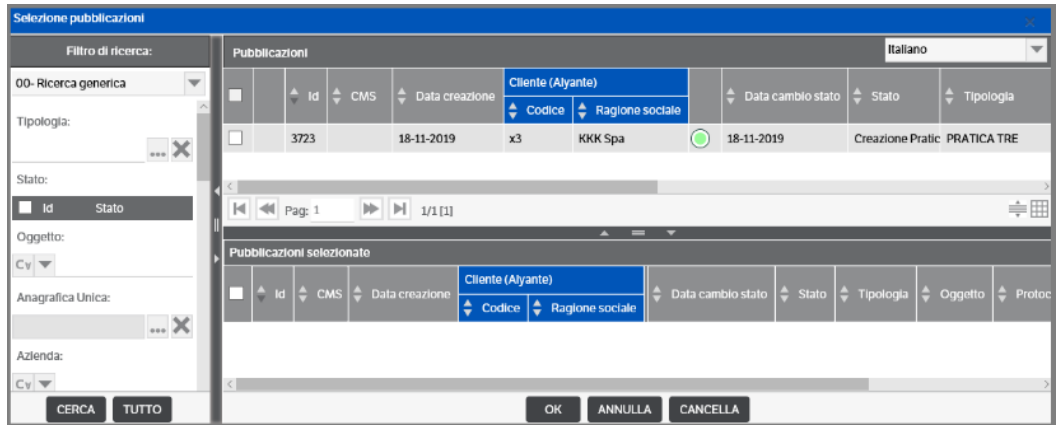

Se si intende autorizzare l'uso dei menù indiscriminatamente, è possibile mettere il flag su 'Tutte le tipologie"

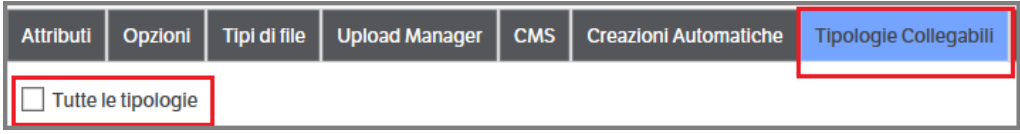

Il funzionamento sarà identico a quanto riportato nel punto precedente , con la differenza che:

- in caso di 'Collega pubblicazioni', le pubblicazioni selezionabili apparterranno a tutte le tipologie;
- in caso di 'Collega a pratica' , si potrà selezionare una qualsiasi pubblicazione e collegarla alla pratica configurata.

In assenza della configurazione del tab 'Tipologie Collegabili' , qualora si selezioni 'Collega …..' verrà restituito un messaggio di warning :

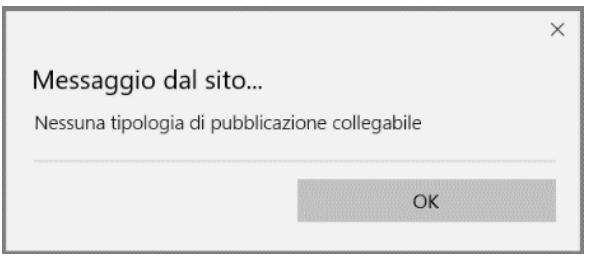

Qualora si desideri eliminare un collegamento, posizionarsi sul tab 'Tipologie Collegabili', selezionare la riga che si intende eliminare e con il tasto destro del mouse cliccare su 'Tipologie'

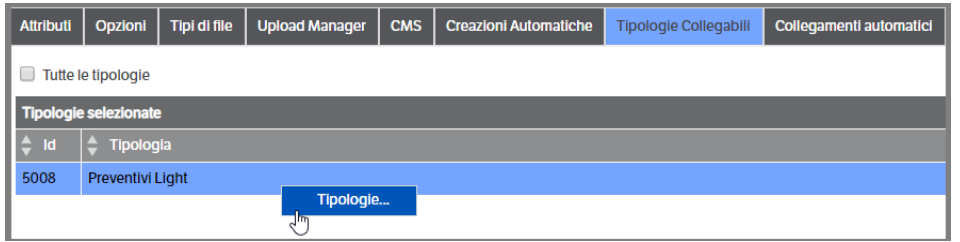

Nella finestra successiva, mettere il flag nella tipologia per la quale si intende eliminare il collegamento e premere 'Cancella'

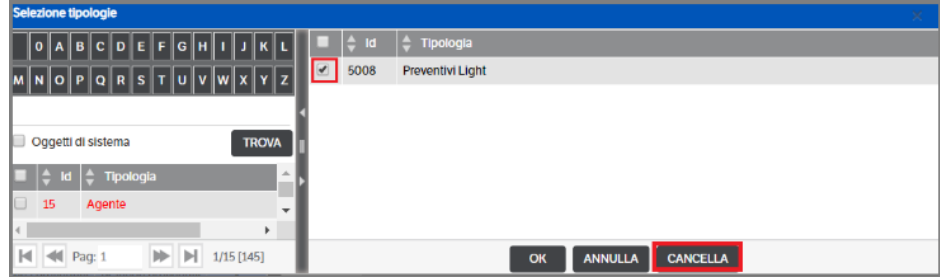

# **Il Workflow**

Il workflow configurato graficamente nel sistema viene visualizzato nel tab "workflow" all'interno della pubblicazione.

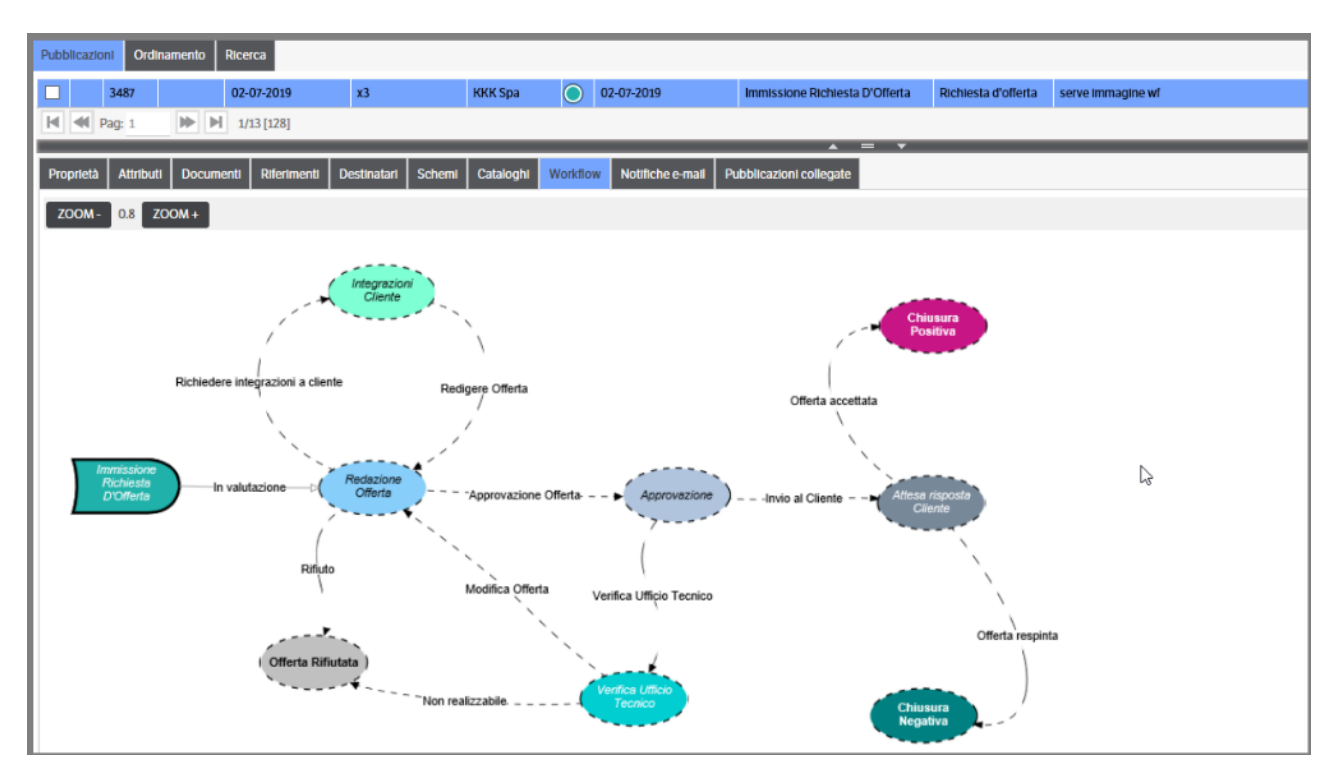

Il tab consente di visualizzare:

- 1. la strutturazione del workflow legata alla tipologia
- 2. la posizione della specifica pubblicazione all'interno del workflow (in questo esempio si trova dello stato "Immissione Richiesta d'Offerta")

Il tastierino grafico di zoom (in alto a sinistra) consente di ottimizzare la visualizzazione del workflow, rimpicciolendo (zoom -) o aumentando l'inquadratura (zoom +).

Una serie di accorgimenti grafici consentono all'utente di visualizzare a colpo d'occhio informazioni pertinenti il workflow.

Le **icone** rappresentano gli stati del workflow. Lo stato 'Iniziale' è rappresentato dall'icona che ricorda una freccia. Lo stato "corrente" (stato in cui la pubblicazione selezionata si trova) è evidenziato dal **bordo uniforme e in grassetto,** mentre il bordo tratteggiato indica gli stati superati o successivi. Il testo contenuto nelle icone è **: in corsivo** in caso di stati visibili a tutti, **standard e in grassetto** in caso di stati visibili ai destinatari.

È possibile anche attribuire colori alle icone .

Le *Frecce* : le frecce a linea continua indicano le azioni possibili, quelle tratteggiate, invece, indicano le azioni non ancora gestibili .

La **freccia nera** rappresenta un'azione di collegamento tra due stati (con direzione verso lo stato di destinazione ed etichetta recante il nome dell'azione).

Per la pubblicazione selezionata, la freccia diventa **arancio** se rispetto alla configurazione adottata l'azione è in ritardo (con asterisco in caso di azione congiunta dei destinatari).

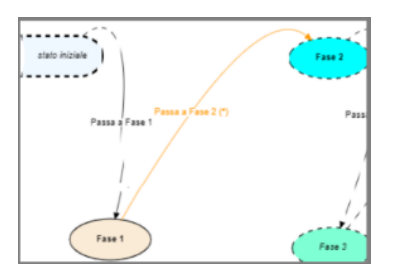

La freccia diventa **viola** se rispetto alla configurazione adottata l'azione è "scaduta" (con asterisco in caso di azione congiunta dei destinatari).

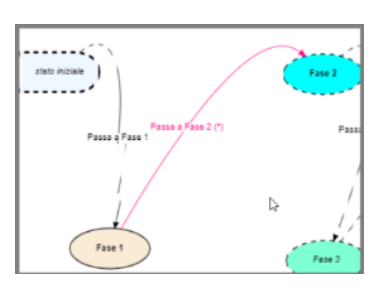

La freccia **rossa** con asterisco , indica un'azione congiunta dei destinatari

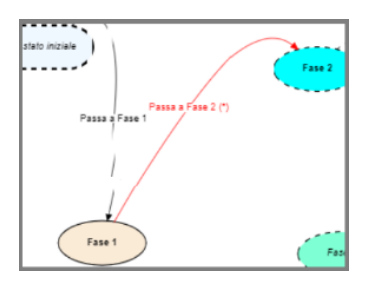

 $\infty$ 

L'utente abilitato può posizionarsi sull'azione che lo riguarda con il clik vengono attivati 3 puntini tasto destro il sistema propone il seguente dialogo:

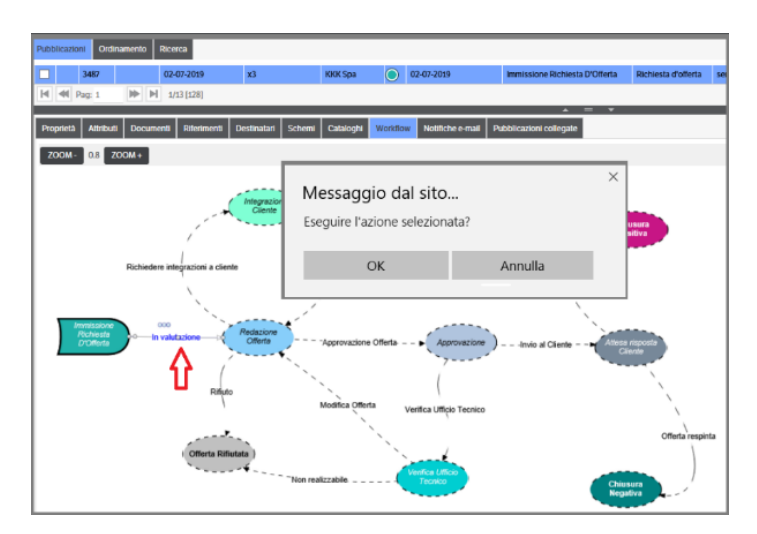

Cliccando su OK la transizione di stato viene effettuata.

È possibile anche configurare notifiche, avvisi di ritardo, di scaduto e transizioni automatiche collegate alle varie azioni.

## **Creazione del workflow**

Per creare un workflow grafico richiamare il menù Amministrazione→ Workflow → Gestione e creare il workflow di interesse (tasto destro del mouse → nuovo workflow). Il workflow creato risulterà "vuoto". Per configurarlo utilizzare il tasto "**modifica**"

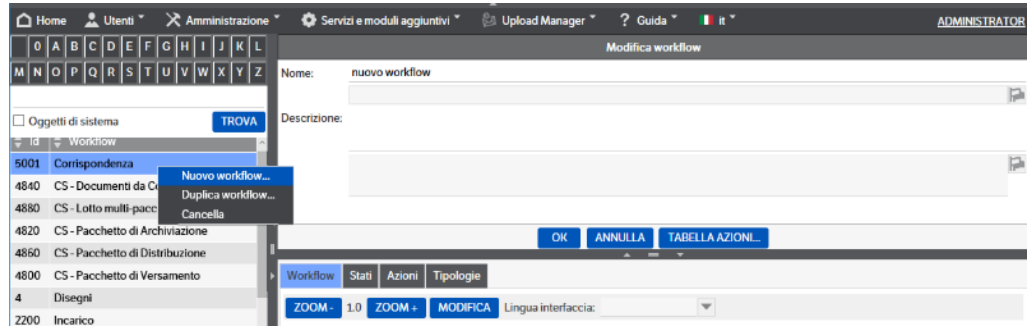

Si aprirà un cruscotto operativo attraverso il quale è possibile:

- 1) Creare gli "stati" (testo "nuovo stato")
- 2) Modificare
- 3) Salvare
- 4) Visualizzare in modalità zoom

Cliccando su "nuovo stato" , la gestione documentale propone la seguente maschera:

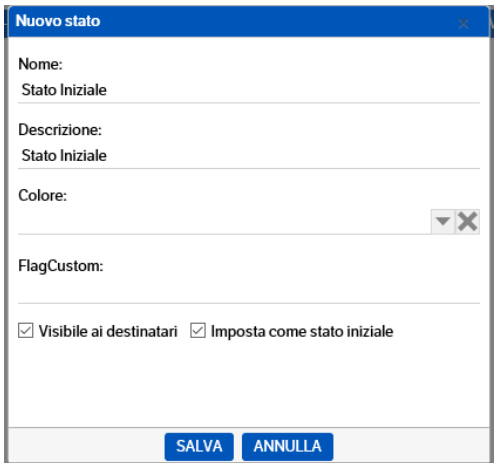

Compilando la maschera e cliccando su *Salva* si ottiene il seguente effetto:

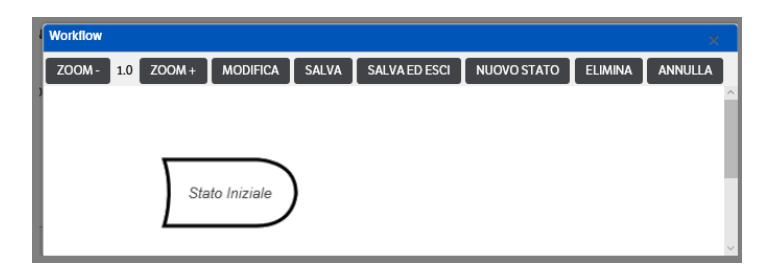

Allo stesso modo è possibile creare tutti gli stati di interesse, uno dei quali dovrà avere il flag 'imposta come stato iniziale', che andranno tra loro collegati tramite "azioni". Ogni nuovo stato creato, viene automaticamente salvato nel workflow grafico e posizionato nell'angolo in alto a sinistra: è possibile spostare ogni stato nell'area di lavoro semplicemente trascinandolo (tenere premuto il tasto sinistro del mouse). Nel caso si volesse modificare o cancellare lo stato creato sarà necessario selezionarlo, tasto dx mouse, e cliccare su 'Modifica' o 'Elimina'. Il tasto 'Annulla', invece, consente di annullare l'ultima operazione di spostamento degli stati nell'area di lavoro.

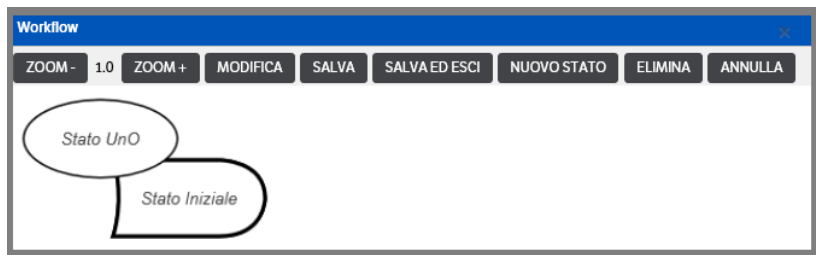

Nella videata sottostante vengono riportati gli stati per la gestione di un workflow di esempio, con selezione tramite clic del mouse (tasto sinistro) di uno stato particolare.

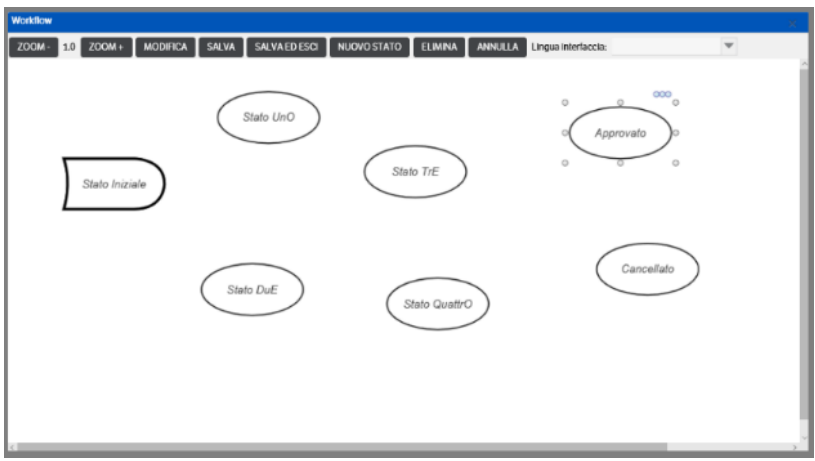

In un workflow composto da molti stati può essere conveniente lavorare in una modalità "zoom". Scegliendo "zoom – "l'effetto è simile alla videata sottostante:

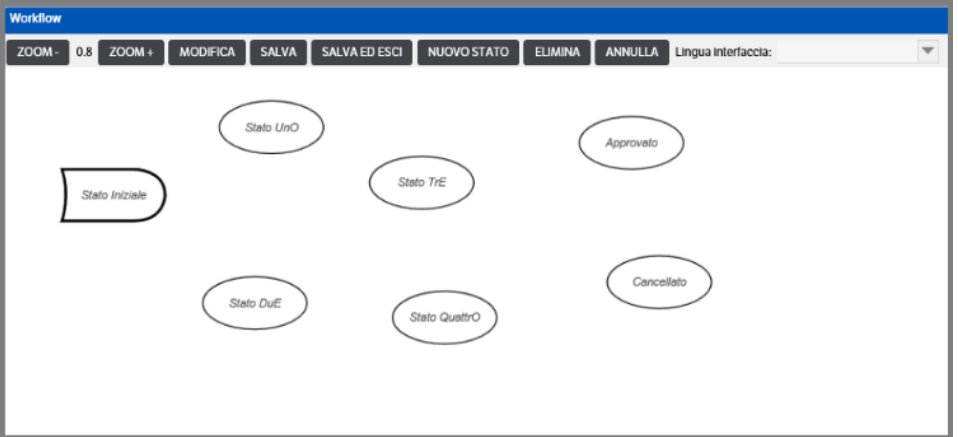

I vari stati si devono unire tramite **"azioni"** di collegamento. Con il tasto sinistro del mouse fare centro sullo stato di partenza, trascinando al centro dello stato di arrivo. Il risultato è la visualizzazione di una freccia blu di collegamento e l'apertura di un dialogo da compilare con i dati dell'azione.

Nella sezione *'Richiedi Nota all'esecuzione dell'azione'*, mettendo l'apposito check, è possibile indicare se deve essere richiesto un commento all'azione da eseguire. Se presente il check e:

• *Obbligatorio No* **:** il commento sarà richiesto ma si potrà proserguire senza indicare nulla.

- *Obbligatorio Si* : il commento dovrà essere inserito altrimenti l'azione non sarà consentita.
- *Numero minimo di caratteri* : se indicato sarà eseguito il controllo sul numero dei caratteri inseriti nel commento. Di fatto, anche se la richiesta fosse impostata con 'Obbligatorio=No', la compilazione di questo campo renderebbe obbligatorio il commento.

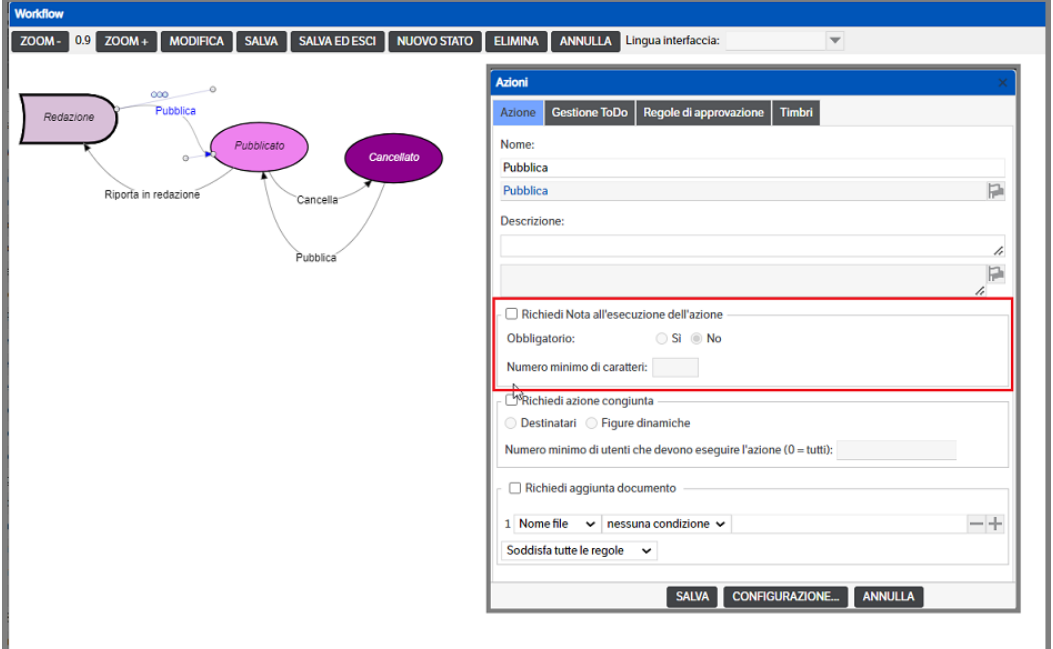

Nella sezione *'Richiedi aggiunta documento'*, mettendo l'apposito check, è possibile indicare se deve essere richiesta la presenza di un documento ed, eventualmente, impostare delle regole alle quali il file dovrà sottostare :

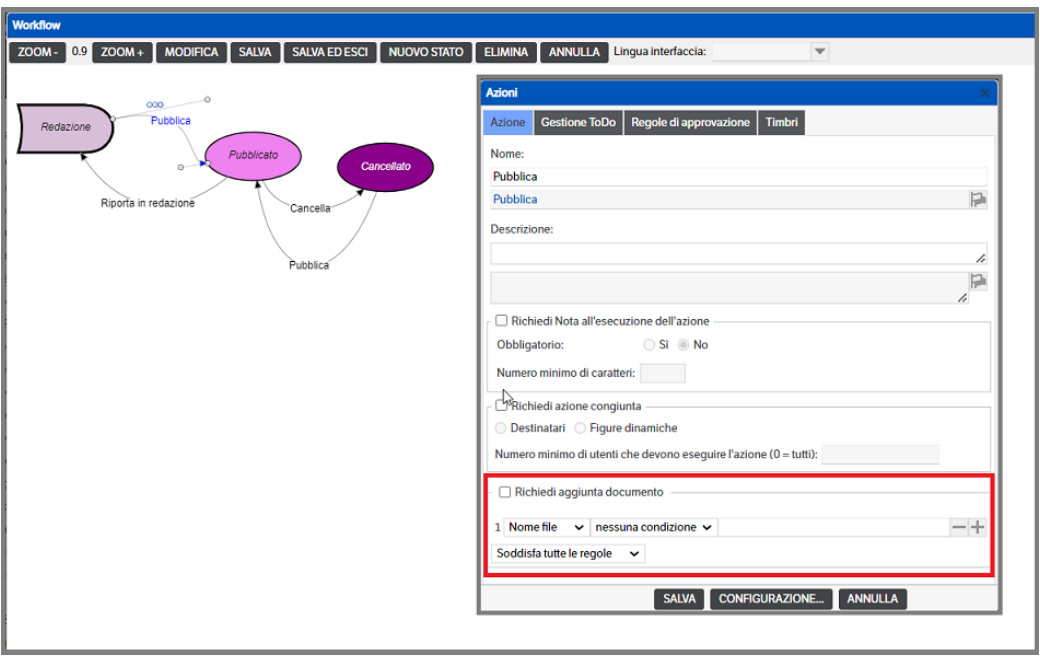

I Tab **'Gestione ToDo' ,'Regole di approvazione'** e **'Timbri'** , così come le *'Richieste di azione congiunta'* saranno trattati in capitoli successivi.

Premendo *Salva,* il risultato è quello della videata seguente. I cursori consentono di guidare la direzione della freccia.

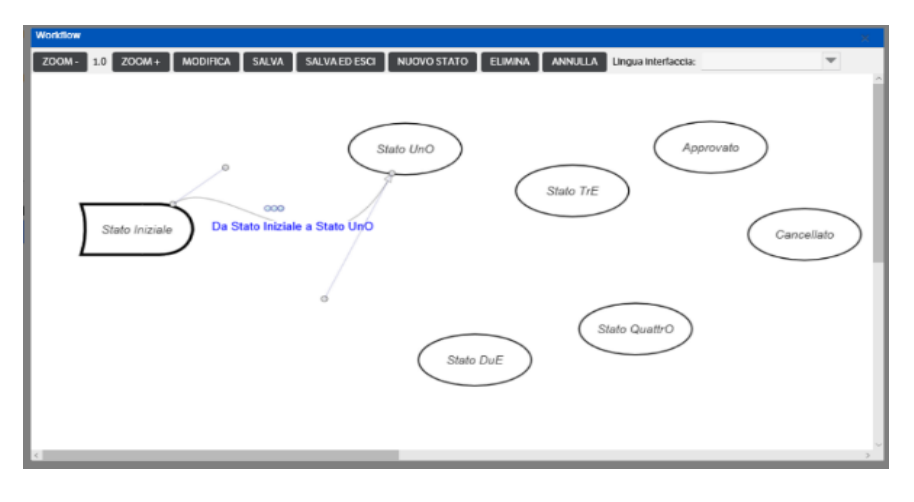

Completare le operazioni fino alla completa definizione del workflow (stati e azioni).

**N.B.** È possibile, dopo aver creato un nuovo workflow, procedere alla configurazione in modo tradizionale accedendo direttamente al Tab 'Stati', tasto destro mouse e 'Nuovo Stato '

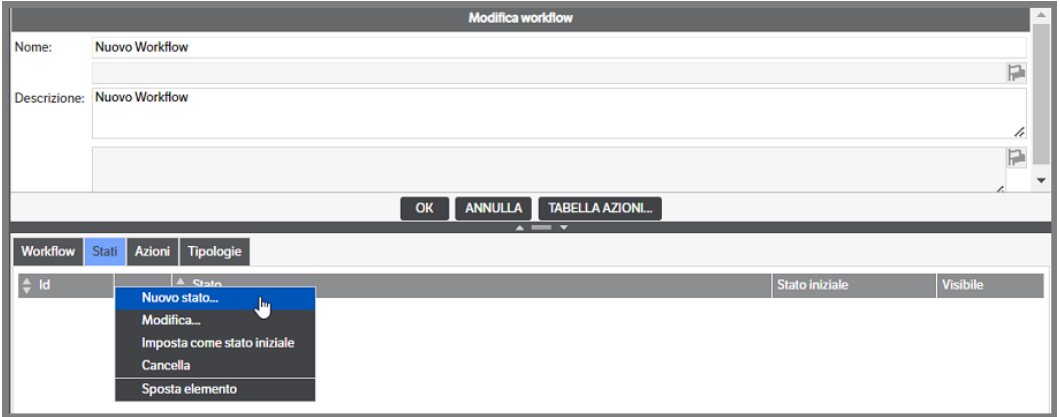

Come per la versione 'grafica' si dovranno compilare i dati *Nome, Descrizione*, impostare l'eventuale colore icona, indicare se trattasi di 'Stato Iniziale' e, eventualmente, se dovrà essere visibile solo ai destinatari. Premere *salva* per chiudere la registrazione.

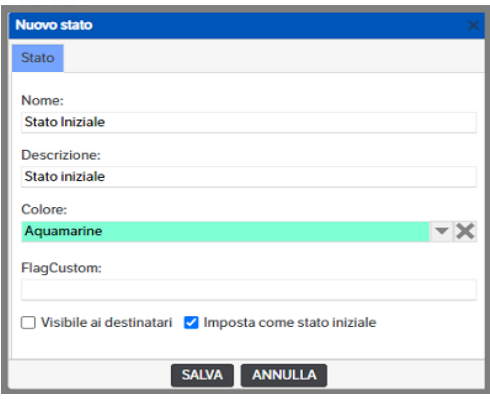

Al termine dell'inserimento degli stati, uno dei quali dovrà essere indicato come 'stato iniziale', la situazione sarà la seguente:

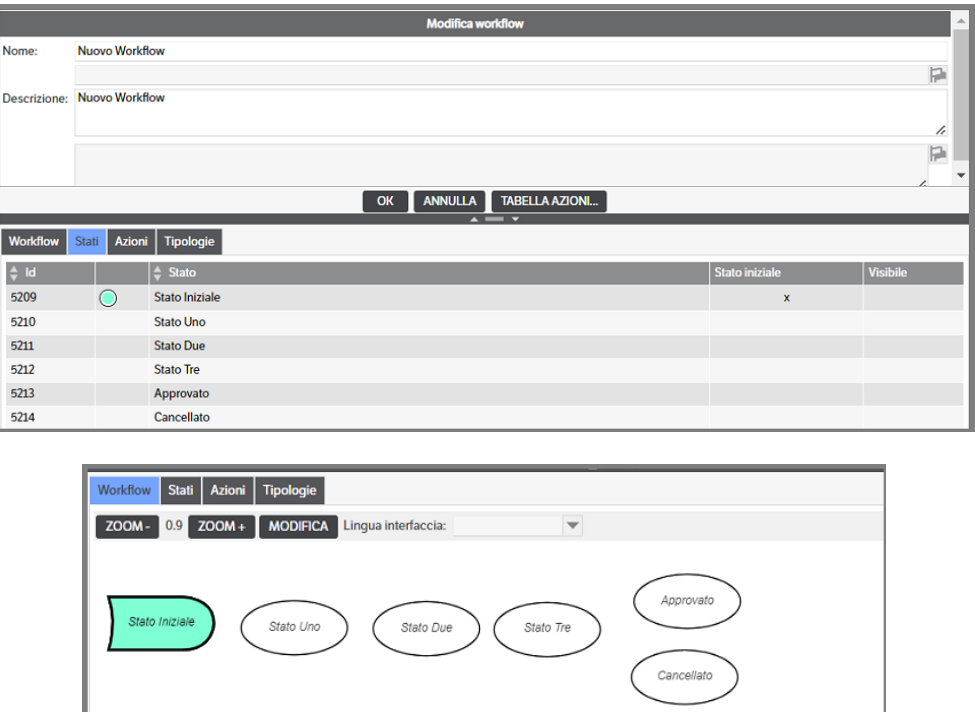

Per definire le transizioni tra uno stato e l'altro si dovrà cliccare il pulsante **Tabella Azioni**. Nella videata successiva vedremo elencati sulle righe i possibili stati iniziali delle azioni e sulle colonne i possibili stati finali

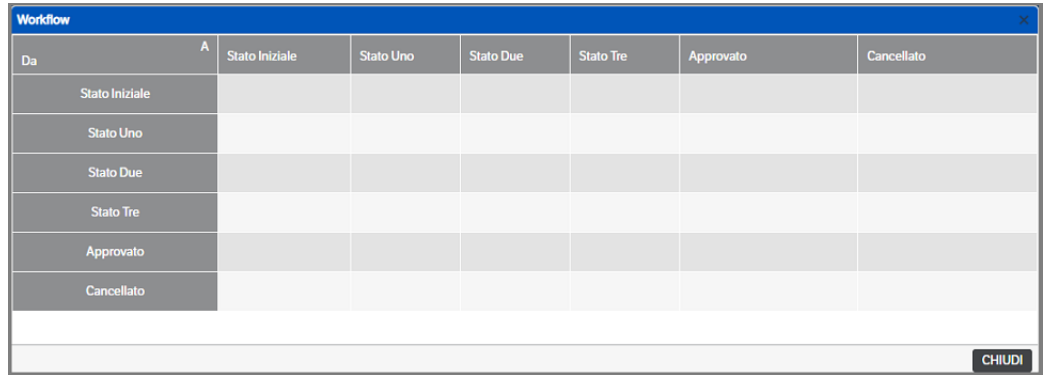

per definire un'azione, pertanto, ci si posizionerà nell'intersezione tra stato iniziale e stato finale selezionando **"***Nuova azione ...***"** mediante il menù contestuale attivato dal pulsante destro del mouse;

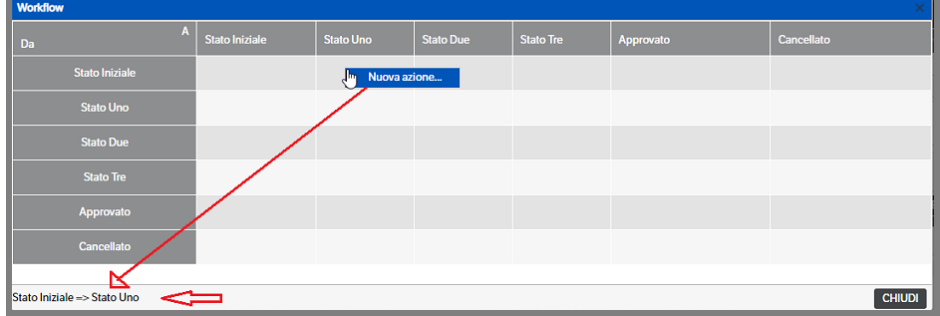
Si aprirà una finestra di dialogo da compilare con i dati dell'azione come già indicato nelle pagine precedenti.

Per la compilazione del *Tab "Gestione ToDo"*, vedere il capitolo ToDo/Configurazione

Per la compilazione del *Tab "Regole di Approvazione"*, vedere il capitolo Figure Dinamiche/Regole di Approvazione

Al termine dell'inserimento delle Azioni, la situazione sarà la seguente:

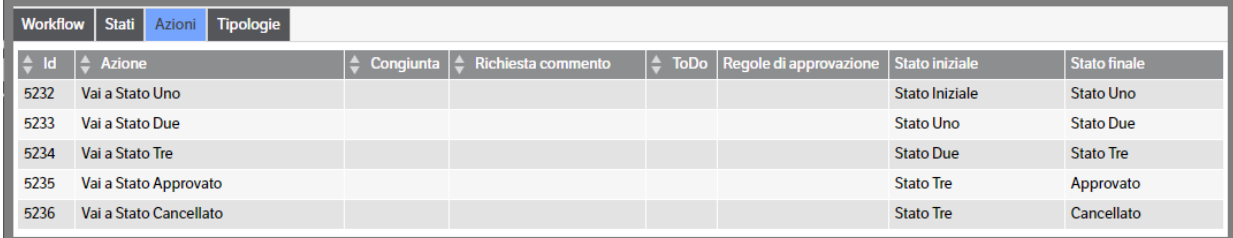

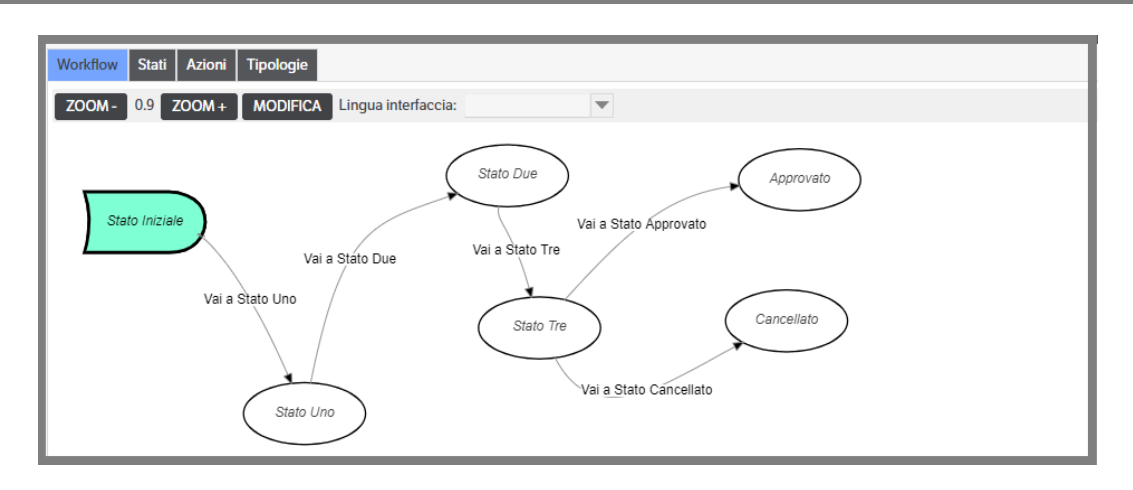

Anche premendo il bottone 'Tabella Azioni' verranno visualizzate tutte le azioni configurate e, qualora siano state predisposte delle notifiche, saranno precedute dal simbolo

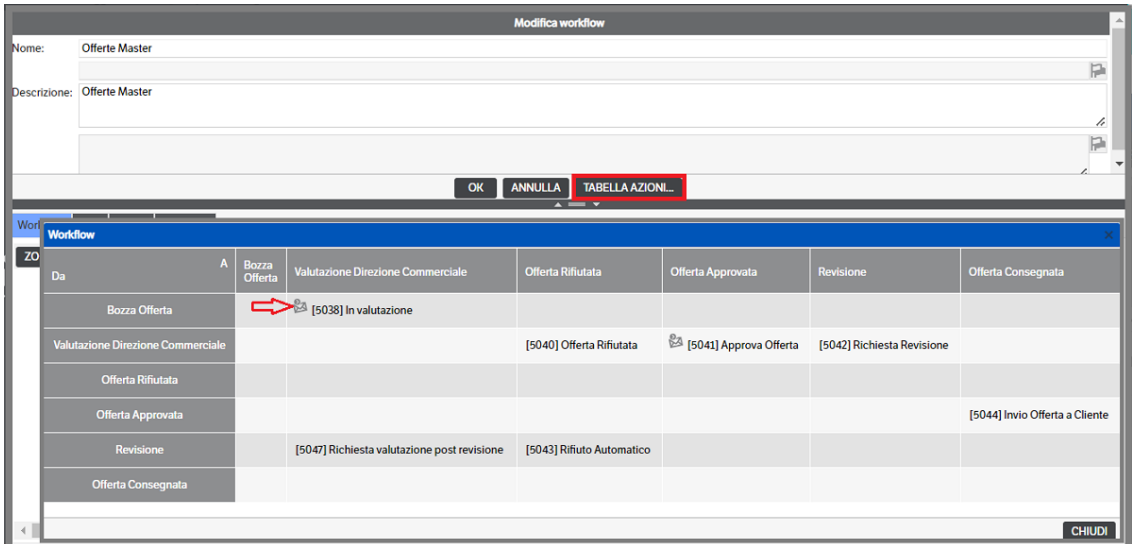

## **Azioni congiunte**

Spuntando la casella "Richiedi azione congiunta", è possibile definire che per il cambio di stato è necessario più di un approvatore.

In questo caso, sarà necessario selezionare l'opzione Destinatari o Figure Dinamiche

- **Destinatari** gli esecutori delle azioni saranno scelti tra i destinatari della pubblicazione
- **Figure Dinamiche** gli esecutori delle azioni saranno scelti tra quelli definiti nelle figure dinamiche (vedi capitolo Figure Dinamiche), nel caso di gruppi o ruoli tra tutti gli utenti collegati

È poi possibile configurare il "Numero di utenti che devono eseguire l'azione congiunta". Inserendo un valore in questo parametro si definisce quanti utenti, tra quelli autorizzati, devono eseguire l'azione per attivare il cambio di stato. Se il valore viene impostato a zero, l'azione dovrà essere eseguita da tutti gli utenti disponibili. Se gli utenti disponibili/autorizzati sono di numero inferiore rispetto al valore impostato nel parametro, l'attivazione del cambio di stato avverrà solo se tutti avranno eseguito l'azione.

Nella visualizzazione del WorkFlow, le azioni congiunte vengono evidenziate in rosso

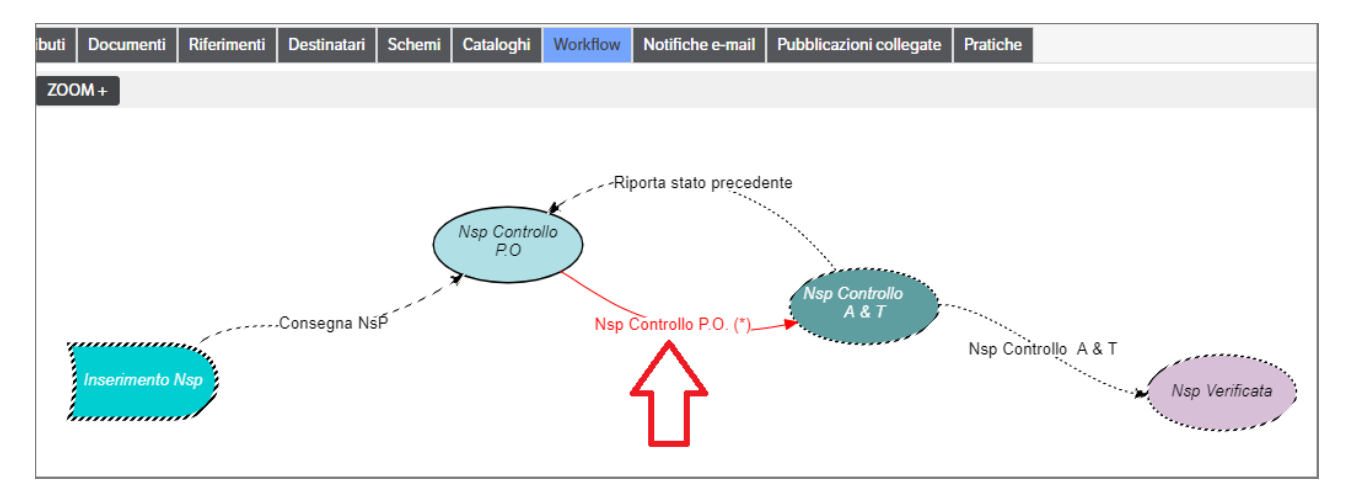

Quando, dal tab *Azioni* della pubblicazione, si selezionerà l'azione da eseguire, verrà visualizzata una griglia che indicherà : il numero minimo di utenti che dovranno eseguire l'azione per il cambio di stato e l'elenco dei possibili esecutori dell'azione stessa. Sarà inoltre indicata la data/ora dell'esecuzione dell'azione.

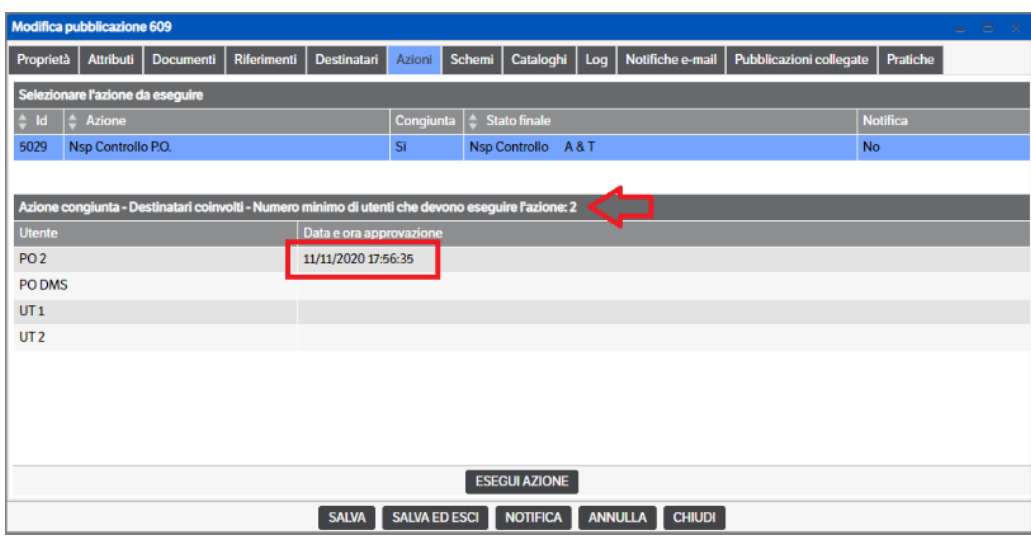

### **Timbro automatico su azione di Workflow**

La funzione consente di timbrare automaticamente i documenti delle pubblicazioni al passaggio di stato del workflow.

I timbri applicabili saranno quelli inseriti in *Servizi e moduli aggiuntivi > Configurazione Timbri* (V. Cap. 4 Interfaccia Utente > Timbro e firma [lato server] del Manuale Utente). Saranno visualizzati i timbri Comuni e, in base ai permessi dell'utente, i timbri di Gruppo e Personali.

L'eventuale assegnazione, in fase di creazione del timbro, a specifiche tipologie

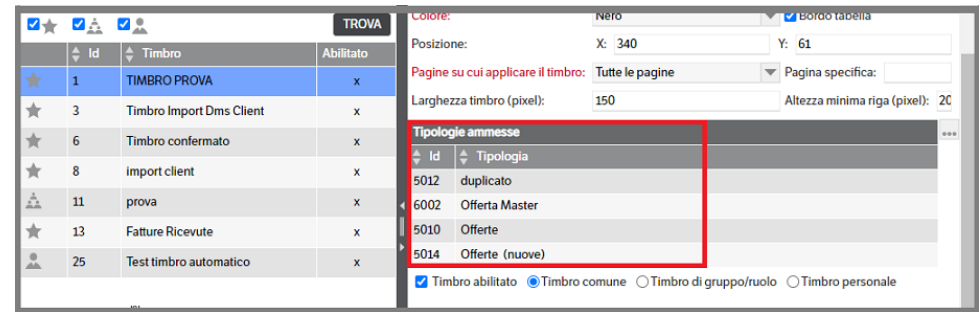

**NON** avrà alcun effetto sull'applicazione dello stesso alle azioni del workflow.

Da **Amministrazione > Workflow > Gestione** selezionare il workflow ed entrare nella gestione delle Azioni e scegliere l'azione nella quale apporre il timbro

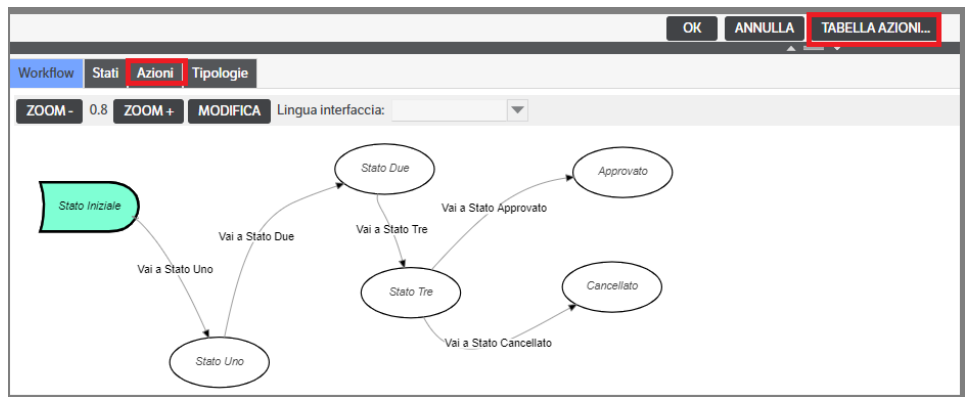

Nella finestra di dialogo aperta cliccare sul *Tab Timbri* e procedere alle impostazioni

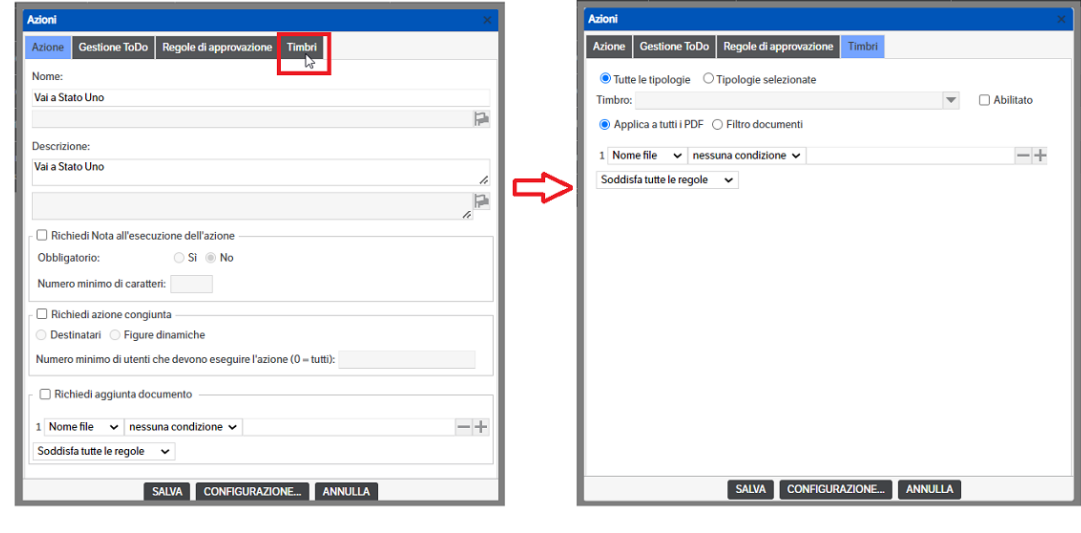

### L'utente dovrà:

- Scegliere, mettendo l'apposito check, se applicare il timbro su
	- Tutte le tipologie: riferito, chiaramente, a tutte le tipologie alle quali è stato assegnato il workflow. In questo modo eventuali nuove tipologie erediteranno l'applicazione del timbro.
	- *Tipologie selezionate*: nel caso in cui il workflow sia stato assegnato a numerose tipologie ma non sia necessario applicare il timbro ai documenti di tutte.
- Selezionare, aprendo la combo, il timbro da applicare: si ricorda che saranno selezionabili tutti i timbri Comuni, quelli del Gruppo al quale appartiene l'utente e quelli personali.
- Mettere il check su 'Abilitato' per rendere operativo il timbro.
- Scegliere, mettendo l'apposito check, se applicare il timbro su
	- Tutti i documenti .pdf presenti nella pubblicazione
	- Se applicare un filtro ai documenti da timbrare (in base al nome file, tipo file etcc)

#### Esempi di configurazione

Come già indicato nelle righe precedenti, dopo aver selezionato il workflow, accedere all'elenco delle azioni disponibili e, con un doppio click, scegliere quella nella quale si intende attivare il timbro automatico:

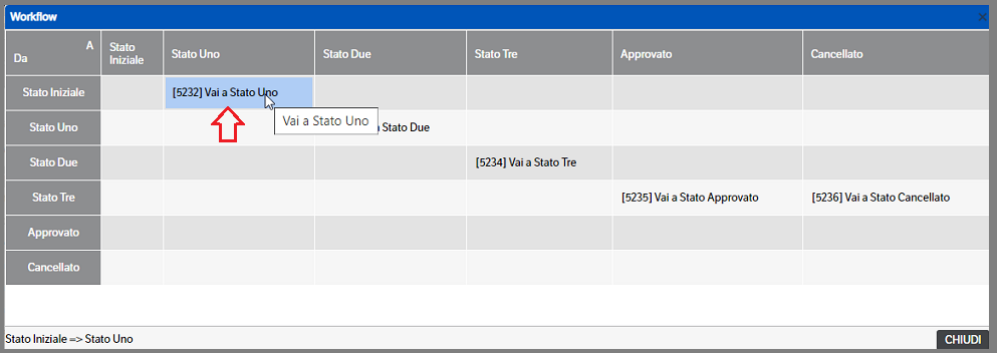

Nella pagina di configurazione selezionare il tab 'Timbri' : si aprirà una finestra come da immagine che segue

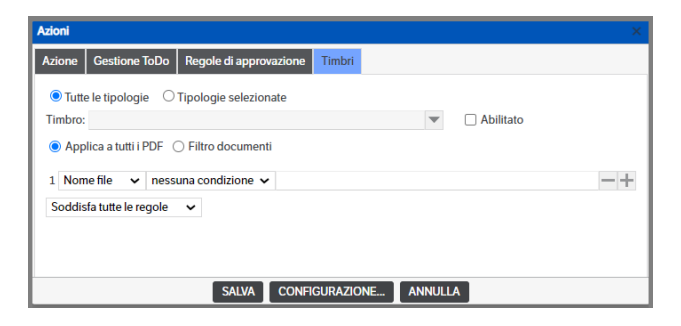

Lasciare il check su *'Tutte le tipologie'* e procedere con la selezione del timbro

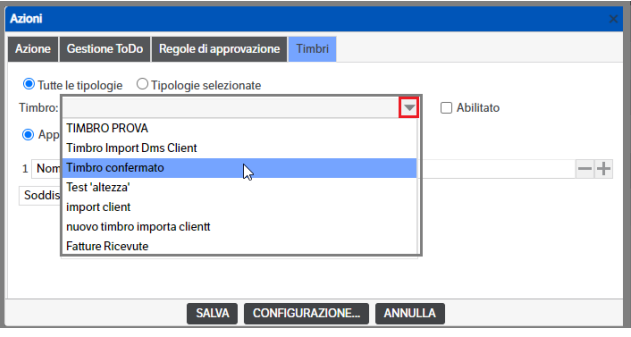

Lasciare il check su '*Applica a tutti i PDF'* e metttere il check *'Abilitato'*

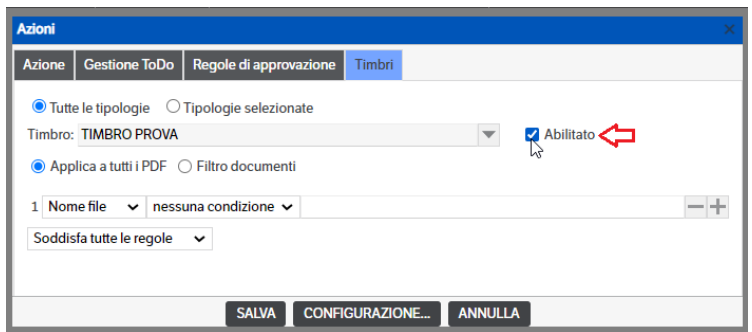

Cliccare su 'Salva'. A questo punto il 'Timbro Prova' sarà applicato, al momento dell'esecuzione dell'azione scelta, a tutti i documenti .PDF presenti nelle pubblicazioni che hanno il workflow preso in esame

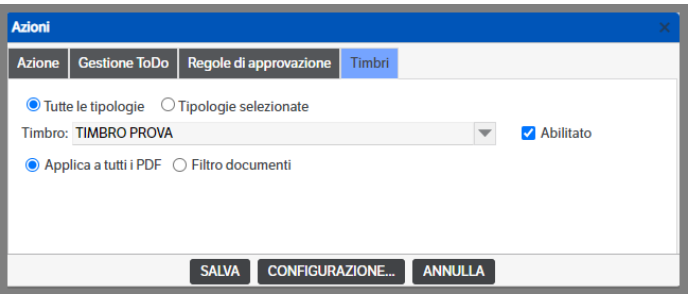

Scegliendo, invece, di applicare un *filtro ai documenti* presenti nelle pubblicazioni, si dovranno impostare le regole dei filtri e definire se dovranno essere applicate tutte o almeno una. Le regole dei filtri sono le stesse viste in tutte le funzionalità del DMS.

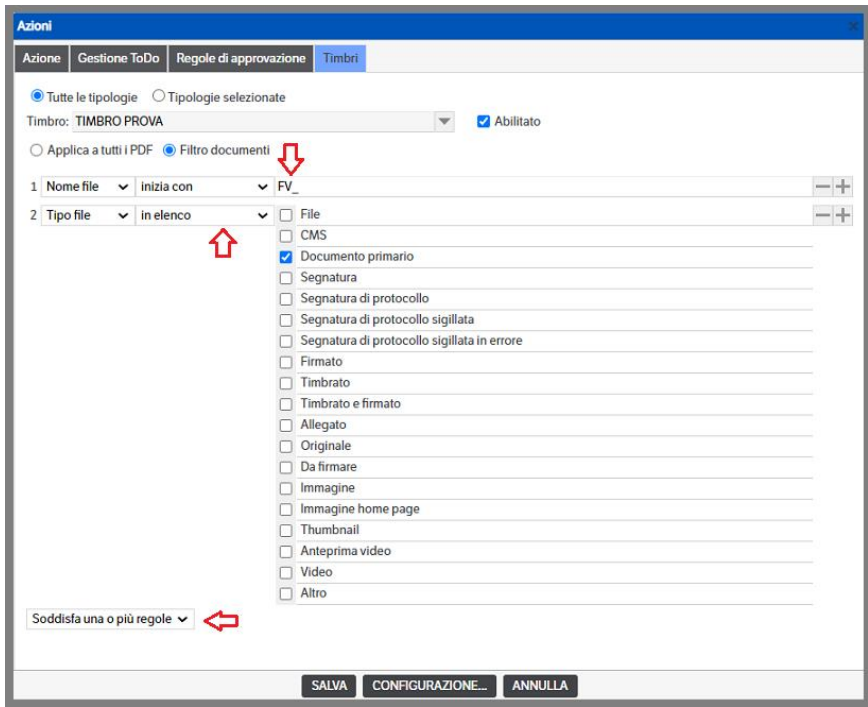

Qualora si scegliesse di impostare il check *'Tipologie selezionate'* sarà richiesto, come prima cosa, di indicare le tipologie utilizzando il tasto dx del mouse e selezionando 'Aggiungi tipologia' o cliccando su

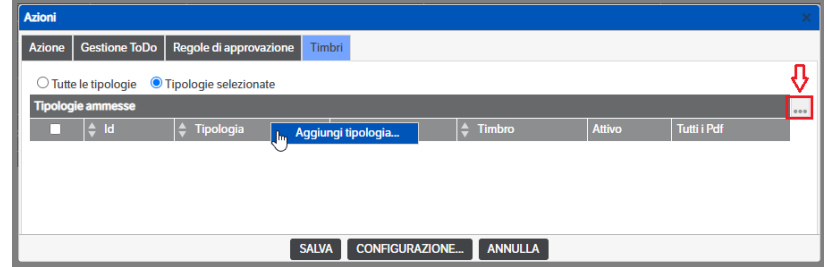

In entrambi i casi si verrà indirizzati nella la pagina 'Configurazione timbri': si potrà selezionare il timbro e si dovrà premere il bottone **»** per accedere alla selezione delle tipologie associate al workflow (nell'esempio che segue si è scelto il workflow Standard)

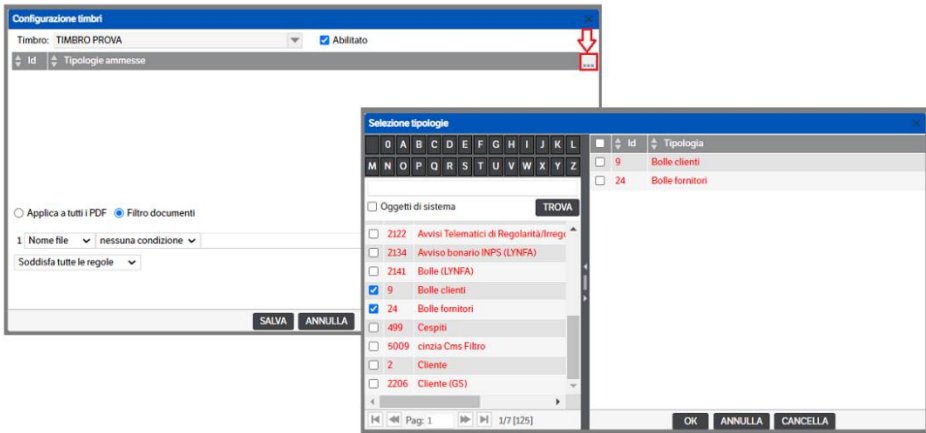

Una volta confermate le tipologie ammesse, si potrà procedere con la scelta se applicare il timbro a tutti i documenti o se impostare dei filtri e salvare la configurazione.

Nel caso appena visto *(Tipologie selezionate)* è possibile configurare ed applicare più timbri alla medesima azione ed anche alla stessa tipologia: dopo aver inserito il primo (v.sopra), ripetere l'operazione selezionando un nuovo timbro :

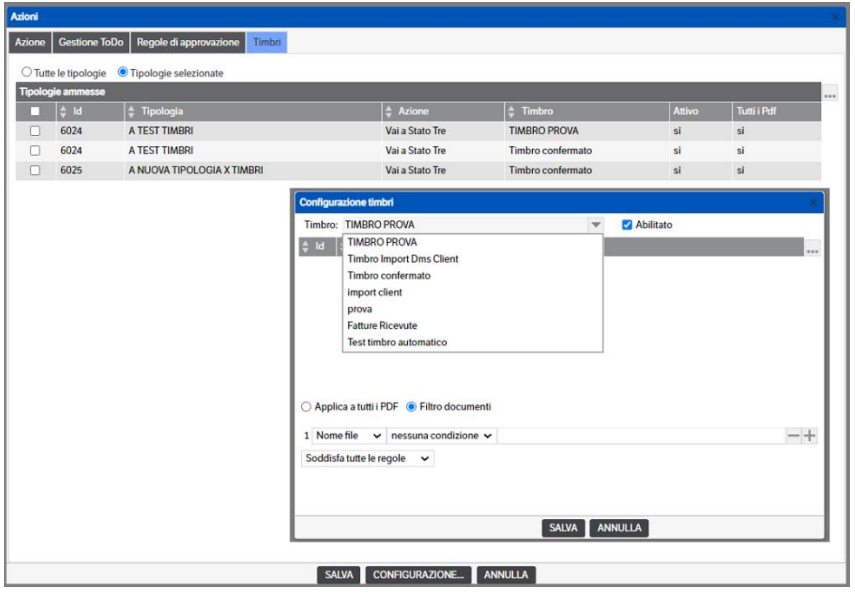

Per eliminare una configurazione inserita sarà sufficiente selezionare la riga, con il tasto dx del mouse, cliccare su *Elimina riga*

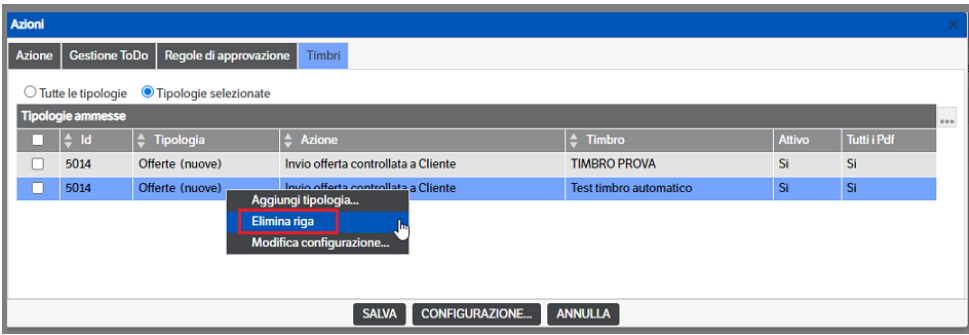

### **Configurazione notifiche, avvisi di ritardo, avvisi di scaduto e transizioni automatiche**

Dall'area di lavoro è possibile anche configurare notifiche, avvisi di ritardo, di scaduto e transizioni automatiche collegate alle varie azioni.

#### **Configurazione servizio**

Un apposito servizio (denominato KnosWorkFlowService) sovrintende l'invio degli avvisi e l'effettuazione di transizioni automatiche. Il servizio è raggiungibile dal menù **Servizi e moduli aggiuntivi** → **Servizi**. Di seguito la videata:

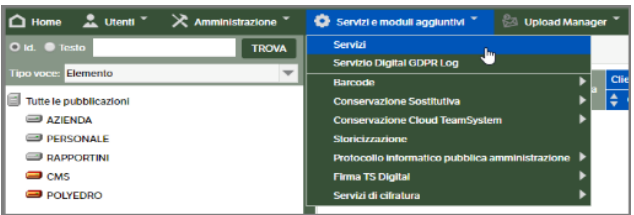

Selezionare "KnosWorkflowService", tasto destro "Configurazione Servizio": Il servizio è attivabile, stoppabile e configurabile attivando con il tasto destro il menù contestuale.

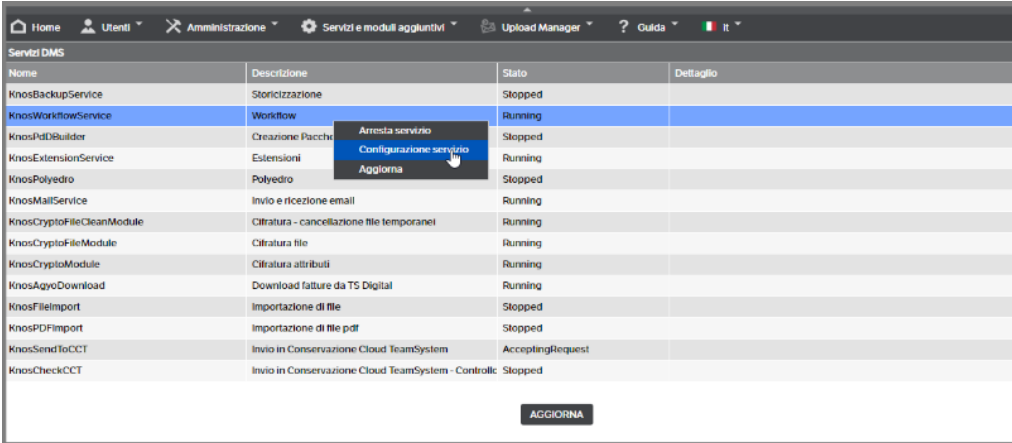

È necessario operare preliminarmente sulla configurazione. Cliccando sula voce "configurazione servizio" il dialogo che appare è simile al seguente:

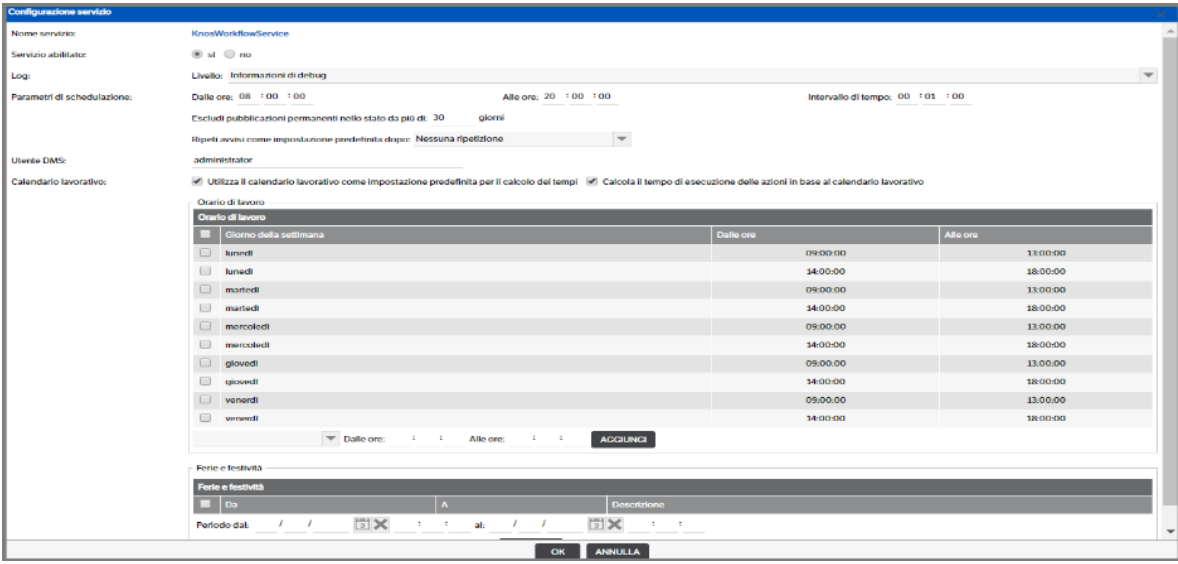

Abilitare il servizio e compilare i parametri di schedulazione (Nell'esempio sopra riportato il servizio è configurato per essere attivo ogni giorno dalle 8 alle 20, eseguendo controlli sulle notifiche e sulle transizioni automatiche da effettuare ogni minuto). Eventualmente si può estendere la configurazione implementando i campi relativi a:

**Escludi pubblicazioni permanenti nello stesso stato da più di**: es. 30 giorni (il servizio esclude le pubblicazioni che si trovano nello stesso stato da più di 30 giorni). Prevale questa configurazione rispetto a quello che è stato configurato precedentemente sul workflow.

**Ripeti avvisi come impostazione predefinita dopo**: si ha la possibilità di andare a definire il tempo (giorni, ore, minuti) in cui il servizio continuerà ad inviare gli avvisi, ad esempio se ho impostato ogni 5 giorni, il servizio manderà l'avviso ogni 5 giorni di default per tutti i workflow. In ogni caso prevale l'avviso configurato sul singolo workflow.

**Utente DMS :** per default viene utilizzato l'utente Administrator. È possibile sostituirlo con un altro utente Amministratore o in possesso dei permessi di sicurezza per effettuare le operazioni. Tale utente sarà riportato anche nei.

**Calendario lavorativo:** mettendo il flag a tale impostazione si dovranno indicare le impostazione relative all'orario lavorativo, ferie e festività. Fleggare 'Calcola tempo di esecuzione delle azioni in base a calendario lavorativo' per aggiornare i dati presenti nel tab 'Tempi di esecuzione' (v. Manuale Utente cap. Home Page – Area anteprima)

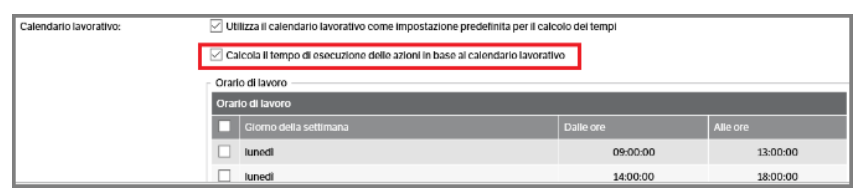

Una volta configurato il servizio ritornare su "KnosWorkflowService", tasto destro "avvia Servizio": Lo stato del servizio passerà dallo stato "Stopped" allo stato "Running".

### **Configurazione avvisi e transizioni automatiche**

**N.B.** per effettuare questa operazione il workflow creato deve essere relazionato ad almeno una tipologia documentale (operando su Amministrazione → Tipologie) e devono essere configurati utenti, gruppi e ruoli corrispondenti.

In **Amministrazione** → **Workflow** → **Gestione** scegliere il workflow di interesse e attivare l'area di lavoro con il tasto modifica. Cliccare sull'azione di interesse e scegliere il Tab "**Modifica**". Cliccare poi sul tasto "**configurazione**".

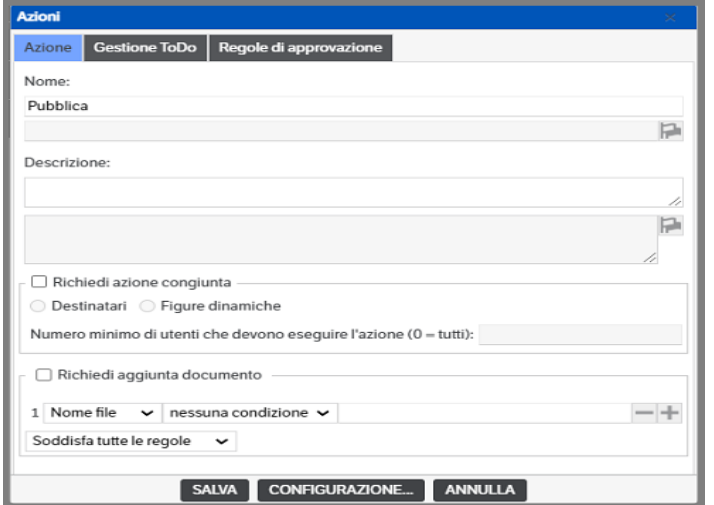

Scelta la tipologia in cui si intende operare, la Gestione Documentale espone una maschera di configurazione strutturata come segue:

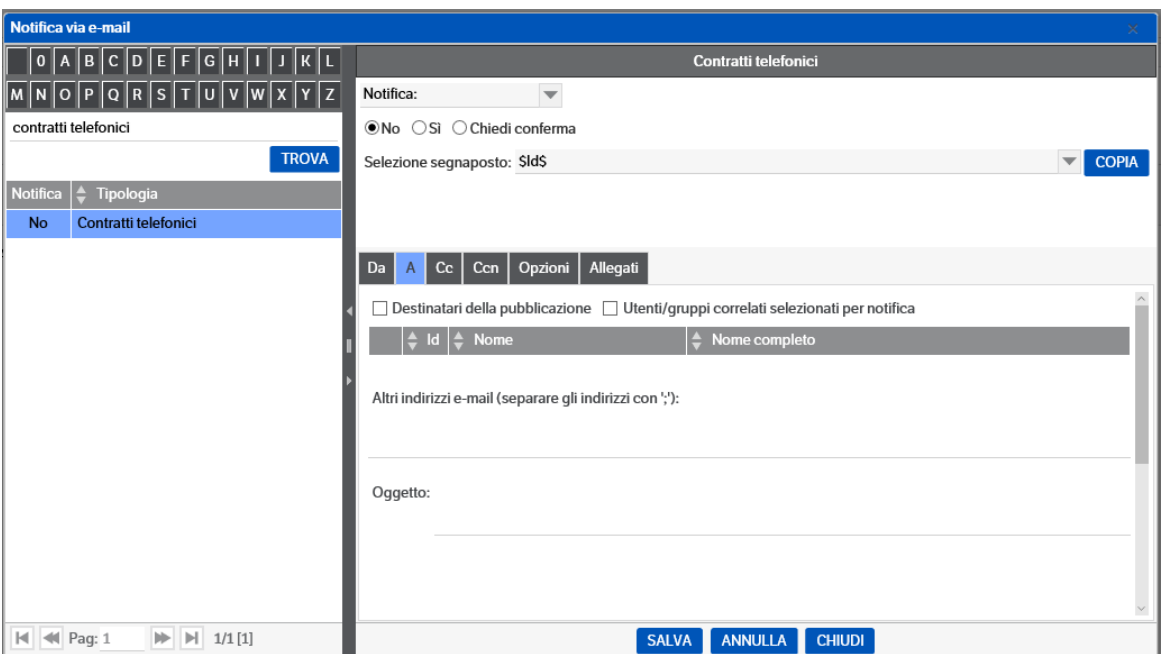

Cliccando sulla tendina in alto, accanto a "notifica" compaiono 4 opzioni:

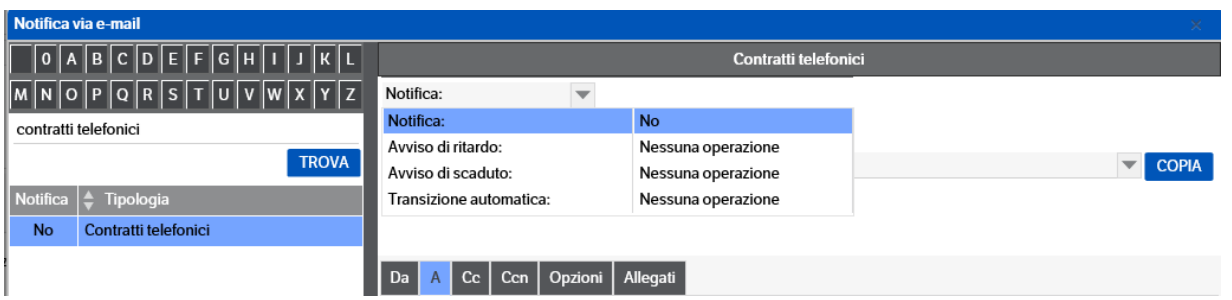

- 1) **Notifica**: è l'opzione base. È possibile selezionare si/no/chiedi conferma
- 2) **Avviso di ritardo**: consente di programmare l'invio di una notifica via e-mail con avviso di ritardo qualora si voglia avvertire un utente/gruppo che è in ritardo per l'azione richiesta
- 3) **Avviso di scaduto**: consente di programmare l'invio di una notifica via e-mail con avviso di scaduto qualora si voglia avvertire un utente/gruppo che il tempo per l'azione richiesta è scaduto
- 4) **Transizione automatica**: consente di automatizzare l'azione che si sta configurando, ossia applicare al workflow una transizione automatica di stato (azione automatica)

Le 4 opzioni sono indipendenti una dall'altra: possono essere applicate parzialmente o completamente alla medesima azione oppure ad azioni differenti.

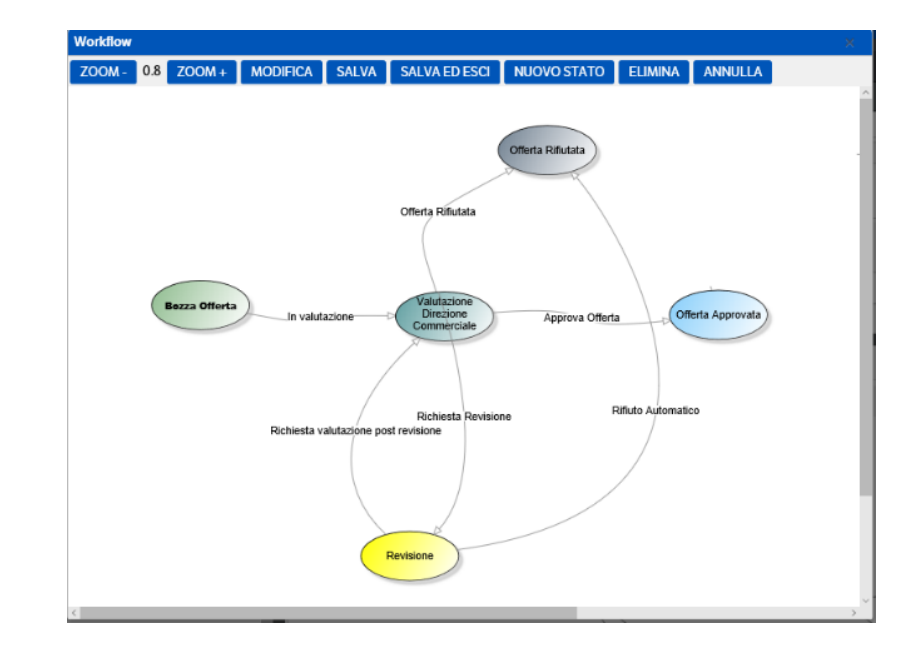

Per applicare quanto sopra esposto, immaginiamo di operare sul seguente workflow:

L'ipotesi operativa è la seguente.

La Direzione Commerciale riceve una proposta di offerta dal Commerciale (tramite l'azione "in valutazione", svolta dal commerciale). La proposta viene esaminata e la Direzione Commerciale la manda in revisione richiedendo modifiche al commerciale (azione "richiedi revisione"). L'offerta è a questo punto nello stato "revisione". Per regola interna, il commerciale ha tre giorni di tempo per effettuare la revisione e richiedere una nuova valutazione alla Direzione (azione "richiedi valutazione post-revisione"). A questa regola la direzione applica una tolleranza di 5 giorni.

Quello che è possibile fare è:

- 1) Sull'azione "richiedi revisione" inviare una semplice notifica al commerciale per avvertirlo dell'avvenuto passaggio di stato (opzione "notifica")
- 2) Inviare una notifica di ritardo al commerciale che non ha effettuato la revisione e il passaggio di stato dopo tre giorni. L'opzione "avviso di ritardo", configurata sull'azione "richiedi valutazione postrevisione", andrà configurata come segue:

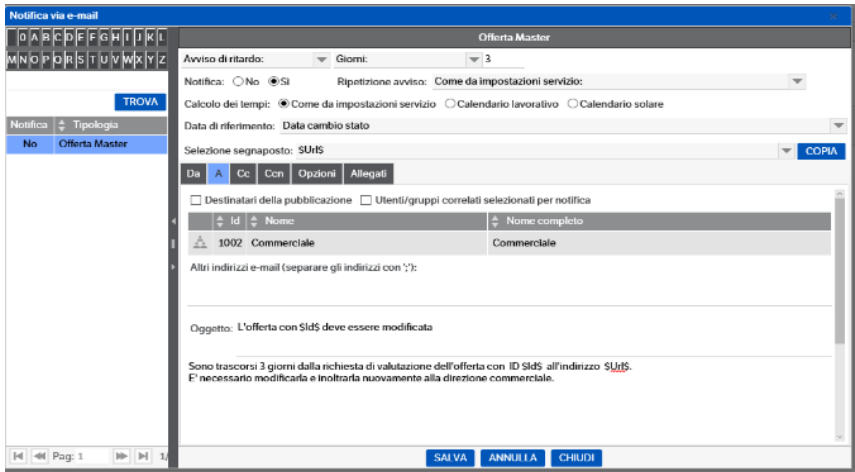

3) Inviare una notifica di scaduto dopo 4 giorni, con opzione "avviso di scaduto", configurata sull'azione "richiedi valutazione post-revisione", come segue:

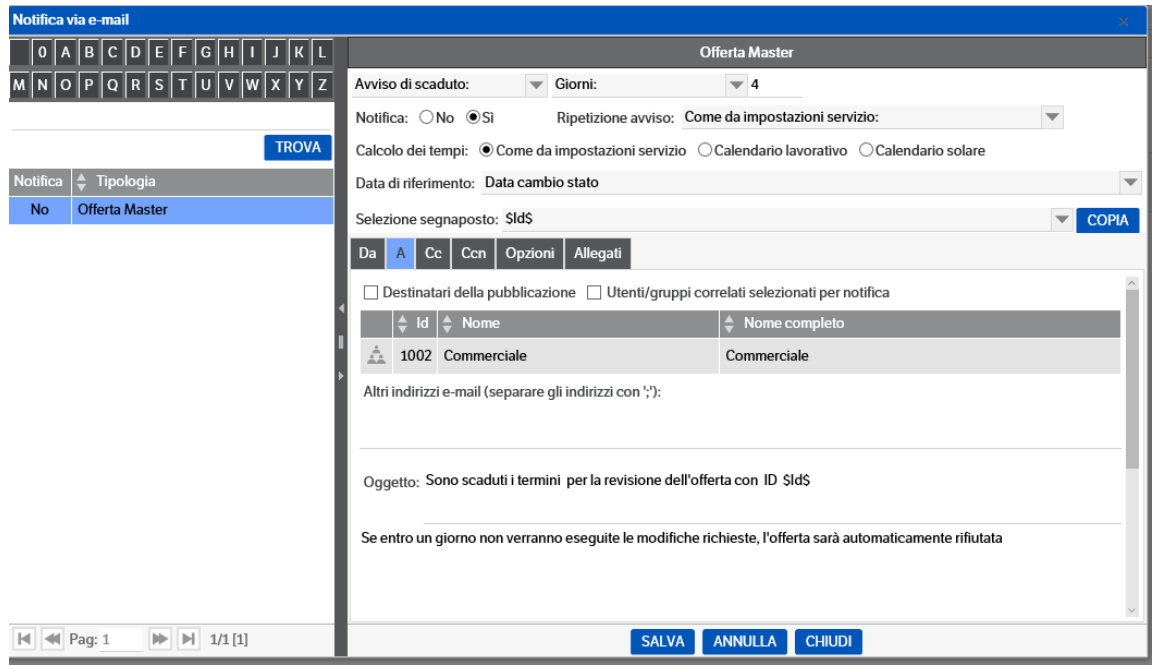

4) Impostare una transizione di stato automatica dopo 6 giorni: opzione "Transizione automatica" configurata sull'azione "rifiuto automatico"

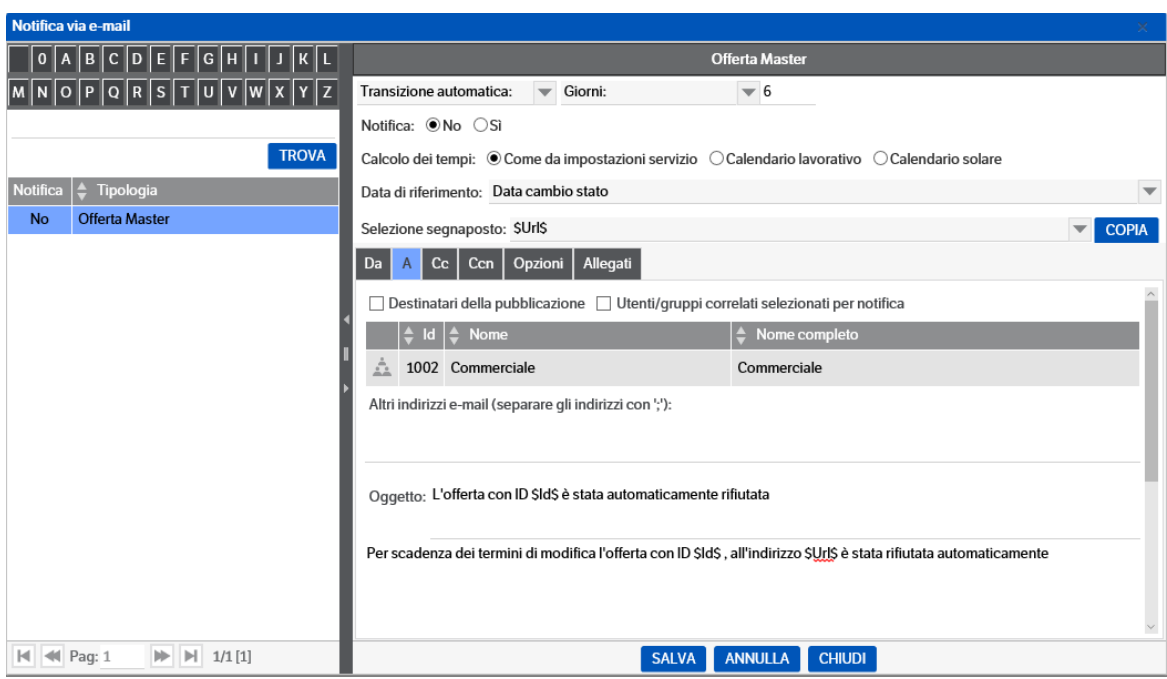

Per la configurazione della mail di notifica, fare riferimento al paragrafo "Notifiche e-mail".

#### **Gestione delle scadenze**

È possibile gestire scadenziari con avviso, tramite notifica email, dell'approssimarsi di una scadenza.

In questo caso occorre che la tipologia preveda un attributo di tipo data che è quello che determina la scadenza.

Sul workflow impostare una transizione automatica a "scaduto" indicando un numero di giorni negativo, che rappresentano quanti giorni prima occorre essere avvertiti prima della scadenza; nella "Data riferimento" indicare quale data presente sulla pubblicazione deve essere presa in considerazione per il calcolo dei giorni.

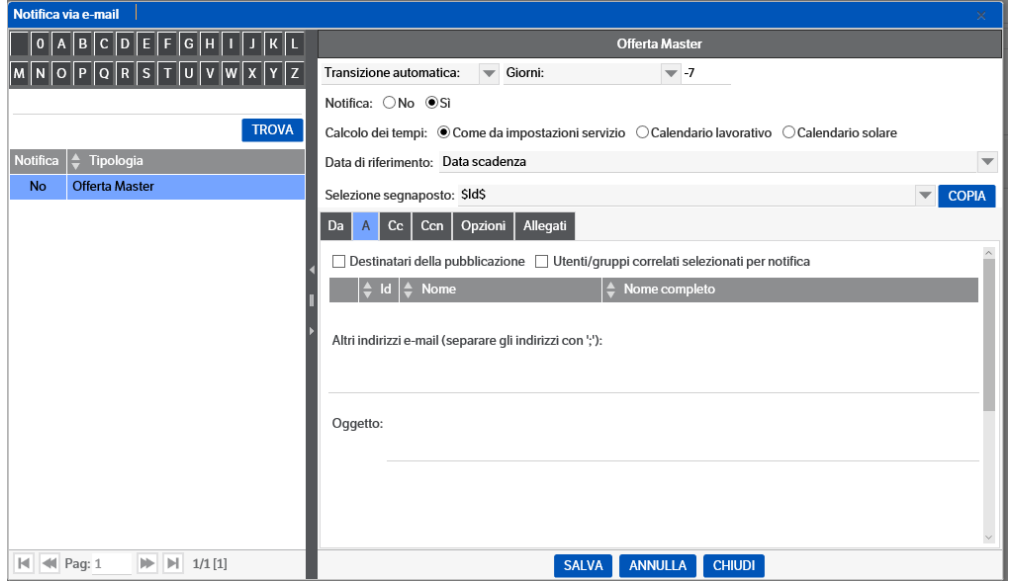

#### **Allegare un file alla mail di notifica**

Nel Tab "Allegati" è possibile scegliere se la mail di notifica deve contenere tra gli allegati dei file che appartengono alla pubblicazione. Occorre definire le regole sulla selezione dei file da allegare:

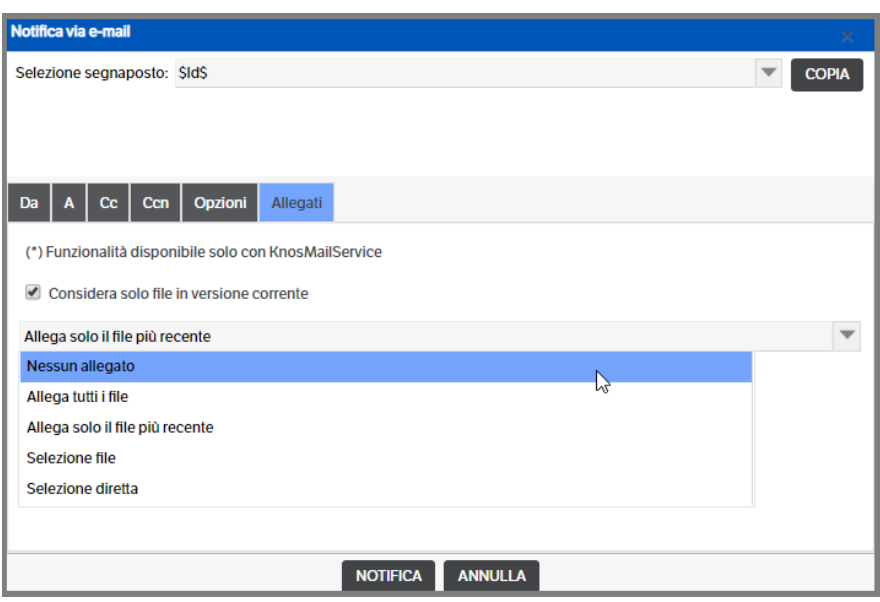

Tra le opzioni è possibile utilizzare quelle di tipo 'Selezione'.

*Selezione file*: consente di impostare il filtro sul 'nome file', sulla 'descrizione' o sul 'tipo file'.

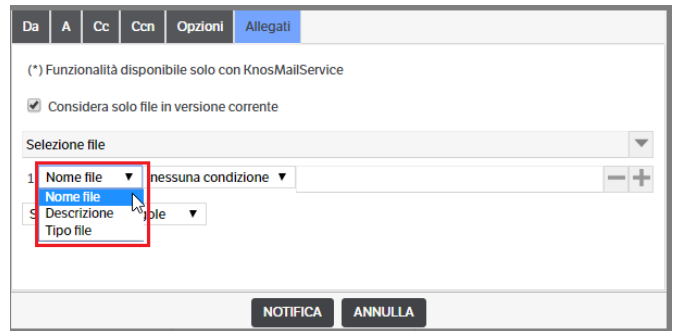

Nel caso di 'Nome file' e 'Descrizione' è possibile scegliere il tipo di filtro aprendo la combo e selezionando la condizione appropriata. Nel caso dell'immagine che segue verrebbe scelto solo il documento che inizia per 'XYZ' e termina per '.PDF'

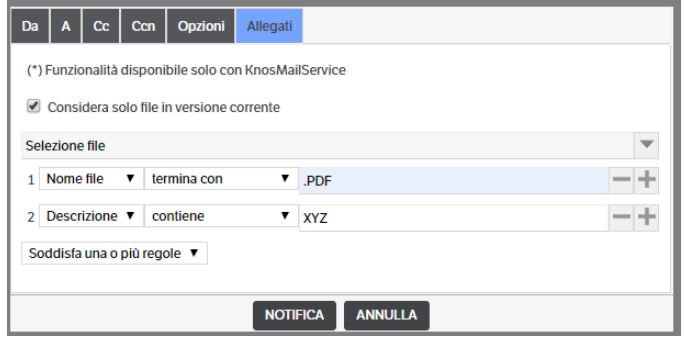

Nel caso di 'Tipo file', invece, è possibile scegliere se :

- in elenco: vengono filtrati quelli scelti con il flag
- non in elenco: vengono filtrati quelli non fleggati
- valorizzato: il tipo file del documento deve essere presente
- non valorizzato: il tipo file del documento è vuoto
- espressione SQL: è possibile impostare una istruzione SQL sulle colonne della tabella dei documenti

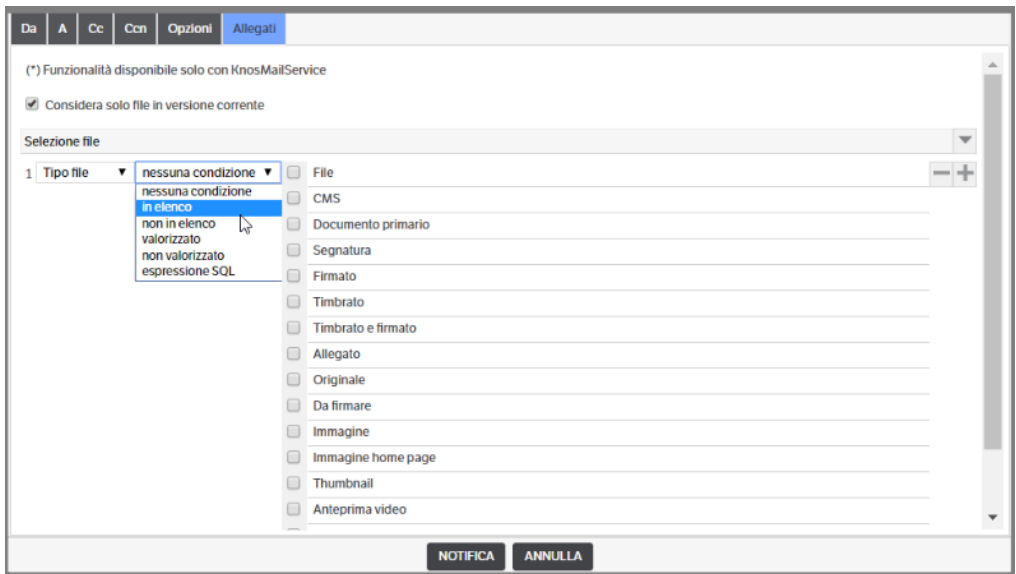

Se sono presenti più filtri è possibile indicare se le condizioni devono essere tutte soddisfatte o se è sufficiente che venga soddisfatta una o più condizioni.

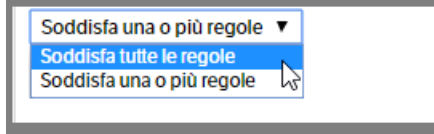

*Selezione diretta*: consente di selezionare i file da inviare come allegati alla notifica.

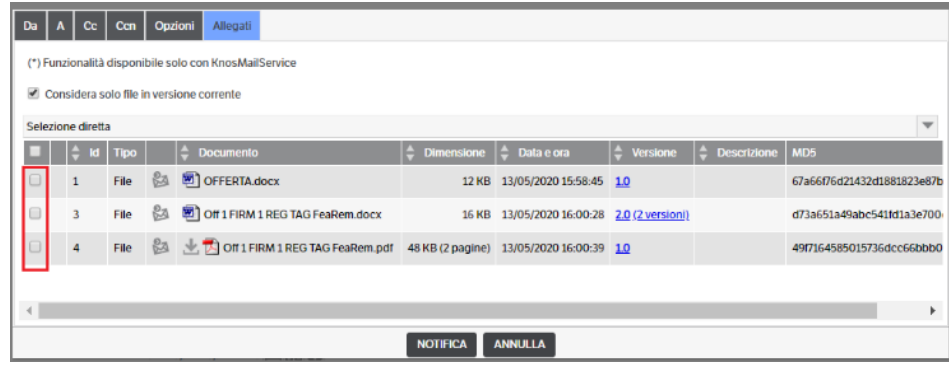

# **I filtri di ricerca**

Per parametrizzare i filtri di ricerca occorre richiamare il menù **Amministrazione** → **Filtri di ricerca**.

Con "tasto destro → nuovo filtro" si può creare una nuova modalità di ricerca:

- assegnare un nome e una descrizione (non obbligatoria)
- **vista**: indicare la vista con cui deve essere restituito il risultato della ricerca
- **filtro di ricerca abilitato**: questo check serve per rendere attivo il filtro, cioè utilizzabile.
- **Impostare il tipo di filtro:** 
	- Filtro comune
	- Filtro di gruppo/ruolo
	- Filtro personale

# **Tab Tipologie**

Nel Tab Tipologie occorre indicare se:

- il filtro è utilizzabile per tutte le tipologie
- il filtro funziona per le tipologie indicate durante la ricerca stessa; in questo caso, quando si richiama il filtro apparirà anche un campo dove è possibile selezionare le tipologie su cui far operare la ricerca; se non viene compilato lavora su tutte le tipologie
- il filtro funziona solo su una o più tipologie che devono essere specificate nella parte sottostante: con "tastro destro→ tipologie" selezionare la/le tipologie; si apre una sezione sottostante "Abilita ricerca per stato pubblicazione" dove è possibile selezionare quali sono gli stati del workflow che devono essere visibili nel risultato della ricerca. Il workflow visualizzato è quello della prima tipologia selezionata. Se non si flagga nessuno degli stati verranno visualizzati tutti.
- Abilitare la ricerca per stato pubblicazione, indicando il numero di stati da visualizzare (preimpostato a 3)

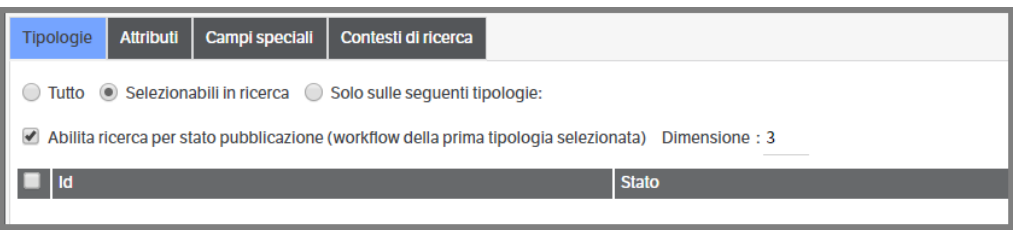

# **Tab Attributi**

Nel Tab Attributi occorre indicare quali sono gli attributi con cui cui effettuare la ricerca:

utilizzare "tasto destro → attributi" per aggiungerli; verrà visualizzata la videata di selezione degli attributi in cui occorre scegliere quelli che si vogliono riportare nella ricerca spuntando la casella o con un 'doppio click' sulla riga dell'attributo:

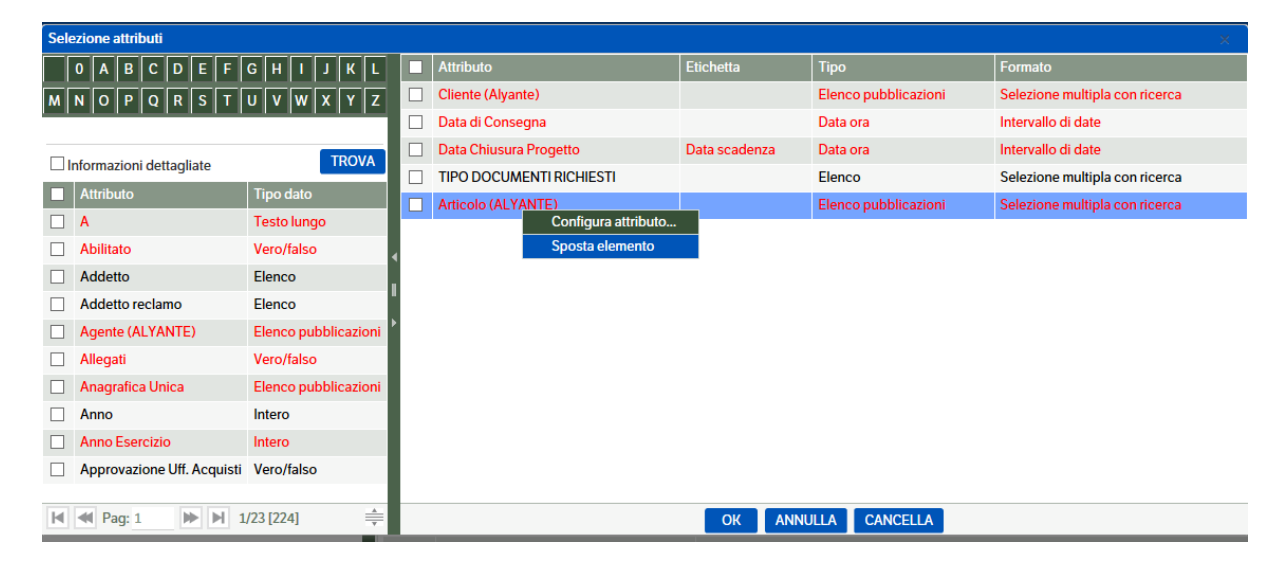

In questa videata è attivo il menù contestuale "tasto destro →sposta elemento" per spostare l'ordine degli attributi richiamati (tasto destro → inserisci sopra o inserisci sotto).

È attivo inoltre il menù contestuale "Tasto destro  $\rightarrow$  configura attributo" che permette di configurare gli attributi per i seguenti dati:

**Etichetta**, ossia il nome con cui l'attributo comparirà nella ricerca: per modificare l'etichetta occorre utilizzare il campo delle Traduzioni in lingua.

**Formato**: è possibile per alcuni tipi di attributo modificarne il formato per la ricerca:

- per gli attributi di tipo data/ora: scegliere tra intervallo di date/ Data/ora/data e ora/Intervallo di ore/Intervallo di date-ore
- per gli attributi di tipo elenco: scegliere tra Selezione multipla con ricerca/Selezione singola con ricerca/Selezione multipla/Selezione singola
- per gli attributi di tipo testo breve: scegliere tra Riceca/Intervallo testuale/testo con selezione da elenco esterno
- per gli attributi di tipo elenco pubblicazioni: scegliere tra Selezione multipla con ricerca/Selezione singola con ricerca

Il programma propone anche un'anteprima che visualizza come l'attributo comparirà nelle ricerche.

**Valorizzazione automatica quando possibile**: questo check consente di valorizzare gli attributi di un filtro di ricerca per condizionare altri attributi di tipo pubblicazione presenti nel filtro stesso.

Ad esempio in un filtro di ricerca l'attributo "Commessa", che è un elenco di pubblicazioni, deve essere condizionato dall'attributo "Cliente", che è a sua volta un elenco di pubblicazioni.

In questo modo, selezionando un cliente e aprendo successivamente la selezione delle commesse, appariranno solo le commesse del cliente selezionato.

Viceversa, se è stato configurato anche il condizionamento inverso, selezionando una commessa apparirà come cliente selezionabile solo quello a cui la commessa si riferisce o quelli a cui la commessa si riferisce, se i clienti sono più di uno.

# **Tab Campi speciali**

Il Tab campi speciali consente di aggiungere alla ricerca dei campi che non sono attributi configurabili nel Tab Attributi:

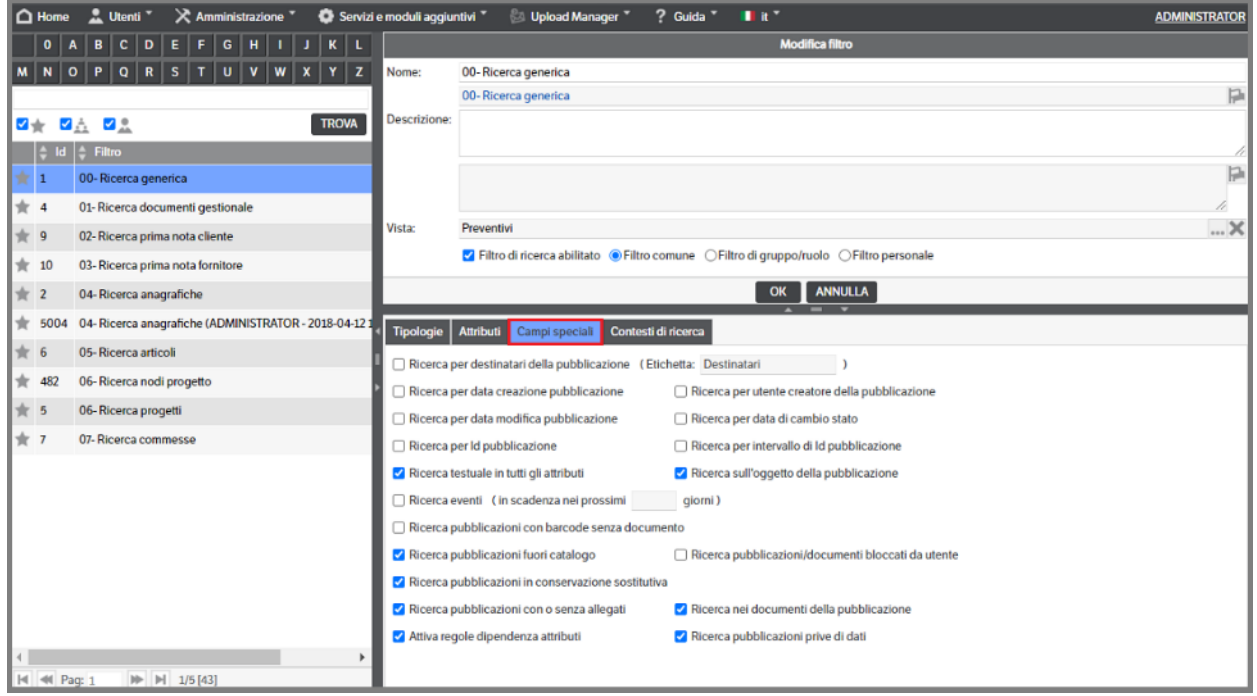

I campi ricercabili sono i seguenti:

- Ricerca per Destinatari della pubblicazione
- Ricerca per Data di creazione della pubblicazione
- Ricerca per utente creatore della pubblicazione
- Ricerca per Data di modifica della pubblicazione
- Ricerca per Cambio di Stato
- Ricerca per Id della pubblicazione/intervallo di Id
- Ricerca testuale sugli attributi: compare nel filtro un "testo da ricercare" che punta la ricerca su tutti gli attributi delle pubblicazioni
- Ricerca sull'oggetto della pubblicazione
- Ricerca Eventi: qualora sulla tipologia della pubblicazione da ricercare sia gestito l'evento, consente di ricercare tutte le pubblicazioni che prevedono una data dell'evento compresa entro la data odierna e il numero di giorni indicato nel campo "in scadenza nel prossimi ... giorni"; questo range di date sarà solo proposto nella ricerca ma modificabile dall'utente (vedere paragrafo "Gestione degli eventi")
- Pubblicazioni con barcode indicato ma senza un documento allegato: utile quando si utilizza il programma di acquisizione ottica mediante barcode, per controllare quali sono le pubblicazioni in cui il programma non ha ancora pubblicato l'allegato
- Ricerca pubblicazioni fuori catalogo: consente , posizionandosi su 'Tutte le pubblicazioni' di ricercare quelle non appartenenti ad alcun catalogo
- Ricerca Pubblicazioni/Documenti bloccati da utente : permette di ricercare le pubblicazioni o i documenti che sono bloccati da un utente (dove appare il simbolo  $\Box$ )
- Ricerca pubblicazioni in conservazione sostitutiva: consente di ricercare eventuali documenti per i quali non è ancora stata eseguita la conservazione.
- Ricerca delle pubblicazioni con o senza Allegati
- Attiva regole dipendenza attributo: quando deve essere effettuata la ricerca in base ad attributi che dipendono da altri attributi, consente anche nel filtro di attivare queste regole di dipendenza (per es. se l'attributo commessa dipende dall'attributo cliente, una volta inserito il cliente nel filtro si potranno selezionare solo le commesse di quel cliente)
- Ricerca nei Documenti della pubblicazione: consente di visualizzare nella ricerca la sezione che permette di effettuare ricerche full text nei documenti allegati:

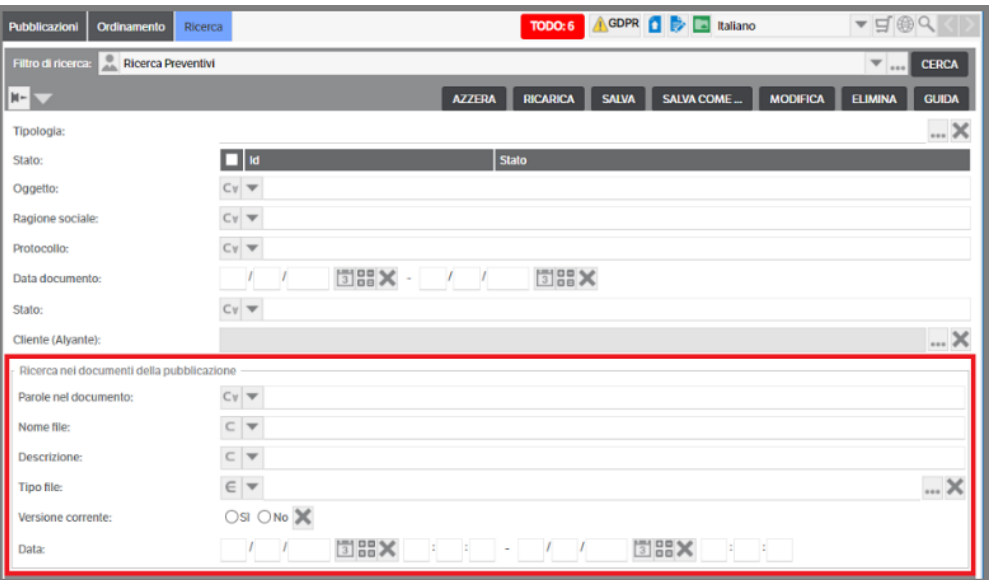

Ricerca pubblicazioni prive di dati : estrazione delle pubblicazioni non valorizzate che permette di ricercare tutte quelle pubblicazioni che non hanno valori e documenti allegati in modo da poter eseguire delle azioni massive (per esempio quella di cancellazione).

**NB:** Per poter dare a ruoli/gruppi/utenti la possibilita' di operare sui filtri, impostare il permesso in **Amministrazione** → **Sicurezza** 

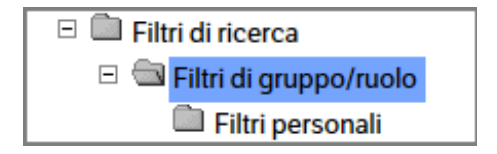

# **Le viste**

La configurazione delle viste non avviene dal menù Amministrazione, ma avviene direttamente aprendo la funzione relativa dall'area Pubblicazioni.

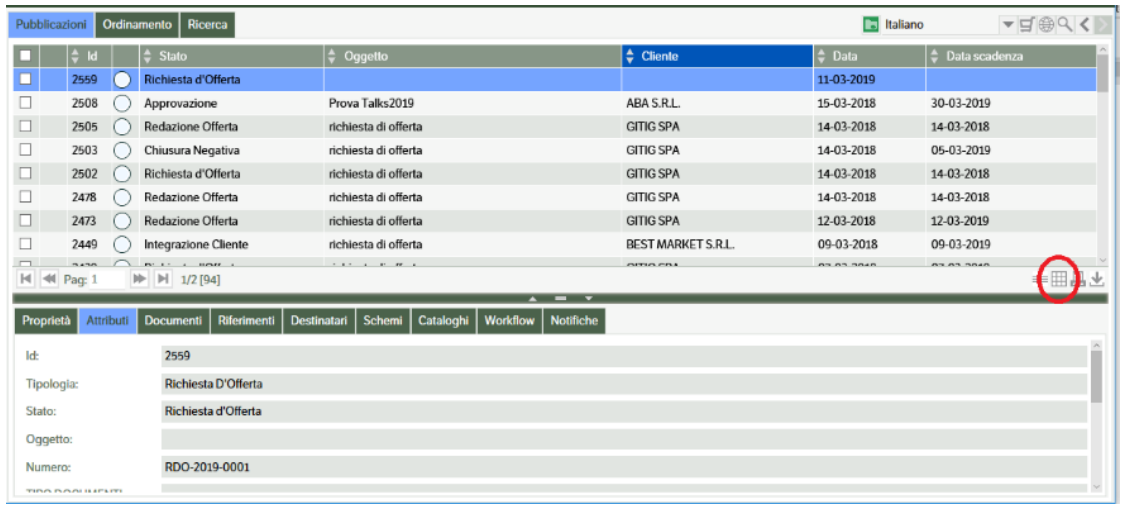

Premendo,  $\overline{m}$  si entra nella maschera seguente che consente sia di cambiare la modalità di visualizzazione dei dati, scegliendo una delle viste predisposte dall'amministratore, sia di effettuare la configurazione vera e propria di una vista, creandone una nuova oppure modificandone una esistente.

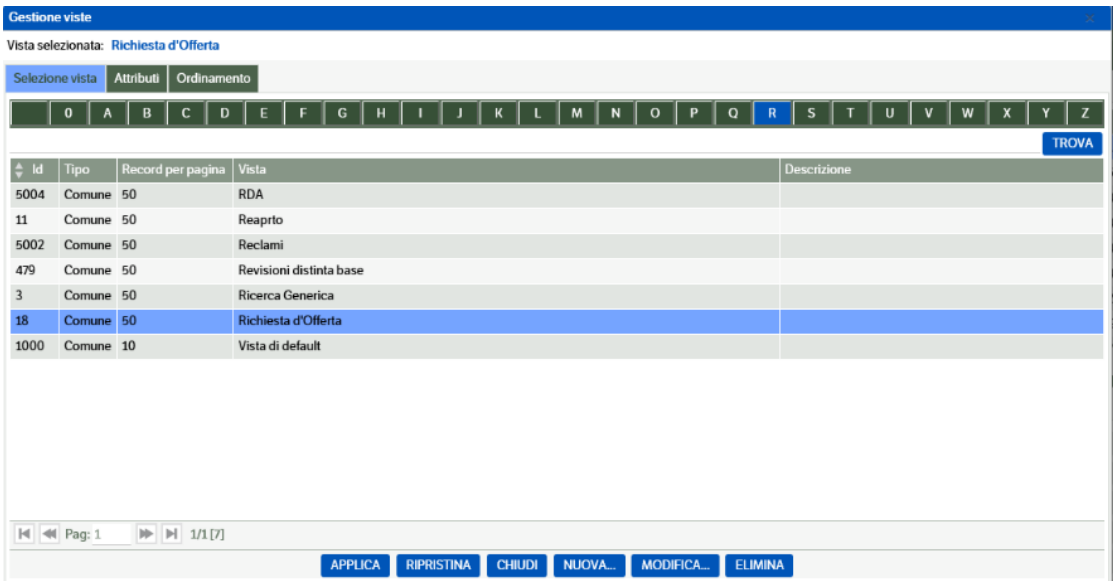

**NB**: Questa stessa videata e tutte le funzioni ad essa collegate, sono richiamabili anche durante la configurazione di un filtro di ricerca oppure durante la configurazione di un attributo di tipo elenco

### **Creazione**

Con il tasto "Nuova" viene creata una nuova vista: nella videata che si presenta occorre indicare:

- se la vista sarà **comune**, cioè visibile a tutti gli utenti, oppure **personale**, cioè visibile solo all'utente che l'ha creata
- Nome vista e descrizione (facoltativa)
- Numero di record che dovranno essere visualizzati per ogni pagina nella sezione delle pubblicazioni

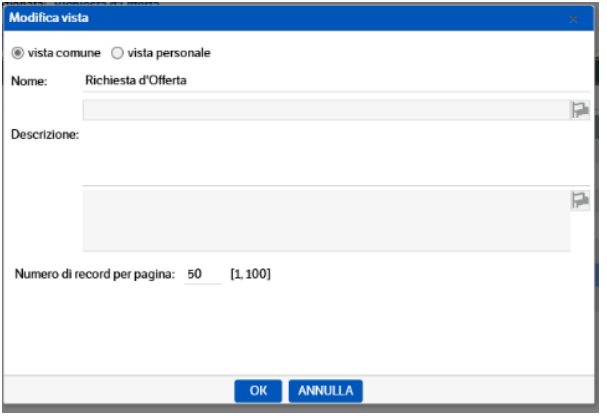

Una volta creata comparirà nell'elenco delle Viste e da qui dovrà essere configurata.

### **Configurazione**

Occorre selezionare la vista da configurare e andare nel Tab "Attributi" per indicare quali sono gli attributi che dovranno comparire nella vista come colonne di dati.

Il programma propone automaticamente gli attributi di sistema che sono sempre presenti in tutte le pubblicazioni; essi potranno essere mantenuti o eliminati per lasciare spazio ad attributi specifici.

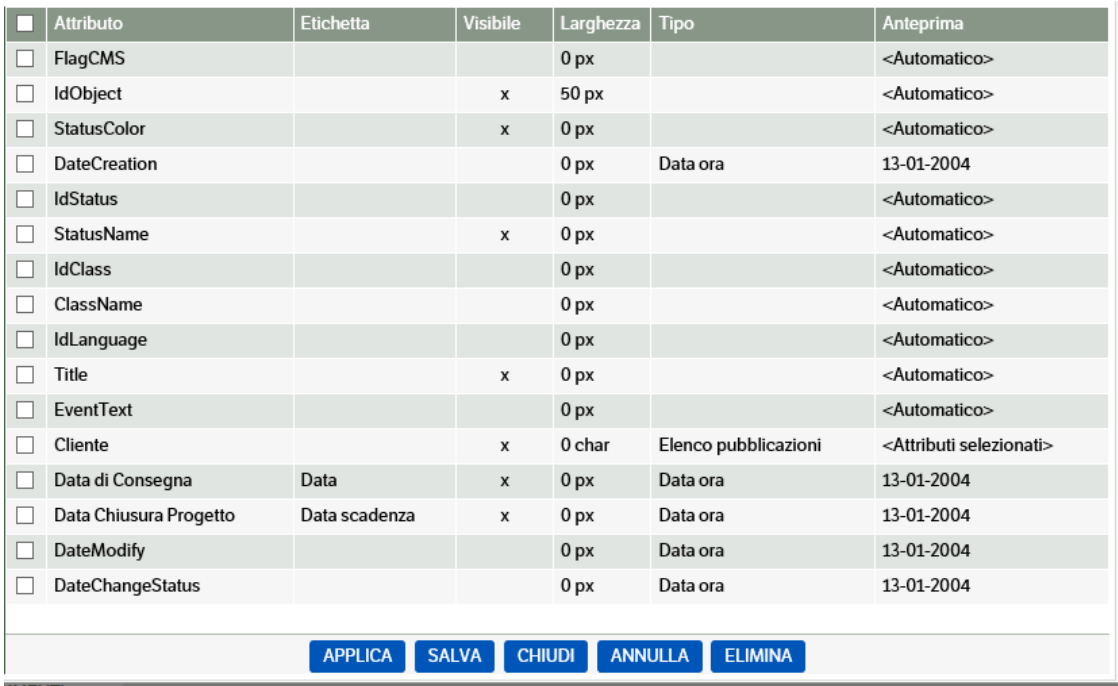

Per **aggiungere un attributo** nella vista occorre mettere il check nella parte sinistra della videata in corrispondenza dell'attributo stesso, automaticamente l'attributo viene trasferito nell'elenco di destra:

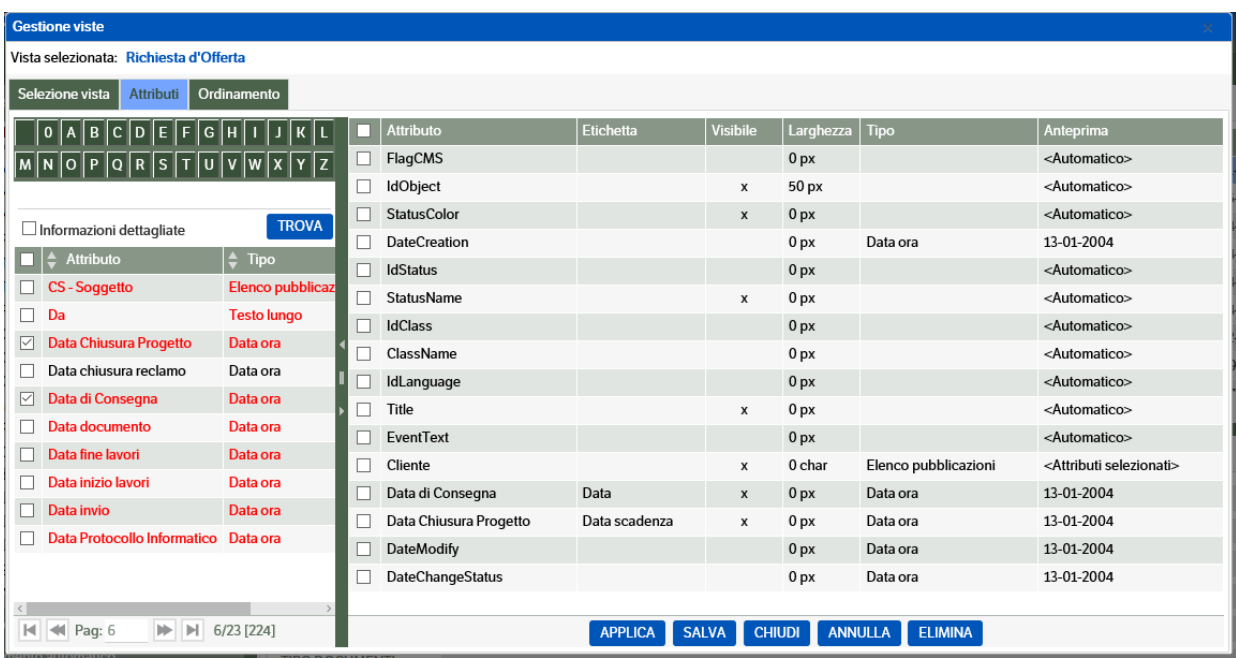

Per **modificare l'ordine** con cui l'attributo si presenterà nella vista occorre fare "tasto destro→sposta elemento" e poi "tasto destro→inserisci sopra / inserisci sotto"

Per **eliminare** un attributo dalla vista è possibile selezionarlo e utilizzare il tasto "Elimina".

È possibile inoltre mantenere un attributo nella vista ma non renderlo visibile; esso sarà riconoscibile dal fatto che non avrà la "X" nella colonna "**Visibile**"; per effettuare questa operazione occorre fare "tasto destro →Configura attributo" e mettere il check su "visibile: No".

È anche possibile rendere visibile un determinato attributo con un'etichetta differente rispetto al nome dato all'attributo stesso; l'etichetta è l'intestazione della colonna con cui l'attributo compare nella vista. Per effettuare questa questa operazione occorre fare "tasto destro →Configura attributo" e nel campo **"Etichetta**" indicare il testo che si desidera. Gli attributi automatici di sistema hanno un'etichetta che non si può modificare.

Per gli attributi di tipo testo è anche possibile configurare sempre con "tasto destro →Configura attributo" la larghezza della relativa colonna nella vista e per gli attributi di tipo elenco il numero massimo di caratteri.

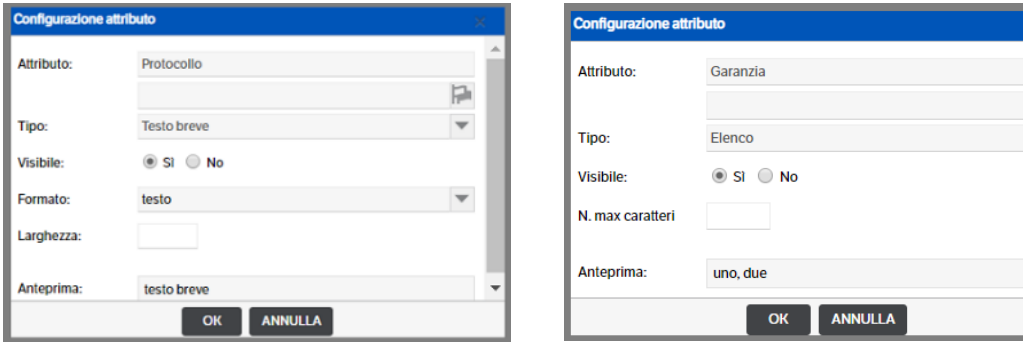

Per gli **attributi di tipo intero e decimale** è possibile definire la visualizzazione dei valori con il separatore delle migliaia. Selezionare la 'vista' interessata e posizionarsi sul tab 'Attributi' : con il tasto destro del mouse entrare in 'Configura attributi' dell'attributo che si intende modificare :

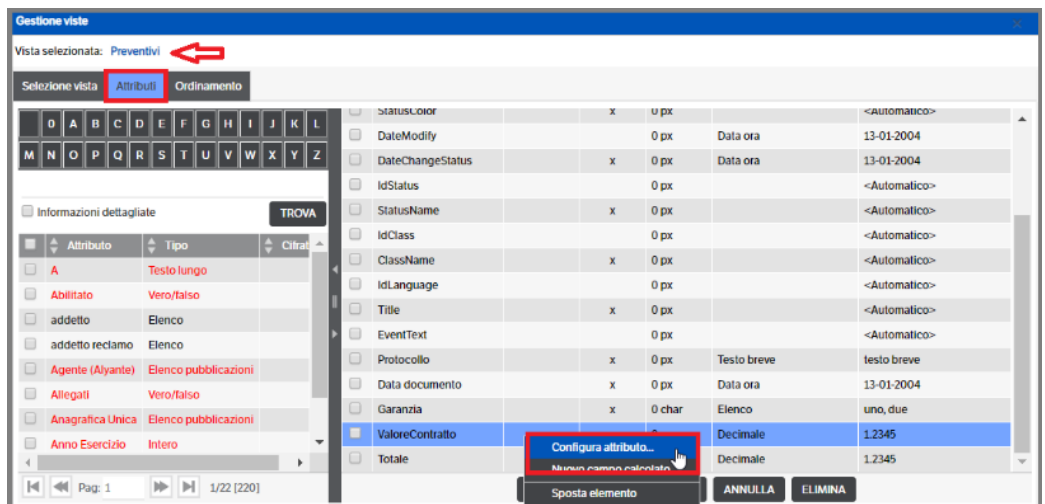

Si aprirà la finestra di configurazione: aprendo la combo del campo 'formato' si potrà scegliere in quale modalità visualizzare l'importo contenuto

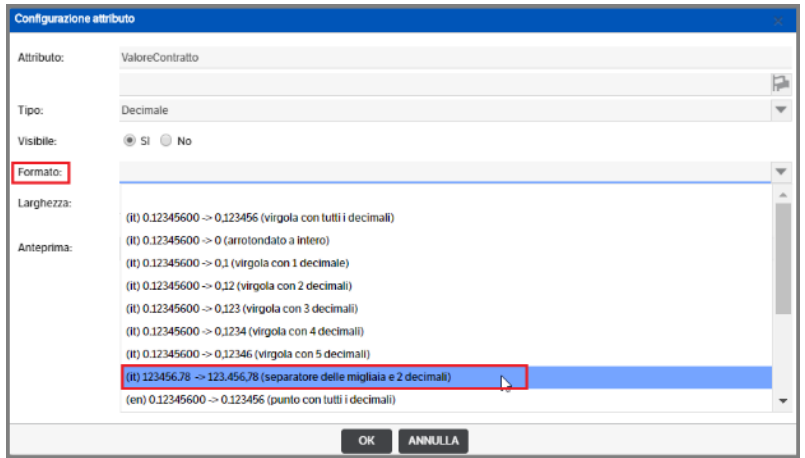

Al termine della configurazione, premere 'Applica' per confermare. Il valore così modificato, nell'esempio della videata precedente 'separatore migliaia con 2 decimali, verrà così visualizzato

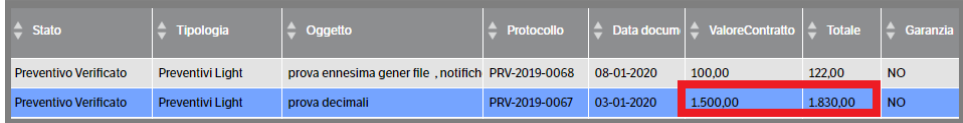

Gli **attributi di tipo elenco pubblicazioni** possono essere configurati in modo più completo, avendo la possibilità di scegliere quali attributi delle pubblicazioni, che fanno capo all'elenco, visualizzare.

Per prima cosa è necessario scegliere come visualizzarli: da **Amministrazione>Sito > tab Sito** indicare, mettendo l'apposito check, la modalità

- Singola traduzione con separatore |
- Nome attributo o traduzione indicata per gli attributi selezionati **(valore di default)**

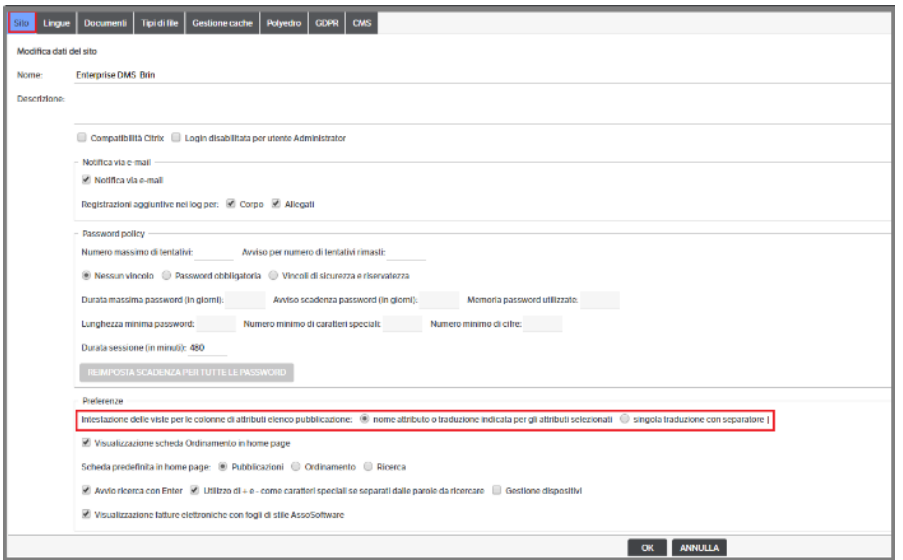

Prendendo come esempio l'attributo cliente di tipo elenco di pubblicazioni (contiene altri attributi : codice, ragione sociale, indirizzo, città ecc.), potrebbe essere necessario visualizzare nella vista solo alcuni di questi attributi, per es. codice e ragione sociale.

Una volta che si è inserito l'attributo 'Cliente' nella vista, si dovrà , nella sezione attributi, selezionarlo e con il tasto destro del mouse premere 'configura attributo'

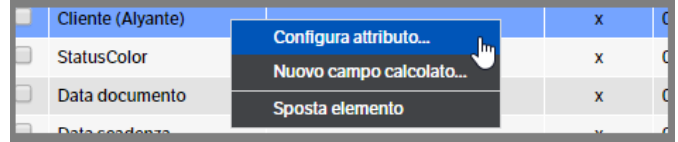

Sempre con il tasto destro del mouse selezionare 'Selezione attributi' . Si aprirà la finestra di selezione degli attributi riferiti al 'Cliente' : mettere il check per inserirli nella configurazione

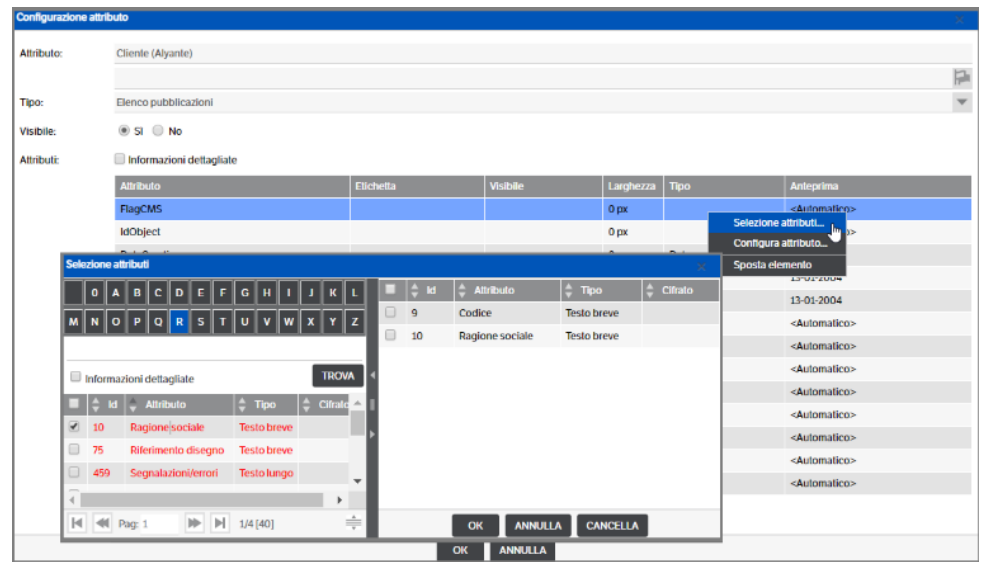

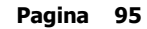

#### **Singola traduzione con separatore |**

Anche l'etichetta può essere adattata per vedere nella vista intestazioni di colonne specifiche per i vari attributi selezionati; nel nostro esempio, anziché vedere una sola intestazione "Cliente" (cioè il nome dell'attributo) sulle due colonne del codice e della ragione sociale, potremmo vedere invece le 2 colonne ciascuna con la propria intestazione, cioè la colonna "Codice" e la colonna "Ragione sociale"; per ottenere questo effetto occorre indicare nell'etichetta la stringa "Codice|Ragione sociale" , quindi separare le due intestazioni con il carattere "**|**" (pipe).

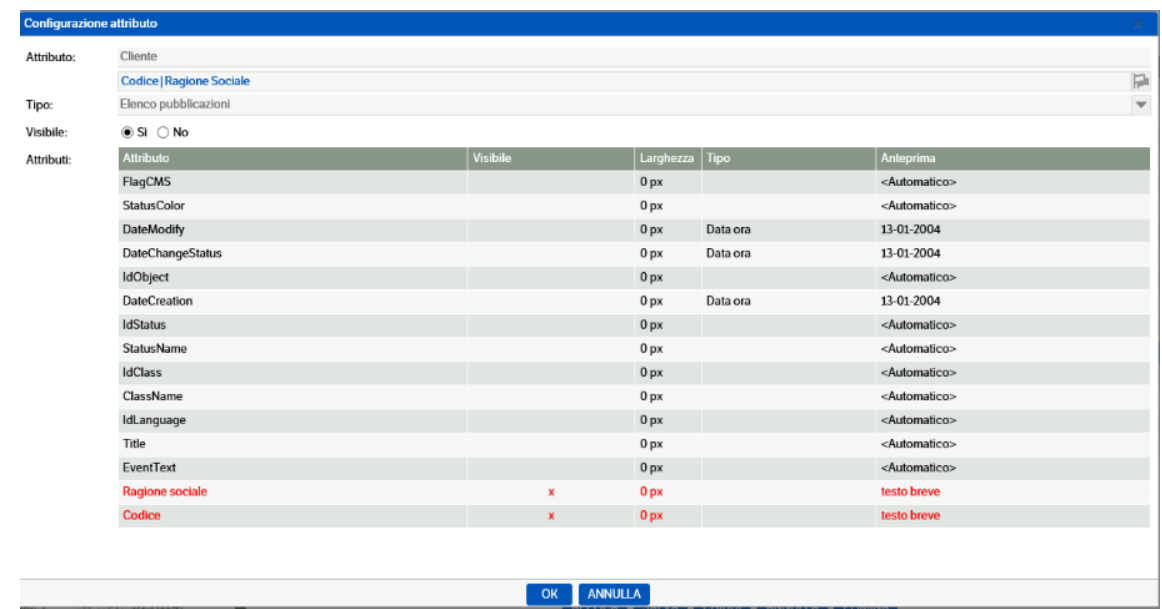

La configurazione dell'attributo risulterà come nella videata seguente:

Nella vista l'attributo cliente apparirà come "codice e ragione sociale" con le intestazioni di colore differente, come nell'esempio seguente :

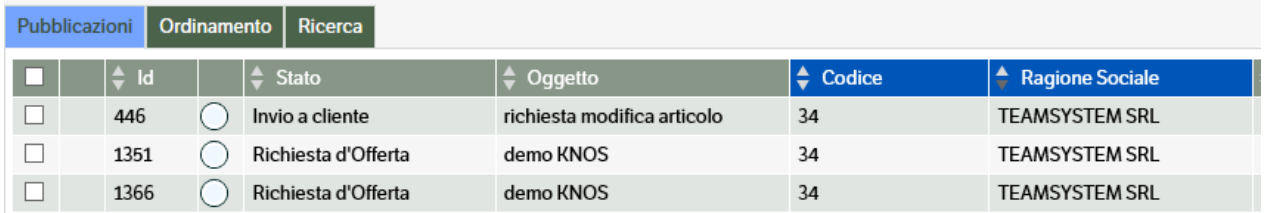

Con la stessa impostazione, ma con il check su **Nome attributo o traduzione indicata per gli attributi selezionati** nella vista apparirebbe "cliente – codice e ragione sociale" come nell'immagine che segue :

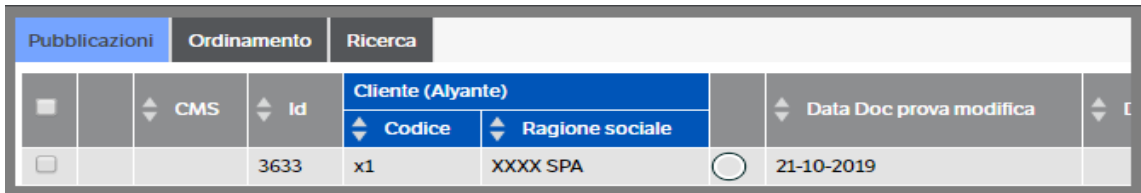

Pertanto, come si evince dalle immagini precedenti, poiché la possibilità di scelta è stata introdotta dalla versione 8.4.4., eventuali etichette inserite in precedenza con la modalità 'singola traduzione' saranno salvaguardate anche in caso di modifica del tipo di visualizzazione**.**

## **Si ricorda che la scelta della modalità di visualizzazione deve essere eseguita su :**

# *Amministrazione > Sito > Tab Sito > Sezione 'Preferenze'*

## **Nome attributo o traduzione indicata per gli attributi selezionati**

Nel caso si scelga questo tipo di impostazione, gli attributi di tipo elenco pubblicazioni verranno automaticamente visualizzati in questo modo (sempre prendendo ad esempio l'Attributo Elenco Pubblicazioni 'Cliente' per il quale si è scelto di visualizzare il 'Codice' e la 'Ragione Sociale') :

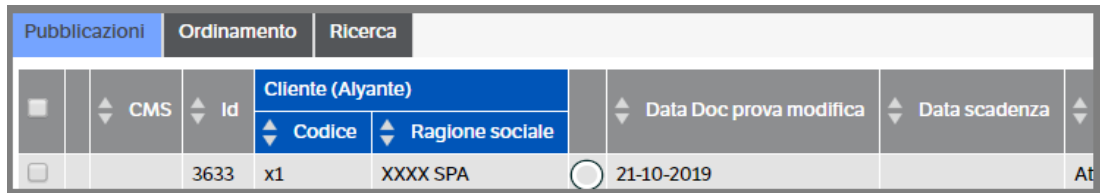

Ovviamente , nel caso si fossero inserite le etichette/traduzioni , sarebbero visualizzate così come impostate.

Nel caso , invece, si fosse configurato solo l'attributo 'Ragione Sociale', la vista si presenterebbe in questo modo :

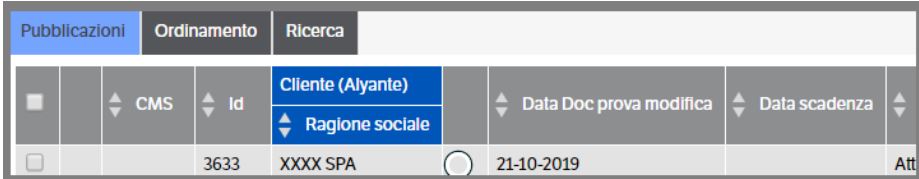

# **Nuovo campo calcolato**

Nella vista è possibile aggiungere dei campi che non sono attributi ma che sono campi calcolati (tasto destro  $\rightarrow$  nuovo campo calcolato); la configurazione di questi attributi richiede una conoscenza approfondita del data base e di SQL e una valutazione preliminare dell'utilizzo, per evitare che si determinino performance rallentate nella visualizzazione dei dati. Per questi motivi non si descriveranno in questo manuale le modalità di configurazione, ma verranno di volta in volta esaminate ed illustrate a seguito di richieste specifiche al Servizio Assistenza.

# **Resize colonne**

Una volta che si è creata la vista per un elenco di pubblicazioni, è possibile aumentare o ridimensionare la larghezza delle colonne direttamente dalla schermata di visualizzazione.

L'azione di resize delle colonne viene automaticamente salvata nei cookies del browser e risulterà quindi direttamente collegata all'utente – pc – browser.

Posizionandosi con il mouse sul bordo della colonna diventerà visibile una linea color arancio che dovrà essere trascinata fino al raggiungimento della dimensione desiderata:

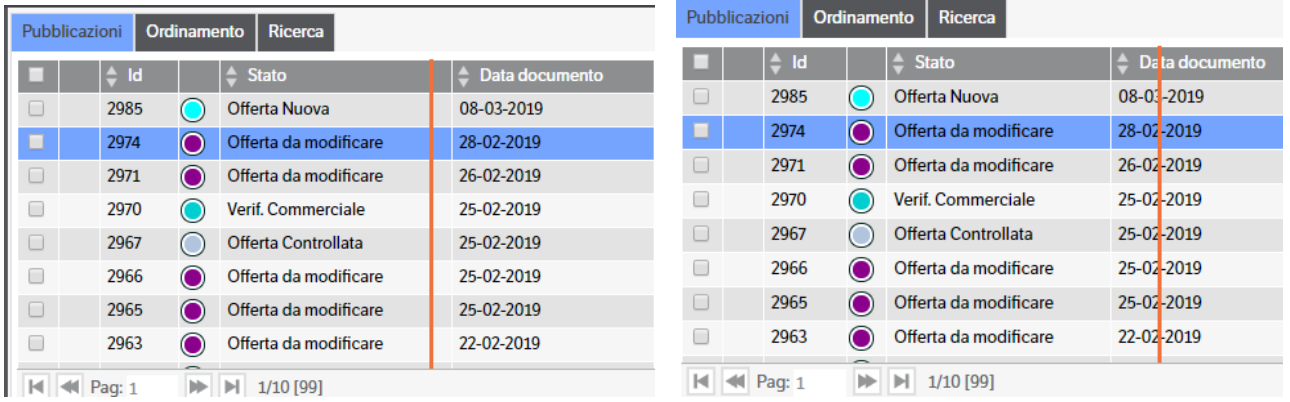

Rilasciando il mouse, la linea arancio scomparirà e la dimensione della colonna sarà aggiornata

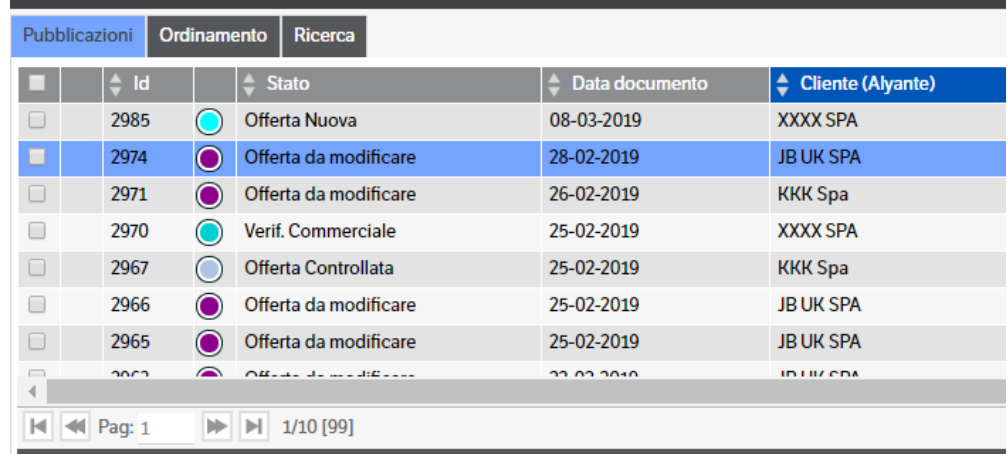

Alcune colonne sono considerate 'di sistema' e pertanto non è consentito modificarne la dimensione (es.: la colonna di selezione e la colonna status color)

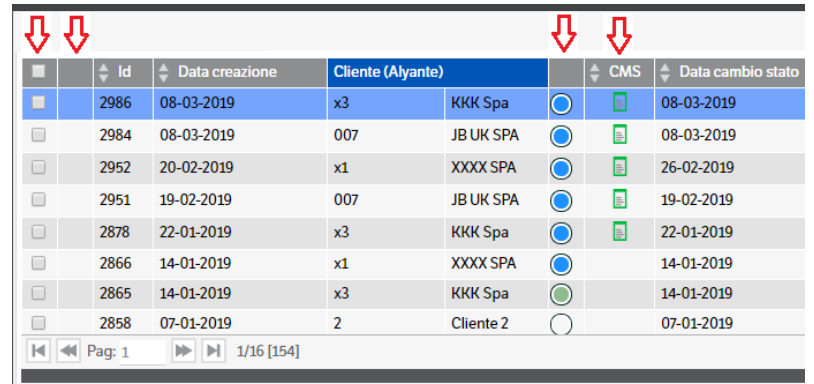

# **Copia**

È possibile copiare la configurazione di una vista su un'altra vista utilizzando il "**Tasto destro**→ **copia configurazione**" e successivamente, spostandosi sulla vista che deve essere configurata, "tasto destro→applica configurazione copiata"

## **Ordinamento**

L'ordinamento con cui le pubblicazioni compariranno nella vista può essere configurato nel Tab "Ordinamento" in base ad uno o più attributi (fino a 4):

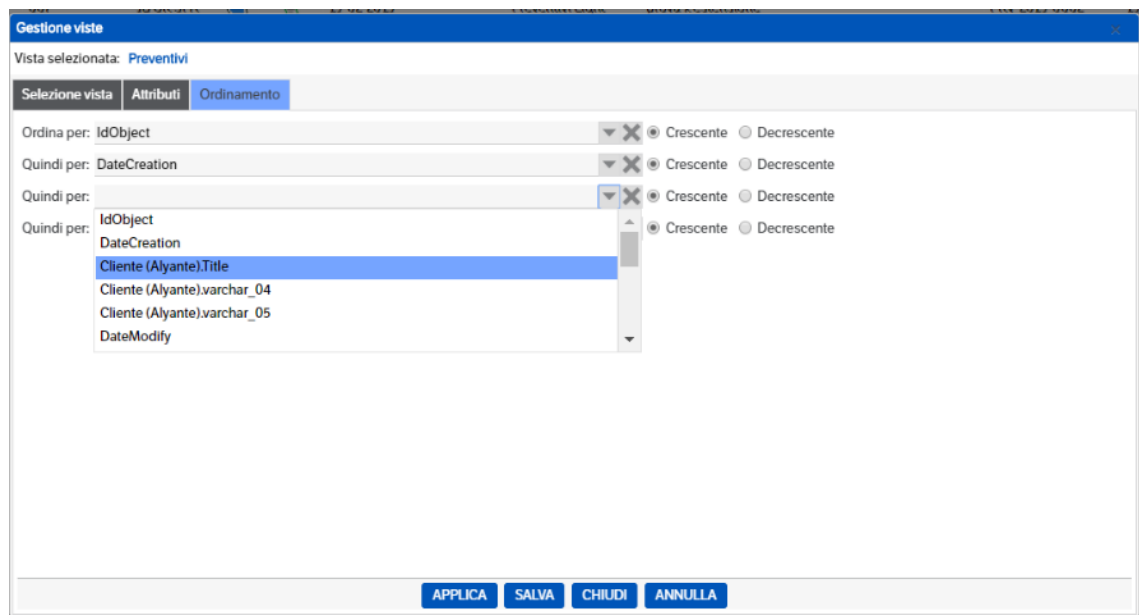

### **Applicazione**

Una volta creata una vista, per poterla applicare occorre posizionarsi sul catalogo, richiamare la vista e premere il pulsante "**Applica**": il programma chiederà se la vista deve essere applicata come:

- Nuova vista di default (quella proposta di default per tutte le voci del catalogo)
- Nuova vista per la cartella corrente (valida solo per la cartella su cui si è posizionati)
- Nuova vista per la cartella corrente e tutte le sottocartelle (valida per la cartella su cui si è posizionati e per quelle sottostanti)

Inoltre viene richiesto se questa impostazione deve essere adottata di default per tutti gli utenti o solo per quello che sta applicando la vista.

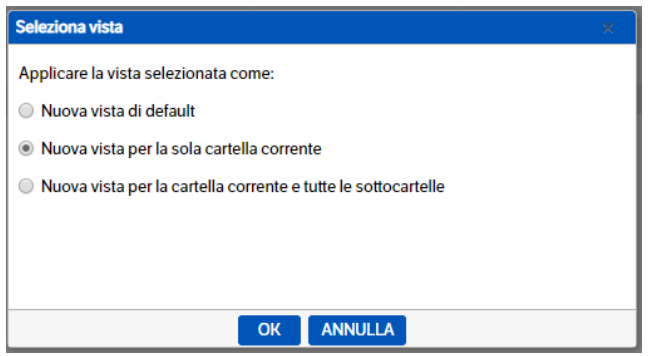

# **Utenti, gruppi e ruoli**

# **Utenti e gruppi**

Per creare e configurare gli utenti e i gruppi occorre richiamare la voce di menù Amministrazione → **Utenti e gruppi (tasto destro** → **nuovo gruppo/nuovo utente)**

In fase di creazione di un **nuovo gruppo** occorre indicare il nome ed eventualmente la descrizione; l'indirizzo email occorre solo qualora si vogliano mandare email di notifica a tutti i membri di questo gruppo.

Una volta creato il gruppo è possibile indicare nel Tab "Membro di" a quale o quali gruppi appartiene a sua volta il gruppo; inoltre se è già stato assegnato a uno o più ruoli, essi verranno visualizzati nel Tab "Ruoli". Nel Tab "Membri" occorre indicare quali utenti appartengono al gruppo.

Per inserire un **nuovo utente** selezionare Amministrazione > Utenti e Gruppi. Con il tasto dx del mouse selezionare **'Nuovo Utente'** e si accederà alla seguente pagina

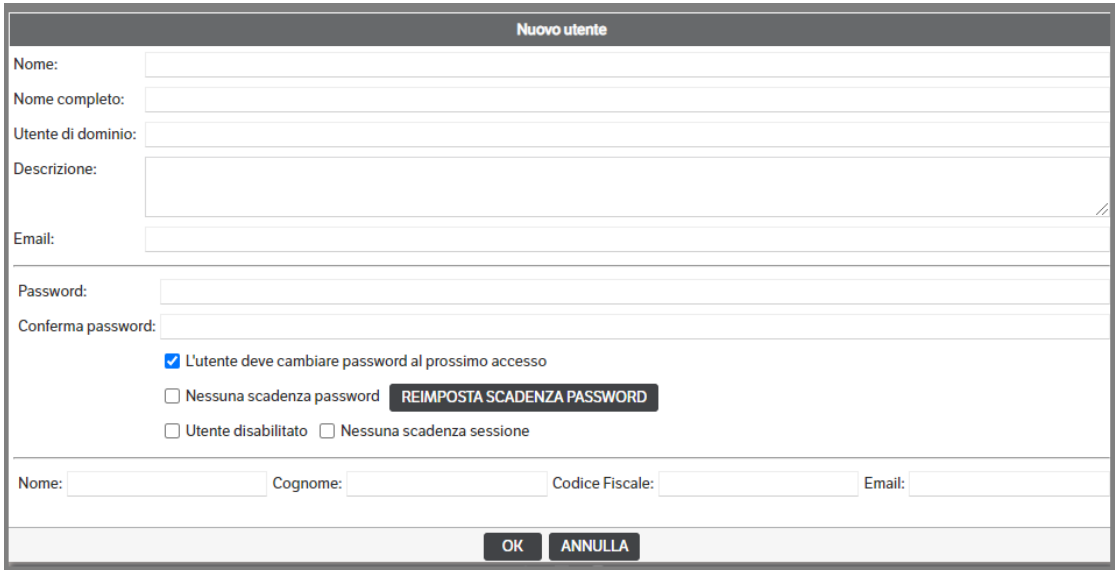

Di seguito una breve spiegazione di alcuni dei campi richiesti.

**Utente di dominio**, necessario per accedere al DMS con l'autenticazione integrata. È possibile associare un utente dell'applicazione ad uno o più account di Windows, elencandoli nella relativa casella di testo separati da **";"**. Il formato da utilizzare deve essere quello riconosciuto da Windows e cioè: **DOMINIO\utente**. Se si utilizza l'**autenticazione integrata** come meccanismo di login, l'utente corrente di Windows viene rimappato nel primo utente dell'applicativo a cui è stato abbinato come utente di dominio. Per configurare l'autenticazione integrata seguire le istruzioni del paragrafo che segue.

**Password e Conferma Password,** campi visibili solo in inserimento di un nuovo utente. Sono obbligatori nel caso la Password Policy (vedi capitolo Sito) preveda la *Password Obbligatoria* o siano impostati i *Vincoli di sicurezza e riservatezza.* Se impostata a *Nessun Vincolo* è possibile lasciarli vuoti (è previsto un messaggio da confermare).

**Cambio password al prossimo accesso.** Flag attivo di default che può essere rimosso dall'utente amministratore. Quando l'utente esegue il cambio password viene automaticamente tolto il flag.

**Nessuna scadenza password.** Se fleggato **considera sempre attiva** la password dell'utente (anche se le impostazioni di sicurezza prevedono una scadenza).

**Reimposta scadenza password.** Da utilizzare quando si intende assegnare una scadenza precisa alla password dell'utente. La data di scadenza sarà visualizzata a fianco del bottone.

**Utente disabilitato**: il flag consente di disabilitare un utente Dms. Viene gestito automaticamente in caso, ad esempio, di superamento del numero massimo di tentativi di accesso.

**Nessuna scadenza sessione**: il flag consente di mantenere la sessione attiva che altrimenti si chiuderebbe automaticamente in base a quanto indicato nel tab 'Sito' (di default impostata a 480 min)

**Nome – Cognome – Codice Fiscale – Email** : campi da compilare qualora l'utente sia coinvolto nel processo di *Conservazione Sostitutiva*

Una volta creato l'utente è possibile inserire, nel **Tab "Membro di",** uno o più gruppi di appartenenza; inoltre, se è già stato assegnato a uno o più ruoli, essi verranno visualizzati nel Tab "Ruoli".

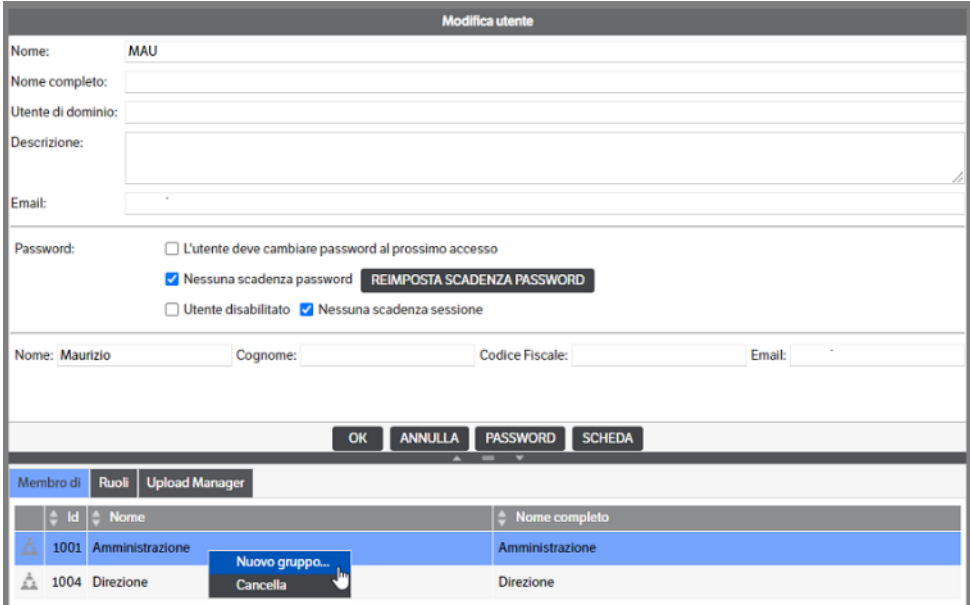

### **Tasto Scheda**

Permette di impostare dei dati aggiuntivi, rispetto all'utente, assegnando eventuali responsabili in modo da creare una struttura gerarchica (es. approvatore di zona o verificatore d'area, ecc). Il tasto è presente anche nei Ruoli e Gruppi. Per il corretto utilizzo vedere il capitolo 'Figure Dinamiche' del presente manuale.

# **Autenticazione integrata**

Attraverso una opportuna configurazione è possibile gestire "**l'Autenticazione integrata**":

1) Dalla Gestione IIS selezionare: Sito (Knos)/Knos/System

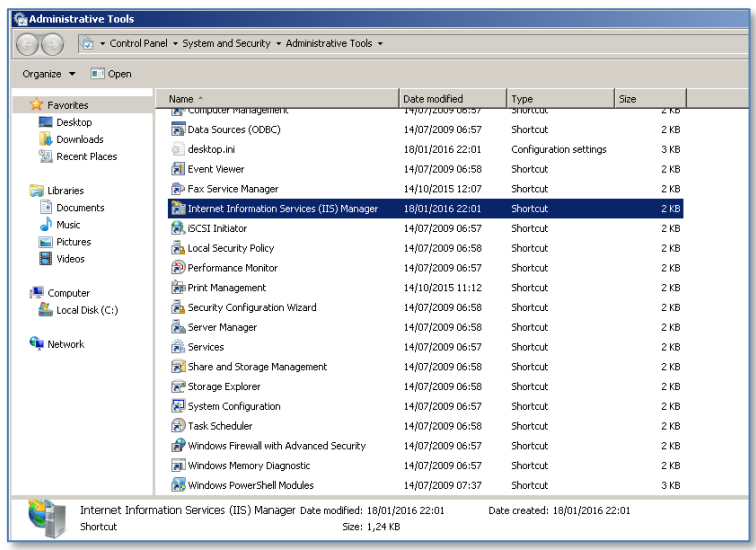

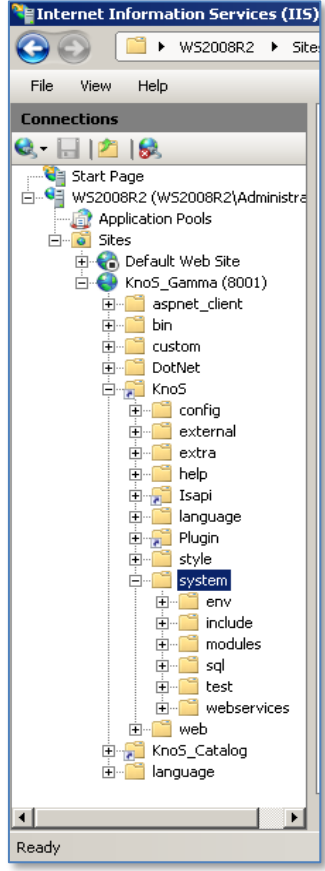

2) Selezionare "Visualizzazione contenuto" e posizionarsi sul file "ValidateDomainUser.asp"

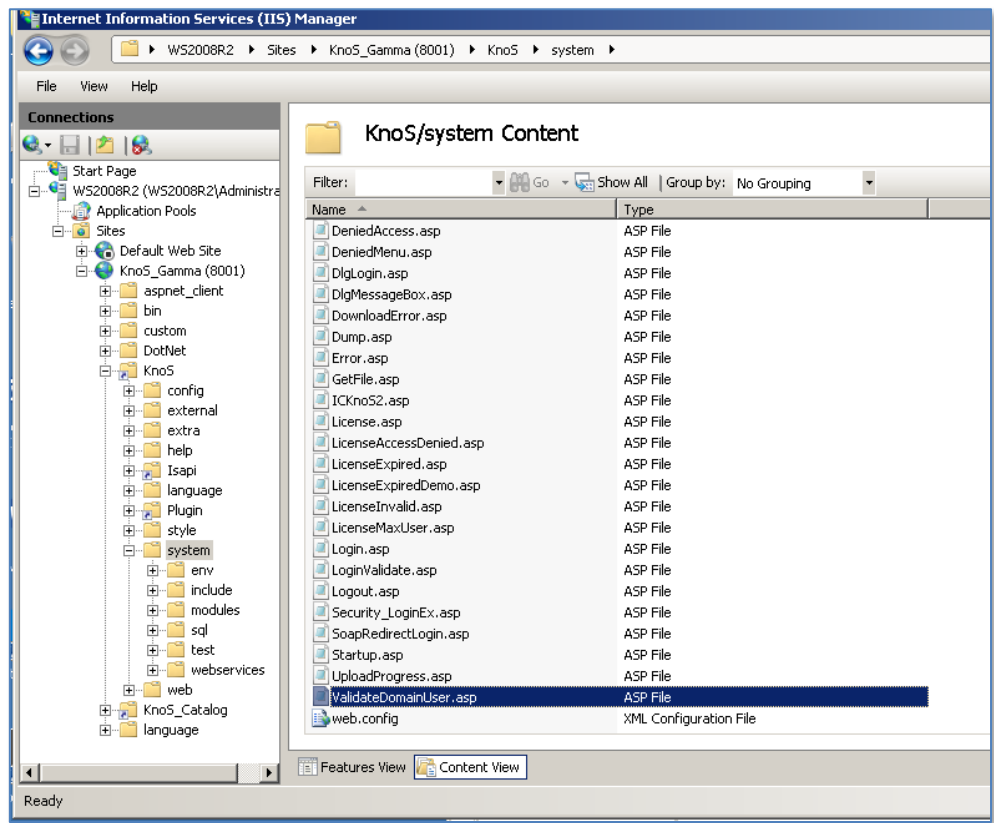

3) Selezionare dal pannello Azioni: "Passa a visualizzazione funzionalità"

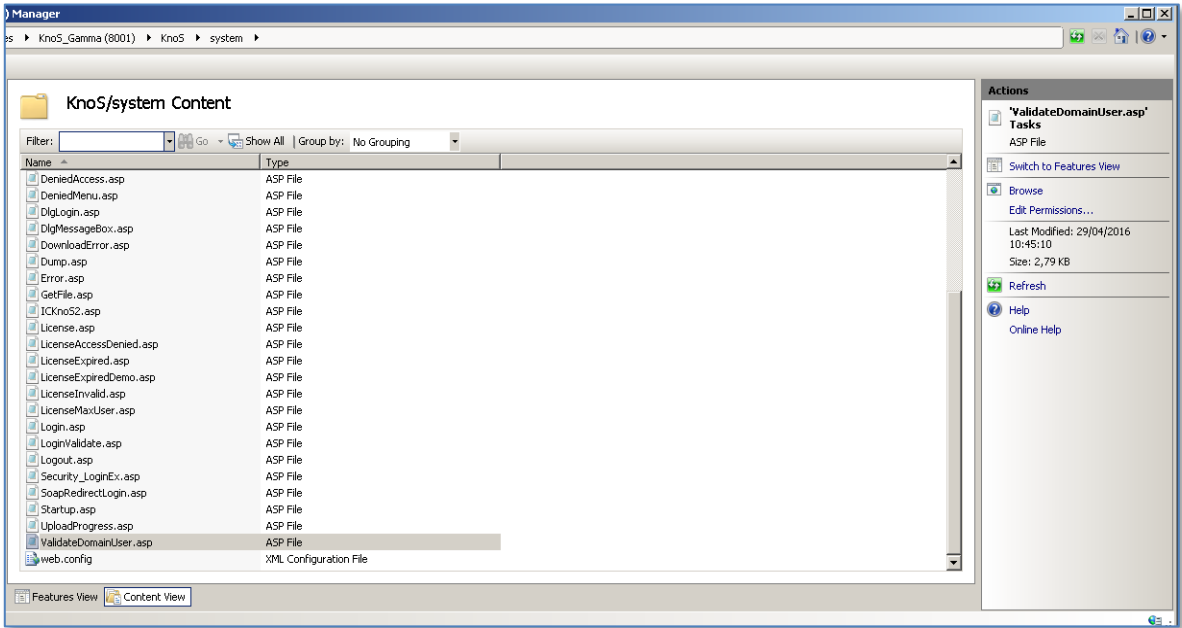

4) Ritornare su "Visualizzazione funzionalità" e selezionare "Autenticazione" (eseguire doppio click)

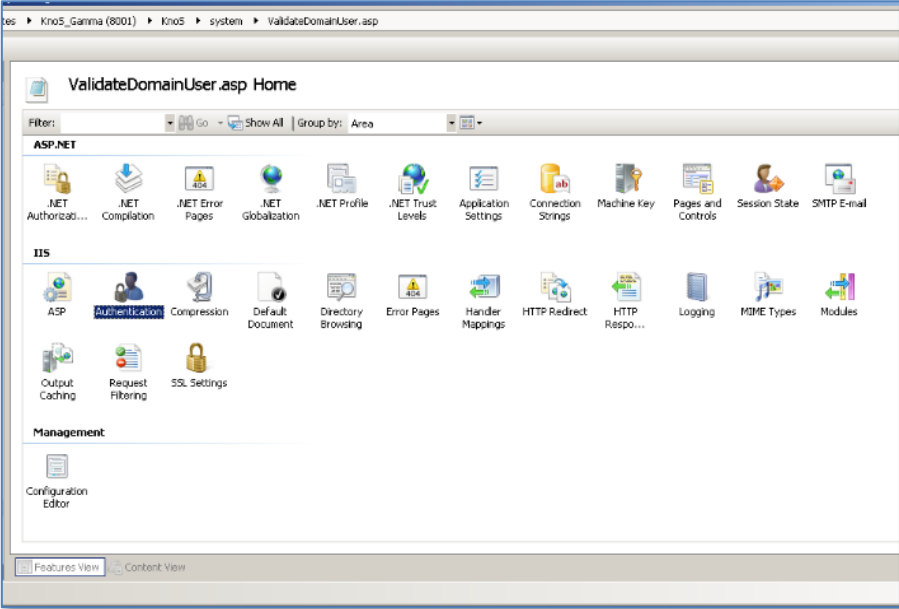

5) Disabilitare l'Autenticazione anonima

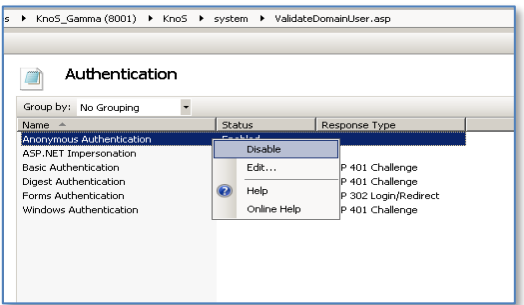

6) Abilitare "Autenticazione di Windows"

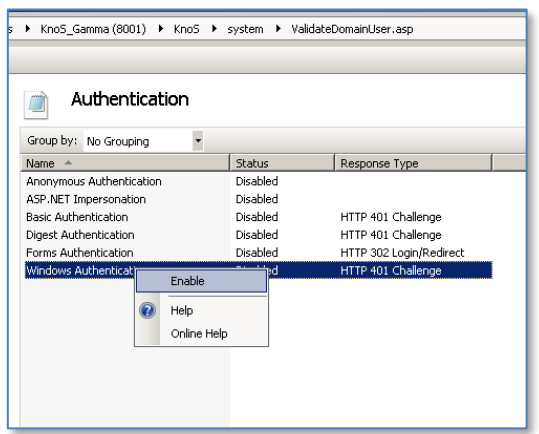

### 7) Abilitare "Autenticazione Digest"

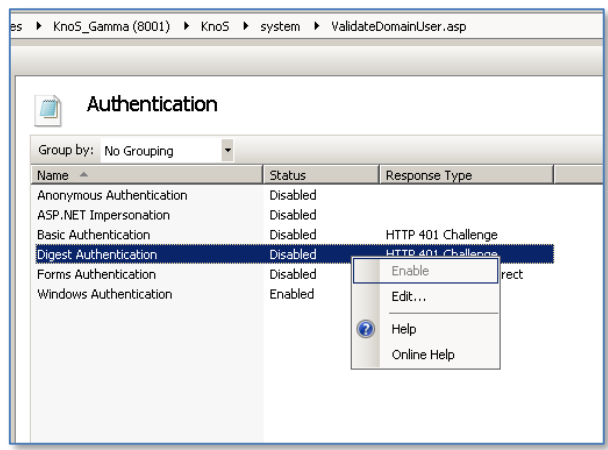

### **Tasto Password**

Chi riveste un ruolo abilitato alla gestione degli utenti e gruppi può modificare la password di un qualunque utente digitando la propria password (di amministratore) e inserendo la nuova password dell'utente (che va scritta due volte per conferma).

Non è invece possibile ottenere la password corrente di un utente.

Al momento della creazione di un nuovo utente la password è impostata in bianco. Non c'è limitazione sul numero di caratteri utilizzabili come password e i caratteri maiuscoli o minuscoli sono considerati come equivalenti.

Al momento dell'installazione è già configurato l'utente **Administrator**, che possiede tutti i permessi.

Se si tenta di effettuare una qualunque operazione senza aver fatto login, implicitamente si è riconosciuti come Guest. **Guest** è quindi un utente di sistema previsto per consentire accessi anonimi. L'utilizzo più comune è quello di consentire a chiunque di accedere alle pubblicazioni di dominio pubblico.

È inoltre possibile impostare la scadenza della password per ogni utente, utilizzando il tasto "Reimposta scadenza password"; ricordiamo che per impostare una password policy più generale per tutte le password, occorre configurarla nella sezione Amministrazione →Sito (vedere specifico paragrafo).

### **Ruoli**

Per creare e configurare i ruoli occorre richiamare la voce di menù Amministrazione → **Ruoli; tasto destro**  → **nuovo ruolo.**

In fase di creazione di un nuovo ruolo occorre indicare il nome ed eventualmente la descrizione; una volta creato, è possibile assegnare ad esso nuovi gruppi/utenti; (tasto destro  $\rightarrow$  nuovo assegnatario)

Il Tab "**Altri ruoli esercitati**" consente di attribuire a ruolo richiamato gli stessi diritti/accessi di altri ruoli.

Al momento dell'installazione sono già configurati i ruoli:

- **Administrators**
- Authenticated Users

### **Everyone**

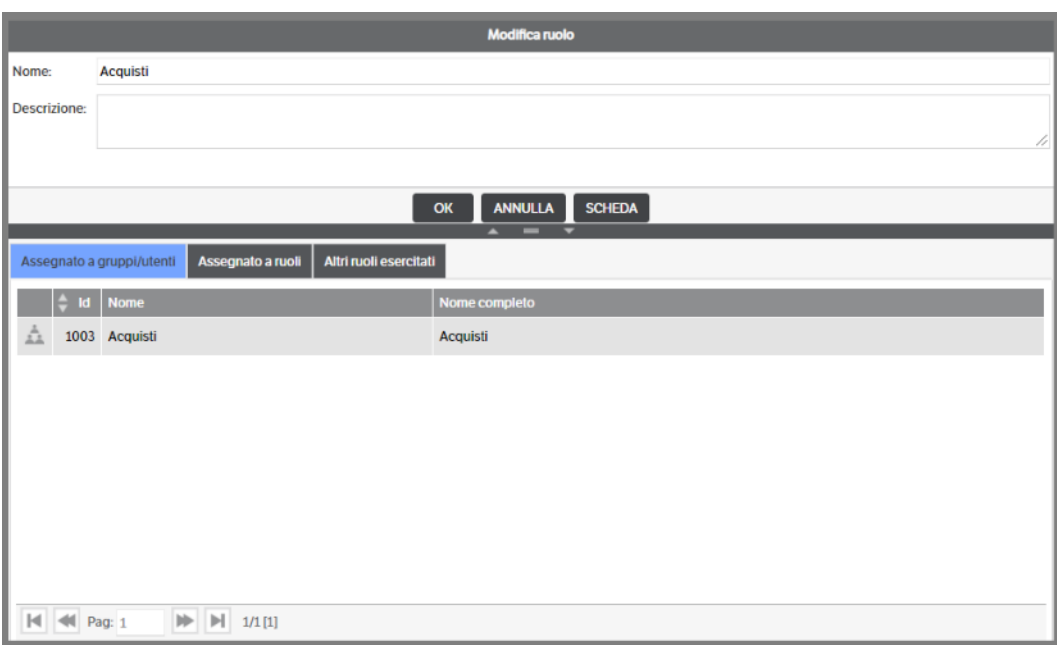

### **Tasto Scheda**

Come già indicato per gli utenti, permette di impostare dei dati aggiuntivi assegnando eventuali responsabili in modo da creare una struttura gerarchica. Per il corretto utilizzo vedere il capitolo 'Figure Dinamiche' del presente manuale.

### **Soggetti di sistema**

Si tratta di soggetti predefiniti e non eliminabili con significato o utilizzo particolare. Negli elenchi sono evidenziati in rosso.

#### **Administrators (ruolo)**

È il ruolo a cui possono essere associati tutti gli utenti e gruppi che si desidera abbiano permessi illimitati sull'applicazione. L'utente di sistema **Administrator** è automaticamente associato a questo ruolo.

Il ruolo non è modificabile e cancellabile, è soltanto possibile abbinarlo a ulteriori utenti/gruppi.

#### **Everyone (ruolo)**

È il ruolo di sistema a cui tutti gli utenti (Guest compreso) sono implicitamente abbinati. È utile quando si vuole concedere un permesso a tutti gli utenti: è sufficiente dare il permesso al ruolo Everyone per averlo automaticamente concesso a tutti gli utenti.

#### **Authenticated users (gruppo)**

È il gruppo virtuale che rappresenta tutti gli utenti a meno di Guest.

Non è modificabile, cancellabile e non è nemmeno possibile associarlo ad ulteriori utenti/gruppi.

#### **Everyone (gruppo)**

È il gruppo virtuale che rappresenta tutti gli utenti dall'applicazione con l'aggiunta Guest. È un sovrainsieme di Authenticated Users.

Non è modificabile, cancellabile e non è nemmeno possibile associarlo ad ulteriori utenti/gruppi.

# **Administrator (utente)**

È l'utente predefinito con controllo completo.

Non è modificabile e cancellabile.

N.B. Una volta installata l'applicazione, non ha password. È importante che gliene venga associata una per evitare che utenti malevoli possano utilizzarlo per effettuare operazioni improprie.

## **Guest (utente)**

È l'utente virtuale utilizzato per rappresentare gli accessi "anonimi" all'applicazione. Viene utilizzato soltanto in particolari situazioni.

Non è possibile fare login con questo utente.

Non è modificabile e cancellabile.

# **Sicurezza**

Il menù **Amministrazione**→ **Sicurezza** consente di assegnare i permessi specifici ai vari ruoli configurati.

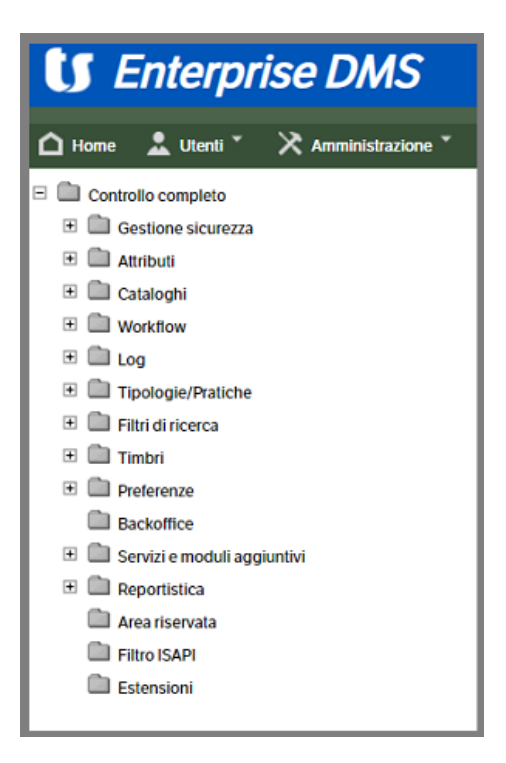

Il controllo completo, normalmente attribuito al ruolo Administrators, è il diritto di eseguire qualunque operazione. Quindi assegnare il controllo completo significa assegnare tutti i permessi specifici dei sottomenù seguenti.

Ogni voce di questo menù permette di assegnare diversi tipi di permessi che vengono spiegati e configurati nella porzione di video sulla destra; per abilitare i vari ruoli occorre usare il menù contestuale tasto destro  $\rightarrow$ abilita ruolo; assegnare i permessi nella voce superiore di ogni menù significa assegnarli anche agli eventuali sottomenù.

Di seguito riportiamo la spiegazione delle voci essenziali per gestire la sicurezza, essendo tutte le altre gestibili semplicemente aprendo la voce relativa di menù:

- **Backoffice**: occorre abilitare almeno il ruolo Authenticated Users per accedere al Backoffice, in mancanza di questa abilitazione nessun ruolo (tranne Administrators) potrà accedere al DMS.

- **Cataloghi** → **visibilità cataloghi**: è necessario abilitare i vari ruoli a vedere i cataloghi; i ruoli non abilitati non possono vedere il catalogo e tutti i relativi sottomenù
- **Tipologie** → **Permessi specifici**: questa è la voce fondamentale per consentire l'accesso alle varie tipologie che sono state parametrizzate nel sistema:

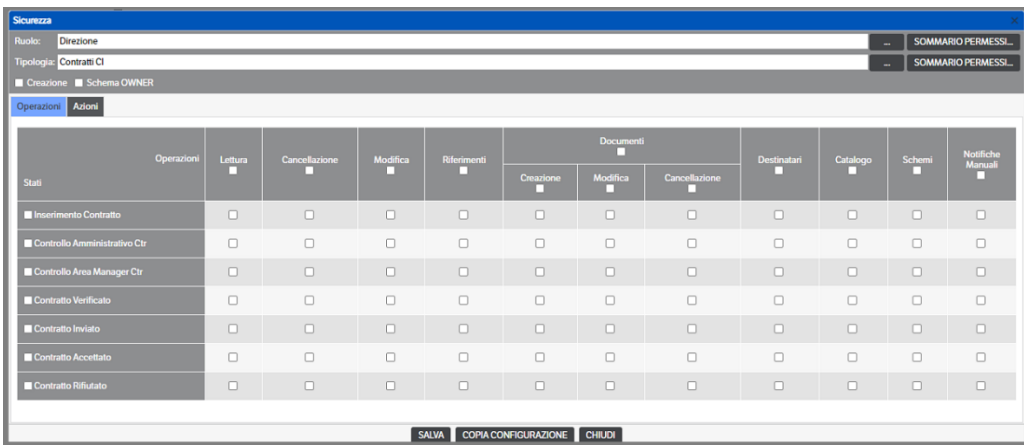

Apponendo gli opportuni flag vengono concessi i vari permessi di:

- Creazione delle pubblicazioni della tipologia
- schema proprietario, in fase di creazione pubblicazione associa automaticamente all'utente lo schema Owner
- esecuzione delle varie operazioni per ogni singolo stato del Workflow collegato alla tipologia
	- ➢ *Documenti,* permette di dettagliare i permessi per la creazione, modifica e cancellazione nei vari stati del workflow.
	- ➢ *Notifiche manuali*, **introdotta con la release 8.5.3**, permette di assegnare i permessi per eseguire: *notifiche manuali da interfaccia*, *notifiche manuali quando si è in modifica pubblicazione* e *notifiche da workflow con richiesta di conferma*. Il check dovrà essere impostato sulle nuove configurazioni mentre su quelle già in uso, per non alterare il normale utilizzo, è stato messo di default.
- esecuzioni delle varie azioni legate al workflow

Nel caso in cui una tipologia sia abilitata in sola lettura, non abbia permessi sulle azioni, e non sia flaggata la 'Creazione', eseguendo un 'doppio click' sulla pubblicazione verrà aperta solo in stampa.

Nel caso, invece, venga fleggata la colonna 'Catalogo' o 'Schemi', la pubblicazione sarà aperta e saranno visibili i tab relativi :

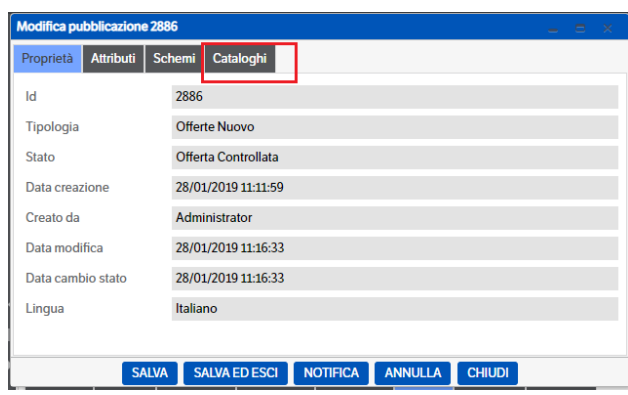
Con il tasto "Copia configurazione" è possibile copiare la configurazione richiamata per quel Ruolo su un'altra tipologia; oppure è possibile copiare la configurazione richiamata per quella tipologia su un altro ruolo.

Con il tasto "Sommario permessi" è possibile visualizzare i permessi globali attribuiti al ruolo, oppure alla tipologia.

Si segnalano inoltre i seguenti permessi :

**Log** : oltre a consentire la visualizzazione dei log dell'applicazione , voce superiore, e delle pubblicazioni, ne attiva il relativo tab '**Tab Log'**. Inoltre, sempre nelle pubblicazioni, rende visibile il **Tab Notifiche**

**Timbri** : consente di configurare i timbri comuni, voce superiore, per ruolo/gruppo e personali (v. manuale Utente cap. Creare e modificare una pubblicazione)

**Reportistica** : consente di configurare e visualizzare la reportistica, voce superiore, e attiva il **Tab Tempi di Esecuzione** (v. manuale Utente capitolo Home page )

## **Sito**

In questa voce di menù vengono configurate alcune funzionalità, suddivise in sezioni separate :

### **Sito**

Da Amministrazione>Sito, selezionare il **tab Sito**. Si aprirà la pagina, vedi immagine successiva, nella quale inserire alcuni dei parametri fondamentali per l'utilizzo del DMS

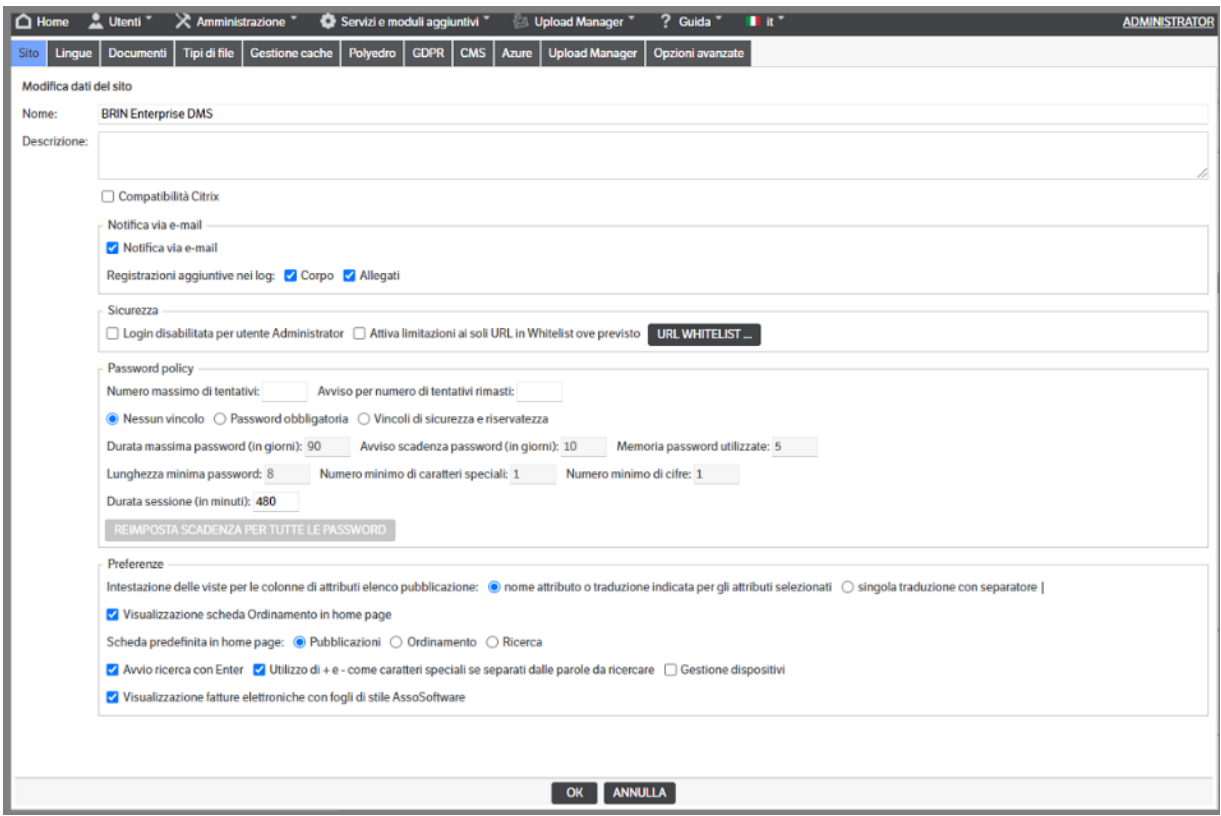

- Il nome che compare nella parte alta della videata
- **Compatibilità Citrix** : da flaggare se si utilizza la tecnologia Citrix
- **Notifica via e-mail**:
	- Notifica via e-mail : se non fleggato inibisce l'invio delle notifiche anche se correttamente configurate;
	- Corpo della e-mail : se flaggato riporterà il testo della mail nel Tab 'Notifiche' presente nelle pubblicazioni (v. capitolo 'notifiche e-mail Manuale Utente). Il Tab 'Notifiche' sarà visibile solo ai ruoli/utenti in possesso dei permessi di sicurezza relativi ai Log;
	- Elenco allegati : se flaggato riporterà, nel Tab 'Notifiche' presente nelle pubblicazioni, un elenco degli allegati alla mail (v. capitolo 'notifiche e-mail' Manuale Utente). Il Tab 'Notifiche' sarà visibile solo ai ruoli/utenti in possesso dei permessi di sicurezza relativi ai Log;

Per attivare il tab Notifiche, è necessario, inoltre, configurare il log delle notifiche mail (menù amministrazione / log / configurazione

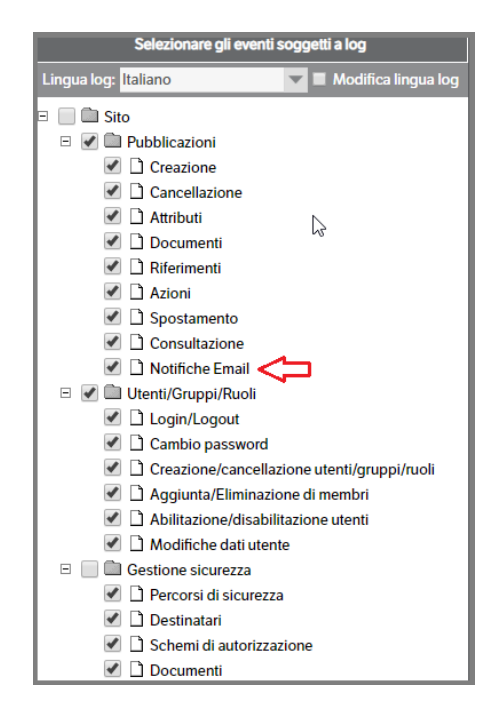

Dopo queste configurazioni, verrà visualizzato il tab notifiche

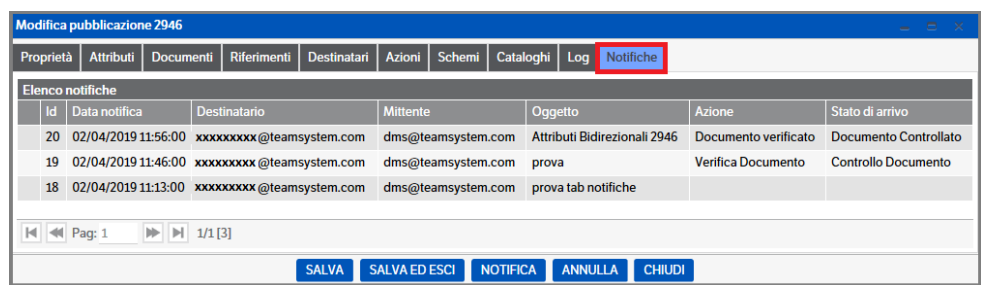

- Sicurezza:
	- Login disabilitata per utente Administrator: se flaggata impedisce l'accesso all'utente generico Administrator . La disabilitazione/riabilitazione può essere eseguita unicamente da un altro Utente Amministratore. L'Utente Administrator, comunque, deve avere impostata la password. È fondamentale, in caso venga disabilitato l'utente Administrator, modificare il campo 'Utente DMS' presente in tutti i servizi (v. capitoli specifici).

■ Attiva limitazioni ai soli URL in White List ove previsto: se flaggata, vengono attivate le limitazioni di accesso agli indirizzi web indicati nell'elenco dell'URL WhiteList, al quale si accede tramite il relativo bottone. Nella lista, è possibile aggiungere, modificare o cancellare un'indirizzo, tramite il menù contestuale che si apre con il bottone dx del mouse.

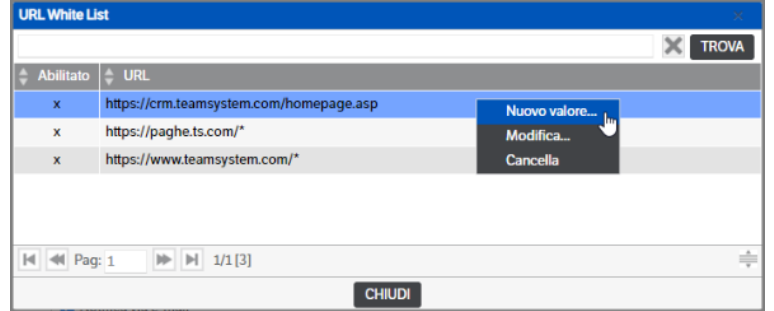

Con *Nuovo valore*, si apre la finestra per digitare il nuovo indirizzo

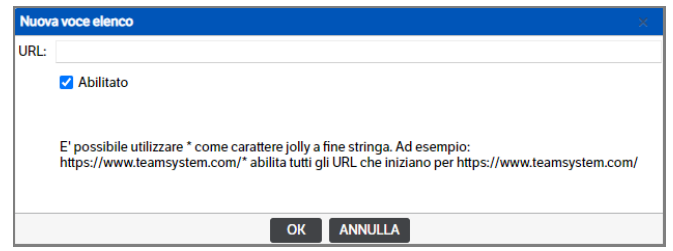

Le limitazioni verranno considerate nella definizione della *"Pagina utente"* inPreferenze Utente e gli indirizzi non compresi nella WhiteList, saranno bloccati

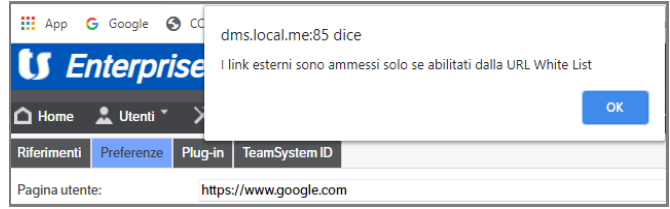

- **La gestione delle password policy** :
	- *Numero massimo di tentativi*: con tale impostazione sarà possibile controllare il numero di accessi eseguiti dagli utenti DMS e CMS con password errata. Superato il numero consentito l'utente sarà disabilitato.
	- *Avviso per numero tentativi rimasti*: ad ogni accesso con password errata sarà segnalato il numero residuo di tentativi.
	- *Nessun vincolo*: con tale impostazione non sarà abilitato alcun vincolo di sicurezza
	- Password obbligatoria: impostando questo parametro ad ogni accesso l'utente dovrà obbligatoriamente inserire la password.
	- *Vincoli di sicurezza e riservatezza*: consente l'impostazione delle regole di sicurezza relative alla password come la durata ed eventuali avvisi di scadenza della stessa, memorizzazione delle pwd precedenti per evitarne il riutilizzo, caratteristiche specifiche per la convalida. I campi saranno preimpostati con dei valori di default che l'utente amministratore potrà modificare secondo le proprie necessità. In caso di aggiornamento di release saranno salvaguardate le specifiche già impostate.

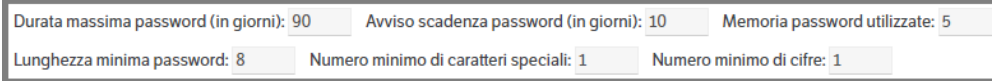

Se compilato il campo 'Avviso scadenza password' (indicare quanti giorni prima della scadenza deve comparire il messaggio) il relativo messaggio sarà visibile solo nella pagina **Home**

#### ATTENZIONE - La password scade tra 5 giorni

- *Durata sessione*: è possibile indicare la durata di una sessione di collegamento al DMS. Trascorso il tempo indicato, in caso di inattività dell'utente, sarà richiesta una nuova login. È possibile togliere tale restrizione direttamente al singolo utente, mettendo il flag 'nessuna scadenza sessione'.
- **Le Preferenze** permettono di scegliere :
	- Come visualizzare nelle viste gli attributi di tipo 'elenco pubblicazioni' (v. capitolo 'Le viste')
	- Se visualizzare in Home Page anche la scheda Ordinamento e quale scheda predefinita debba essere visualizzata
	- Se utilizzare il tasto Enter per avviare la ricerca
	- Se utilizzare i tasti + e come caratteri speciali
	- Se attivare la **'Gestione Dispositivi'** che, se flaggata, consente agli utenti Dms di gestire il controllo dei dispositivi collegati (vedere apposito capitolo del Manuale Utente)
	- Se attivare la visualizzazione delle fatture elettroniche in formato 'AssoSoftware' (v. capitolo specifico del manuale utente)

#### **Lingue**

➢ V. sezione *Lingua di sistema e aspetto interfaccia*

### **Tipi di file**

Tab creato per la definizione dei tipi di file , precaricati, che possono essere gestiti in DMS. È possibile selezionare i tipi di file anche per singola Tipologia (v. capitolo Le Tipologie).

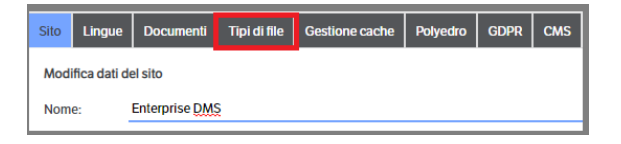

Da Amministrazione > Sito selezionando il tab 'Tipi di file' saranno visualizzati i criteri di scelta , selezionabili con un flag, e l'elenco precaricato dei tipi file con le relative estensioni. In caso di modifica dei criteri di SALVA IMPOSTAZIONI scelta, premere

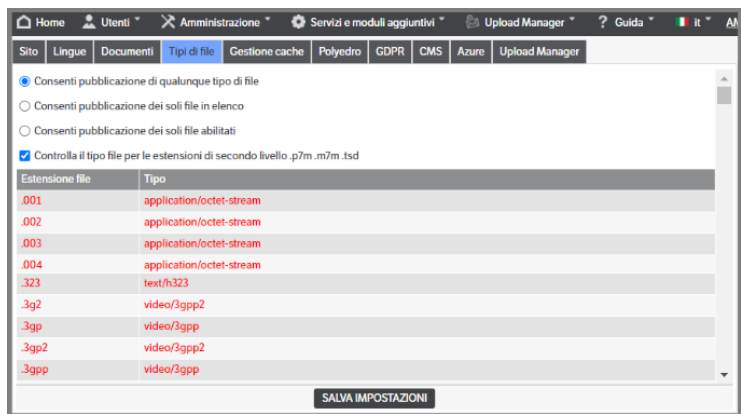

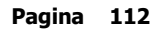

- **Consenti pubblicazione di qualunque tipo di file:** con questa selezione è possibile allegare alle pubblicazioni tutti i tipi di file.
- **Consenti pubblicazione dei soli file in elenco:** con questa selezione saranno allegabili solo i tipi di file presenti nell'elenco precaricato.

In caso di necessità è possibile aggiungere nuovi tipi di file o modificare quelli esistenti. Posizionandosi su un punto qualsiasi dell'elenco cliccare il tasto destro del mouse: verranno visualizzate le due scelte possibili *Nuovo* o *Modifica*.

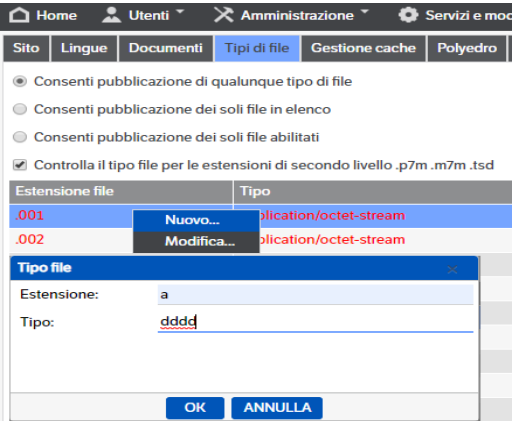

In caso di modifica va selezionato il tipo file da modificare (si SCONSIGLIA di modificare i tipi file precaricati). Dopo aver compilato/modificato i campi necessari, cliccare su OK (salva inserimento). Per i soli file inseriti manualmente sarà disponibile anche la scelta ' elimina'

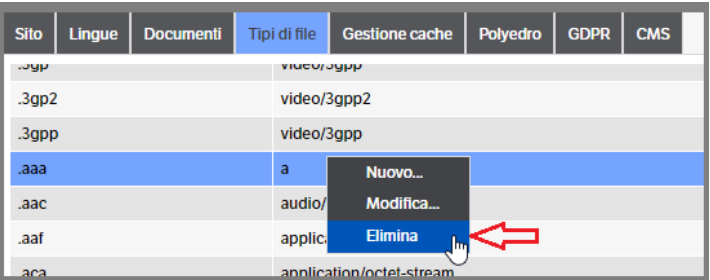

• **Consenti pubblicazione dei soli file abilitati:** utilizzando questa selezione è possibile disabilitare alcuni dei tipi file presenti nell'elenco precaricato.

Verrà visualizzato l'elenco con una colonna di selezione (tutti i tipi file risulteranno flaggati e quindi abilitati). Mettendo e togliendo (una sorta di doppio click) il flag nella casella presente a sx di 'Estensione file' , tutto l'elenco sarà defleggato e sarà possibile abilitare solo i tipi file ritenuti necessari.

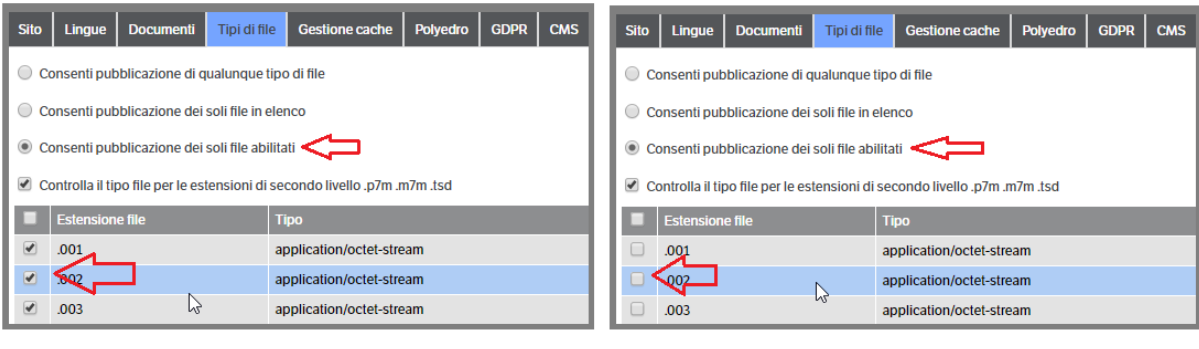

Dopo aver selezionato i file da abilitare , premere

• **Controlla il tipo di file per le estensioni di secondo livello .p7m, .m7m, .tsd :** in caso di file con la doppia estensione (ad esempio file firmati) se fleggato esegue il controllo sulla presenza, tra i file abilitati, della prima estensione.

SALVA IMPOSTAZIONI

### **Documenti**

In questo Tab è presente il flag per abilitare il conteggio delle pagine per i documenti con estensione .PDF

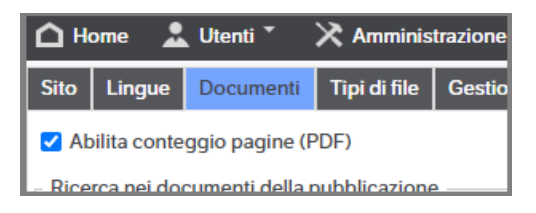

➢ V. capitolo *Configurazione generazione documenti da modello*

### **Gestione Cache**

- ➢ Consente di effettuare operazioni di ricarica della cache o di riavvio dell'applicazione
- ➢ Visualizza le traduzioni in lingua mancanti

### **Polyedro**

➢ V. capitolo *Configurazione del DMS all'interno di Polyedro*

### **Gdpr**

➢ V. capitolo *Configurazione Teamsystem ID /Digital GDPR Log*

### **Cms**

In questo Tab dovranno essere gestite alcune delle informazioni che determineranno la modalità di funzionamento del CMS (vedi capitolo "Configurazione Modulo CMS).

- *Url base* : indicare url del sito Cms
- *Email Cms* : indicare email dalla quale partiranno le comunicazioni in automatico

Questi due campi consentiranno la gestione delle notifiche pubblicazioni Cms e le richieste di recupero password da parte degli utenti Cms. (v. capitoli su Modulo Cms)

• *Registra il download dei documenti*

È possibile indicare, mettendo il check , se registrare i download dei documenti eseguiti dagli utenti CMS

• *User login automatico*

È possibile indicare un unico user per consentire l'accesso automatico al sito

• *Banner*

È possibile indicare se visualizzare o meno il banner del sito. Impostato a 'SI' mantiene la visualizzazione classica del sito Cms.

• *Visualizzazione*

Consente di scegliere la modalità di visualizzazione dei filtri presenti nel Cms. La modalità *'Standard'* , classica del Cms, prevede la visualizzazione degli stessi in 'etichette'. La modalità *'Schede'* prevede che i filtri siano visualizzati, appunto, come delle schede nella parte superiore della videata ed è consigliata in caso di contenuti di tipo video o immagini (vedi capitolo Configurazione modulo CMS / Modalità Multimediale). La modalità *'Scorrimento Continuo'* permette di visualizzare consecutivamente tutte le viste ed è indicata per video multimediali (vedi capitolo Configurazione modulo CMS/Modalità Multimediale).

• *Anteprima*

Se impostata a 'Si' , visualizza i contenuti dei filtri in anteprima. Si consiglia questa impostazione con la visualizzazione 'Schede' e 'Scorrimento Continuo' , in caso di contenuti di tipo video o immagini.

• *Visualizza conteggio pubblicazioni di ogni filtro*

Se impostato a 'Si' , nell'etichetta del filtro sarà indicato il numero delle pubblicazioni presenti nello stesso.

• *Conversione in PDF all'apertura del filtro*

Se impostato a 'Si' , all'apertura del filtro tutti i file presenti nello stesso saranno convertiti in PDF. La presenza di molti file protrebbe rallentare l'operazione .

• *Etichetta visualizzata in CMS* 

Sono state inserite alcune 'famiglie' di caratteri utilizzabili, in caso di visualizzazione a scorrimento continuo, nell'etichetta visibile in CMS (v. capitolo Configurazione modulo CMS/Filtri CMS). Con il tasto destro del mouse l'utente può modificare o eliminare le famiglie esistenti o inserirne di nuove.

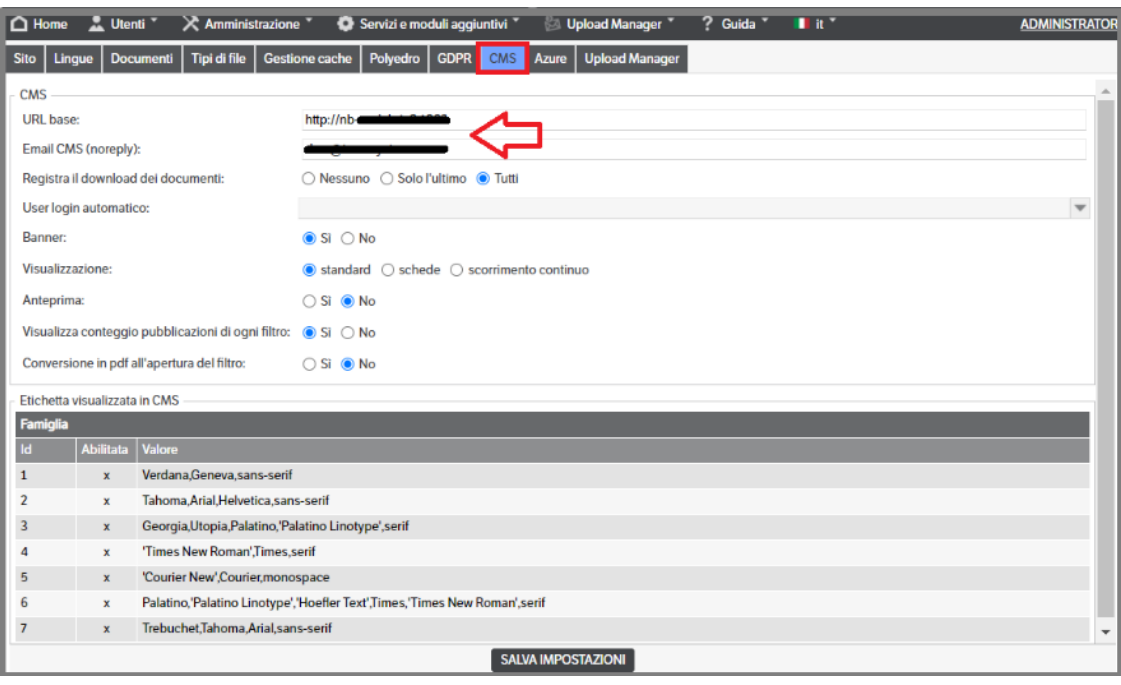

 **Pagina 115**

#### **Azure**

Nel caso di utilizzo del CMS in modalità Multimediale (Schede o Scorrimento Continuo), la pubblicazione di Video potrebbe essere molto "onerosa" in termini di occupazione di banda, soprattutto se i video sono molto 'grossi', numerosi o sono necessarie molte connessioni contemporanee.

Per ovviare a questo problema, è possibile sottoscrivere un contratto Azure per l'utilizzo dei Servizi Multimediali (Azure media Service). Una volta configurato sarà possibile trasferire i video delle pubblicazioni direttamente al servizio Multimediale di Azure, che gestirà lo streaming e la condivisione degli stessi.

In questo Tab dovranno essere indicati i parametri per la connessione ai Servizi multimediali

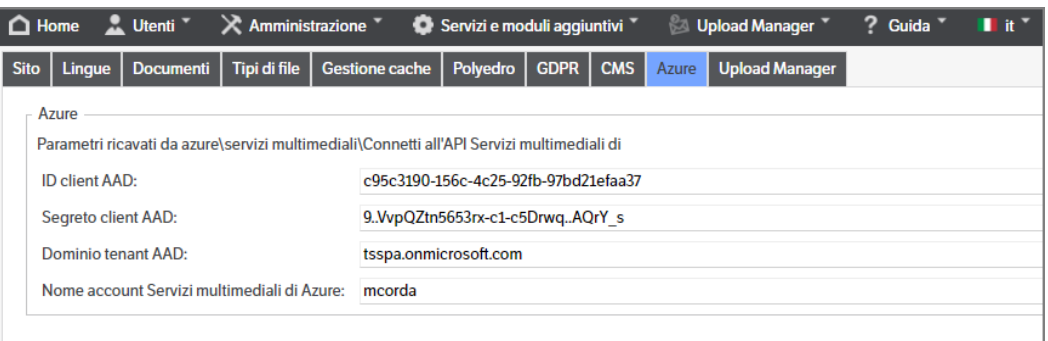

Per trovare i parametri di configurazione, è necessario collegarsi ad Azure (con le credenziali rilasciate da Micorosoft), selezionare Servizi Multimediali e la risorsa multimediale (se non presente è necessario crearla)

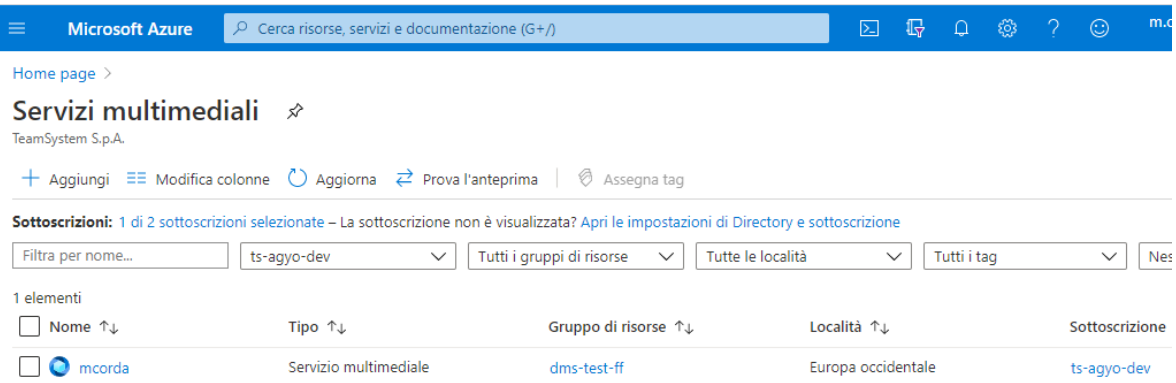

selezionare "Accesso all'API"

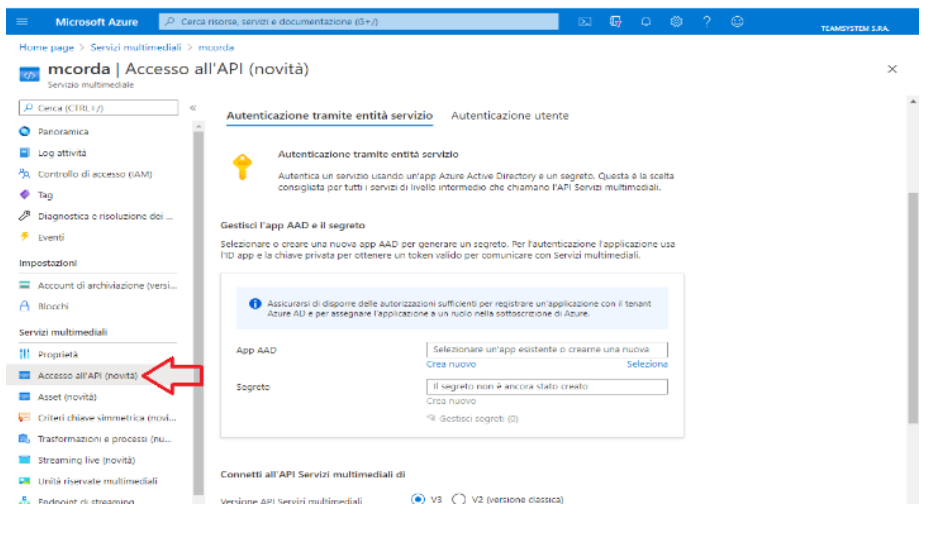

 **Pagina 116**

e nella sezione "Gestisci l'app AAD e il segreto" creare un nuovo App ADD e un nuovo Segreto, inserendo dei nomi a piacere

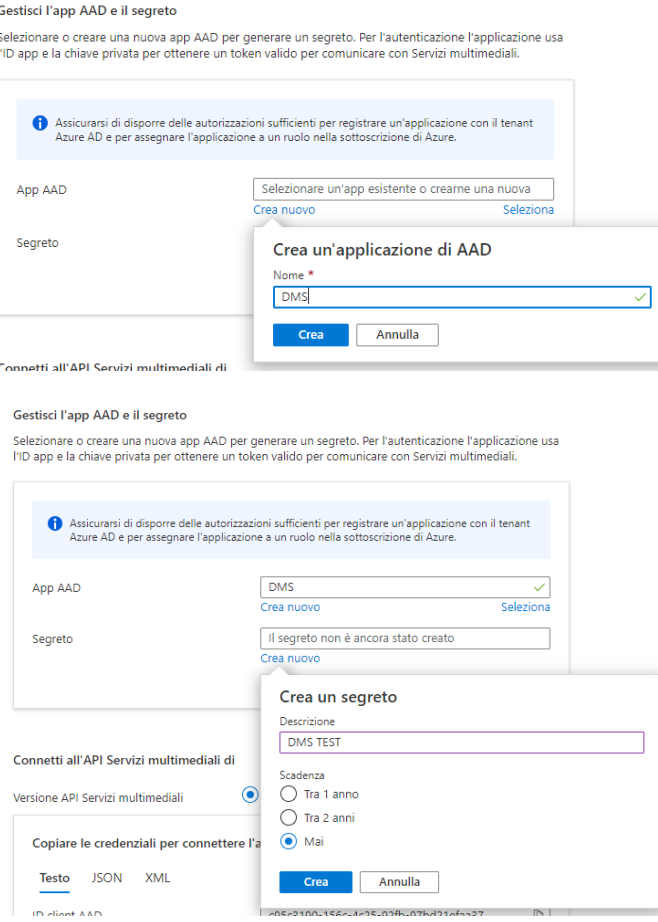

A questo punto, nella sezione "Connetti all'API servizi multimediali di", saranno presenti i 4 valori da inserire nella configurazione. **Attenzione** : il codice segreto non sarà più visualizzabile quindi, nel caso venisse "perso", sarà necessario crearne uno nuovo.

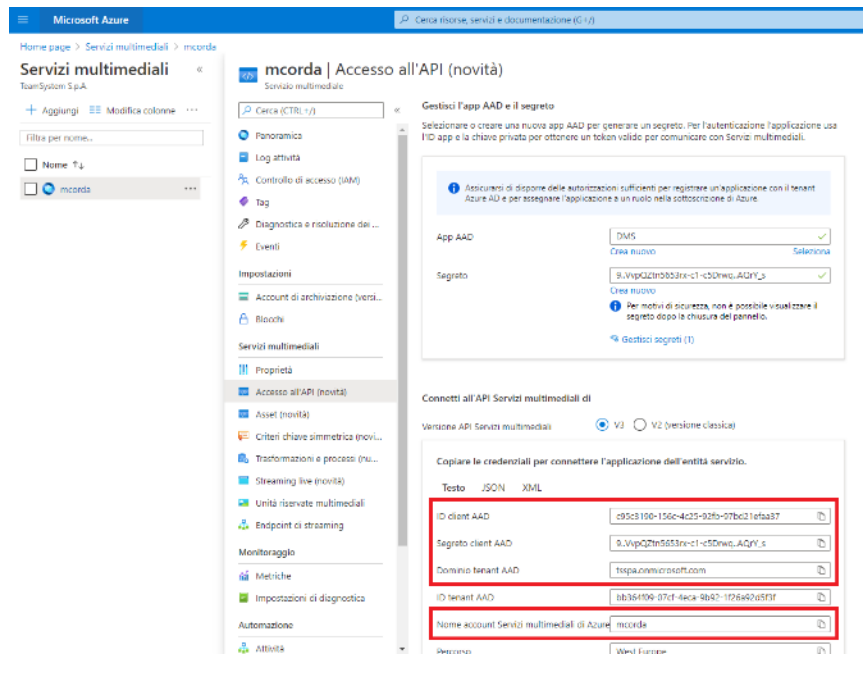

### **Upload Manager**

➢ V. capitolo *Upload Manager*

#### **Opzioni avanzate**

*'Registrazione delle modifiche alle pubblicazioni eseguite da interfaccia Web'*: abilità la funzionalità che permette di registrare in una tabella tutte le attività di inserimento, modifica, annullamento eseguite sulle pubblicazioni tramite interfaccia Web.

### **Log**

Nel sistema possono essere configurati dei Log che scattano al verificarsi di determinate azioni sulle pubblicazioni o sugli utenti/gruppi/ruoli:

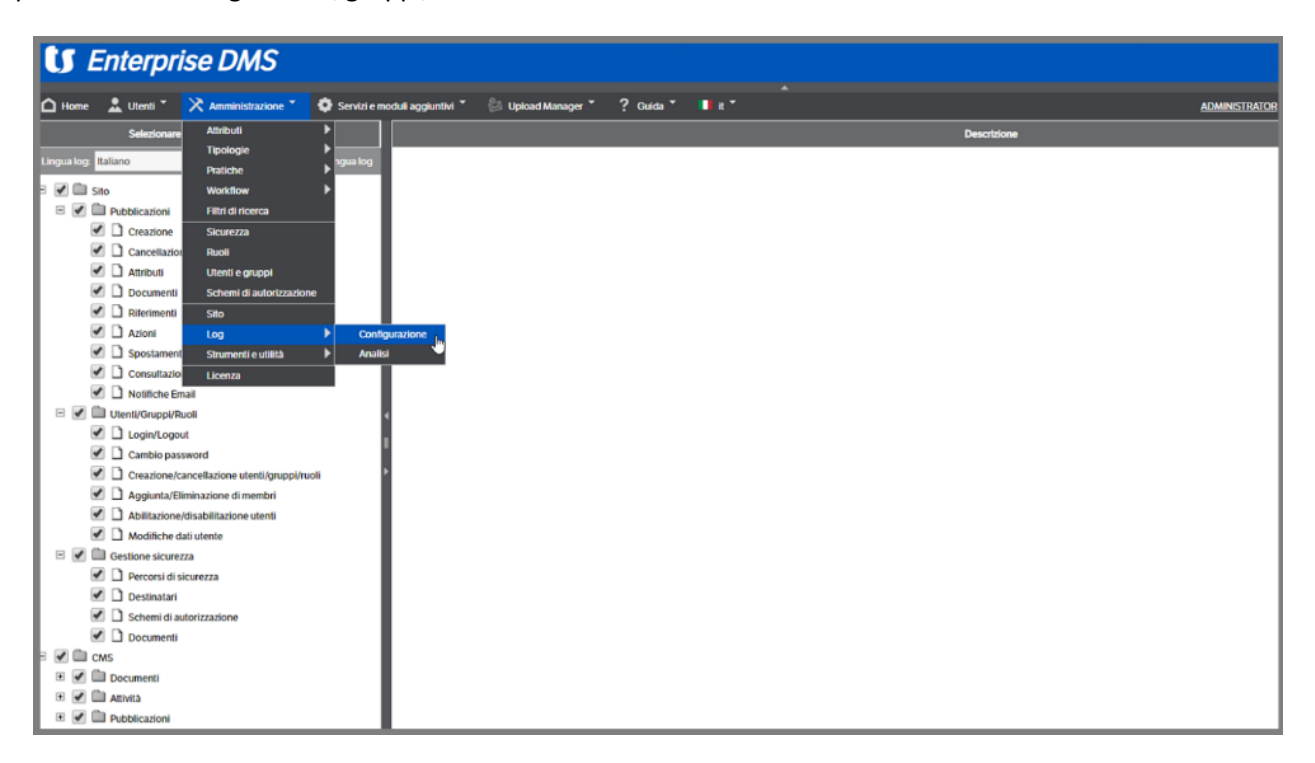

Una volta configurati possono essere visualizzati/stampati/cancellati dal Menù "**Analisi**", anche utilizzando un opportuno filtro di selezione:

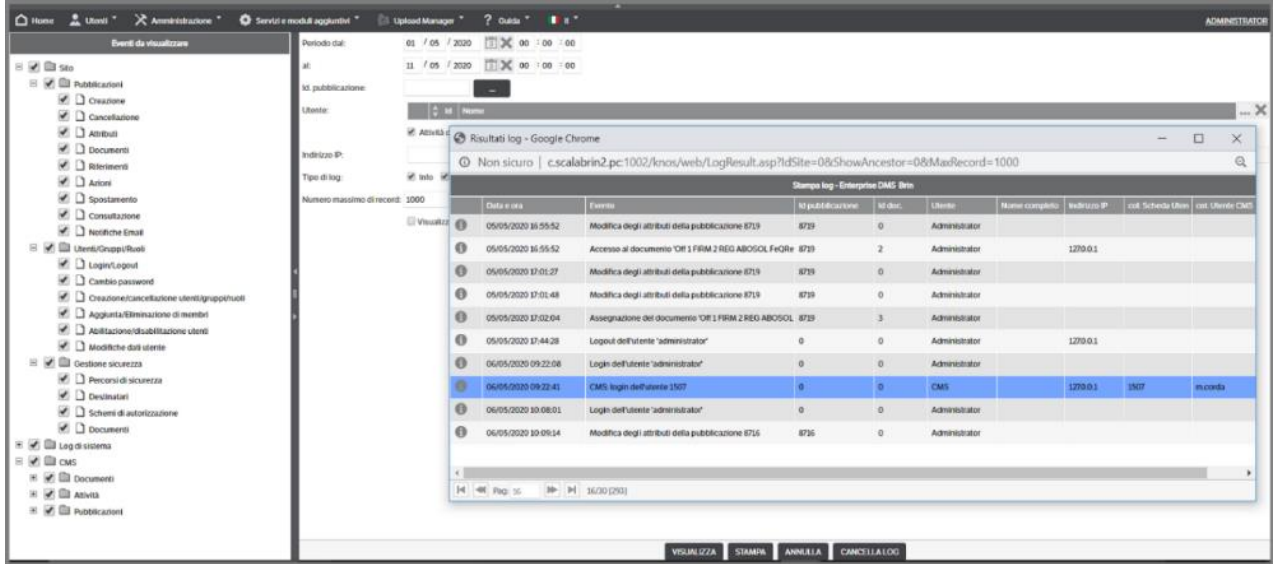

I Log della singola pubblicazione possono essere visualizzati inoltre con "tasto destro→Log" dall'area pubblicazioni;

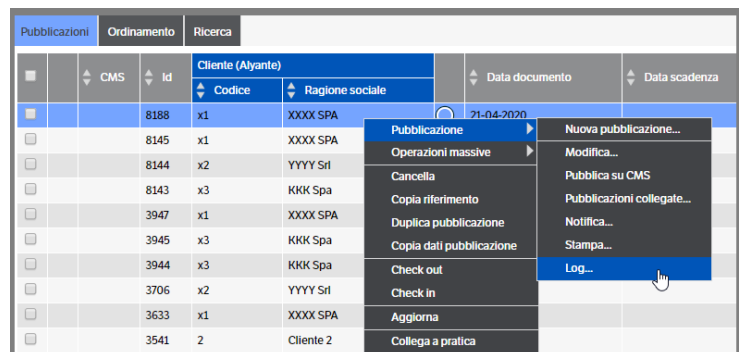

oppure accedendo alla pubblicazione in modifica è disponibile il Tab Log:

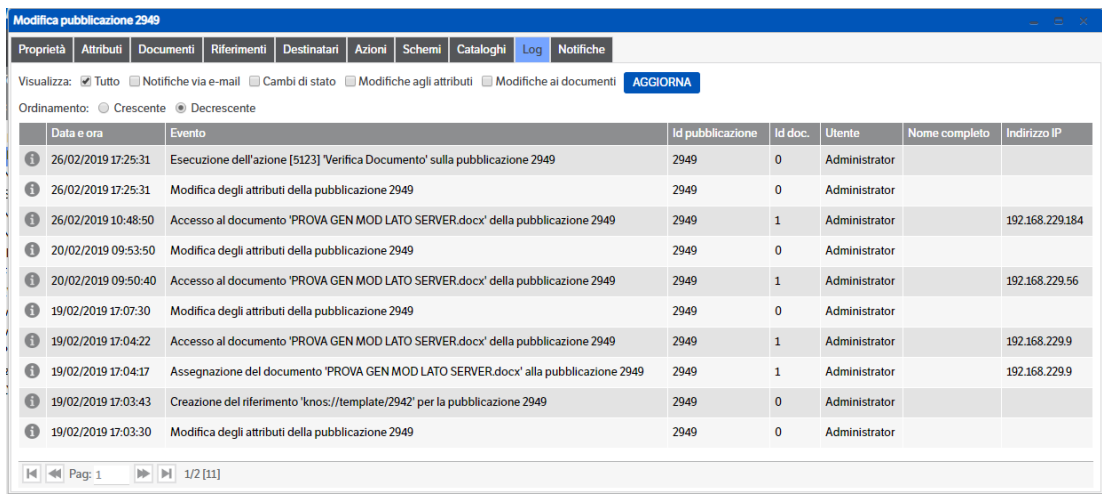

## **Configurazione generazione documenti da modello**

È possibile configurare se la generazione documenti da modello [segnalibri e templates] debba avvenire lato client (tramite DMS Client) o automaticamente lato server.

Per impostare queste configurazioni si parte dalla voce di menu Amministrazione→Sito e si accede alla pagina Documenti.

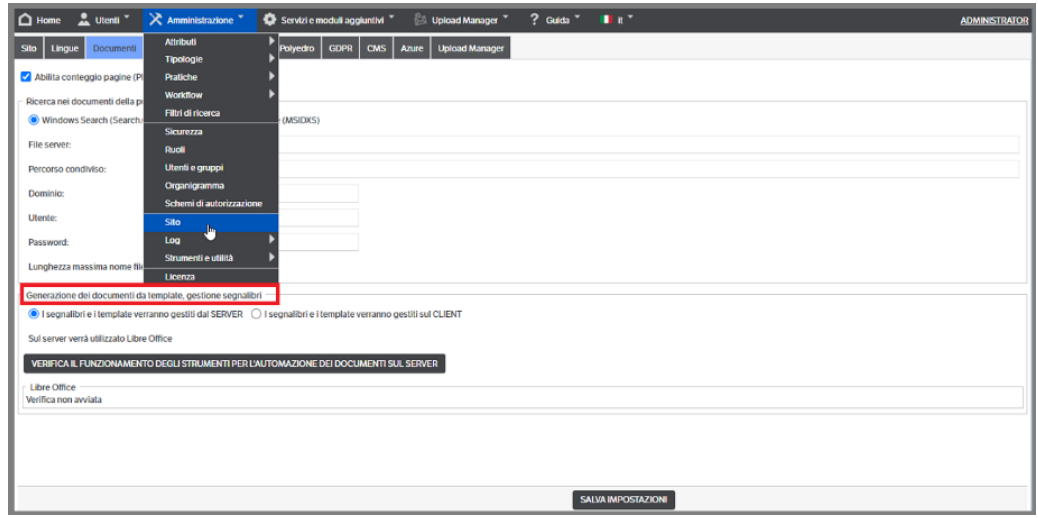

Nella sezione "Generazione dei documenti da template, gestione segnalibri" si impostano le scelte.

La prima permette di scegliere dove operare, lato server o lato client. La seconda indica lo strumento che sarà utilizzato.

In aggiunta è presente il bottone "VERIFICA IL FUNZIONAMENTO DEGLI STRUMENTI PER L'AUTOMAZIONE DEI DOCUMENTI SUL SERVER" che se attivato controlla la presenza degli strumenti di office automation sul server.

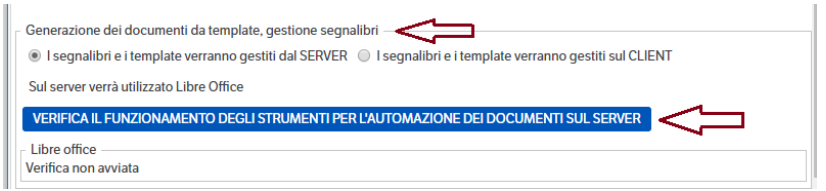

Al termine del controllo sarà mostrato lo stato del controllo effettuato.

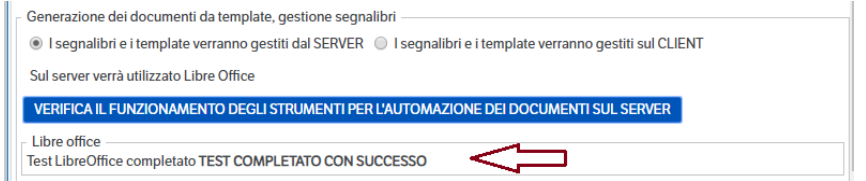

Esempio di errore : Libre Office non è installato sul sistema

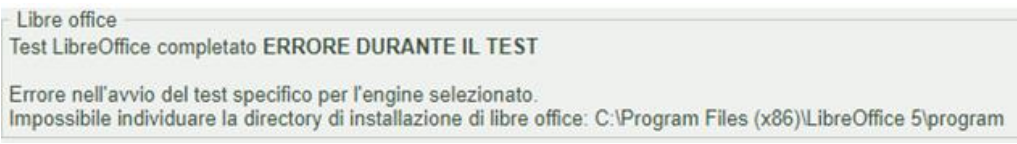

## **5. Gestioni avanzate**

## **Utenti e gruppi correlati: gestione dei destinatari di una pubblicazione**

Determinate pubblicazioni di una certa tipologia possono essere rese visibili anche a utenti/gruppi che non ne avrebbero la visibilità a livello di tipologia; questa visibilità può essere subordinata al valore di un determinato attributo. Tali utenti/gruppi diventano i destinatari della pubblicazione.

Per attivare questa funzionalità occorre:

- impostare sull'attributo il check "Utenti/gruppi correlati"; questo check è presente solo sugli **attributi di tipo elenco**

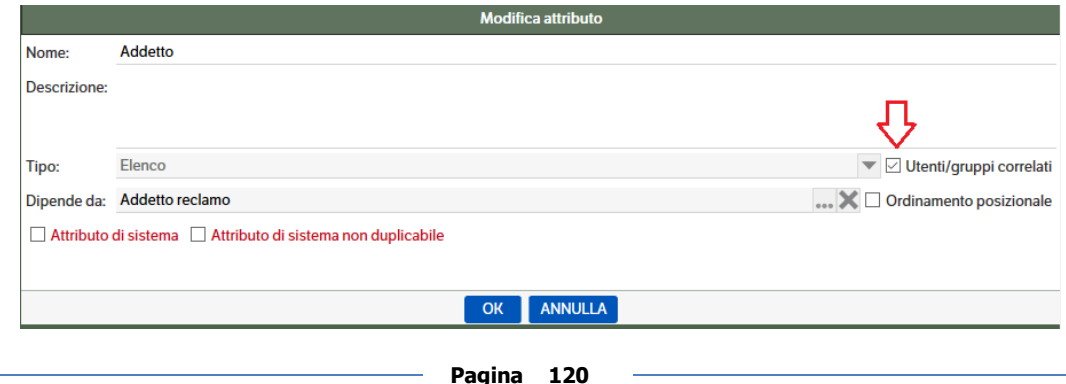

una volta assegnato l'attributo alla tipologia abilitare la funzionalità con "tasto destro →abilita utenti/gruppi correlati":

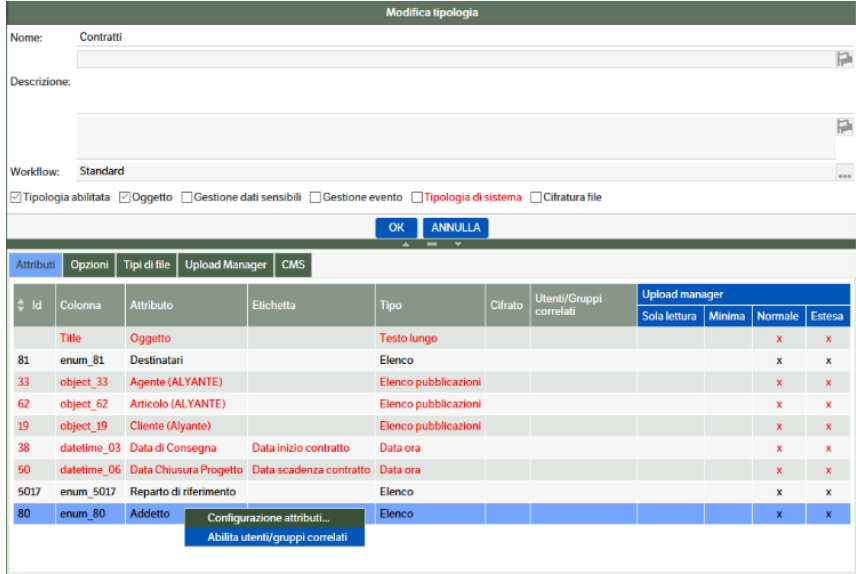

sul workflow abbinato alla tipologia, impostare sugli stati che si vogliono rendere visibili ai destinatari il check "visibile ai destinatari"

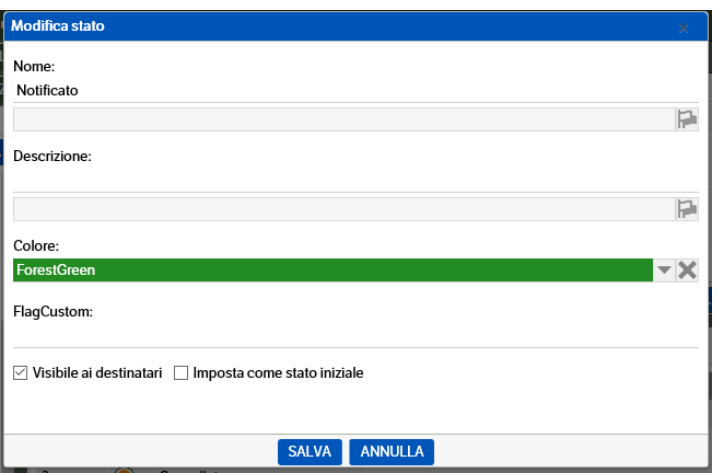

- in **Amministrazione**→ **Attributi** →**Utenti gruppi correlati** definire per ogni valore dell'attributo quali sono i destinatari, con possibilità anche di renderli destinatari della mail di notifica

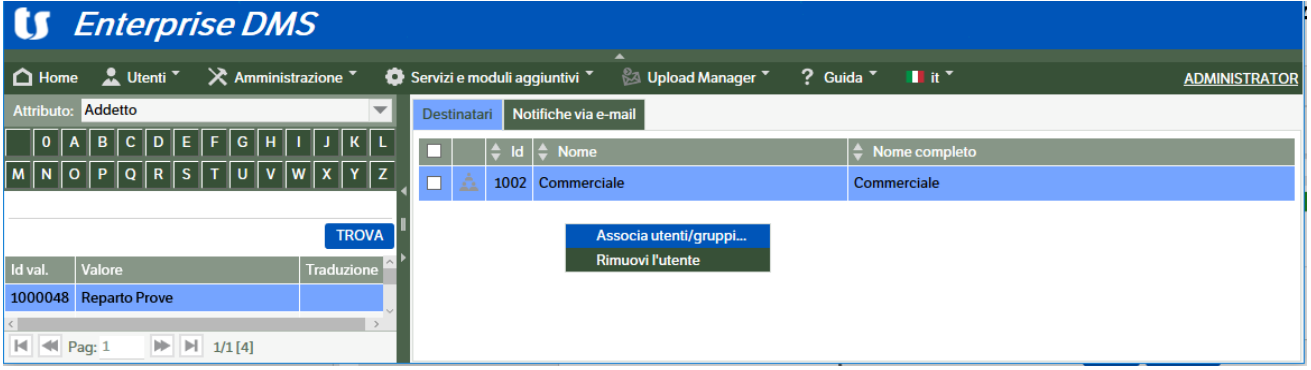

Le pubblicazioni create con questa gestione attiva, avranno il Tab "Destinatari" compilato con gli utenti/gruppi correlati.

# **Gli schemi di visibilità**

Gli schemi di visibilità consentono di impostare la visibilità delle pubblicazioni di una determinata tipologia legandola:

- al valore di un attributo di tipo Elenco Pubblicazioni (per es. l'agente vede solo i documenti dei propri clienti; l'addetto di Studio vede solo i documenti dei clienti che segue; l'approvatore vede solo i documenti che deve approvare);
- Ai destinatari della pubblicazione
- Al creatore della pubblicazione

Per impostare lo Schema occorre prima di tutto definirlo nella voce "Amministrazione → Schemi".

In questa videata viene creato lo schema con tasto destro → *Nuovo schema*. La sezione "Permessi specificati" verrà compilata automaticamente una volta che gli schemi saranno stati configurati.

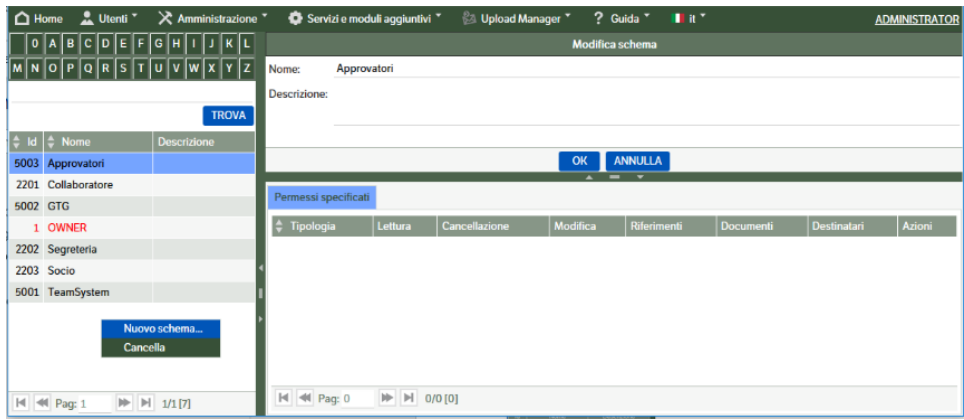

Lo Schema di sistema OWNER è lo schema che viene associato automaticamente, in fase di creazione pubblicazione, se nell'albero della sicurezza è assegnato il permesso specifico alla tipologia fleggando 'Schema Owner' (v. capitolo Sicurezza)

## **Schema legato ad un attributo di tipo Elenco Pubblicazioni**

Per configurare la visibilità legandola al valore di un attributo Elenco Pubblicazioni, una volta che è stata scelta la tipologia primaria che deve divulgare i permessi (per es. la tipologia Cliente, oppure la tipologia Approvatori), occorre richiamare la voce:

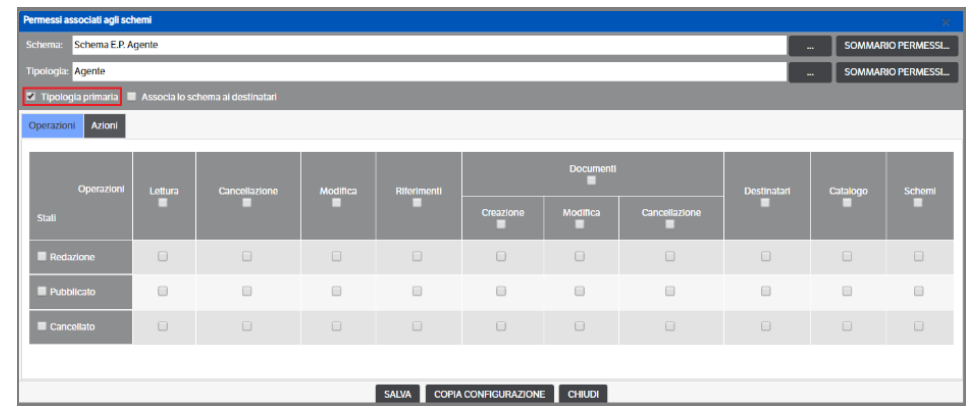

## **Amministrazione** → **Sicurezza** → **Tipologie** → **Schemi di autorizzazione**

Associare lo schema alla tipologia primaria fleggando "**Tipologia primaria**".

Associare poi lo schema alla tipologia che deve essere sottoposta alla visibilità dello schema, dando i relativi permessi:

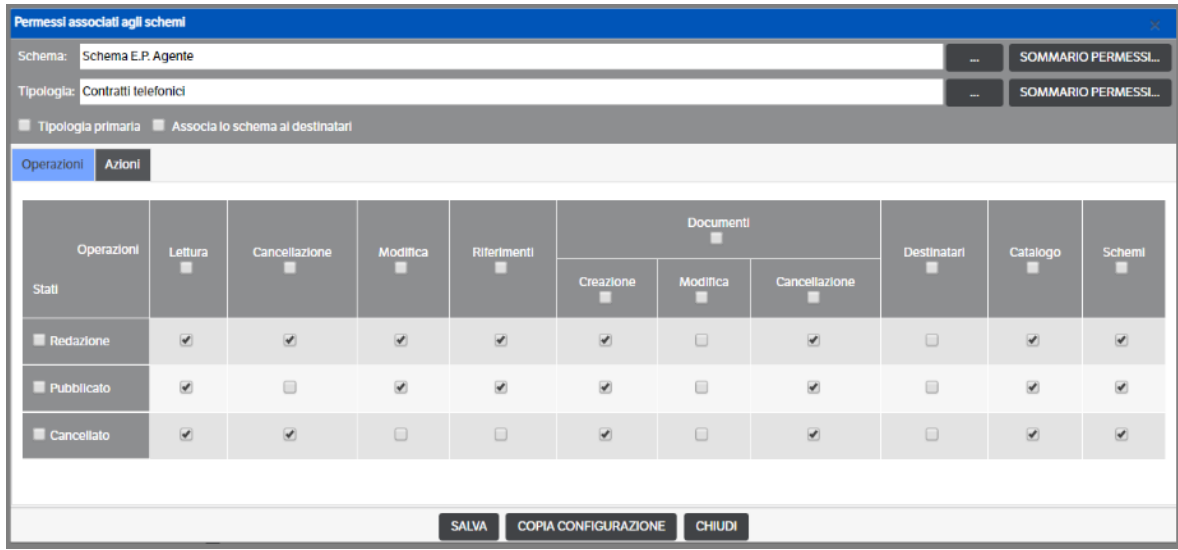

(Qui non si deve selezionare "Tipologia primaria").

A questo punto occorre associare ai valori della tipologia primaria gli utenti su cui verrà applicato lo schema (nell'esempio associo le anagrafiche degli agenti agli utenti relativi):

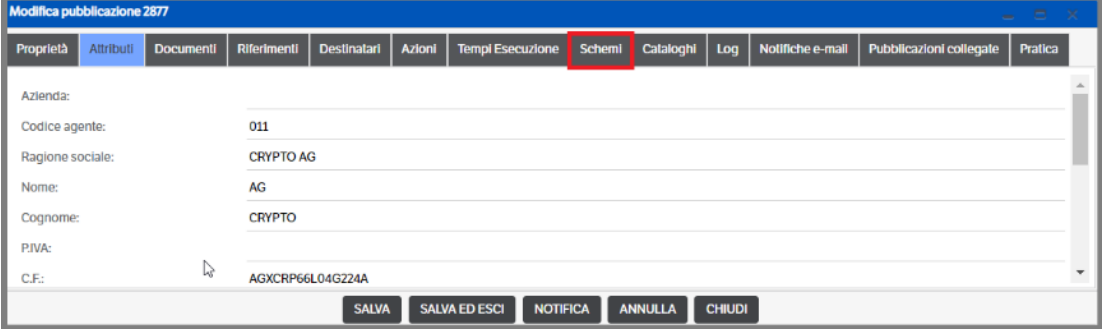

Richiamare le pubblicazioni e nella sezione "Schemi" assegnare l'utente e l'ambito schema:

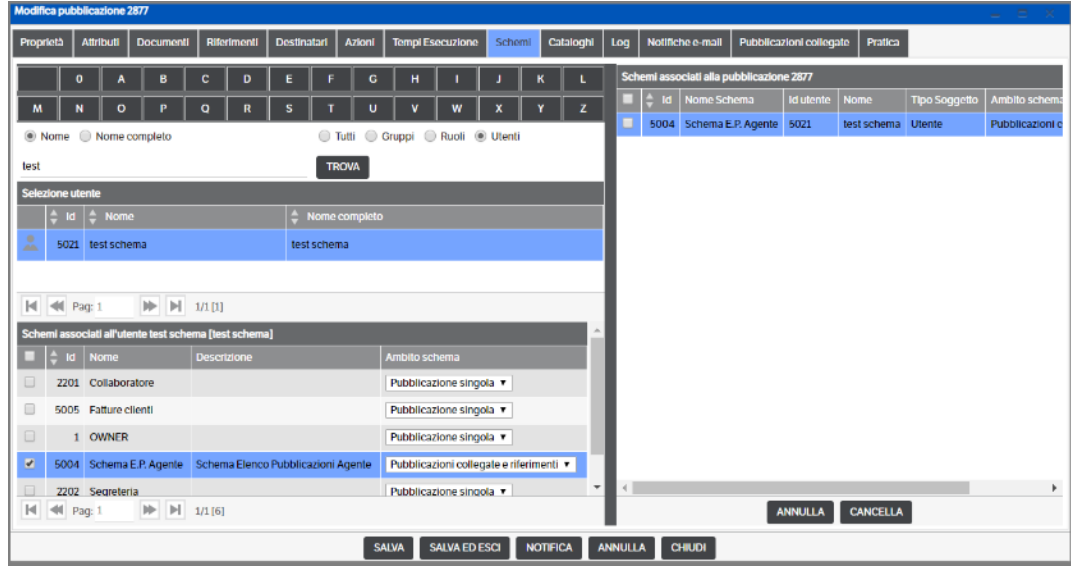

- L' "Ambito schema" può avere i seguenti valori:
	- Pubblicazione singola: lo schema agisce solo su questa pubblicazione
	- **Pubblicazioni collegate:** lo schema viene applicato su tutte le pubblicazioni che prevedono un attributo di tipo Elenco pubblicazioni che contiene il valore di questa pubblicazione
	- **Riferimenti**: lo schema viene applicato su tutte le pubblicazioni che hanno tra i riferimenti questa pubblicazione
	- **Pubblicazioni collegate e riferimenti:** lo schema viene applicato su entrambi gli ambiti precedenti

Si possono collegare allo schema non solo utenti singoli ma anche gruppi o ruoli.

### **Schema legato ai destinatari**

Per configurare i permessi di una Tipologia legandola ai destinatari delle pubblicazioni, richiamare la voce:

### **Amministrazione** → **Sicurezza** → **Tipologie** → **Schemi di autorizzazione**

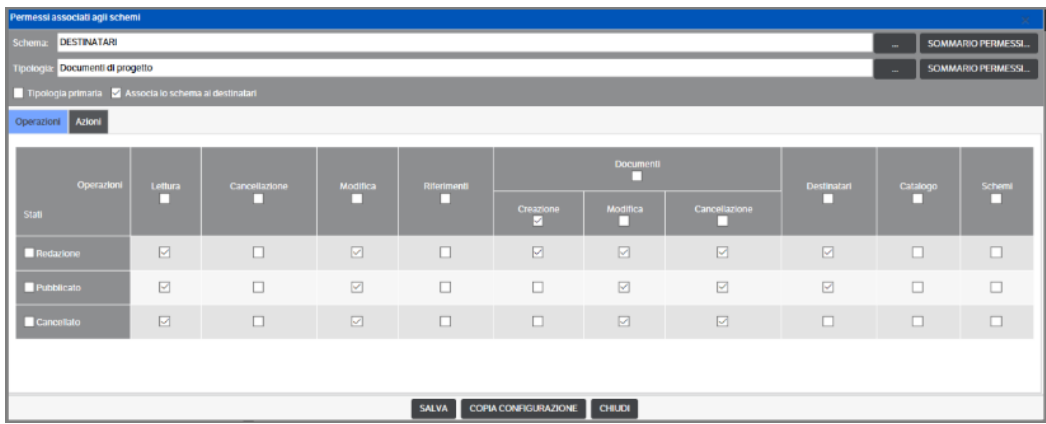

Indicare lo schema e la tipologia su cui applicarlo, fleggare "Associa lo schema ai destinatari" e attribuire i permessi per ogni stato di workflow.

### **Schema legato al creatore (owner)**

Lo schema "Owner" è già presente nella configurazione standard, quindi non occorre crearlo.

Per configurare i permessi di una Tipologia legandoli al creatore (owner) delle pubblicazioni, richiamare la voce:

### **Amministrazione** → **Sicurezza** → **Tipologie** → **Permessi specifici:**

indicare per quale ruolo e per quale tipologia impostare lo schema, fleggare "Creazione" e "Schema owner"

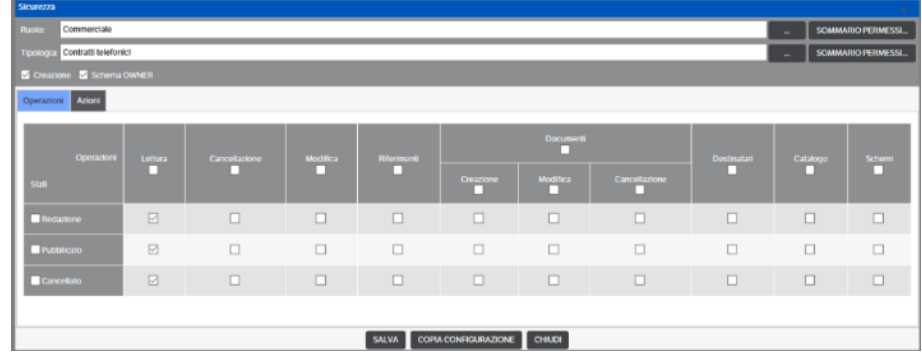

Successivamente richiamare la voce:

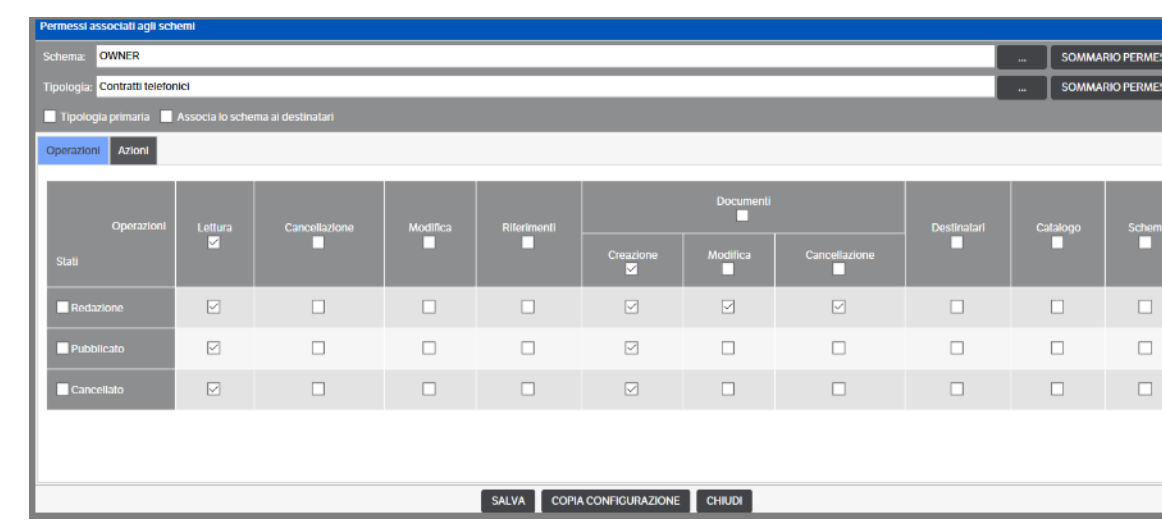

### **Amministrazione** → **Sicurezza** → **Tipologie** → **Schemi di autorizzazione**

Indicare per la tipologia associata allo schema owner quali permessi vengono attribuiti all'owner in ogni stato di workflow.

### **Assegnazione massiva schemi**

Tale funzionalità permette di scegliere un gruppo di pubblicazioni ed effettuare un'assegnazione massiva degli schemi su di esse. Si puo' ad esempio effettuare una ricerca in modo da estrarre un insieme di pubblicazioni tra le quali effettuare l'assegnazione massiva schemi. Lo stesso puo' essere effettuato selezionando un insieme di pubblicazioni da una pagina di visualizzazione. Spuntare le pubblicazioni interessate, aprire mediante il pulsante destro del mouse il menù contestuale, selezionare *Operazioni massive* -> *Assegna schemi*:

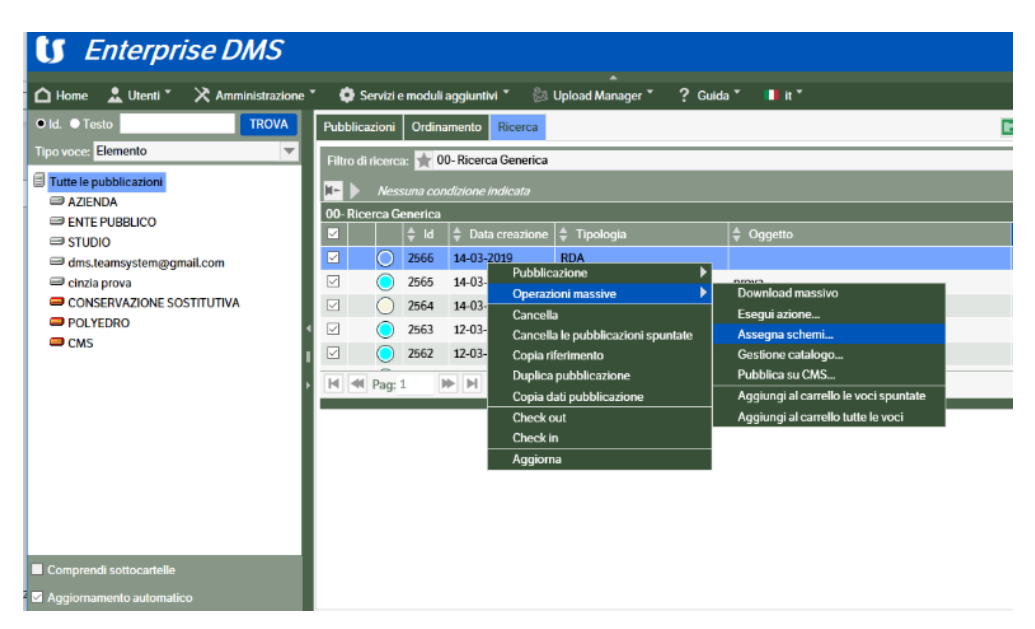

Assegnare successivamente i permessi secondo quanto già visto nei punti precedenti.

## **Gestione dell'evento**

È possibile abbinare ad una tipologia la gestione dell'evento, cioè la possibilità di attribuire una determinata scadenza ad un evento legato alla pubblicazione stessa e successivamente ricercare tutte le pubblicazioni che hanno una determinata scadenza.

Sulla Tipologia occorre abilitare il check "Gestione evento":

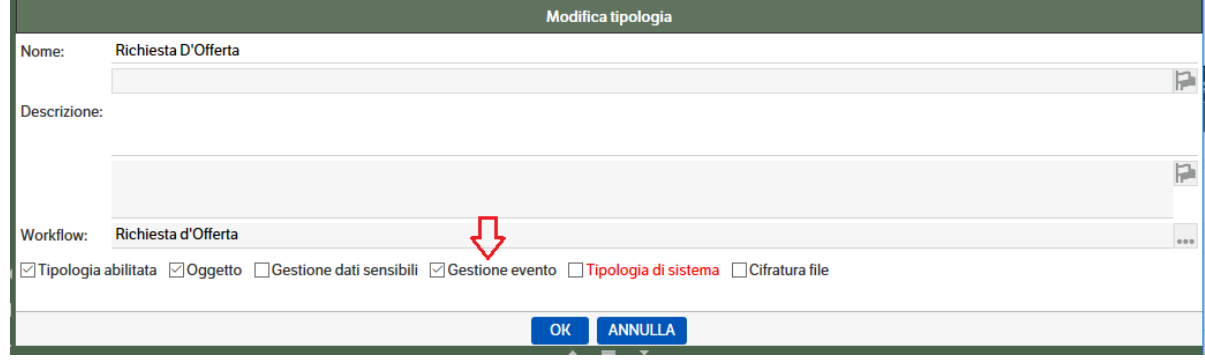

In questo modo, quando verrà creata una pubblicazione appartenente a questa tipologia, comparirà automaticamente la richiesta di gestione dell'evento con i seguenti campi da compilare:

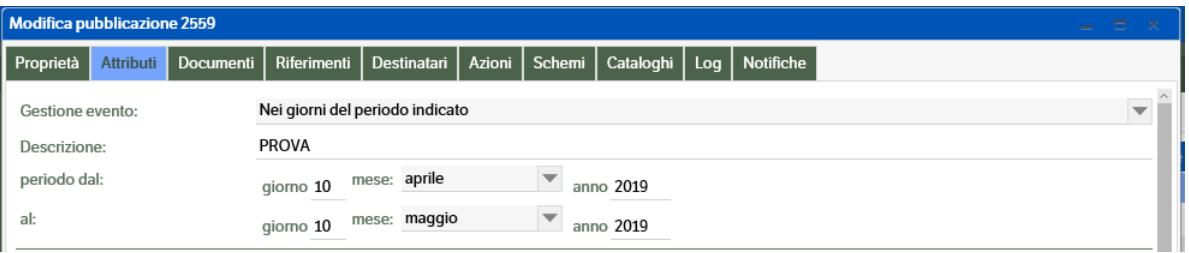

Nel filtro di ricerca che si utilizza per ricercare questa tipologia deve essere attivato il check "Ricerca eventi in scadenza nei prossimi ... giorni" tra i campi speciali (vedere paragrafo dedicato ai filtri di ricerca):

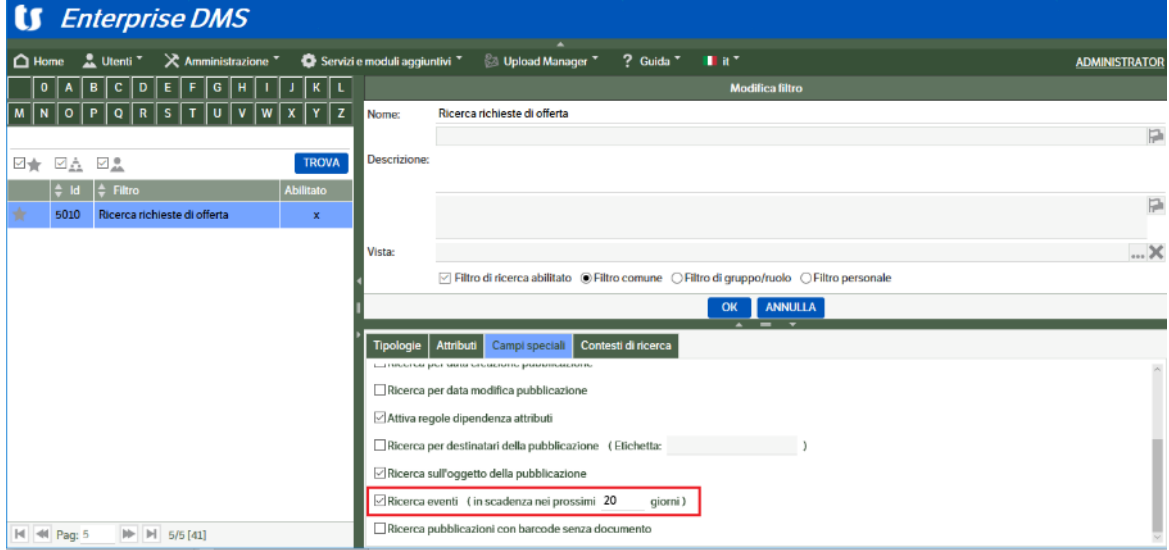

Sarà quindi possibile filtrare sulle pubblicazioni che prevedono un evento in scadenza tra oggi e il numero di giorni indicati:

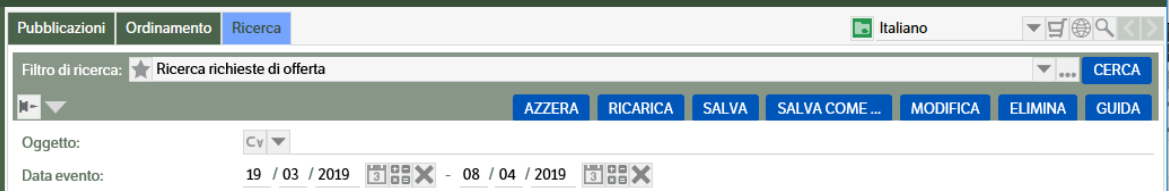

Il range di date è solo una proposta ma può essere modificato dall'utente.

## **Gestione dati sensibili**

Questa gestione permette di duplicare pubblicazioni senza duplicare i relativi allegati.

Per attivare la gestione occorre che sulla tipologia venga attivato il check "Gestione dati sensibili".

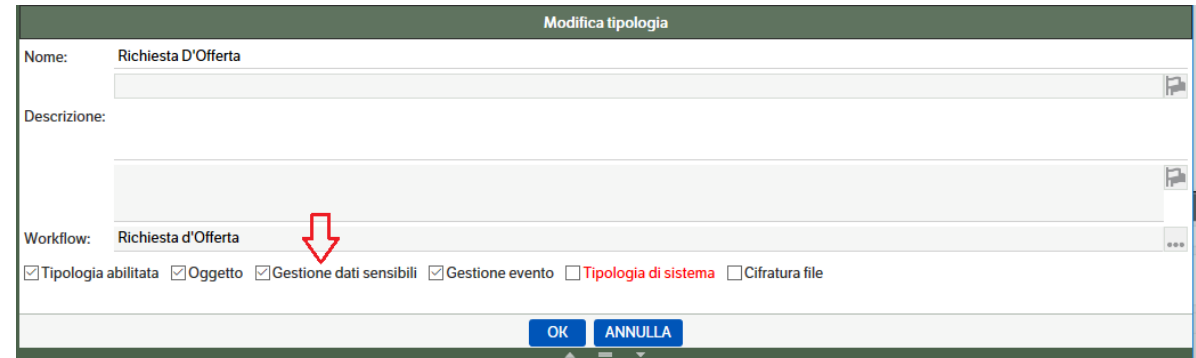

Quando viene creata una pubblicazione con questa tipologia, si presenta la possibilità di attivare questa protezione:

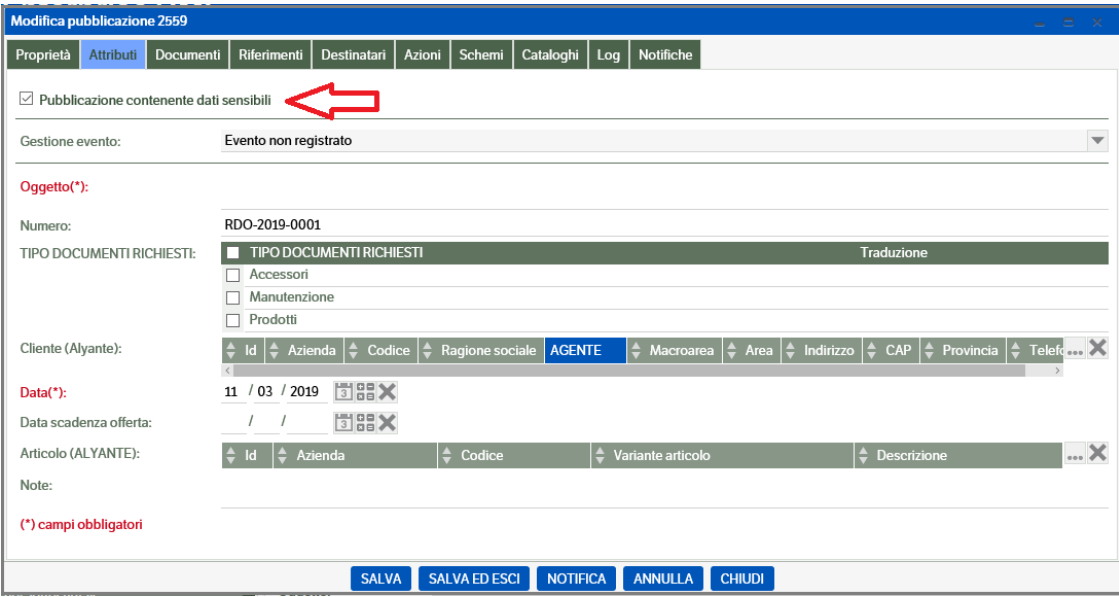

Quando si visualizza la pubblicazione appare la seguente dicitura:

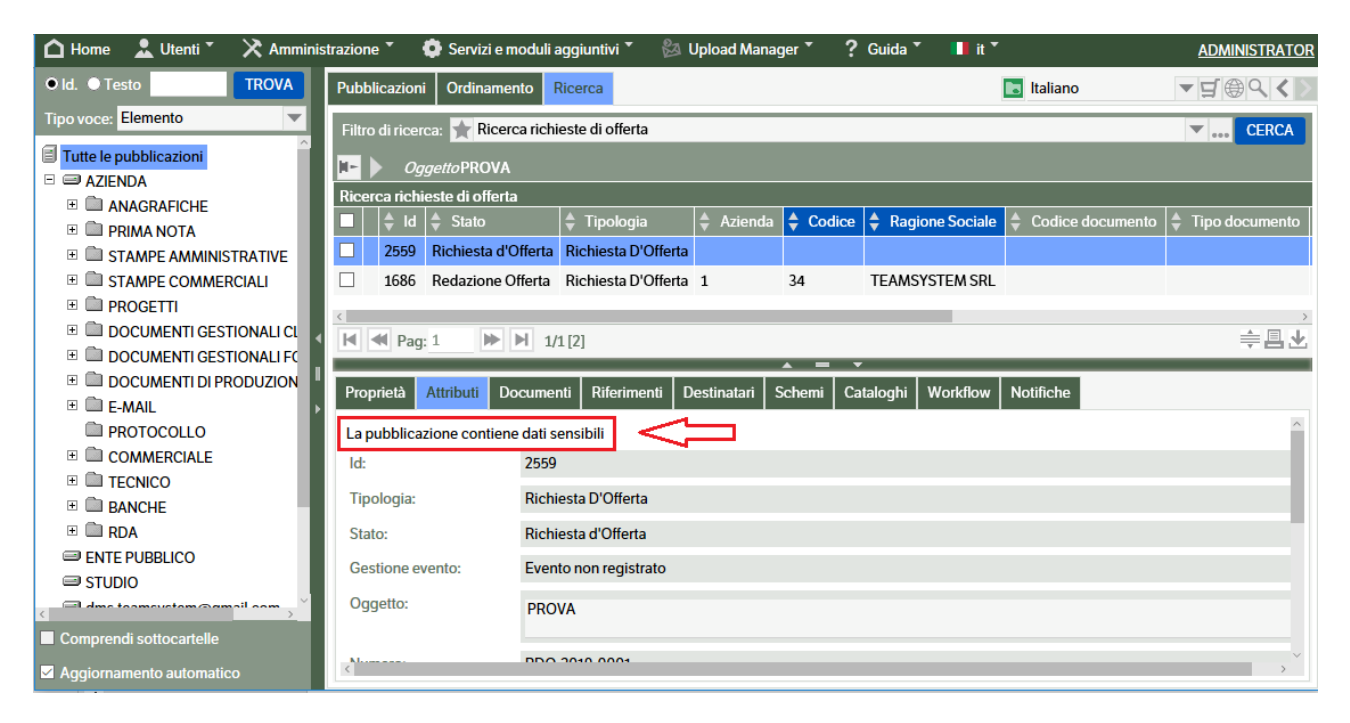

# **Gestione dei modelli**

### **Modello della pubblicazione**

È possibile pubblicare un "Modello" che faccia da "template" per pubblicazioni di documenti successive.

Il modello viene utilizzato nella sua modalità più semplice come elemento indispensabile per fare in modo che i documenti appartenenti ad una o più tipologie vengano correttamente posizionati in una determinata voce del catalogo quando vengono archiviati dall'esterno (manualmente con il client oppure automaticamente dal gestionale o attraverso procedure che sfruttano le API o i webservices). In questo caso basterà inserire un modello di pubblicazione "vuota" (cioè senza attributi compilati e senza documenti allegati) della tipologia desiderata all'interno della voce di catalogo destinata a contenere i documenti di tale tipologia.

Se sulla pubblicazione modello viene compilato un attributo significa che in quella voce di catalogo confluiranno i documenti appartenenti a quella tipologia e aventi quell'attributo compilato nello stesso modo.

Il Modello può contenere anche documenti allegati di Word o Excel che possano essere anche loro un "template" dei documenti da pubblicare.

Vediamo di seguito i vari passi da seguire per creare un modello:

- Scegliere "Modello" nella combo "Tipo voce". La sezione Catalogo diventerà colorata.
- Posizionarsi sul catalogo per il quale si vuole caricare il modello.
- Nella zona relativa alle pubblicazioni, premere il tasto destro e scegliere Pubblicazione→Nuova pubblicazione
- Scegliere la tipologia e compilare la pubblicazione modello e i relativi attributi che si vorranno mantenere costanti.

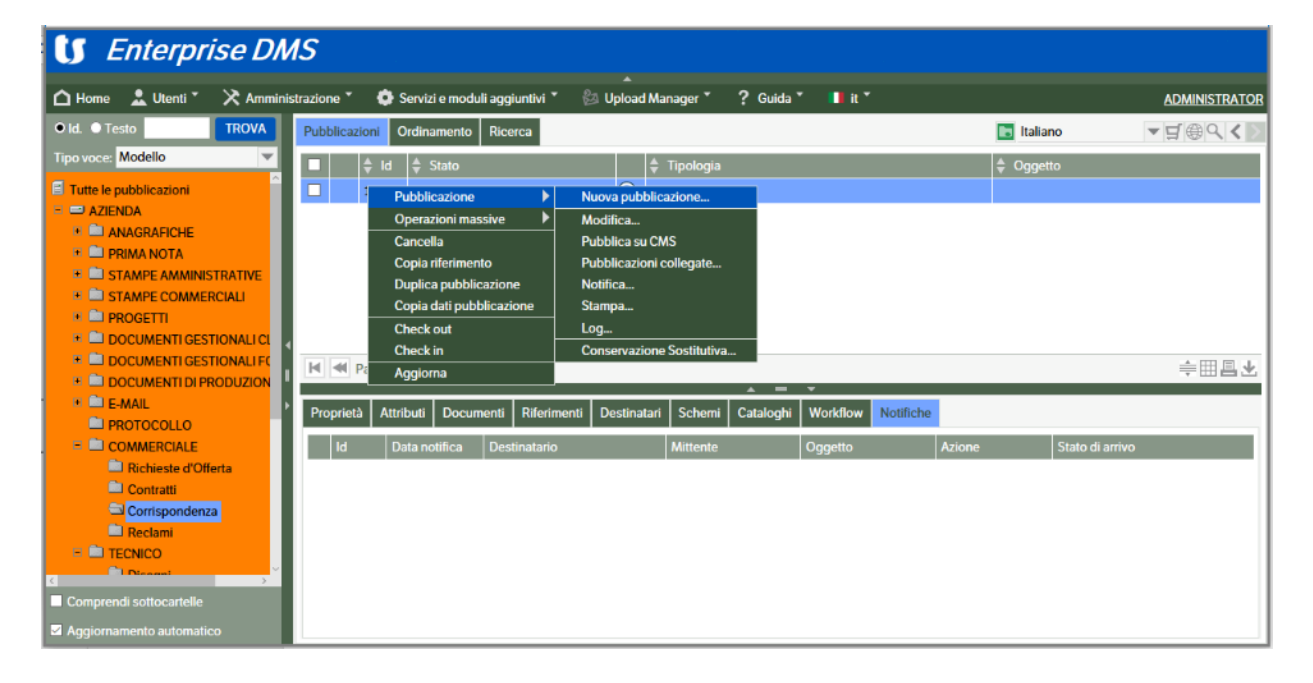

Si possono utilizzare i modelli anche per creare pubblicazioni aventi già impostati attributi o documenti allegati. Segue un esempio di *creazione del modello "Corrispondenza" con attributo azienda già compilato:*

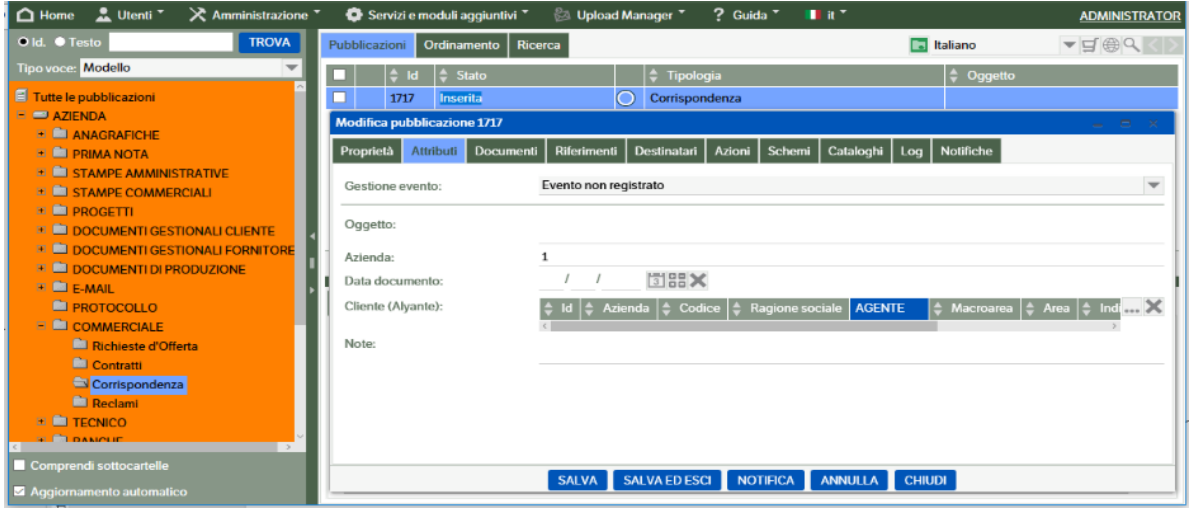

Ora si può eseguire la pubblicazione di un elemento, utilizzando questo modello.

Tornare in "Tipo voce: Elemento", scegliere il catalogo "Corrispondenza", spostarsi nell'area destra di pubblicazione, premere il tasto destro e scegliere Pubblicazione→Nuova pubblicazione.

Selezionare la tipologia "Corrispondenza" e premere il Tab "Modello".

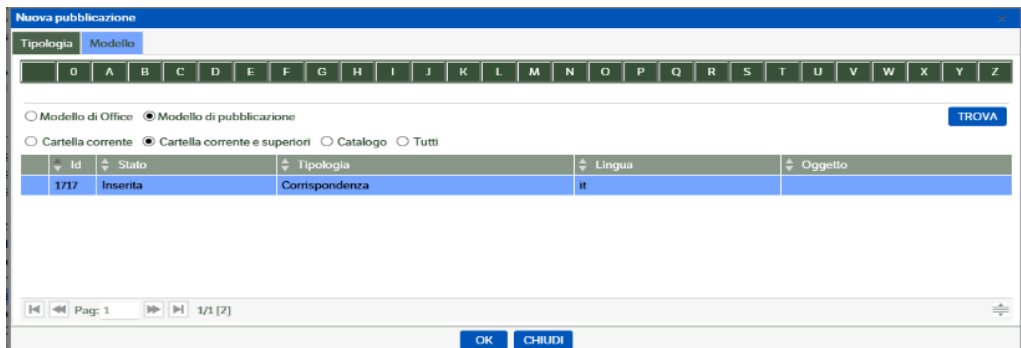

Selezionare il modello appena creato; si entrerà nella form successiva dove l'attributo azienda è già compilato come da modello; terminare la compilazione degli altri attributi e salvare la pubblicazione.

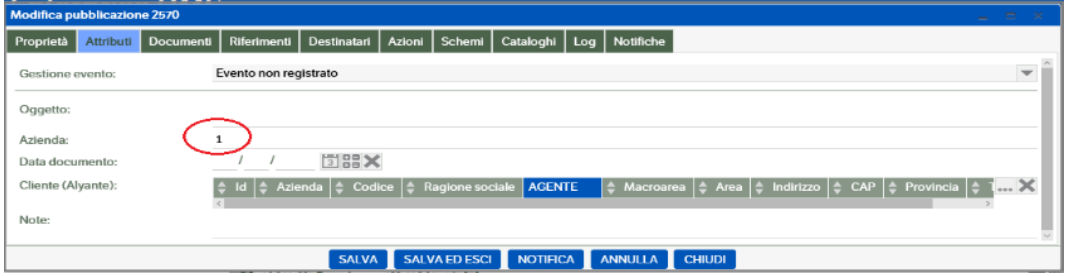

Naturalmente questo è un esempio molto semplice, che riporta un solo campo posizionato nel modello, ma si può complicare il modello a piacere, ottenendo gli stessi risultati.

## **Modello di documento collegato alla pubblicazione**

È anche possibile inserire nel modello un documento "template" che verrà collegato alla pubblicazione che verrà generata ed è anche possibile, con un documento di Word o di Excel, posizionare dei "segnalibri" che potranno essere riempiti con i valori degli attributi della pubblicazione.

## **I segnalibri**

I segnalibri che vengono inseriti all'interno del modello di documento in cui si vuole poi aggiornare il valore hanno la seguente sintassi standard, compatibile con le vecchie versioni del DMS:

## *KnosAttr\_ColonnaAttributo*

Ad esempio, se nel modello si inserisce il segnalibro *KnosAttr\_varchar\_01* ad esso verrà attribuito il dato presente nella pubblicazione nell'attributo *varchar\_01*.

Utilizzando una gestione avanzata dei segnalibri questa sintassi si è tuttavia rivelata troppo prolissa, soprattutto in considerazione del fatto che il numero massimo di caratteri per i segnalibri di Word ed Excel è fissato a 40.

Dalla versione 8.2.0 del DMS è quindi stata introdotta una sintassi alternativa, più breve ed utilizzata per default:

## *K\_InizialeTipoColonnaAttributo\_NumeroIdentificativoColonnaAttributo*

Per essere brevi scriveremo in questo caso d'ora in avanti *K\_t\_xx*

Nell'esempio precedente il nome del segnalibro da adottare secondo la nuova convenzione è *K\_v\_01*.

Sono disponibili 2 tipologie di segnalibri:

- **segnalibri di input**: permettono di aggiornare il valore dell'attributo nel documento; inoltre permettono la funzione inversa, ovvero di aggiornare l'attributo della pubblicazione dal valore del segnalibro nel documento. La sintassi dei segnalibri di input aggiunge il suffisso *\_IO* a quella vista in precedenza, dunque *K\_t\_xx \_IO* oppure *KnosAttr\_ColonnaAttributo\_IO* a seconda che si usi la nuova o la vecchia convenzione
- **segnalibri di output**: permettono solo di aggiornare il documento con i valori degli attributi della pubblicazione. La sintassi è la seguente: *K\_t\_xx* oppure *KnosAttr\_ColonnaAttributo* a seconda che si usi la nuova o la vecchia convenzione

Per inserire nel documento valori da attributi di tipo **elenco pubblicazioni**, è necessario aggiungere alla sintassi del segnalibro anche l'attributo della tipologia associata. I segnalibri di questo tipo prevedono la sintassi: *K\_t\_xx\_A\_u\_yy* oppure *KnosAttr\_ColonnaAttributo\_A\_NomeAttributoPubblicazioneCollegata* a seconda che si usi la nuova o la vecchia sintassi, per quanto riguarda la nuova sintassi *u* indica l'iniziale del tipo del nuovo attributo e *yy* le cifre che lo identificano (ad es. *K\_o\_19\_A\_v\_100* è il codice fiscale (*varchar\_100*) del cliente associato tramite l'attributo *object\_19* cliente di tipo elenco pubblicazioni; col vecchio formato il segnalibro avrebbe la forma *KnosAttr\_ object\_19\_A\_ varchar\_100*.

Nel caso in cui si debbano inserire nel documento **i valori di un elenco**, ricavandoli da attributi di tipo elenco o di tipo elenco pubblicazioni, è possibile aggiungere il suffisso **\_All** al segnalibro.

Grazie a questo suffisso aggiunto al segnalibro, nel documento verranno inseriti tutti gli elementi dell'elenco. Tale suffisso è disponibile solo per gli attributi di tipo elenco pubblicazioni e di tipo elenco.

Ad esempio, con il segnalibro "*KnosAttr\_object\_19\_A\_varchar\_16\_All***"**, saranno aggiunti tutti gli elementi dell'elenco pubblicazioni identificato con l'attributo '*object\_19'* e sarà inserito il valore dell'attributo **'***varchar\_16'* di ogni elemento**.**

**Avvertenza:** per utilizzare gli attributi con suffisso \_All in un documento Word, occorre inserirli in una o più celle di una tabella, mentre in Excel si possono inserire nelle celle del foglio di lavoro.

I nomi dei segnalibri non devono essere necessariamente creati a mano, esiste una pagina del DMS che aiuta a generarne il formato. Selezionare **Amministrazione -> Attributi -> Gestione Modelli**, selezionare l'attributo del quale si desidera sostituire il valore mediante il segnalibro:

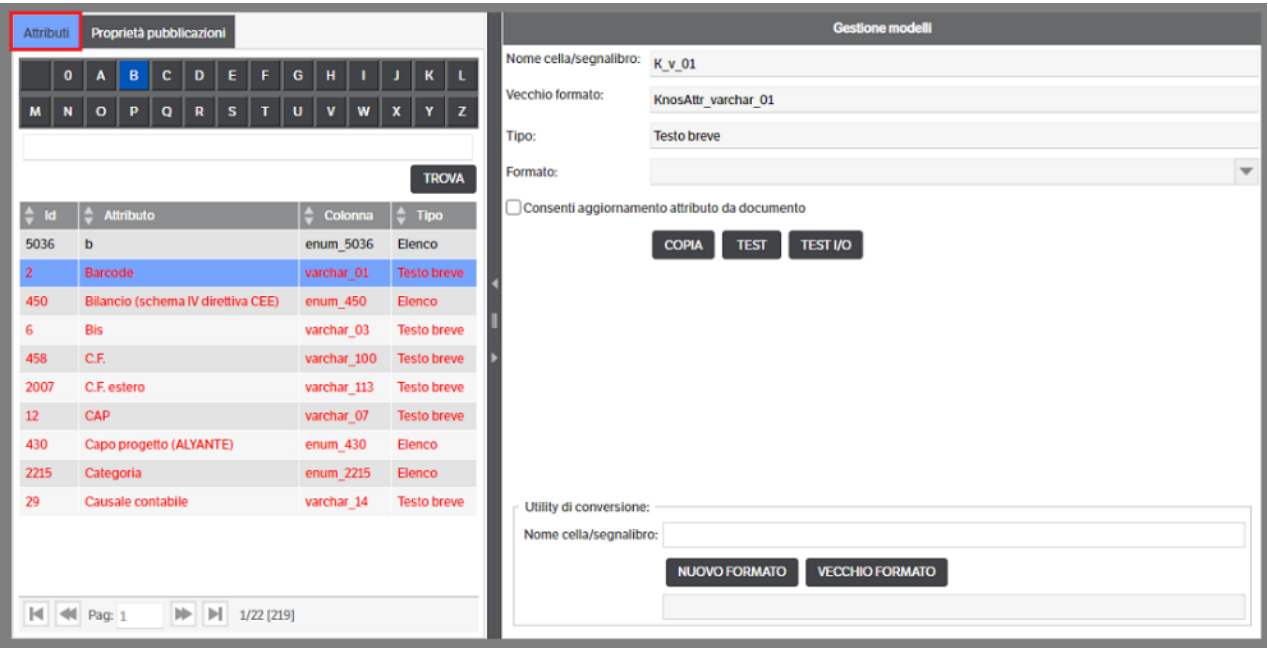

Tale videata fornisce il nome del segnalibro nel nuovo e vecchio formato. Spuntando *Consenti aggiornamento attributo da documento* si aggiunge il suffisso *\_IO* creando quindi il nome per un segnalibro di input. Il formato permette diverse possibili formattazioni di attributi di tipo particolare come numeri decimali o date.

Il pulsante *Copia* permette di copiare il nome del segnalibro nella clipboard per utilizzarlo in seguito, tipicamente nel documento Word / Excel, i due pulsanti successivi permettono di testare il comportamento dei segnalibri di output e di input rispettivamente.

Nel caso in cui si debba utilizzare più volte lo stesso segnalibro nel documento, è necessario posporgli un progressivo nel seguente formato : \_\_1, \_\_2, \_\_3, ecc... Se si dovesse quindi utilizzare 3 volte l'attributo *K\_v\_01, si dovranno utilizzare i segnalibri : K\_v\_01, K\_v\_01\_\_1, K\_v\_01\_\_2*

L'ultima parte della videata fornisce un'utility di conversione tra il nuovo e il vecchio formato.

È possibile, inoltre, per i segnalibro di tipo 'Intero' o 'Decimale' definirne il formato (es. separatore migliaia e/o numeri decimali)

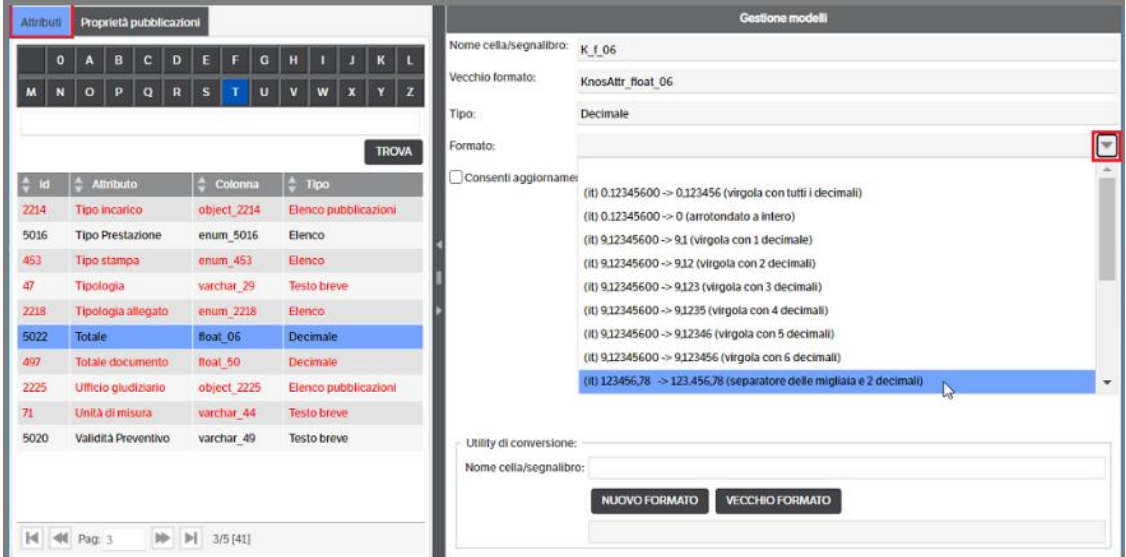

Vediamo ora un esempio che utilizza un attributo di tipo *elenco pubblicazioni*:

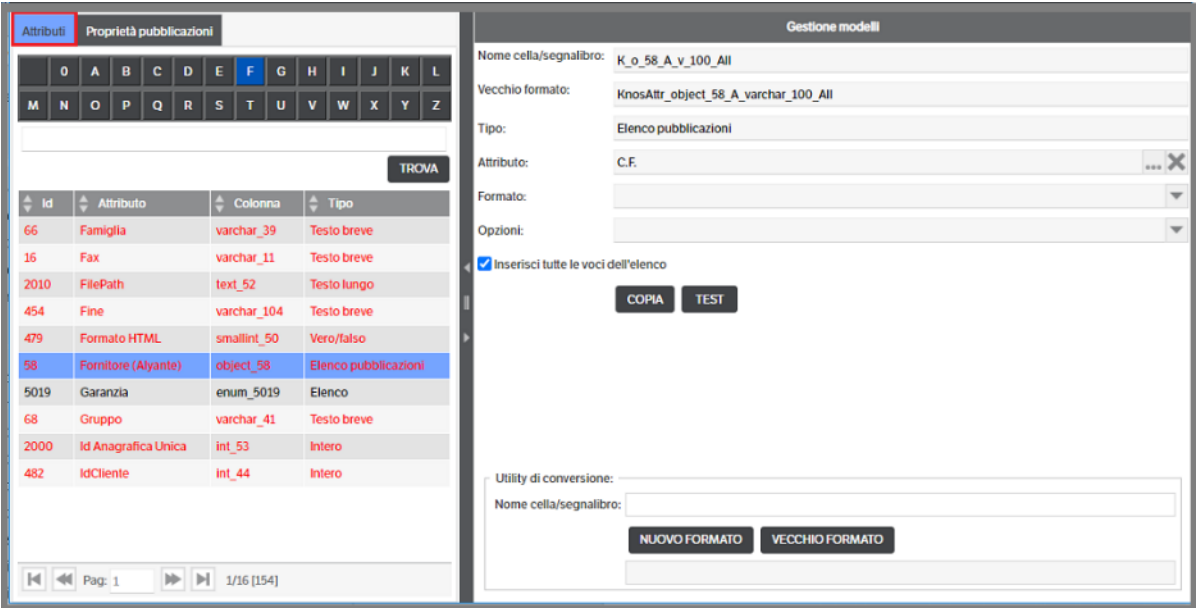

In questo caso si desidera sostituire al segnalibro l'elenco di tutti i codici fiscali (*varchar\_100*) dei fornitori (*object\_58*) associati ad una pubblicazione. Vengono inseriti tutti, tipicamente in una tabella, poichè è stato specificato nel formato *\_All* specificando *Inserisci tutte le voci dell'elenco*.

Il nome del segnalibro anche in questo caso viene restituito nel nuovo e nel vecchio formato.

Le *Opzioni* sono utilizzate invece per scegliere la tipologia nel momento in cui all'attributo di tipo elenco pubblicazioni possono essere associate pubblicazioni di tipologie diverse.

### **Le proprietà di pubblicazione**

Consentono di utilizzare le *proprietà della pubblicazione* come dei segnalibri da inserire all'interno del modello di documento in cui si vuole, poi, aggiornare il valore. Sono preimpostate e non possono essere modificate o cancellate:

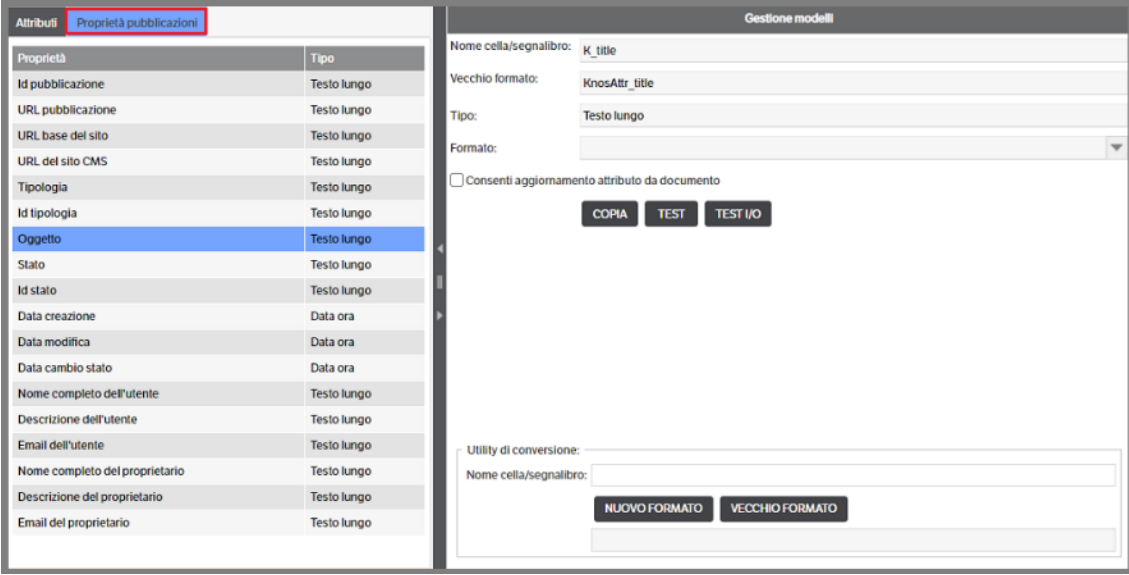

### **Creazione del modello Word/Excel**

Per prima cosa occorre generare il modello Word/Excel indicando le parti di semplice testo e aggiungendo i segnalibri che puntano agli attributi della pubblicazione.

Per conoscere il valore da attribuire ai segnalibri si può richiamare la voce di menù **Amministrazione** → **Attributi** → **Gestione modelli**; il programma propone la videata spiegata prima, che permette di determinare il nome del segnalibro da utilizzare.

Nel secondo esempio, in cui l'attributo è di tipo elenco pubblicazioni, è possibile andare a specificare anche l'attributo interno alla pubblicazione (nell'esempio del fornitore viene selezionato solo il codice fiscale)

Con il tasto *Copia* il programma copia il nome del segnalibro.

A questo punto occorre spostarsi sul documento Word/Excel che farà da modello e seguire le istruzioni per l'inserimento dei segnalibri relativamente alla versione di Office che si sta utilizzando (negli esempi che seguono sono state utilizzate le versioni 2016 di Microsoft Word e Microsoft Excel).

#### **Word**

Posizionare il cursore nel punto in cui si vuole inserire il valore dell'attributo della pubblicazione, digitare il testo che sarà sostituito e selezionare il testo

1) Dalla pulsantiera principale selezionare, 'Inserisci', e dalla sezione 'Collegamenti' cliccare 'Segnalibro'

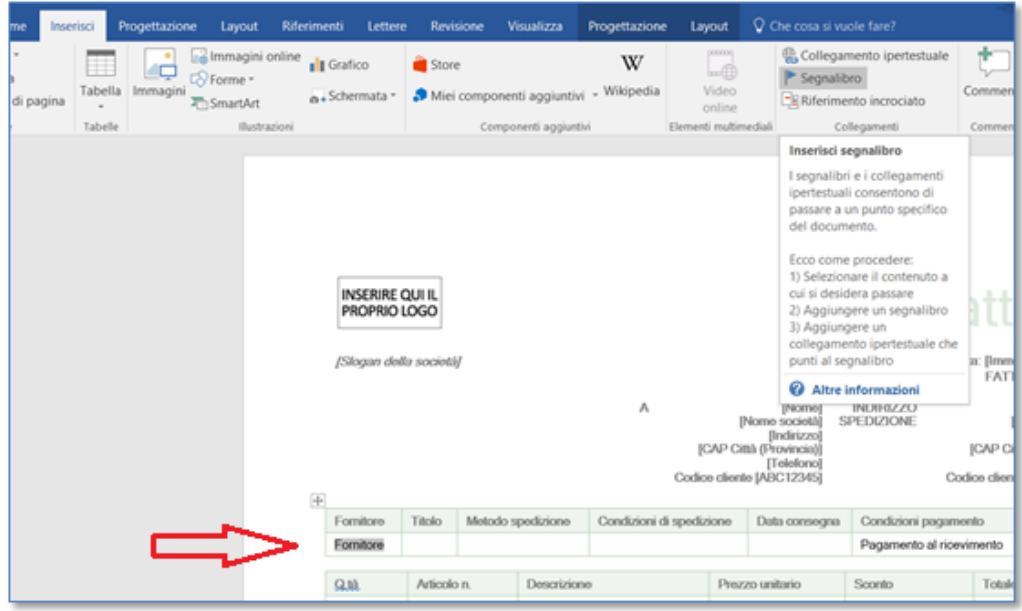

2) Dalla finestra di inserimento del segnalibro, inserire il nome del segnalibro incollandolo da quello precedentemente copiato:

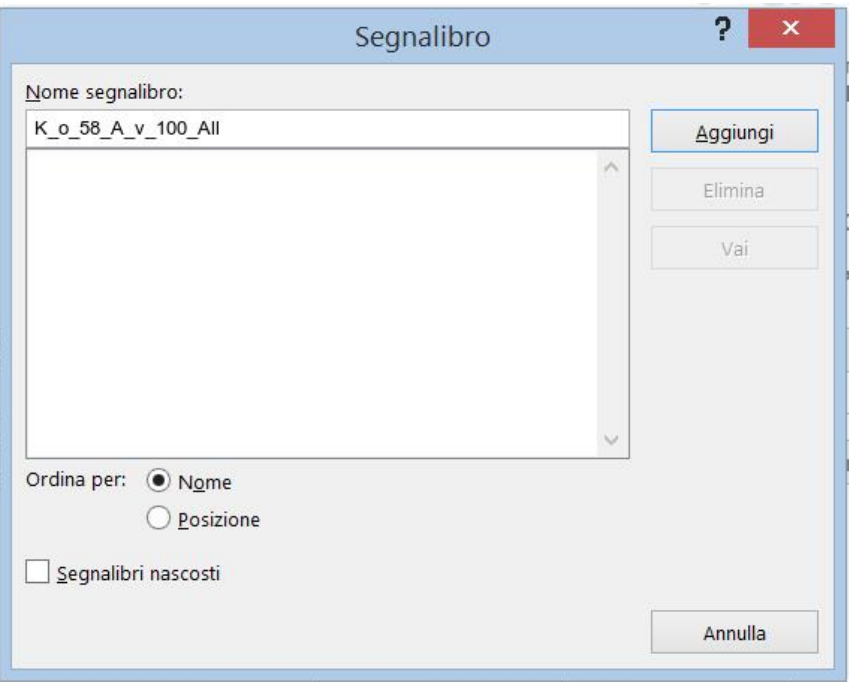

- 3) Premere il pulsante 'Aggiungi' per confermare il segnalibro e salvare il documento
- 4) Procedere allo stesso modo per tutti gli altri segnalibri

#### **Excel**

*1)* Nel foglio di lavoro, posizionare il cursore sulla cella in cui si vuole inserire il segnalibro, digitare il testo che sarà sostituito e selezionarlo.

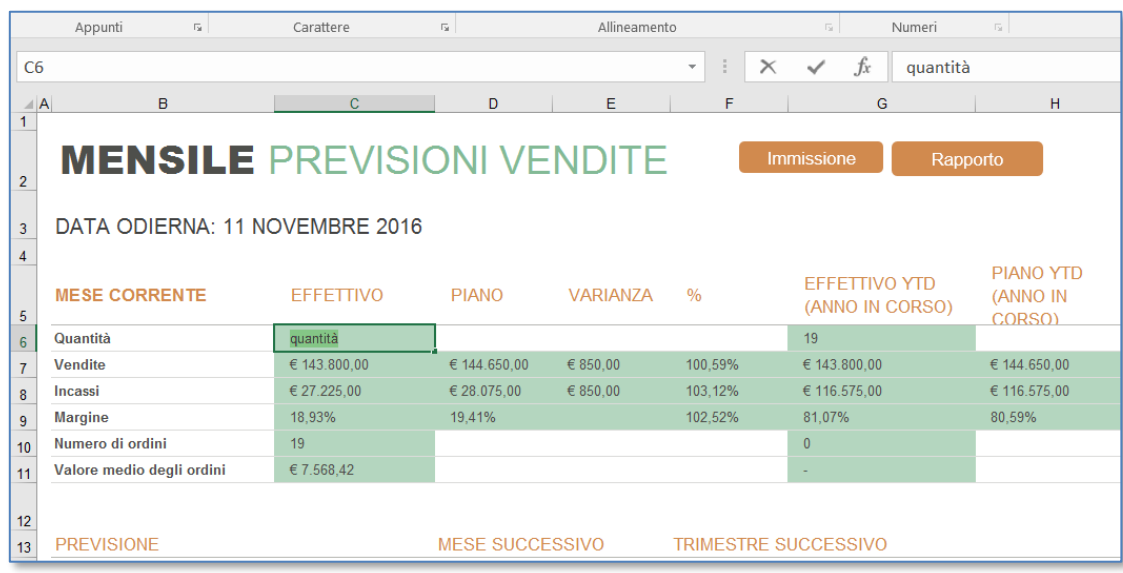

2) Cliccare sulla casella del nome della cella e inserire il nome del segnalibro incollandolo da quello precedentemente copiato:

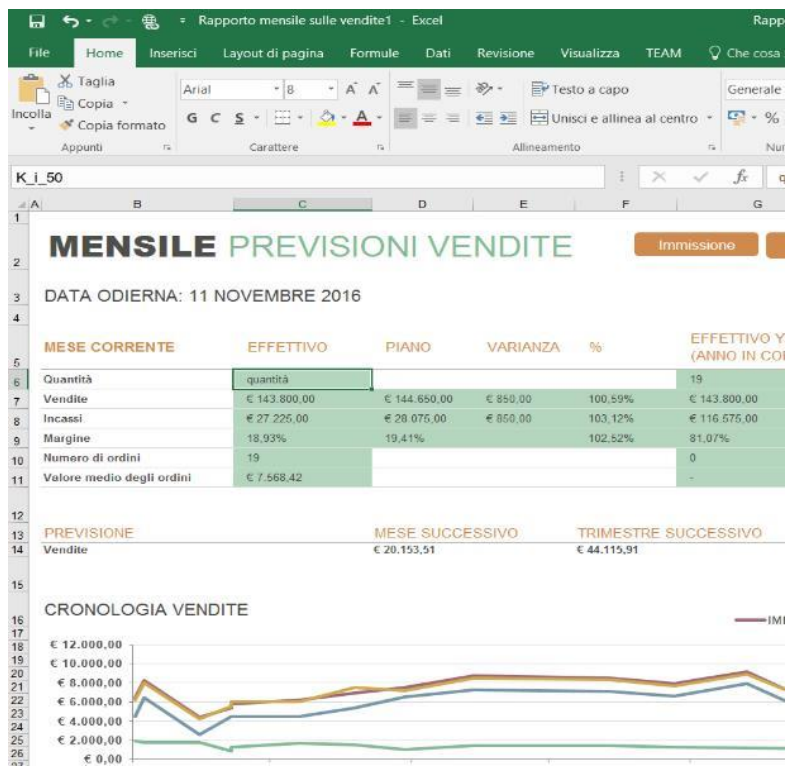

- 3) Premere invio per confermare l'assegnazione del nome del segnalibro alla cella.
- 4) Procedere allo stesso modo per tutti gli altri segnalibri
- 5) Salvare il documento appena creato

Tornare nel DMS e creare una pubblicazione **modello** (vedi paragrafo precedente) che abbia come documento allegato il documento Word / Excel appena creato.

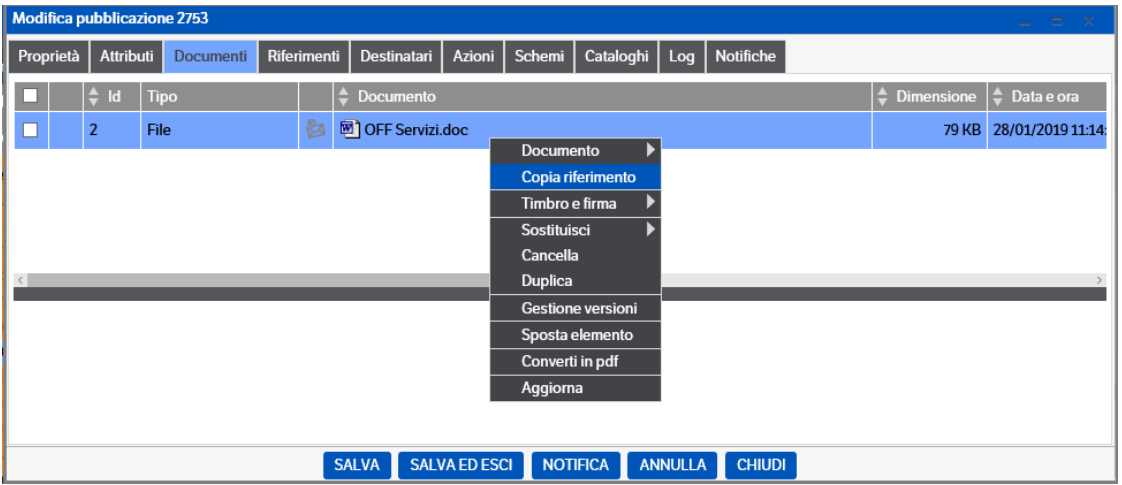

Una volta allegato il documento modello, premere **tasto destro** → **Copia riferimento**

Selezionare il Tab "Riferimenti", selezionare "Tipo di rif.: Esterno" e incollare nella casella "Url" quanto copiato in precedenza.

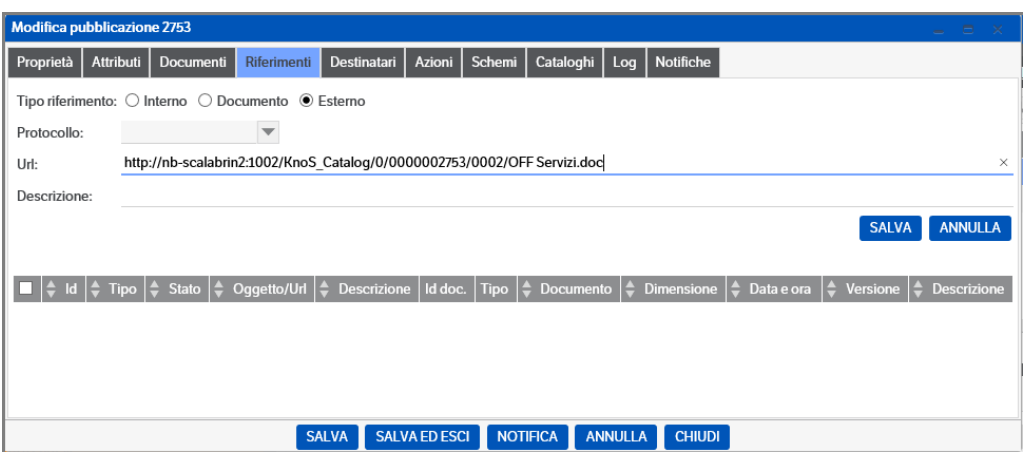

Con "Salva" il modello viene copiato e trasferito nella parte inferiore della videata e a questo punto si può salvare la pubblicazione.

Ora si può eseguire la pubblicazione di un elemento, utilizzando questo modello.

Tornare in *Tipo voce: Elemento*, creare una nuova pubblicazione: in fase di selezione della tipologia aprire anche il Tab *Modello*, selezionare *Modello di Office* e selezionare il modello appena creato:

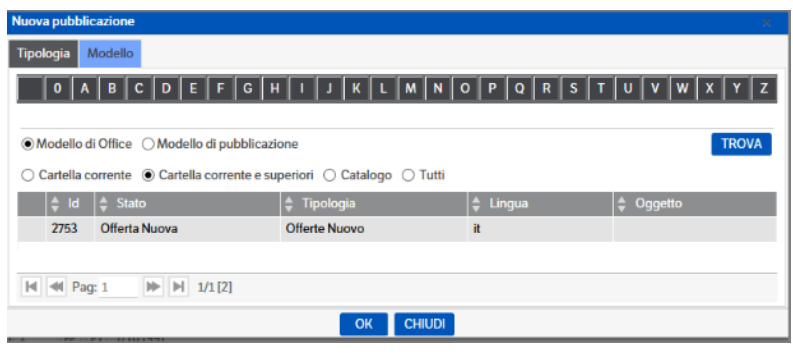

Generare la pubblicazione completa di tutti i suoi attributi; spostarsi nel tab *Documenti* e creare il file di word/excel che aggancia il modello creato facendo *tasto destro* → *nuovo file da modello*:

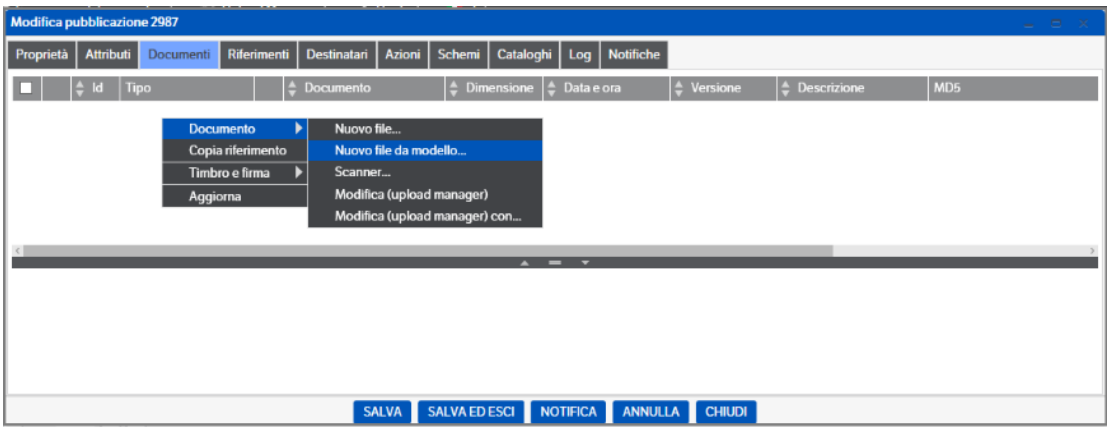

Inserire il nome del file da creare; il programma visualizzerà il modello associato, selezionarlo e premere OK.

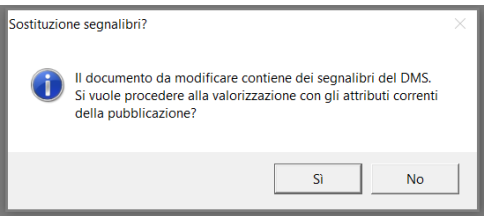

Rispondere Sì, il programma aggiorna i segnalibri.

Viene aperto il file di Word/Excel automaticamente compilato con i segnalibri aggiornati dagli attributi della pubblicazione.

Salvare il documento.

Nel caso la generazione dei documenti da modello sia configurato lato server, il documento verrà allegato automaticamente, nel caso sia configurato lato client, per allegarlo alla pubblicazione aprire il DMS Client e selezionarlo per la pubblicazione:

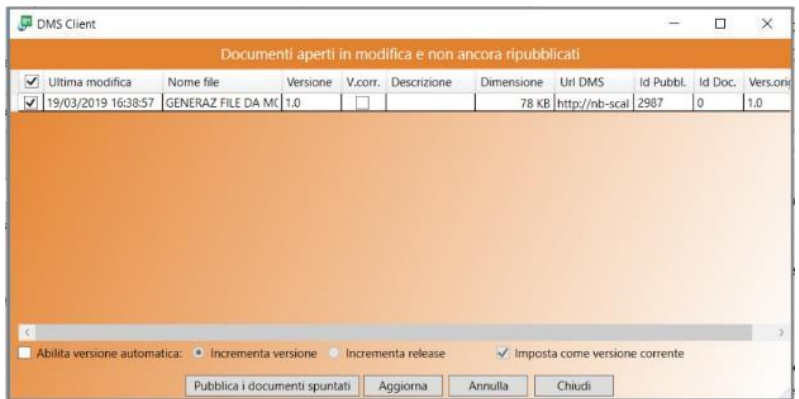

(per informazioni sul DMS Client vedere anche il manuale utente).

### **Configurazione automatica nome documento e generazione automatica pdf**

È possibile, configurare automaticamente il nome del documento da generare da modello, utilizzando eventualmente anche dei segnaposto. Per effettuare questa configurazione, è necessario entrare in modifica del riferimento del modello

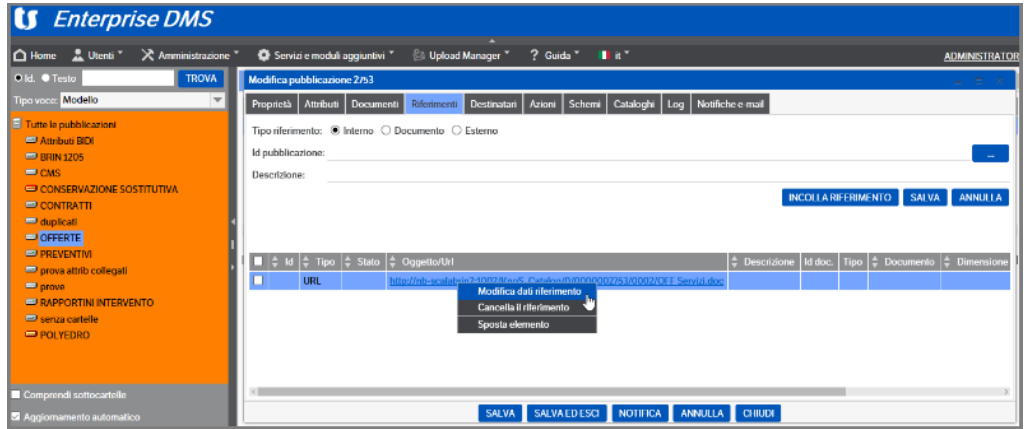

E apparirà la videata di configurazione :

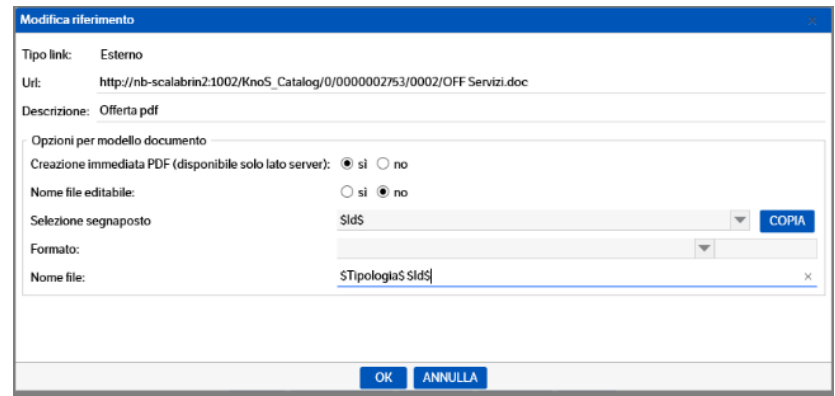

#### Creazione immediata PDF

Disponibile solo per generazione documenti lato server. Selezionando si, verrà allegato alla pubblicazione, il solo documento pdf e non più il documento word

Nome file editabile

Selezionando si, il nome del documento verrà proposto, con possibilità di essere modificato, altrimenti, il documento, verrà generato automaticamente con il nome indicato nel campo sotto "Nome file"

#### Nome file

Indicare il nome del file, digitando i caratteri o incollando i segnaposto (con possibilità di selezionarli tramite Selezione Segnaposti ed il bottone COPIA). Nell'esempio, il nome file, verrebbe composto da

FATT\_\$int\_02\$

dove int\_02 è il numero documento, quindi nel caso di fattura n.7428, il nome del file sarebbe

FATT\_7428

### **Aggiornamento bidirezionale degli attributi**

L'aggiornamento può anche essere bidirezionale, cioè si può partire dal documento precedentemente compilato, corredato degli opportuni segnalibri, ed aggiornare determinati attributi della pubblicazione a cui viene associato il documento.

Questa funzionalità è possibile solo per i tipi semplici di attributo (Vero/falso, Data ora, Intero, Decimale, Testo breve, Testo lungo).

Per consentire questa funzionalità occorre che in **Amministrazione** → **Atributi** → **Gestione Modelli**, sull'attributo che si desidera aggiornare da documento venga fleggata l'opzione "**Consenti aggiornamento attributo da documento"**

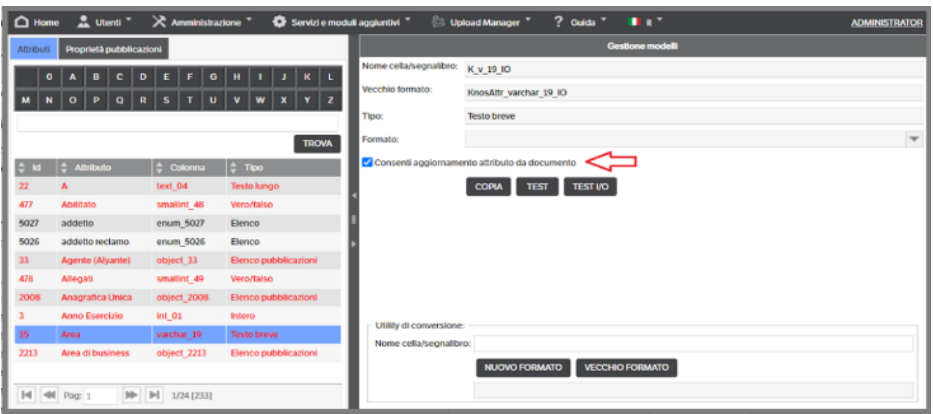

Compilare il file da cui partire con gli opportuni segnalibri.

Allegare il documento con il Client: il Client visualizza la pubblicazione dove nel Tab Documenti si trova allegato il file; utilizzare il menù contestuale "Documento→ Aggiornamento attributi da documento":

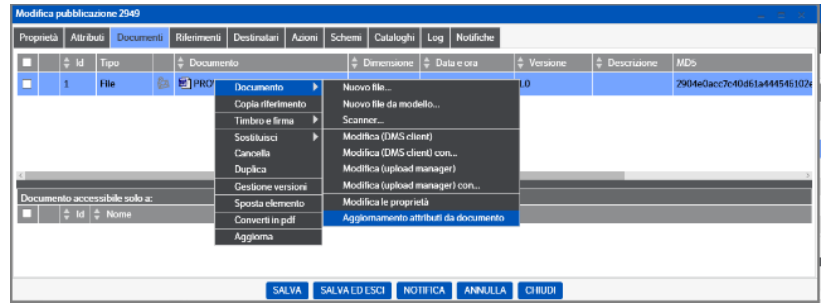

Consentire l'apertura del Client, successivamente compare la segnalazione:

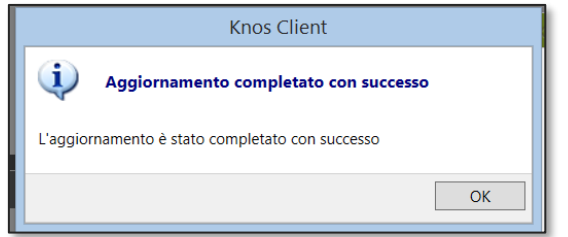

La procedura è possibile anche nel caso la generazione dei documenti sia gestita dal Server. Allegare alla pubblicazione il documento compilato con gli opportuni segnalibri (Documento>Nuovo file); utilizzare il menù contestuale "Documento→ Aggiornamento attributi da documento"

## **Pulsanti custom**

È possibile, nell'ambito di una tipologia, associare ad un attributo un pulsante che compie una determinata azione. Per azione si intende l'esecuzione di un programma esterno, tipicamente .exe o .bat .

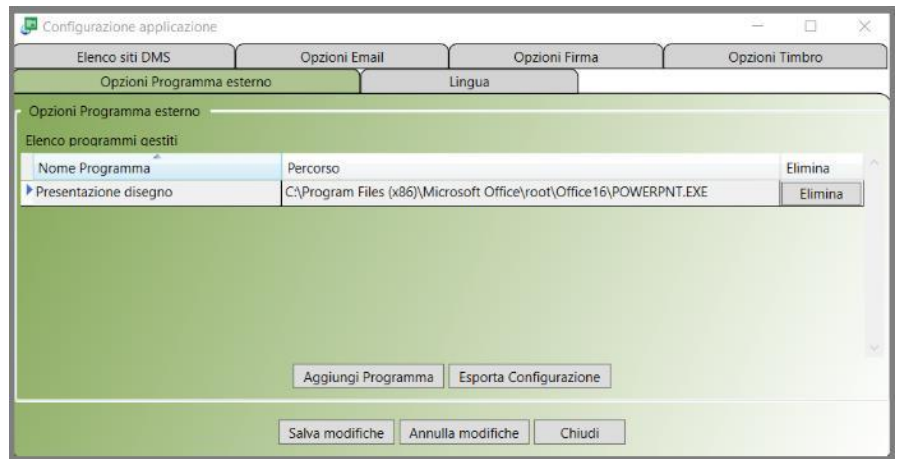

Prima di tutto occorre aggiungere il programma all'interno del Client- Opzioni programma esterno:

Successivamente occorre associarlo nella Tipologia all'attributo prescelto.

Accedere alla sezione di gestione tipologie, selezionare la tipologia interessata, entrare nella configurazione attributi (v. cap. 4 *Configurazione del sistema*, *Le tipologie*, *Configurazione degli attributi di una tipologia*); selezionare l'attributo al quale si vuole associare il pulsante.

La configurazione va effettuata per stato, quindi nella colonna "Pulsanti" posizionarsi sullo stato interessato (nel caso siano più di uno l'azione va ripetuta per ogni stato interessato) e selezionare il pulsante "...":

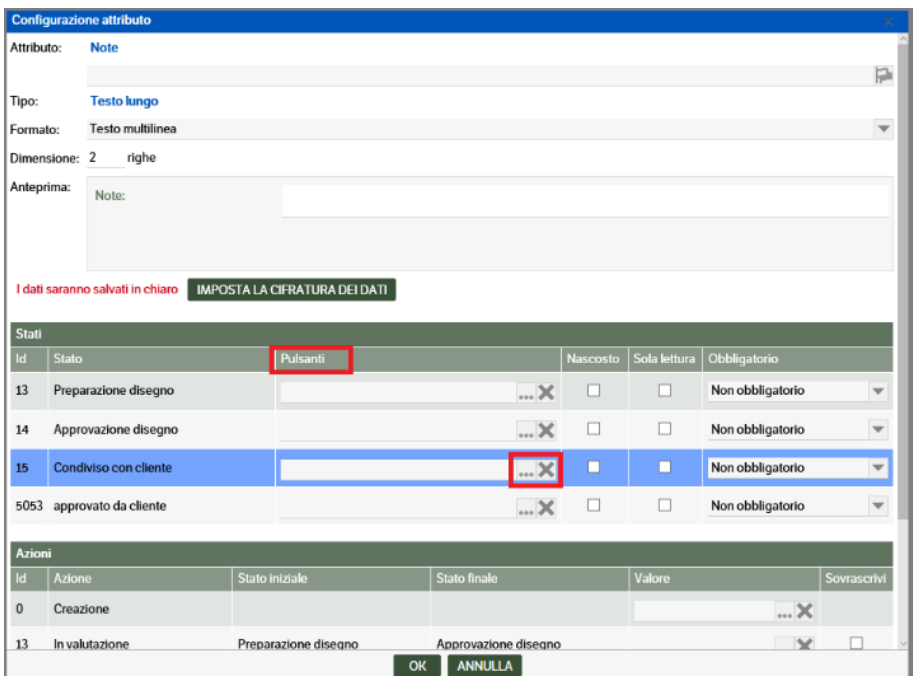

Nella videata successiva selezionare la voce '*Nuovo pulsante ...'* del menù contestuale

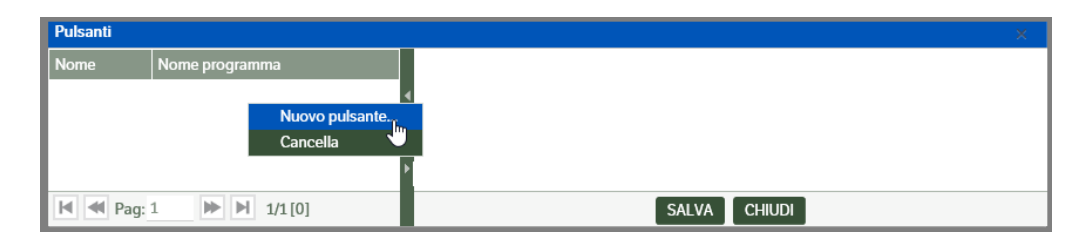

compilare i campi presenti nella videata, quindi premere il tasto *Salva* e successivamente *Chiudi*:

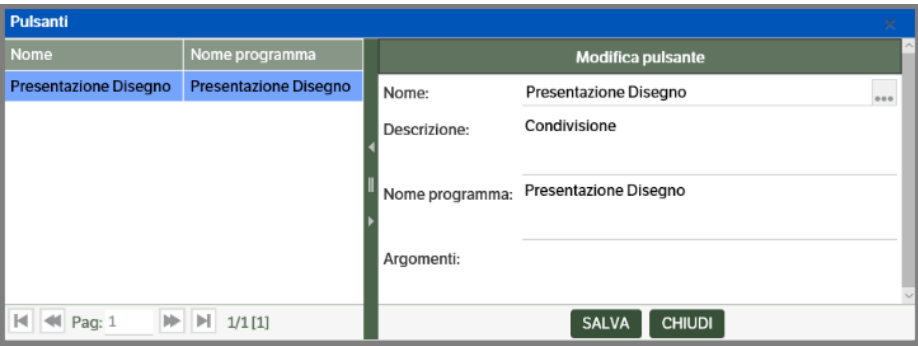

Per il corretto funzionamento è necessario che il Nome programma indicato nella configurazione del pulsante e nel programma esterno del Dms Client corrispondano

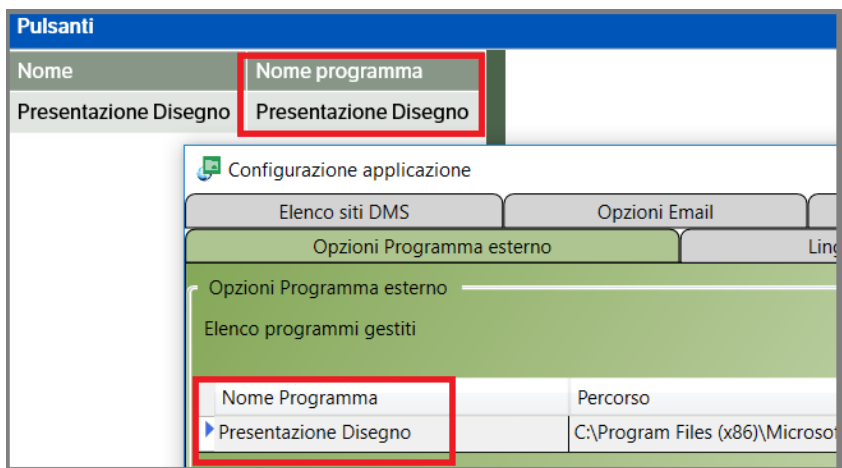

# **Servizio di notifica KnoS Mail Service**

Il servizio si occupa della spedizione delle e-mail di notifica, alternativo al servizio Windows con lo stesso nome, ma con potenzialità maggiori rispetto al primo.

L'unico avvertimento è che i 2 servizi non possono funzionare contemporaneamente, andando in conflitto nel momento in cui devono processare le stesse notifiche. Pertanto prima di attivare questo servizio, occorre controllare, sul server DMS, dalla pagina dei servizi Windows, che non giri il servizio KnoS Mail Service, in tal caso va fermato e non configurato in modalità di avvio automatico.

### **Descrizione servizio**

Il servizio KnosMailService è un servizio automatico che si occupa di:

- 1. Inviare le e-mail di notifica create dal DMS
- 2. Salvare nel DMS, sotto forma di pubblicazioni, le e-mail site su uno o più server di cui è stata fornita la configurazione.

Il servizio crea due tipologie di pubblicazioni:

- 1. E-mail Ordinaria
- 2. E-mail PEC.

Ognuna delle due tipologie riporta:

- Dati dell'e-mail (indirizzi, oggetto, corpo ecc.)
- Azienda
- Tipo e-mail (in entrata o in uscita)
- File .eml ed eventuali allegati (per le e-mail scaricate dal server)

Al fine di organizzare le e-mail ordinarie o pec, in uscita on in entrata, è necessario creare appositi cataloghi, modelli, viste e filtri che soddisfino l'operatività e i bisogni dell'utente.

### **Configurazione servizio**

Il servizio KnosMailService può essere configurato tramite l'apposita pagina accessibile dalla voce di menu "Servizi e moduli aggiuntivi", la quale riporta in formato tabellare l'elenco dei servizi disponibili sul sito. Per aprire il popup di configurazione, fare doppio click sulla riga della tabella in cui compare il nome del servizio. Di seguito è riportato un esempio di configurazione e il dettaglio di ogni sezione.

**Nota:** sarebbe bene indicare una cartella temporanea con il nome del servizio. L'esempio dell'immagine indicata (d:\temp) diventerebbe: d:\teamsystem\MailQueue\**tmp\KnosMailService.**

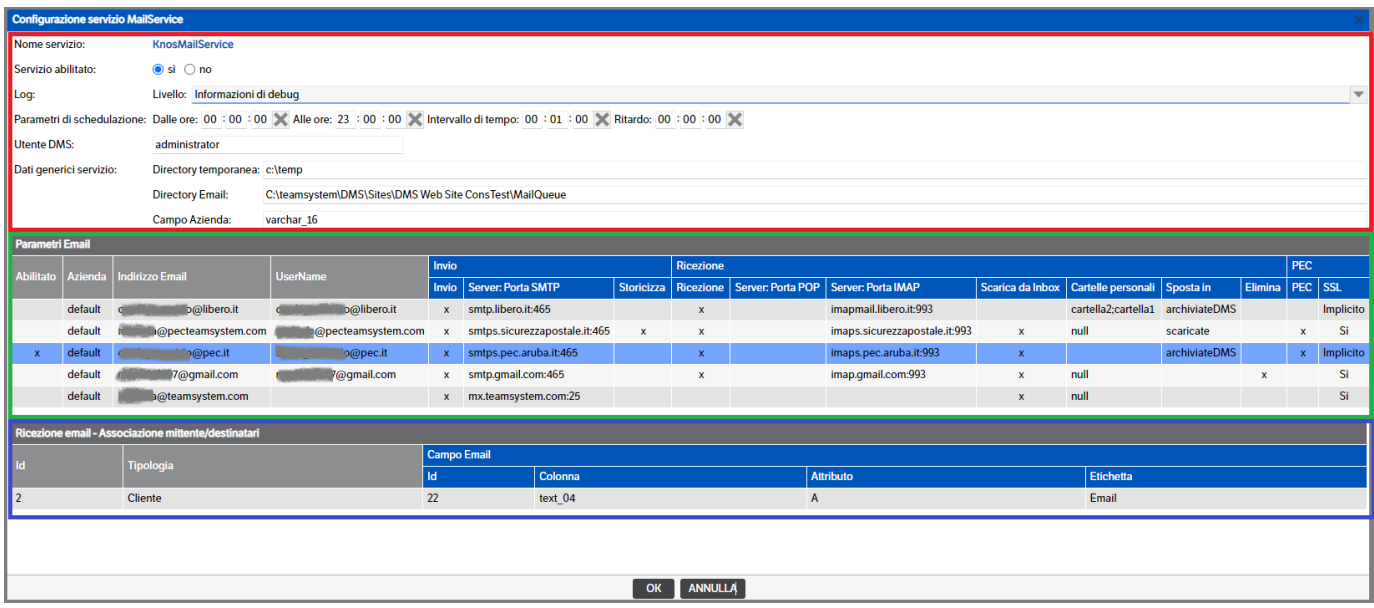

La pagina può essere divisa in tre parti che per comodità abbiamo evidenziato con riquadri di colore diverso.

### *Riquadro rosso*

In alto si trova la configurazione generale del servizio:

- Stato di abilitazione
- Livello di log: abilitare le informazioni di debug per avere i log completi, utili per analizzare le causa di malfunzionamenti
- Parametri di schedulazione: gli orari di inizio di fine esecuzione e la periodicità (il ritardo viene ignorato perché non ha senso per questo servizio)
- Utente DMS **:** per default viene utilizzato l'utente Administrator. È possibile sostituirlo con un altro utente Amministratore o in possesso dei permessi di sicurezza per effettuare le operazioni. Tale utente sarà riportato anche nei log del servizio.
- Directory temporanea: la directory in cui salvare i file temporanei (si consiglia la tmp del sito, come per gli atri servizi)
- Directory delle e-mail: la directory in cui dovranno essere cercati i file delle e-mail da inviare
- Campo azienda: il nome dell'attributo che contiene l'informazione dell'azienda delle pubblicazioni; di default è varchar\_16, ma può essere cambiato.

### *Riquadro verde*

Il riquadro verde evidenza la sezione da compilare con le configurazioni di invio e ricezione delle e-mail. Per inserire un nuovo dato ci si dovrà posizionare sulla sezione 'Parametri e-mail', tasto destro del mouse e selezionare 'Nuova voce elenco'. Si aprirà una finestra nella quale inserire i dati :

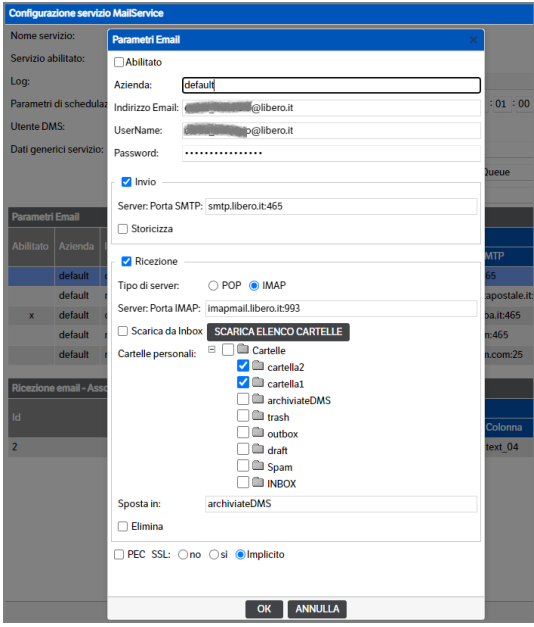

Di seguito una breve descrizione dei campi di configurazione.

- Abilitato: il flag , ovviamente, abilita la configurazione.
- Azienda: può avere tre valori
	- o Vuota: la configurazione sarà ignorata; è utile se si desidera disabilitare una configurazione senza svuotare i campi
- o Nome azienda: inserire il nome di un'azienda se si desidera usare la configurazione per le notifiche associate ad un'azienda specifica
- o Default: inserire "default" per usare questa configurazione quando non se ne trovano altre disponibili
- Indirizzo e-mail: indirizzo e-mail del mittente
- UserName: username con cui collegarsi al server di posta; lasciare vuoto se non è necessario indicarne uno
- Password: password con cui collegarsi al server di posta; lasciare vuoto se non è necessario indicarne una
- Sezione Invio:
	- o Flag di attivazione Invio
	- o Server: Porta SMTP: indirizzo del server e-mail con protocollo SMTP scritto come nome\_server: porta
	- o Storicizza: abilitare il flag se si desidera creare una pubblicazione per ogni e-mail inviata.
- Sezione Ricezione:
	- o Flag di attivazione Ricezione
	- o Tipo di server:
		- POP permette solo l'annullamento dei messaggi dal server di posta dopo averli scaricati sul DMS. In questo caso i successivi parametri sono:
			- Server: Porta POP: indirizzo del server e-mail con protocollo POP scritto come nome\_server:porta
			- Elimina: abilitare il flag se si desidera eliminare le e-mail scaricate dal server (compatibile sia con server POP che IMAP).
		- IMAP permette l'annullamento o lo spostamente dei messaggi su una cartella del servizio di posta del server. In questo caso, i successivi parametri sono:
			- Server: Porta IMAP: indirizzo del server e-mail con protocollo IMAP scritto come nome\_server: porta
			- Scarica da Inbox : flag per scaricare i messaggi dalla cartella in entrata
			- È possibile inoltre selezionare da quali cartelle personali scaricare i messaggi, attivando con il check la cartella dall'albero visualizzato. Se non presente, è possibile scaricare/aggiornare l'albero tramite il relativo bottone "Scarica Elenco Cartelle"
			- Sposta In: indicare la cartella (presente sul server) in cui archiviare le e-mail scaricate dal server IMAP (non compatibile con server POP)
			- Elimina: abilitare il flag se si desidera eliminare le e-mail scaricate dal server (compatibile sia con server POP che IMAP).
- PEC: attivare il flag se l'indirizzo e-mail riguarda una pec
- SSL: attivare il flag se il server a cui è necessario collegarsi necessità di una connessione in SSL (protocollo di sicurezza). Ad esempio, i server e-mail di Google richiedono l'SSL, mentre un server interno dell'azienda potrebbe non richiederlo. La connessione SSL può essere implicita od esplicita, normalmente la porta 25 può accettare o meno SSL mentre le porte 465, 993, 995 prevedono l'SSL implicito e le porte 587, 143, 110 accettano SSL non implicito. Se il server di posta non fornisce informazioni a riguardo si consiglia di fare dei tentativi per trovare le impostazioni corrette.

Di seguito alcune regole di compilazione.

- 1. È possibile indicare una sola configurazione di invio delle e-mail per ogni azienda
- 2. È possibile indicare più configurazioni di ricezione delle e-mail per ogni azienda
- 3. Una configurazione può essere sia di invio che di ricezione, purché i campi siano compilati correttamente
- 4. E' possibile attivare sia il flag "Scarica da Inbox" che dalle cartelle personali
- 5. Se viene indicata la cartella "Sposta In" è obbligatorio indicare il server IMAP
- 6. Non è possibile indicare sia la cartella "Sposta In" sia attivare il flag "Elimina"
- 7. La storicizzazione delle e-mail scaricare dal server di ricezione è sottintesa
- 8. È possibile non indicare l'indirizzo mittente della configurazione: in questo caso, il servizio userà l'indirizzo mittente disponibile sul file xml della notifica. È molto importante, quindi, inviare notifiche utilizzando utenti a cui è stato impostato un indirizzo e-mail valido

#### Note.

- Il servizio scarica le e-mail dalla cartella "In arrivo" e dalla cartella "Inviate"; le altre cartelle presenti sul server vengono ignorate
- Nel caso in cui un'e-mail sia già presente sul DMS, la pubblicazione sarà sovrascritta

#### Riquadro blu

La sezione evidenziata dal riquadro blu permette di indicare le tipologie da collegare alle pubblicazioni e-mail create dal servizio. La sua compilazione NON è obbligatoria.

È possibile inserire una o più tipologie di qualsiasi tipo, purché contengano un attributo che può essere valorizzato con indirizzo e-mail. I campi da necessari sono:

- 1. Tipologia
- 2. Attributo in cui cercare gli indirizzi e-mail mittente e destinatari

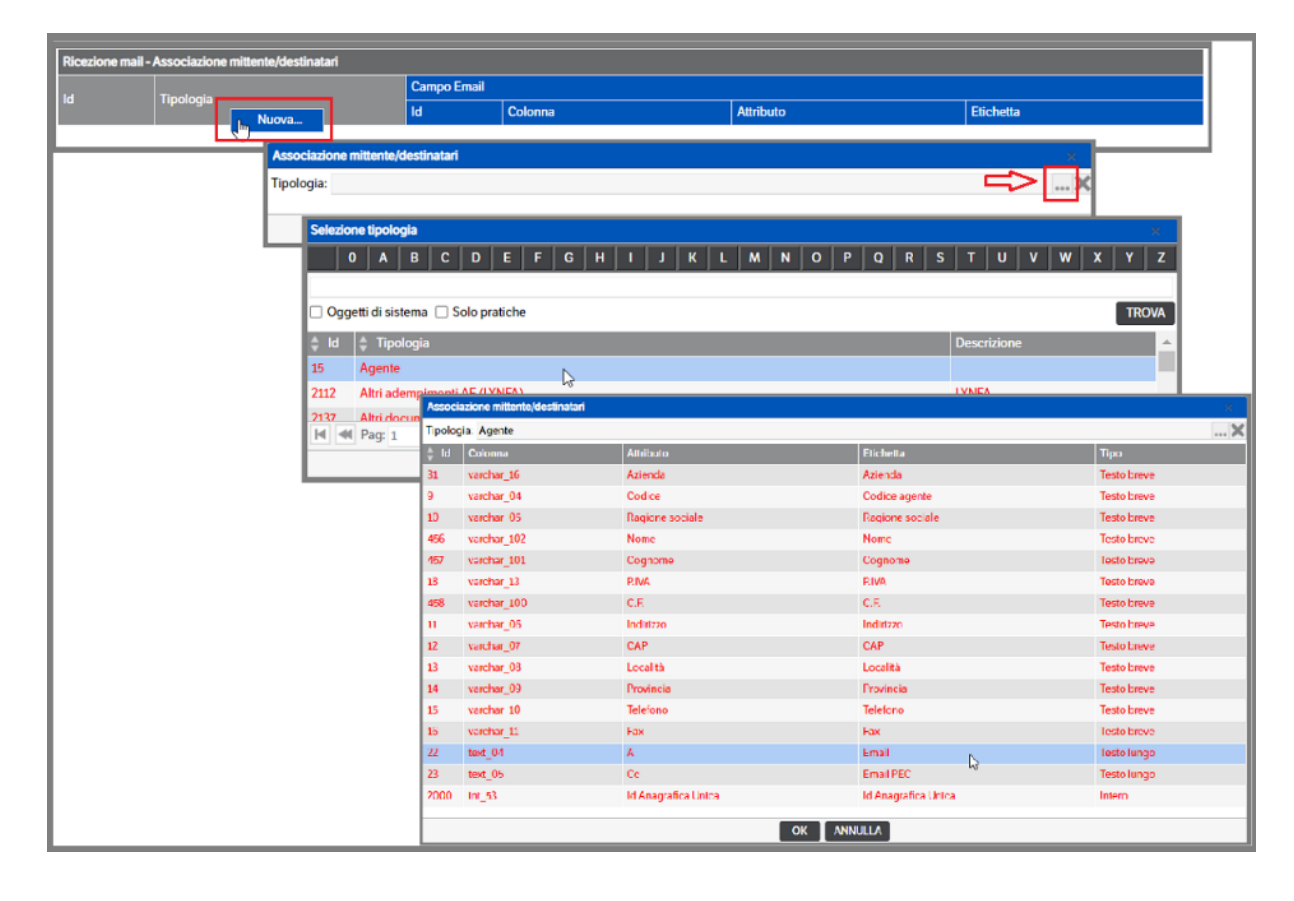

Di seguito un esempio pratico.

- 1. Tipologia da collegare: "Cliente"
- 2. Attributo in cui cercare le e-mail: attributo "A", che nella pubblicazione compare con la label "Email"
- 3. Il servizio crea la pubblicazione "Email Ordinaria" o "Email PEC" e procede con la ricerca di pubblicazioni "Cliente" che riportano nel campo "A" uno degli indirizzi dell'e-mail inviata o ricevuta
- 4. Il servizio aggiunge alla pubblicazione "Email Ordinaria" o "Email PEC" appena creata le pubblicazioni "Cliente" trovate

L'attributo e-mail può contenere più indirizzi, perché il servizio esegue una ricerca testuale dell'indirizzo all'interno del testo.

Il collegamento avviene all'interno della pubblicazione dell'e-mail e non al contrario tramite un attributo di tipo elenco. In altre parole, all'interno di una pubblicazione e-mail saranno elencati n pubblicazioni "Cliente", ma in ognuno di essi non è elencata alcuna pubblicazione "Email Ordinaria" o "Email PEC".

## **Dettaglio funzionamento servizio**

Al fine di comprendere a pieno il comportamento dei servizi e gli scopi dei parametri di configurazione, si riportano dei grafici di funzionamento.

Invio delle e-mail

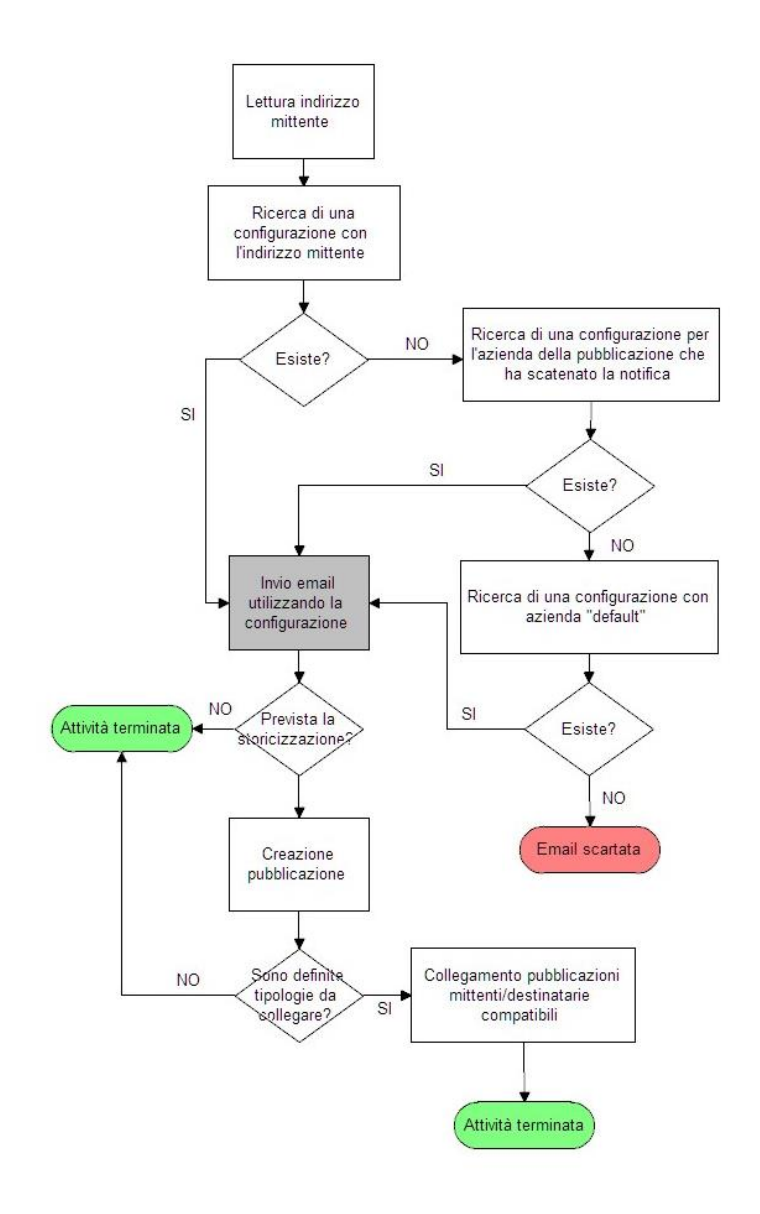

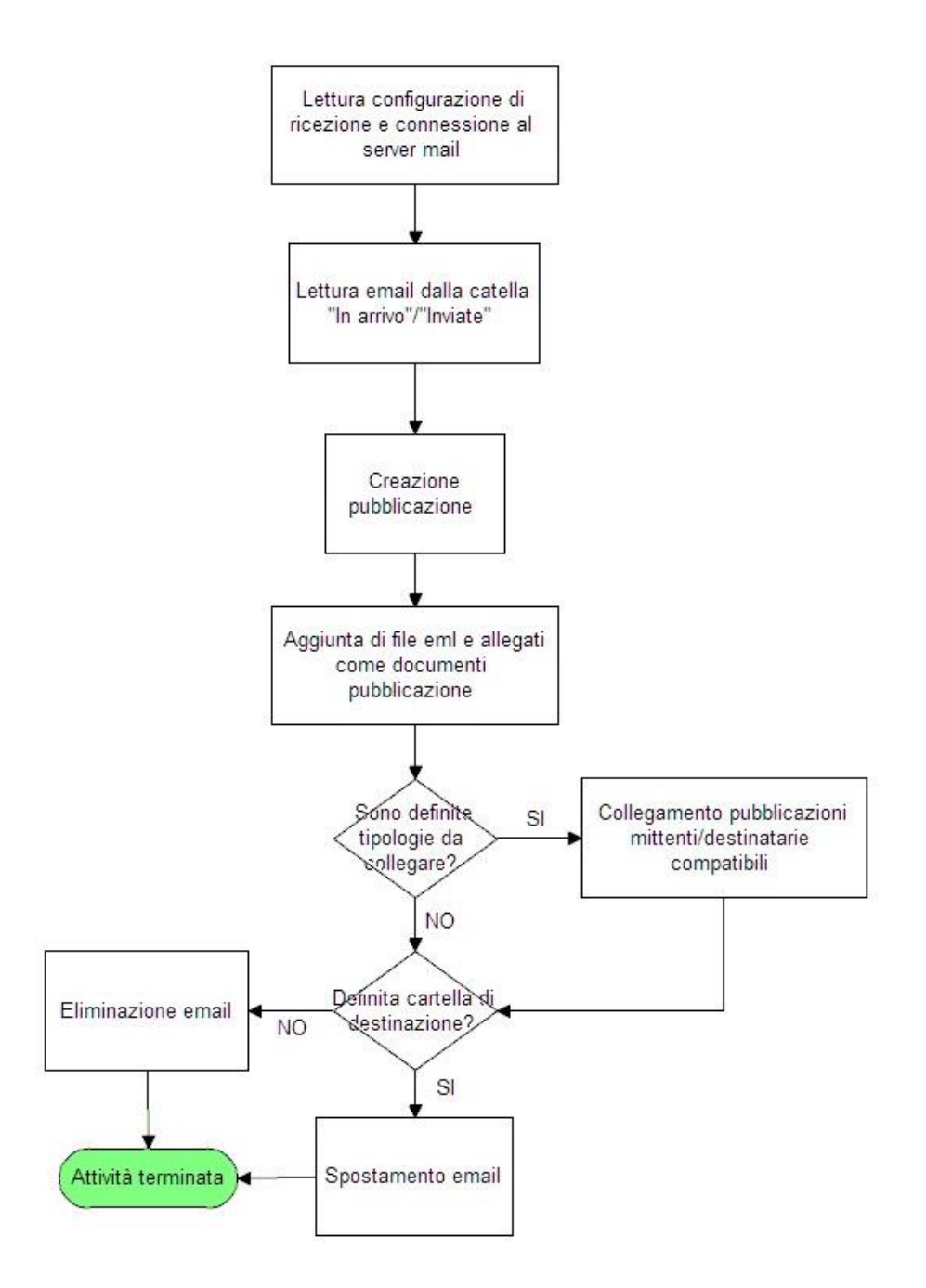

# **Strumenti e utilità**

Da menù 'Amministrazione' selezionando 'Strumenti e utilità' sarà possibile accedere alle utility

- Controllo documenti
- Manutenzione cataloghi
- Conservazione sostitutiva
- Verifica firme PdA-PdV

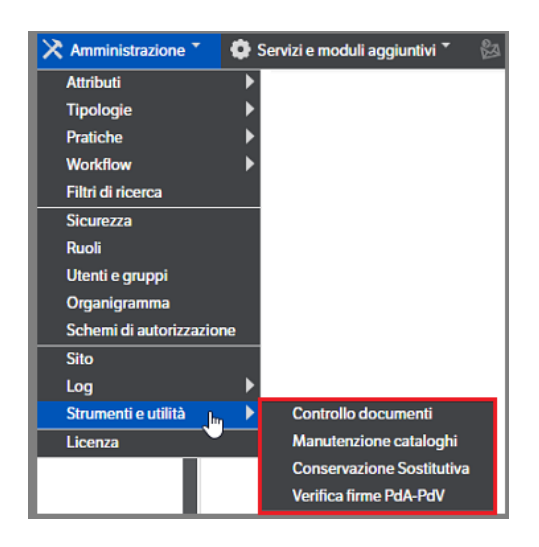

### **Controllo documenti**

Riservato agli Utenti Amministratori prevede il 'Conteggio pagine' e la 'Valutazione estensioni'.

#### **Conteggio pagine**

Consente di eseguire il conteggio delle pagine dei file in formato .pdf presenti nel DMS e può essere eseguito in qualsiasi momento. Per attivare la funzionalità è necessario, da *Amministrazione > Sito,* accedere al **Tab Documenti** e mettere l'apposito flag :

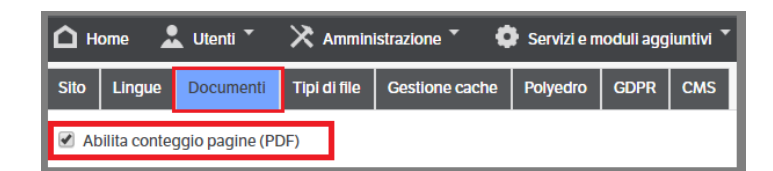

Selezionare 'Controllo Documenti' per accedere alla pagina di calcolo e premere il bottone 'Riconteggio Pagine ..' per eseguire l'operazione che aggiornerà automaticamente i valori IdObject. L'utente potrà, qualora fosse necessario, eseguire il riconteggio indicando manualmente gli IdObject iniziali e finali.

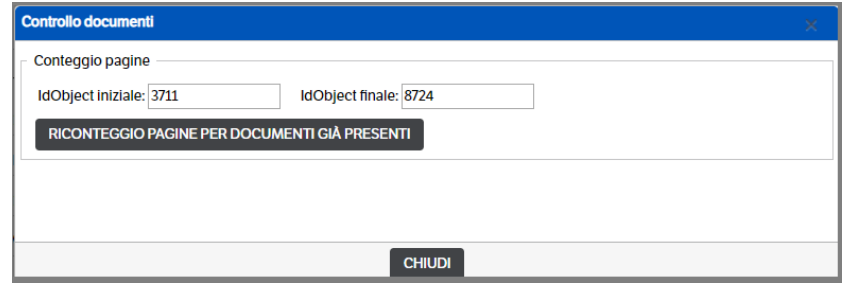

L'abilitazione e il calcolo renderanno visibile, nelle pubblicazioni, il numero delle pagine di ogni pdf allegato:

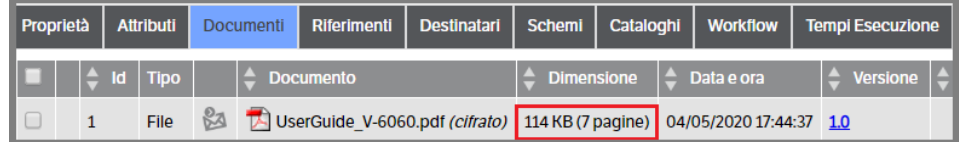

### **Valutazione estensioni.**

Funzionalità utile per velocizzare la selezione pubblicazioni nei PdV, **DEVE essere eseguita per avere la sicurezza che la ricerca dei documenti da selezionare sia completa. E' necessaria eseguirla solo per il recupero delle estensioni per i documenti inseriti prima della release 8.5.3. Per i nuovi inserimenti, le valorizzazioni saranno automatiche.**

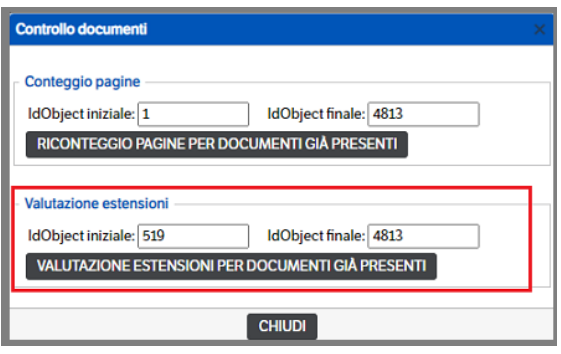

Premere il bottone *'Valutazione estensioni per documenti già presenti'*. Al termine dell'elaborazione saranno aggiornati gli IdObject iniziali e finali e sarà indicato il numero dei documenti elaborati

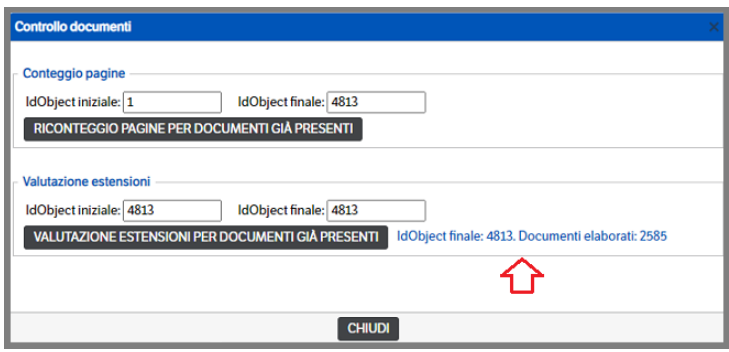

### **Manutenzione cataloghi**

Vedere apposito Capitolo del presente manuale.

#### **Conservazione sostitutiva**

Questa utility permette di

- Verificare le versioni dei documenti inviati in conservazione
- Verificare che le estensioni dei file da inviare in conservazione siano opportunamente configurate

**Tab Verifica :** è possibile verificare se sono presenti delle pubblicazioni che hanno documenti con una versione corrente successiva a quella dei documenti conservati. Premendo il bottone 'Avvia Verifica' sarà eseguito il controllo e saranno mostrate le pubblicazioni per le quali è necessaria una nuova conservazione

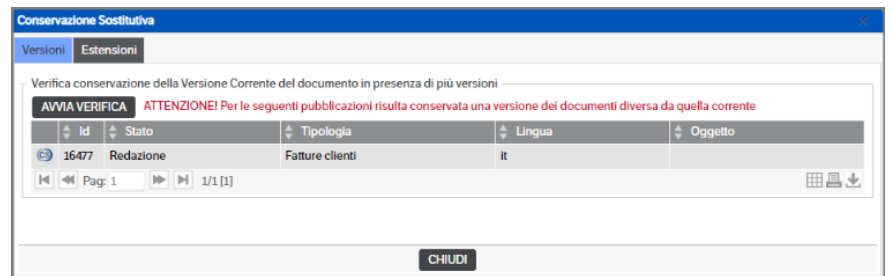

**Tab Estensioni :** premendo il bottone *'Avvia Verifica'* saranno individuate tutte le estensioni dei documenti da inviare in conservazione (colonna 'estensioni presenti') e saranno segnalate quelle che **non** risultano configurate (colonna Estensioni non configurate).

Qualora l'estensione sia tra quelle ammesse dalle Nuove linee AGID, l'utente dovrà procedere alla configurazione delle stesse in Amministrazione>Tipologie>Gestione Tab Conservazione Sostitutiva della tipologia selezionata*, indicando la modalità di formazione ed il flusso. (V. Capitolo 9 La Conservazione Sostitutiva > Default per Tipologia del presente manuale)*

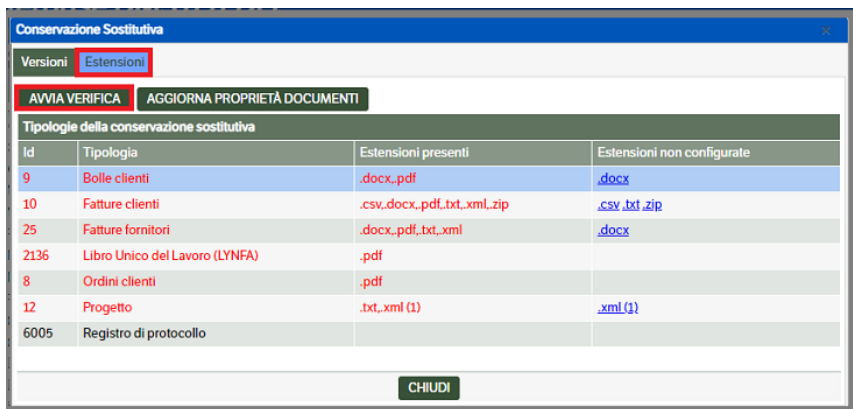

In alternativa l'utente potrà procedere direttamente dalla videata cliccando sul link dell'estensione presente nella colonna *Estensioni non configurate*: si aprirà la finestra *'Tipologia-Conservazione sostitutiva'* nella quale indicare la *Modalità di formazione del documento* e la *Tipologia di flusso* ed, eventualmente, mettere i check su *Conformità copie.. e Chiedi in Upload*. In questo modo si aggiornerà automaticamente il Tab Conservazione Sostitutiva presente nella Tipologia.

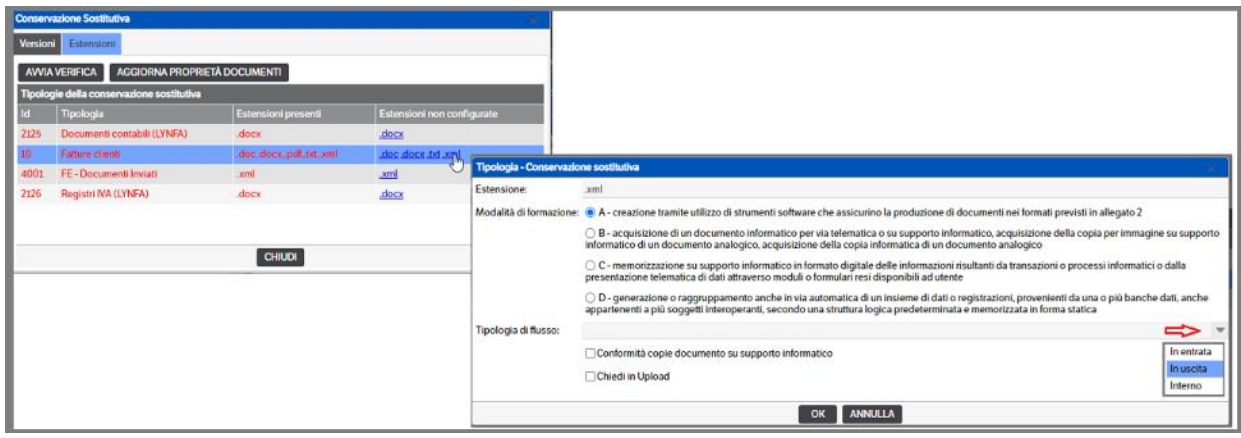

Per ulteriori chiarimenti fare riferimento al *Capitolo 9 La Conservazione Sostitutiva > Default per Tipologia del presente manuale .*

Al termine della verifica sarà visualizzato un ulteriore bottone *'Aggiorna proprietà documenti'*. Questa funzione, per le estensioni configurate, provvederà ad aggiornare i valori di default necessari alla corretta conservazione dei documenti secondo la nuova normativa. Si ricorda che, prima di eseguire l'operazione dovranno essere completate le operazioni di configurazione. (V. capitolo 9 *La Conservazione Sostitutiva, Flusso Operativo per adeguare la configurazione…..* del presente manuale)

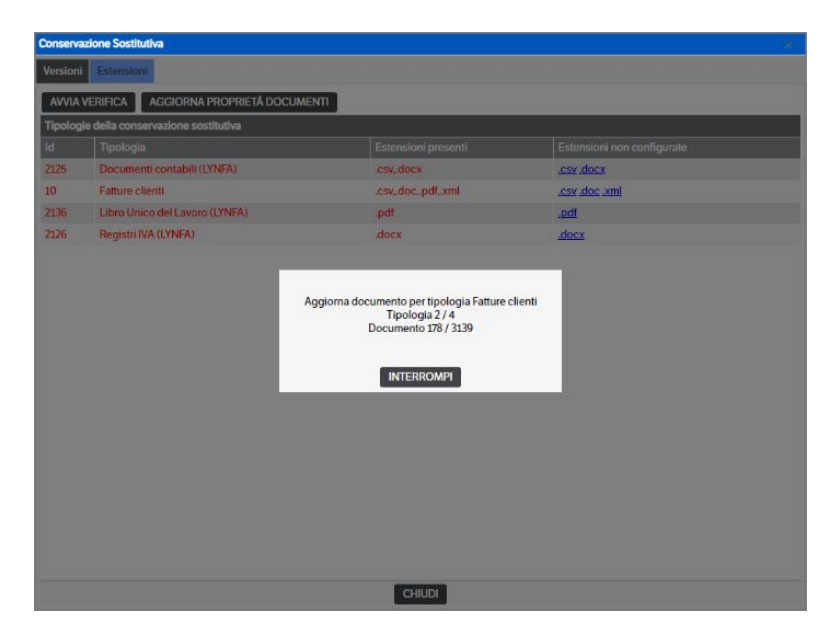

## **Verifica firme PdA e PdV DA CONTROLLARE**

La funzionalità consente di verificare la validità delle firme apposte nei Pacchetti di Versamento e nei Pacchetti di Archiviazione della conservazione on site e fornisce un elenco delle pubblicazioni per le quali si è riscontrato qualche problema. Non sono previste funzionalità di consultazione diretta delle pubblicazioni stesse, pertanto l'utente dovrà provvedere manualmente.

Da *Amministrazione> Strumenti e utilità* selezionare **Verifica firme PdA-PdV**

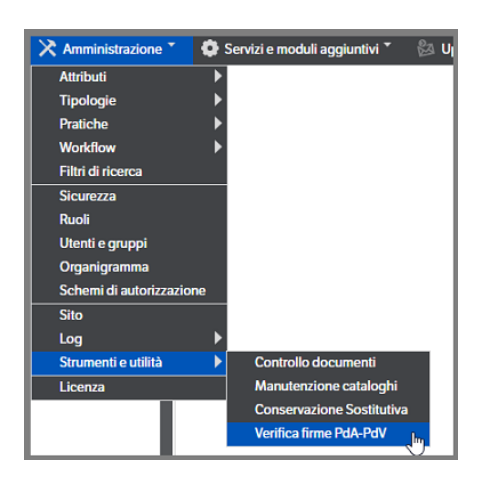

Si aprirà la pagina di verifica dove l'utente dovrà, in base al periodo da controllare, inserire le date di inizio e fine e premere il bottone **'Conta pubblicazioni'**

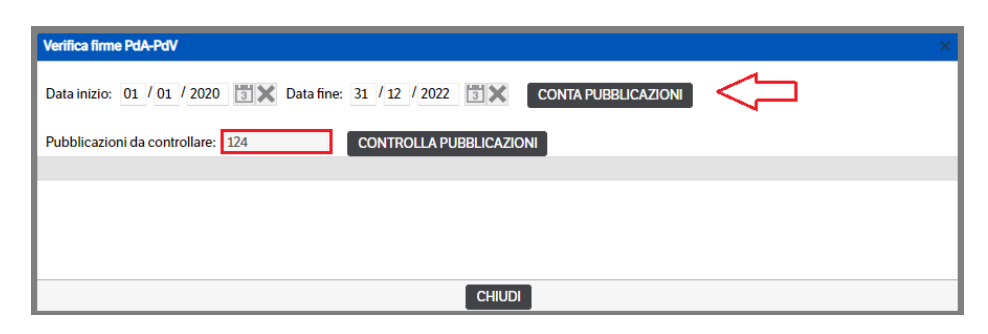

Al termine del conteggio verrà visualizzato, nell'apposito campo, il numero di pubblicazioni trovate e da controllare (v. immagine sopra): premere il bottone **'Controlla pubblicazioni'.** Durante la verifica sarà visualizzato il contatore delle pubblicazioni elaborate

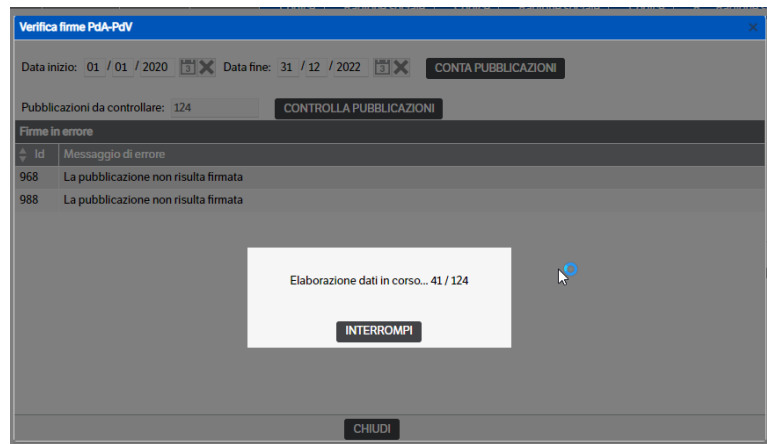

Al termine del controllo saranno elencate le pubblicazioni che risulteranno in errore e, come nell'immagine che segue, non ancora firmate. Come già detto in precedenza, si tratta di un elenco dal quale non è possibile accedere in modo diretto alle pubblicazioni.

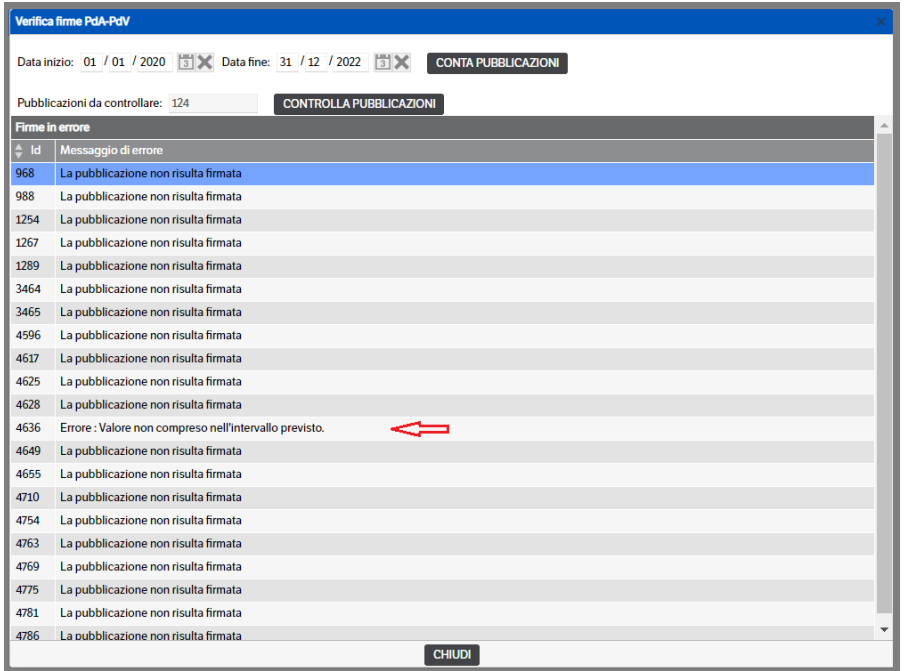

# **6. Visualizzazione di documenti con estensioni non previste**

Nel caso in cui vengano archiviati documenti con estensioni non previste, la visualizzazione degli stessi può andare in errore. Per evitare questo è necessario aggiungere il relativo Tipo MIME in Gestione IIS.

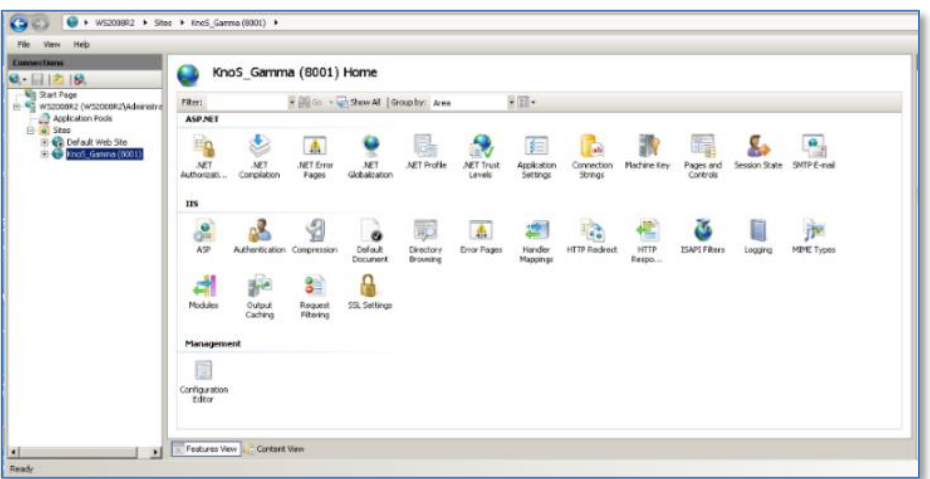

Aprire la gestione di IIS da Pannello di controllo/Strumenti di Amministrazione

Cliccare su Tipi MIME e aggiungere o impostare l'estensione del file del tipo di documento corretto: tasto destro Aggiungi o tasto destro sul tipo documento e Modifica. Segue esempio con aggiunta dell'estensione per il tipo documento Email (.msg):

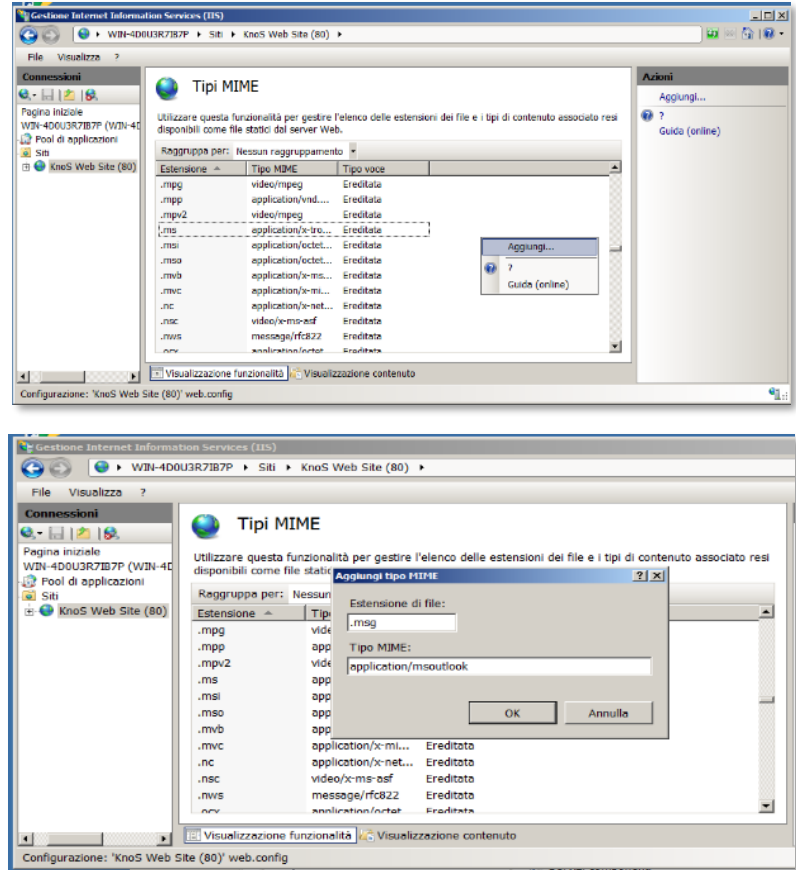

# *7.* **Configurazione modulo CMS**

TeamSystem CMS [Content Management System] è un modulo di TeamSystem DMS che consente la visualizzazione di pubblicazioni selezionate da utenti DMS e suddivise per utenti CMS.

Principali caratteristiche del modulo:

- Le informazioni fornite sono in sola lettura ma, assegnando gli opportuni permessi, sarà possibile eseguire azioni, download o caricamento di fle.
- Gli utenti CMS non corrispondono agli utenti DMS e non sono conteggiati nel calcolo delle licenze, ovvero nel numero di utenti contemporaneamente connessi al DMS.
- I dati presenti nel DMS, per essere visibili nel CMS, devono essere espressamente pubblicati.
- I dati pubblicati sono suddivisi per utente CMS il quale ha accesso ai soli dati di sua competenza.

In fase di installazione o aggiornamento DMS è proposta l'attivazione del modulto funzionale CMS

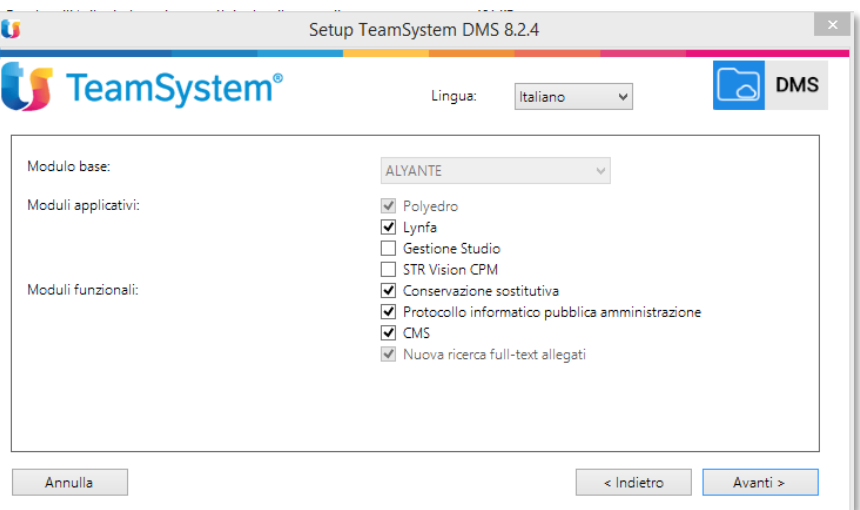

La configurazione generale del CMS e l'aspetto grafico, è descritto precedentemente al capito "Condifgurazione del Sitema/Sito" al tab CMS.

L'attivazione del modulo crea automaticamente in DMS un nuovo catalogo con due sotto cartelle

- Utenti CMS
- Filtri CMS

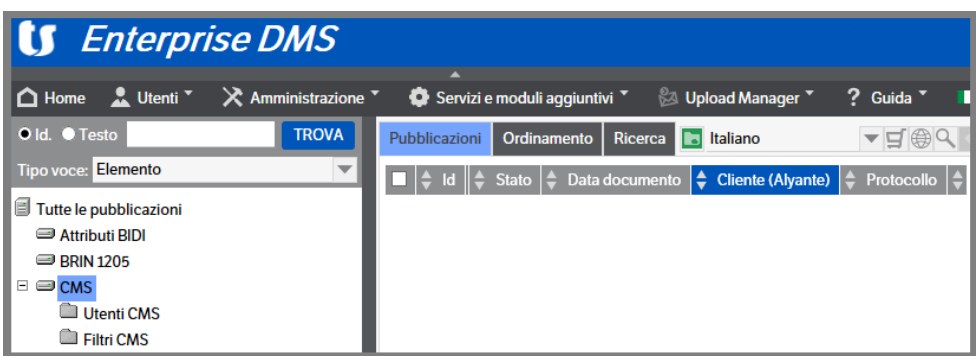

Ad ognuna delle cartelle è stata assegnata una Tipologia di Sistema pre-impostata.

**È assolutamente sconsigliato modificare, aggiungendo o rimuovendo attributi, la Tipologia CMS Filtro in quanto agisce sul funzionamento dei programmi.**

**È invece necessario parametrizzare la Tipologia CMS Scheda Utente aggiungendo gli attributi necessari all'utilizzo dei filtri delle viste.** 

Esempio:

- a) per poter visualizzare i documenti cliente è necessario aggiungere alla Scheda Utente l'attributo 'cliente' che sarà la base utilizzata nei Filtri CMS
- b) se l'Utente CMS è un dipendente al quale si vuole dare visibilità dei propri cedolini paga, sarà necessario aggiungere , ad esempio, l'attributo 'Matricola'

Procedura esempio a):

Selezionare Amministrazione > Tipologie > Gestione

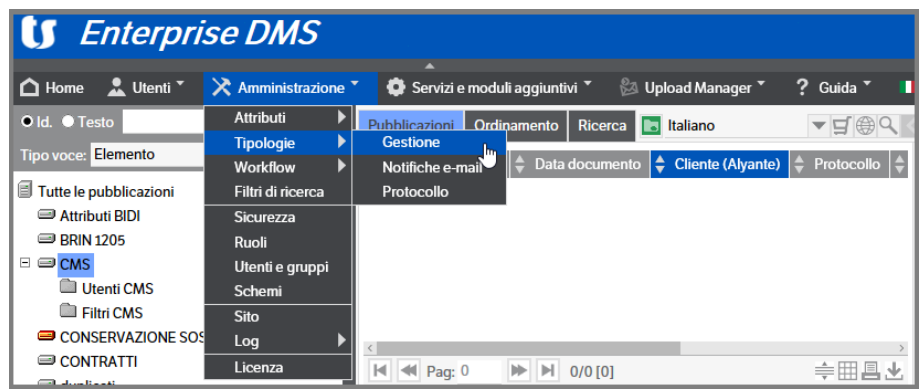

Ricercare la tipologia 'CMS-Scheda Utenti' e procedere all'assegnazione dell'attributo 'Cliente' :

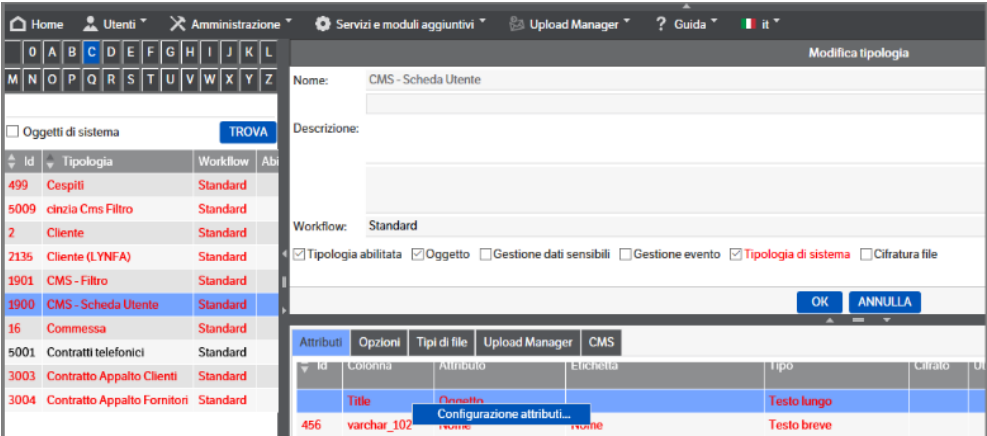

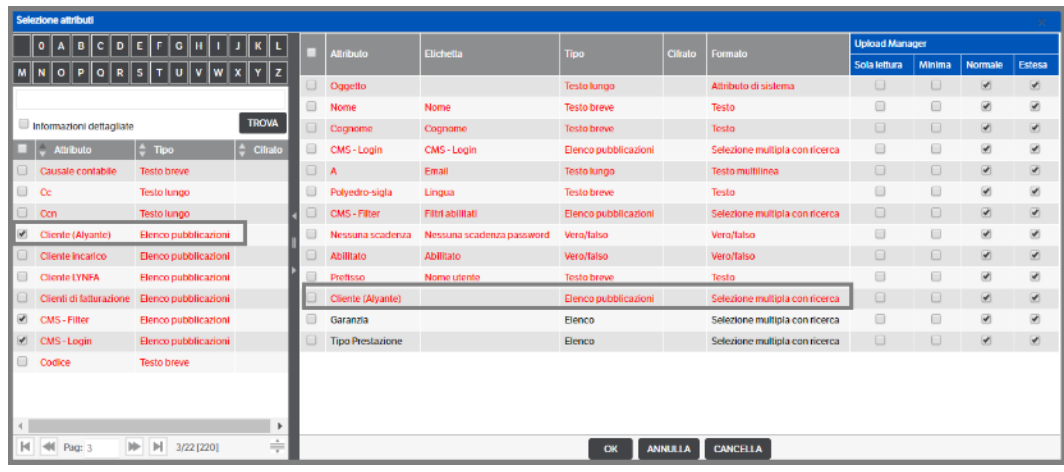

Premere OK per conferma. A questo punto quando si creerà l'utente CMS, sarà possibile selezionare il cliente per il quale l'utente potrà visualizzare i documenti

Vengono creati, inoltre, un **Ruolo,** un **Gruppo** ed un **Utente di sistema,** denominati **CMS,** che saranno utilizzati per la gestione di Log e Permessi.

Con l'utente CMS di Sistema non è possibile, di default, eseguire la login.

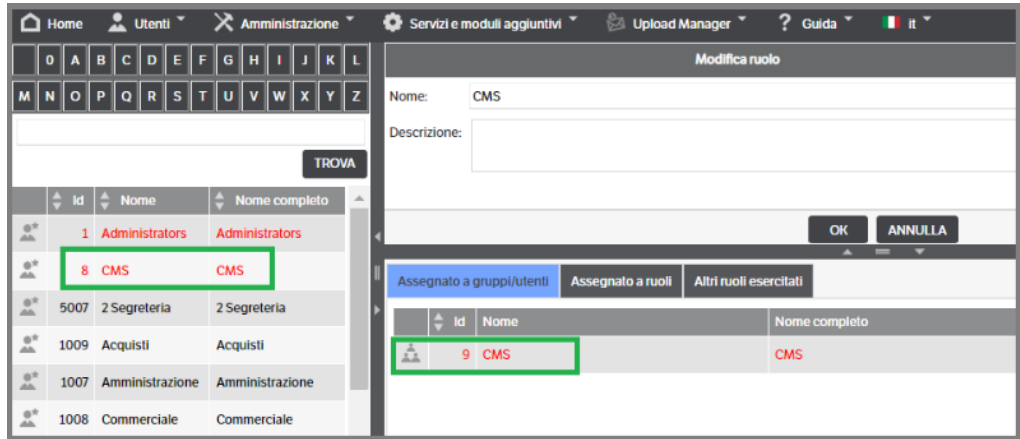

# **Utente CMS**

Per creare un utente Cms, selezionare la cartella e creare una nuova pubblicazione

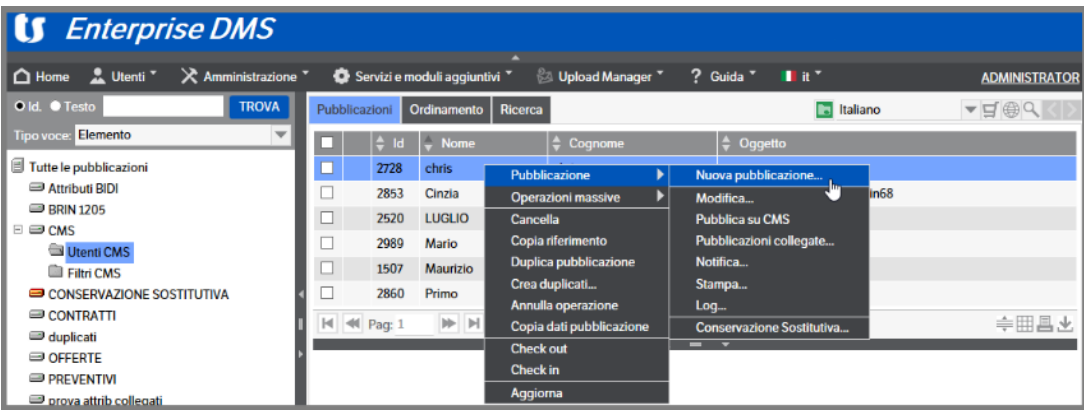

Automaticamente si apre la videata di selezione Tipologia, già posizionata su CMS – Scheda Utente, selezionare la riga e premere OK.

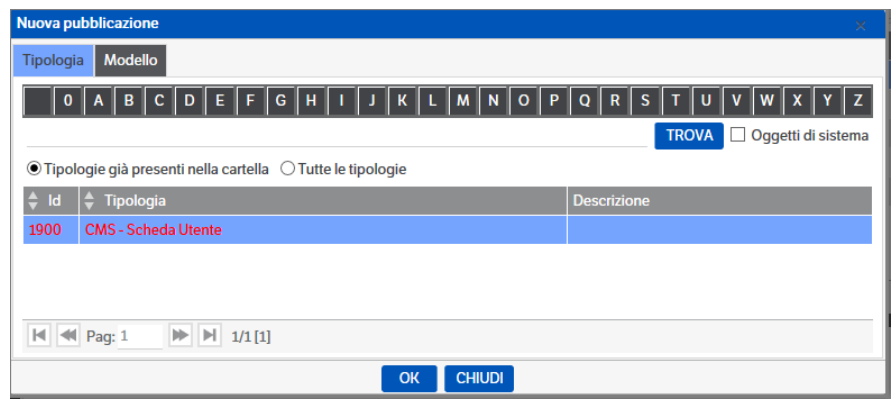

Procedere, quindi, alla valorizzazione degli attributi relativi all'utente che si intende abilitare:

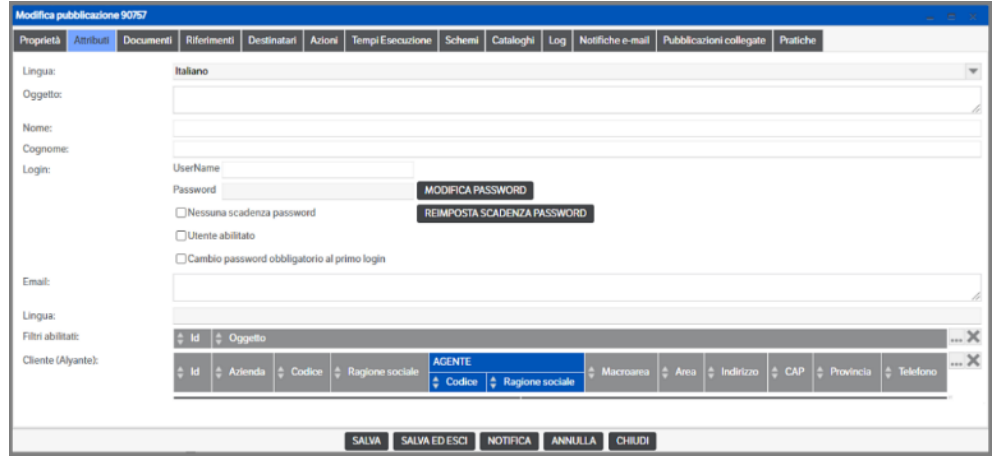

Di seguito alcune indicazioni utili per la compilazione :

- *Oggetto – Nome – Cognome* : sono campi utili alla ricerca degli utenti abilitati
- *Login* :
	- *UserName* : inserire lo UserName da comunicare all'utente esterno
	- *Password*: Inserire la password da comunicare all'utente esterno, per poter digitare il testo è necessario cliccare su Modifica Password. È bene ricordare che le impostazioni relative alla *Password Policy* coinvolgono anche gli utenti Cms.

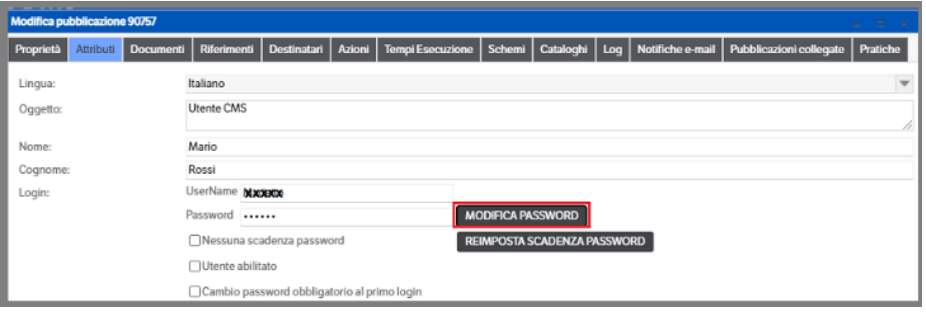

▪ *Scadenza password*: è necessario scegliere se la Password sarà soggetta a scadenza. In caso negativo, è sufficiente mettere il flag nella casella *'Nessuna scadenza password'*; in caso positivo è necessario cliccare su *'Reimposta scadenza password'* e assegnare il numero giorni di validità. (nb : il flag 'nessuna scadenza Password' se impostato consente di evitare la scadenza della password anche se indicata nella Password Policy del sito).

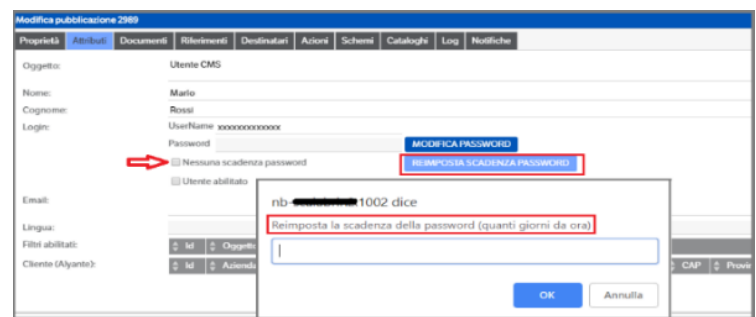

- *Utente abilitato*: necessario per abilitare l'utente Cms. Se assente l'accesso sarà negato.
- *Cambio password obbligatoria al primo login*: se flaggato obbliga l'utente Cms a modificare la password al primo accesso (anche nel caso in cui la Password Policy del sito non lo preveda).

L'utente Cms potrà, in ogni momento, procedere alla modifica della password utilizzando il relativo menù presente sul sito Cms.

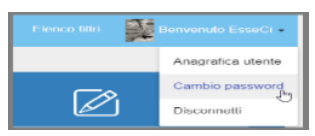

• *Email* : è un campo bidirezionale. Compilandolo verrà aggiornata automaticamente l'anagrafica utente del sito CMS. Viceversa se l'utente, collegandosi al sito, aggiorna la propria anagrafica, automaticamente sarà aggiornato il campo in DMS (nb : nel sito CMS il campo è obbligatorio).

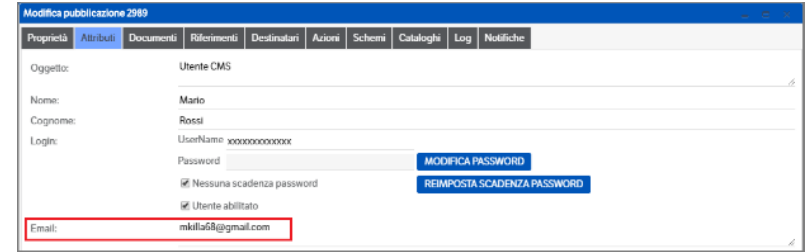

• *Lingua* : campo NON modificabile in Dms e lasciato vuoto (che corrisponde a 'Lingua Utente'). È invece modificabile da parte dell'utente nella propria anagrafica , in questo caso Dms verrà aggiornato automaticamente.

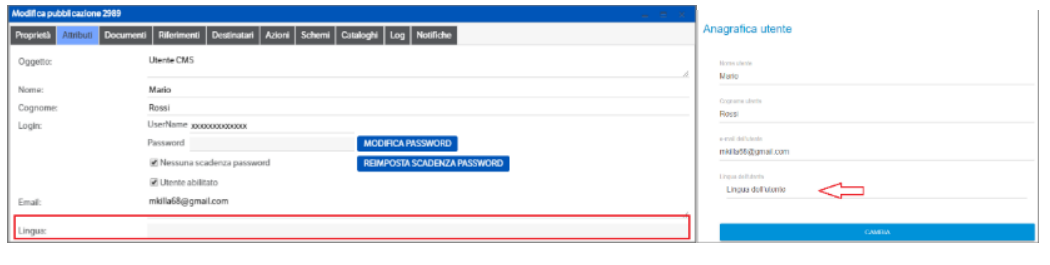

• *Filtri abilitati*: sono i filtri CMS (che dovranno essere attivati separatamente) ai quali l'utente potrà accedere. Cliccare il bottone di ricerca, flaggare i filtri utili e premere OK per conferma.

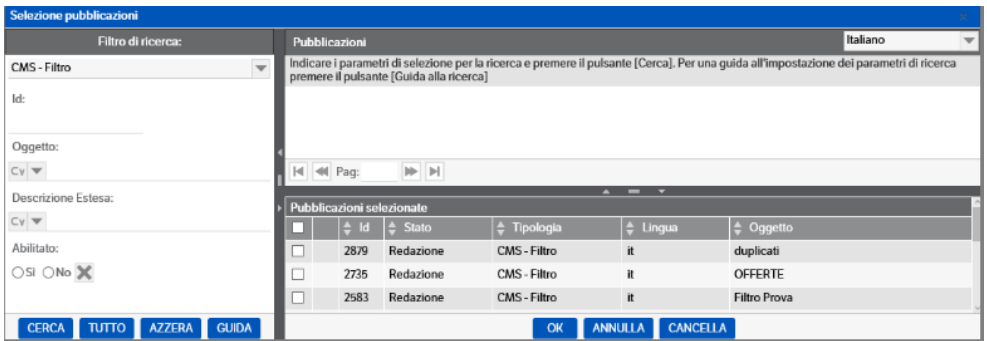

• *Cliente:* azienda a cui appartiene l'utente abilitato, o della quale può visionare la documentazione (in base ai filtri abilitati)

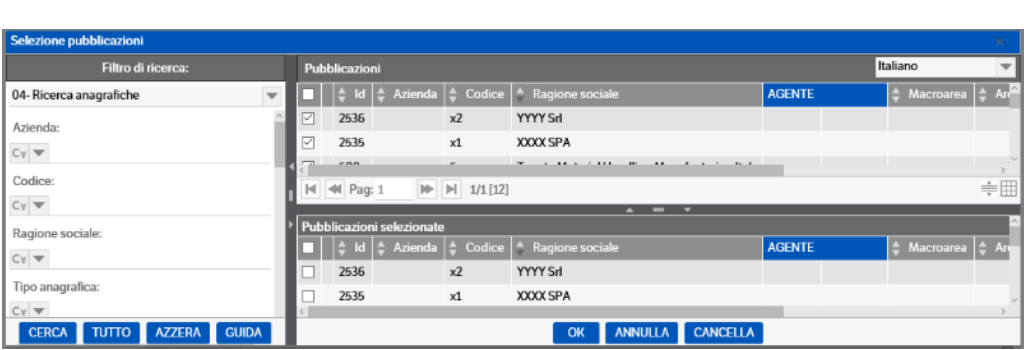

#### **Password dimenticata**

Come spiegato nell'apposito capitolo del manuale utente, è possibile per l'utente CMS inviare una richiesta in caso di password dimenticata. Perché la procedura sia attiva è necessario compilare il campo e-mail della scheda utente ed aver compilato gli appositi campi presenti in ' Amministrazione > Sito > CMS (come già indicato nel Capitolo 4 del presente manuale) :

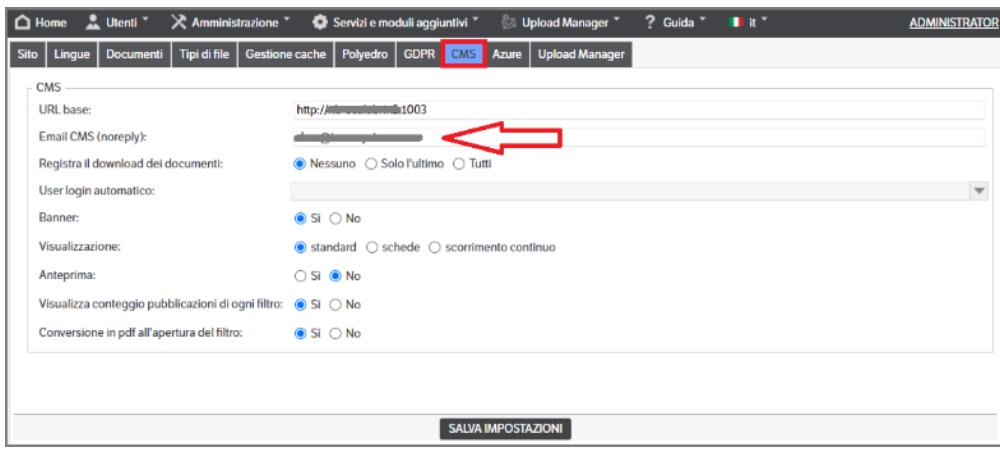

# **Filtri CMS**

Per creare un filtro Cms, selezionare la cartella e creare una nuova pubblicazione

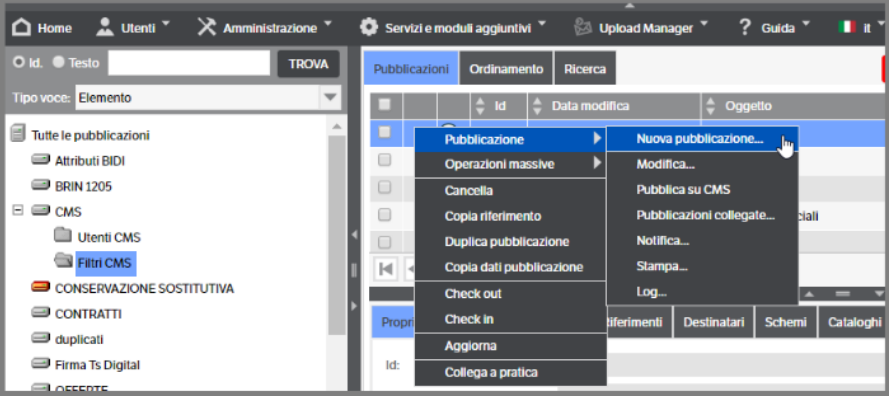

Automaticamente si apre la videata di selezione Tipologia, già posizionata su CMS – Filtro, selezionare la riga e premere OK.

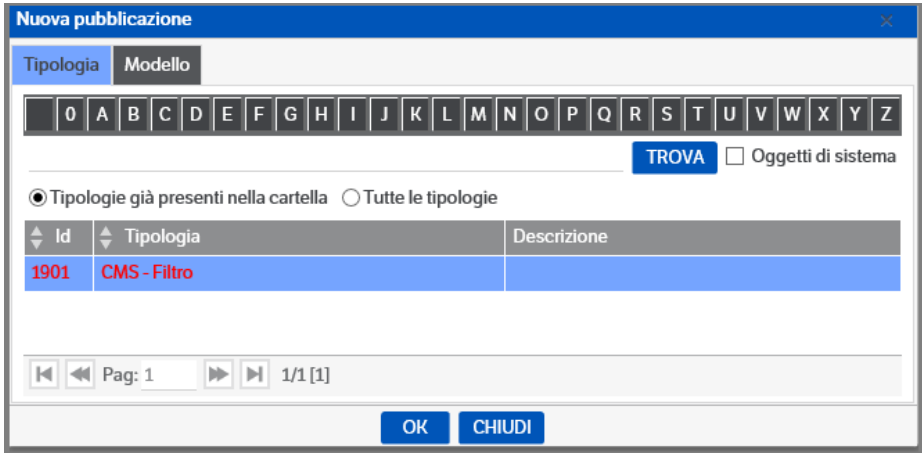

Si aprirà la pagina della pubblicazione che sarà leggermente diversa in base alle impostazioni relative alle 'Lingue' indicate in *Amministrazione>Sito>Lingue*

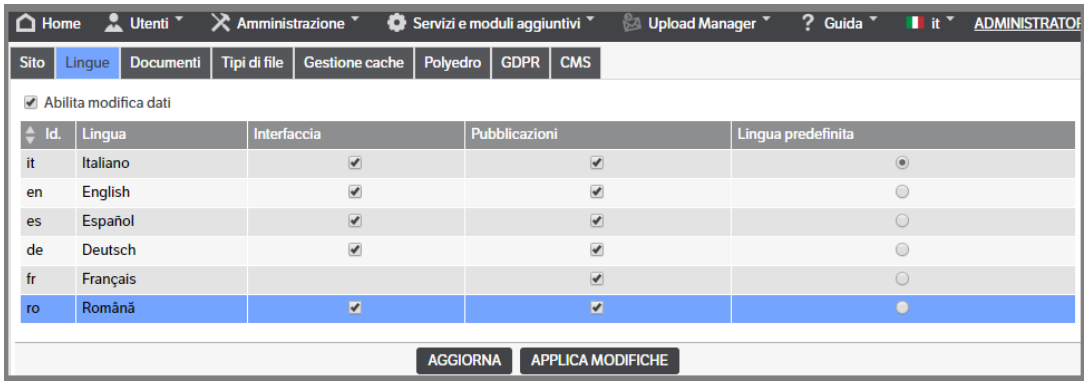

Lingue abilitate solo per le traduzioni dell'interfaccia (standard da installazione)

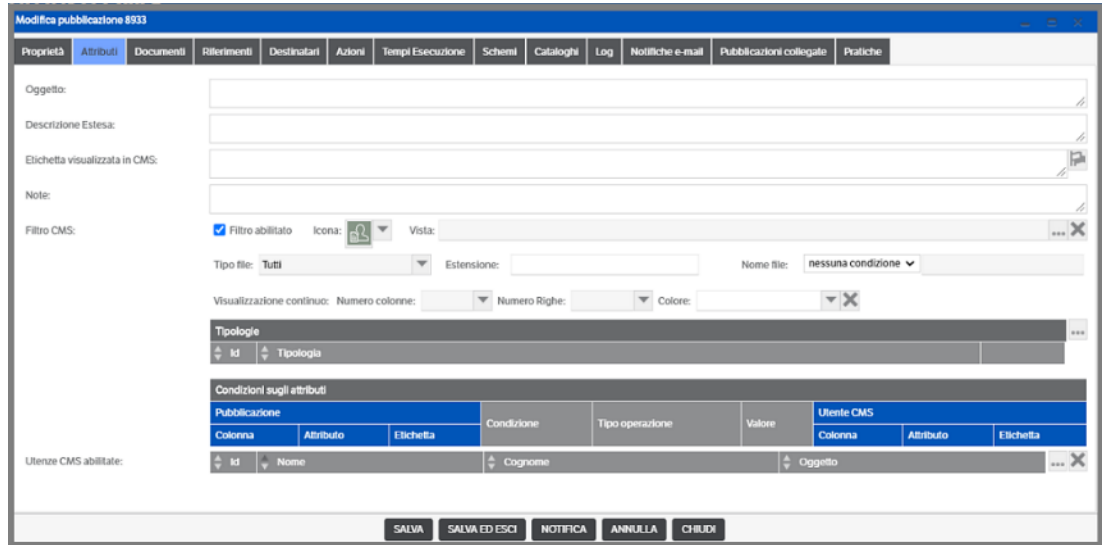

Lingue abilitate sia per la traduzione dell'interfaccia che per i contenuti delle pubblicazioni

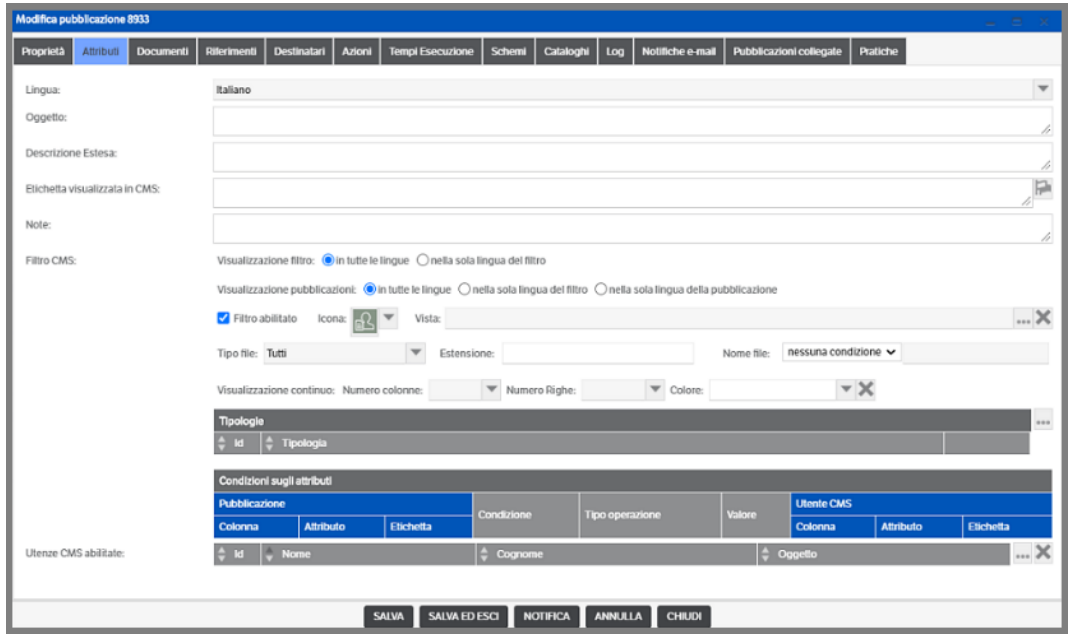

Di seguito una breve spiegazione utile alla compilazione degli attributi del filtro:

*Lingua*: è la lingua del filtro che si sta inserendo. Il campo è presente solo se in *Amministrazione>Sito>Lingue* sono stati apposti i flag su Pubblicazioni. È proposta la lingua di default : aprendo la combo è possibile impostare una delle lingue presenti

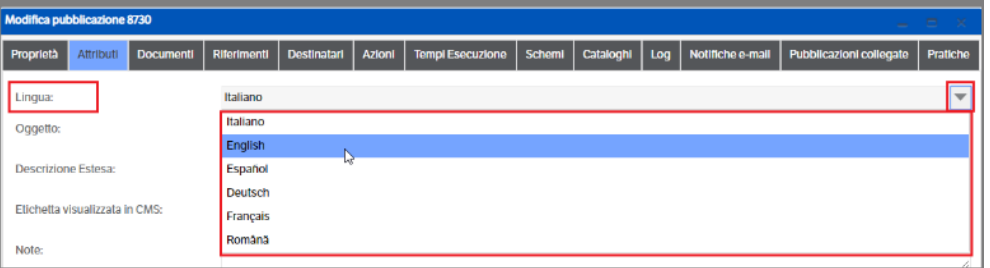

Impostando una lingua diversa da quella di default la 'pubblicazione-filtro' sarà rimossa dall'area pubblicazioni : per visualizzarla sarà necessario selezionare la stessa lingua nella nella combo box

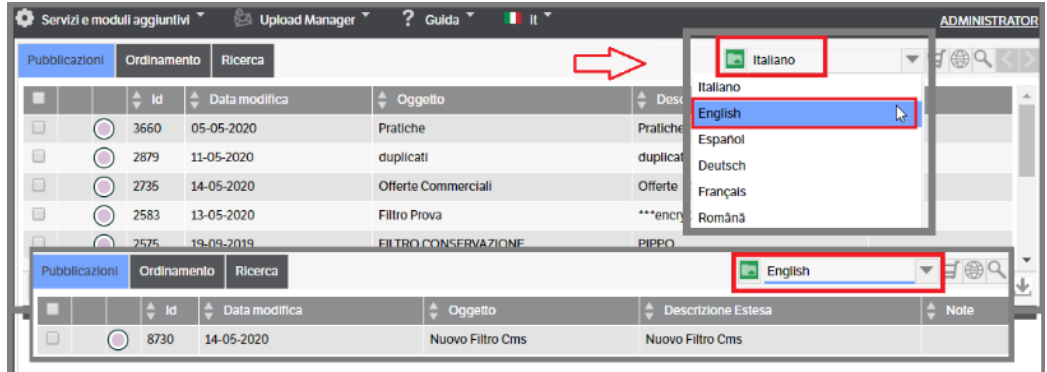

#### *Oggetto*: campo descrittivo

#### *Descrizione Estesa*: campo descrittivo

*Etichetta visualizzata in CMS*: sarà il 'titolo' del filtro visibile in CMS. Cliccando sul simbolo  $\blacksquare$ , si accederà alla tabella delle traduzioni in lingua e sarà possibile compilare i campi di interesse con il nome desiderato:

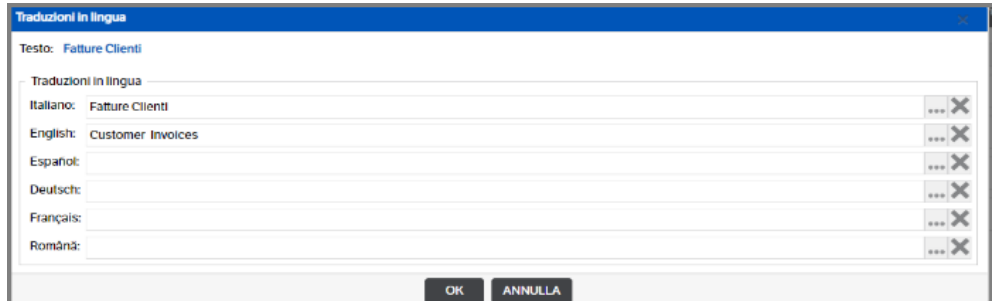

In alternativa si potrà aprire la combo di ricerca ed utilizzare le traduzioni disponibili. Selezionare la riga di interesse e premere il bottone 'Copia': automaticamente saranno aggiornate tutte le etichette con la traduzione disponibile

| <b>Ricerca traduzioni</b>       |                          |                               |                         |                 |                                                       |
|---------------------------------|--------------------------|-------------------------------|-------------------------|-----------------|-------------------------------------------------------|
| в<br>c<br>Đ<br>o                | G<br>н                   | $\mathbf{M}$                  | N<br>o<br>Ð<br>ō        | s               | w<br>A.                                               |
| Fattur                          |                          |                               |                         |                 |                                                       |
| Lingua Interfaccia:<br>Italiano |                          |                               |                         |                 | <b>TROVA</b>                                          |
| <b>Italiano</b>                 | English                  | Español                       | <b>Deutsch</b>          | <b>Français</b> | A<br>Română                                           |
| CS - FatturaPA                  | CS - PA invoice          | CS - Factura PA               |                         |                 | CS - PA Factura                                       |
| Fatture                         |                          |                               |                         |                 |                                                       |
| <b>FAITURE</b>                  | <b>INVOICES</b>          | <b>FACTURAS</b>               |                         |                 | <b>FACTURI</b>                                        |
| Fatture clienti <               | <b>Customer invoices</b> | Facturas clientes             |                         |                 | Factura clientilor                                    |
| <b>Fatture fornitori</b>        | Supplier involces        | Facturas proveedores          |                         |                 | Facturi de la furnizori                               |
| Intestazione Fattura            |                          |                               |                         |                 |                                                       |
| Nome file fattura               | Invoice file name        | Nombre del archivo de factura | Name der Rechnungsdatei |                 | Numele fisierului de factură                          |
| Nome file FatturaPA             | PA invoice file name     | Nombre archivo Factura PA     |                         |                 | PA nume de fisier factură<br>$\overline{\phantom{a}}$ |
| CHIUDI<br><b>COPIA</b>          |                          |                               |                         |                 |                                                       |

*Note***:** campo descrittivo

*Filtro CMS*: questa sezione si presenta diversa in base alla scelta di impostare o meno le lingue per le traduzioni delle pubblicazioni.

• *Visualizzazioni* : i campi 'Visualizzazione filtro' e 'Visualizzazione pubblicazioni' sono impostati, per default, 'in tutte le lingue'

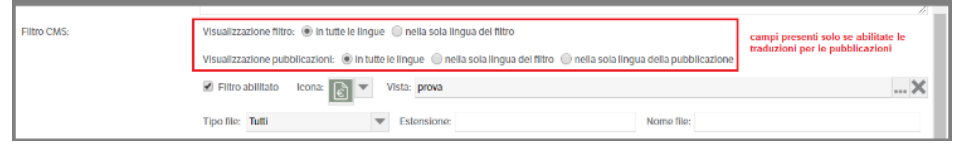

Le combinazioni scelte determineranno la visibilità del filtro e dei contenuti per l'utente CMS abilitato. Di seguito alcuni esempi:

#### **Esempio 1 – Filtro 'Offerte'**

- L'utente CMS ha impostato nella propria anagrafica la lingua inglese.
- Il filtro selezionato ha impostata la lingua **'Italiano'**
- si è provveduto ad aggiornare/inserire le traduzioni in lingua dell'etichetta
- si è provveduto ad aggiornare/inserire le traduzioni degli attributi presenti e visibili nella 'Vista' prescelta
- il flag di visualizzazione filtro è impostato **'in tutte le lingue'**
- il flag di visualizzazione delle pubblicazioni è impostato **'in tutte le lingue'**

L'utente CMS, collegandosi al sito, visualizzerà il nome del filtro e le intestazioni delle colonne della vista in inglese, e avrà visibilità su tutte le pubblicazioni anche se inserite in lingue diverse

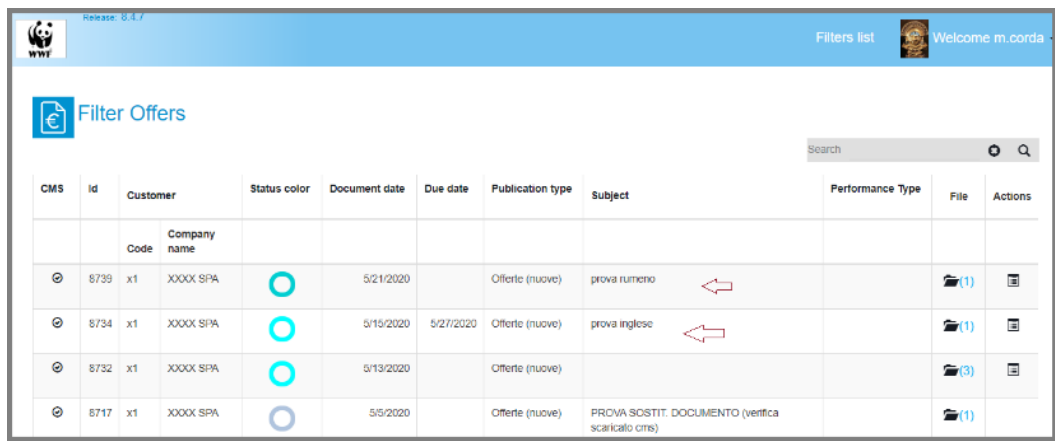

Il risultato sarebbe il medesimo anche impostando la lingua del filtro diversa da 'Italiano'

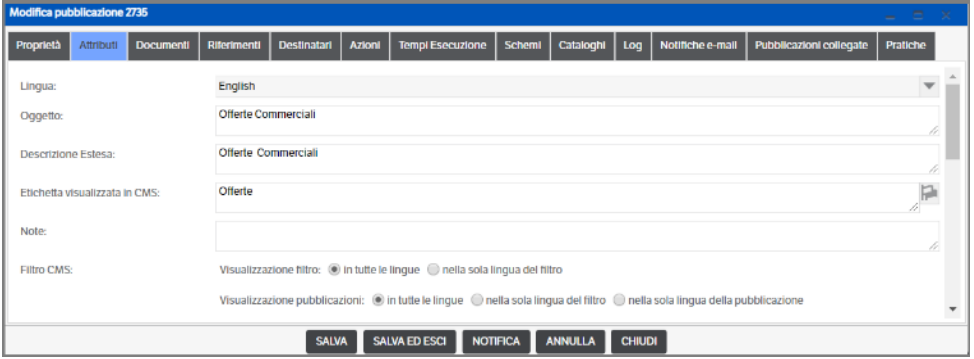

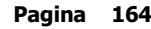

## **Esempio 2 – Filtro 'Offerte'**

- L'utente CMS ha impostato nella propria anagrafica la lingua inglese.
- Il filtro selezionato ha impostata la lingua **'Italiano'**
- si è provveduto ad aggiornare/inserire le traduzioni in lingua dell'etichetta
- si è provveduto ad aggiornare/inserire le traduzioni degli attributi presenti e visibili nella 'Vista' prescelta
- il flag di visualizzazione filtro è impostato **'nella sola lingua del filtro'** (la procedura eseguirà un controllo tra la 'lingua del filtro' e la 'lingua utente Cms')
- il flag di visualizzazione delle pubblicazioni è impostato **'in tutte le lingue'**

Poiché **l'utente CMS ha impostato** *la lingua in inglese*, collegandosi al sito non potrà visualizzare, anche se abilitato, il filtro 'Offerte' per il quale è prevista la visualizzazione solo in *'italiano'* (lingua del filtro). In questo caso, inoltre, si otterrebbe il medesimo risultato anche modificando in qualsiasi modo il flag di visualizzazione delle pubblicazioni.

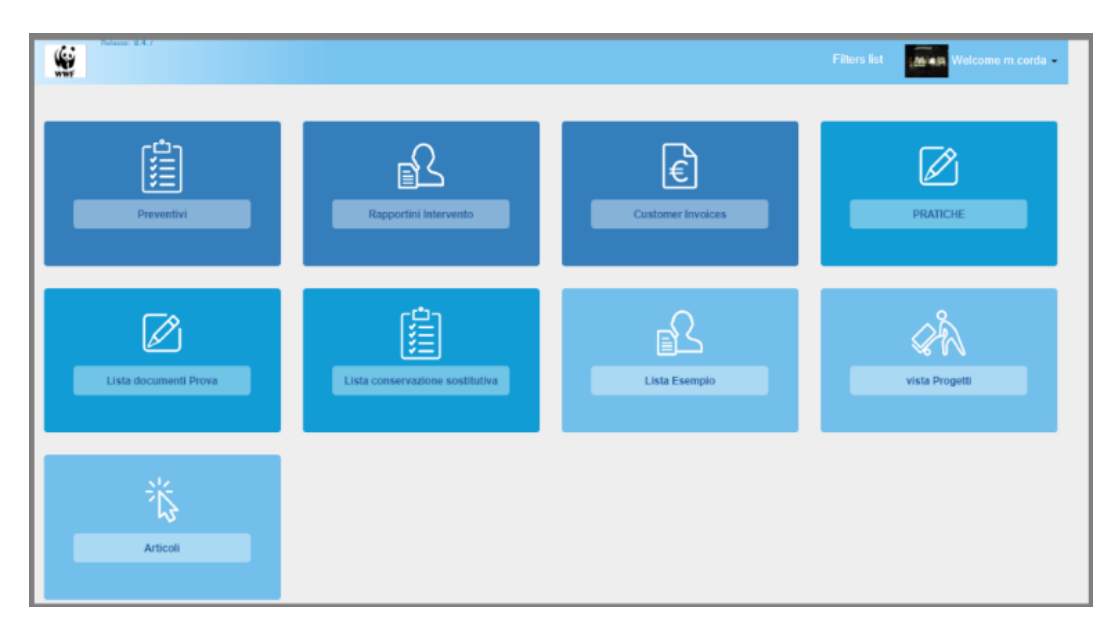

Vedrà, invece, i filtri per i quali è rimasta l'impostazione di default 'in tutte le lingue'.

### **Esempio 3 – Filtro 'Offerte'**

- L'utente CMS ha impostato nella propria anagrafica la lingua inglese.
- Il filtro selezionato ha impostata la lingua **'Italiano'**
- si è provveduto ad aggiornare/inserire le traduzioni in lingua dell'etichetta
- si è provveduto ad aggiornare/inserire le traduzioni degli attributi presenti e visibili nella 'Vista' prescelta
- il flag di visualizzazione filtro è impostato **'in tutte le lingue'**
- il flag di visualizzazione delle pubblicazioni è impostato '**nella sola lingua del filtro**'

L'utente CMS, collegandosi al sito, visualizzerà il nome del filtro e le intestazioni delle colonne della vista in inglese, e avrà visibilità su tutte le pubblicazioni inserite in 'Italiano'

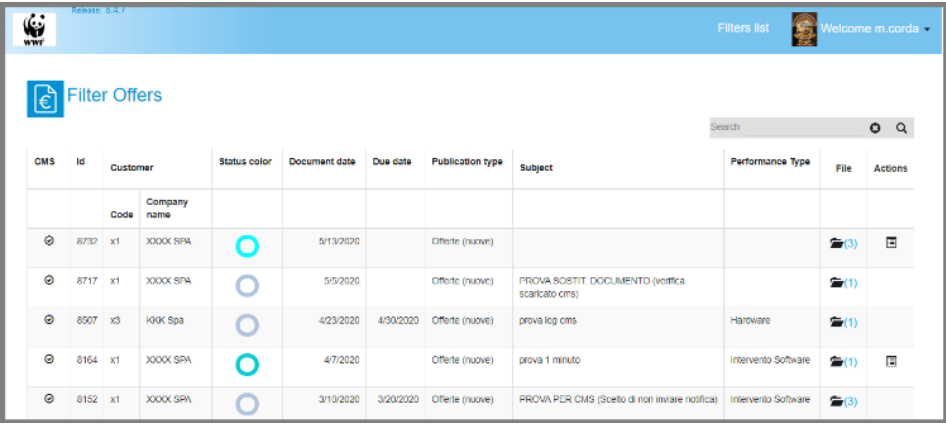

#### **Esempio 4 – Filtro 'Offerte'**

- L'utente CMS ha impostato nella propria anagrafica la lingua inglese.
- Il filtro selezionato ha impostata la lingua **'Italiano'**
- si è provveduto ad aggiornare/inserire le traduzioni in lingua dell'etichetta
- si è provveduto ad aggiornare/inserire le traduzioni degli attributi presenti e visibili nella 'Vista' prescelta
- il flag di visualizzazione filtro è impostato **'in tutte le lingue'**
- il flag di visualizzazione delle pubblicazioni è impostato '**nella sola lingua della pubblicazione**' (la procedura eseguirà un controllo tra la lingua della pubblicazione e la lingua dell'utente Cms)

L'utente CMS, collegandosi al sito, visualizzerà il nome del filtro e le intestazioni delle colonne della vista in inglese, e avrà visibilità solo sulle pubblicazioni inserite in 'inglese'

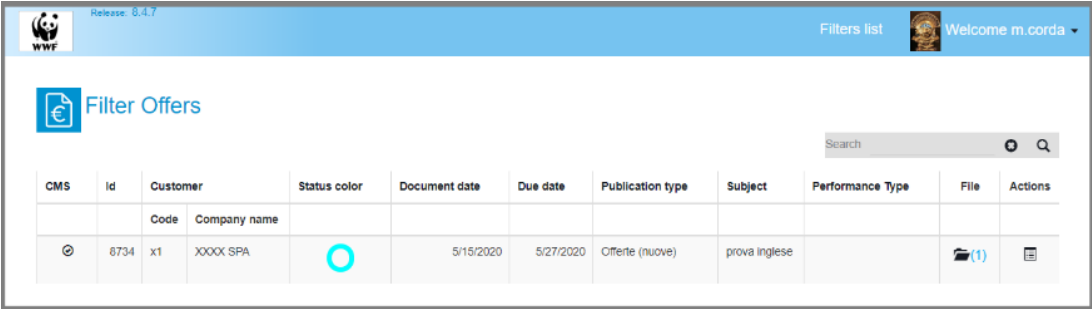

- *Filtro abilitato* : viene proposto, di default, fleggato. Togliendo il flag il filtro non sarà più visibile agli utenti abilitati
- *Icona*: aprendo la combo è possibile assegnare l'immagine che sarà visibile dall'utente Cms

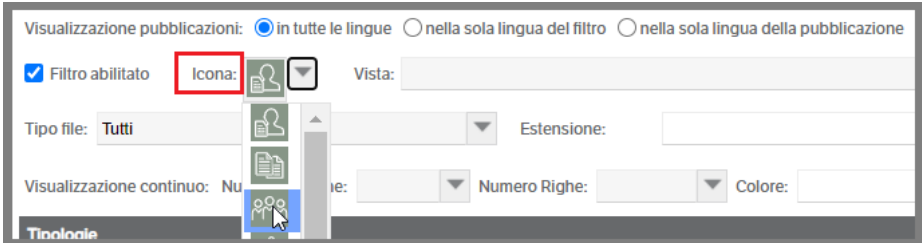

▪ *Vista*: è possibile selezionare una delle viste già codificate, modificarla o inserirne una nuova. In caso di visualizzazione 'Standard' o 'Schede' l'ordinamento delle pubblicazioni nel CMS sarà determinato dai criteri impostati nella Vista selezionata.

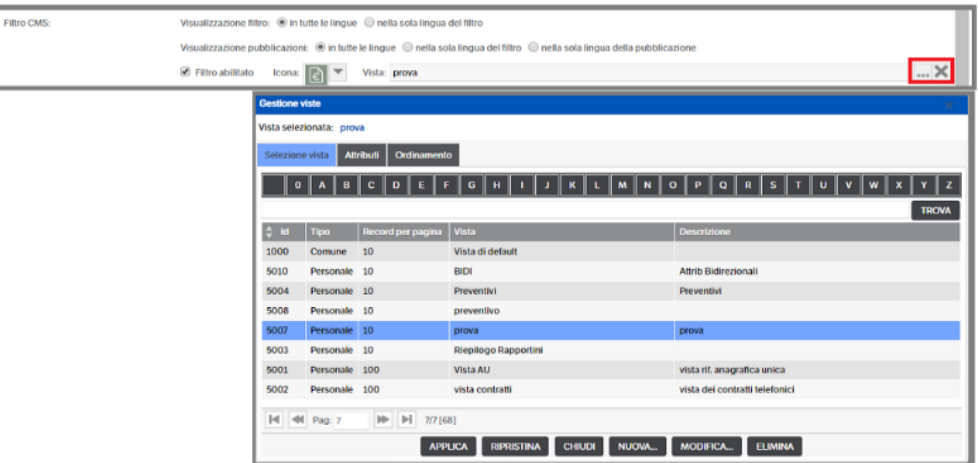

Dopo la scelta, spostandosi sul tab 'Attributi', è possibile aggiungere o togliere attributi e modificarne la visibilità

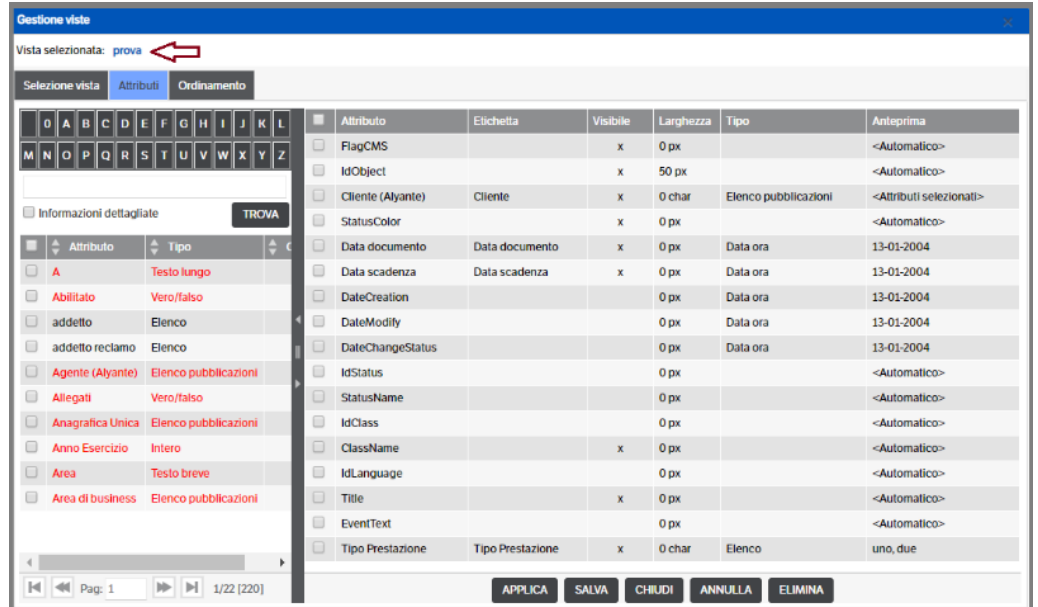

Terminate le operazioni cliccare su 'APPLICA'.

▪ *Tipo file :* è possibile indicare quali tipi di file possono essere visualizzati, indicarne l'estensione, impostare dei filtri sul 'Nome file'

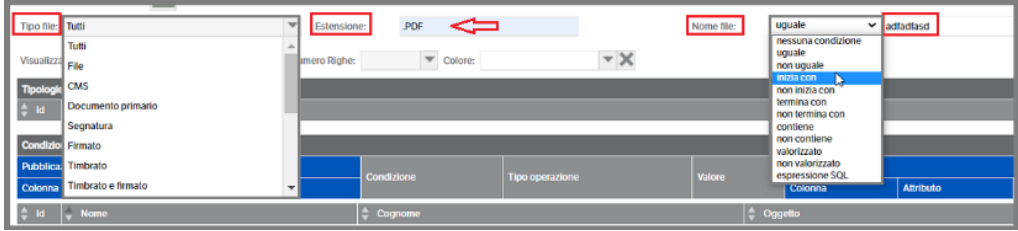

■ *Consenti scaricamento video Mp4* : se fleggato consente agli utenti di scaricare i video Mp4 presenti nel CMS .

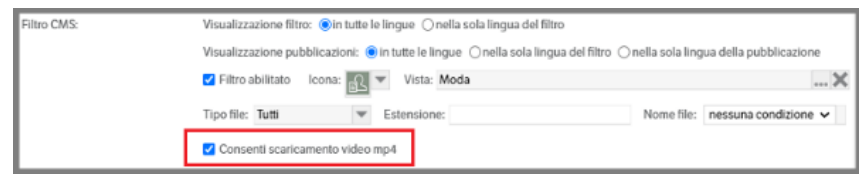

▪ *Visualizzazione scorrimento continuo*: da utilizzare quando in *Sito* > *tab Cms* si è scelta la modalità di visualizzazione *'Scorrimento Continuo*' (ricordare che deve essere impostata anche 'Anteprima = Si'). Indicare il numero delle colonne che si desidera visualizzare ed il numero di righe (massimo 3). Nella sezione *'Etichetta visualizzata in CMS'*, aprendo le combo di selezione, l'utente potrà scegliere il carattere (famiglie) , la dimensione del font ed il colore del nome del catalogo :

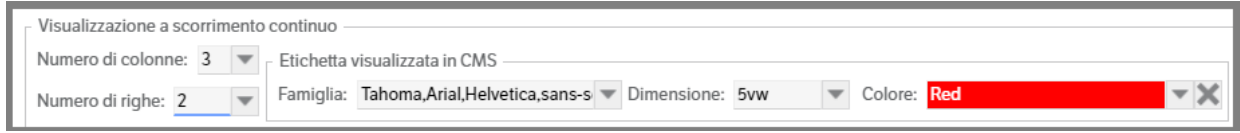

## **NB** :

*Famiglia*: sono state inserite alcune 'famiglie' per i tipi di carattere così come previsto dai vari browser (v. capitolo 'Sito' del presente manuale)

*Dimensione*: le *"vw"* sono proporzionali quindi se la dimensione della finestra cambia, cambia anche la dimensione della scritta. Le *"px"* sono fisse. Il default è 3vw (proporzionale)

Di seguito un esempio della visualizzazione ottenuta con i parametri della precedente immagine è la riga centrale "Riviste" 3 colonne x 2 riga:

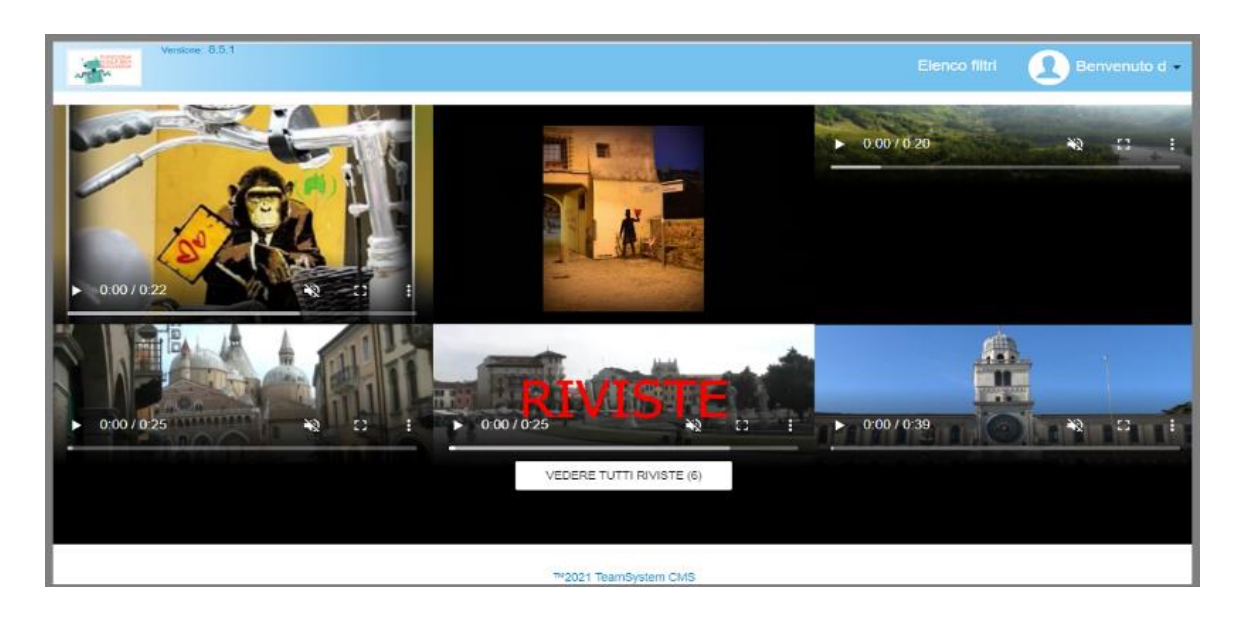

▪ *Tipologie:* selezionare una o più tipologie da collegare al filtro e premere OK per confermare. Questa operazione consentirà, agli utenti Cms autorizzati, la visualizzazione del filtro e del suo contenuto.

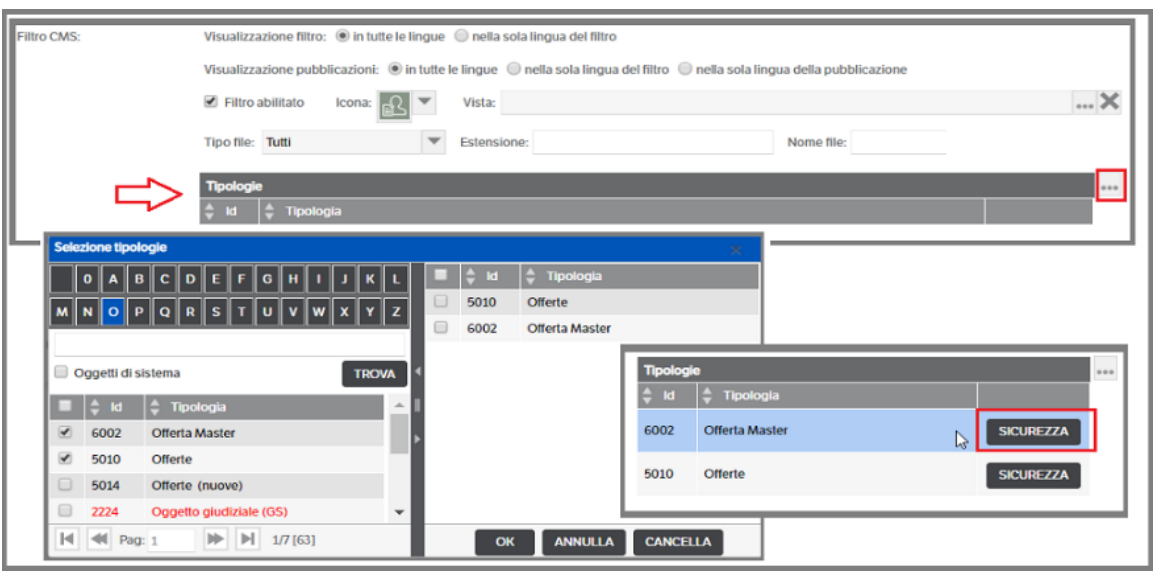

Premendo il bottone 'Sicurezza', invece, potranno essere assegnati sia permessi di *creazionemodifica-cancellazione* documenti nei vari stati del workflow, che i permessi sulle azioni previste dallo stesso.

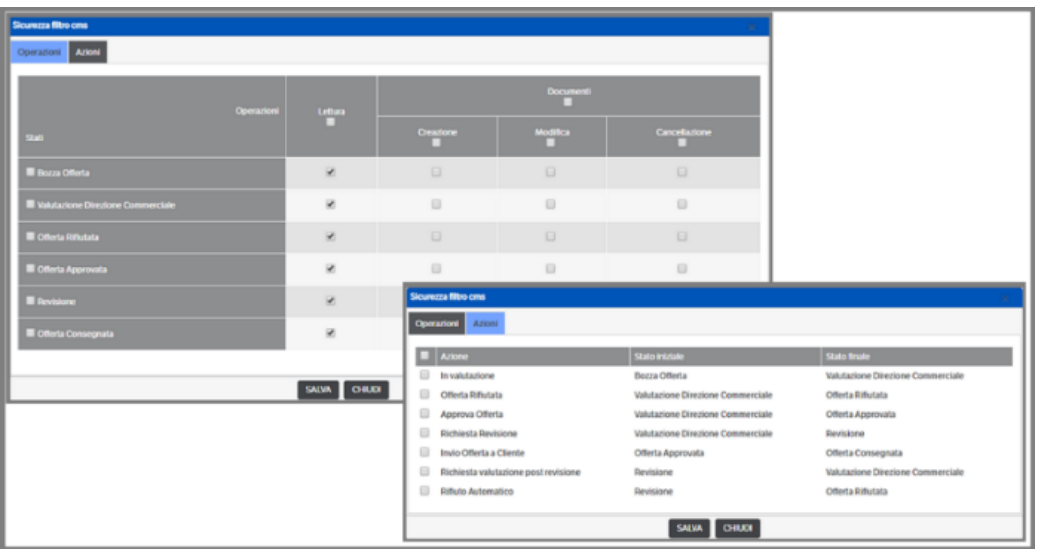

- Creazione : consente all'utente CMS di aggiungere o sostituire file alla pubblicazione (in base a quanto definito in Tipologie> Tab 'Opzioni')
- Modifica : permette all'utente CMS di compilare il campo 'Descrizione' dei file presenti nella pubblicazione se inseriti da CMS.
- Cancellazione : consente l'eliminazione dei file presenti nella pubblicazione se inseriti da CMS.

È bene ricordare, inoltre, che la gestione degli upload di file da Cms seguirà quanto indicato nelle 'Opzioni' della tipologia stessa.

**NB : i permessi sui documenti, così come sulle azioni, vengono assegnati all'utente CMS generico e quindi a tutti gli utenti ai quali è stata concessa la visibilità del filtro.** 

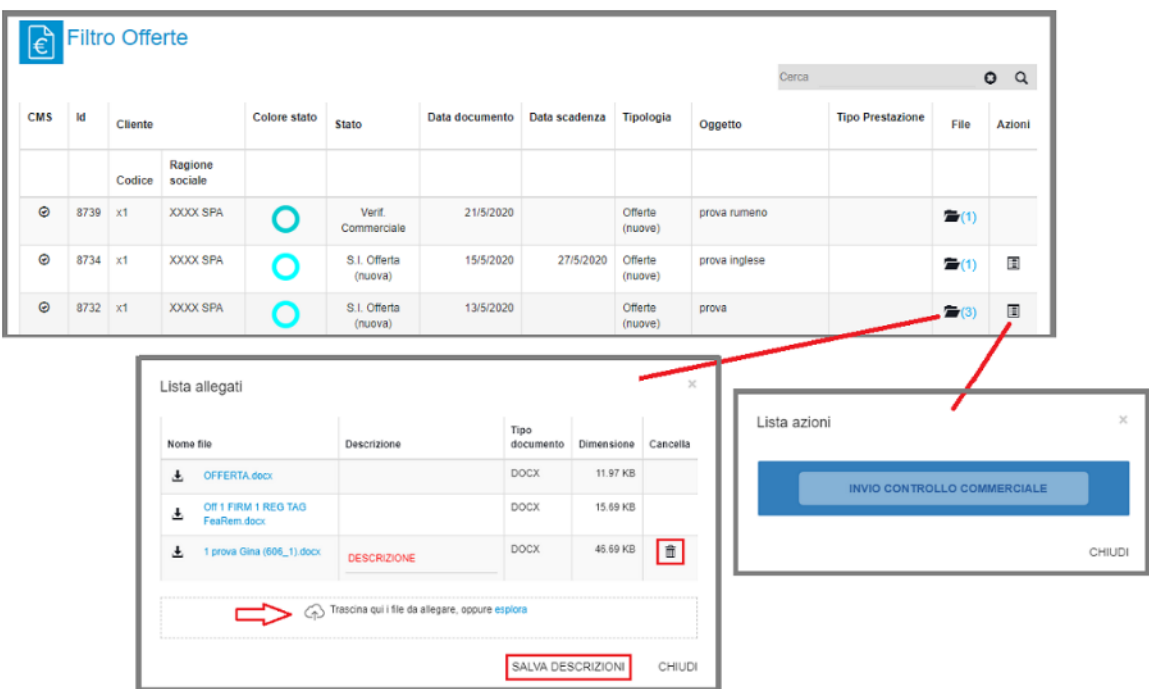

Per maggiori informazioni vedere il *Capitolo 10 del Manuale Utente*.

▪ *Condizioni sugli attributi:* consente di impostare le condizioni di filtro tra gli attributi definiti nella tipologia 'CMS – Scheda utenti' e gli attributi presenti nella tipologia collegata al filtro Cms. In assenza di condizioni saranno visualizzate tutte le pubblicazioni della tipologia selezionata.

Per aprire la pagina di mapping degli attributi posizionarsi nella sezione e con il tasto destro del mouse selezionare "nuova voce elenco" . Procedere alle associazioni scegliendo se utilizzare valori costanti o valori attributo.

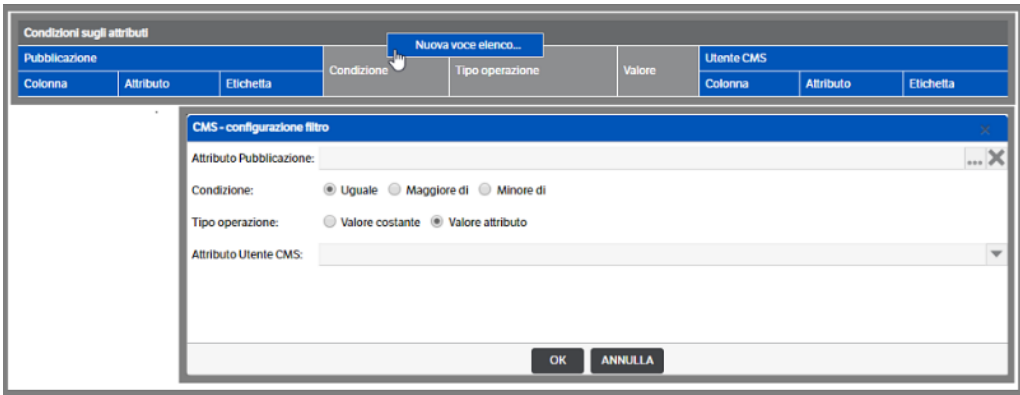

Premendo **interiori aprirà la pagina di ricerca degli attributi pubblicazione presenti nelle tipologie** associate al filtro : selezionare l'attributo e premere OK.

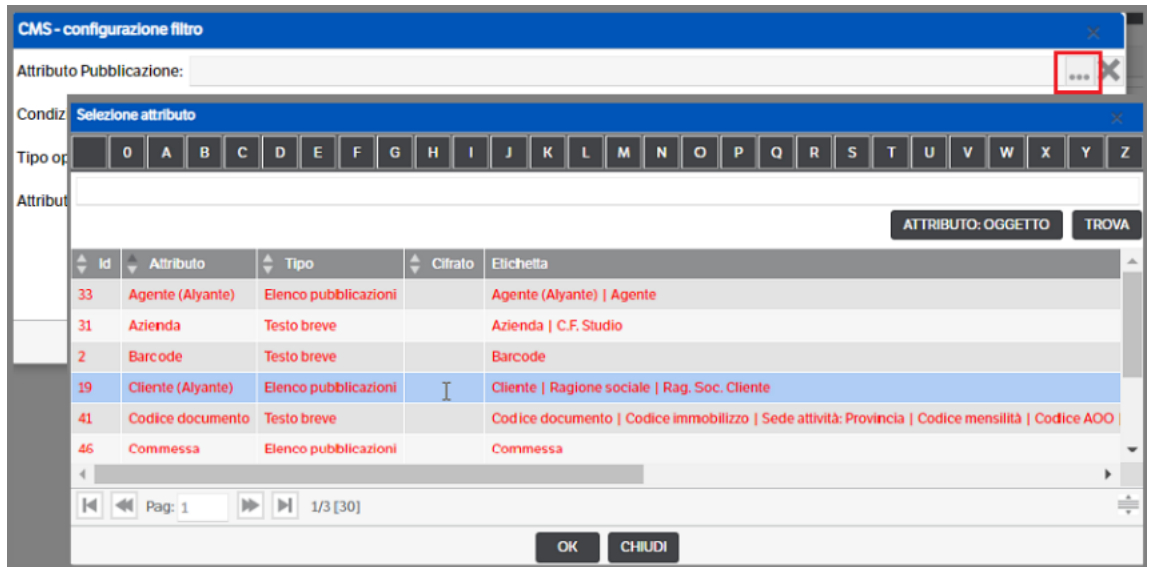

Scegliere la 'Condizione' ed il 'Tipo operazione' (si ricorda che se l'associazione avviene tramite 'valore attributo' è necessario che lo stesso sia presente anche nella tipologia 'CMS-Scheda Utente')

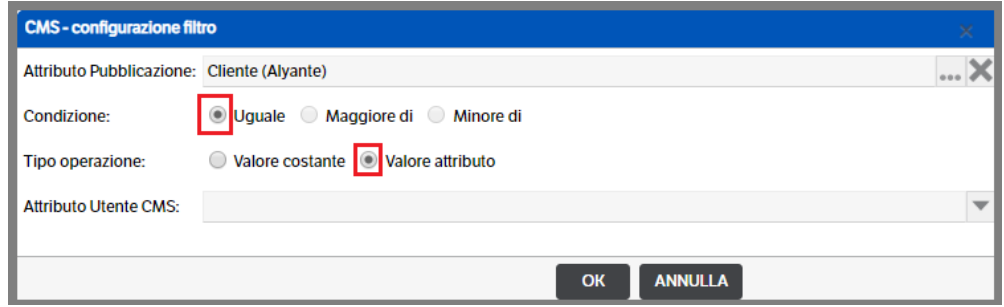

Aprire la combo e selezionare l'attributo Utente Cms

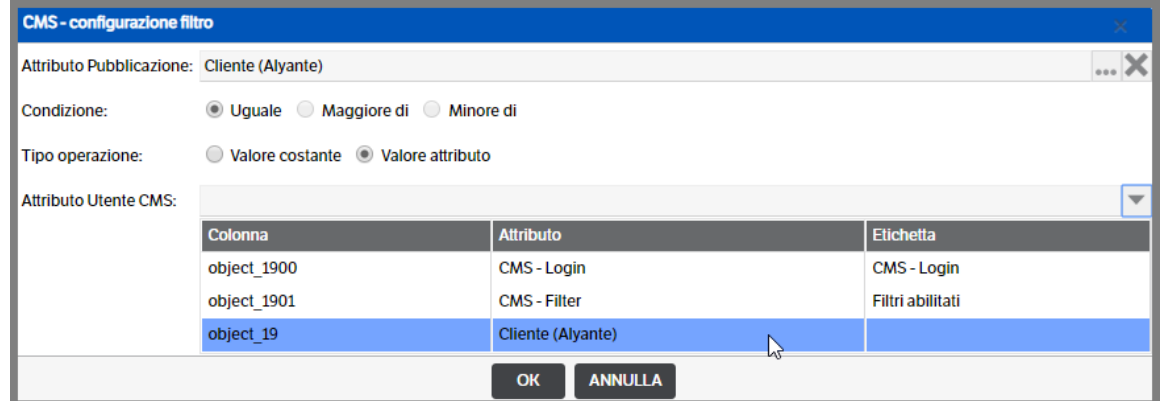

Con questa operazione viene impostata la condizione di filtro, tra l'attributo della scheda utente e quello della tipologia.

Nel caso dell'esempio utilizzato, verranno filtrate le offerte tramite l'attributo cliente inserito nella scheda utente.

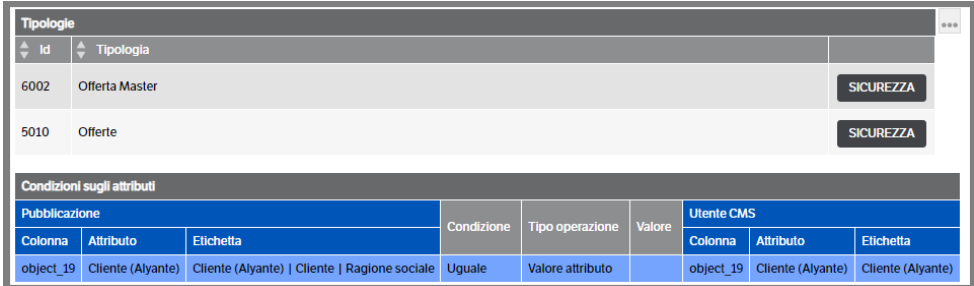

■ Utenze CMS abilitate: cliccando sul bottone si aprirà la finestra di ricerca degli utenti Cms :

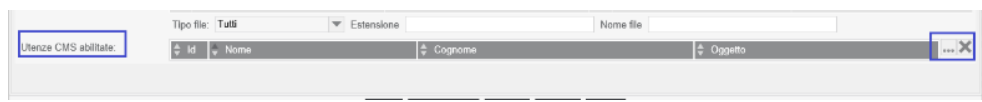

Eseguendo il filtro Abilitato 'SI' saranno visualizzati tutti gli utenti con flag 'abilitato' e si potranno selezionare quelli autorizzati all'utilizzo del Filtro CMS. Premere OK per conferma.

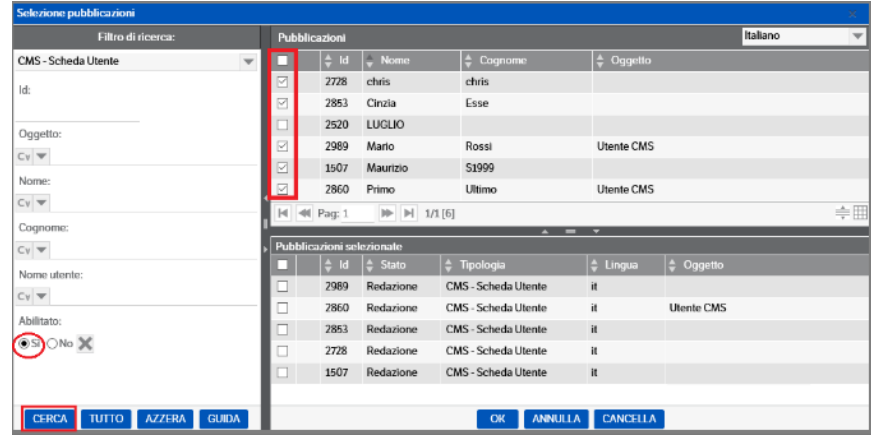

Premere SALVA e chiudere la pubblicazione

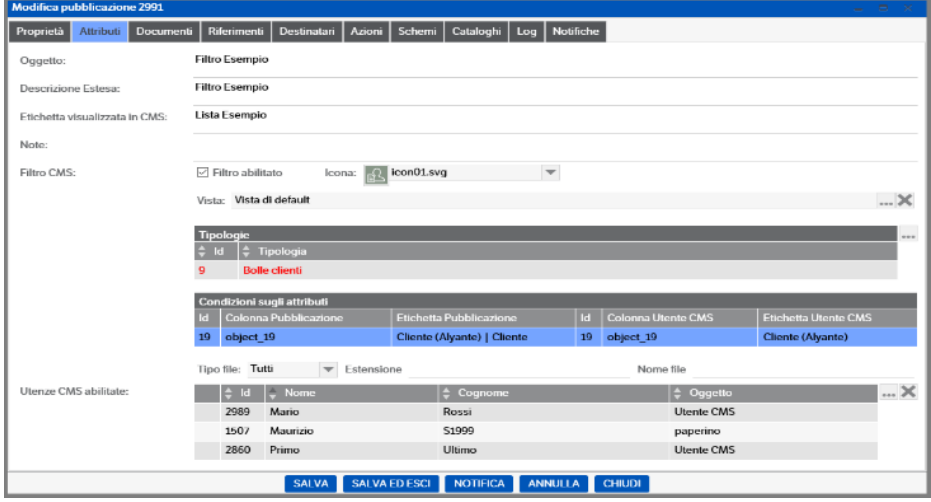

# **Log del CMS**

Come indicato in apertura sono stati creati un **Ruolo, Gruppo ed un Utente di sistema,** denominati **CMS,** che saranno utilizzati per la gestione di Log e Permessi.

Dal menù Amministrazione selezionare *Log > Configurazione:* ricercare nell'albero la voce CMS ed apporre i flag sulle attività da monitorare

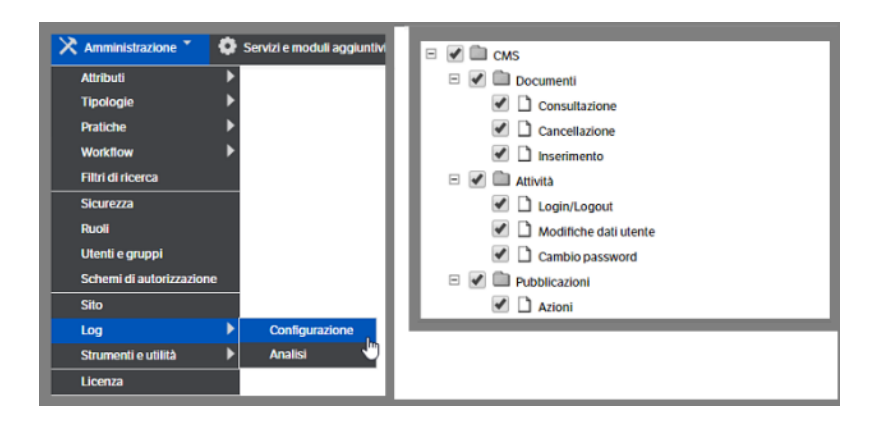

Selezionando 'Analisi' si potranno visualizzare quali operazioni sono state eseguite e da quale utente Cms

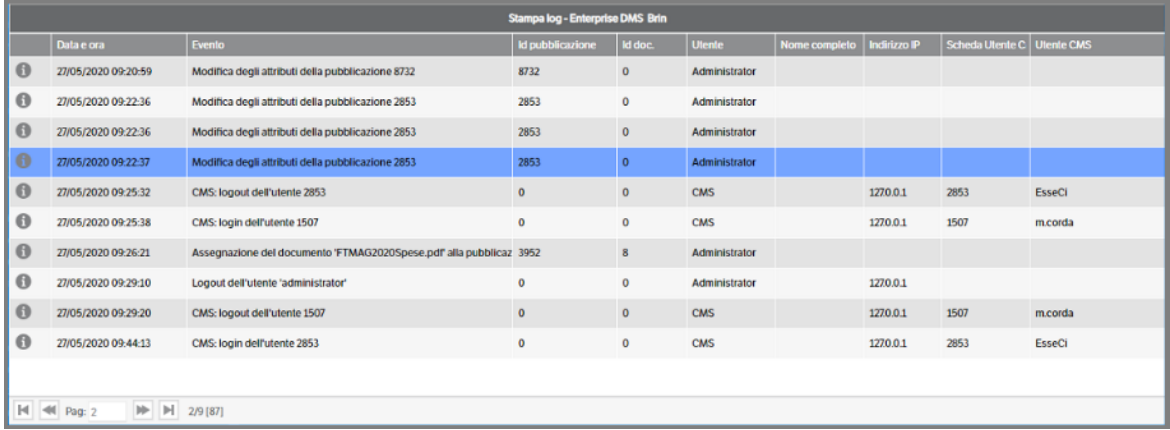

I *log* saranno visibili, inoltre, nel relativo Tab delle singole pubblicazioni :

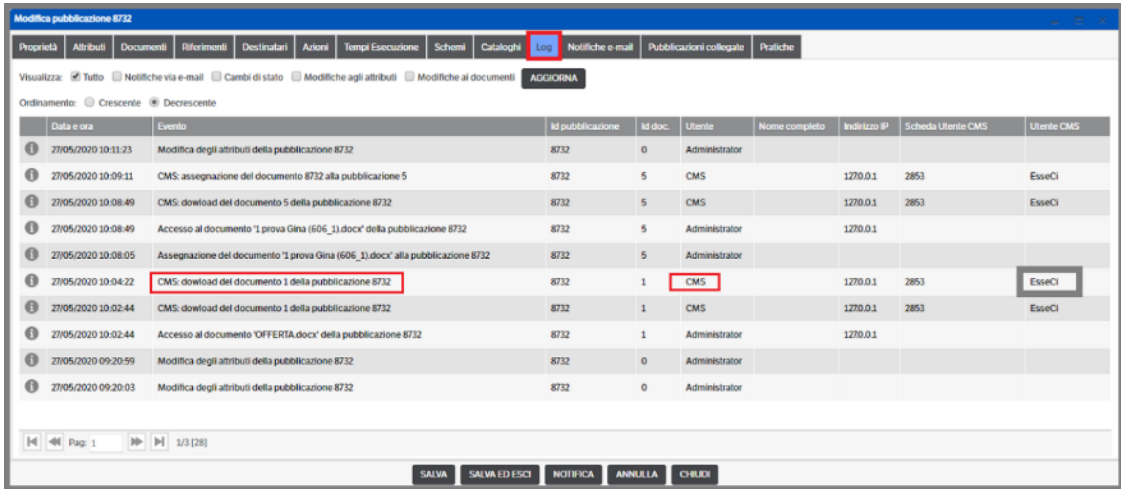

# **Rendere visibili le pubblicazioni in CMS**

Come indicato in apertura, perché una pubblicazione sia visibile all'Utente CMS deve essere pubblicata sul modulo:

▪ Selezionare la riga interessata. Con il tasto destro del mouse eseguire da menù Pubblicazione > Pubblica su CMS

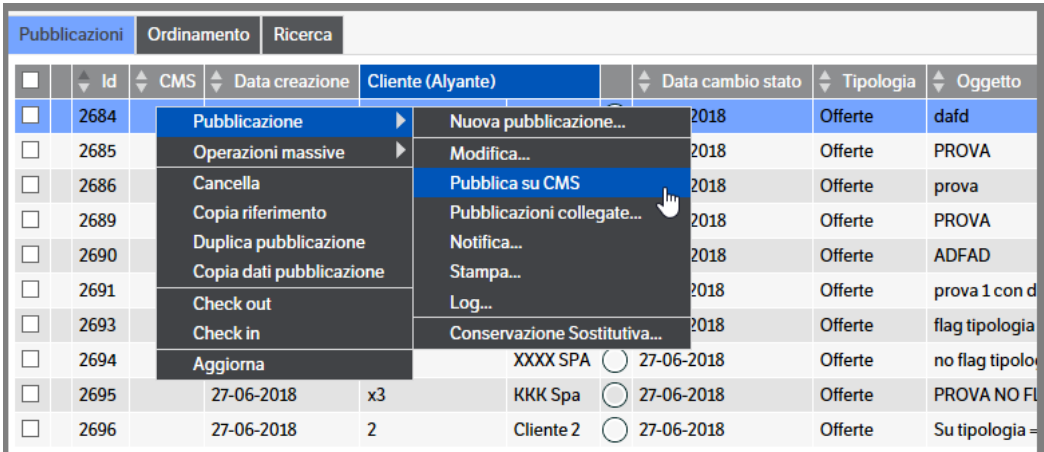

A questo punto sulla riga selezionata verrà visualizzato **a che interiore di apposita colonna:** 

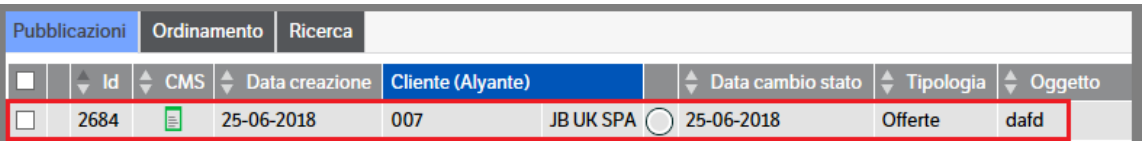

Con la stessa procedura, sarà possibile *Rimuovere* la pubblicazione da Cms :

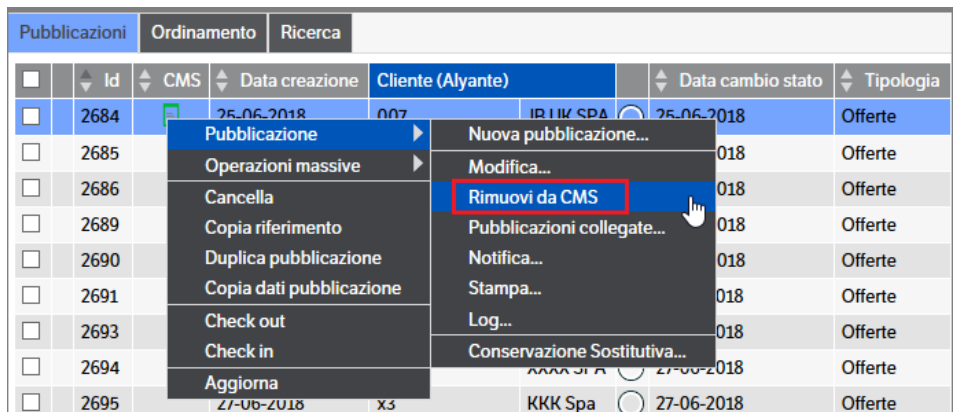

Attenzione : nel caso si tratti di pubblicazione con allegati file cifrati (v. capitolo 16 Cifratura dati sensibili), nel modulo CMS sarà visibile la pubblicazione ma priva di documenti.

Per procedere alla pubblicazione di più documenti :

■ Selezionare con il flag le righe interessate. Con il tasto destro del mouse eseguire da menù Operazioni Massive > Pubblica su / rimuovi da CMS

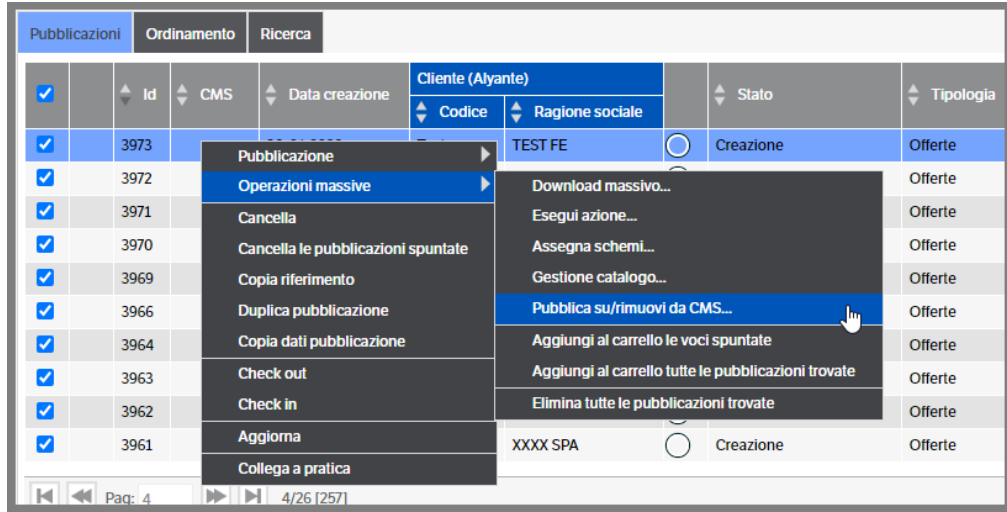

▪ Si aprirà una finestra di conferma : premere su ' Pubblica su CMS'

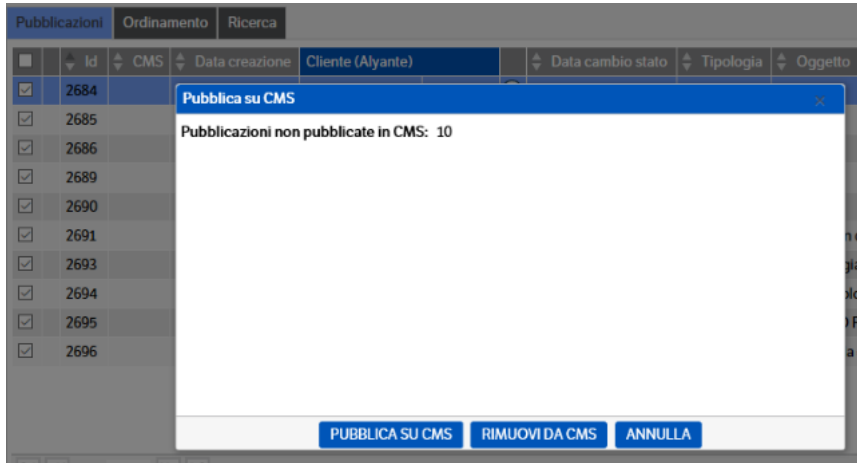

Anche in questo caso verrà visualizzato **alla nell'apposita colonna** 

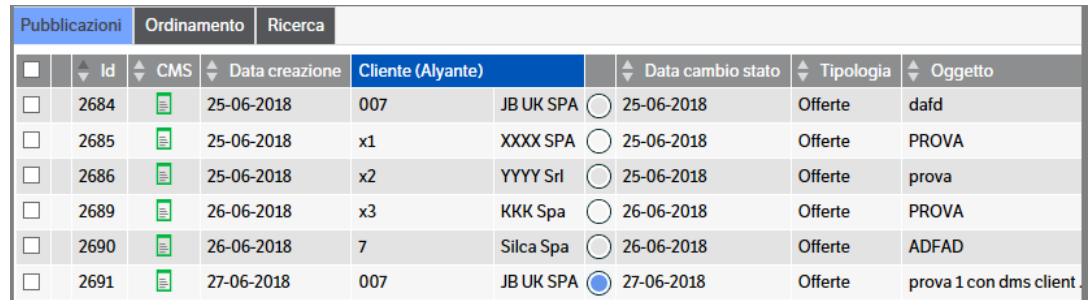

Per procedere alla rimozione in forma massiva sarà necessario: selezionare preventivamente le righe da rimuovere, eseguire da menù Operazioni Massive > Pubblica su / rimuovi da CMS

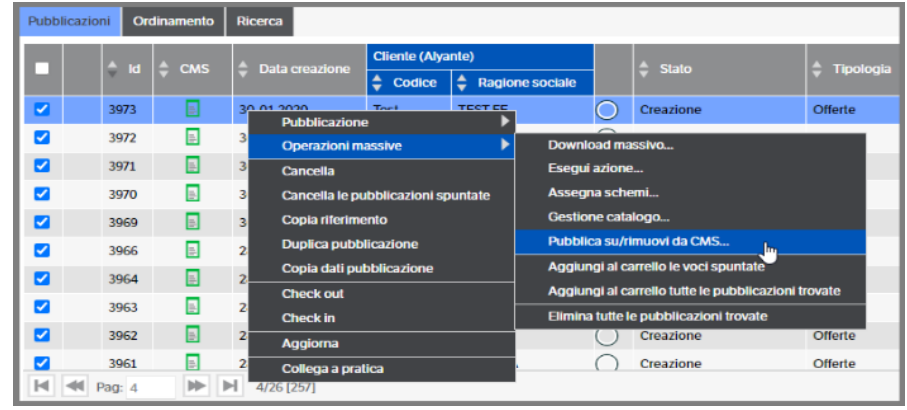

▪ Si aprirà la finestra di conferma : premere Rimuovi da Cms

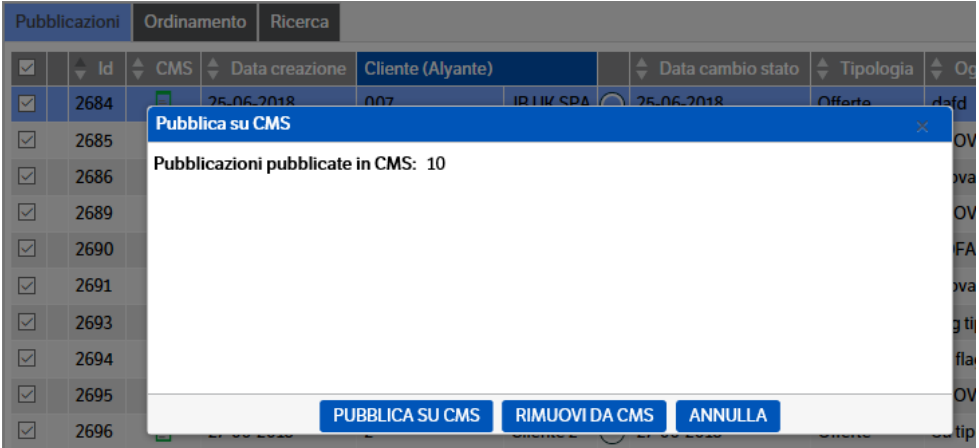

# **Inviare notifica delle pubblicazioni in CMS**

Come indicato nel capitolo 4. Configurazione del sistema, è stato reso possibile inviare, utilizzando le notifiche, il link relativo alla singola pubblicazione CMS.

Da Amministrazione > Sito selezionare il Tab 'CMS': indicare *URL* relativo all' installazione CMS, inserire l'indirizzo Email generico del sito e salvare l'impostazione

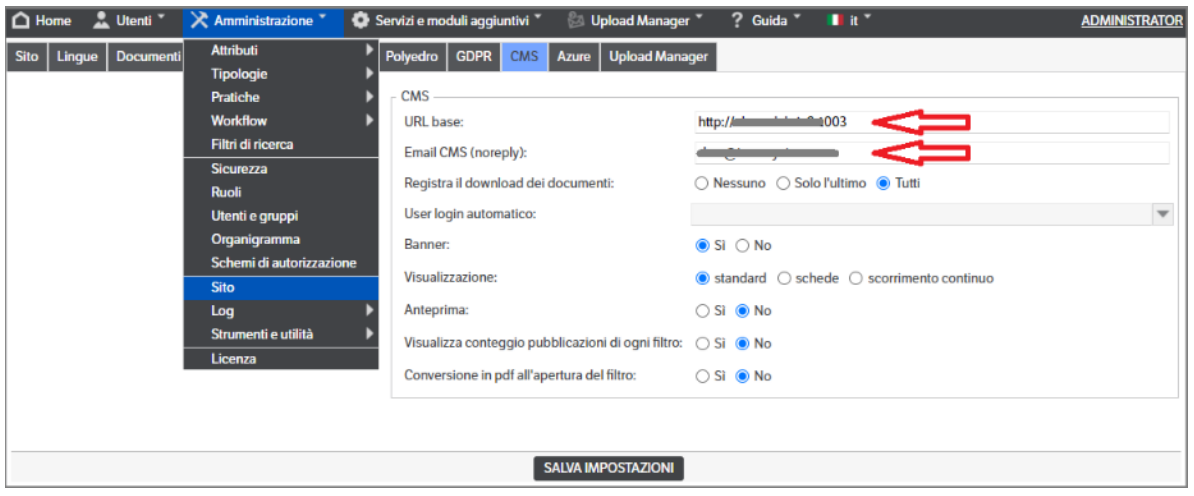

Utilizzando le **notifiche e-mail** presenti nelle *tipologie*, nel *workflow* o più semplicemente direttamente dalla pubblicazione, è possibile configurare ed inviare il link che darà accesso al sito CMS ed alla singola pubblicazione.

Il destinatario della notifica dovrà, comunque, eseguire il login con il proprio utente /password.

In 'notifiche e-mail' aprire la combo di 'Selezione Segnaposto' e selezionare *'Url del sito CMS'*

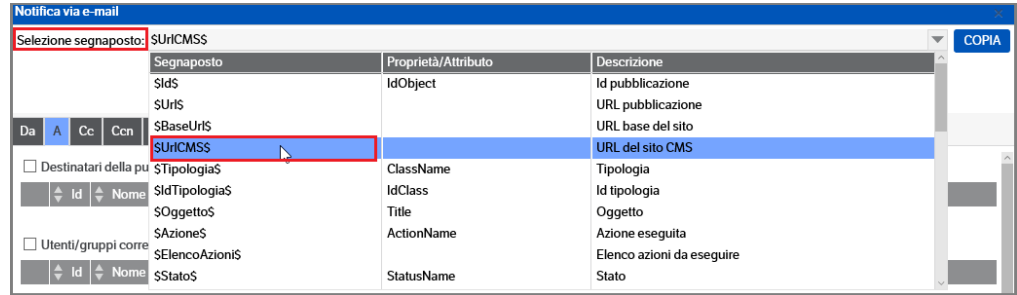

Aprire la combo del campo ' Filtro CMS' , selezionare il filtro di riferimento e cliccare su 'Copia' :

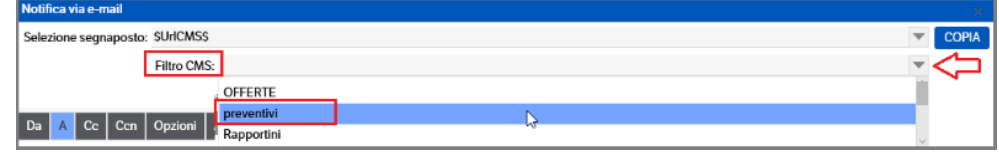

Posizionarsi sul testo della mail ed eseguire 'incolla' : il dato copiato corrisponde al link alla pubblicazione.

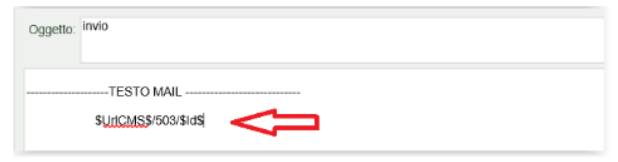

L'utente CMS al quale sarà inviata la notifica riceverà una mail contentente il link di accesso :

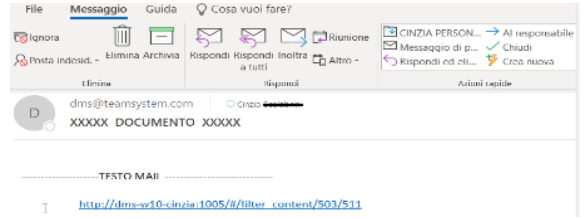

Cliccando sul link l'utente sarà indirizzato al sito CMS e , una volta fatta la login, potrà visualizzare l'oggetto della pubblicazione :

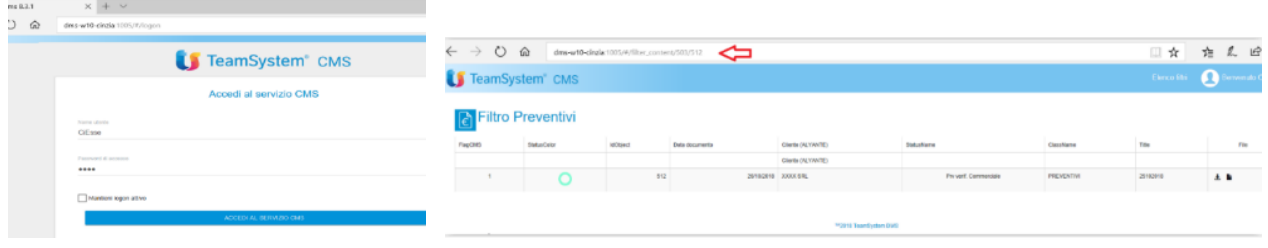

Se all'utente CMS è consentito eseguire delle azioni del workflow (vedi capitolo 'Filtri Cms') che prevedono delle notifiche e-mail è possibile indicare, utilizzando gli appositi segnalibri, 'Nome-Cognome-E-mail' dell'effettivo utente CMS che ha eseguito l'azione.

Selezionare l'azione del workflow ed entrare nella configurazione della notifica : individuare i segnaposto relativi al CMS e copiarli nel corpo e-mail :

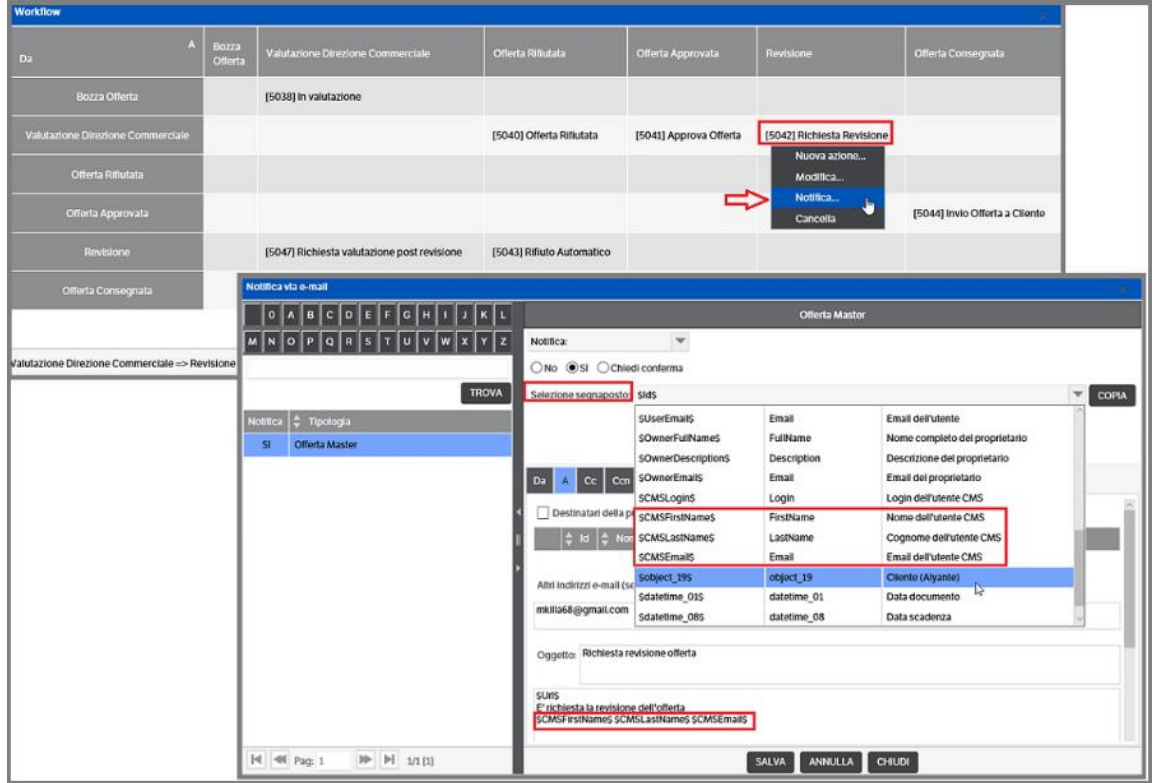

# **Invio notifiche agli utenti CMS**

È possibile eseguire delle notifiche agli utenti CMS che hanno visibilità sulle pubblicazioni, dall'indirizzo mail noReply del Cms utilizzando sia le notifiche manuali che le notifiche da workflow in fase di pubblicazione sul cms.

L'utente dovrà da *Servizi e moduli aggiuntivi > Servizi>* entrare nella configurazione del servizio **KnosMailService** e aggiungere l'indirizzo mail per le comunicazioni

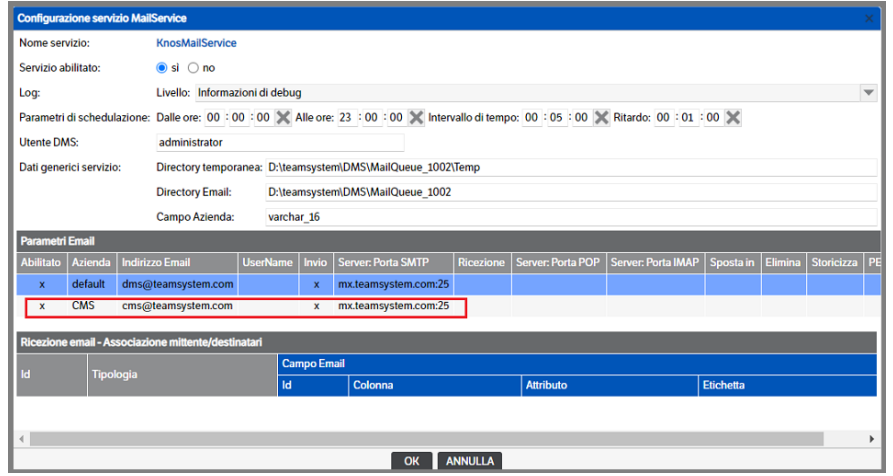

Nella configurazione della mail, sia essa *manuale da interfaccia*, da *tipologie>notifiche e-mail* o da *workflow*, sarà visibile il campo 'Destinatari CMS'

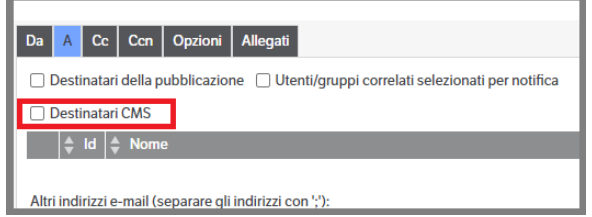

una volta applicato il flag sarà visibile anche il campo 'Filtro CMS' che consentirà all'utente di selezionare il filtro da utilizzare. Se lasciato vuoto, verrà ricercato automaticamente un filtro dove è presente la tipologia e sarà verificato se ci sono utenti abilitati a visualizzarlo. Nel caso la mail del destinatario CMS sia presente su più filtri, sarà considerato il primo filtro trovato. In presenza di più destinatari saranno inviate mail singole per ogni destinatario.

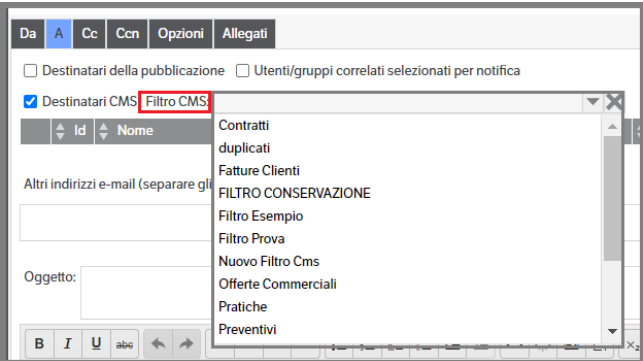

Per il buon esito dell'invio della notifica è necessario, almeno per le notifiche manuali da interfaccia o da modifica pubblicazione, che la pubblicazione risulti nello stato 'pubblicato su CMS': in caso contrario il campo 'Destinatari CMS' risulterà disabilitato.

La regola è applicata anche per eventuali notifiche impostate nel workflow. In questo caso, però, è possibile configurare la notifica sull'azione che porterà la pubblicazione nello stato 'pubblicato su CMS' (v. capitolo 'pubblicazione automatica in CMS').

# **Pubblicazione automatica in CMS**

È possibile rendere disponibile una pubblicazione in CMS in base alla tipologia /stato.

Entrare ' Amministrazione> Tipologie > Gestione' e selezionare la tipogia interessata

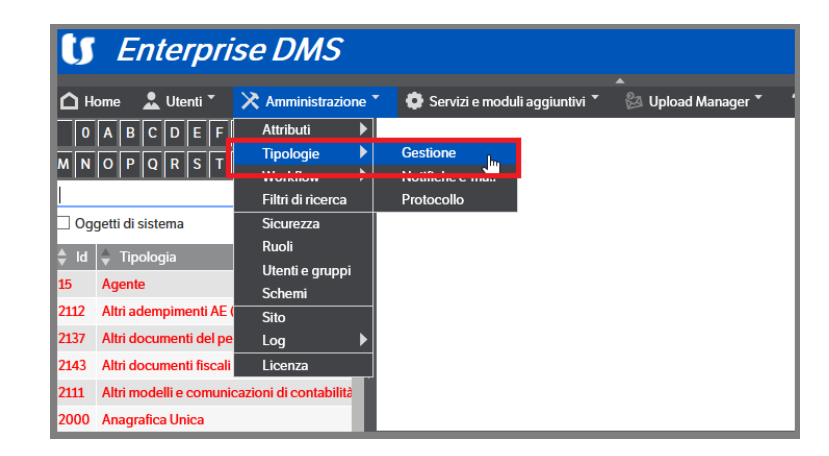

 **Pagina 179**

posizionarsi sul Tab CMS e indicare, in base agli stati previsti dal workflow, quando eseguire automaticamente la pubblicazione in CMS :

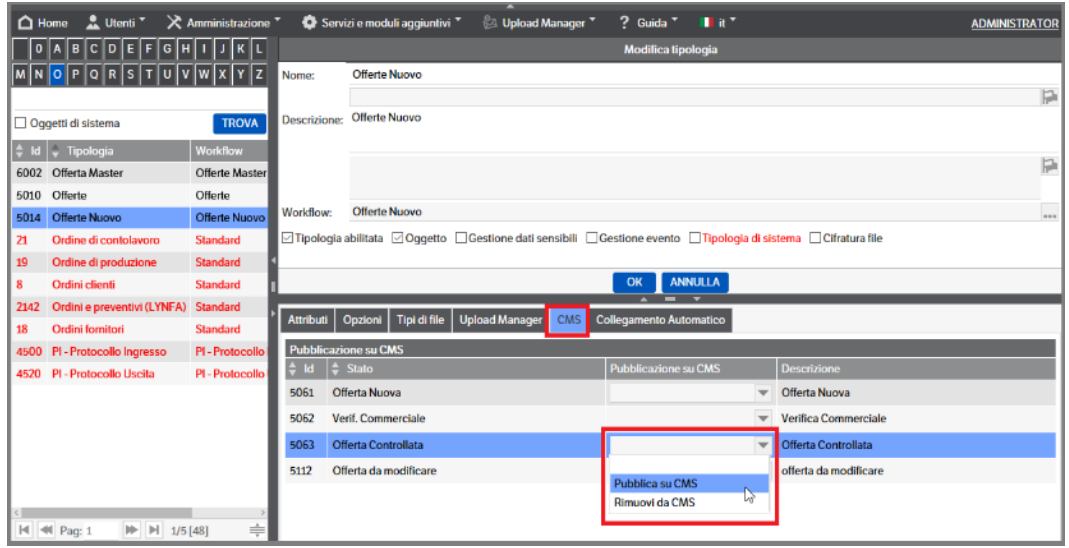

Pertanto, prendendo come esempio i dati dell'immagine sopra riportata, ogni qualvolta una pubblicazione della tipologia 'Offerta nuovo' raggiungerà lo stato di 'Offerta controllata', sarà automaticamente resa disponibile in Cms per gli utenti autorizzati.

Allo stesso modo è possibile procedere alla rimozione della pubblicazione dal sito CMS.

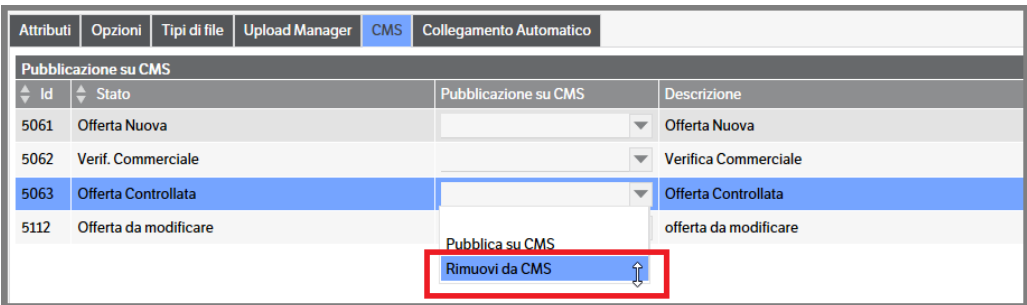

# **Modalità Multimediale**

Se abbiamo la necessità di visualizzare nel CMS contenuti multimediali, immagini specifiche per pubblicazione, filmati e preview, si potranno utilizzare le modalità di visualizzazione

- ➢ **Schede**
- ➢ **Scorrimento Continuo**

In entrambi i casi dovrà essere attivata **l'anteprima** (per l'impostazione vedere capitolo *Configurazione del sistema/Sito/Cms*)
# **Schede**

Scegliendo l'impostazione *Schede* la visualizzazione, cambierà da questa modalità :

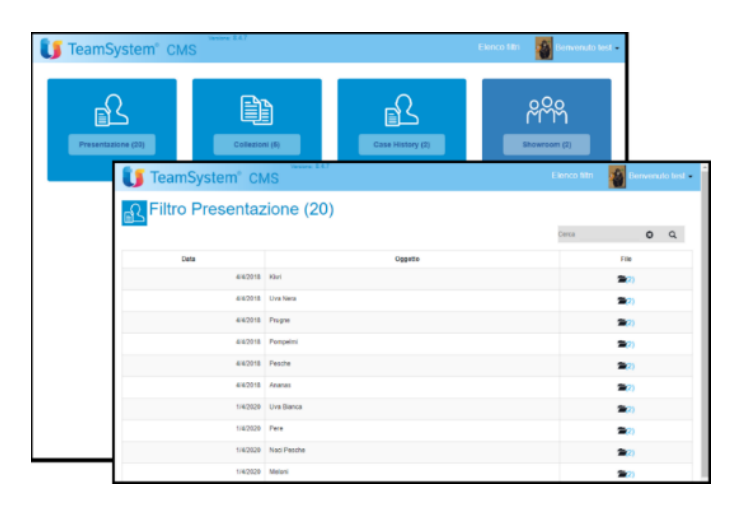

a questa :

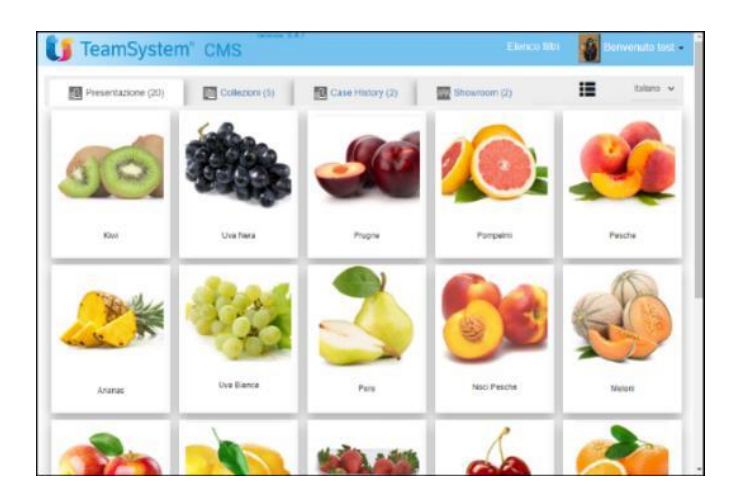

Il parametro *Visualizzazione Schede* toglie i bottoni della prima pagina (visualizzazione standard) e crea le pagine sovrapposte a Tab, mentre il parametro *Anteprima* , ininfluente in caso di visualizzazione Standard*,*  permette la visualizzazione a celle contenenti un'immagine.

Se nella pubblicazione è presente un video (formato .mp4, .ogg) o un riferimento ad un filmato YouTube, muovendo il mouse sopra l'immagine, nella cella viene visualizzata l'alteprima del video, cliccandoci sopra, invece, il video viene visualizzato a piena pagina.

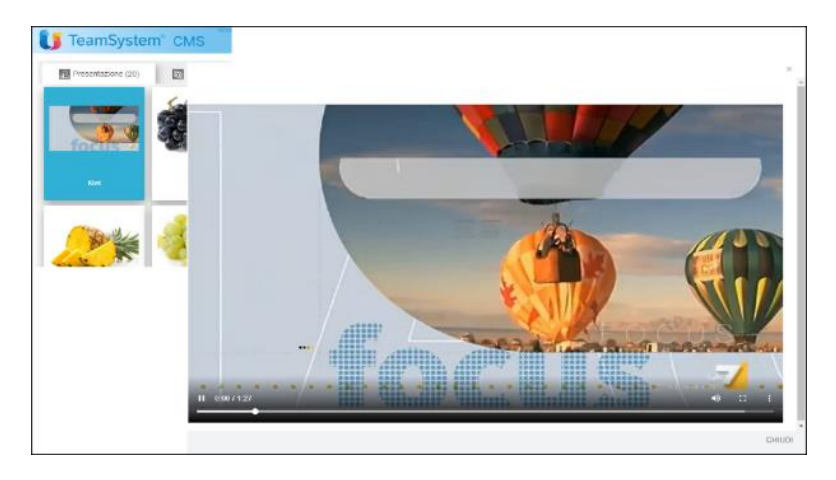

Se invece sono presenti altri documenti, pdf o documenti di office, questi verranno visualizzati nel browser, senza la necessità di client installati (i documenti office, vengono prima convertiti in pdf).

Nel caso in cui sia necessario inserire la pagina del CMS all'interno di un altro sito web, come iFrame, è possibile configurarlo in autologon ed eliminare il banner (*vedi capitolo Configurazione del Sistema/Sito/Cms*). In questo modo sarà presente direttamente la pagina da visualizzare senza banner

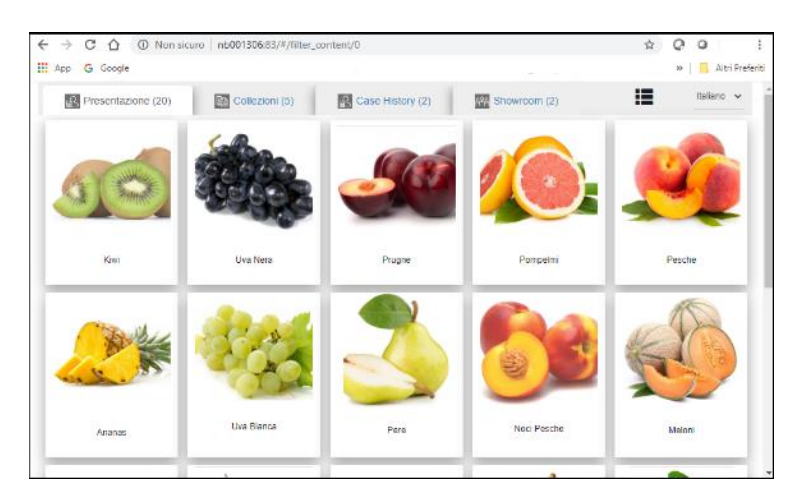

Per visualizzare l'anteprima è necessario inserire all'interno della pubblicazione un'immagine e definirla di tipo "Anteprima Video".

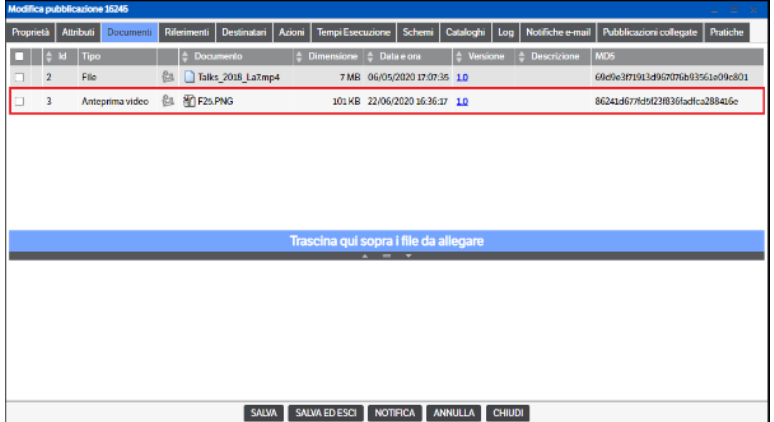

Se è attiva l'anteprima eventuali documenti word, pdf etcc, verranno comunque visualizzati con l'immagine del tipo di documento presente (nell'esempio documento .docx)

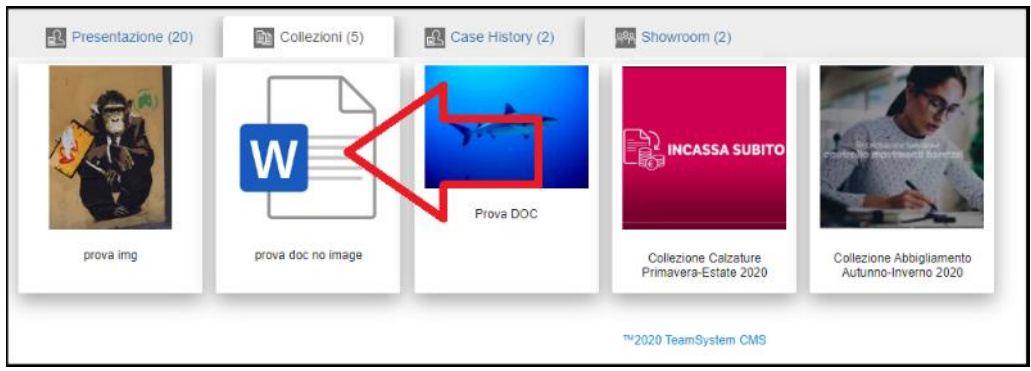

Per utilizzare un video presente su YouTube, è necessario dichiarare l'url del video tra i riferimenti esterni della pubblicazione

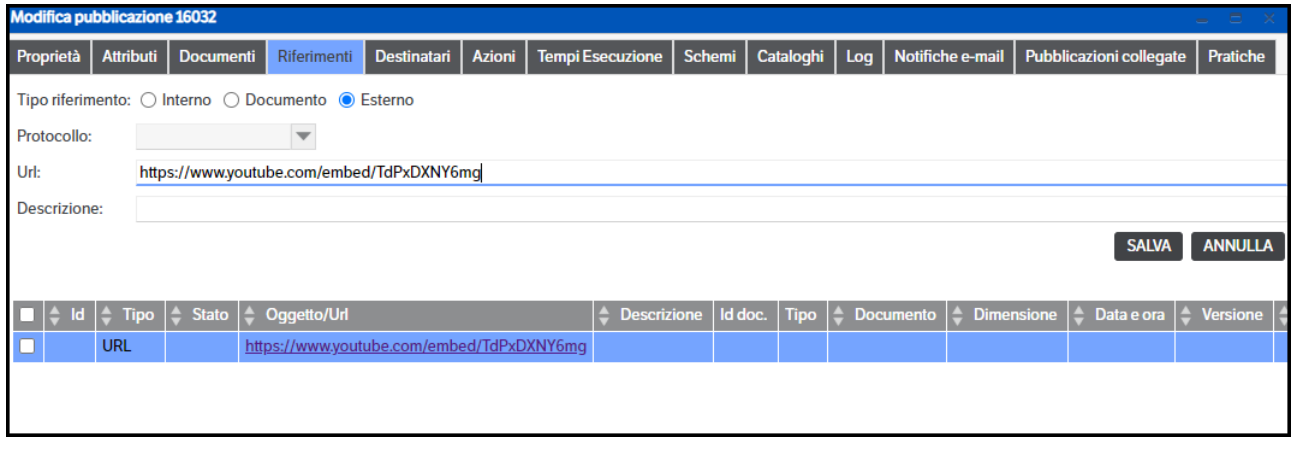

Per selezionare l'url del video, è necessario selezionare su YouTube il filmato ( il video dovrà essere di tipo 'pubblico') e cliccare su condividi

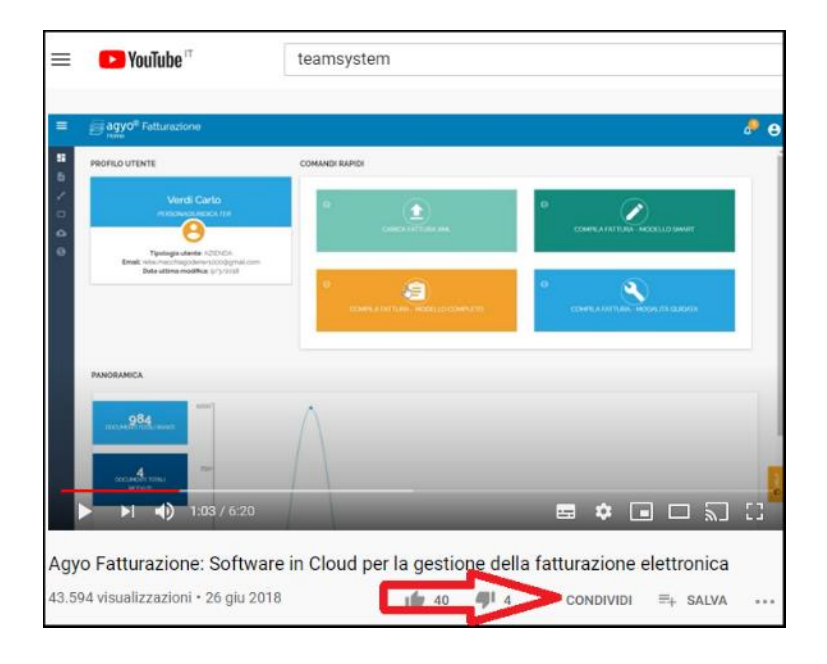

Cliccare su "Incorpora"

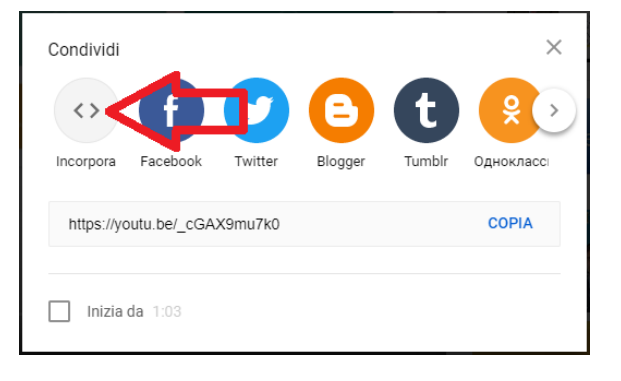

Ed utilizzare l'url che appare nell'istruzione

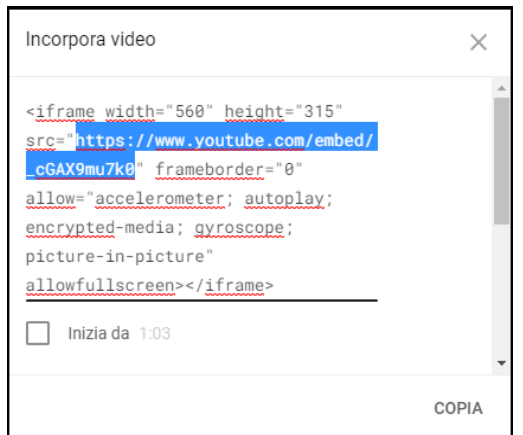

Per spostare invece, i video su Azure Media Service (per configurazione del servizio vedi Capitolo "4 - Configurazione del sistema/Sito/Azure), è necessario allegare il video con estensione mp4 alla pubblicazione e poi selezionare "Sposta su Azure"

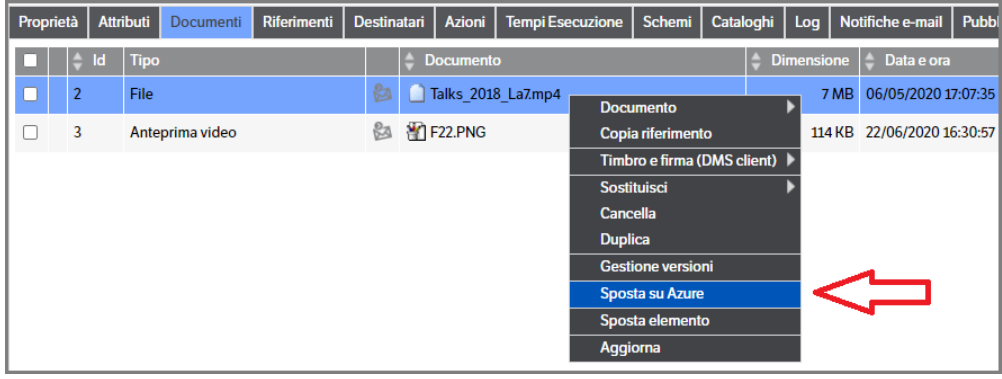

Apparirà la finestra che indica lo spostamento del video, premere OK

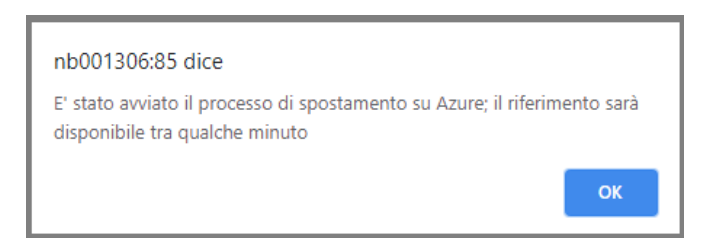

Dopo qualche minuto, in base alla grandezza del file, il documento non sarà più allegato alla pubblicazione, ma sarà presente come riferimento

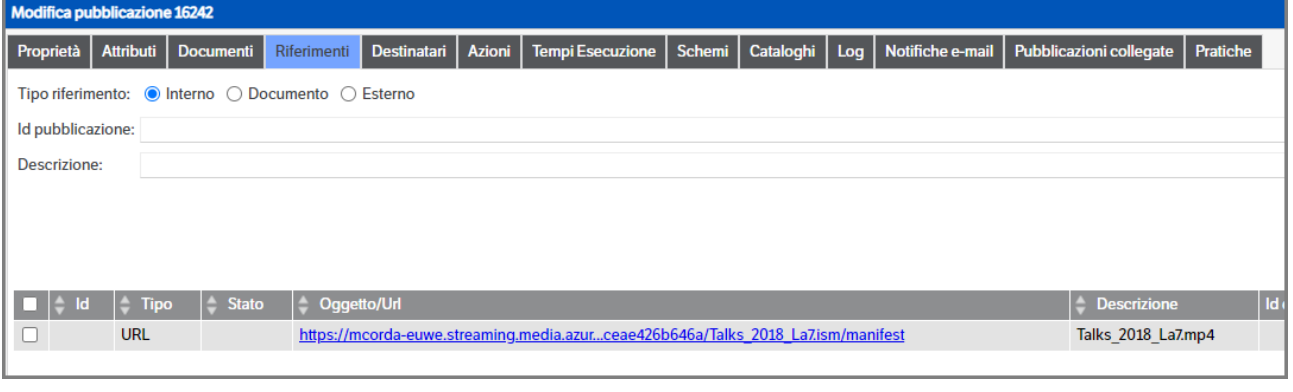

# **Scorrimento Continuo**

Simile all'impostazione *Schede*, con il quale condivide le regole di definizione dei documenti, immagini e video, del loro riferimento youtube o lo spostamento dei video su Azure Media Service, il parametro *Visualizzazione : Scorrimento Continuo* unitamente al parametro *Anteprima* permette la visualizzazione continua (senza spazi o cornici) delle celle contenenti immagini e video.

Come già specificato nell'apposito capitolo del presente manuale, è possibile impostare nel Filtro il numero delle colonne, delle righe ed il colore del nome del filtro stesso

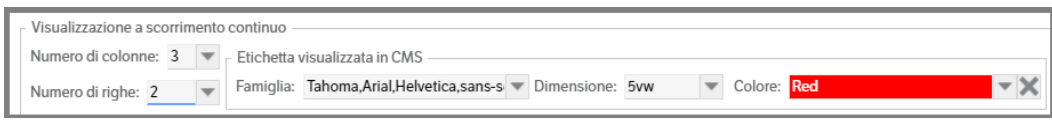

La visualizzazione ottenuta è la riga centrale "Riviste" 3 colonne x 2 righe:

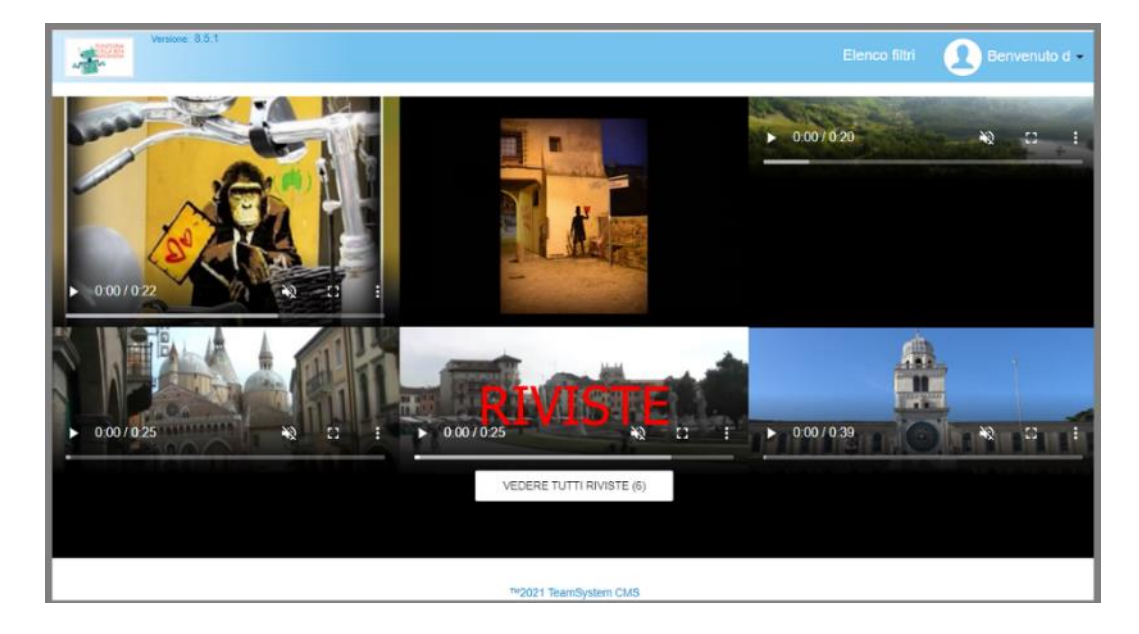

# *8.* **Il Client: installazione e configurazione**

*Prerequisito: Microsoft .NET Framework 4 (versione "full")*

Dal menù: Utenti → Preferenze → Plug-in, scaricare l'installazione del modulo Client:

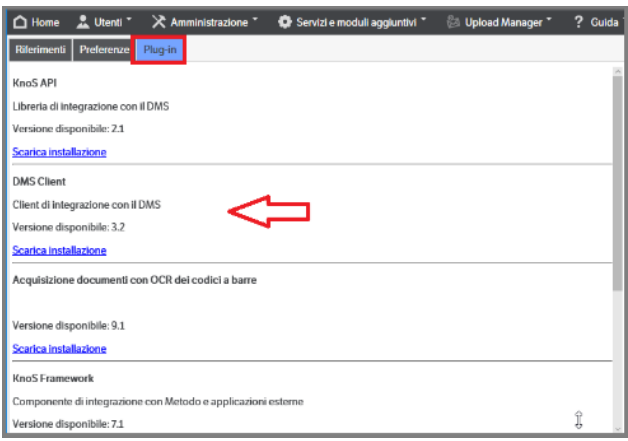

Ad installazione completata sul desktop compare un collegamento attivando il quale (doppio click) sul monitor si posizionerà un'icona spostabile a piacere (floating icon).

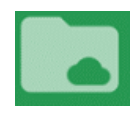

Facendo click con il tasto destro sulla floating icon, si attiva un menù. Scegliere la voce "Configurazione Server". Si apre un dialogo che consente di indicare nella colonna "Url sito" l'indirizzo dell'installazione del documentale con cui il Client dialogherà. È possibile indicare più di un'installazione, scegliendone una come predefinita.

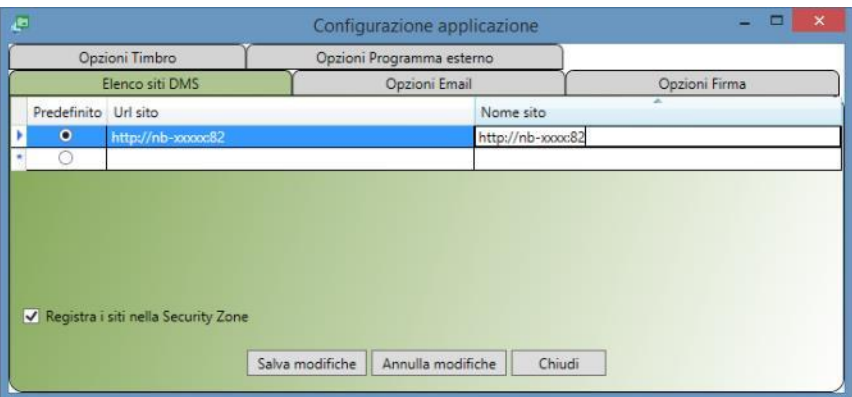

Attivando il check "Registra i siti nella Security Zone", tutte le Opzioni Internet sulla sicurezza necessarie per lavorare correttamente con la Gestione Documentale vengono automaticamente settate.

Durante il lavoro l'utente potrà scegliere di appoggiarsi sulle eventuali altre installazioni (versione 7 o successive). Poiché il Client utilizza gli stessi cookies di Internet Explorer, operando con installazioni differenti verranno ereditati i permessi operativi che l'utente ha sulla singola installazione.

L'icona Client può essere mantenuta attiva durante le consuete operazioni.

# **Configurazione Client di Posta**

1) Dopo aver aperto il client in configurazione selezionare il Tab "Opzioni Email":

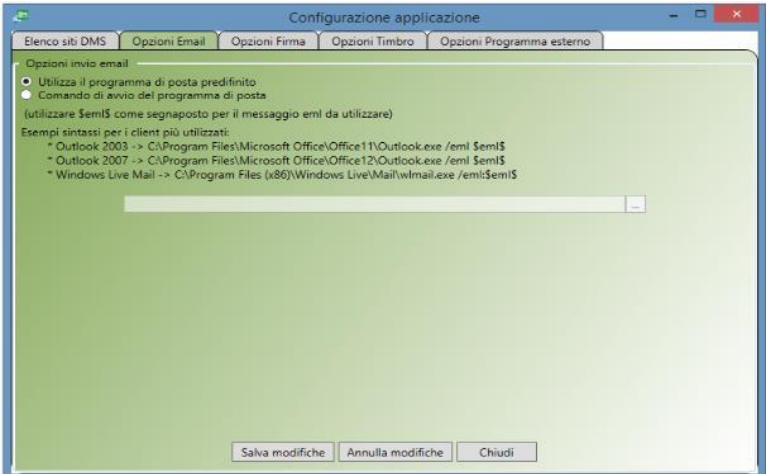

In questo tab è possibile impostare il percorso del client di posta utilizzato poi dal Client.

 **Pagina 186**

Selezionando la prima voce '**Utilizza il programma di posta predefinito'**, il Client utilizzerà il programma di posta di default di Windows (ad esempio, nel caso in cui sul sistema sia installato il pacchetto Office, il programma di posta di default solitamente è 'Outlook').

Selezionando la seconda voce '**Comando di avvio del programma di posta'**, è possibile configurare manualmente il programma di posta che sarà utilizzato dal Client. È necessario specificare il percorso fisico dell'eseguibile.

# **NOTA: In questo caso sarà necessario specificare l'opzione specifica per il programma di posta per l'apertura dei messaggi di tipo 'eml'.**

Alcuni esempi per i client di posta più diffusi sono i seguenti:

- Outlook 2003 -> C:\Program Files\Microsoft Office\Office11\Outlook.exe /eml \$eml\$
- Outlook 2007 -> C:\Program Files\Microsoft Office\Office12\Outlook.exe /eml \$eml\$
- Windows Live Mail -> C:\Program Files (x86)\Windows Live\Mail\wlmail.exe /eml:\$eml\$

Per impostare il client di posta personalizzato:

1) Selezionare la voce 'Comando di avvio del programma di posta'

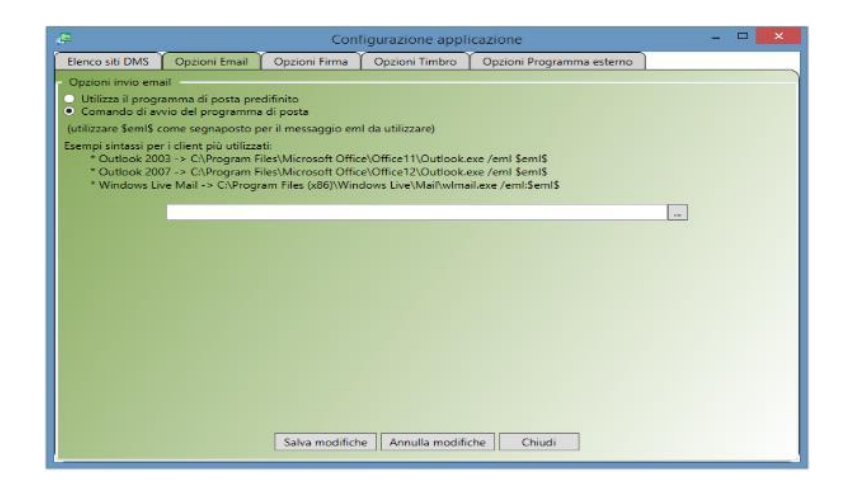

2) Cliccare il pulsante [ … ] e selezionare il percorso del programma di posta che si vuole utilizzare

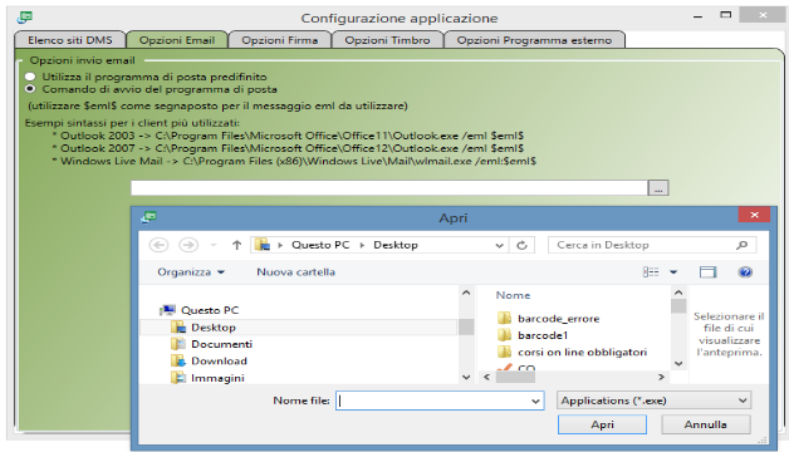

- 3) Dopo il percorso specificare l'opzione per l'apertura dei messaggi '**eml**' (in questo esempio l'opzione da specificare è '**/eml:**' seguita subito dal segnalibro '**\$eml\$'** usato dal DMS per indicare il percorso del messaggio eml).
- 4) Premere il pulsante 'Salva modifiche' per confermare le impostazioni e salvare nella configurazione del Client.

**NOTA**: L'opzione di configurazione del client di posta personalizzato prevede l'utilizzo del segnalibro '\$eml\$' che serve internamente al Client per specificare il percorso del file eml da aprire. Nel caso in cui si scelga di utilizzare il client di posta personalizzato è sempre necessario indicare l'opzione specifica per l'apertura dei file eml (indicata nella documentazione del programma di posta scelto) oltre al segnalibro per il percorso del file eml '\$eml\$'.

Nel caso in cui il programma di posta indicato sia a 32 bit la cartella di default in Windows è 'C:\Program files (x86)\', mentre per i client a 64 bit è 'C:\Program files\'.

# **Opzioni di firma**

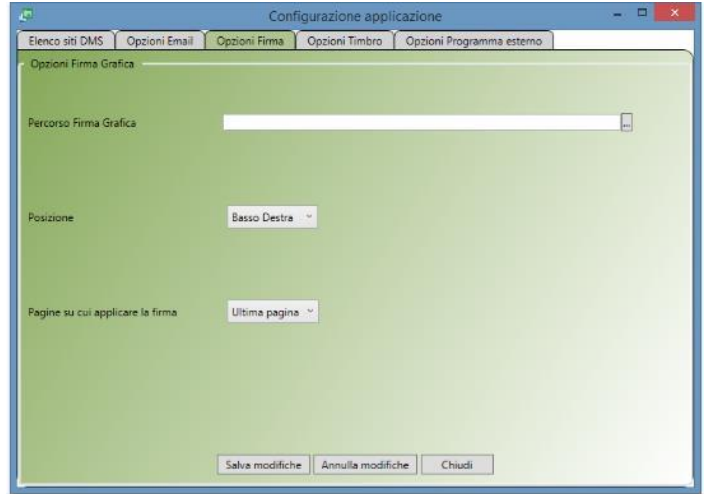

1) Dopo aver aperto il client in configurazione selezionare il Tab "Opzioni Firma":

In questo Tab è possibile memorizzare una firma grafica da apporre ai documenti PDF allegati alle pubblicazioni. Essendo il DMS Client un programma locale, ogni utente potrà configurare sul proprio computer la firma personale.

1) Cliccare il pulsante [ … ] e selezionare il percorso dove è stata memorizzato il file immagine contenente la firma che si vuole utilizzare

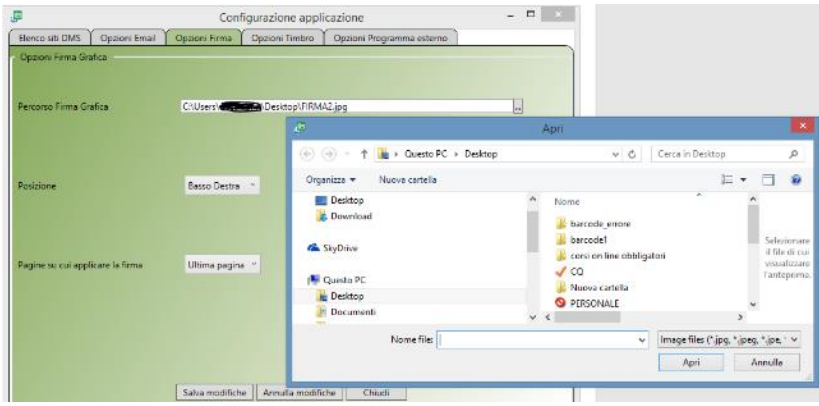

2) Definire la posizione della pagina nella quale apporre la firma

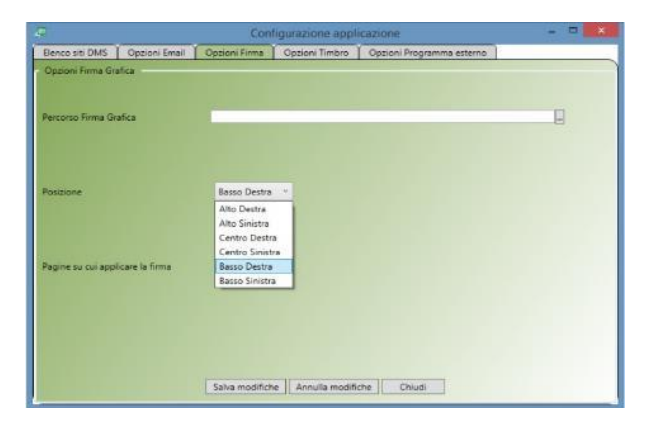

3) Definire su quali pagine applicare la firma

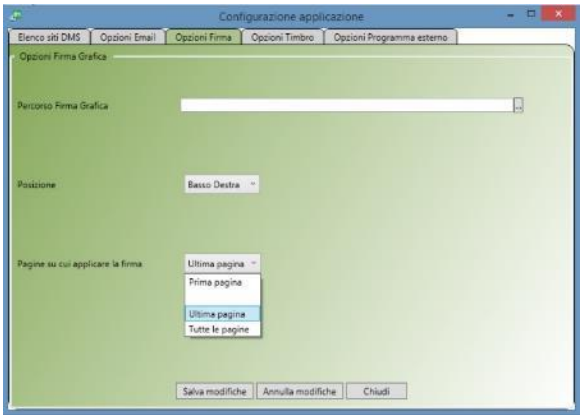

4) Al termine premere 'salva modifiche' per confermare l'impostazione

Esempio di documento con 'firma grafica'

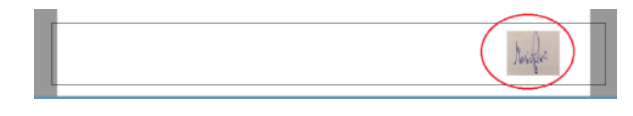

### **Opzioni Timbro**

1) Dopo aver aperto il client in configurazione selezionare il Tab "Opzioni Timbro":

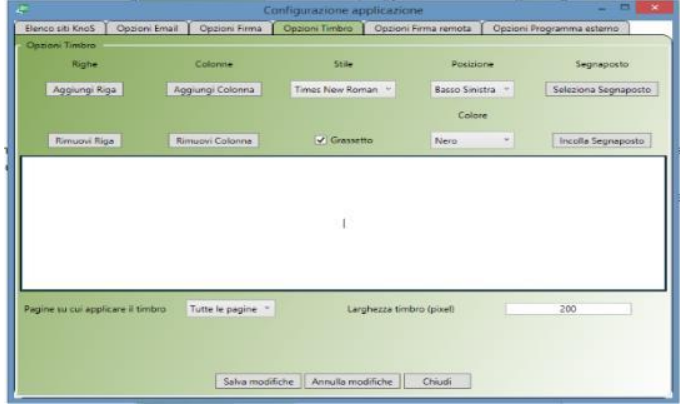

In questo Tab è possibile creare un timbro personale, come per l'opzione Firma, da apporre ai documenti PDF allegati alle pubblicazioni. Può essere configurato inserendo il testo del timbro e scegliendo:

- 1. Stile e tipo carattere (es. Arial, Grassetto)
- 2. Posizione nel documento
- 3. Colore carattere
- 4. Pagine sulle quali applicare il timbro e la dimensione dello stesso (larghezza timbro)
- 5. Utilizzo del segnalibro/segnaposto (per il corretto utilizzo v. pag. 73 Modelli di documento collegati alla pubblicazione)
- 6. Utilizzo di più righe e/o colonne

*Esempio 1*: Inserire il testo del timbro e cliccare su 'seleziona segnaposto'. Automaticamente il programma si collega al sito DMS alla voce di menù Amministrazione/Attributi/Gestione modelli. Richiamare l'attributo da utilizzare e cliccare su 'Copia'

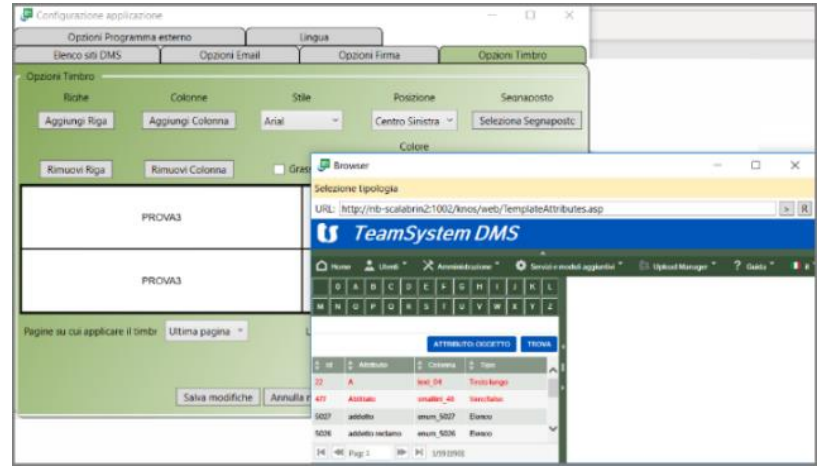

Chiudere il browser, ritornare in configurazione e cliccare ' Incolla Segnaposto'

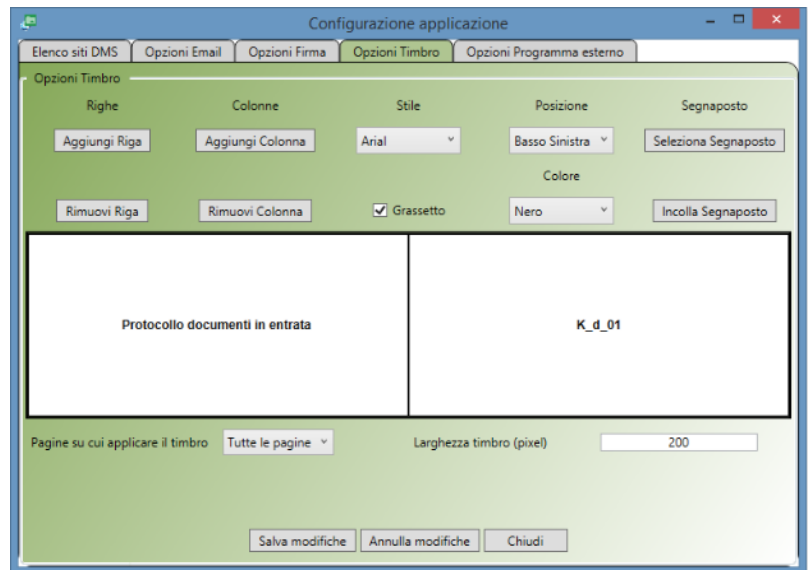

### Esempio di documento con 'timbro'

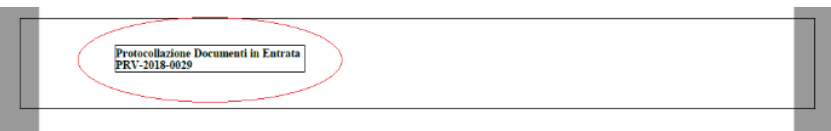

*Esempio 2*: Utilizzando i pulsanti 'Aggiungi Riga' e 'Aggiungi colonna' creare una griglia, inserire il testo del timbro ed eseguire la procedura dell'esempio 1 per assegnare i segnalibri.

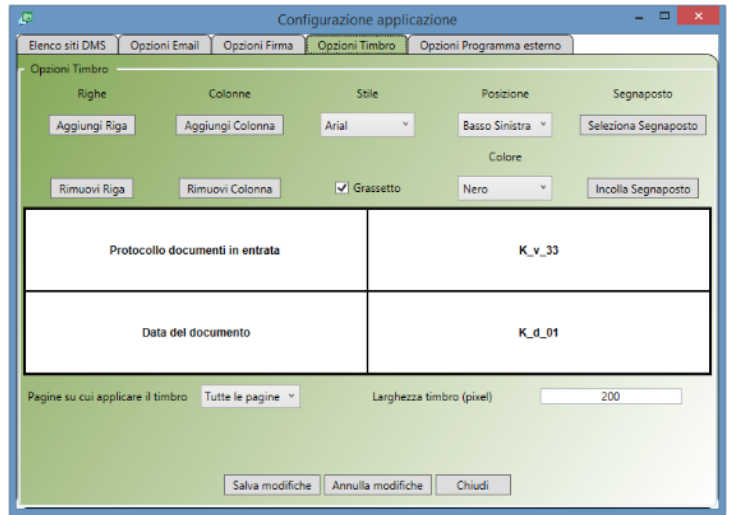

Esempio di documento con 'timbro'

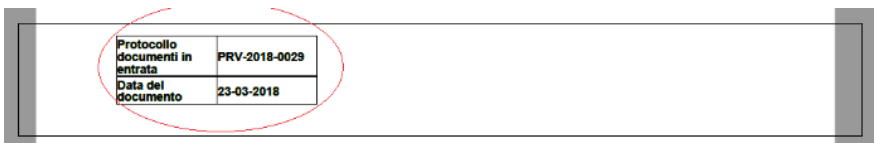

# *9.* **La Conservazione Sostitutiva: configurazioni**

# **Premessa**

Le Nuove Linee Guida AGID sulla formazione, gestione e conservazione dei documenti, entrate in vigore il 10 settembre 2020 e successivamente rettificate il 18 Maggio 2021 con data di attuazione 01 gennaio 2022, hanno portato parecchie novità alle informazioni necessarie ad una corretta conservazione dei documenti.

Le informazioni dovrebbero essere raccolte fin dalla formazione dei documenti ed integrate durante la loro gestione, fino ad arrivare alla conservazione.

Le principali novità riguardano

- La modalità di formazione: se il documento è stato creato da un gestionale, se scannerizzato, etc.;
- Il tipo di flusso: se un documento è in entrata, in uscita o interno;
- Il tipo di registro: repertorio, protocollo, nessuno;
- I soggetti che sono intervenuti nella vita del documento: chi l'ha creato, il mittente, il destinatario, l'operatore, etc.;
- Gli allegati;
- La riservatezza;
- La verifica delle firme digitali, sigilli o marche temporali;
- Eventuali aggregazioni, come i fascicoli e le serie documentali;
- La tracciatura delle modifiche come gli annullamenti, le rettifiche, le annotazioni o le integrazioni;

Per agevolare l'imputazione di questi dati, in alcuni casi obbligatori in altri opzionali, abbiamo previsto la possibilità di gestire una serie di *valori di default*, descritti in seguito, per *tipologia/estensione documento, per tipologia e per Soggetto di conservazione/tipologia.*

I default potranno, comunque, essere modificati operando manualmente sui dati del singolo documento. Qualora i documenti siano versati tramite *KnosAPI* o *Web Service* sarà possibile forzarli, in toto o in parte, passando un *json* o *xml* contente le informazioni.

Per ogni documento e sezione di dati, sarà sempre possibile vedere quali valori sono stati impostati di default e quali forzati.

Altra importante novità riguarda i *formati file* che possono essere conservati. L'Allegato 2 della nuova normativa indica in modo molto dettagliato quali formati possono essere portati in conservazione, quali non possono, e quali hanno delle restrizioni (es. non tutti i .pdf, ma solo PDF/A e PDF/B). Sarà quindi necessario abilitare i possibili formati da conservare, selezionandoli da un estratto dell'Allegato 2 presente nei Tipi di File (vedi capitolo successivo del presente manuale), dove, oltre alle estensioni, saranno indicate le fattibilità e le limitazioni.

Se un'estensione non fosse presente in quest'elenco (esempio .txt) sarà possibile aggiungerla, ma dovrà essere dichiarata nel proprio manuale di conservazione e si dovrà inserire una valutazione di interoperabilità il cui risultato dovrà essere conforme alle linee guida AGID. Si raccomanda, pertanto, di utilizzare esclusivamente i formati idonei previsti dalla normativa per la conservazione dei documenti informatici.

# **Catalogo**

Creare un **catalogo** specifico per la conservazione, che contiene le voci necessarie: vedere l'esempio che segue:

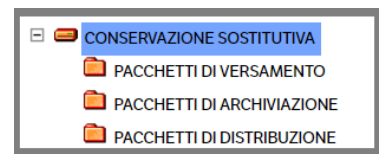

La visibilità di questo catalogo deve essere riservata al responsabile della conservazione e ai suoi eventuali delegati.

Alle voci di catalogo create occorre associare le rispettive **viste**:

- CS Pacchetto di Versamento
- CS Pacchetto di Archiviazione
- CS Pacchetto di Distribuzione

Per ogni voce di catalogo occorre associare i rispettivi **modelli** creati utilizzando le 3 tipologie:

- CS Pacchetto di Versamento
- CS Pacchetto di Archiviazione
- CS Pacchetto di Distribuzione

# **Catalogo DMS Studio**

La procedura è idendica a quanto indicato nel capitolo precedente, ma dovrà essere aggiunta una cartella relativa alla *Gestione dei lotti Lynfa* (v. esempio che segue)

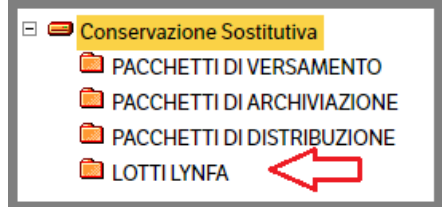

Alla voce di catalogo dovrà essere associata la relativa **vista** (in questo sarà la medesima del 'Pacchetto di versamento') ed il relativo **modello** utilizzando la tipologia *CS - Lotto Conservazione (LYNFA)*

# **Parametri DMS Enterprise**

Nel menù: "**Servizi e moduli aggiuntivi** → **Conservazione Sostitutiva** → **Gestione**" impostare i parametri della conservazione:

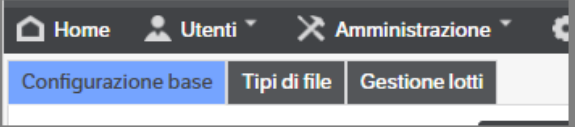

# **Configurazione base**

In questo Tab sono pre-caricate le informazioni di base necessarie alla conservazione.

Per gli utenti che hanno una configurazione della Conservazione Sostitutiva già in uso, premere il bottone *'Aggiornamento Configurazione da vecchia normativa'*: questa funzione ricercherà i dati già inseriti e utilizzabili anche con la Nuova normativa AGID. Una volta eseguita l'operazione il bottone non sarà più visualizzato (v. capitolo *Flusso operativo per adeguare la configurazione della Conservazione Sostitutiva post aggiornamento alla release 8.5.2*)

Premere il bottone *'Modifica'* per entrare in editing della pagina

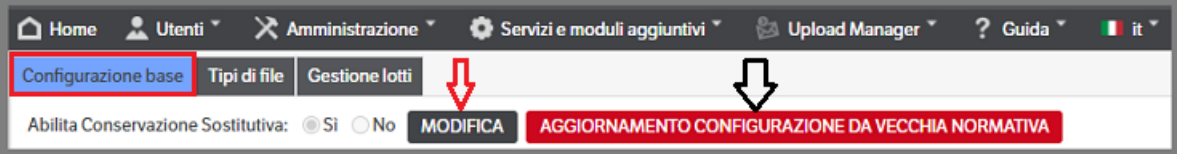

Come da immagine seguente l'utente dovrà:

- Impostare il valore a *Si*, per abilitare la Conservazione Sostitutiva *(obbligatorio)*
- Modificare, se il caso, gli attributi e le azioni già predisposti *(facoltativo)*
- Inserire i dati del **Produttore dei PdV** selezionando il Tipo Soggetto *(obbligatorio)*

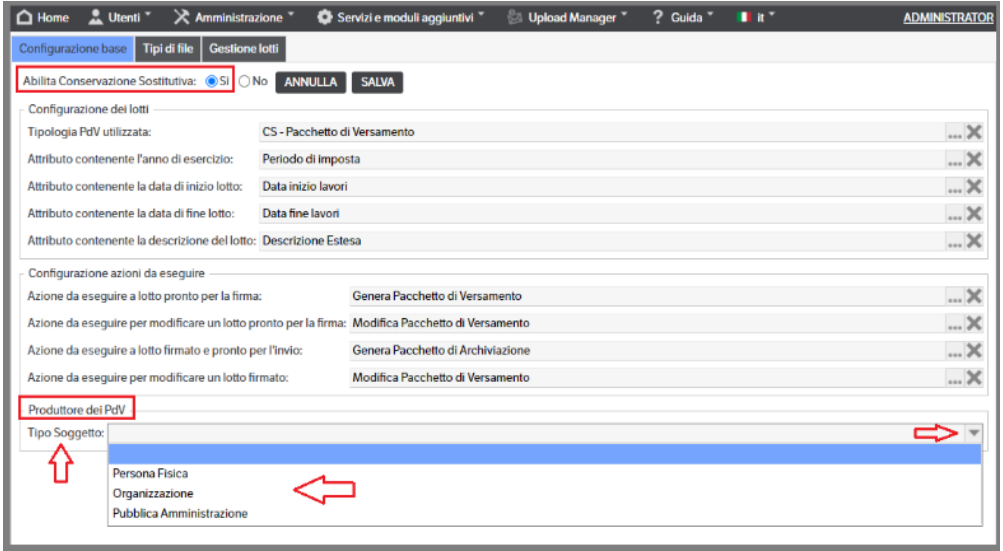

In base al **Tipo Soggetto** selezionato si attiveranno ulteriori campi, alcuni dei quali obbligatori *(in rosso),* da compilare a cura dell'utente :

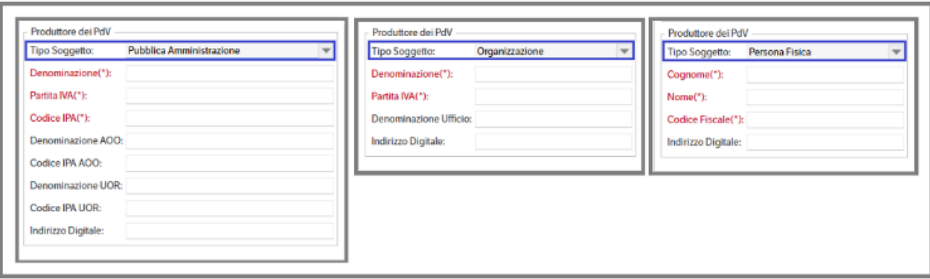

Premere il bottone **Salva** per confermare le impostazioni.

### **Tipi di file**

In questo Tab è presente un elenco pre-caricato di estensioni con l'indicazione del *Mime*, dell'effettiva *conservabilità* e delle eventuali limitazioni (colonna *Note*). Sarà possibile ordinare i dati utilizzando i tasti presenti nelle colonne.

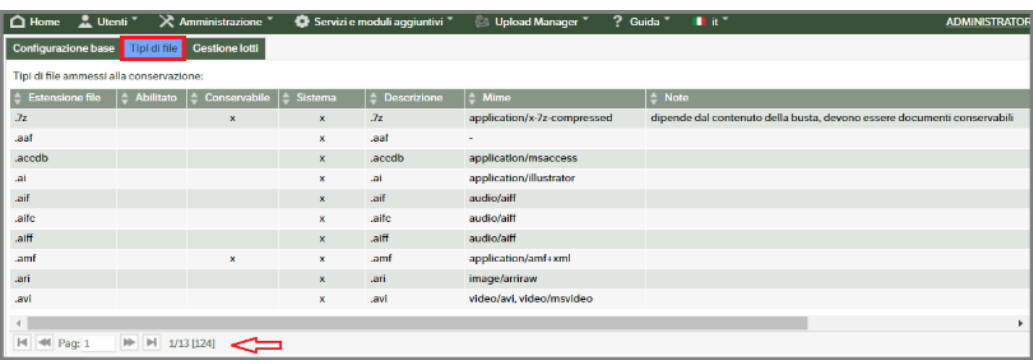

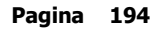

Le estensioni risulteranno disabilitate (dovrà quindi essere l'utente, entrando in modifica, a mettere il check abilitato) ad eccezione di quelle *ereditate da precedenti configurazioni*. Queste ultime verranno verificate al primo accesso e, se non compatibili con la normativa vigente, saranno disabilitate con la segnalazione di eventuali anomalie o restrizioni.

Da menù contestuale all'utente sarà consentito

- Inserire una *nuova voce elenco*
- Entrare in *modifica* della riga selezionata

Non è prevista l'eliminazione di una estensione pre-caricata.

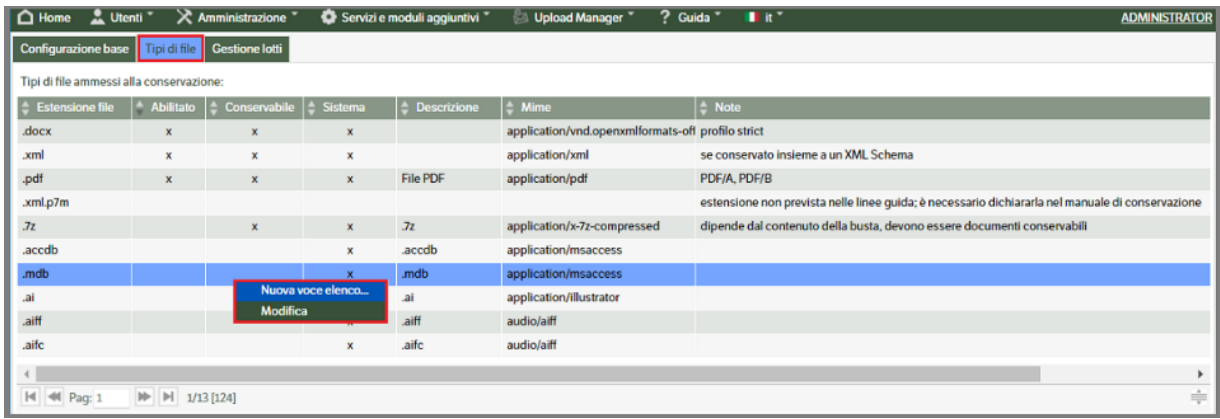

### **Modifica**

La funzione è attiva su tutte le estensioni presenti ma con utilità diverse:

- *Estensione pre-caricata e conservabile*: la modifica consente di impostare a **SI** il campo *Estensione Abilitata* e di variarne la descrizione.
- *Estensione abilitata da precedenti configurazioni*: la modifica consente di impostare a **NO** il campo *Estensione Abilitata* e di variarne la descrizione.
- *Estensione pre-caricata non conservabile*: la modifica consente solo la variazione della descrizione.

### Esempio :

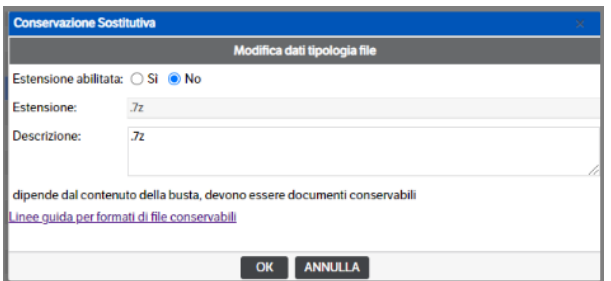

### **Nuova voce elenco**

Selezionando questa funzione si aprirà un popup nel quale inserire la nuova estensione e la relativa descrizione.

Poiché le estensioni conservabili secondo la normativa attuale sono già presenti, si raccomanda *di leggere attentamente il messaggio evidenziato in rosso* ed, eventualmente, consultare le linee guida cliccando sul link *'Linee guida per formati di file conservabili'* presente nel popup

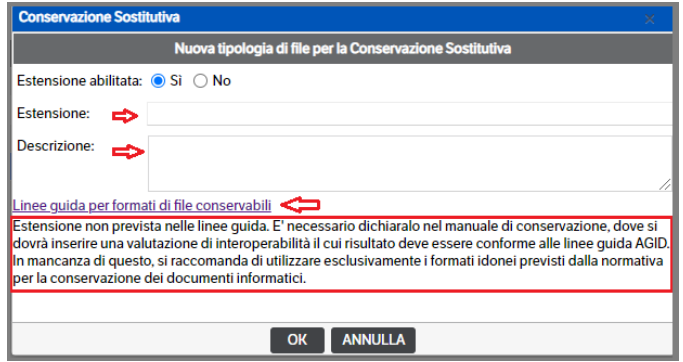

Qualora si proceda all'inserimento, **l'estensione risulterà abilitata e consentirà la conservazione** dei relativi file. L'estensione potrà essere modificata o *eliminata (unico caso)* in ogni momento.

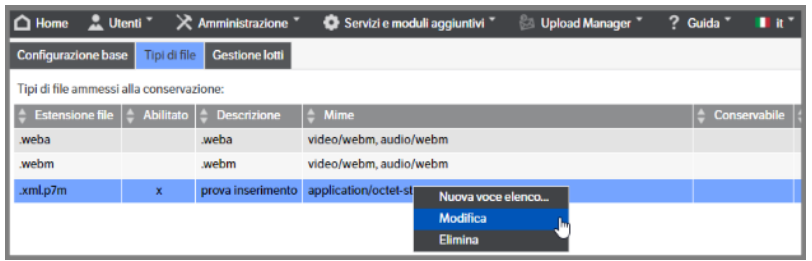

### **Gestione lotti**

Per inserire uno o più soggetti (se ad esempio il produttore è uno studio) per cui verrà gestita la conservazione utilizzare "tasto destro →nuova voce elenco" :

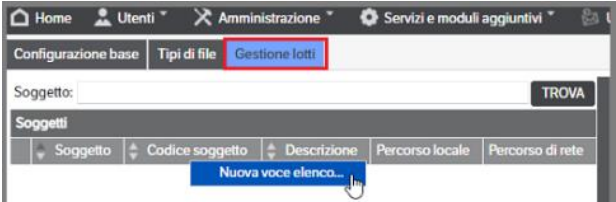

Si aprirà la seguente pagina dove dovranno essere compilati i dati presenti nei tre Tab

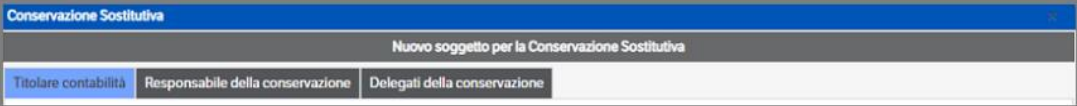

### **Titolare Contabilità**

In questo Tab andranno inseriti i dati dell'azienda per la quale sarà gestita la conservazione. In funzione della scelta del *Tipo Soggetto*, saranno evidenziati in rosso i campi obbligatori previsti dalla normativa vigente (come già visto in *Configurazioni Base per il Produttore dei PdV*).

### **È, inoltre, fondamentale indicare i riferimenti del Manuale di conservazione**

Nel campo "**Percorso di archiviazione locale**" indicare il percorso fisico del server in cui verranno **copiati** i file che saranno sottoposti a conservazione. È consigliato creare anche una sottocartella col nome della ditta (es: E:\ConservazioneSostitutiva\NomeDitta). Tale percorso deve essere anche condiviso in rete per consentire la firma e la gestione del lotto agli utenti preposti. Nella cartella di livello principale verrà anche collocato il file "KnoSExplorer.exe" che permetterà di effettuare le ricerche e le verifiche del caso sull'archivio conservato (vedi paragrafo specifico).

Nel campo **"Percorso di archiviazione in rete**" indicare il percorso di rete mediante il quale è possibile accedere ai file da firmare o già conservati (es: \\NomeServer\ConservazioneSostititiva\NomeDitta).

*È assolutamente indispensabile provvedere al Backup periodico della cartella di conservazione sostitutiva.*

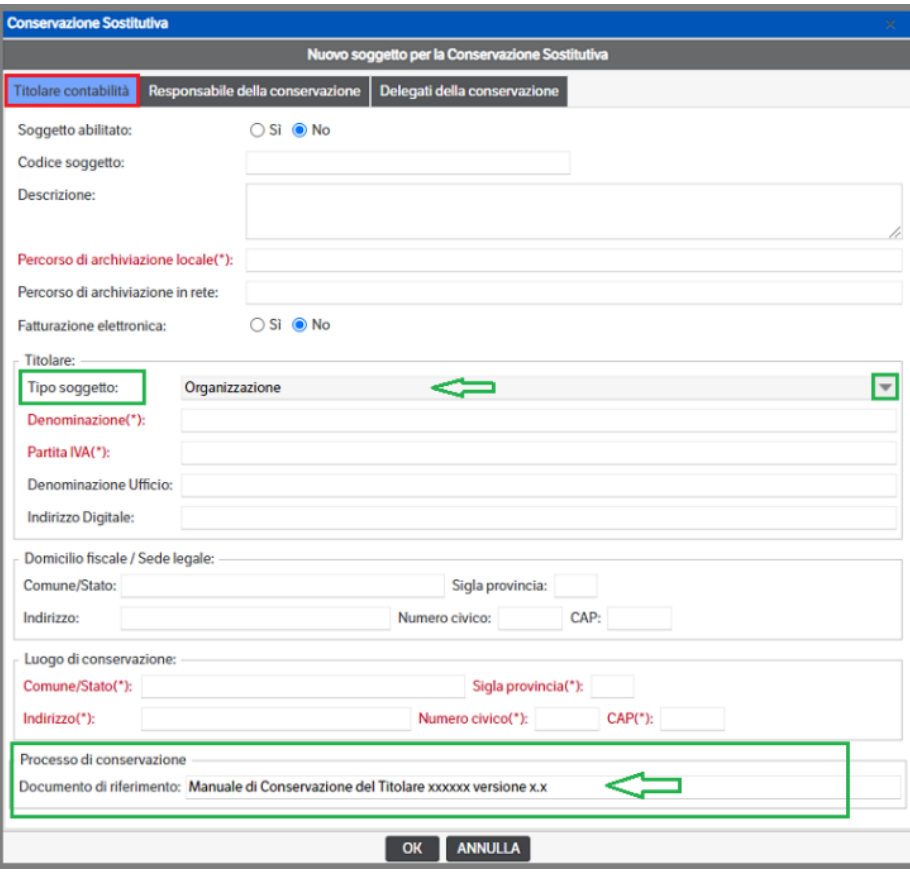

### **Responsabile della conservazione**

In questo Tab andranno inseriti i dati del Responsabile della conservazione che, con la normativa vigente, potrà essere unicamente una persona fisica. I campi evidenziati in rosso sono obbligatori.

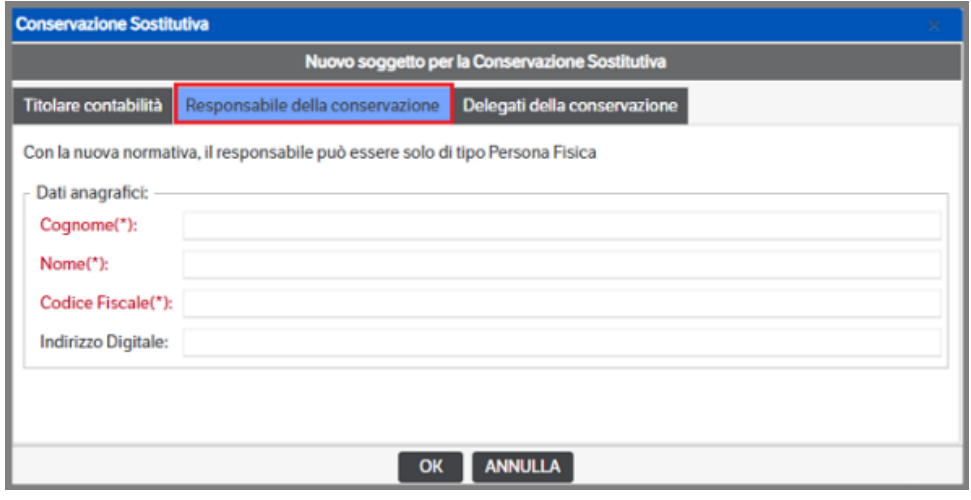

#### **Delegati della conservazione**

In questo Tab andranno inseriti gli eventuali delegati. Con il tasto dx del mouse selezionare *Nuovo*: si aprirà la finestra nella quale inserire i dati del delegato che varieranno in base alla scelta del Tipo Soggetto

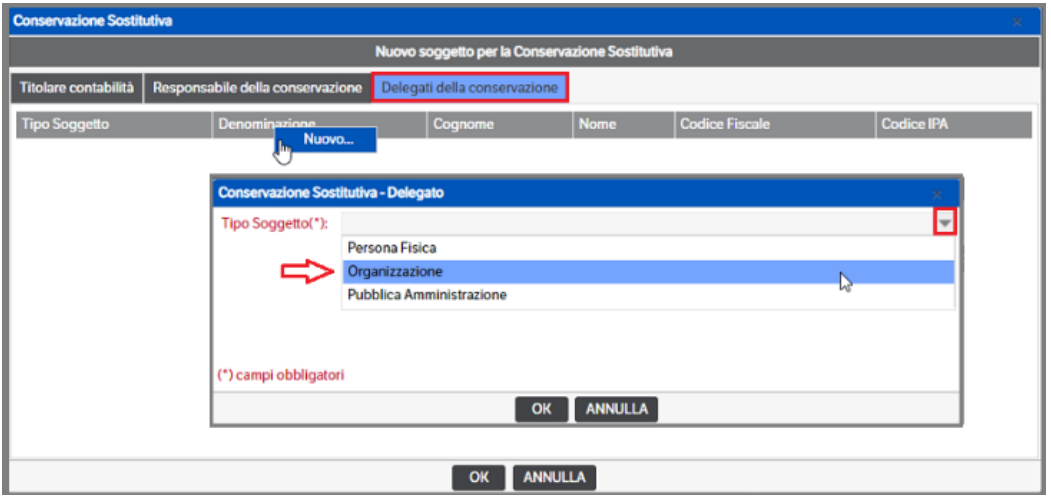

Nel caso di Studi con molti soggetti di conservazione inseriti è possibile cercare, tramite il campo Soggetto> pulsante **TROVA**, l'azienda desiderata. I Soggetti sono elencati in ordine alfabetico.

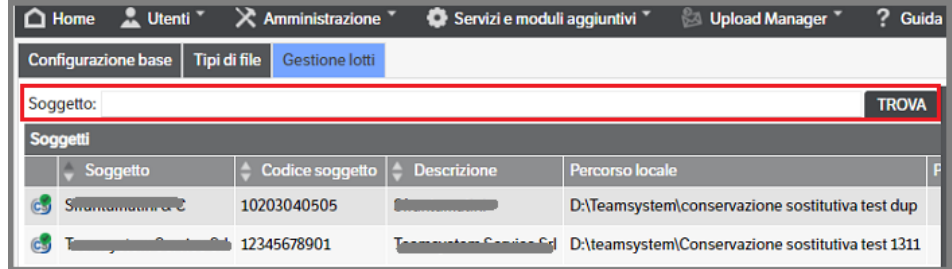

### **Categorie**

Per ogni Soggetto inserito è necessario definire le **categorie di conservazione.** Selezionare il Soggetto e nella sezione categorie, con il tasto dx del mouse, cliccare 'Nuova voce elenco' **:**

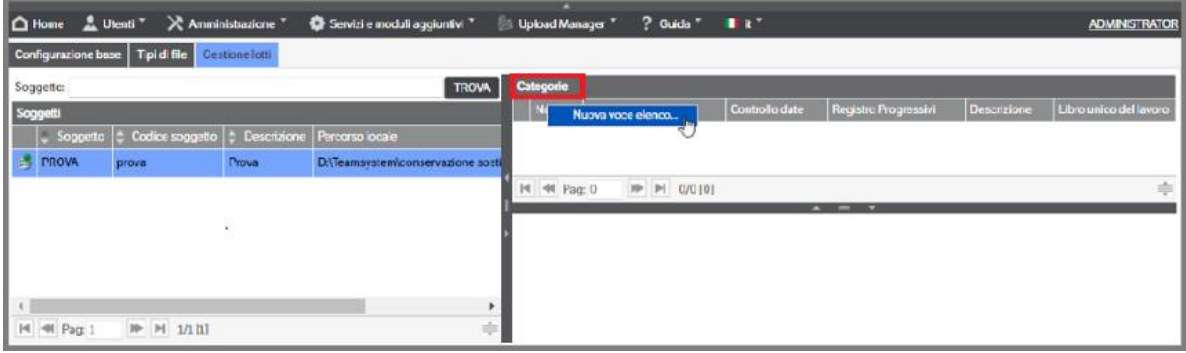

Si aprirà la pagina di inserimento:

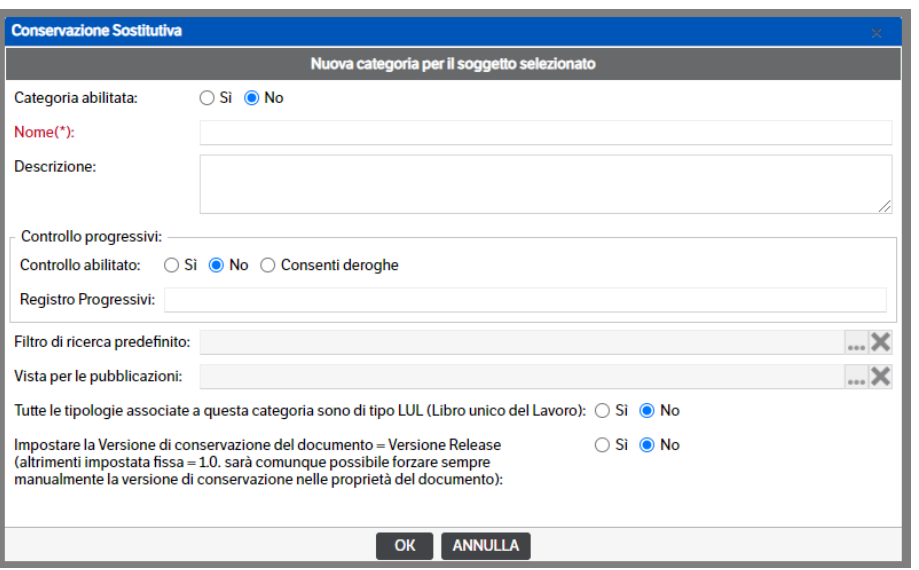

Come da immagine precedente si dovrà inserire il *Nome*, eventualmente la *Descrizione*, e impostare l'abilitazione a *Si.*

Sarà possibile indicare se effettuare il *Controllo progressivi*, ossia il controllo sulla continuità della numerazione per data (consigliato per le fatture emesse ma non per libro giornale, registri iva, ecc.). Attivando, invece, *'Consenti Deroghe'*, in caso di errori quando si prepara un lotto per la firma in un PdV o nella gestione dei lotti di Lynfa, saranno disponibili due pulsanti che consentiranno :

- di aprire la pubblicazione o le pubblicazioni che hanno il problema
- di esercitare la deroga

# (*v. manuale Utente, Cap. 7, paragrafo Flusso Operativo*)

Entrambe le opzioni - *SI /Consenti Deroghe* - attiveranno la scelta se eseguire il controllo sui progressivi e non sulle date, e richiederanno la compilazione obbligatoria del campo Registro progressivi.

Sarà necessario associare un *Filtro di ricerca* e una *Vista*, da utilizzare nella ricerca dei documenti da inserire nel Pacchetto di Versamento.

Modificare, se il caso, i campi relativi ai LuL ed alla versione del documento.

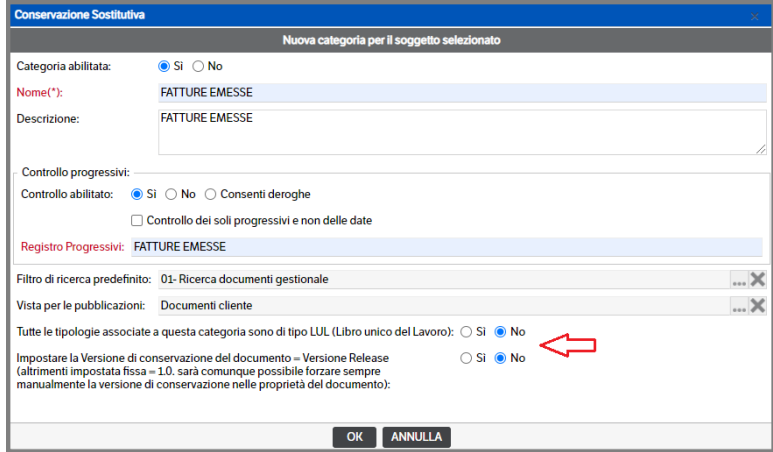

Selezionando la categoria inserita saranno visualizzati, nella sezione in basso, i Tab 'Tipologie' per la parte di configurazione/collegamento alle Tipologie, e 'Progressivi' per la gestione dei progressivi se prevista.

# **Tipologie**

Con il tasto dx del mouse selezionare '*Nuova voce elenco* '. Si aprirà una finestra di 'Inserimento tipologia' con i Tab 'Configurazione' e 'Filtri'. Le informazioni contenute sul Tab 'Configurazione' varieranno in caso sia stato impostato, nella Categoria, il *Controllo dei Progressivi*

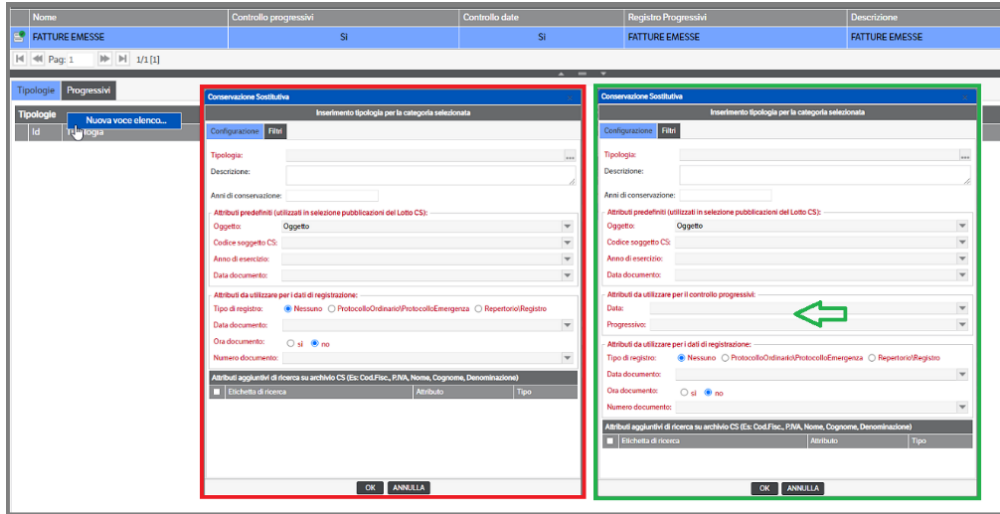

### **Configurazione** :

Per procedere alla configurazione dovranno essere compilate le varie sezioni i cui campi varieranno in base alle scelte fatte.

La *prima sezione* riguarda la scelta della tipologia (premere <sub>per visualizzare le tipologie) da inserire nella</sub> categoria, la descrizione e gli anni di conservazione

- **Tipologia**: è la tipologia con cui sono stati archiviati i documenti ed è obbligatoria.
- **Descrizione**: inserire una descrizione libera
- **Anni di conservazione**: è opzionale

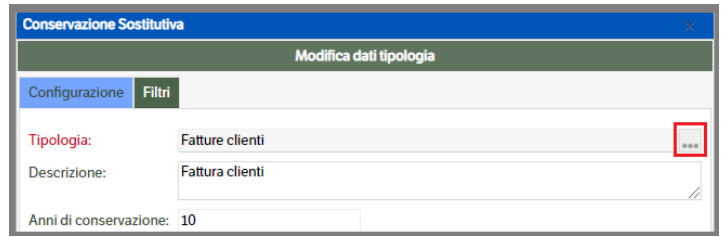

La *seconda sezione* riguarda la mappatura degli *attributi predefiniti*

- **Oggetto** : obbligatorio. È possibile mappare, tra gli altri, anche l'attributo 'Title'
- Codice soggetto CS : generalmente associato all'attributo Azienda
- **Anno di esercizio :** associabile sia all'attributo 'Esercizio' che a 'Periodo d'imposta'.

▪ **Data documento :** associare all'attributo 'Data documento'

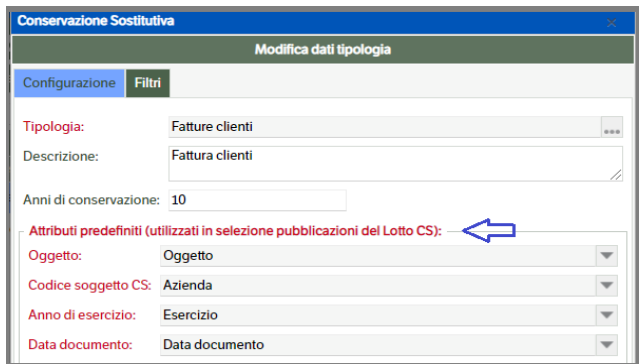

Qualora in fase di configurazione della Categoria si sia impostato il controllo dei progressivi, sarà visualizzata anche la sezione per la mappatura dei relativi attributi (nb: se in configurazione si fosse indicato di NON eseguire il controllo anche sulle date, il campo non sarebbe visibile)

- **Data** : indicare la data del documento
- **Progressivo** : indicare il numero documento (per le Fatture Clienti)

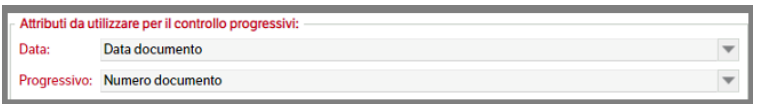

La *terza sezione* riguarda gli *attributi da utilizzare per i dati di registrazione* che varieranno in base al *Tipo Registro* selezionato

- **Nessuno :** da utilizzare per le categorie/tipologie di conservazione che non hanno un registro di riferimento
- **Protocollo Ordinario/Protocollo Emergenza :** da utilizzare per le categorie/tipologie che prevedono l'utilizzo del Protocollo Informatico
- **Repertorio/Registro:** da utilizzare per le categorie/tipologie di conservazione che prevedono un registro

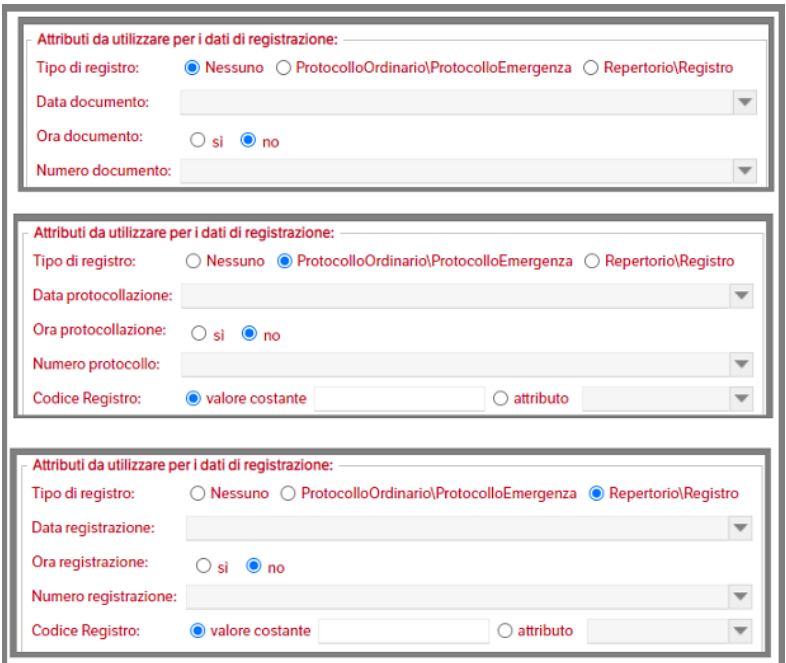

Per la mappatura saranno disponibili, aprendo la combo di selezione, gli attributi che abbiano un formato congruo (ad esempio per le Date saranno visibili gli attributi di tipo Datetime) presenti nella tipologia scelta e sarà possibile scegliere se indicare anche l'ora di riferimento.

Per il *Codice Registro* sarà possibile indicare un 'valore costante' o attribuire il valore di uno degli attributi presenti nella tipologia.

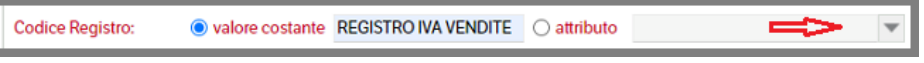

È importante impostare correttamente gli **attributi aggiuntivi di ricerca su archivio CS** in quanto essi diventano i parametri con cui questo tipo di documenti potrà essere ricercato nelle cartelle di conservazione.

Ricordiamo che i parametri obbligatori per la ricerca delle fatture sono i seguenti:

- *Nome*
- *Cognome*
- *Denominazione*
- *Codice fiscale*
- *Partita iva*
- *Data*

Gli attributi di ricerca per altri tipi di documenti, invece, sono liberi ma è necessario specificarli nel manuale della conservazione.

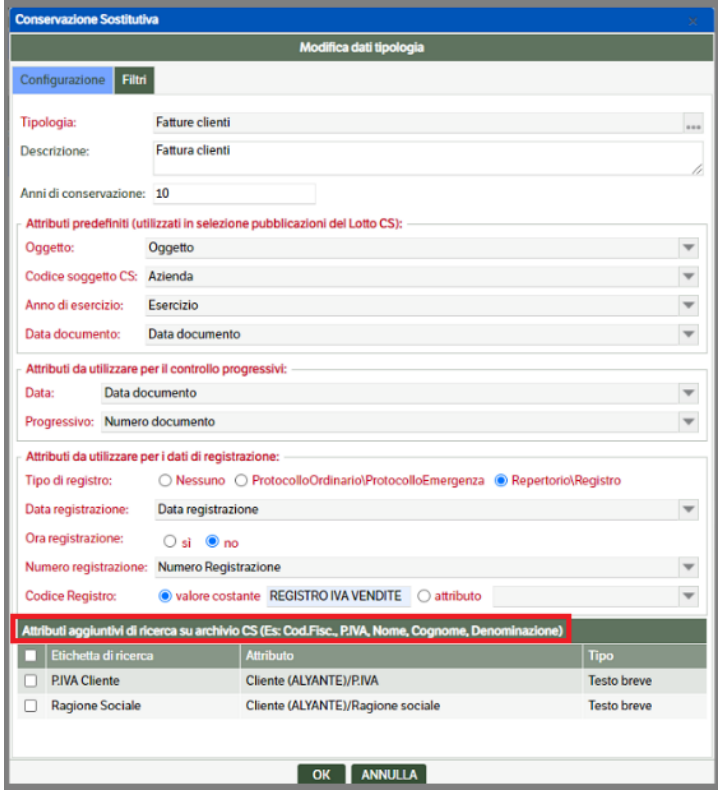

Per gli attributi di tipo elenco pubblicazione (come per es. il cliente) occorre impostare prima di tutto l'attributo stesso e poi andare a selezionare i suoi attributi di 2° livello:

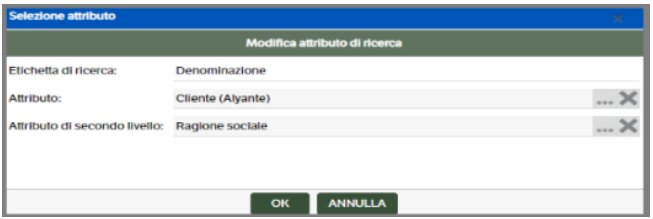

**NB:** con l'installazione viene automaticamente creata una tipologia **"CS- FatturaPA"** che viene utilizzata in caso di integrazione con i gestionali che producono la FatturaPA. In questo caso la parametrizzazione degli attributi che diventeranno gli indici di ricerca viene fatta automaticamente dal programma; è sufficiente rispondere *OK* nella finestra di richiesta:

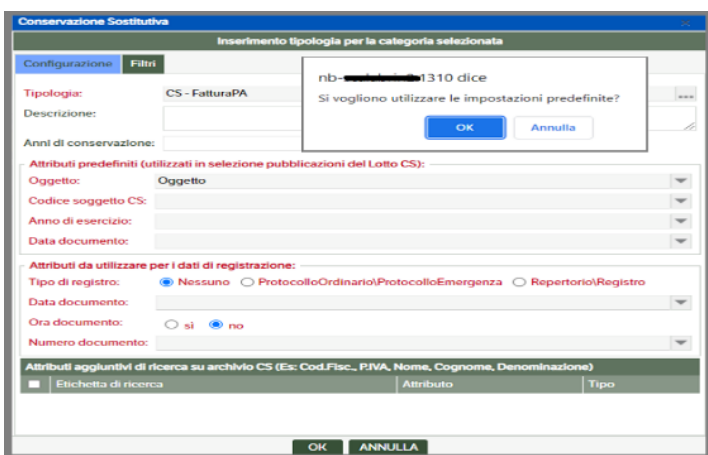

# **Filtri**

Poiché secondo la normativa sarà possibile definire, nello stesso 'DocumentoInformatico', sia il *documento principale* che gli *allegat*i appartenenti alla medesima pubblicazione è necessario poterli distinguere.

Nel tab *Filtri* della definizione della tipologia di conservazione sono presenti le due sezioni Filtro

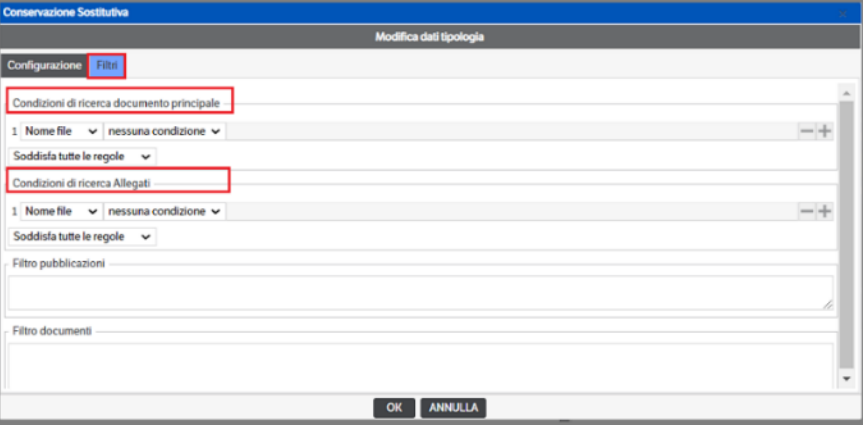

Sarà possibile impostare i filtri in base *al Nome file, alla Descrizione o al Tipo File* e, a seconda della scelta, indicarne le *'Condizioni'*. Sarà possibile inserire più condizioni e scegliere se dovranno essere rispettate tutte o almeno una *(per le spiegazioni v. Manuale Amministratore, cap. Il Workflow – Configurazioni notifiche, avvisi ritardo e scaduto)*. Impostando un filtro per il documento principale sarà obbligatorio indicare un filtro anche per gli allegati.

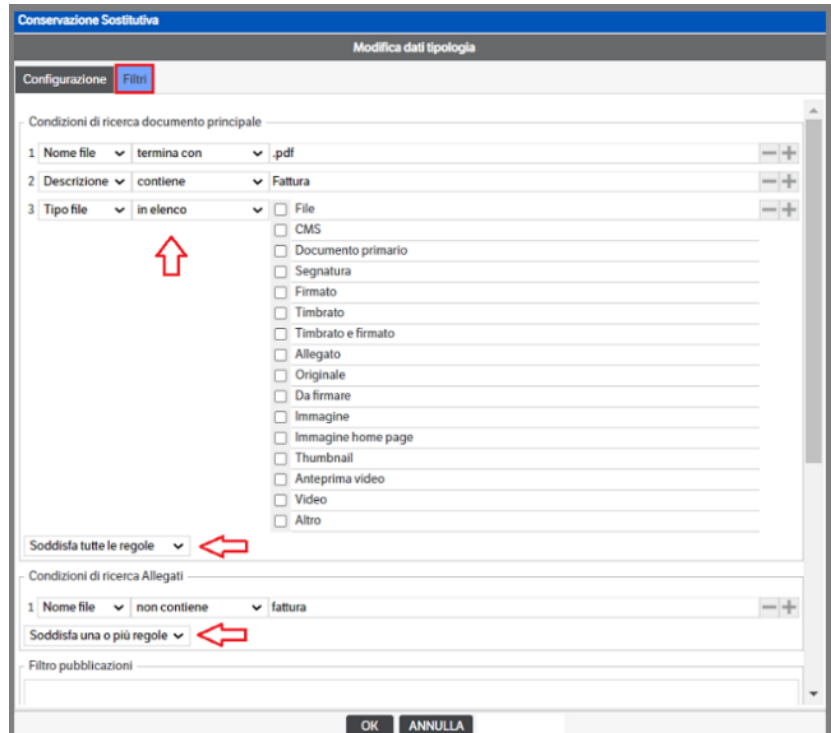

(**N.B** esempio : Se per il documento primario utilizzo 'termina con' .XML , automaticamente tutti i file con doppia estensione 'xml.xxx' non saranno riconosciuti come documenti primari. Pertanto, o si sceglie di utilizzare 'Contiene' o si elencano tutti gli 'xml.xxx' con condizione 'soddisfa una o più regole').

# **Progressivi**

Nella sezione **"Progressivi"** viene memorizzato per **esercizio** l'ultimo numero progressivo e la data; questi dati sono modificabili manualmente.

La sezione va compilata solo se per la categoria documentale è stato attivato il controllo dei progressivi.

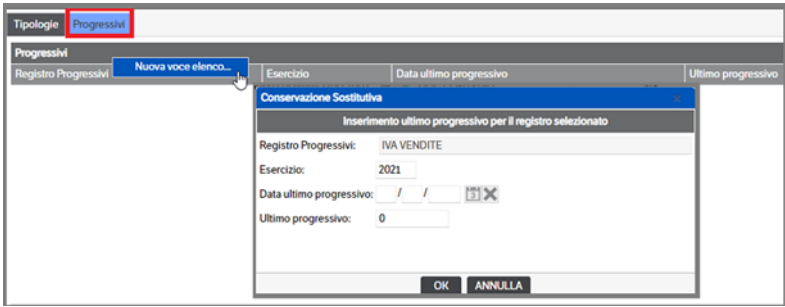

### **Duplica configurazione**

Consente di copiare totalmente le configurazioni di un Soggetto conservatore per riportarle su un altro Soggetto (incluse categorie, tipologie e progressivi).

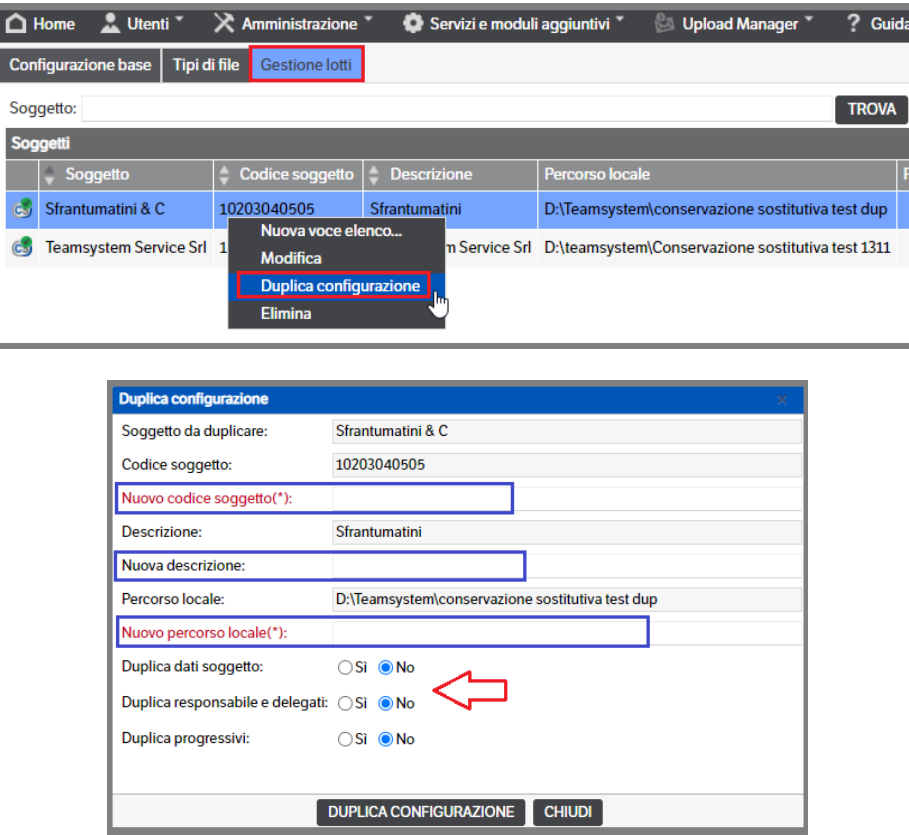

# **Parametri DMS Studio**

Nel menù: "**Servizi e moduli aggiuntivi** → **Conservazione Sostitutiva** → **Gestione**" impostare i parametri della conservazione:

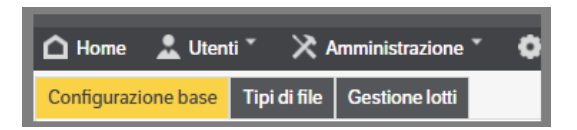

# **Configurazione base**

In questo Tab sono pre-caricate le informazioni di base necessarie alla conservazione.

Per gli utenti che hanno una configurazione della Conservazione Sostitutiva già in uso, premere il bottone *'Aggiornamento Configurazione da vecchia normativa'*: questa funzione ricercherà i dati già inseriti e utilizzabili anche con la Nuova normativa AGID. Una volta eseguita l'operazione il bottone non sarà più visualizzato (v. capitolo *Flusso operativo per adeguare la configurazione della Conservazione Sostitutiva post aggiornamento alla release 8.5.2*)

Premere il bottone *'Modifica'* per entrare in editing della pagina

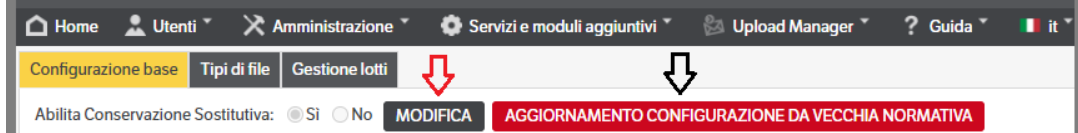

Come da immagine seguente l'utente dovrà:

- Impostare il valore a *Si*, per abilitare la Conservazione Sostitutiva *(obbligatorio)*
- Modificare, se il caso, gli attributi e le azioni già predisposti *(facoltativo)*

### **Tipi di file**

Vedi paragrafo precedente 'Parametri > Tipi di File'

### **Gestione lotti**

Per inserire uno o più soggetti per cui verrà gestita la conservazione utilizzare "tasto destro →nuova voce elenco" :

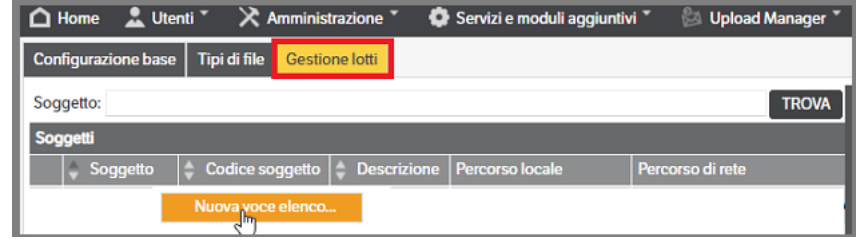

Si aprirà la seguente pagina dove dovranno essere compilati i dati presenti nei tre Tab

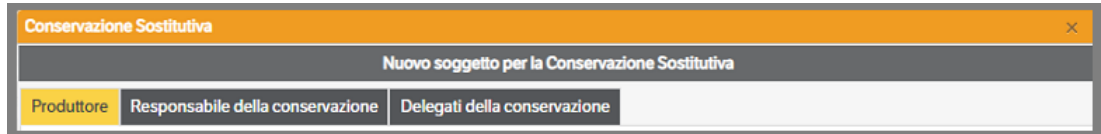

### **Produttore**

In questo Tab andranno inseriti i dati di uno o più Studi che si occuperanno della conservazione per i propri clienti *(Titolari della contabilità)*. In funzione della scelta del *Tipo Soggetto*, saranno evidenziati in rosso i campi obbligatori previsti dalla normativa vigente (come già visto nel capitolo Parametri > *Configurazioni Base per il Produttore dei PdV*).

I *Titolari della contabilità* saranno ricavati dai campi 'Ditta' presenti nei documenti da conservare (nell'esempio che segue è stata utilizzata la tipologia *Fattura cliente (Lynfa)* )

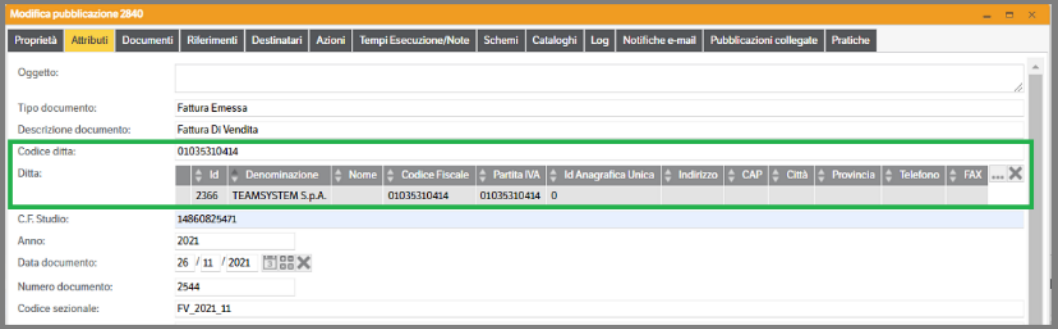

# **È, inoltre, fondamentale indicare i riferimenti del Manuale di conservazione**

Nel campo "**Percorso di archiviazione locale**" indicare il percorso fisico del server in cui verranno **copiati** i file che saranno sottoposti a conservazione. È consigliato creare anche una sottocartella col nome della ditta (es: E:\ConservazioneSostitutiva\NomeDitta). Tale percorso deve essere anche condiviso in rete per consentire la firma e la gestione del lotto agli utenti preposti. Nella cartella di livello principale verrà anche collocato il file "KnoSExplorer.exe" che permetterà di effettuare le ricerche e le verifiche del caso sull'archivio conservato (vedi paragrafo specifico).

Nel campo **"Percorso di archiviazione in rete**" indicare il percorso di rete mediante il quale è possibile accedere ai file da firmare o già conservati (es: \\NomeServer\ConservazioneSostititiva\NomeDitta).

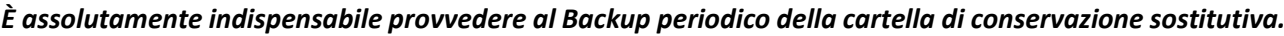

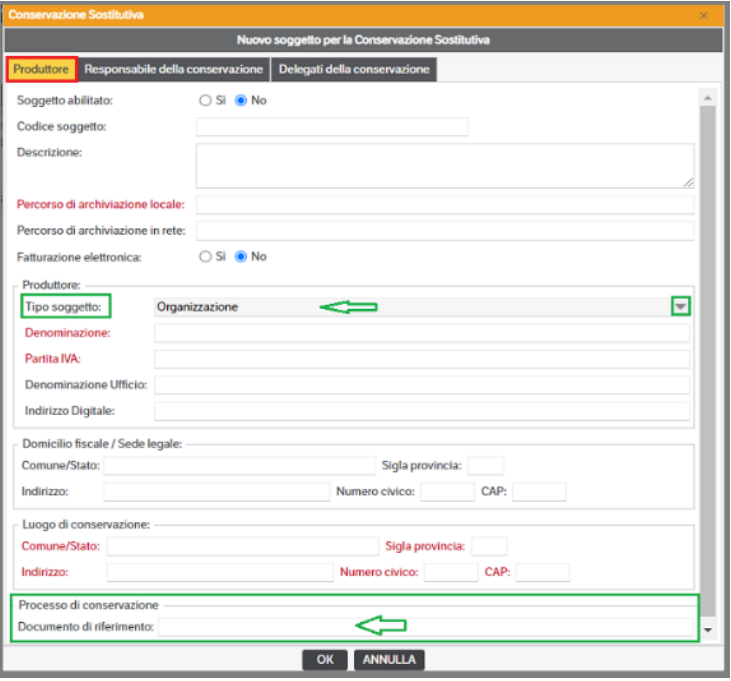

# **Responsabile della conservazione**

Vedi paragrafo precedente 'Parametri > Gestione Lotti > Responsabile della coservazione'

# **Delegati della conservazione**

Vedi paragrafo precedente 'Parametri > Gestione Lotti > Delegati della coservazione'

# **Categorie**

Vedi paragrafo precedente 'Parametri > Gestione Lotti > Categorie '

# **Tipologie**

Vedi paragrafo precedente 'Parametri > Gestione Lotti > Categorie> Tipologie '

# **Progressivi**

Vedi paragrafo precedente 'Parametri > Gestione Lotti > Categorie> Progressivi '

# **Default per Tipologia**

Come da normativa in vigore è necessario che per ogni documento inviato in conservazione siano indicati il *tipo di flusso, di formazione ed i soggetti* che hanno concorso alla formazione dello stesso. Le informazioni necessarie possono essere gestite sul singolo documento della pubblicazione ma, per rendere più agevole l'operatività, possono essere impostati come *default nelle tipologie*.

Dal menù **Amministrazione** → **Tipologie** → **Gestione** selezionare la Tipologia a cui appartengono i documenti che si intende conservare. Nella sezione in basso saranno visibili, oltre agli altri, i tab *Conservazione Sostitutiva* e *Soggetti*

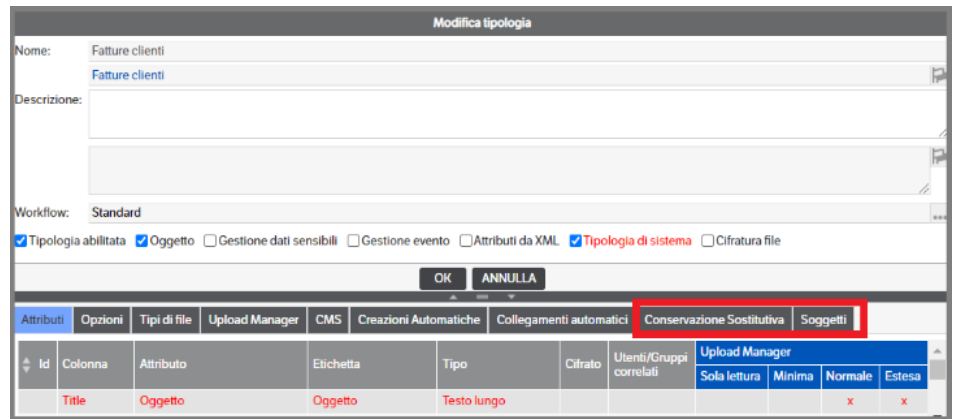

### **Conservazione Sostitutiva**

In questo Tab sarà possibile definire, *per estensione*, i default dei campi 'Modalità di formazione' e 'Tipologia di flusso' e se, durante l'import, è necessario chiedere la conferma dei valori. Una volta impostati, tutti i documenti allegati alle pubblicazioni della tipologia, a parità di estensione, erediteranno queste informazioni che saranno visibili nelle proprietà del documento.

Per procedere all'inserimento, con il tasto destro del mouse, selezionare *'Nuova'*

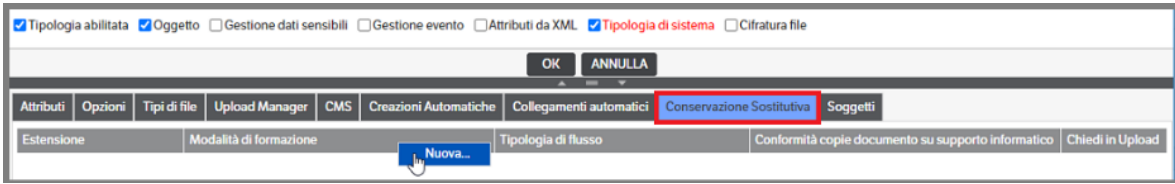

Si aprirà la finestra di inserimento dei dati necessari:

- Estensione : aprire la combo di selezione dove saranno visibili le estensioni risultanti **'abilitate'** (che dovranno appartenere alle estensioni per le quali è consentita la conservazione, v. capitolo precedente 'Tipi di file')
- Modalità di formazione : selezionare una delle modalità di formazione indicate e previste dalla normativa
- Tipologia di flusso : aprire la combo e selezionare se trattasi di documenti in *Entrata, Uscita o Interni*
- Conformità copie documento…: mettere il check solo in caso di corrispondenza a quanto previsto dall'art. 23 - Copie di atti e documenti informatici - del CAD (Codice Amministrazione Digitale).

• Chiedi in upload : mettere il check qualora per la stessa tipologia sia prevista più di una modalità di formazione.

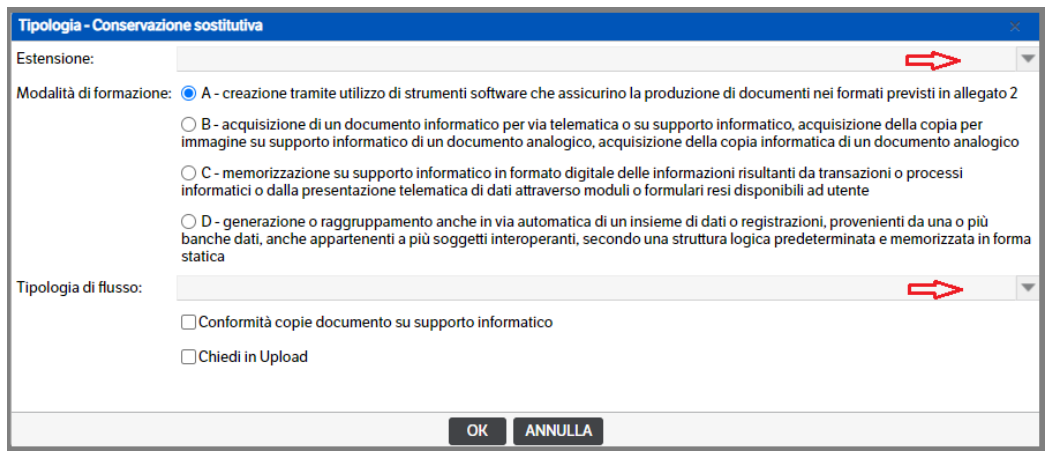

Al termine dell'inserimento della prima estensione sarà possibile, utilizzando il tasto destro del mouse, selezionare la funzione *'duplica su abilitate'*:

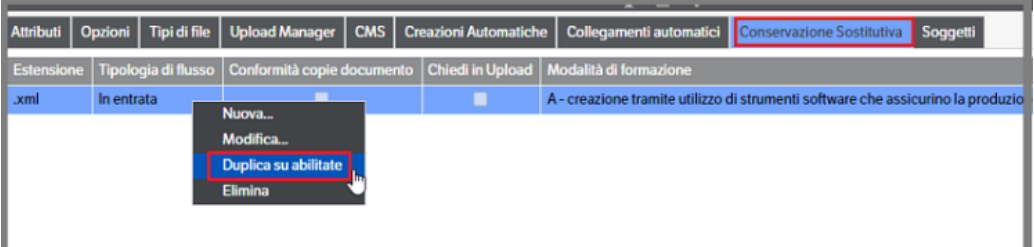

Un messaggio chiederà la conferma dell'operazione:

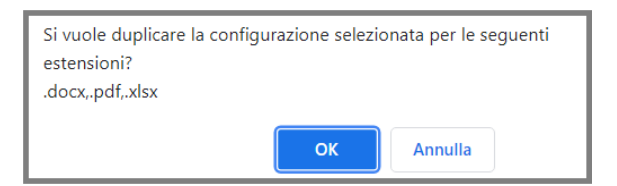

Al termine delle operazioni, i dati saranno riepilogati e sarà possibile modificare o eliminare la configurazione:

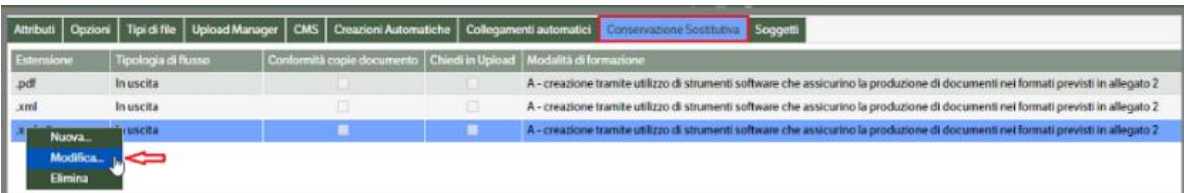

Esempio di visualizzazione delle informazioni sul singolo documento allegato alla pubblicazione

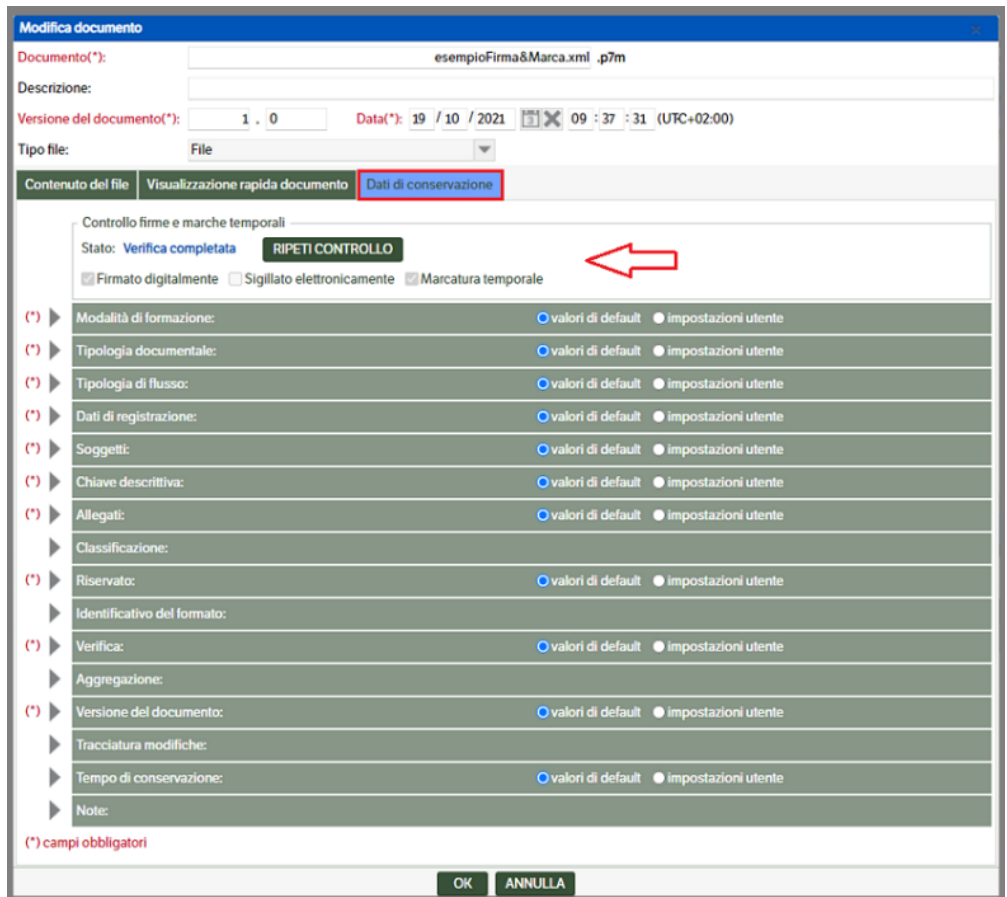

# **Soggetti**

In questo Tab sarà possibile impostare i default dei soggetti che concorrono alla formazione del documento e che la normativa prevede come obbligatori. Saranno ricavati da dati già esistenti in Dms.

Dati come *'Utente Creatore'* e *'Utente che avvia la conservazione'* verranno recuperati dai campi inseriti in Amministrazione>Utenti e Gruppi> Utenti

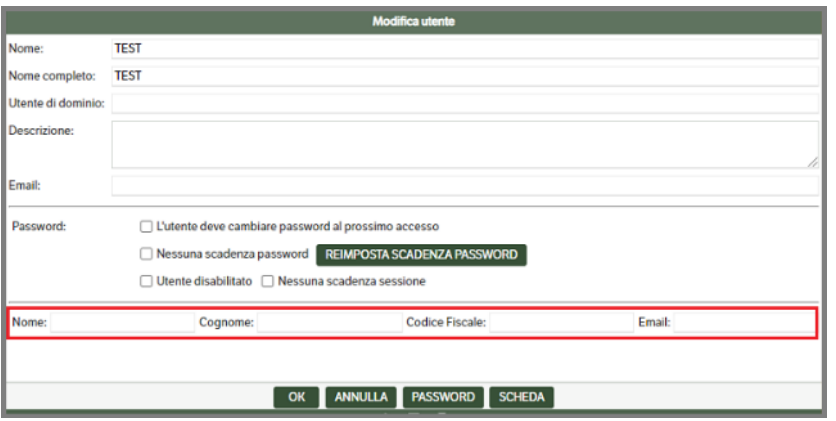

Gli altri soggetti (Produttore, Titolare, Responsabile della conservazione) saranno recuperati dai corrispondenti soggetti inseriti in fase di Configurazione.

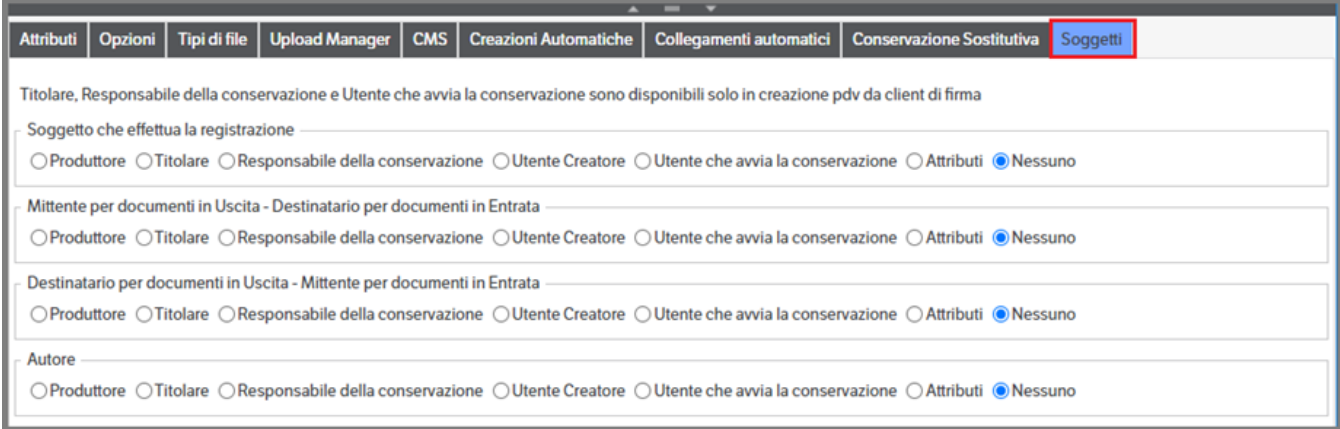

In base alla 'Tipologia di flusso' impostata cambieranno i Soggetti da considerare obbligatori:

- . Soggetto che effettua la registrazione: **è sempre** obbligatorio, a prescindere dalla Tipologia di flusso
- . Mittente: obbligatorio per le Tipologie di flusso in *Entrata* ed in *Uscita*.
- . Destinatario: facoltativo
- . Autore: obbligatorio per la Tipologia di flusso *'Interno'*

Per quanto riguarda la gestione del **'Mittente obbligatorio'**, di seguito si indicano due esempi di utilizzo.

*Fattura Cliente* : è obbligatorio indicare il *Mittente* che dovrà essere ricavato mettendo il check su 'Mittente per documenti in Uscita – Destinatario per documenti in Entrata'. Di norma nelle *tipologie di flusso in Uscita* il *Mittente* corrisponde al *Titolare*, pertanto la configurazione minima è:

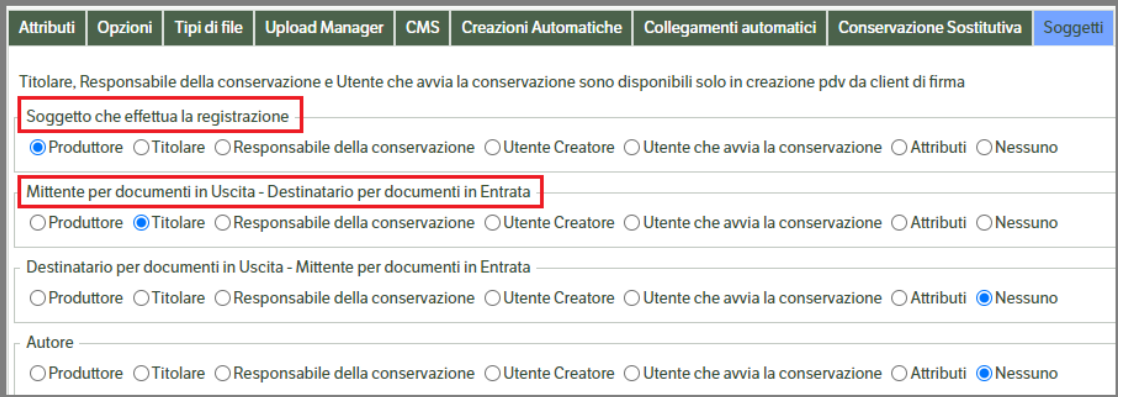

L'utente potrebbe decidere, anche se non obbligatorio, di indicare i dati del destinatario.

In questo caso dovrebbe, sulla sezione 'Destinatario per documenti in Uscita – Mittente per documenti in Entrata, mettere il check su 'Attributi' e procedere alla mappatura di tutti gli attributi che la normativa ritiene necessari (a seconda che si tratti di Persona Fisica, Organizzazione o Pubblica Amministrazione). A tal fine si rendebbe necessario aggiungere alla tipologia 'Cliente' dei nuovi attributi :

- Pubblica Amministrazione (intesa come PA Italiana) di tipo *Vero/Falso*
- Pubblica Amministrazione estera di tipo *Vero/Falso*
- Codice IPA di tipo *testo breve*

Gli attributi *Pubblica Amministrazione* sono alternativi tra loro ma nel caso fossero entrambi impostati a **SI**  sarà considerata Pubblica Amministrazione Italiana.

Nel caso non siano creati, e quindi mappati, il programma considererà sempre il cliente una Persona Fisica o Persona Giuridica.

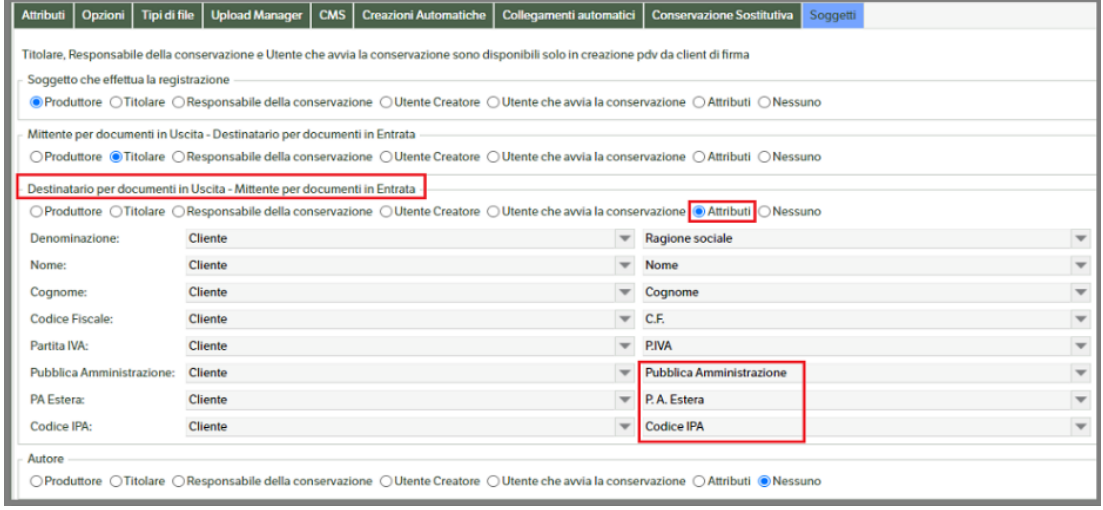

In questo modo nel file inviato in conservazione saranno presenti anche i dati relativi al destinatario.

*Fattura Fornitori* è obbligatorio indicare il *Mittente* che dovrà essere ricavato mettendo il check su 'Destinatario per documenti in Uscita – Mittente per documenti in Entrata'. Di norma il Mittente dei documenti in entrata è un Fornitore. Si dovrà pertanto mettere il check su Attributi e procedere alla mappatura (vedere quanto specificato nel punto precedente Fattura Cliente).

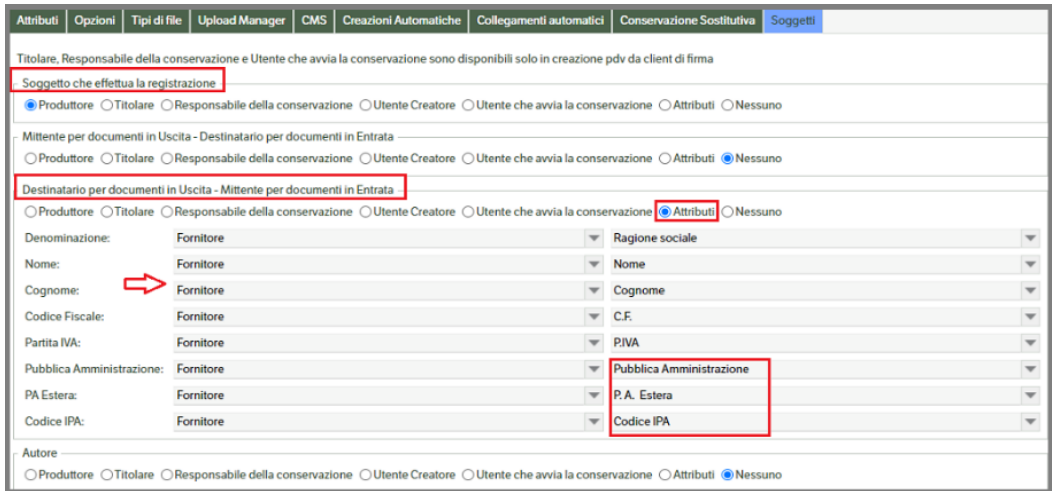

Nel caso di 'documenti in entrata' l'indicazione del destinatario è facoltativa. Qualora si desiderasse indicarlo nel file di conservazione sarà sufficiente mettere il check su Titolare:

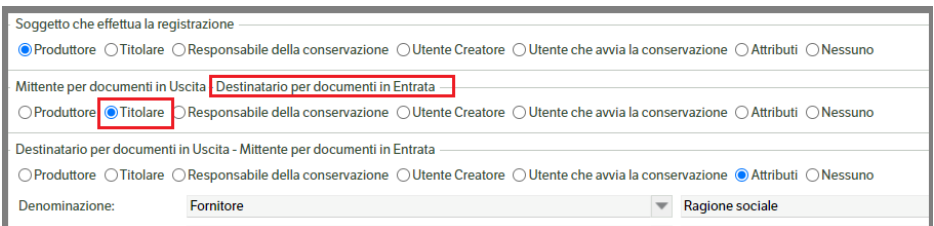

# **Configurazione servizio KnosSignVerifier**

Per eseguire la verifica sui file firmati digitalmente, sigillati elettronicamente e marcati temporalmente è necessario configurare il servizio *KnosSignVerifier.*

Andare nella voce di menu "**Servizi e moduli aggiuntivi -> Servizi**" e con il tasto destro sul servizio **KnosSignVerifier** -> Configurazione Servizio e procedere alla compilazione dei campi necessari: si raccomanda di impostare il 'Livello di gestione dei Log' (v. immagine).

È possibile, mettendo l'apposito flag, dichiarare *'Non firmati'* i documenti con firma in errore.

È possibile configurare il servizio per lavorare con **più** *elaborazioni parallele* e velocizzare le verifiche dei file (fare attenzione per non appesantire troppo la CPU del server).

Il parametro **'***Intervallo (in ore) fra due controlli sullo stesso file'* è stato impostato per **default a 8 ore**. L'utente potrà comunque modificarlo in base alle proprie esigenze.

È prevista la visualizzazione del *numero dei documenti in attesa di verifica e dei documenti in errore* e la possibilità di ripetere il controllo.

Le pubblicazioni con errori saranno riepilogate in una apposita griglia e l'utente potrà, con un doppio click sulla riga del documento, entrare in editing della pubblicazione stessa ed eseguire le eventuali modifiche e quindi procedere con il *'Ripeti controllo'*.

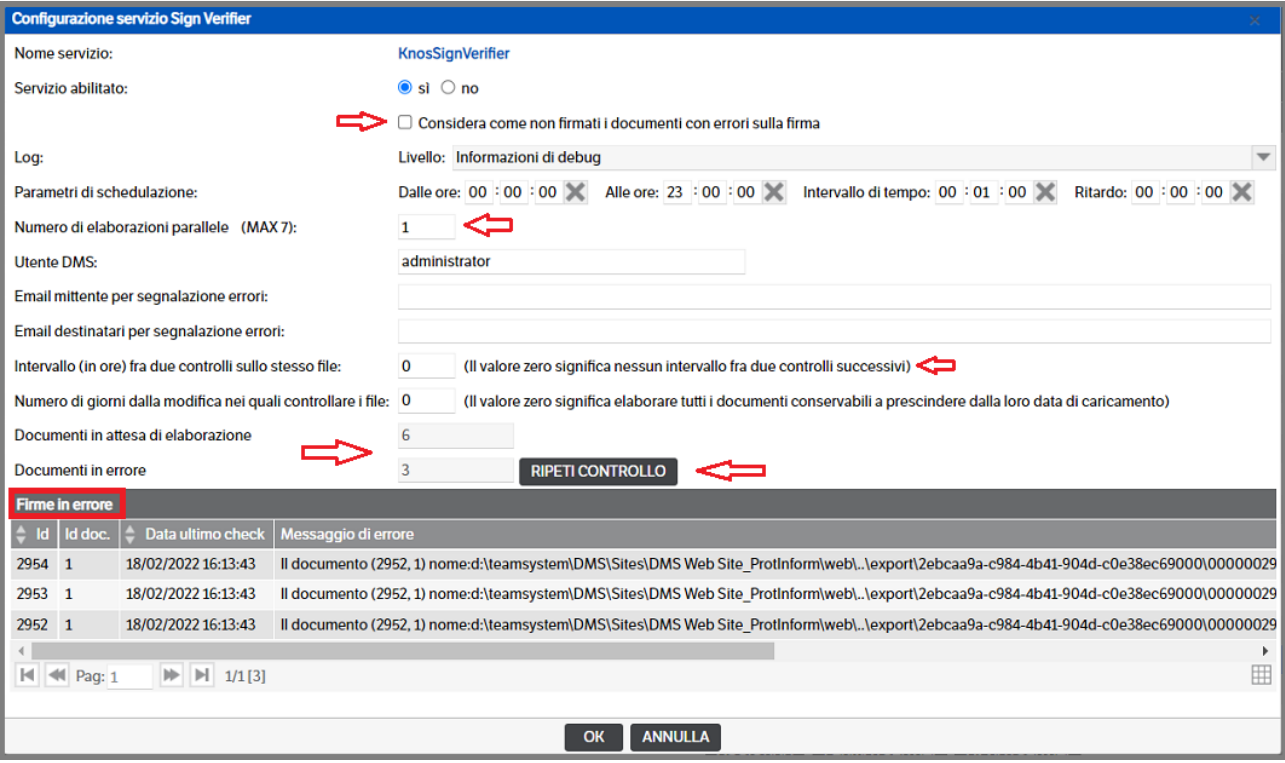

# **Configurazione Client di Firma**

# **Installazione**

Dalla voce di menù "**Servizi e moduli aggiuntivi** → **Conservazione Sostitutiva** → **Download client di firma**" è possibile scaricare tutto ciò che serve per firmare digitalmente e marcare temporalmente.

### Alla richiesta:

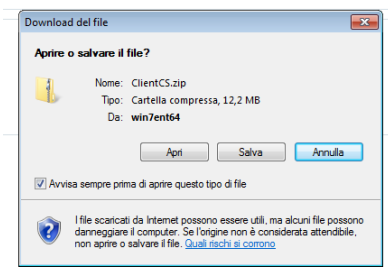

effettuare il salvataggio dello zip in una cartella a piacimento, in cui

scompattarlo.

### **Installazione ClientCS**

La cartella di default di installazione per il ClientCS è: C:\Program Files\TeamSystem\Client CS AGID-2021

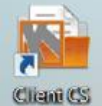

Viene inoltre inserito un collegamento sul desktop:

L'installazione scarica automaticamente anche le librerie di firma che servono.

Al primo avvio il client potrebbe impiegare fino ad un minuto, in quanto potrebbe cercare di collegarsi ad un'istanza esistente della Conservazione. Se non riesce, non appena si chiude l'errore, è possibile impostare:

- Url del sito di Conservazione
- Utente e Password di accesso al sito di conservazione

Qualora l'utente si connetta **utilizzando le credenziali Teamsystem ID è necessario che sia utilizzata la 'password offline'** *(v. capitolo 14 Modulo adeguamento GDPR del presente manuale).*

NB: Non appena ci si collega si può provare ad ottenere la lista dei PdV e dei PdD tramite il pulsante Carica Pubblicazioni

Dopo aver verificato il collegamento con l'istanza del DMS è importante verificare il funzionamento del dispositivo di Firma.

- Inserire il dispositivo di Firma Digitale
- Premere il pulsante «Carica Certificati»
- Verificare che siano popolate le due tendine a fianco
- Verificare che i dati di Firma comparsi nel pannello grigio a destra siano corretti

NB: se il dispositivo non fosse mai stato utilizzato nel computer da cui occorre firmare, potrebbe essere necessario chiudere il Client di Firma ed installare i driver del dispositivo (qualora i driver non siano stati installati automaticamente al momento del collegamento del dispositivo all'ingresso USB), al termine sarà necessario eseguire nuovamente i passi sopra descritti

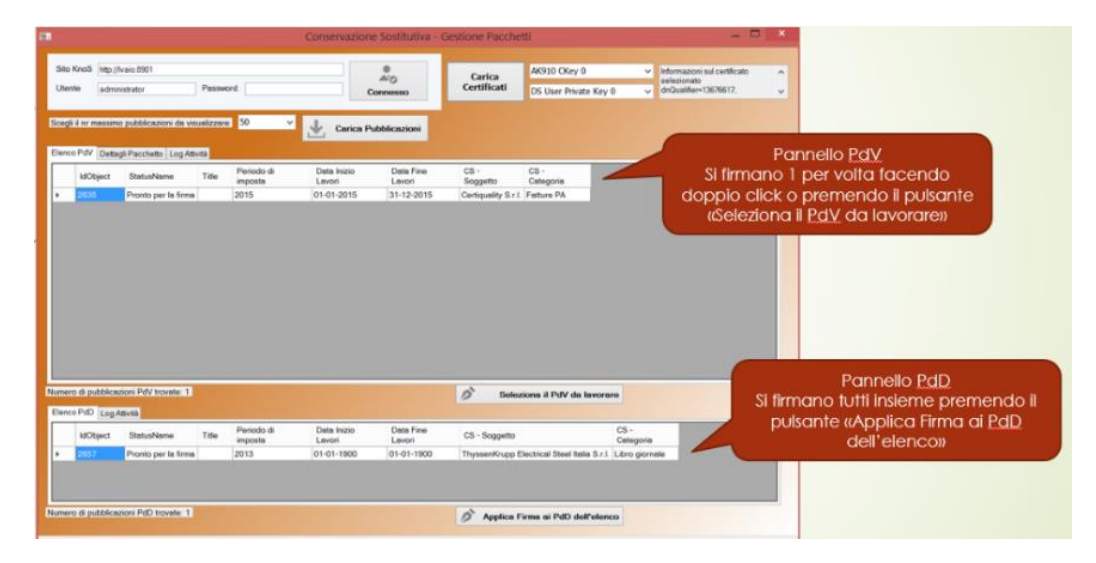

# **Funzionamento del client di firma**

Processo di firma dei PdV:

- La selezione di un PdV porta al tab «Dettaglio pacchetto»
- La parte in basso dell'applicativo (Pannello PdD) si disabilita

Processo di firma dei PdD:

- La pressione del pulsante «Applica Firma di PdD dell'elenco» esegue i processi di firma per tutti i PdD visualizzati in griglia
- Viene visualizzata una message Box al termine dell'operazione
- La parte in alto dell'applicativo (Pannello PdV) si disabilita

**NB**: NON è consentito eseguire le due operazioni contemporaneamente

### *Per approfondimenti consultare il manuale utente.*

# **Configurazione servizio "KnosPdDBuilder"**

Questo servizio è indispensabile per la generazione dei Pacchetti di Distribuzione (per approfondimenti consultare il manuale utente). Andare nella voce di menu "**Servizi e moduli aggiuntivi -> Servizi**". Tasto destro sul servizio KnosPdDBuilder -> Configurazione Servizio

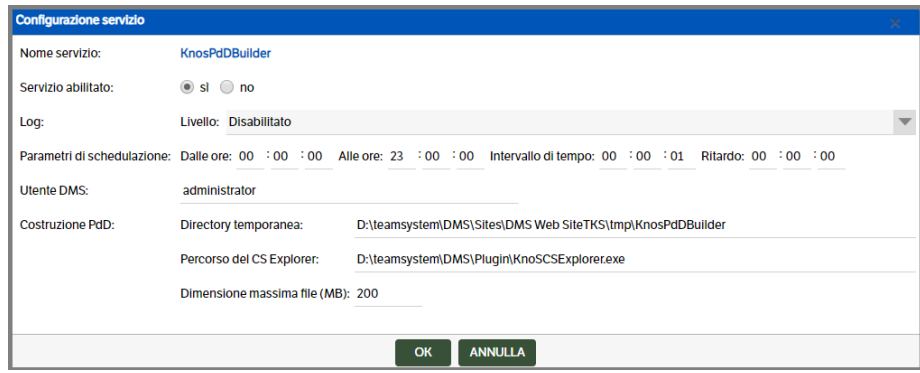

Abilitare il servizio e, se necessario, impostare i log.

#### **Parametri di schedulazione**:

- *Dalle ore ……. Alle ore……*: imposta l'orario in cui il servizio è attivo
- *Intervallo di tempo*: indica ogni quanto tempo il servizio controlla se ci sono dei PdD da processare
- *Ritardo*: indica l'intervallo di tempo in cui un PdD non può essere processato

**Utente DMS :** per default viene utilizzato l'utente Administrator. È possibile sostituirlo con un altro utente Amministratore o in possesso dei permessi di sicurezza per effettuare le operazioni. Tale utente sarà riportato anche nei log del servizio.

**Costruzione del PdD**: controllare l'esistenza delle directory indicate per la "Directory temporanea" ed eventualmente reimpostarla, verificare l'esistenza del KnosCSEsxplorer nella directory indicata e configurare la dimensione massima dei file ZIP creati nel PdD.

# **Flusso operativo DMS Enterprise per adeguare la configurazione della Conservazione Sostitutiva post aggiornamento alla release 8.5.2**

Con la release **8.5.2** si è provveduto ad adeguare la procedura della **Conservazione Sostitutiva** alla nuova normativa.

È necessario, pertanto, che gli utenti che già utilizzano la Conservazione Sostitutiva eseguano le operazioni di modifica, di seguito riepilogate, per **adeguare le configurazioni esistenti** ed operare corettamente.

Dal menù *Servizi e moduli aggiuntivi > Conservazione Sostitutiva > Gestione*, si accede alla pagina di configurazione della Conservazione Sostitutiva nella quale sarà presente il bottone *'Aggiornamento Configurazione da vecchia normativa'*

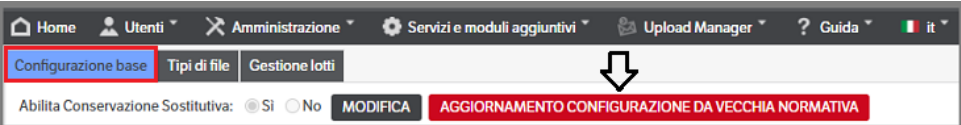

Eseguendo questa funzione saranno ricercati tutti i dati di configurazione già inseriti e utilizzabili anche con la nuova Normativa AGID. Una volta eseguito il comando, il bottone non sarà più visibile.

Proseguire con le verifiche e le integrazioni indicate nei prossimi punti del capitolo.

### **Dichiarazione del Produttore dei PdV**

Il produttore è un dato non presente nella vecchia configurazione e quindi è necessario dichiaralo *(vedere paragrafo precedente "Configurazione di Base"):*

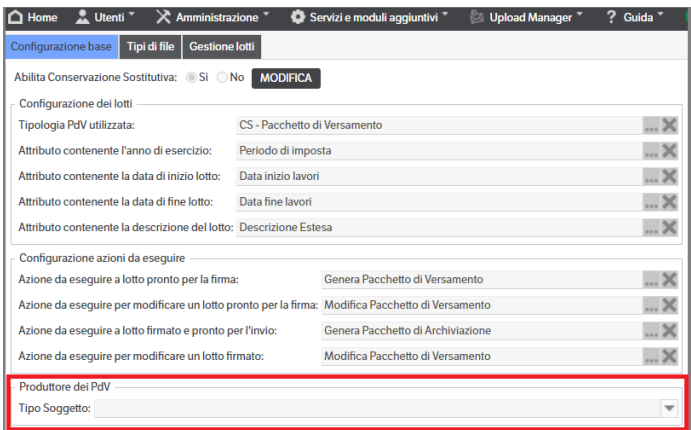
# **Verifica dei Formati da conservare**

Verificare se le estensoni già configurate sono presenti tra quelle previste dalla normativa e se abilitate.

Nel caso fossero configurate doppie estensioni (ad esempio xml.p7m) per conservare i documenti firmati o con marca temporale, dopo l'aggiornamento risulteranno 'abilitate'. Poiché la nuova normativa non le prevede e considera solo la radice (nell'esempio sopra indicato, quindi, solo **.xml**), si consiglia di verificare che la stessa sia abilitata ed eliminare le 'doppie'.

Qualora si stesse conservando un'estensione non conservabile, risulterà non abilitata e apparirà la dicitura "*Estensione non conservabile con la nuova normativa*".

Nel caso invece l'estensione non sia prevista tra quelle elencate nell'allegato 2 della nuova normativa, sarà presente e abilitata ma riporterà la dicitura "*estensione non prevista nelle linee guida; è necessario dichiararla nel manuale di conservazione*".

Per vedere velocemente quali estensioni sono abilitate, basta ordinare la griglia per la colonna "Abilitato"

| <b>2.</b> Utenti <sup>v</sup><br>$\bigcap$ Home |                  | $\geq$ Amministrazione $\overline{\phantom{a}}$ |                | Servizi e moduli aggiuntivi <sup>*</sup> | Upload Manager              | 2<br>Guida<br>$\mathbf{H}$ it $\mathbf{v}$<br><b>ADMINISTRATOR</b> |
|-------------------------------------------------|------------------|-------------------------------------------------|----------------|------------------------------------------|-----------------------------|--------------------------------------------------------------------|
| <b>Configurazione base</b>                      | Tipi di file     | <b>Gestione lotti</b>                           |                |                                          |                             |                                                                    |
| Tipi di file ammessi alla conservazione:        |                  |                                                 |                |                                          |                             |                                                                    |
| <b>Estensione file</b>                          | <b>Abilitato</b> | <b>Conservabile</b>                             | <b>Sistema</b> | <b>Descrizione</b>                       | <b>Mime</b>                 | <b>Note</b><br>c                                                   |
| .pdf                                            |                  |                                                 | $\mathbf{x}$   | File PDF                                 |                             | estensione non prevista nelle linee guida; è necessario dichiar    |
| .doc                                            |                  |                                                 | $\mathbf{x}$   | <b>File Word</b>                         |                             | estensione non prevista nelle linee quida; è necessario dichiar    |
| .docx                                           |                  |                                                 | $\mathbf{x}$   |                                          |                             | estensione non prevista nelle linee quida; è necessario dichiar    |
| .xml                                            |                  |                                                 | $\mathbf{x}$   | file xml                                 |                             | estensione non prevista nelle linee quida; è necessario dichiar    |
| .xml.p7m                                        |                  |                                                 |                | xml firmati digitaln                     |                             | estensione non prevista nelle linee quida; è necessario dichiar    |
| .pdf.p7m                                        |                  |                                                 |                | file pdf firmati                         |                             | estensione non prevista nelle linee quida; è necessario dichiar    |
| Jz                                              |                  | $\mathbf{x}$                                    | $\mathbf{x}$   | Jz                                       | application/x-7z-compressed | dipende dal contenuto della busta, devono essere documenti (       |
| .accdb                                          |                  |                                                 | $\mathbf{x}$   | .accdb                                   | application/msaccess        |                                                                    |
| .mdb                                            |                  |                                                 | $\mathbf{x}$   | .mdb                                     | application/msaccess        |                                                                    |
| .ai                                             |                  |                                                 | $\mathbf x$    | .ai                                      | application/illustrator     |                                                                    |
| .aiff                                           |                  |                                                 | $\mathbf{x}$   | .aiff                                    | audio/aiff                  |                                                                    |
| .aifc                                           |                  |                                                 | $\mathbf x$    | .aifc                                    | audio/aiff                  |                                                                    |

*(Vedere paragrafo precedente "Tipi di File")*

## **Verifica dei Soggetti (Gestione Lotti)**

I dati saranno migrati, ad esclusione del caso in cui il Responsabile di Conservazione sia stato configurato come "Organizzazione" in quanto la nuova normativa prevede che sia indicata una "Persone Fisica".

Sarà comunque necessario controllare ed integrare i campi presenti nei tab Titolare Contabilità e Delegati della conservazione. Inoltre, si consiglia di modificare il default presente in Processo di Conservazione > "Manuale di Conservazione", con "Manuale di Conservazione del Titolare *xxxxx* ver. *x.x*".

**La dicitura è obbligatoria** come documento di riferimento, per spiegare il processo e i soggetti che partecipano alla conservazione dei documenti, ed è presente in ogni indice di conservazione.

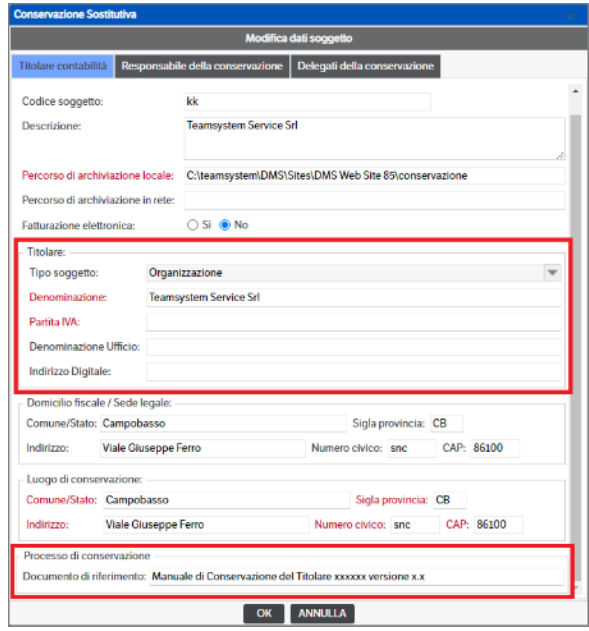

### **Verifica della Categoria**

Le categorie sono state mantenute con l'aggiunta di due parametri : per dichiarare se si tratta di un LUL; per l'eventuale gestione delle versioni dei documenti : il default è quello di portare la versione corrente e indetificarla sempre come versione 1 forzabile manualmente. *(Vedere paragrafo precedente "Categorie")*

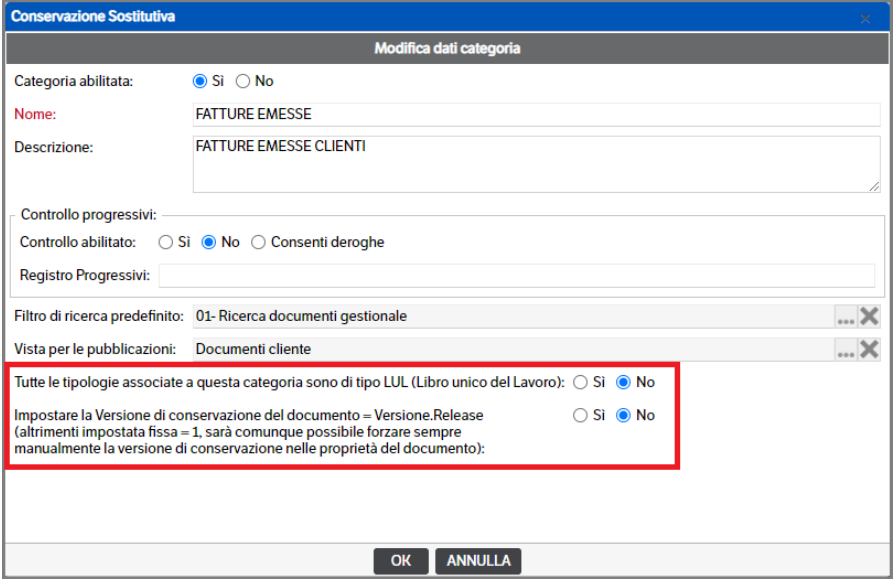

### **Verifica delle Tipologie**

Sono stati aggiunti alcuni dati obbligatori, in alcuni casi già presenti se impostato il controllo dei progressivi. È necessario verificare che siano tutti compilati.

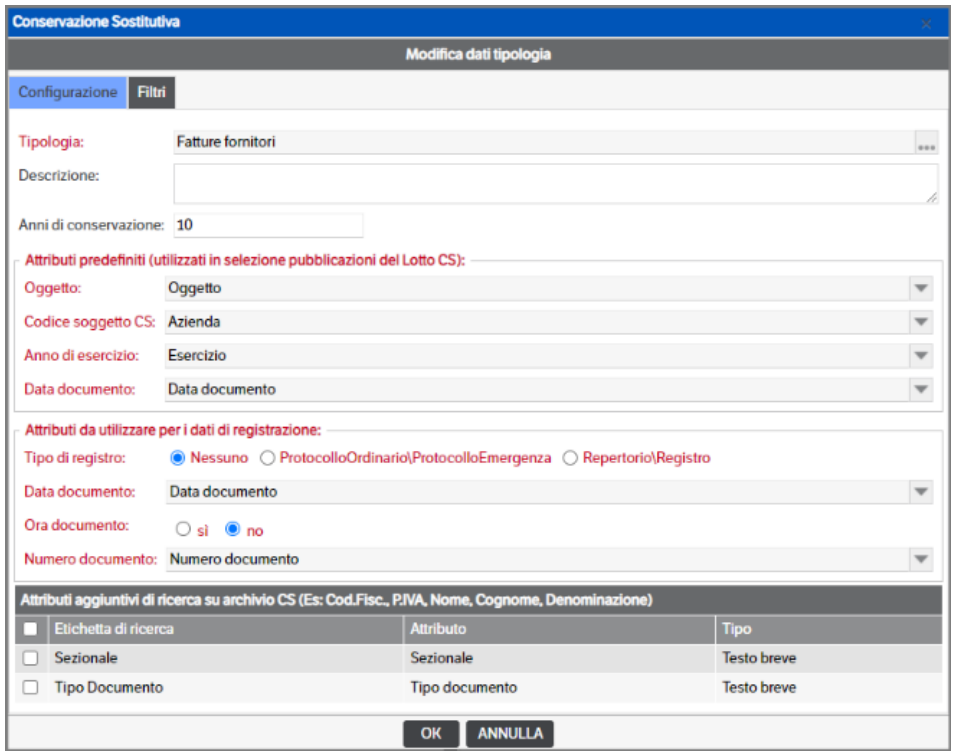

La nuova normativa consente di conservare anche gli allegati: in questo caso è necessario configurare i filtri per documento primario ed allegati.

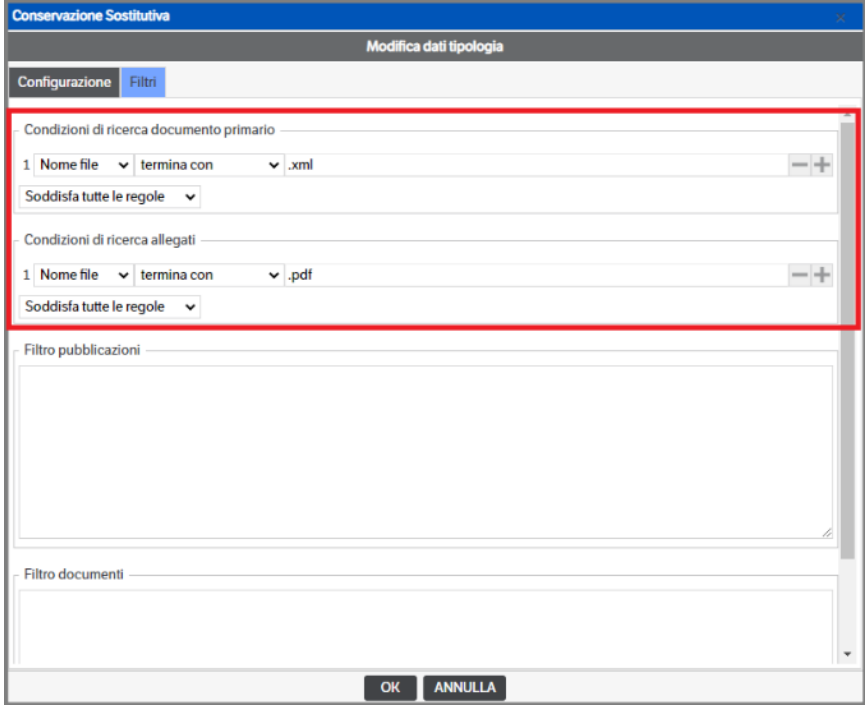

*(Vedere paragrafo precedente "Categorie")*

# **Creazione obbligatoria dei Default**

Con la nuova normativa la quantità di dati obbligatori è elevata ed è necessario definire i default per Tipologia (informazioni non presenti e non necessarie con la vecchia normativa):

- Per ogni estensione
	- Tipologia di Flusso
	- Conformità copia documento
	- Modalità di formazione
- **Soggetti**

*(Vedere paragrafo precedente "Default per Tipologia")*

# Tab *Conservazione Sostitutiva*

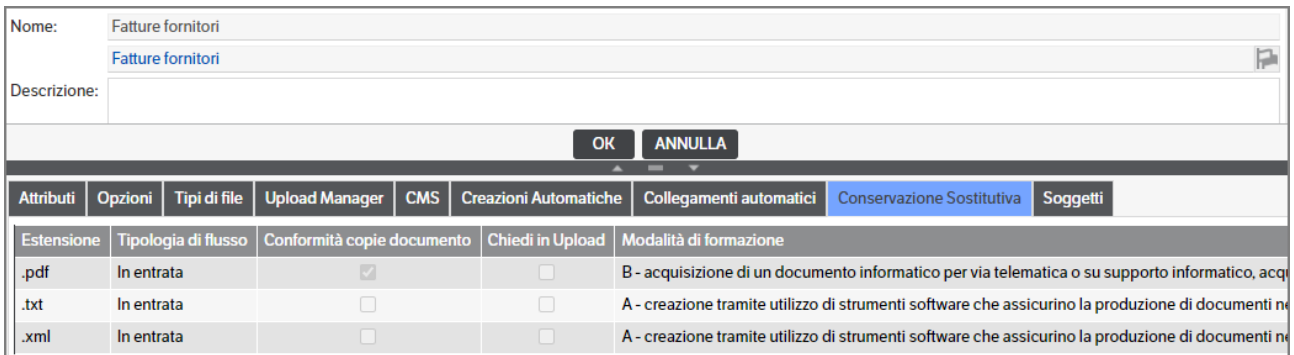

## Tab *Soggetti*

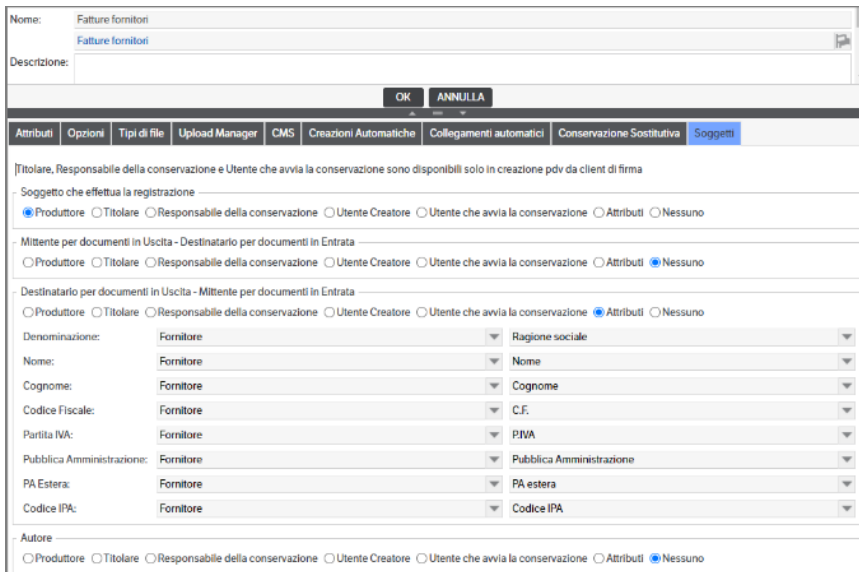

## **Creazione Default per Documenti creati prima dell'aggiornamento**

Dopo aver effettuato le configurazioni sopra descritte, **sarà necessario eseguire la funzione di ricostruzione dei default** per i documenti **creati prima dell'aggiornamento di release** e che dovranno essere conservati (i documenti creati post aggiornamento li erediteranno automaticamente).

Dal menù *Amministrazione> Strumenti e Utilità> Conservazione Sostitutiva* eseguire in sequenza

- Tab Versioni: 'Avvia verifica'
- Tab Estensioni: ' Avvia verifica' e successivamente 'Aggiorna Proprietà documenti'

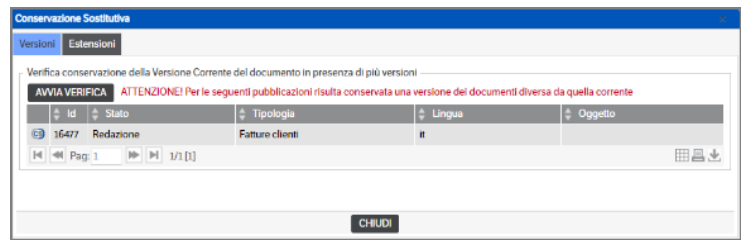

• Tab Estensioni: ' Avvia verifica' e successivamente 'Aggiorna Proprietà documenti'

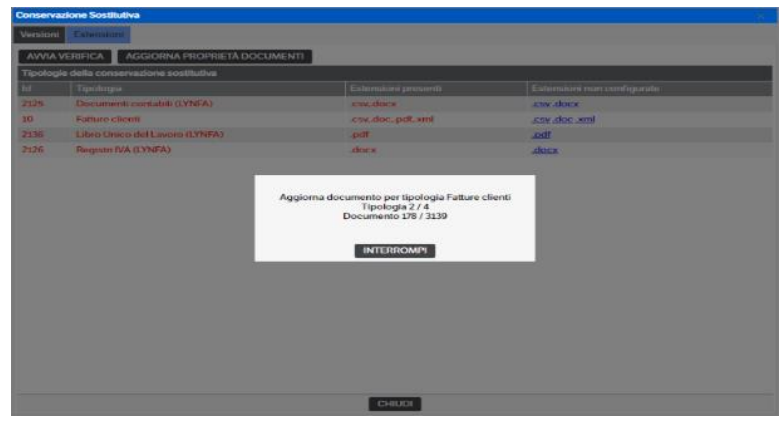

Vedere *Cap. 5 Gestioni Avanzate > Strumenti e utilità > Conservazione Sostitutiva*

Dopo aver eseguito l'operazione di aggiornamento, entrando nelle proprietà dei documenti sarà visibile il tab "Dati di Conservazione". Come da immagine che segue, non risulterà eseguita la verifica delle firme e delle marche temporali.

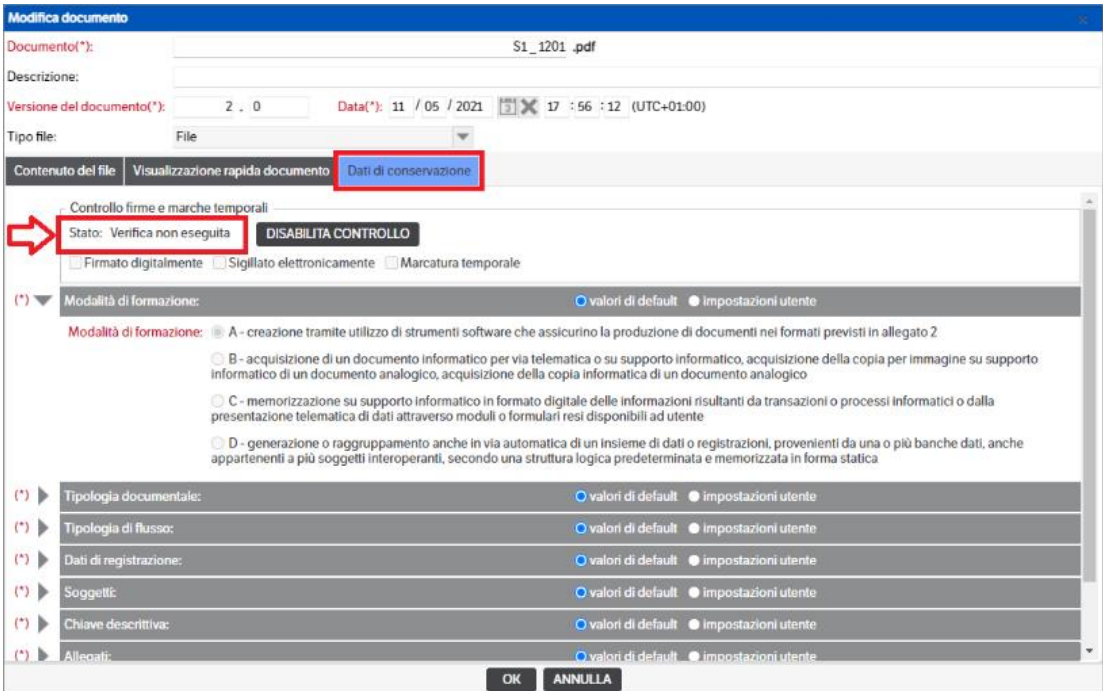

Per effettuare questa verifica è necessario abilitare ed avviare il servizio "KnosSignVerifier*" (vedere capitolo precedente 'Configurazione servizio KnosSignVerifier')*

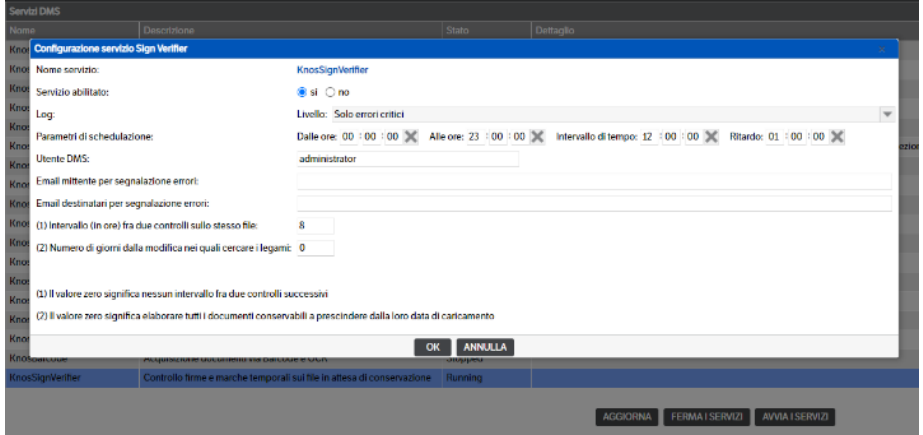

Dopo che il servizio avrà elaborato il documento, lo stato della verifica diventerà "VERIFICA COMPLETATA"

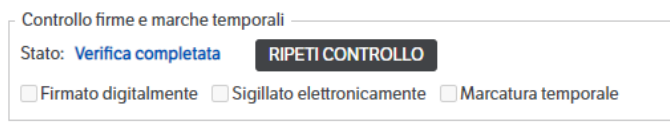

A questo punto sarà possibile eseguire la conservazione dei documenti.

# **Flusso operativo DMS Studio per adeguare la configurazione della Conservazione Sostitutiva post aggiornamento alla release 8.5.2**

Con la release **8.5.2** si è provveduto ad adeguare la procedura della **Conservazione Sostitutiva** alla nuova normativa. È necessario, pertanto, che gli utenti che già utilizzano la Conservazione Sostitutiva eseguano le operazioni di modifica, di seguito riepilogate, per **adeguare le configurazioni esistenti** ed operare corettamente.

Dal menù *Servizi e moduli aggiuntivi > Conservazione Sostitutiva > Gestione*, si accede alla pagina di configurazione della Conservazione Sostitutiva nella quale sarà presente il bottone *'Aggiornamento Configurazione da vecchia normativa'*

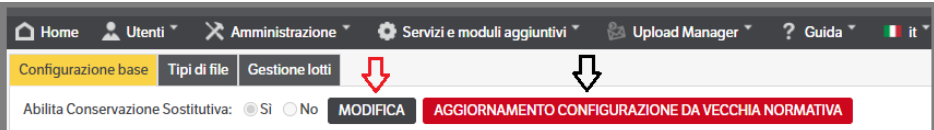

Eseguendo questa funzione saranno ricercati tutti i dati di configurazione già inseriti e utilizzabili anche con la nuova Normativa AGID. Una volta eseguito il comando, il bottone non sarà più visibile.

Proseguire con le verifiche e le integrazioni indicate nei prossimi punti del capitolo.

# **Verifica dei Formati da conservare**

Vedi paragrafo *Flusso operativo DMS Enterprise Cap. 'Verifica dei formati da conservare'* e *Parametri DMS Enterprise 'Tipi di File'*

# **Verifica dei Soggetti (Gestione Lotti)**

Sarà necessario compilare il **Tab Produttore** *(v. cap. Parametri DMS Studio > Gestione Lotti > Produttore)*. Gli altri dati saranno migrati, ad **esclusione** del caso in cui il Responsabile di Conservazione sia stato configurato come "Organizzazione" in quanto la nuova normativa prevede che sia indicata una "Persone Fisica". È quindi consigliata una verifica dei dati presenti.

Inoltre, nella sezione Processo di Conservazione > "Manuale di Conservazione" si dovrà indicare il documento di riferimento che spiega il processo e i soggetti che partecipano alla conservazione. **La dicitura è obbligatoria** ed è presente in ogni indice di conservazione.

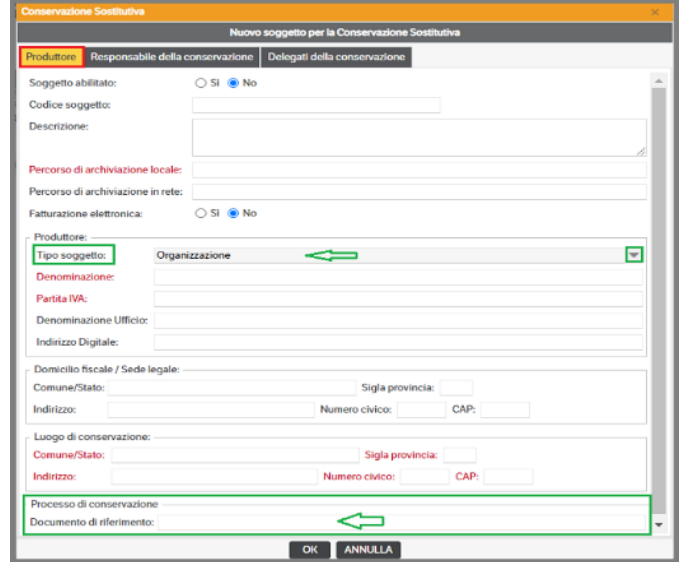

## **Verifica della Categoria**

Vedi paragrafo *Flusso operativo DMS Enterprise Cap. 'Verifica della Categoria'*

## **Verifica delle Tipologie**

Vedi paragrafo *Flusso operativo DMS Enterprise Cap. 'Verifica delle Tipologie'*

### **Creazione obbligatoria dei Default**

Vedi paragrafo *Flusso operativo DMS Enterprise Cap. 'Creazione obbligatoria dei Default'*

## **Creazione Default per Documenti creati prima dell'aggiornamento**

Vedi paragrafo *Flusso operativo DMS Enterprise Cap. 'Creazione Default creati prima dell'aggiornamento'*

# **10. Il Protocollo Informatico**

Il modulo di Protocollo Informatico, riservato alle Pubbliche Amministrazioni, comprende tutte le funzionalità per gestire a norma e organizzare la documentazione ricevuta e prodotta dalle amministrazioni.

L'attività di protocollazione è quella fase del processo amministrativo che certifica provenienza e data di acquisizione del documento identificandolo in maniera univoca per mezzo dell'apposizione di informazioni numeriche e temporali. Costituisce pertanto un passo obbligato per tutti i flussi documentali che intercorrono tra le Amministrazioni ed all'interno di esse.

Sono tenuti a realizzare la gestione del protocollo con sistemi informativi automatizzati le pubbliche amministrazioni ai sensi **del [Decreto Legislativo 30 marzo 2001, n. 165](http://www.parlamento.it/parlam/leggi/deleghe/01165dl.htm) art.1 comma 2** dove: " Per amministrazioni pubbliche si intendono tutte le amministrazioni dello Stato, ivi compresi gli istituti e scuole di ogni ordine e grado e le istituzioni educative, le aziende ed amministrazioni dello Stato ad ordinamento autonomo, le regioni, le province, i comuni, le comunità montane, e loro consorzi ed associazioni, le istituzioni universitarie, gli istituti autonomi case popolari, le camere di commercio, industria, artigianato e agricoltura e loro associazioni, tutti gli enti pubblici non economici nazionali, regionali e locali, le amministrazioni, le aziende e gli enti del Servizio sanitario nazionale''.

La disciplina attualmente in vigore è regolamentata da un impianto normativo che ha avuto di seguito la sua evoluzione:

**Il DECRETO DEL PRESIDENTE DELLA REPUBBLICA del 28 dicembre 2000, n.445** – Disposizioni legislative in materia di documentazione amministrativa. (Testo A). (Pubblicato in Gazzetta Ufficiale n.42 del 20 Febbraio 2001 – supplemento ordinario n.30) ha introdotto significativi cambiamenti nel sistema di gestione informatica dei documenti all'interno delle Pubbliche Amministrazioni.

Con il **Decreto del 14/10/2003**: vengono approvate le Linee guida per l'adozione del protocollo informatico e per il trattamento informatico dei procedimenti amministrativi.

Nel 2004, la **deliberazione CNIPA n. 11** ha stabilito le regole tecniche per la riproduzione e conservazione dei documenti su supporto ottico idoneo a garantire la conformità dei documenti agli originali.

Nel 2005 è stato emanato **il D.Lgs. 7 marzo n. 82** (Codice dell'amministrazione digitale - CAD), modificato ed integrato dal **D.Lgs. n. 235 del 30 dicembre 2010**, con cui si è data organicità in materia di regolamentazione, attraverso l'uso delle tecnologie dell'informazione e delle comunicazioni, dei rapporti tra Pubbliche Amministrazioni, cittadini e imprese.

Nel 2013 sono stati emanati due Decreti entrambi del Presidente del Consiglio dei Ministri ed entrambi del 3 dicembre; tali Decreti dettano le regole tecniche:

- per il protocollo informatico, da adottarsi entro l'11 ottobre 2015;
- in materia di conservazione, sostituendo la deliberazione CNIPA n. 11/2004.

Nel 2014, con l'emanazione del **D.P.C.M. del 13 novembre pubblicato in Gazzetta Ufficiale n. 8 del 12 gennaio 2015**., si è concluso l'iter di regolamentazione del processo per la digitalizzazione dei documenti all'interno delle Pubbliche Amministrazioni.

Le nuove linee guida AGID, emanate a Settembre del 2020 e revisionate a Giugno del 2021, costituiscono la nuova versione aggiornata delle regole tecniche in materia di formazione, protocollazione, gestione e conservazione del documento, già precedentemente regolate nei DPCM del 2013 e 2014.

**IMPORTANTE** : le operazioni di configurazione di seguito descritte potranno essere eseguite da *utenti Amministratore* o da *utenti* ai quali siano stati concessi *i permessi nell'albero della sicurezza* :

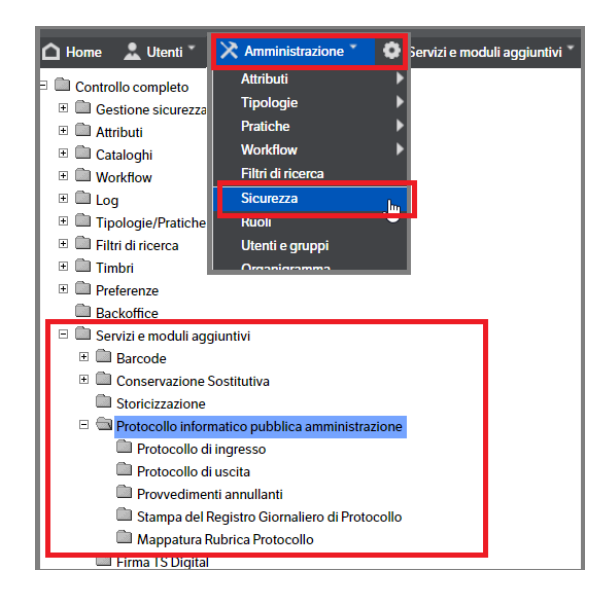

# **Catalogo**

Occorre configurare una voce di catalogo così strutturata:

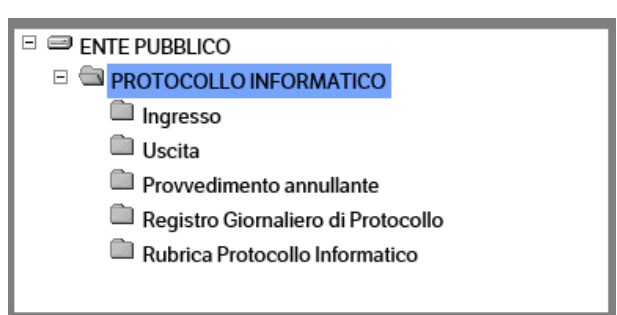

e assegnare i modelli e le viste specifiche per il Protocollo Informatico.

# **Configurazione**

Aprire la finestra di configurazione del modulo di Protocollo Informatico dal menù: Servizi e moduli aggiuntivi → Protocollo Informatico pubblica amministrazione → Configurazione

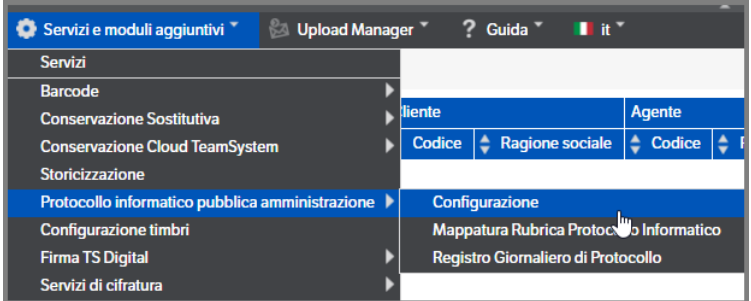

Nei 3 tab presenti occorre andare a configurare:

- Dati dell'Amministrazione;
- Registri di Protocollo;
- Aree Organizzative Omogenee (AOO).

# **Dati dell'Amministrazione:**

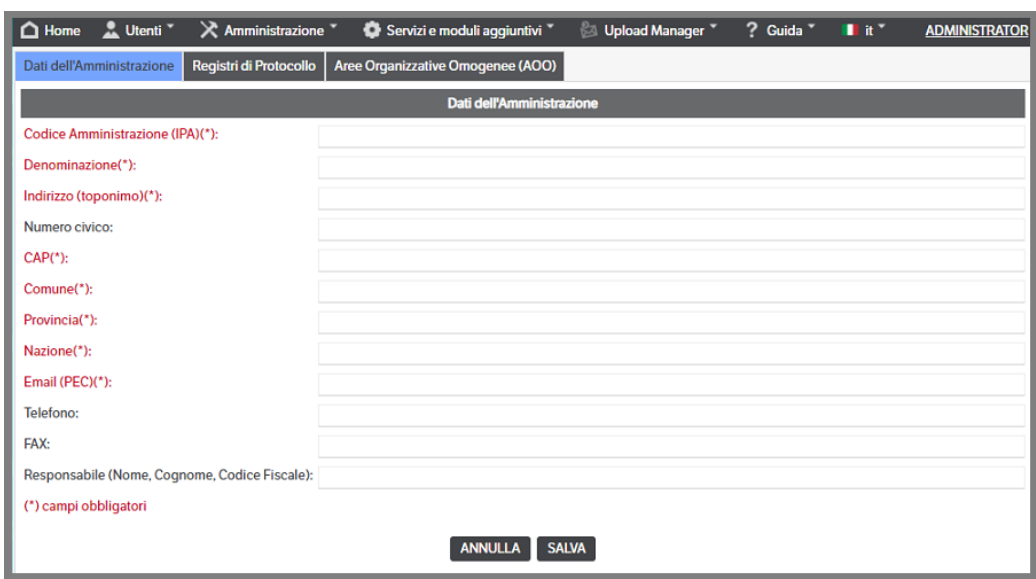

I dati richiesti in questa sezione possono anche essere reperiti direttamente dal sito: <http://www.indicepa.gov.it/>

**Codice Amministrazione (IPA):** è il Codice IPA dell'Amministrazione

**Denominazione:** denominazione ufficiale dell'Amministrazione

**Indirizzo (toponimo):** indicare solo la via, piazza, viale, ecc. senza numero civico

**Civico:** indicare il numero civico

**CAP:** indicare il CAP

**Comune:** indicare il comune

**Provincia:** indicare la provincia con l'acronimo convenzionale di 2 lettere (es. Roma=RM)

**Nazione:** indicare la nazione, (es. Italia)

**Email (PEC):** indicare la mail PEC dell'Amministrazione (come indicato anche sul sito dell'indice PA)

**Telefono:** indicare il numero di telefono

**Fax:** indicare il numero di fax

**Responsabile (Nome, Cognome, Codice Fiscale):** indicare nell'ordine il nome, il cognome e il codice fiscale del responsabile dell'Amministrazione (come indicato anche sul sito dell'indice PA)

# **Registri di Protocollo:**

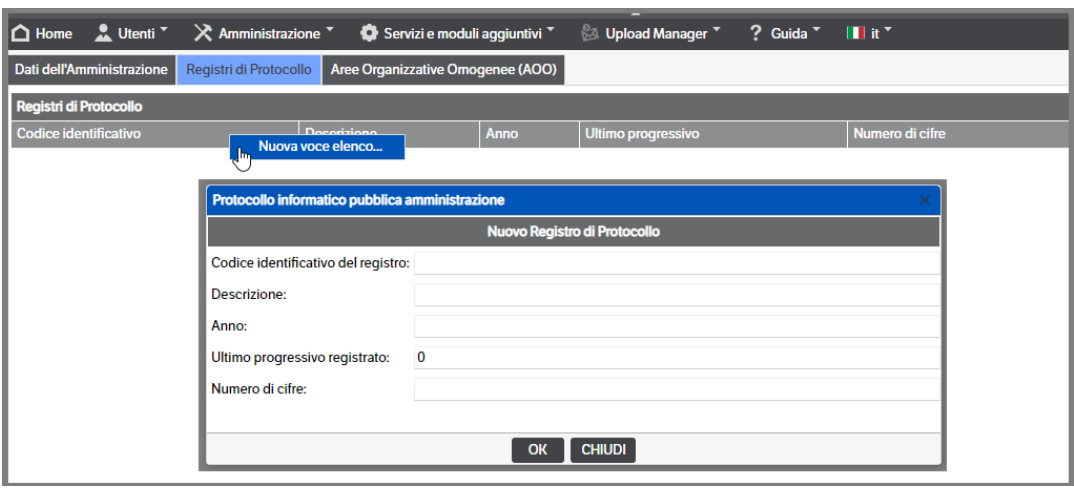

Vi è la possibilità **di creare più di un registro di protocollo anche per ogni singola AOO**.

Per creare un nuovo Registro di Protocollo è sufficiente posizionarsi sulla tabella dei registri e premere tasto destro del mouse → *Nuova voce elenco*.

Si aprirà una nuova finestra con i campi relativi al nuovo Registro di Protocollo che dovranno essere compilati nel seguente modo:

**Codice identificativo del registro:** inserire il codice con cui il registro è identificato all'interno della Pubblica Amministrazione o della AOO

**Descrizione:** Breve descrizione del registro

**Anno:** inserire l'anno relativo al registro

**Ultimo progressivo registrato:** inserire 0 nel caso di un nuovo registro oppure il valore dell'ultimo progressivo registrato in caso di un subentro ad un vecchio registro di protocollo

**Numero di cifre:** inserire il numero di cifre sul quale è sviluppato il numero di protocollo. Per legge il numero di cifre deve essere maggiore o uguale a 7

Per inserire il **LOGO aziendale,** che sarà stampato nel registro, l'utente dovrà andare nella cartella di installazione del DMS e selezionare DMS\Sites\nome\_del\_sito\web\custom\img : nell'elenco dei file dovrà aprire il file RegistroProtocolloInformatico.png e inserire l'immagine voluta :

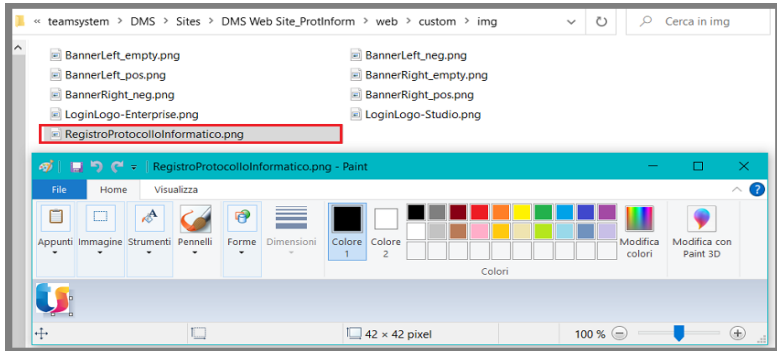

# **Aree Organizzative Omogenee (AOO):**

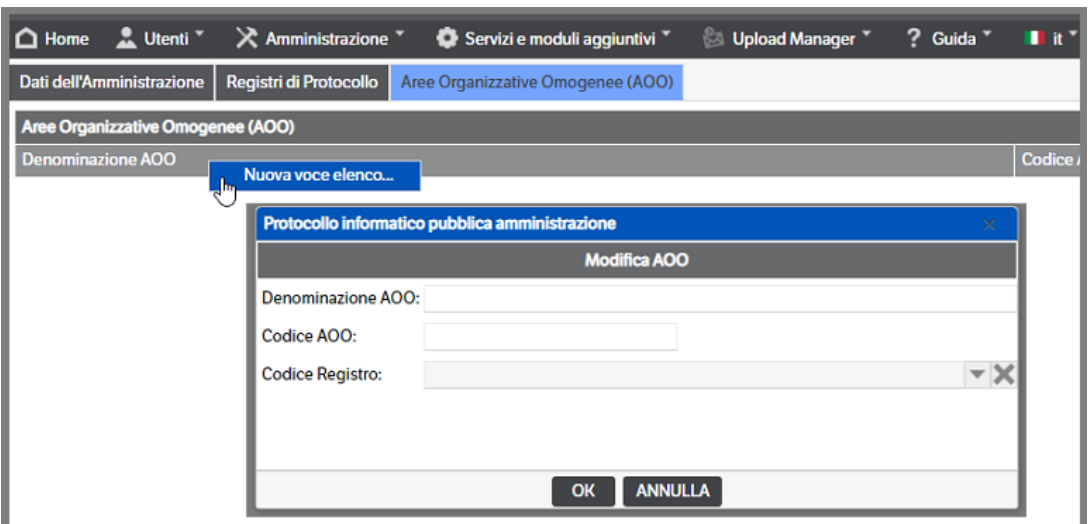

In questa sezione vengono definite le AOO ed assegnati i registri precedentemente configurati.

Per creare una nuova AOO posizionarsi sulla tabella delle Aree Organizzative Omogenee e premere tasto destro del mouse → *Nuova voce elenco.*

Si aprirà una nuova finestra con i campi relativi alla nuova AOO che dovranno essere compilati nel seguente modo:

**Denominazione AOO:** inserire la denominazione dell'Area Organizzativa Omogenea visibile anche sul sito dell'Indice PA

**Codice AOO:** inserire il Codice dell'Area Organizzativa Omogenea

**Codice Registro:** selezionare il Codice del Registro di Protocollo precedentemente creato

Qualora fosse necessario **assegnare più di un registro alla medesima AOO** l'utente dovrà posizionarsi sulla tabella delle Aree Organizzative Omogenee e premere tasto destro del mouse → *Nuova voce elenco.*

Nella nuova finestra si dovrà inserire la **stessa denominazione AOO** e lo **stesso codice AOO** mentre, aprendo la combo, si dovrà selezionare il nuovo registro

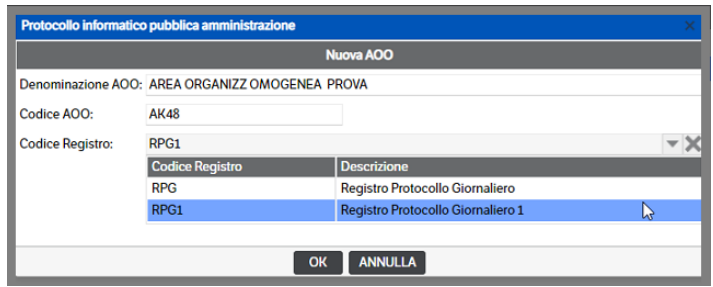

# **Associazione Tipologie - Rubrica Protocollo Informatico**

La gestione della Rubrica Protocollo Informatico è volutamente tenuta slegata dalle anagrafiche, che potrebbero essere state inserite nel DMS per la gestione amministrativa dei documenti, in quanto necessita di campi specifici che devono essere riportati nei vari files XML generati dal modulo di Protocollo Informatico.

La funzionalità 'Mappatura Rubrica Protocollo Informatico' consente di generare da una *anagrafica già presente nel Dms* la corrispondente *Rubrica di Protocollo*. La funzionalità sarà utilizzabile nel caso di 'Generazione pubblicazioni di protocollo' da pubblicazioni esistenti (v. apposito capitolo del Manuale Utente).

Come già detto precedentemente, sono necessari alcuni campi specifici che dovranno essere inseriti nelle tipologie di tipo Anagrafica del Dms. Più precisamente **si dovranno aggiungere** (ad esempio su Clienti e Fornitori) i seguenti attributi:

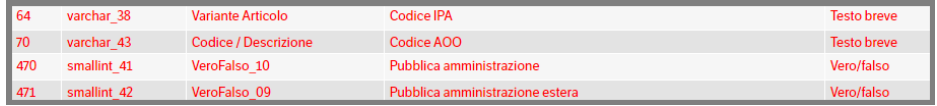

Da menù *Servizi e moduli aggiuntivi > Protocollo informatico pubblica amministrazione* selezionare 'Mappatura Rubrica Protocollo Informatico'. Si aprirà la pagina di associazione: con il tasto dx del mouse selezionare *Nuova voce elenco*

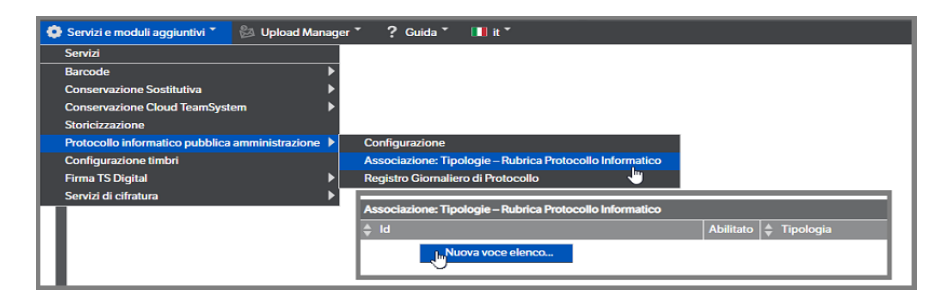

Procedere con l'associazione dei campi in base alla tipologia. Nell'immagine che segue è stata associata la **tipologia Cliente**:

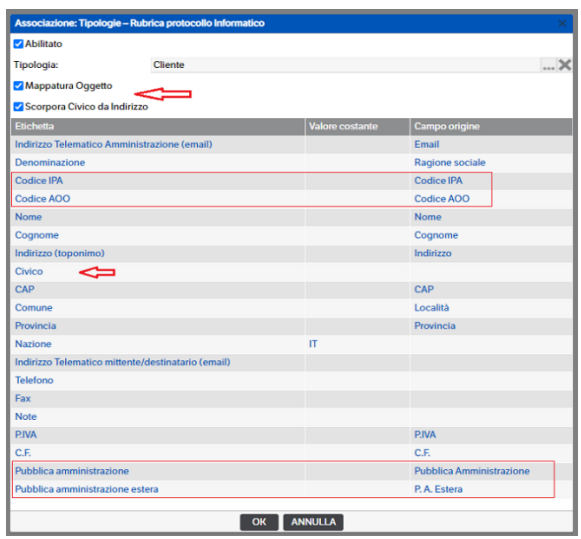

Come evidenziato è possibile indicare con un flag se mappare anche l'attributo 'Oggetto' e se scorporare il Nr civico dall'indirizzo.

# **Configurazione servizio KnosProtocolloInformatico**

Il servizio KnosProtocolloInformatico consente di gestire la generazione del Registro di Protocollo Giornaliero in modo automatico. Dal menù *Servizi e moduli aggiuntivi > Servizi* selezionare *KnosProtocolloInformatico*

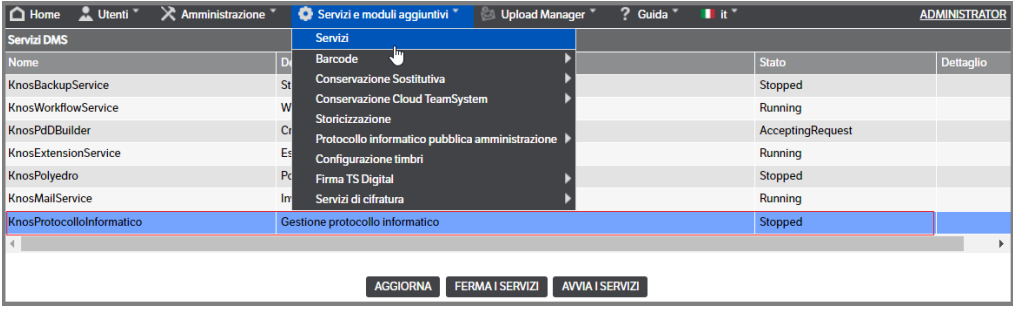

Procedere alla consueta configurazione abilitando il servizio ed i Log, indicando i parametri di schedulazione e gli indirizzi e-mail a cui inviare eventuali segnalazioni di errore.

Nell'inserimento dei *parametri di schedulazione* tenere presente che il parametro fondamentale è *'dalle ore'* e che il servizio, a partire dall'ora indicata, eseguirà un controllo di tutte le registrazioni di protocollo effettuate il giorno precedente generando, per ogni AOO configurata, il registro di protocollo.

Nella sezione *Generazione automatica registro giornaliero di protocollo*, invece, sono presenti i campi:

- *Data ultima generazione Registro di protocollo*: questo campo sarà popolato automaticamente alla prima generazione del registro (sia in modo automatico che manualmente) e riporterà **la data dei documenti** che hanno concorso alla generazione dell'ultimo registro (per un registro generato il giorno 20, il giorno indicato sarà 19)
- *Soggetto destinatario*: campo editabile e facoltativo
- *Check conservazione:* è possibile, mettendo il check sul tipo di conservazione in uso, gestire automaticamente l'invio in conservazione del registro (che si ricorda deve essere versato nel sistema di conservazione entro le 24 ore del giorno successivo alla data di generazione delle registrazioni di protocollo). Per coloro che non utilizzano la conservazione Teamsystem dovrà essere messo il check su 'Nessuna conservazione'. In caso di utilizzo della Conservazione On Site o in Digital Archive si dovrà procedere alla configurazione nella tipologia e in Gestione Lotti, nel primo caso, e in Associazione tipologie-Schede di servizio nel secondo**. Per quanto riguarda la Conservazione in Digital Archive la gestione sarà totalmente automatica. Per la Conservazione On Site, invece, sarà generato un PDV che dovrà essere gestito per la firma.**
- *Generazione manuale registro:* premendo il bottone sarà generato direttamente il registro di protocollo includendo anche le registrazioni di protocollo della data in cui si esegue l'operazione. Questo tipo di generazione non gestisce gli automatismi della conservazione Teamsystem che, pertanto, dovrà essere eseguita manualmente.

**Sigillo elettronico:** per le Pubbliche Amministrazioni è obbligatorio apporre il sigillo elettronico sui file di segnatura di protocollo che sono generati automaticamente alla creazione del Protocollo Informatico (v. apposito capitolo del Manuale Utente). È possibile:

- mettere il check **SI** se si ha acquistato la Firma Automatica (Firma XADES con sigillo informatico) di Teamsystem Digital
- mettere il check **NO** in caso si utilizzi un software di terze parti

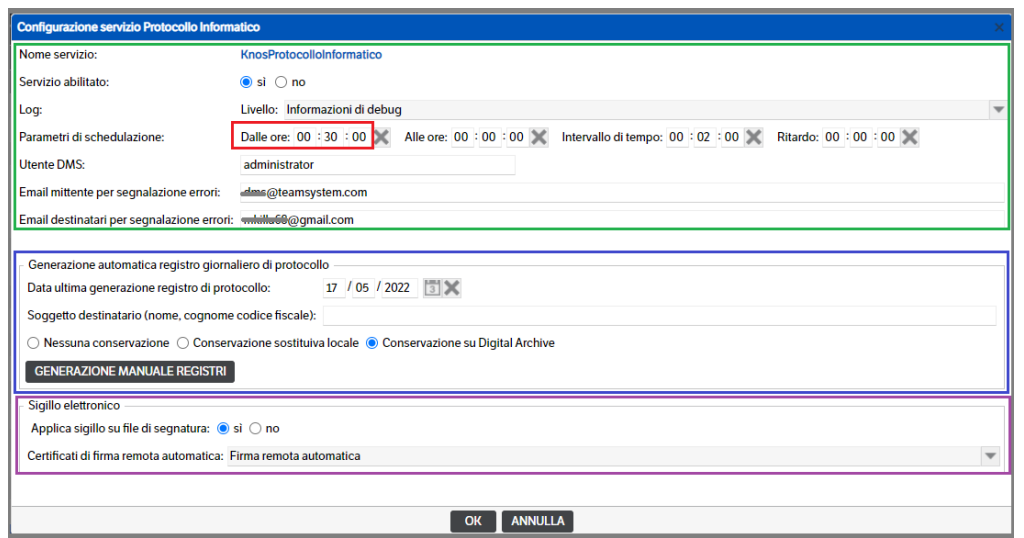

In caso di check impostato a **SI** è necessario inserire le credenziali fornite da TS Digital. Da *Servizi e moduli aggiuntivi> Firma Ts Digital >* selezionare **Credenziali di firma remota automatica**

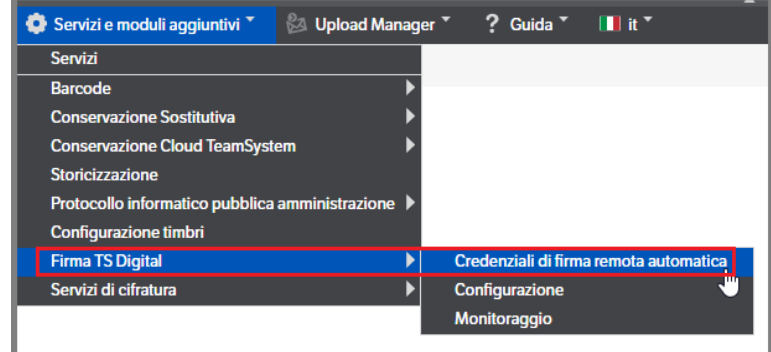

Si aprirà la pagina di inserimento dei certificati: con il tasto destro del mouse selezionare *Nuovo Certificato* e nella sezione apposita compilare i dati richiesti

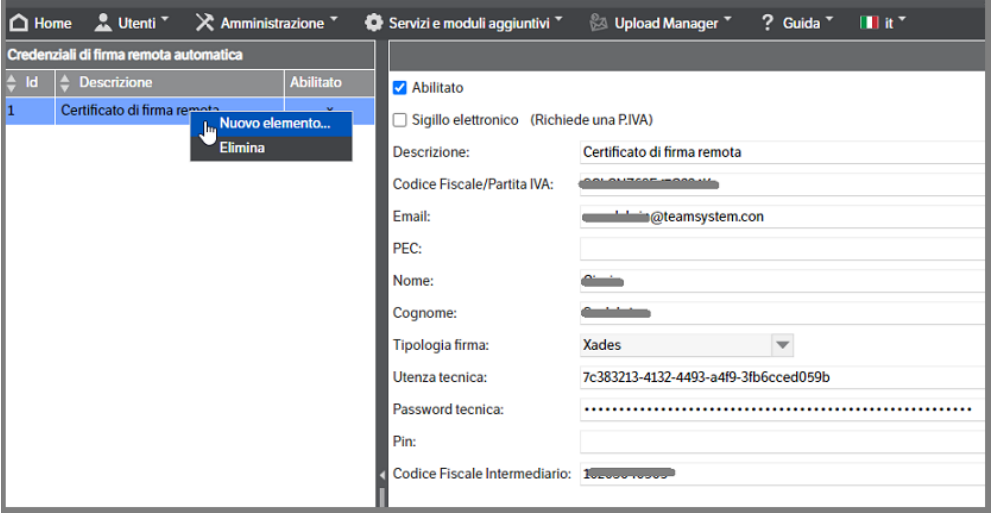

# **Configurazioni per la conservazione del Registro Giornaliero di Protocollo**

# **Conservazione sostitutiva tramite documentale**

Fatte salve tutte le indicazioni e regole indicate al **capitolo 9** del presente manuale, si indicano le operazioni principali da eseguire per la conservazione del registro di protocollo:

- Definire i default per la conservazione ed i soggetti nella *Tipologia*
- Inserire la categoria e configurare la tipologia in *Gestione Lotti*

# **Tipologia**

Come già visto per le altre tipologie (Cap. 9 del presente manuale) è necessario che per ogni documento inviato in conservazione siano indicati il *tipo di flusso, di formazione ed i soggetti* che hanno concorso alla formazione dello stesso. Dal menù **Amministrazione** → **Tipologie** → **Gestione** selezionare la tipologia **PI - Registro Giornaliero Protocollo** e compilare i tab *Conservazione Sostitutiva* e *Soggetti*. Di seguito l'esempio di configurazione:

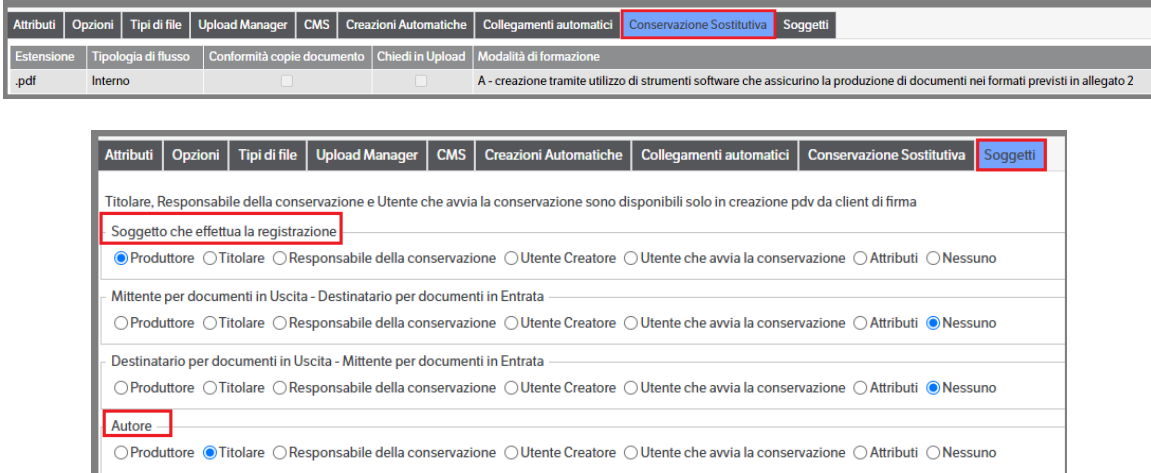

## **Gestione Lotti**

Come già visto precedentemente è necessario inserire la *Categoria* e configurare la *Tipologia. Da Servizi e moduli aggiuntivi > Conservazione Sostitutiva > Gestione > Gestione Lotti* selezionare il *Soggetto conservatore* e procedere all'inserimento della categoria come da esempio che segue :

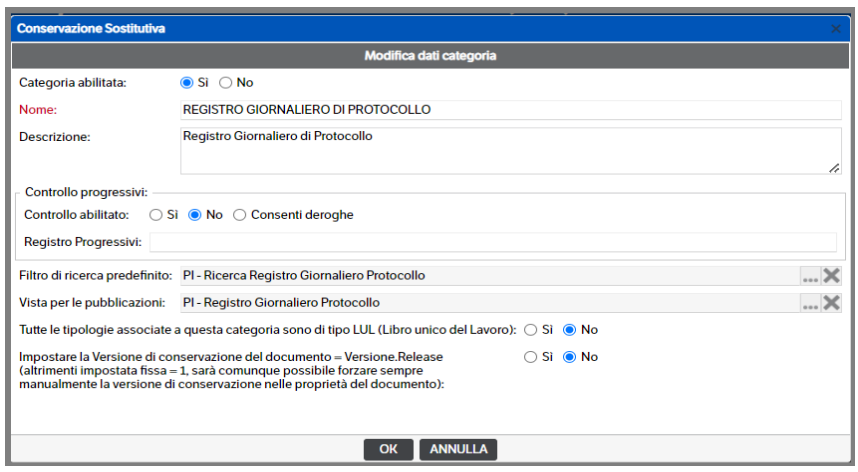

Selezionare la categoria appena inserita e procede alla configurazione della Tipologia. Di seguito un esempio della configurazione:

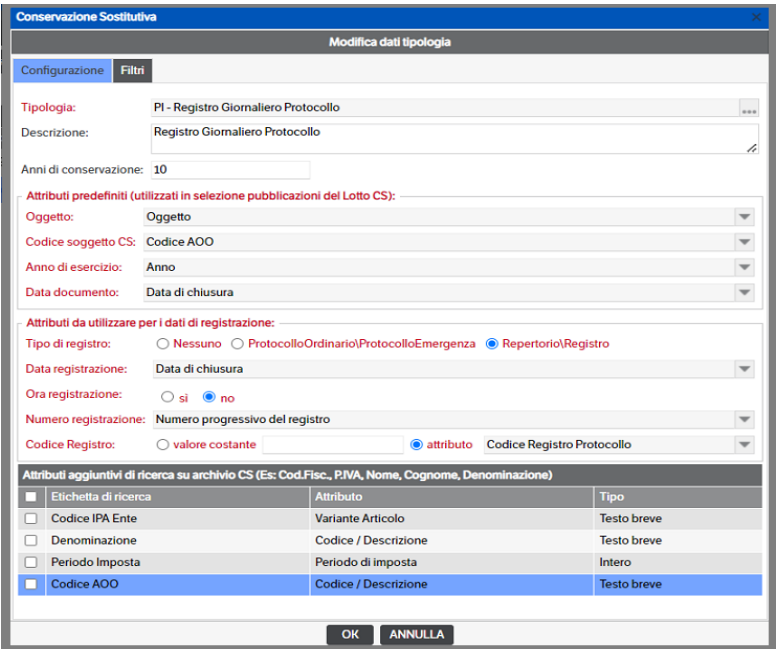

### **Conservazione sostitutiva tramite invio al servizio TS Digital Archive**

Fatte salve tutte le indicazioni e regole indicate al **capitolo 23** del presente manuale, è necessario procedere all'associazione della tipologia presente in DMS con la relativa Scheda di Servizio presente in TS Digital Archive. Selezionare *'Servizi e moduli aggiuntivi' > 'Conservazione Cloud TeamSystem' > 'Associazione Tipologie-Schede di Servizio'* e procedere alla mappatura di cui forniamo un esempio nellì'immagine che segue:

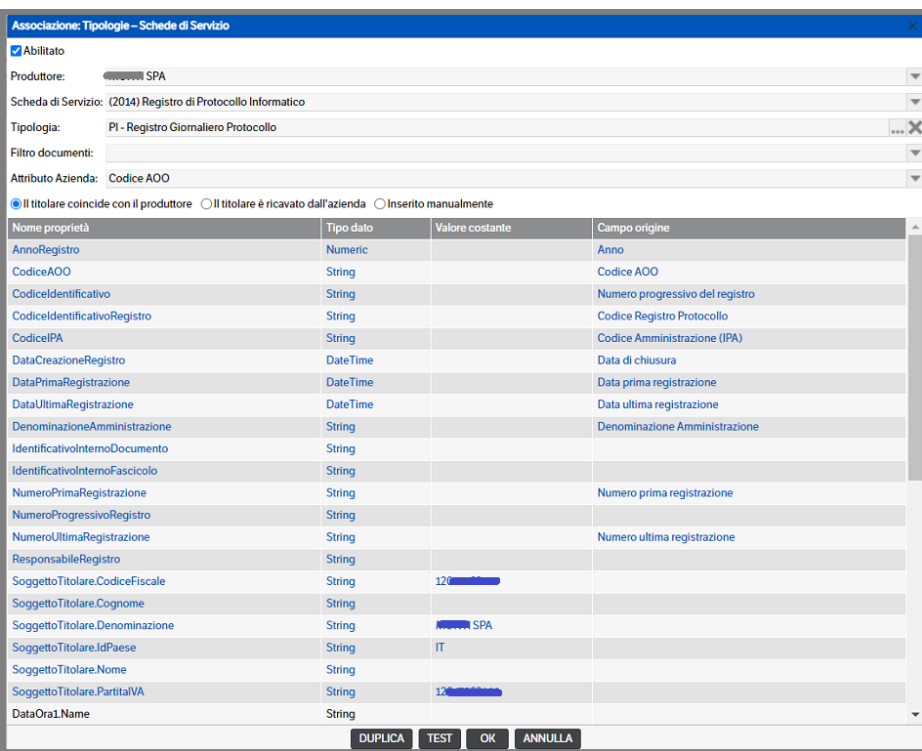

# **11. Peculiarità relative all'integrazione con ACG**

## **Aspetti rilevanti in fase di avviamento**

In un'installazione del DMS integrata con ACG, ogni sistema informativo corrisponde ad un catalogo; in fase di avviamento, occorre duplicare il catalogo che viene installato con il setup standard tante volte quanti sono i sistemi informativi presenti.

È assolutamente indispensabile effettuare la duplicazione dei cataloghi/sistemi informativi **PRIMA** di eseguire il CONNETTORE ACG.

È inoltre necessario rinominare il catalogo creato con la funzione di duplicazione chiamandolo con il nome del sistema informativo. Se è presente un solo sistema informativo basta rinominare il catalogo presente alla fine del processo di installazione senza duplicarne altri.

Alla fine di questi passaggi ci deve quindi essere un catalogo per ogni sistema informativo che si chiama esattamente come il sistema informativo a cui è riferito. Ricordiamo inoltre che un'altra operazione indispensabile è quella di attribuire ai ruoli la visibilità ai cataloghi creati.

Per le informazioni relative a questa operazione è necessario far riferimento a questo Manuale, pag.6.

## **Peculiarità relative agli utenti e agli accessi**

Con l'installazione viene settato l'utente ACGMASTER: questo utente non deve **MAI** essere cancellato perché è l'utente attraverso il quale si realizza l'integrazione tra ACG e il DMS.

Configurazione del DMS all'interno di Polyedro

# **Lato DMS**

Richiamare la voce di menù: **Amministrazione** →**Sito: tab "Polyedro"**

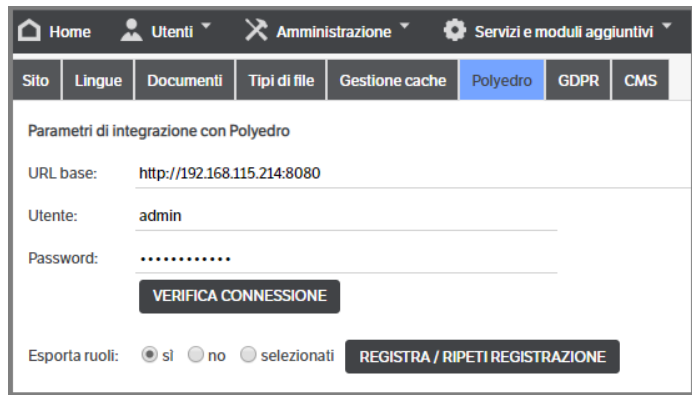

Per poter integrare DMS con il sistema Polyedro è necessario:

- avere l'indirizzo di Polyedro;
- avere un'utenza di Polyedro con privilegi di amministratore e relativa password
- eseguire la verifica di connessione con l'indirizzo di Polyedro e se va a buon fine premere il pulsante "Registra/Ripeti registrazione"
- decidere se esportare o meno in Polyedro i ruoli di DMS
- creare l'utente "Polyedro" sul DMS (se non già esistente)
- impostare una password a quest'ultima utenza (da tenere riservata)
- attribuire all'utente "Polyedro" il ruolo di Administrators

# **Lato Polyedro**

Richiamare la voce di menu **Amministrazione**→**Integrazione KnoS** →**Amministrazione**→**Configurazione:**

- Inserire l'indirizzo del sito del DMS comprensivo di "/knos" (ad esempio: http://server-dms/knos)
- Inserire come utente amministratore il precedente utente creato nel DMS "Polyedro"
- Inserire la password assegnata all'utente del DMS "Polyedro"
- Eseguire un Test di connessione
- Salvare le impostazioni

L'operazione di esportazione dei menu, in background esporta anche alcuni Widget di visualizzazione dati e la Home Page di DMS, come nell'immagine seguente:

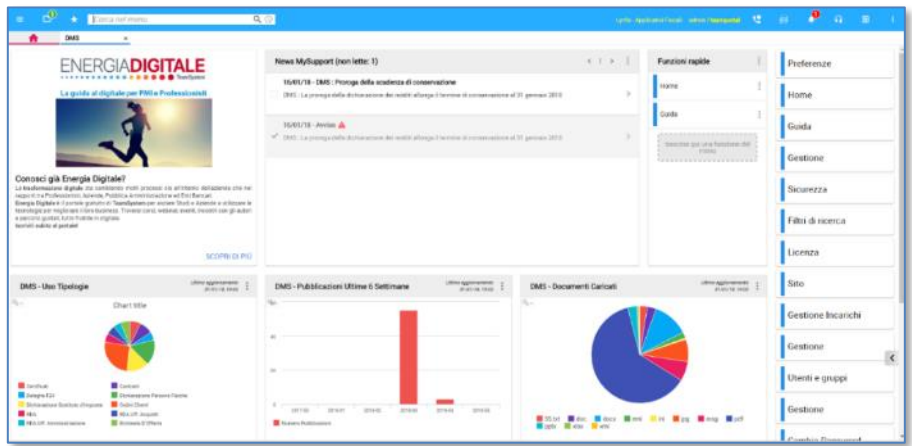

# **Anagrafica Unica**

Installando DMS, con l'integrazione Polyedro, viene creato il catalogo corrispondente, con la sottocartella Anagrafica Unica (AU).

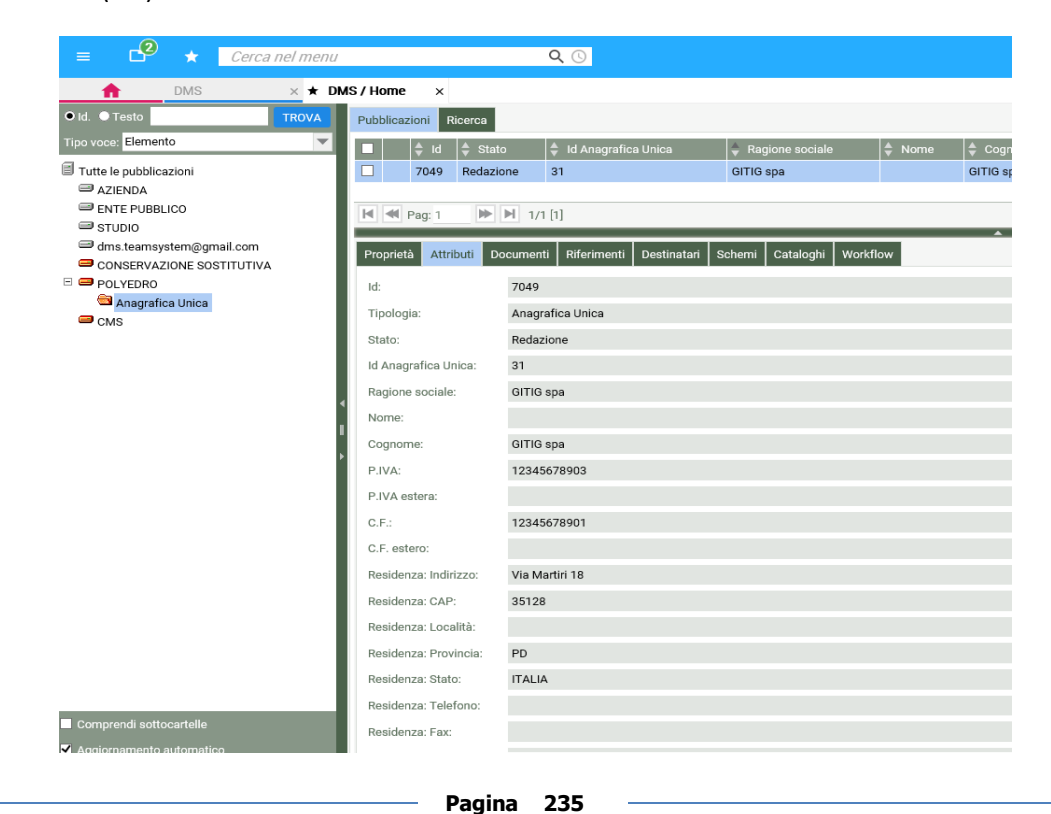

Le AU, sono installate per default in sola lettura, ed una volte sottoscritte, mantengono un allineamento automatico tra Polyedro e DMS. Per modificarne i dati, sarà necessario effettuare le modifiche all'interno di Polyedro e questi verranno automaticamente allineati.

Per sottoscrivere un'AU, è necessario dichiarare il suo Id, all'interno di un'anagrafica, es. Anagrafica Clienti

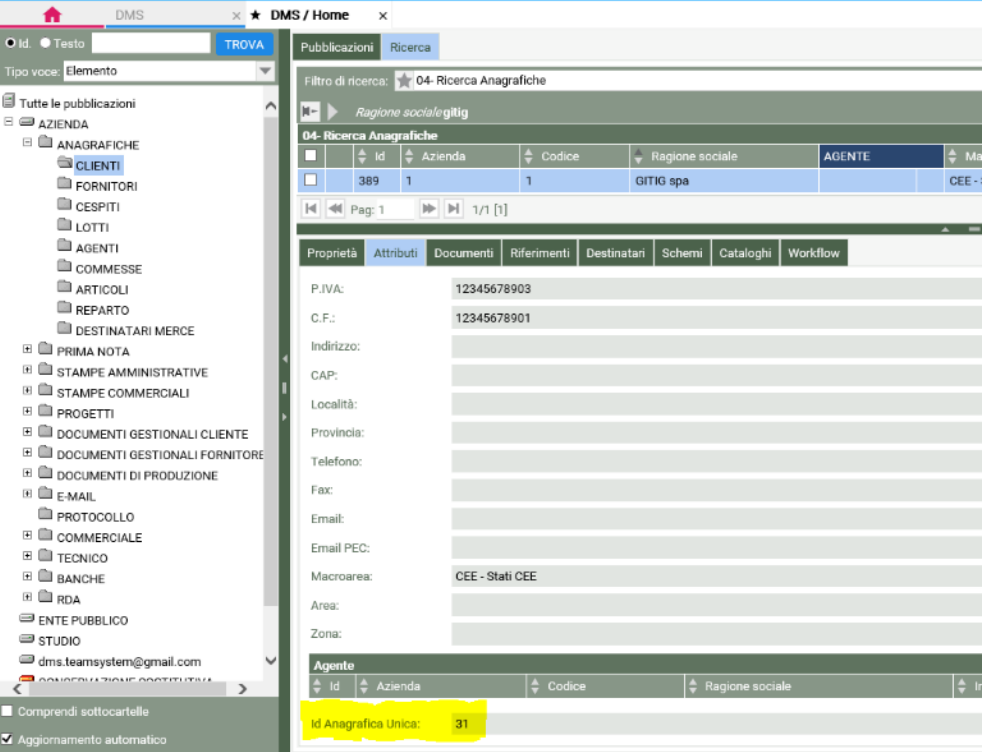

Appena salvata l'anagrafica, avviene la sottoscrizione e l'allineamento viene instaurato. Lo stesso vale se le angrafiche vengono inserite dai gestionali (Lynfa/Alyante/GS/…), nel momento in cui inviano un'anagrafica con l'Id di AU valorizzato.

Oltre a mantenere l'allineamento degli attributi delle pubblicazioni di AU, vengono mantenuti allineati anche i metadati delle pubblicazioni collegate, nell'esempio di prima, modificando il telefono dell'AU dell'ID 31 in Polyedro, verrebbero allineati gli attributi telefono, sia nella pubblicazione Anagrafica Unica, sia nella pubblicazione Anagrafica Cliente.

Perché l'allineamento sia attivo, è necessario che sia in esecuzione, all'interno di DMS, del servizio KnosPolyedro, definendo il periodo e la frequenza di allineamento.

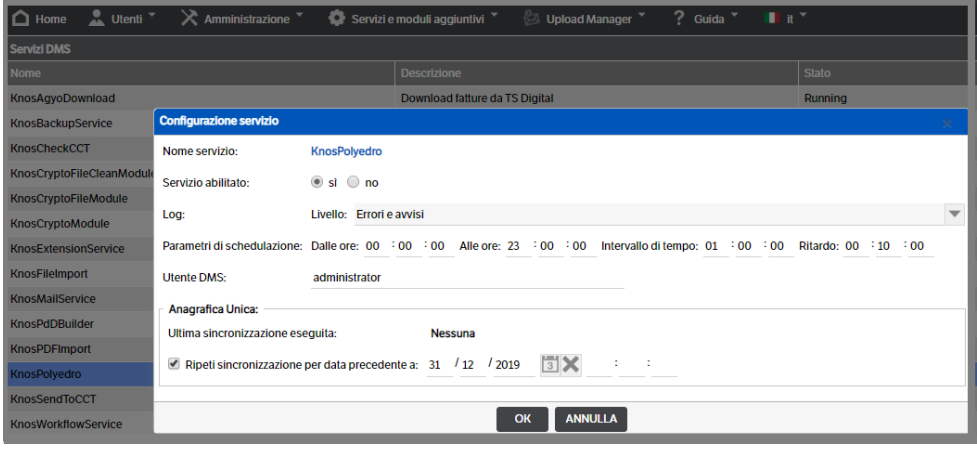

 **Pagina 236**

# **12. Le estensioni ai flussi di Workflow**

Le Estensioni possono essere utilizzate per ampliare le funzionalità del Workflow, laddove sia necessario inserire degli automatismi, generare automaticamente pubblicazioni collegate alla originale, introdurre logiche derivanti dai contenuti dei vari attributi, dallo stato del workflow della pubblicazione o dallo stato di altre pubblicazioni. In particolare le funzionalità possibili sono:

- Possibilità di valorizzare campi calcolati
- Generazione automatica di pubblicazioni da una pubblicazione di origine
- Trasferimento di valori da attributi di tipo Elenco Pubblicazioni
- Trasferimento di valori tra Pubblicazioni
- Transizione di stato di una Pubblicazione in base a condizionamenti
- Transizione di stato di una Pubblicazione in base allo stato di un'altra Pubblicazione

Ad ogni Stato del Workflow è possibile aggregare una o più Estensioni da eseguire in cascata con logiche di esecuzione condizionabili.

Ogni Estensione può essere eseguita una o più volte per una stessa pubblicazione in un determinato stato mediante opportuna parametrizzazione.

Le Estensioni vengono eseguite tramite un Servizio specifico ed attivabile ad intervalli di tempo scelti in base alle esigenze aziendali.

# **Configurazione delle Estensioni**

Posizionandosi sull'icona del DMS Client utilizzare il tasto destro del mouse per visualizzare il menù relativo, selezionare quindi la voce "Configurazione estensioni…"

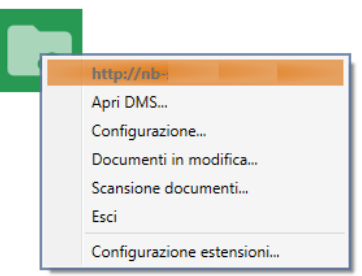

Viene visualizzato l'elenco delle estensioni per dare modo di selezionare quella specifica che si intende configurare:

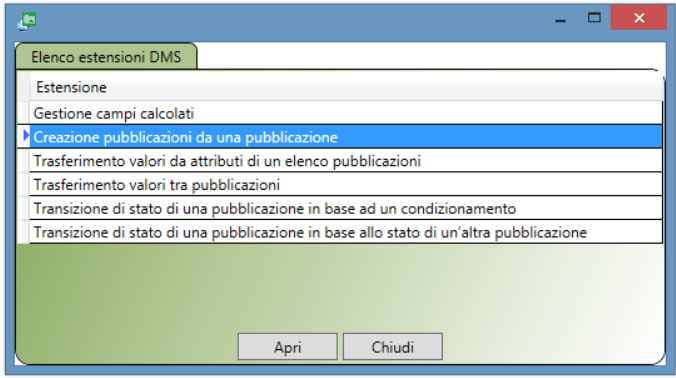

Con il tasto "Apri" viene richiamata la modalità di inserimento, modifica o eliminazione della tipologia di Estensione selezionata.

Di seguito verranno descritte le modalità di configurazione.

Tutte le estensioni presentano delle sezioni uguali tra di loro; per questo motivo descriveremo le parti comuni una sola volta, andando poi a dettagliare per ogni estensione i contenuti specifici.

### **Dati di sessione**

I dati di sessione presentano per tutte le estensioni i seguenti campi:

- **Sito DMS**: indirizzo del Sito DMS
- **Etichetta configurazione**: nome con il quale viene memorizzata l'Estensione
- **Esecuzione**: all'atto della creazione l'Estensione viene posta in modalità "Disabilitato" poiché in caso contrario verrebbe immediatamente ed automaticamente eseguita dal servizio relativo
- **In caso di errore**: all'atto della creazione viene proposto il valore "Continua"
- **Tipologia origine**: mediante il tasto di scelta selezionare la Tipologia sulla quale va inserita l'Estensione
- **Stato Workflow**: in base al contenuto proposto dalla combo scegliere lo Stato in cui va eseguita l'Estensione

### **Crea condizioni**

Le condizioni sono presenti in tutte le estensioni e possono essere utilizzate nel caso ci sia la necessità di inserire dei condizionamenti nell'esecuzione dell'estensione stessa; occorre utilizzare il pulsante "**Crea Condizioni**" con cui si passa alla fase di parametrizzazione degli stessi.

### Crea Condizioni

Compare la seguente videata:

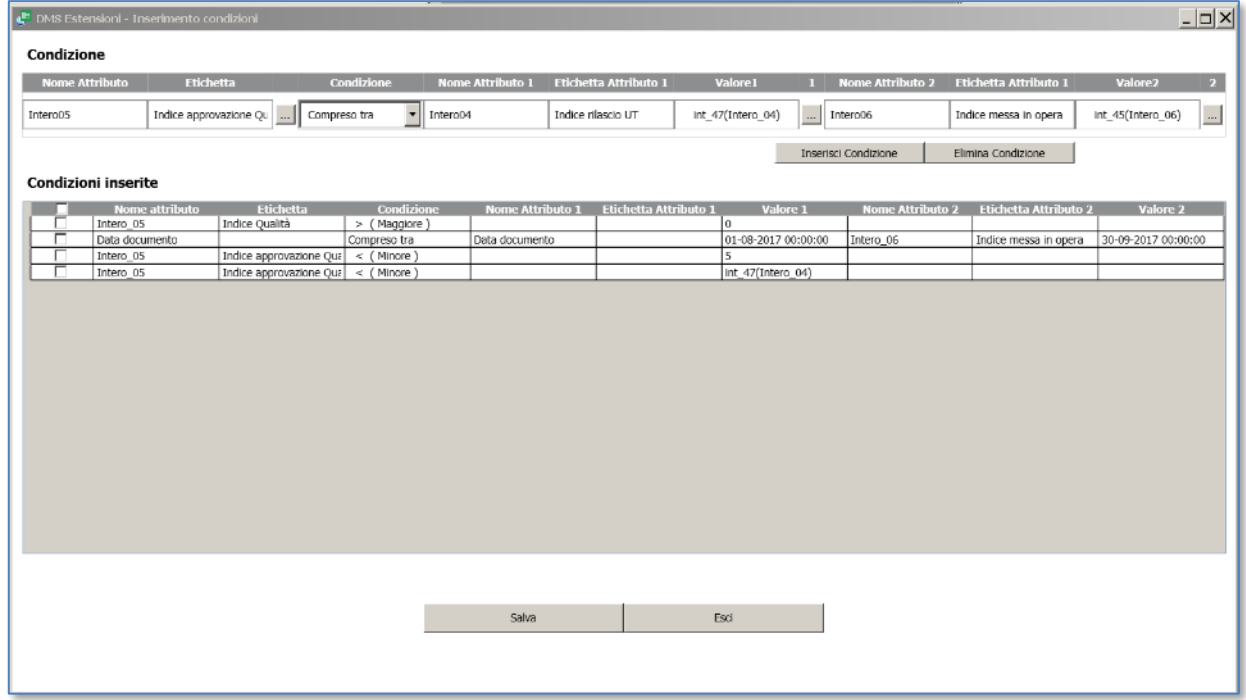

Modalità di compilazione dei seguenti campi:

### • **Condizione**

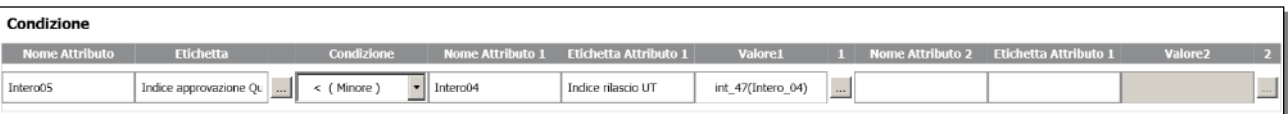

Nome Attributo: mediante il tasto di scelta selezionare l'Attributo su cui va eseguita la verifica

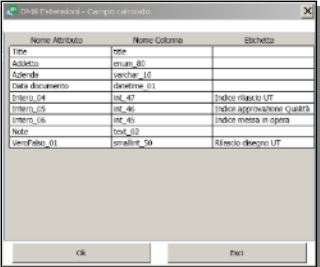

− Condizione: in base al contenuto proposto dalla combo scegliere l'operatore con cui va eseguita la verifica che può assumere i seguenti valori:

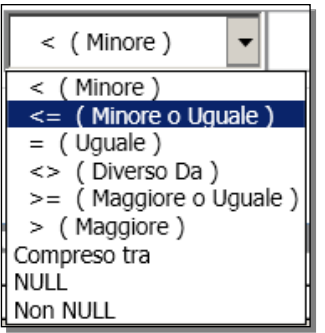

− Nome Attributo 1: mediante il tasto di scelta selezionare l'Attributo che contiene il valore di verifica della condizione

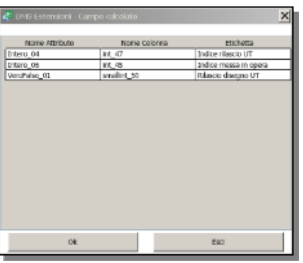

- − Valore1: Valore costante di verifica della condizione inserito da tastiera
- Nome Attributo 2: in caso di intervallo di valori, mediante il tasto di scelta selezionare l'Attributo che contiene l'ulteriore valore di verifica della condizione

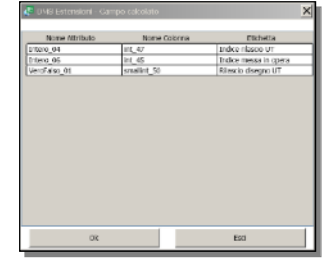

- − Valore2: in caso di intervallo di valori, ulteriore valore costante di verifica della condizione inserito da tastiera
	- N.B.:In caso di confronto di date nei campi Valore 1 e 2 è possibile selezionare le date che identificano l'intervallo di tempo
- **Inserisci Condizione**: tasto di memorizzazione della condizione; tutte le condizioni vengono visualizzate in cascata nell'apposito riquadro sottostante

### Inserisci Condizione

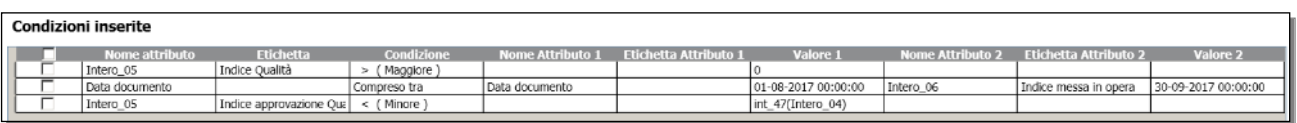

• **Elimina Condizione**: tasto che una volta selezionata mediante apposito check una condizione preesistente ne consente la sua eliminazione

Elimina Condizione

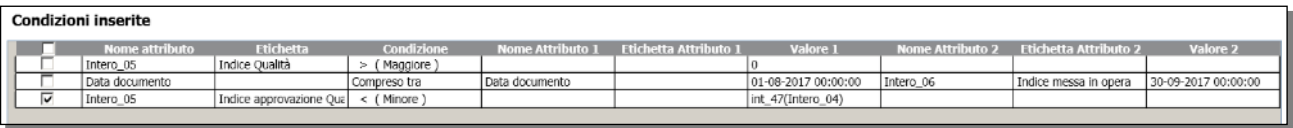

- **Salva**: tasto che consente di salvare l'intero condizionamento
- **Esci**: tasto che consente di chiudere senza salvare l'eventuale condizionamento inserito, in questo caso compare una scelta di conferma

I condizionamenti possono essere più di uno ed essere inseriti in cascata, ovviamente si devono verificare tutte le condizioni affinché l'Estensione possa essere eseguita.

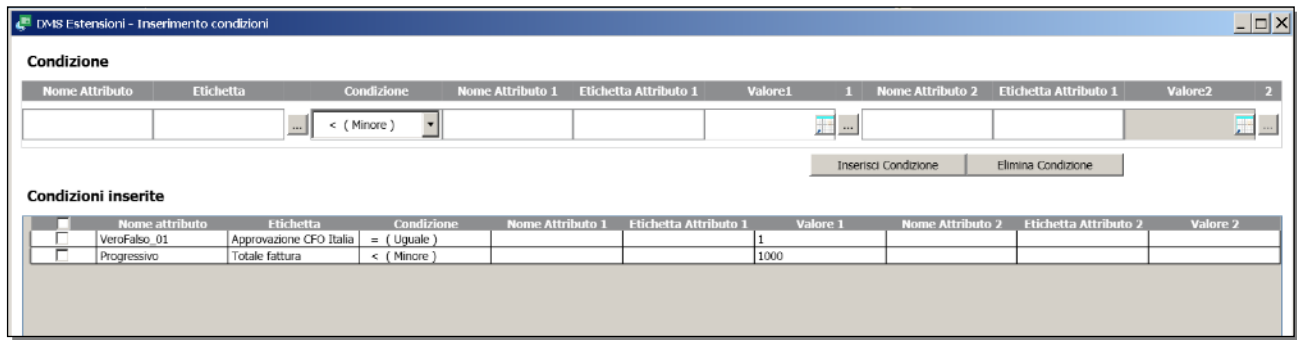

## **Dati di Estensione**

Questi dati si differenziano per ciascuna estensione e ne caratterizzano il contenuto specifico; di seguito verranno indicate, per ogni estensione, le configurazioni dei dati di estensione.

## *GESTIONE CAMPI CALCOLATI*

Questa Estensione viene utilizzata nel caso in cui si intendano effettuare dei calcoli utilizzando il contenuto dei vari attributi di una specifica Tipologia; l'esecuzione avviene quando il workflow si trova in un determinato "Stato".

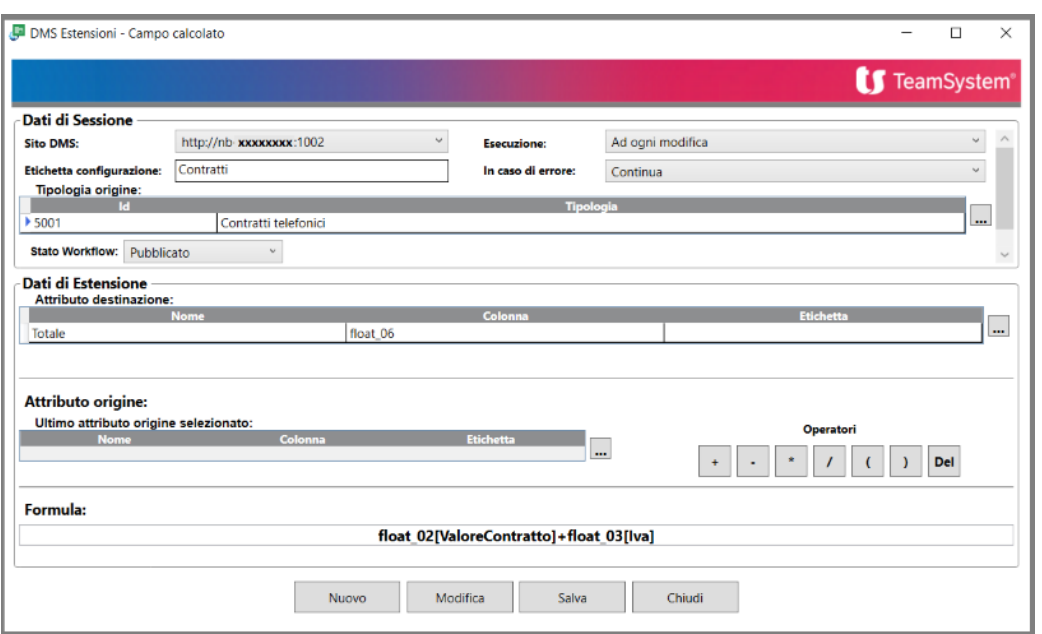

### **Dati di Estensione**

- **Attributo destinazione**: mediante il tasto di scelta selezionare l'Attributo di destinazione nel quale intendiamo inserire il risultato della formula applicata
- **Attributo origine**: mediante il tasto di scelta selezionare in successione gli Attributi da cui attingere i valori da inserire nella formula
- **Operatori**: serie di pulsanti di scelta degli Operatori facenti parte della formula
- **Formula**: campo in cui viene visualizzata la Formula man mano che viene compilata

### *CREAZIONE PUBBLICAZIONI DA UNA PUBBLICAZIONE*

Questa Estensione viene utilizzata nel caso in cui si intendano creare automaticamente una o più pubblicazioni di diverse Tipologie, collegate o meno a quella di origine, con la possibilità di popolare gli attributi delle pubblicazioni create utilizzando i valori contenuti in quella di origine; l'esecuzione avviene quando il workflow si trova in un determinato "Stato".

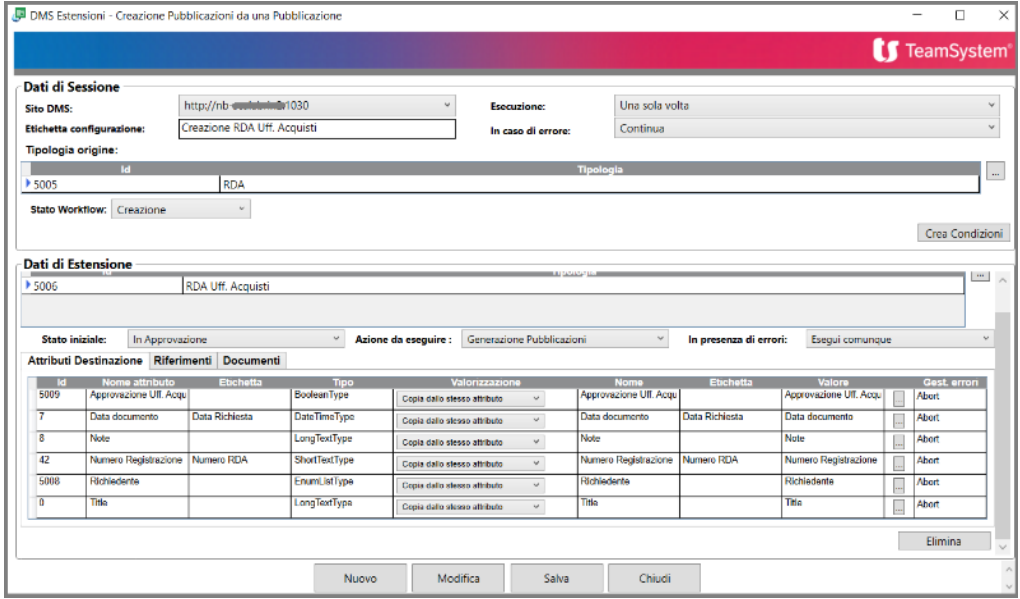

### **Dati di Estensione**

- **Tipologia da generare**: mediante il tasto di scelta selezionare la Tipologia relativa alla pubblicazione da generare
- **Stato iniziale**: mediante la combo selezionare lo stato iniziale del workflow in cui va posta la pubblicazione da generare
- **Azione da eseguire**: mediante la combo selezionare l'eventuale azione del workflow da eseguire dopo la creazione della pubblicazione; di default viene indicata genericamente la sola "Generazione Pubblicazione", scelta in cui non viene eseguita alcuna azione
- **In presenza di errori**: mediante la combo scegliere la modalità di esecuzione in presenza di eventuali errori

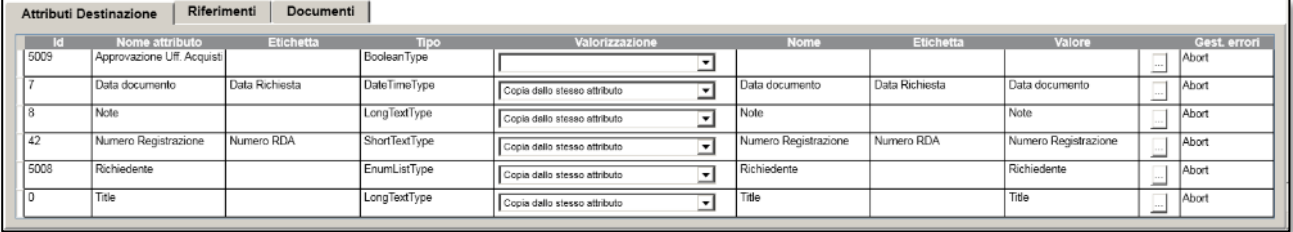

Nella parte sinistra di questa sezione viene visualizzato l'elenco gli attributi associati alla Tipologia da generare al fine di definire quali contenuti degli attributi della Tipologia origine devono essere copiati in quella generata.

Mediante la combo **Valorizzazione** si possono definire le seguenti modalità di inserimento dei valori negli attributi della Tipologia da generare:

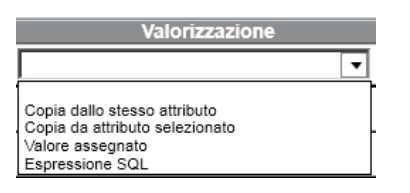

- − **Null**: non viene popolato l'attributo
- − **Copia dallo stesso attributo**: nell'attributo viene copiato il contenuto dello stesso attributo presente nella Tipologia di origine
- − **Copia da attributo selezionato**: mediante tasto di scelta consente di selezionare un attributo specifico della Tipologia di origine da cui copiare il contenuto da inserire nell'attributo della Tipologia da generare

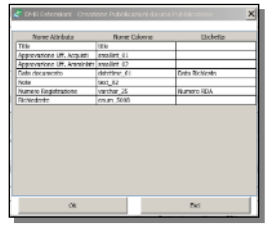

- − **Valore assegnato**: consente di assegnare un valore costante come contenuto dell'attributo della Tipologia da generare
- − **Espressione SQL**: consente di far scaturire da una espressione SQL il valore da inserire nell'attributo della Tipologia da generare

Mediante la combo di gestione degli errori si può scegliere se non eseguire la copia dei valori in caso di errore, oppure effettuarla comunque

Nella sezione **Riferimenti** è possibile definire tramite ceck di spunta quali attivare tra la pubblicazione della Tipologia di origine e quella generata.

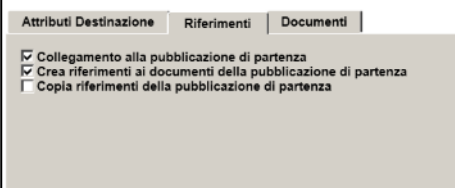

Nella sezione **Documenti** è possibile definire tramite ceck di spunta come procedere per quanto riguarda i documenti contenuti nella Tipologia di origine nell'ambito della Tipologia da generare.

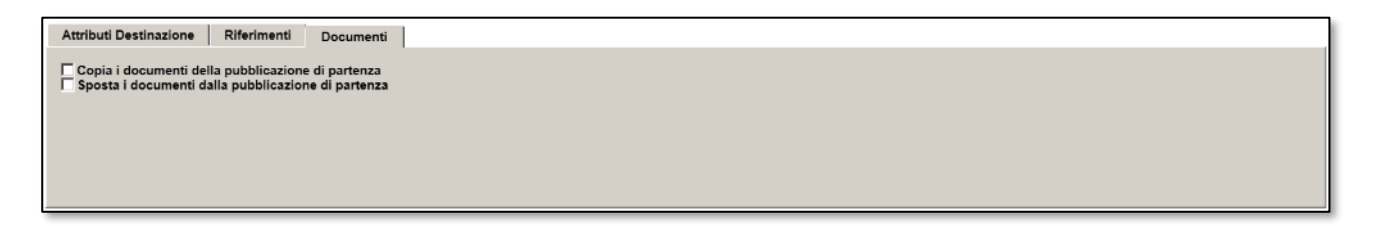

### *TRASFERIMENTO VALORI DA ATTRIBUTI DI UN ELENCO PUBBLICAZIONI*

Questa Estensione consente di estrarre da un attributo di tipo "Elenco Pubblicazioni", inserito nella Tipologia di origine, un valore che andrà a compilare un altro attributo presente sempre nella stessa tipologia di origine; tale valore è preso da uno degli attributi che compongono la tipologia contenuta nell'attributo di tipo elenco pubblicazioni; l'esecuzione avviene quando il workflow si trova in un determinato "Stato".

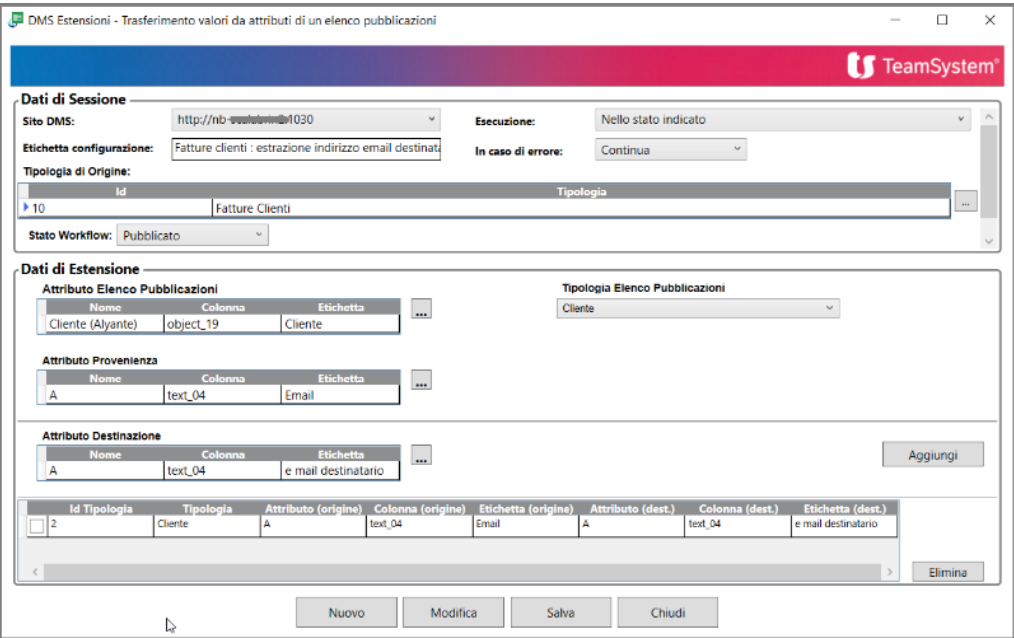

### **Dati di Estensione**

• **Attributo Elenco Pubblicazioni**: mediante il tasto di scelta selezionare la Tipologia inserita come attributo di tipo "Elenco Pubblicazioni"

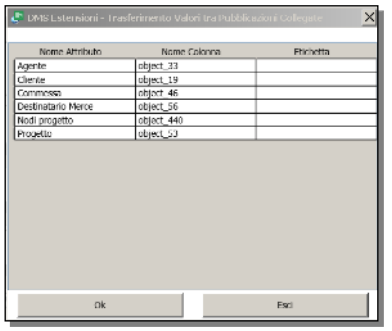

- **Tipologia Elenco Pubblicazioni** compare la conferma di quanto selezionato
- **Attributo Provenienza**: mediante il tasto di scelta selezionare l'attributo della Tipologia Elenco Pubblicazioni il cui contenuto va inserito in un attributo della Tipologia origine

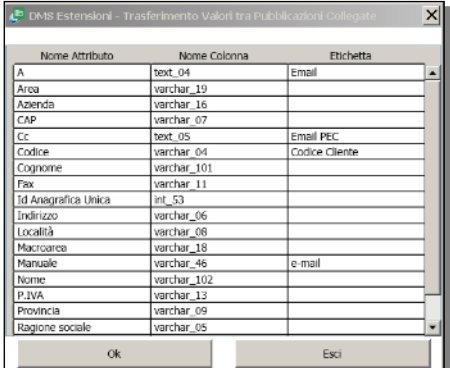

• **Attributo Destinazione**: mediante il tasto di scelta selezionare l'attributo della Tipologia origine nel quale inserire il contenuto estratto dall'attributo della Tipologia di tipo "Elenco Pubblicazioni" precedentemente selezionato

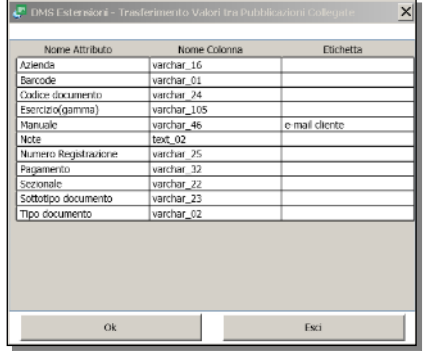

Premendo il tasto "Aggiungi" viene compilato il riepilogo delle scelte eseguite

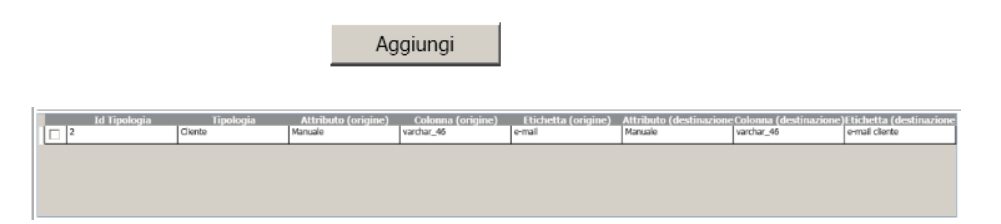

Premendo il tasto "Elimina" viene richiesta la conferma della eliminazione delle righe selezionate tramite apposito check.

#### *TRASFERIMENTO VALORI TRA PUBBLICAZIONI*

Questa Estensione consente di trasferire dei contenuti da uno o più attributi di una Tipologia origine agli attributi appartenenti ad una Tipologia destinazione ad essa collegata mediante "Riferimenti"; l'esecuzione avviene quando il workflow si trova in un determinato "Stato".

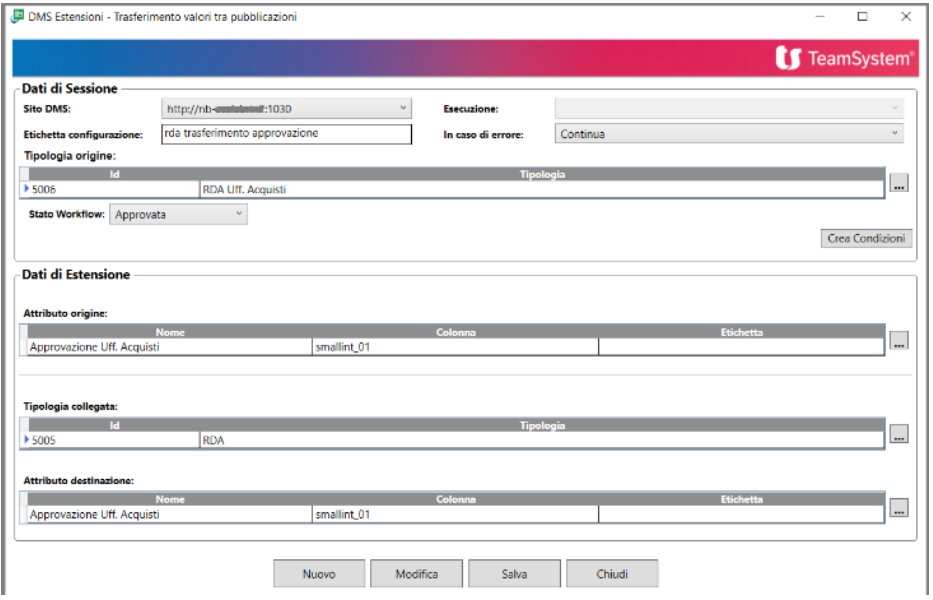

### **Dati di Estensione**

• **Attributo origine**: mediante il tasto di scelta selezionare l'attributo della Tipologia origine da cui copiare il contenuto

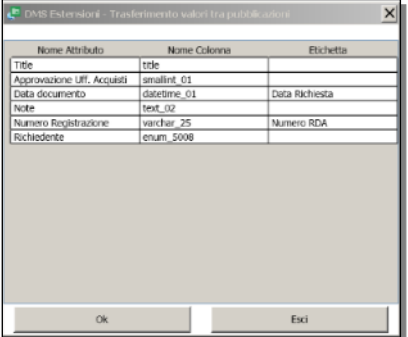

• **Tipologia destinazione**: mediante il tasto di scelta selezionare la Tipologia di destinazione

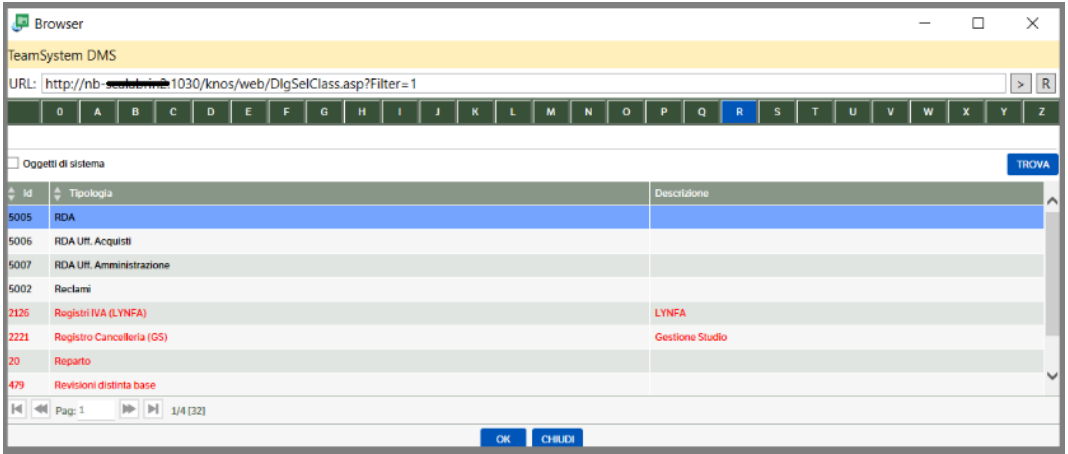

• **Attributo destinazione**: mediante il tasto di scelta selezionare l'attributo della Tipologia di destinazione in cui inserire il contenuto copiato

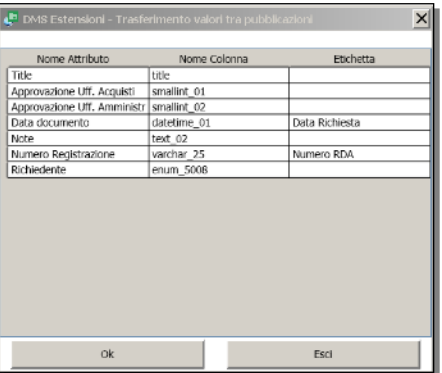

### *TRANSIZIONE DI STATO DI UNA PUBBLICAZIONE IN BASE UN CONDIZIONAMENTO*

Questa Estensione consente di eseguire una transizione di stato di una specifica Tipologia in base ad un condizionamento, l'esecuzione avviene quando il workflow si trova in un determinato "Stato"

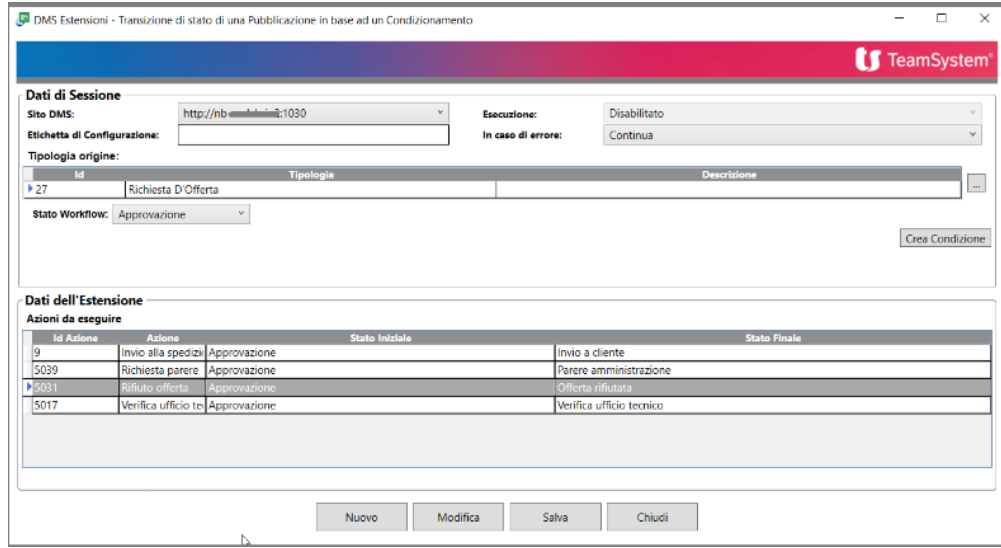

### **Dati di Estensione**

• **Azioni da eseguire**: a seguito dello stato selezionato nella sezione "Dati di Sessione" vengono visualizzate tutte le azioni ad esso legate; scegliendo quella da eseguire in base al condizionamento, questa viene evidenziata; verrà poi eseguita al verificarsi della condizione inserita con il "Crea Condizioni"

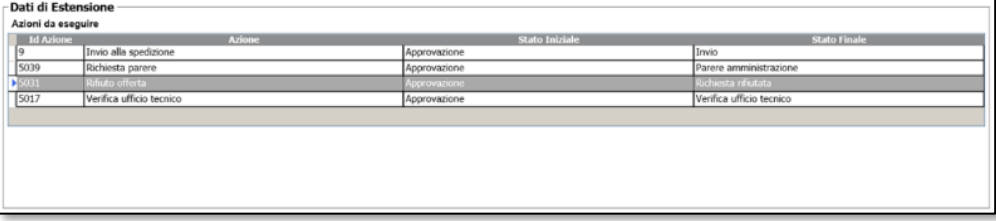

### *TRANSIZIONE DI STATO DI UNA PUBBLICAZIONE IN BASE ALLO STATO DI UN'ALTRA PUBBLICAZIONE*

Questa Estensione consente di eseguire una transizione di stato in una specifica Tipologia in base allo stato in cui si trova un'altra Tipologia ad essa collegata mediante "Riferimenti"; l'esecuzione avviene quando il workflow si trova in un determinato "Stato".

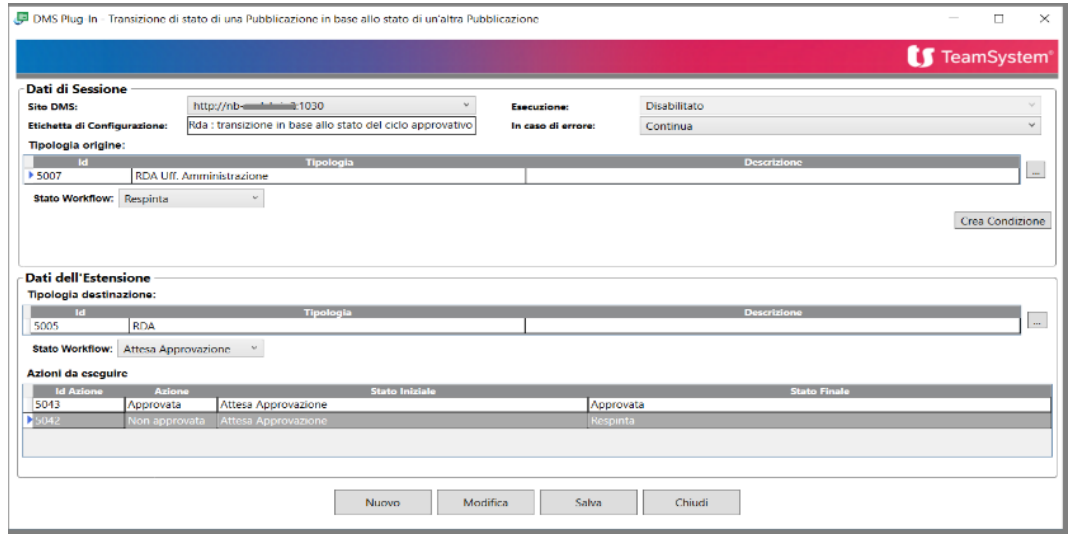

## **Dati di Estensione**

• **Tipologia destinazione**: mediante il tasto di scelta selezionare la Tipologia su cui va eseguita l'azione

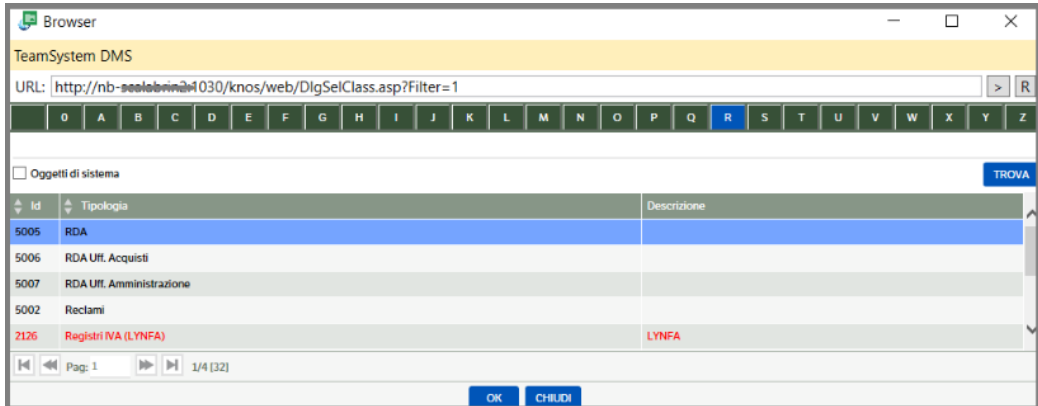

- **Stato Workflow**: mediante la combo selezionare lo stato in cui si deve trovare la pubblicazione su cui eseguire l'azione
- **Azioni da eseguire**: scegliere evidenziandola l'azione che deve essere eseguita in base allo stato della Tipologia di origine

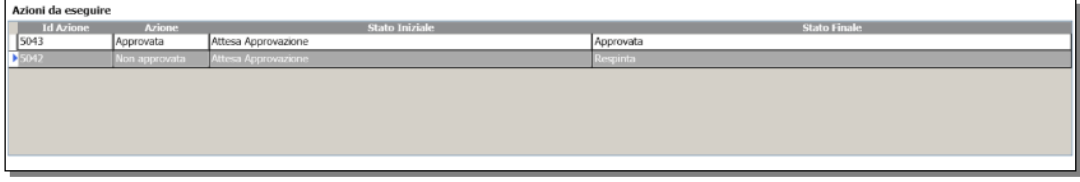

## **Attivazione dell'estensione**

Una volta completata la parametrizzazione dell'Estensione, posta automaticamente in modalità "Disabilitato", premere il tasto "Salva". Di seguito compare la richiesta di conferma. Premendo il tato OK compare la seguente richiesta:

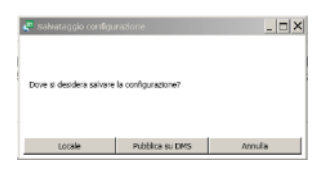

Esiste quindi la possibilità di memorizzare l'Estensione in "Locale" per poi poterla manutenere e rendere operativa Pubblicandola successivamente sul server DMS.

Anche in caso di scelta iniziale di "Pubblicazione su DMS" è possibile manutenere in seguito l'Estensione (scelta consigliata).

Il tasto "Nuovo" consente di inserire una nuova Estensione.

Il tasto "Chiudi" consente di uscire dall'applicazione senza memorizzazione.

In questo caso compare una scelta di conferma

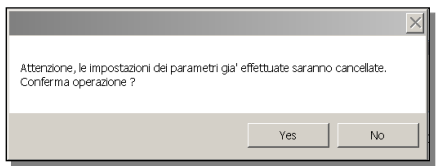

La prima volta che si memorizza una Estensione, sicuri di quanto parametrizzato, per renderla operativa va richiamata in modifica e ne va definita la modalità di Esecuzione.

In questo caso compare la richiesta da dove richiamare l'Estensione da modificare, se dal DMS cioè dal server, da memorizzazione precedentemente effettuata in locale o di annullare la scelta di modifica

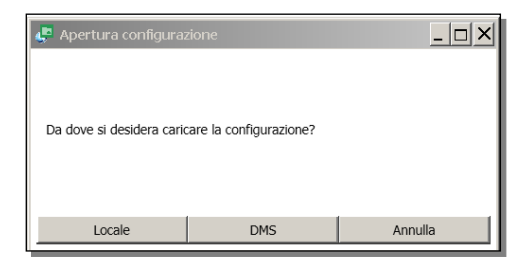

Per attivare il funzionamento dell'Estensione nell'ambito del workflow occorre indicarne la modalità di esecuzione in base al contenuto proposto dalla combo "Esecuzione":

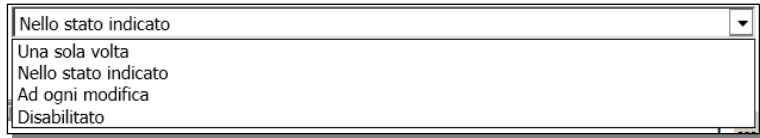

- Una sola volta: nel caso in cui l'Estensione deve essere eseguita una sola volta qualora il workflow preveda più transiti nello stesso stato in cui essa è attiva
- Nello stato indicato: nel caso in cui l'Estensione deve essere eseguita tutte le volte che il workflow preveda più transiti nello stesso stato in cui essa è attiva
- Ad ogni modifica: nel caso in cui l'Estensione vada eseguita ad ogni modifica della pubblicazione
- Disabilitato: nel caso si intenda inibire l'esecuzione dell'Estensione

La modifica di una Estensione può anche essere effettuata nel tempo richiamandone una già attiva per una eventuale manutenzione.

Affinché le estensioni funzionino, deve essere attivo il Servizio "**KnosExtensionService**":

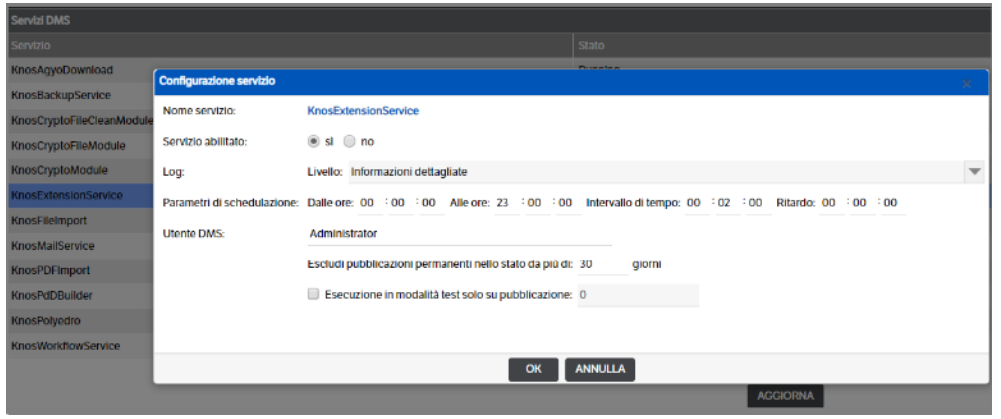

Nella configurazione del servizio sono specifiche le opzioni seguenti:

- Utente DMS **:** per default viene utilizzato l'utente Administrator. È possibile sostituirlo con un altro utente Amministratore o in possesso dei permessi di sicurezza per effettuare le operazioni. Tale utente sarà riportato anche nei log del servizio
- Escludi pubblicazioni permanenti nello stato da più di… giorni: consente di fare in modo che l'estensione lavori solo a partire da un certo momento, senza andare a ritroso nel passato oltre un limite fissato
- Esecuzione in modalità test solo su pubblicazione…: consente di indicare l'id della pubblicazione che farà da test per l'estensione, dando modo di provarla; una volta terminato il test il campo sarà da sfleggare.

All'interno del DMS, nel menù "**Amministrazione** → **Workflow** → **Estensioni**" è possibile visualizzare tutte le estensioni che sono state impostate partendo dal workflow a cui sono state associate:

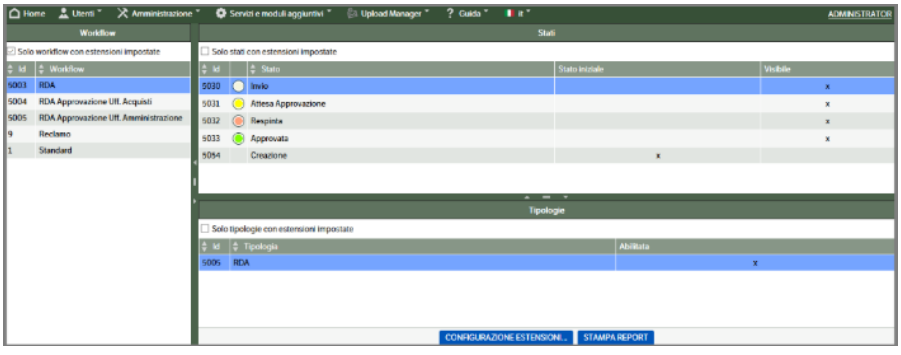

Da qui con il pulsante "Configurazione estensioni" è possibile visualizzare la situazione dell'estensione e vederne il contenuto dal punto di vista tecnico e di query al DB.

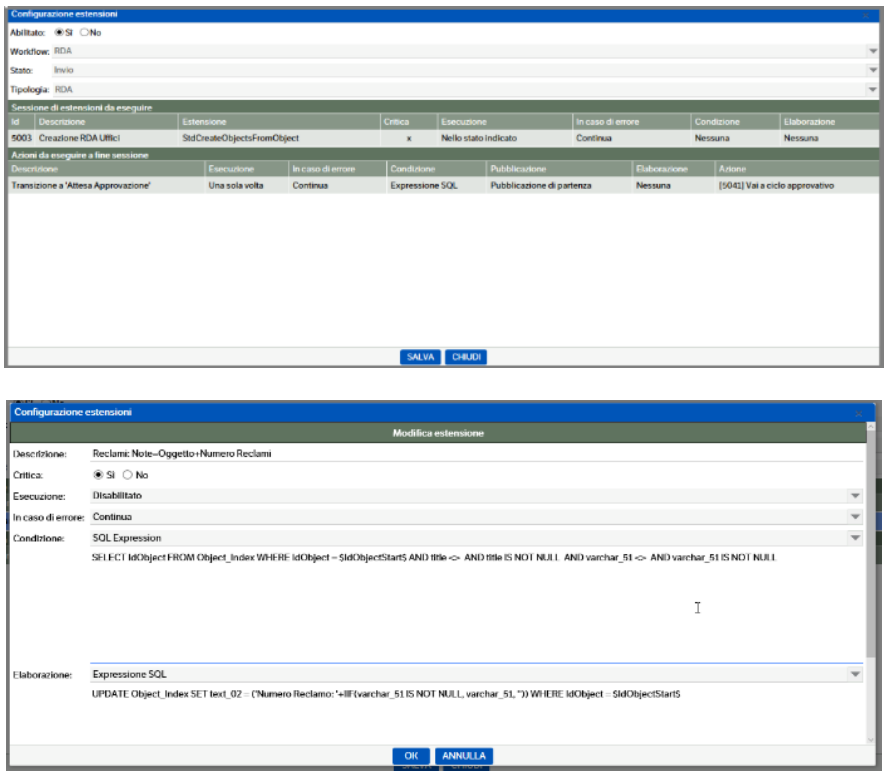

Non è indispensabile passare da questa voce di menù se le estensioni sono state create e attivate dal Client.

# **Modifica o Cancellazione delle Estensioni**

Posizionandosi sull'icona del DMS Client utilizzare il tasto destro del mouse per visualizzare il menù relativo, selezionare quindi la voce "Configurazione estensioni…"

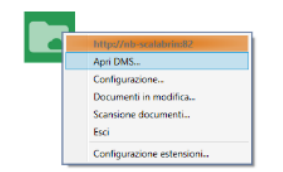

Viene visualizzato l'elenco dei tipi di Estensioni per dare modo di selezionare quella nell'ambito della quale si intende procedere alla variazione o eliminazione di una specifica Estensione

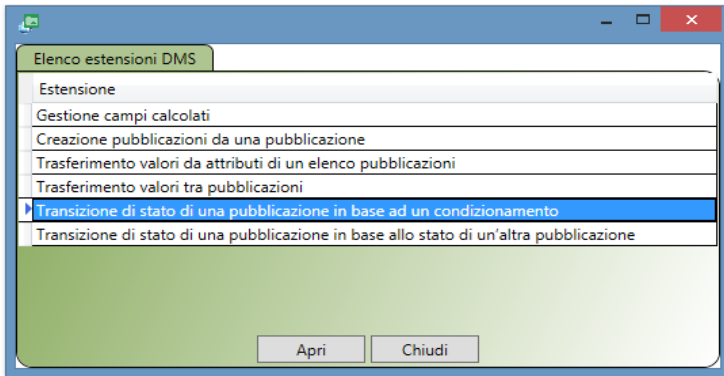

 **Pagina 250**

Premere il tasto "Apri": compare la form corrispondente al tipo di Estensione su cui si intende operare

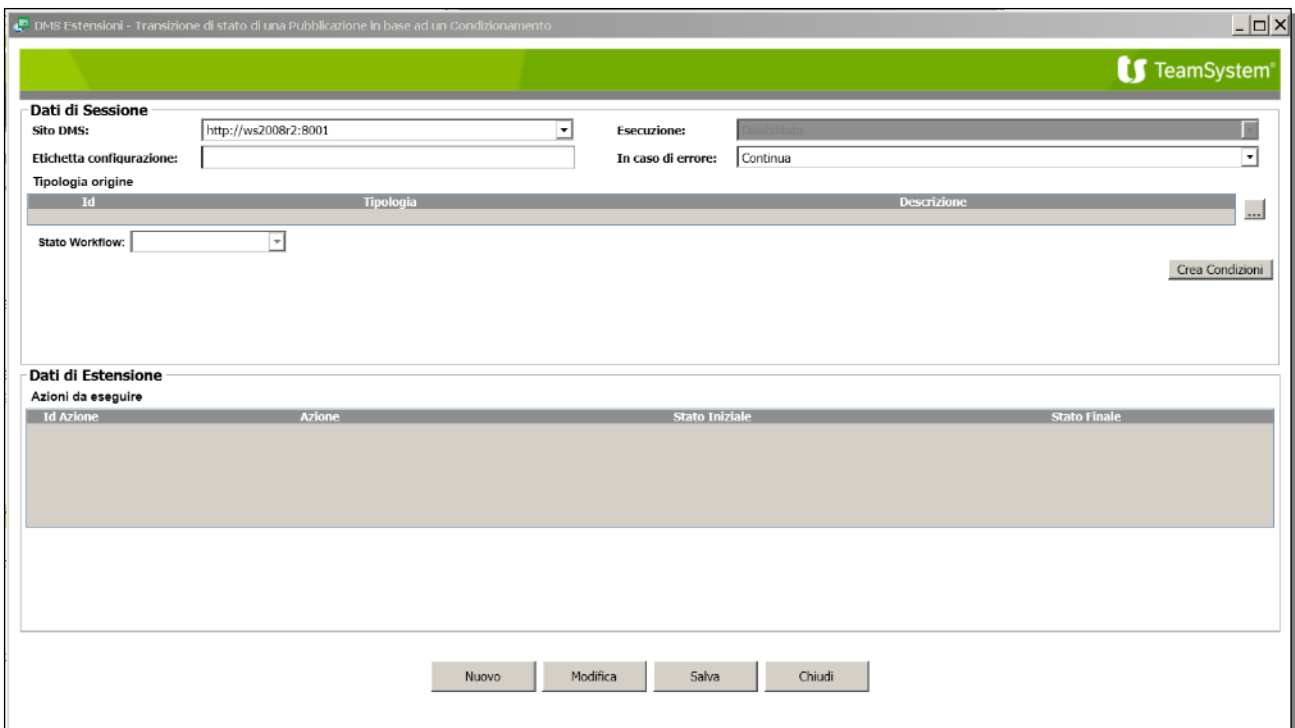

Premere il pulsante "Modifica": viene richiesto da dove richiamare le Estensioni su cui operare

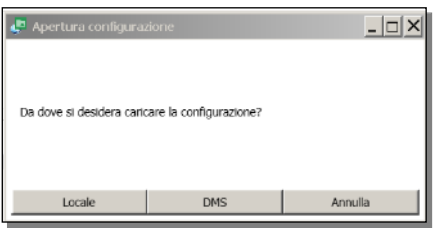

In base alla scelta "Locale" o "DMS" Viene visualizzato l'elenco delle Estensioni inserite del tipo selezionato

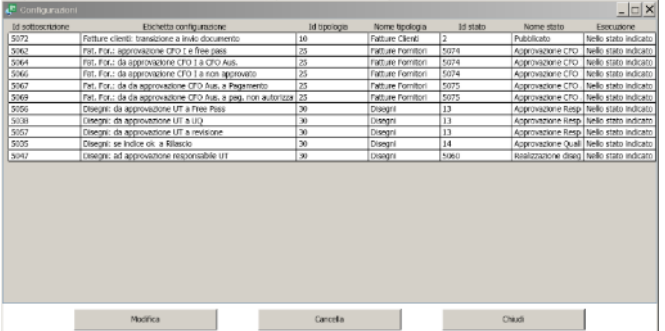

Selezionare l'Estensione da modificare o eliminare e di conseguenza premere il tasto corrispondente

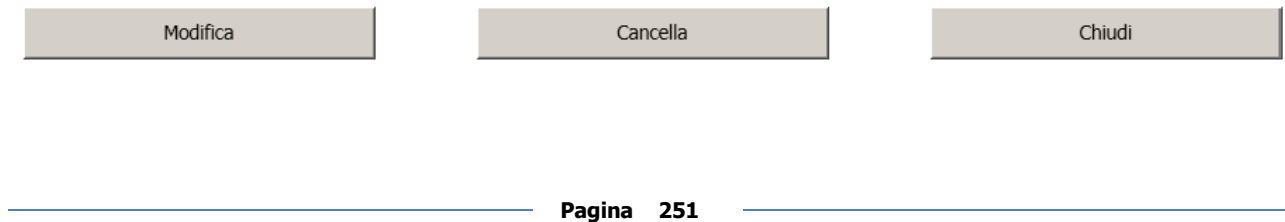

# **13. Integrazione Ts Digital Sign**

**Ts Digital Sign** è il servizio TeamSystem disponibile sulla piattaforma in cloud Ts Digital che consente di gestire il processo di sottoscrizione digitale dei documenti, in maniera semplice, sicura e efficace.

Con Ts Digital Sign sarà possibile apporre la propria firma in totale sicurezza e con estrema semplicità con una semplice telefonata attraverso il proprio cellulare o tramite firma autografa per mezzo di dispositivi hardware biometrici.

Un nuovo documento da firmare viene inviato ad Ts Digital Sign dall'applicativo, grazie ad un processo integrato: il documento verrà quindi caricato su Ts Digital Sign con già specificati la tipologia di firma da applicare e la lista dei firmatari richiesti (uno o più).

Dopo il caricamento, la procedura effettua dei controlli legati alla specifica tipologia di firma e verifica che siano presenti e attivi i certificati di firma necessari per il processo (del Professionista/Azienda o dei singoli firmatari, in base alla tipologia).

Dopo le verifiche, sarà possibile confermare l'avvio del processo di firma per effettuare le operazioni necessarie quali:

- per le firme "FES Remota Firma Elettronica Semplice Remota", "FEA Remota Firma Elettronica Avanzata Remota" e "FEQ Remota – Firma Elettronica Qualificata Remota " provvederà ad inviare via mail ai firmatari un link URL per effettuare la firma con il proprio cellulare;
- per la firma "FES Grafometrica Firma Elettronica Semplice Grafometrica" e "FEA Grafometrica– Firma Elettronica Avanzata Grafometrica " metterà a disposizione il link URL ad una sessione grafica per rilevare la firma richiesta con un dispositivo PAD/Tablet (es. Tavolette WACOM).

# **Configurazione template** *Ts Digital Sign*

Da *Servizi e moduli aggiuntivi > Firma Ts Digital> Configurazione*. Nella parte sinistra della videata utilizzare il tasto dx del mouse e cliccare su *'Nuovo modello'* .

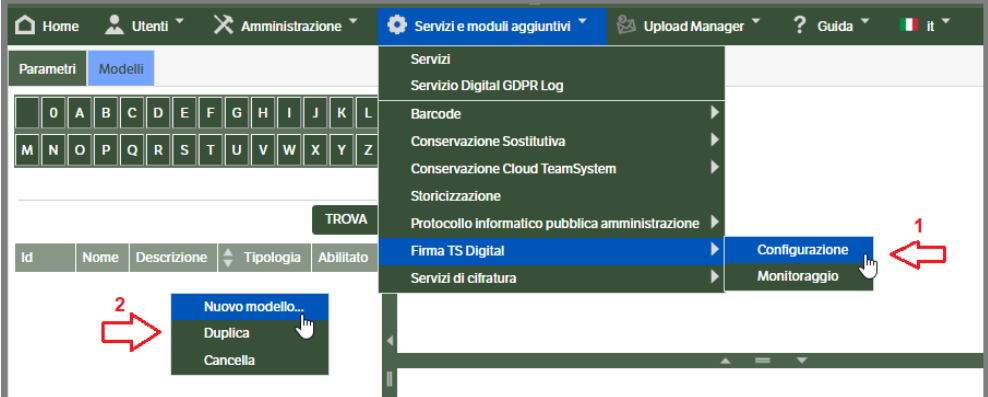
Compilare i campi previsti ed assegnare la tipologia di riferimento. Mettere il 'flag' su 'modello abilitato e confermare con OK.

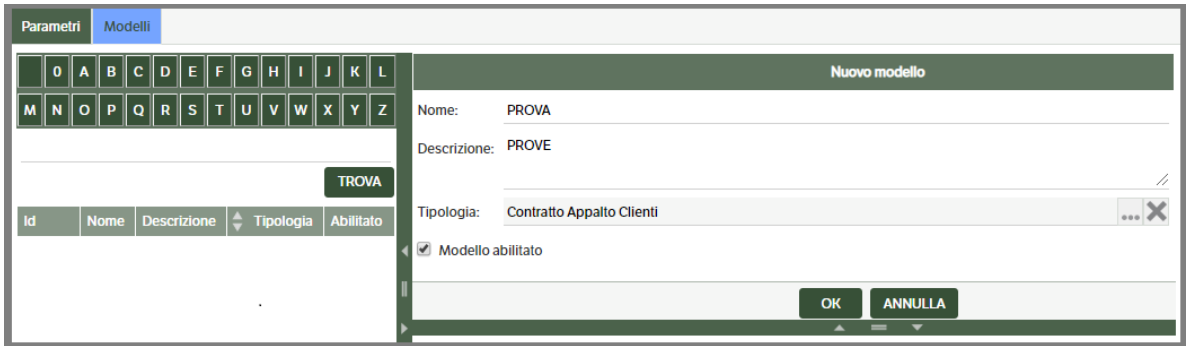

Dopo la conferma saranno visualizzati i Tab di configurazione che dovranno essere compilati.

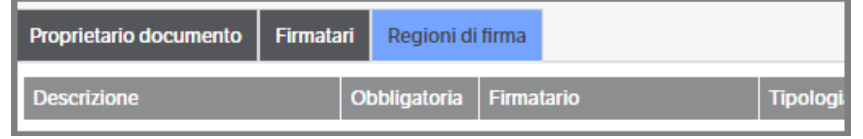

*Proprietario Documento :* generalmente l'azienda, o il professionista, che utilizza l'applicativo e che risulta registrata in Ts Digital Sign.

Per la compilazione dei campi si potrà scegliere se impostare i valori 'costanti' o se ricavarli dagli attributi.

Posizionarsi sulla riga del campo da compilare e con il tasto dx del mouse selezionare il tipo di impostazione voluta : in caso di 'valore costante' sarà un campo da compilare manualmente, in caso di ' valore attributo' dovrà essere selezionato aprendo la ricerca attributi .

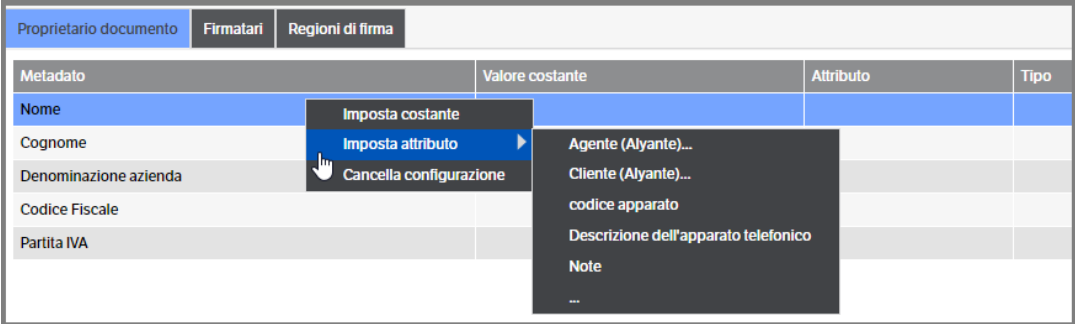

I *metadati* inseriti dovranno coincidere con l'intestazione del certificato di firma registrato in Ts Digital Sign.

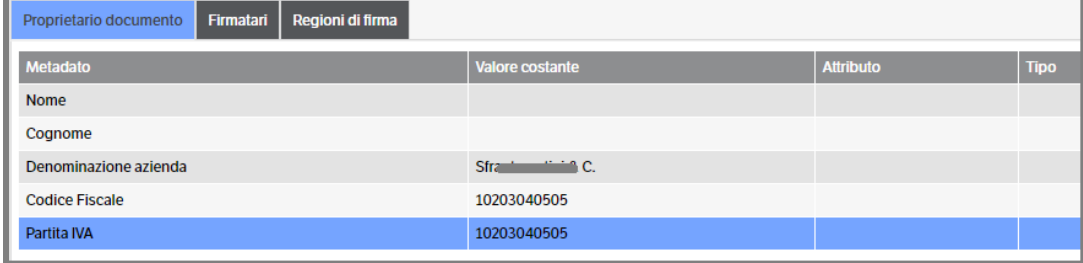

*Firmatari* : coloro i quali saranno preposti ad applicare la firma.

Con il tasto destro del mouse selezionare 'Nuovo firmatario' : si aprirà una finestra nella quale indicare il 'Nome firmatario' e , dopo aver cliccato OK per conferma, saranno visualizzati i metadati da compilare. Dovranno essere compilati tutti i campi seguendo il metodo già indicato nel punto precedente (Proprietario documento). Sarà possibile creare uno o più firmatari.

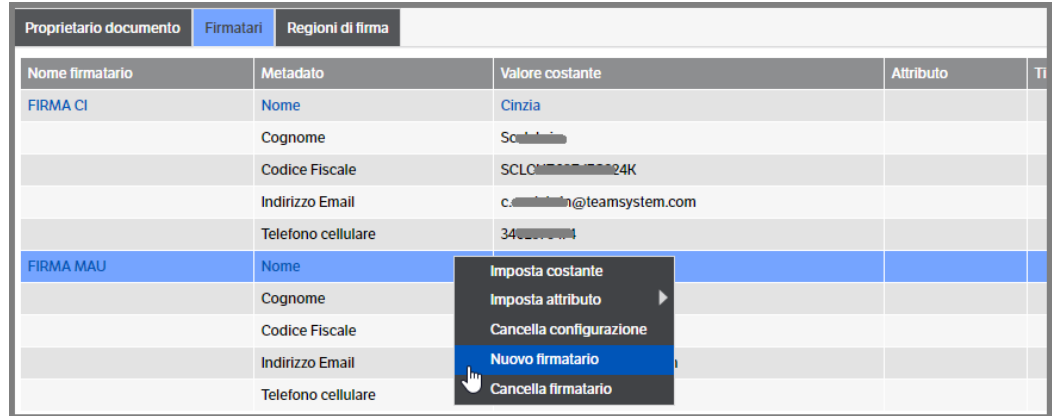

L'utilizzo del *'Valore costante'* o del *' Valore attributo'* è ovviamente a discrezione dell'utilizzatore. Nel secondo caso, qualora l'attributo sia di tipo 'Elenco Pubblicazione', sarà richiesto anche il riferimento di un attributo secondario.

Se ad esempio indico un *Agente* tra i firmatari, dovrò compilare tutti i MetadatoaName richiesti, mettendo come primo attributo *l'Agente* e come attributo secondario, ad esempio, il Nome o il codice fiscale etc..:

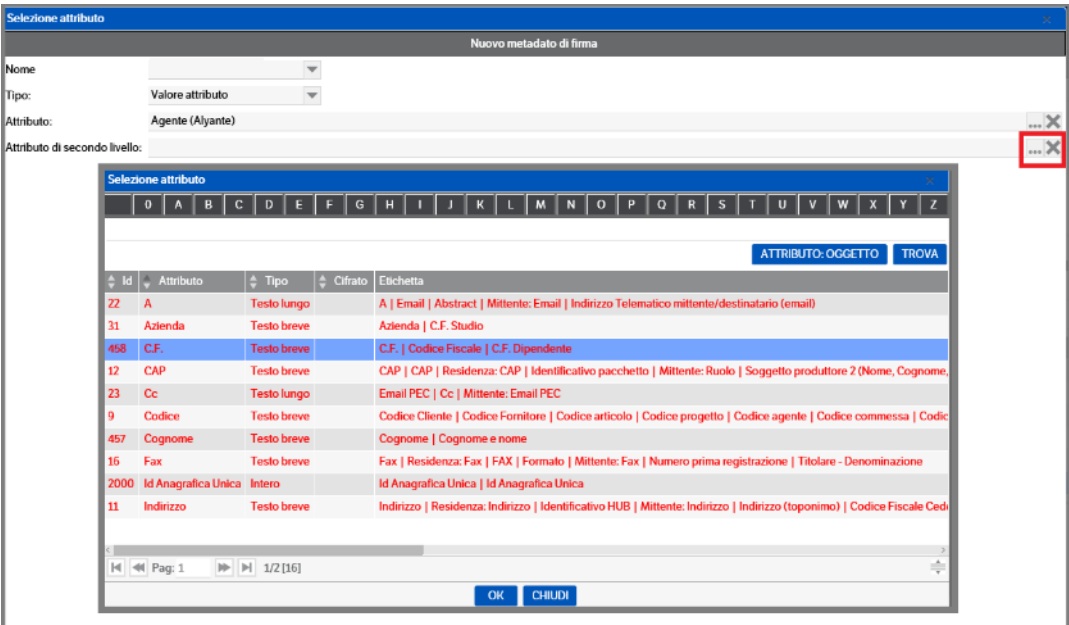

*Regioni di Firma*: in questo Tab saranno definiti i parametri effettivi del tipo di firma da applicare al documento. Anche in questo caso sarà possibile creare più regioni di firma.

Procedere scegliendo la *Tipologia di firma* che si intende utilizzare aprendo la combo di selezione *:* 

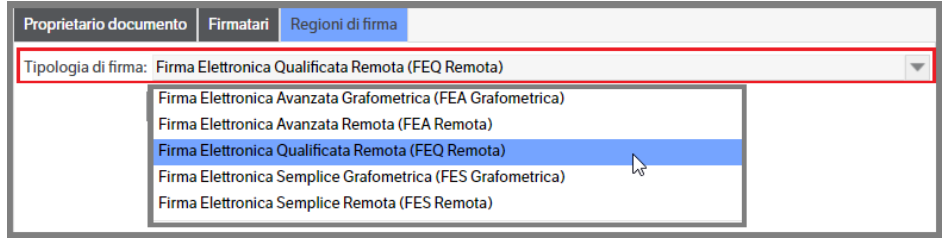

Come da immagine precedente sono presenti le seguenti tipologie di firma :

- *FEA Grafometrica*: consente al firmatario di sottoscrivere documenti informatici apponendo la propria firma autografa con l'utilizzo di apposito supporto hardware.
- *FEA Remota*: si basa sull'uso, da parte del firmatario, del proprio telefono cellulare e prevede l'invio e-mail di un link web da cui accedere alla sessione di sottoscrizione. In base alla configurazione impostata , il firmatario effettuerà una *SecureCall* dal proprio numero di cellulare o inserirà, all'interno della pagina web, il *codice OTP* ricevuto tramite sms.

Il documento sottoscritto dal firmatario tramite FEA viene sigillato ricorrendo al certificato qualificato di firma automatica rilasciato al professionista.

• *FEQ Remota* : si basa sull'uso, da parte del firmatario, del proprio telefono cellulare e prevede l'invio e-mail di un link web da cui accedere alla sessione di sottoscrizione. Il firmatario effettuerà una SecureCall dal proprio numero di cellulare ed inserirà il PIN di firma scelto durante il processo di attivazione del certificato qualificato di firma.

È la tipologia di firma che consente al firmatario di attribuire al documento sottoscritto in forma scritta, l'efficacia della scrittura privata e opponibilità ai terzi.

- *FES Grafometrica*: consente al firmatario di sottoscrivere documenti informatici apponendo la propria firma autografa con l'utilizzo di apposito supporto hardware.
- *FES Remota*: si basa sull'uso, da parte del firmatario, del proprio telefono cellulare e prevede l'invio e-mail di un link web da cui accedere alla sessione di sottoscrizione. In base alla configurazione impostata , il firmatario effettuerà una *SecureCall* dal proprio numero di cellulare o inserirà, all'interno della pagina web, il *codice OTP* ricevuto tramite sms.

Dato il valore giuridico che la normativa attribuisce al documento informatico sottoscritto con **firma elettronica semplice**, quest'ultima può trovare applicazione all'interno di flussi di approvazione documentale o in contesti in cui al documento non è richiesta né la forma scritta né l'efficacia della scrittura privata.

Qualora si sia scelta la tipologia di firma *FEA Remota* o *FES Remota*, si dovrà indicare se utilizzare la modalità *SecurCall o OTP* :

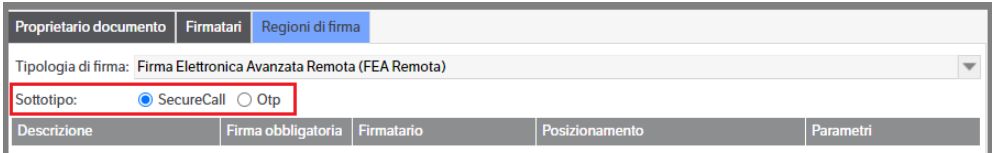

- *SecureCall* prevede l'inserimento di un codice (mostrato a video durante la procedura di sottoscrizione) durante una chiamata da effettuare al numero verde indicato.
- *OTP* prevede che all'interno della pagina web il firmatario inserisca il codice numerico recapitatogli con SmS al numero di cellulare indicato in fase di registrazione.

Una volta scelta la tipologia di firma, cCon il tasto destro del mouse selezionare 'Nuova' e procedere alla configurazione:

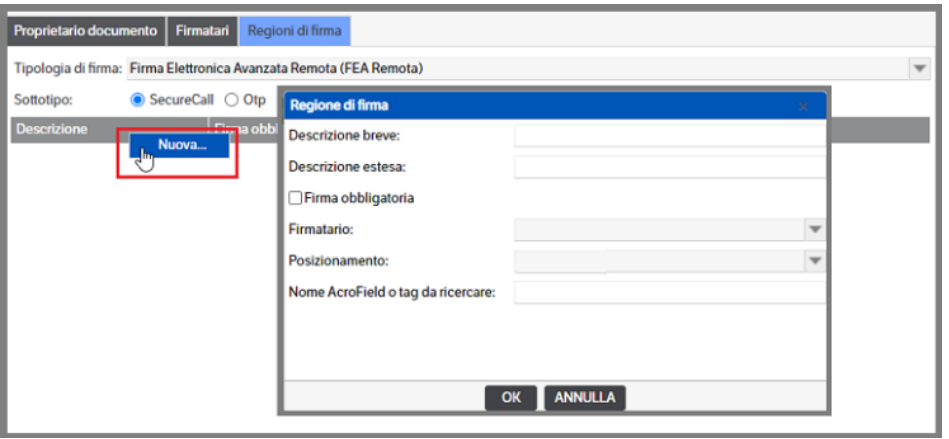

- *Descrizione breve e Descrizione estesa* : sono campi editabili e saranno visibili nel dispositivo di firma
- *Flag firma obbligatoria :* da spuntare qualora si desideri rendere obbligatoria la firma da parte del firmatario selezionato. Se flaggato, in presenza di più regioni di firma e più firmatari, il processo di firma del documento sarà completato solamente quando tutti i firmatari avranno eseguito la procedura. Allo stesso modo se su tutti i firmatari non è fleggato , il processo di firma del documento sarà considerato concluso quando un firmatario avrà eseguito la procedura.
- *Firmatario*. Sarà selezionabile, aprendo la combo, tra i firmatari precedentemente codificati.

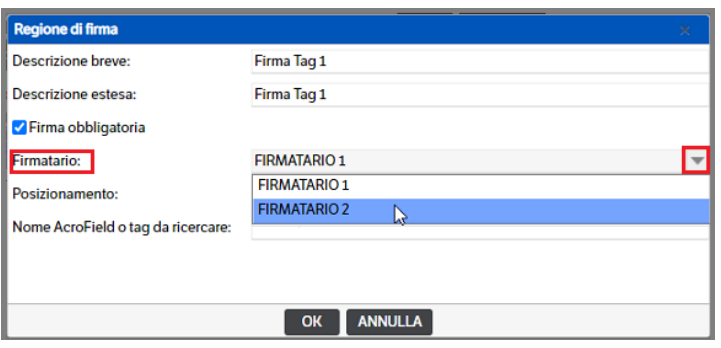

- *Posizionamento*. Sarà selezionabile, aprendo la combo, tra :
	- Absolute
	- Acrofield
	- **Tags**

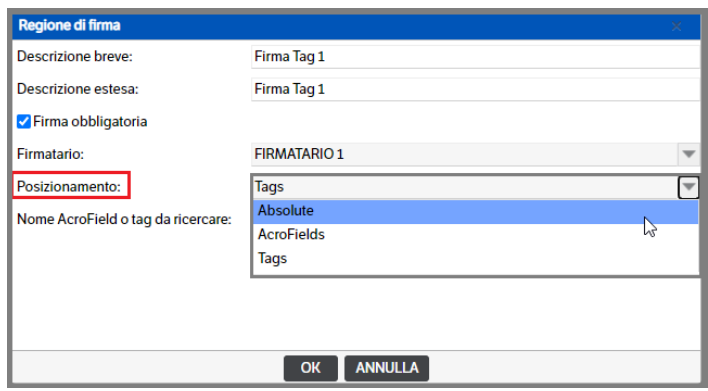

 Absolute : se scelto si potrà o indicare il numero di pagina nella quale apporre la firma, o mettere il flag su 'Ultima pagina'. Si dovrà , poi, inserire la relativa posizione.

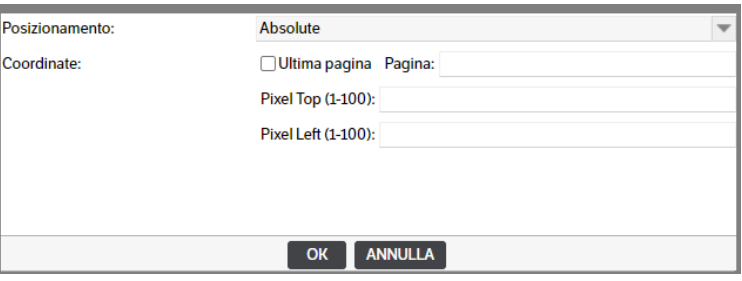

- Acrofield : per identificare l'area dove verrà posizionata una firma è possibile anche utilizzare i componenti Adobe nativi, il signature field delle form native. Per preparare una form nativa Acrobat far riferimento agli strumenti proprietari (es. Acrobat Pro). Durante la preparazione al componente inserito verrà attribuito un nome. Tale nome dovrà essere inserito nella configurazione della firma grafometrica nella configurazione di regione. *Si consiglia l'utilizzo solo se esperti di Acrobat.*
- Tags : dovrà essere preventivamente apposto il tag nel documento da sottoscrivere posizionandolo nel punto desiderato. In questo campo andrà riportato il nome del tag/documento (non deve contenere spazi vuoti).

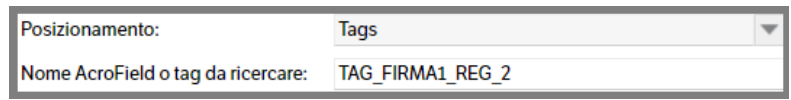

### **Registrazione** *TS Digital Sign*

Per attivare il servizio di firma grafometrica sarà necessario registrarsi a TS Digital. Dopo la registrazione sarà inviata una mail di conferma validazione ed un link per l'attivazione dei servizi. Le informazioni qui riportate identificheranno "il proprietario del documento".

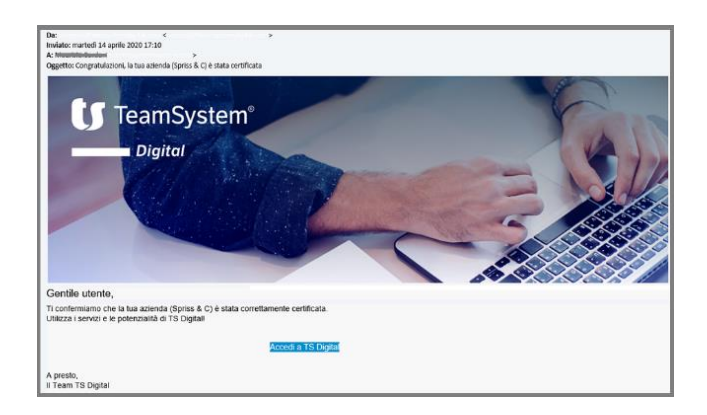

Accedendo al pannello di controllo del servizio sarà possibile visualizzare alcune informazioni chiave per la riuscita dell'integrazione.

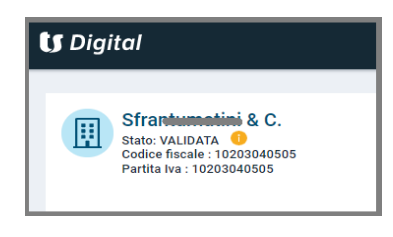

Inoltre saranno restituiti dei codici che dovranno essere inseriti su ' Firma Ts Digital > Configurazione > Parametri '

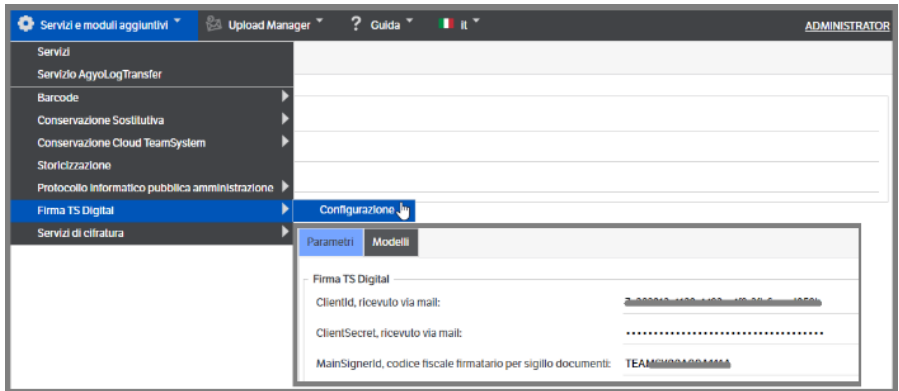

#### **Esempi pratici.**

Nel tab *'Documenti'* delle pubblicazioni posizionarsi sul documento .Pdf e con il tasto destro del mouse selezionare *Firma TsDigital* . Si aprirà un popup con tutte le configurazioni di firma compatibili con la tipologia della pubblicazione in modo da poter scegliere la più opportuna.

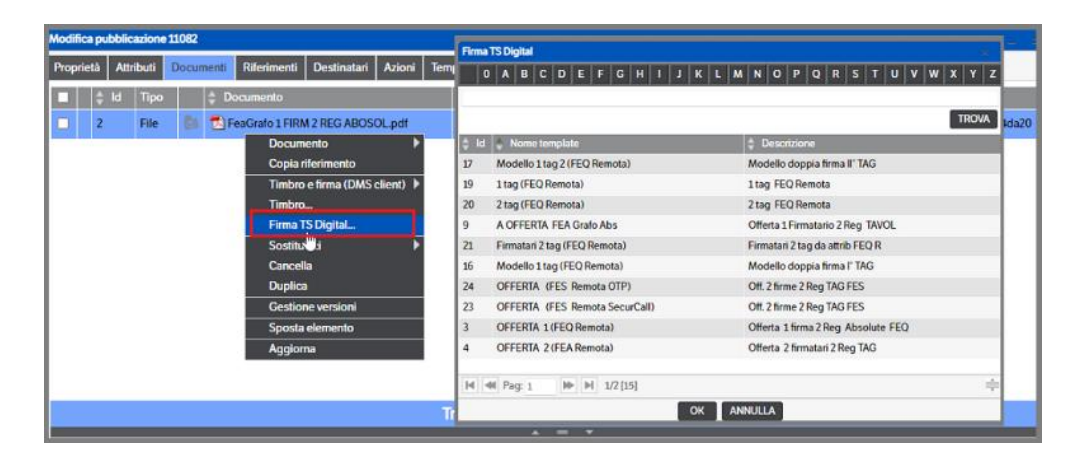

**Attenzione : i nomi dei file non dovranno contenere lettere accentate o parentesi.**

#### *FEA Grafometrica*

*La configurazione prevede un unico firmatario, due regioni di firma e il posizionamento 'absolute'.* 

Dopo aver selezionato il documento ed il modello di firma si aprirà una finestra di collegamento alla piattaforma TS Digital e verrà visualizzato il documento da firmare:

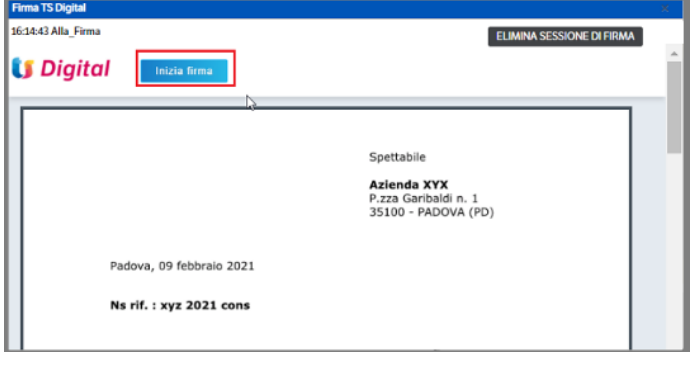

Cliccando su ' Inizia firma', la procedura invierà la richiesta di firma al dispositivo hardware predisposto:

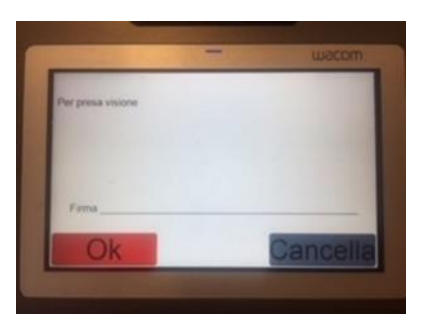

La medesima operazione si ripeterà per la firma della seconda pagina del documento.

Una volta terminate le firme, l'applicazione visualizzerà un messaggio di conclusione del processo

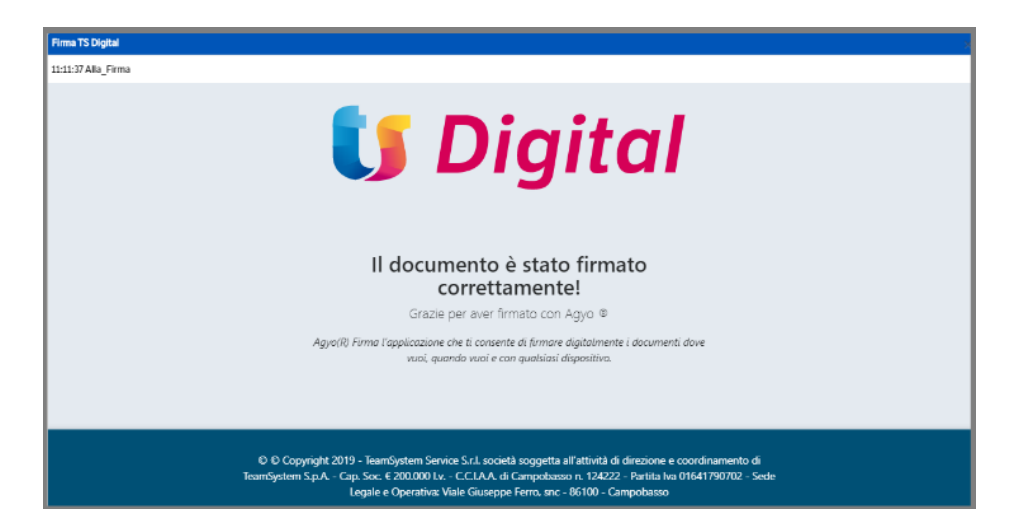

ed il documento firmato sarà allegato alla pubblicazione :

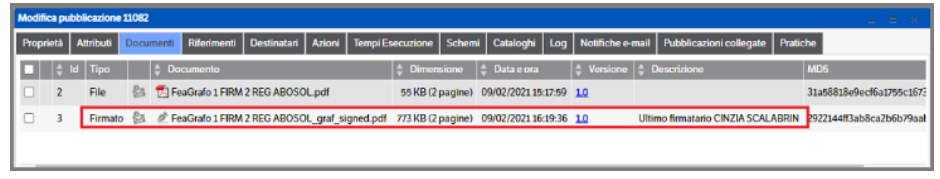

Qualora si utilizzi il *posizionamento TAG* è necessario intervenire sul documento che dovrà essere sottoscritto indicando, nella posizione sulla quale dovrà essere apposta la firma, il nome del 'tag' che dovrà essere riportato anche nella 'regione di firma' in DMS:

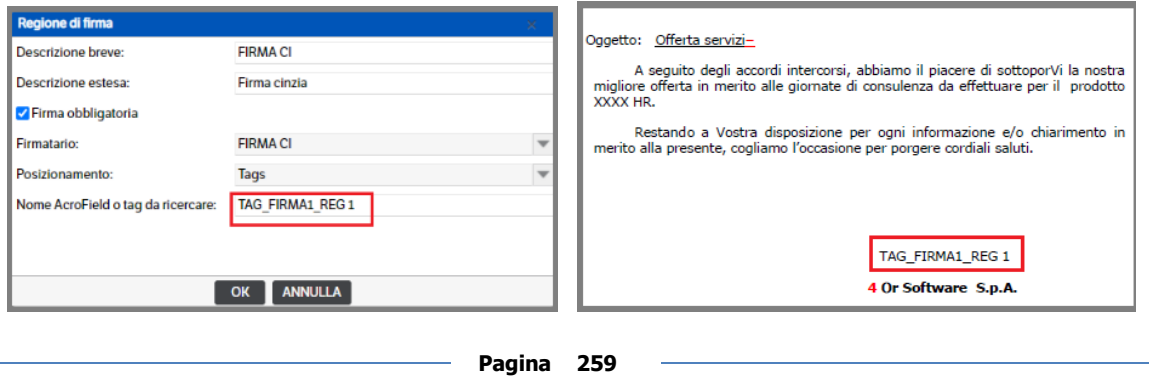

**NB :** per il posizionamento del TAG nel documento è necessario utilizzare il TAB (non la barraspazio). Inoltre il 'nome del tag' dovrà essere scritto 'bianco su bianco' in modo tale da NON essere visibile nel documento (nell'esempio è ovviamente stato indicato 'nero su bianco' e per comodità si riporta solo la prima firma)

Una volta predisposto il documento e allegato il relativo PDF alla pubblicazione, la procedura da eseguire è identica a quella indicata nell'esempio sopra riportato.

Porre attenzione alla posizione della firma in quanto potrebbe non corrispondere alla posizione del Tag :

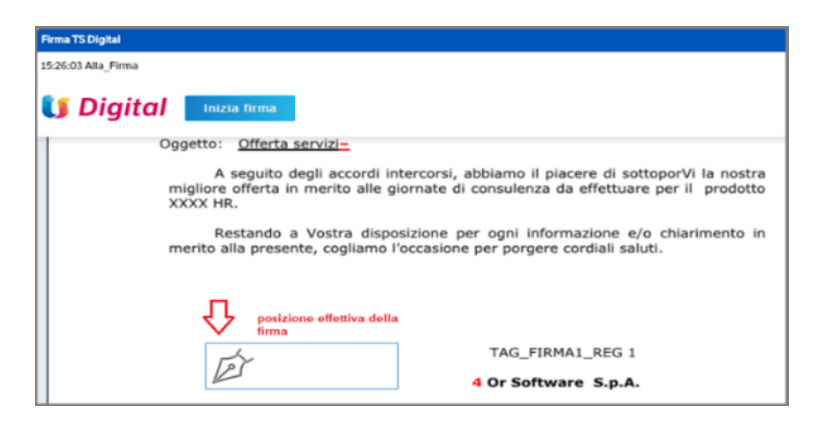

## *FES Grafometrica*

*La configurazione prevede un unico firmatario, due regioni di firma e il posizionamento 'absolute'.* 

Dopo aver selezionato il documento ed il modello di firma si aprirà una finestra di collegamento alla piattaforma TS Digital e verrà visualizzato il documento da firmare:

Cliccando su ' Inizia firma', la procedura invierà la richiesta di firma al dispositivo hardware predisposto:

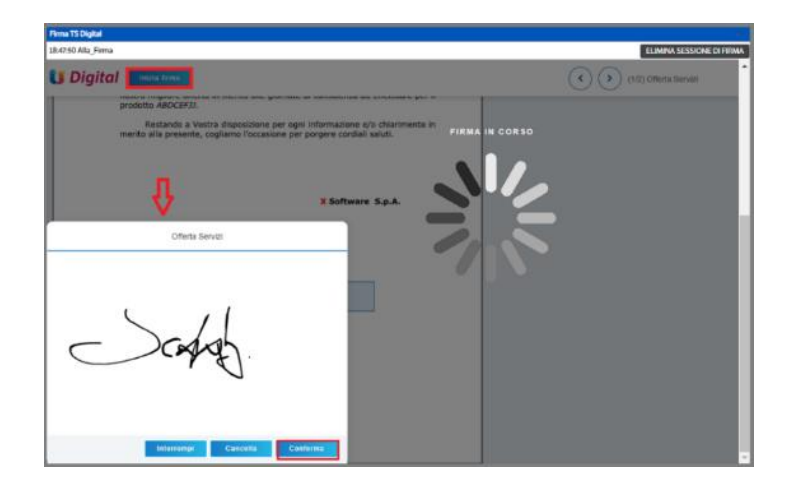

Al termine di queste operazioni l'applicazione visualizzerà un messaggio di conclusione del processo che si chiuderà automaticamente ed il documento firmato sarà allegato alla pubblicazione con l'indicazione dell'ultimo firmatario.

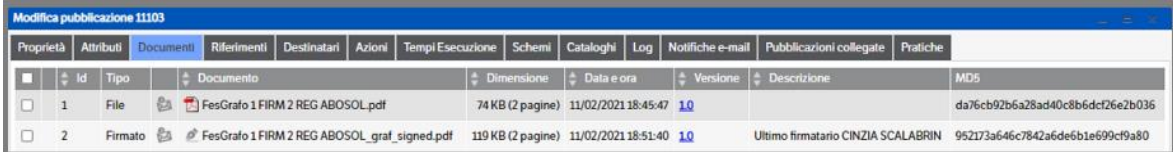

#### *FEA Remota – FES Remota*

*La configurazione prevede un unico firmatario, due regioni di firma, posizionamento 'TAG' e metodo SecurCall* Verificare che nei dati dei firmatari siano indicate email e nr telefonico corretti.

Dopo aver selezionato il documento ed il modello di firma si aprirà una finestra di collegamento alla piattaforma TS Digital e verrà visualizzato il documento da firmare. Si potrà procedere direttamente o utilizzare il link presente nella mail inviata dal sistema Ts Digital Sign con le istruzioni per la firma:

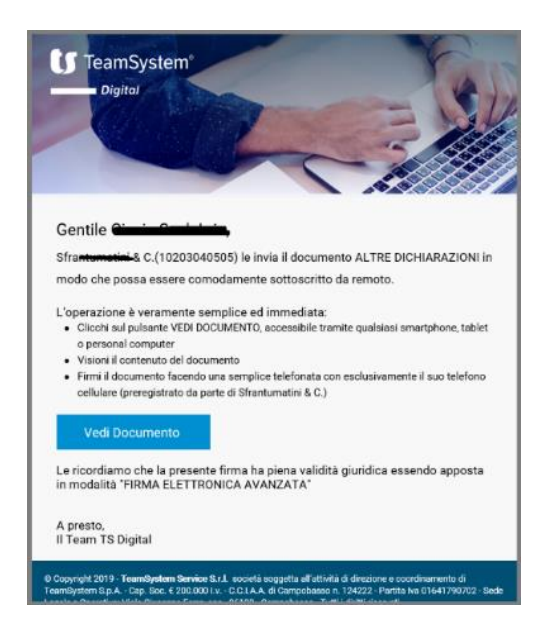

Cliccando sul bottone 'vedi documento', si verrà indirizzati alla pagina web di TS Digital e sarà visualizzato il documento per il quale è richiesta la firma : cliccare su 'Inizia firma'

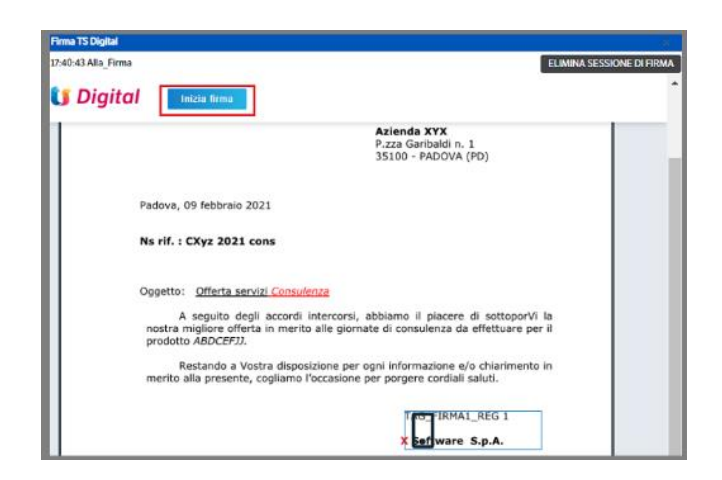

Cliccare nella posizione di firma e successivamente premere 'Conferma'

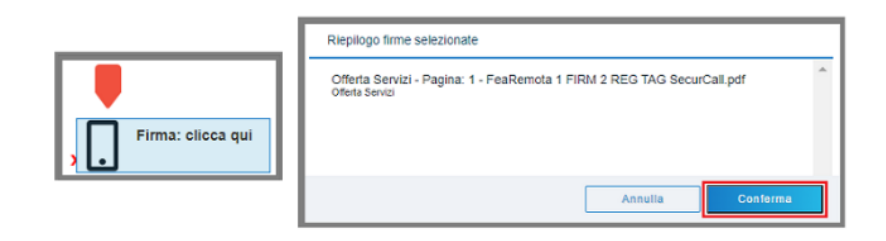

A questo punto verrà visualizzato un numero telefonico ed un codice da digitare:

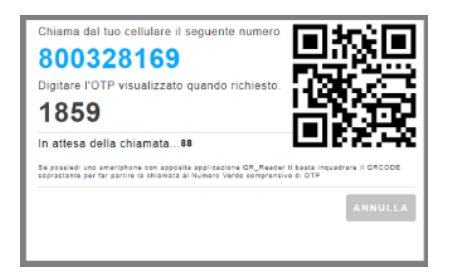

NB : inquadrare con la fotocamera dello smartphone il QRCode e sarà impostata la chiamata diretta con l'OTP automatico.

Al termine di queste operazioni l'applicazione visualizzerà un messaggio di conclusione del processo che si chiuderà automaticamente .

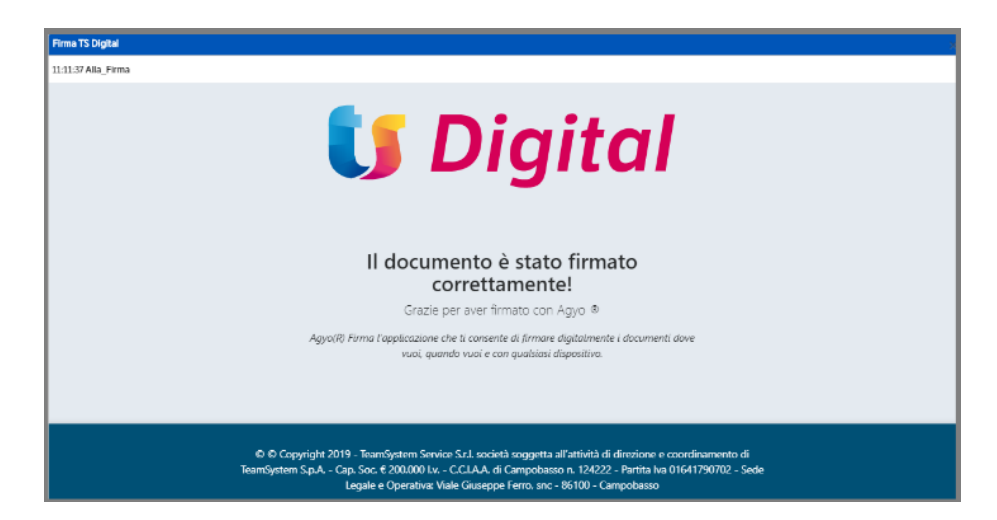

Il documento firmato sarà allegato alla pubblicazione e sarà indicato l'ultimo firmatario.

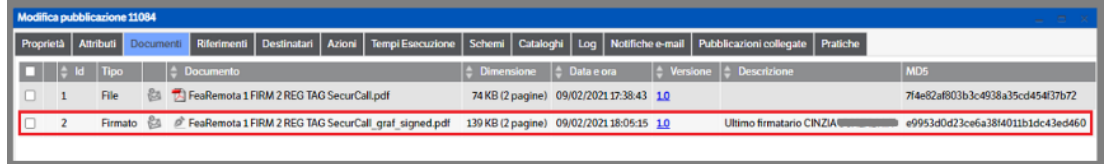

Aprendo il documento, la firma sarà :

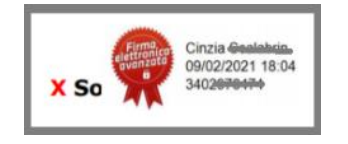

### *FEA Remota – FES Remota*

*La configurazione prevede un unico firmatario, due regioni di firma, posizionamento 'TAG' e metodo OTP* Verificare che nei dati dei firmatari siano indicate email e nr telefonico corretti.

Dopo aver selezionato il documento ed il modello di firma si verrà automaticamente indirizzati alla pagina di Ts Digital e sarà inviata la mail di richiesta firma.

Iniziare la procedura di firma cliccando su *'Inizia Firma'* > *'Posizione firma'* > *'Conferma'*

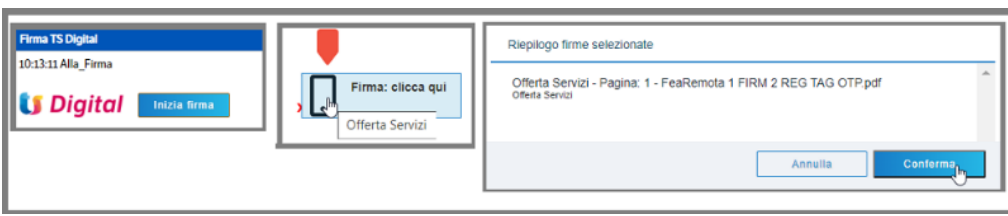

Verrà visualizzato il seguente messaggio e contestualmente sarà inviato Sms con il codice da digitare. Confermare per proseguire o concludere il processo di firma.

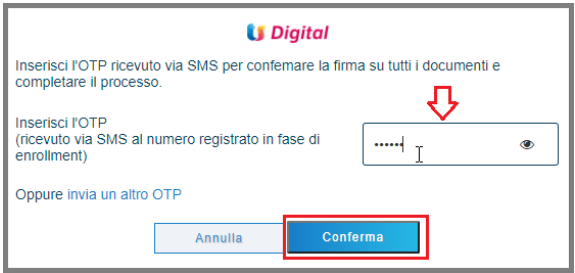

Al termine di queste operazioni l'applicazione visualizzerà un messaggio di conclusione del processo che si chiuderà automaticamente. Il documento firmato sarà allegato alla pubblicazione e sarà indicato l'ultimo firmatario.

### *FEQ Remota*

*La configurazione prevede un unico firmatario, due regioni di firma, posizionamento 'Absolute'* Verificare che nei dati dei firmatari siano indicate email e nr telefonico corretti.

Selezionare il documento PdF da firmare , con il tasto dx del mouse posizionarsi su Firma TS Digital e, dal popup, scegliere il modello di firma :

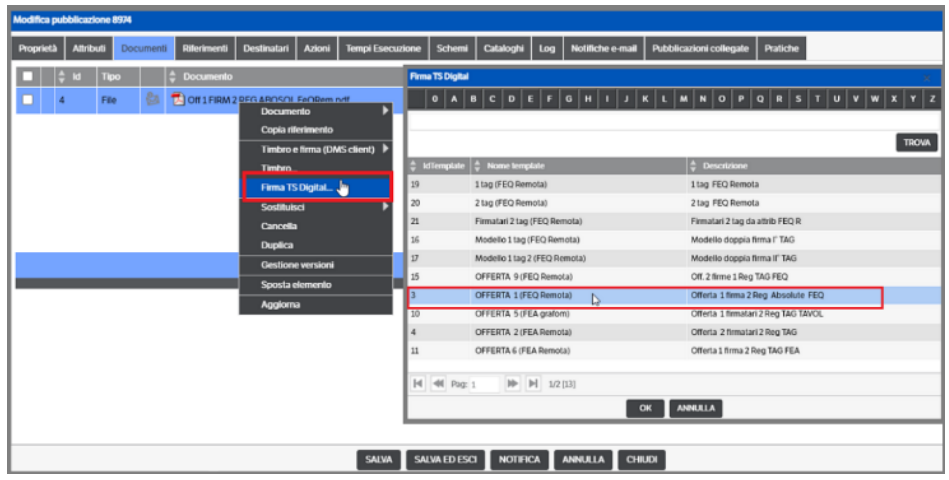

Si verrà automaticamente indirizzati alla pagina di Ts Digital e sarà inviata la mail di richiesta firma (si consiglia di utilizzare il 'visualizza nel browser')

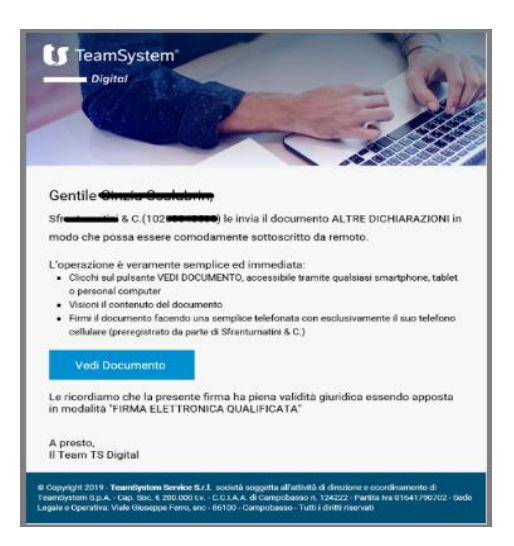

Il firmatario , cliccando su 'Vedi Documento' potrà visualizzare il documento ed iniziare la procedura di firma.

Premere 'Inizia Firma' e successivamente cliccare sul quadrante dove verrà fisicamente apposta la stessa

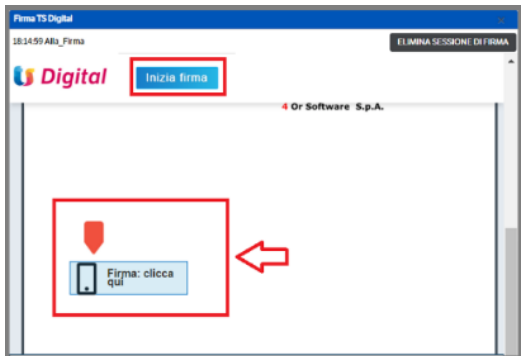

Nella finestra successiva , premere '*Conferma*'

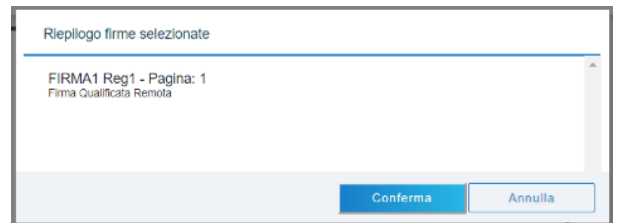

Si aprirà una finestra nella quale verrà visualizzato il nr telefonico da contattare ed il codice da digitare. Seguendo le istruzioni, verrà richiesto il codice PIN rilasciato in fase di registrazione

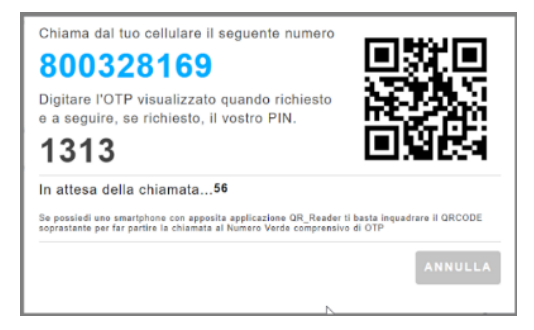

NB : inquadrare con la fotocamera dello smartphone il QRCode e sarà impostata la chiamata diretta con l'OTP automatico. Sarà comunque richiesto di digitare il codice PIN.

Come per le firme precedenti verrà visualizzato il messaggio di conclusione del processo che si chiuderà automaticamente . Il documento firmato sarà allegato alla pubblicazione con l'indicazione dell'ulitmo firmatario. Aprendo il documento la firma sarà :

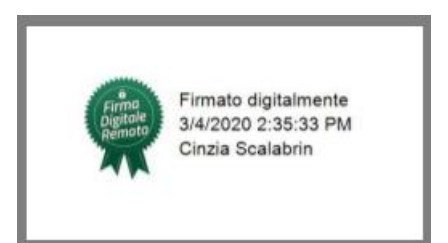

### **Monitoraggio Firme**

Per consentire all'utente un maggiore controllo dei documenti in attesa di firma è stata predisposta una pagina di monitoraggio riepilogativa dei documenti che non hanno concluso l'iter di firma.

### **Pagina Monitoraggio**

Da *Servizi e moduli aggiuntivi* selezionare *Firma TS Digital* e *Monitoraggio*

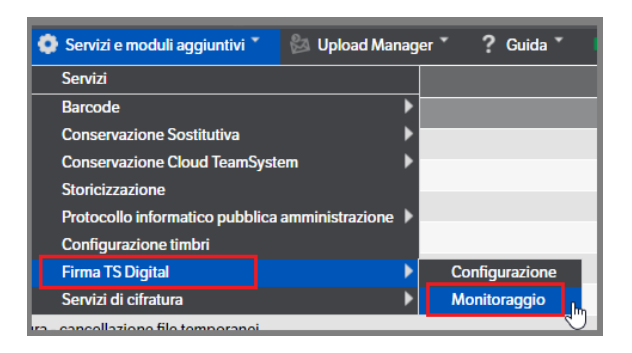

Si aprirà una pagina dove saranno visibili tutti i documenti inviati alla firma per i quali il processo non è ancora concluso. Con il tasto destro del mouse sarà possibile accedere alla pubblicazione in modifica.

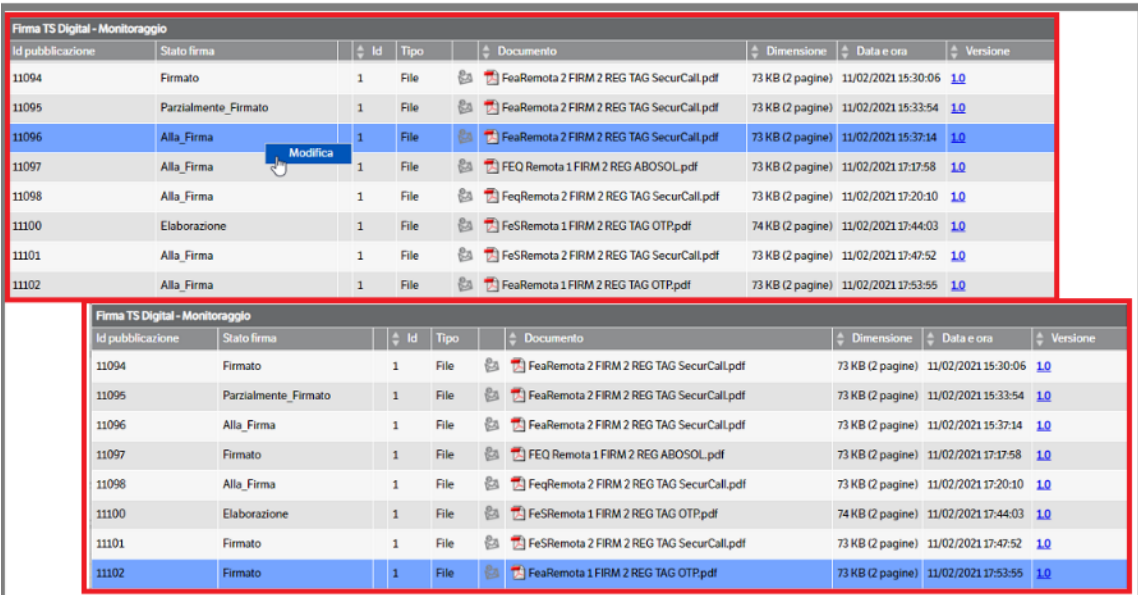

#### **Configurazione Servizio KnosAgyoMonitor**

Dal menù *Servizi e Moduli aggiuntivi* > *Servizi* selezionare *KnosAgyoMonitor > Configurazione Servizio*

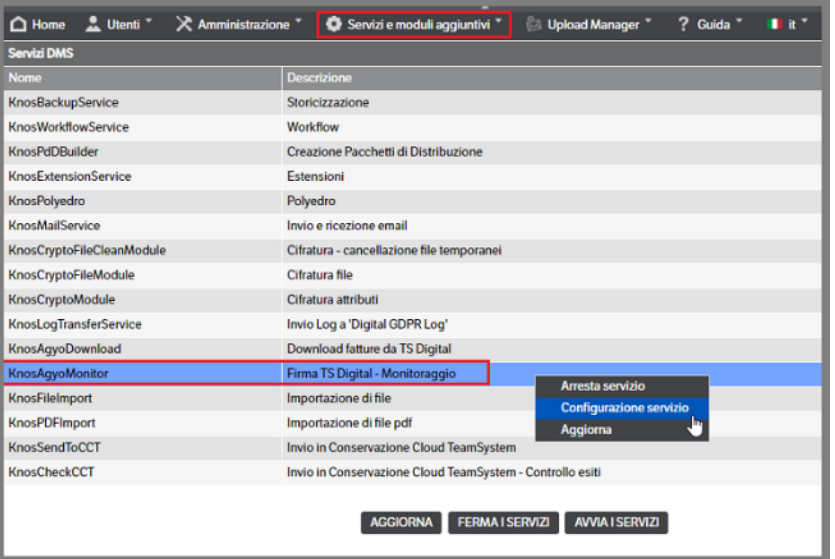

Abilitare il servizio, selezionare il livello di Log desiderato ed impostare i parametri di schedulazione; modificare l'Utente Dms se necessario. Il campo 'Directory Temporanea' sarà compilato automaticamente all'avvio del servizio.

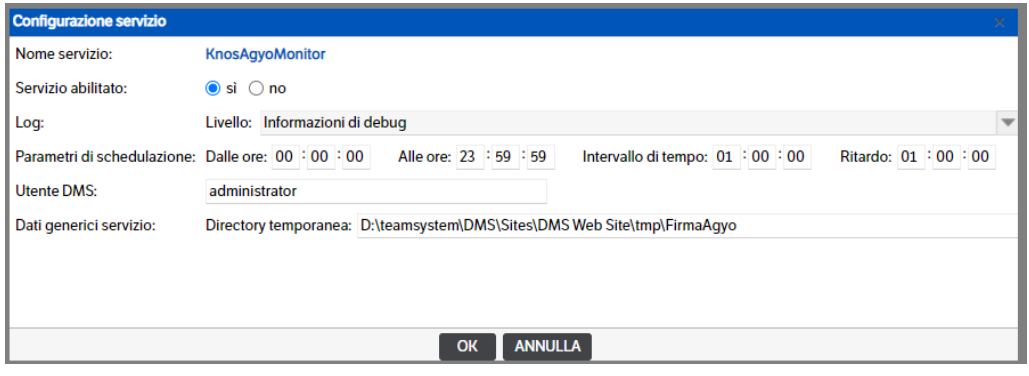

Premere OK per confermare la configurazione e Avviare il servizio

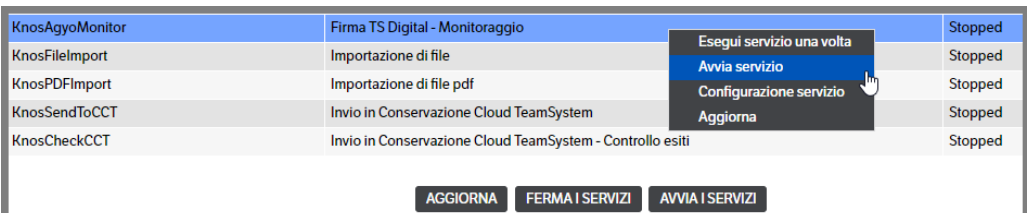

# **14. Modulo Adeguamento GDPR**

## **Regolamento Europeo sulla protezione di dati, GDPR**

Dal 25 maggio 2018 acquisirà efficacia il nuovo Regolamento Europeo sulla protezione dei dati personali (GDPR). Per le imìnformazioni sul regolamento, cliccare su "DETTAGLI NORMATIVA" o "FAG GDPR" della pagina di login.

## **Kit Adeguamento GDPR**

TeamSystem ha sviluppato il Kit Adeguamento GDPR per tutelare la tua sicurezza e la privacy dei tuoi dati. Il modulo prevede l'aggiornamento dei sistemi di controllo degli accessi, la tutela delle password memorizzate all'interno dell'applicativo e la tracciatura delle operazioni eseguite.

L'installazione del pacchetto di aggiornamento "Kit Adeguamento GDPR" e della relativa licenza, è prerequisito per rendere il software conforme alla normativa GDPR.

Maggiori informazioni sono disponibili sul sito MySupport di assistenza Teamsystem.

## **TeamSystem ID**

Per fruire dell'adeguamento accedi con il TeamSystem ID, l'identificativo universale per accedere alle piattaforme nel rispetto dei requisiti di sicurezza previsti dal GDPR.

L'accesso all'applicativo eseguito mediante TeamSystem ID alza il livello di sicurezza del controllo degli accessi, rendendolo conforme alle normative del GDPR.

La custodia e la manutenzione della password associata a questo account, è interamente demandata alla nuova infrastruttura.

Il TeamSystem ID è un account che deve essere creato on line, accedendo al sito TeamSystem preposto: https://identity-stage.teamsystem.com

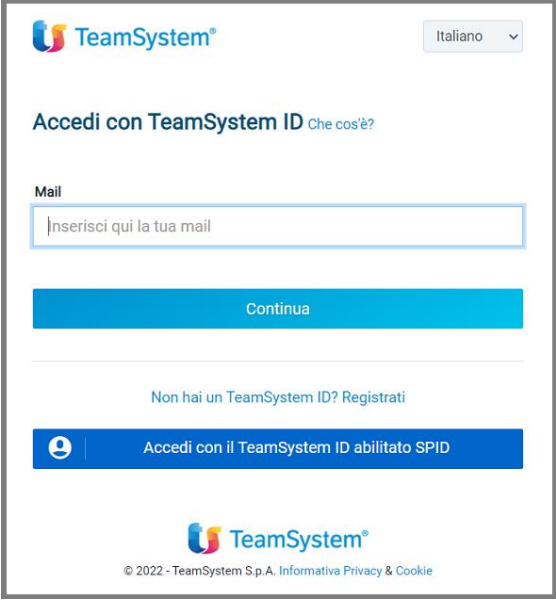

Cliccare su 'Registrati': si aprirà una nuova pagina dove insererie le informazioni necessarie per la registrazione ( seguire le istruzioni a video)

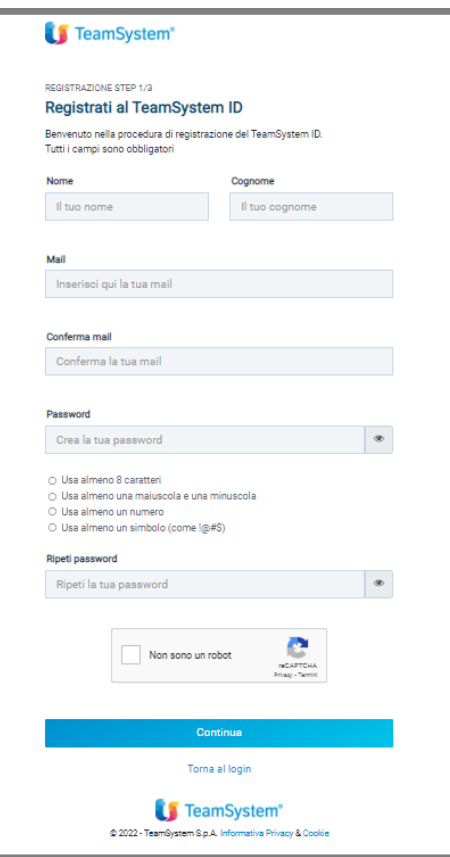

Al termine della registrazione, si eseguirà il primo accesso e si aprirà la pagina del proprio profilo: **procedere alla configurazione della Offline password**

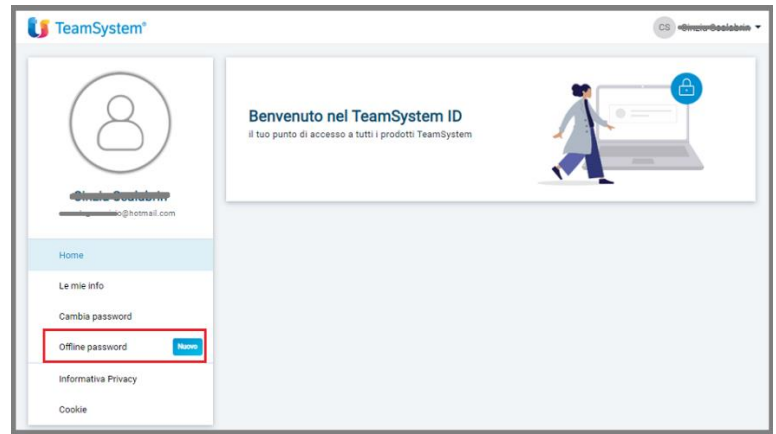

**Si consiglia di impostare la Password Offline**: questo permetterà, nel caso vi sia l'impossibilità di raggiungere il provider Teamsystem ID (nessun accesso a Internet, provider in manutenzione, etc), di potersi collegare al DMS in modalità Offline. Inoltre tale password è indispensabile nel caso di connessione tramite webservice del DMS. Controllo degli accessi

## **Pannello di login**

Il pannello di accesso del prodotto è stato modificato per consentire l'ingresso con le nuove credenziali associate al TeamSystem ID.

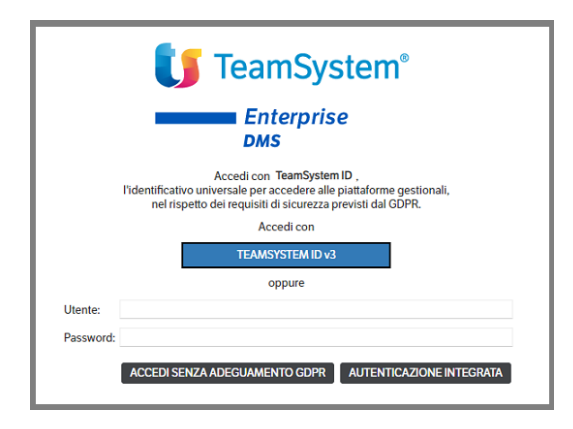

Le azioni possibili sono evidenziate da due specifici pulsanti:

- "Accedi con TeamSystem ID v3": il pulsante permette la validazione delle credenziali inserite mediante controllo on line;
- "Accedi Senza adeguamento GDPR": il pulsante consente l'accesso tradizionale, mediante credenziali locali. Questo passaggio non soddisfa i requisiti richiesti dalla normativa GDPR;

**NB :** Accedendo con Teamsystem ID v3 è possibile procedere alla registrazione,in alternativa alla registrazione da Identity-stage)

• "Registrati": apre il browser direzionando l'utente verso la pagina di creazione del TeamSystem ID. Il passaggio è necessario per poter utilizzare in modo completo l'adeguamento GDPR (vedi capitolo precedente 'Teamsystem ID')

### **Accedere con TeamSystem ID**

Come già espresso Il TeamSystem ID è un account che può ssere creato on line preventivamente, accedendo al sito TeamSystem preposto: [https://identity-stage.teamsystem.com](https://identity-stage.teamsystem.com/) , o direttamente all'accesso a DMS.

Una volta in possesso di credenziali TeamSystem ID valide e confermate, è possibile accedere all'applicazione mediante pulsante "Accedi con TeamSystem ID v3".

Al primo accesso con le nuove credenziali il sistema richiede l'associazione dell'account universale con l'account locale. È possibile associare l'identificativo TeamSystem ID ad un solo utente locale (per database / istanza). Premere "Accedi" per confermare l'associazione.

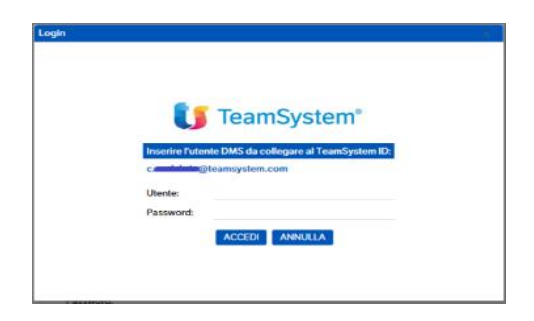

Da 'Utente' > 'Preferenze' è possibile rimuovere l'associazione tra TeamSystem ID e l'utente locale (tasto dx mouse sulla riga di attivazione > 'elimina associazione'

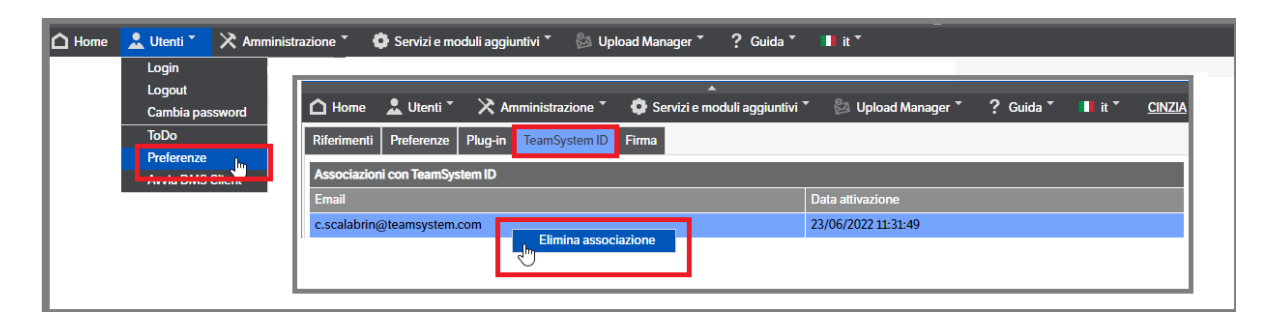

Accedendo al prodotto con credenziali TeamSystem ID si esegue un accesso conforme alla normativa GDPR in vigore.

## **Avvio senza licenza "Kit Adeguamento GDPR"**

Il pulsante **"Accedi Senza adeguamento GDPR"** consente l'accesso tradizionale mediante credenziali locali, (solo in assenza del collegamento al Teamsystem ID). Questo passaggio non soddisfa i requisiti richiesti dalla normativa GDPR.

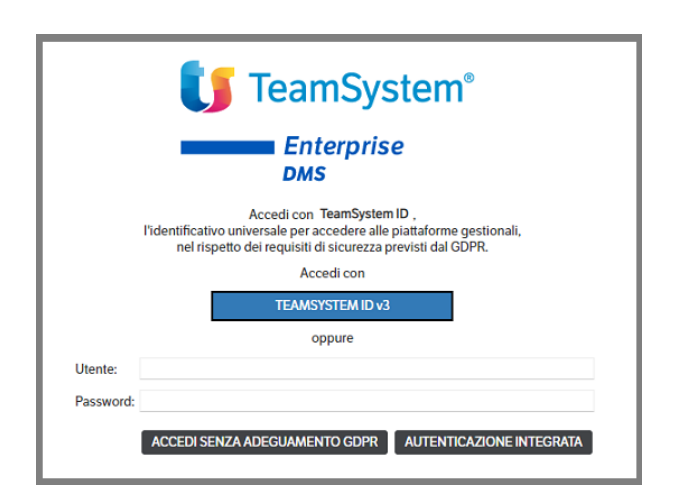

Nella condizione di licenza non caricata risulta abilitato anche il pulsante **"Accedi con TeamSystem Idv3".** L'applicativo, in questa situazione, non è conforme alla normativa GDPR del 25 maggio 2018, ma permette di iniziare a creare i nuovi account, prerequisito per l'adesione completa all'adeguamento.

Utilizzare il pulsante "Registrati" per avviare il processo di creazione del TeamSystem ID. Al termine dell'operazione il nuovo account sarà utilizzabile nella procedura.

L'accesso con TeamSystem ID permette la validazione delle credenziali inserite mediante controllo on line e l'accesso all'applicativo. A questo passaggio, segue l'identificazione dell'amministratore di sistema e dell'amministratore legale e l'accettazione della Privacy by Design.

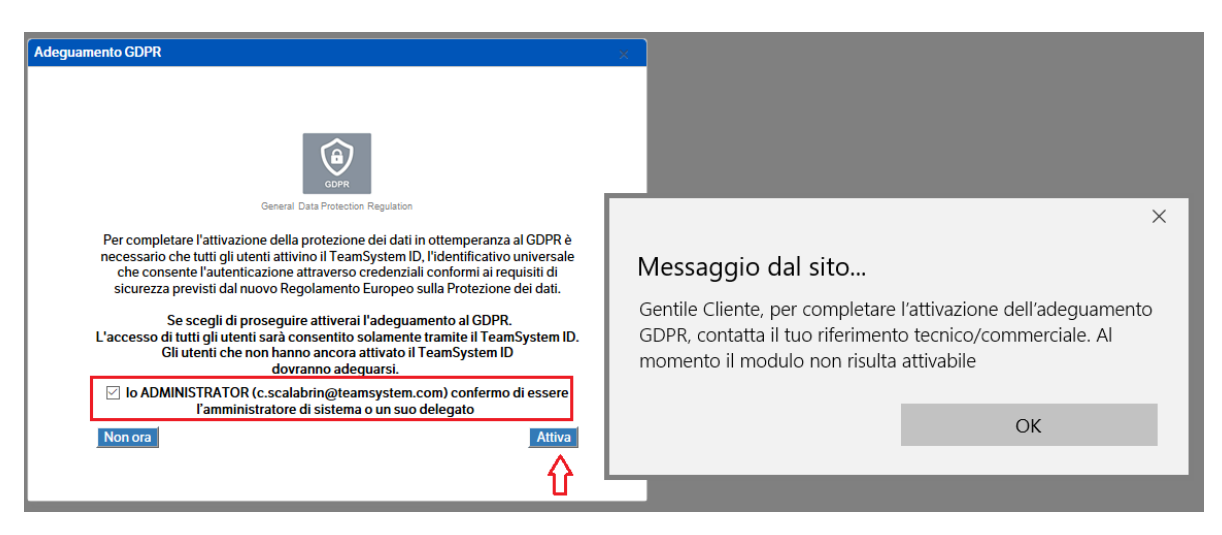

Questo passaggio non può essere completato in assenza dell'acquisto della Licenza, la rigenerazione del codice di licenza con l'abilitazione del modulo GDPR.

## **Avvio con licenza "Kit Adeguamento GDPR"**

Nella condizione di licenza caricata è possibile accedere all'applicazione utilizzando le credenziali TeamSystem ID.

L'accesso con TeamSystem ID, oltre a permettere la validazione delle credenziali inserite mediante controllo on line, avvia il processo di identificazione dell'amministratore di sistema e l'accettazione della Privacy by Design.

Sotto opportune condizioni, si avvia il processo per l'identificazione dell'amministratore legale e la firma del contratto.

I passaggi sono descritti nei paragrafi successivi.

## **Processo di dichiarazione dell'amministratore di sistema e attivazione della Privacy by Design**

L'accesso al prodotto mediante TeamSystem ID attiva la richiesta di completamento dell'attivazione Kit Adeguamento GDPR.

Il processo richiede l'identificazione dell'amministratore di sistema o di un suo delegato.

L'esplicita accettazione di questo passaggio richiederà a tutti gli utenti che accederanno al gestionale, l'accesso SOLO mediante TeamSystem ID. Sarà inibito l'accesso tramite credenziali tradizionali.

Questa operazione rende l'applicazione gestionale conforme agli adempimenti GDPR richiesti dalla normativa.

Al fine di evitare l'attivazione senza aver fatto un'adeguata preparazione, si è pensato di sensibilizzare progressivamente le utenze nell'adozione del TeamSystem ID. L'accettazione è quindi vincolata alla soglia del 40% di utenti attivati.

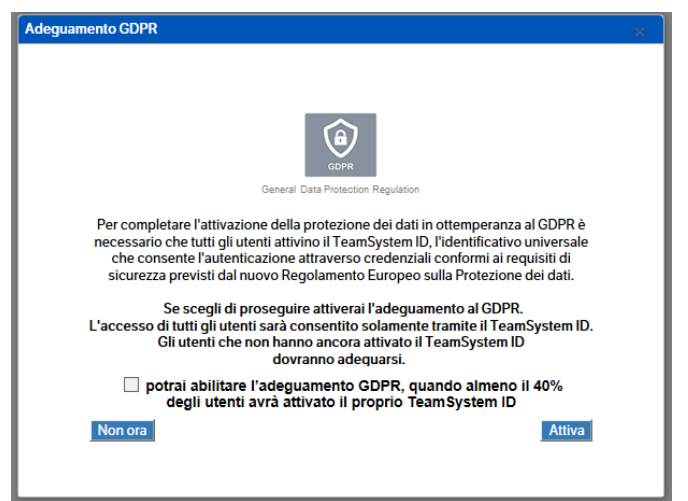

Al raggiungimento della soglia indicata, viene abilitata l'operazione di accettazione, previa autodichiarazione di essere l'amministratore di sistema o un suo delegato.

L'operazione di accettazione è tracciata all'interno del sistema ed inviata ad Digital GDPR Log.

La pressione del pulsante "ATTIVA" rende l'applicazione conforme agli adempimenti GDPR richiesti dalla normativa, inibendo l'accesso mediante credenziali tradizionali.

L'accettazione non è reversibile.

All'atto dell'accettazione e della configurazione del "Servizio Digital GDPR Log" (vedi più avanti capitolo relativo) viene avviato il log degli accessi e la tracciatura delle operazioni amministrative eseguite ed il relativo invio verso i servizi cloud di TS Digital.

All'atto dell'attivazione, sotto determinate condizioni, viene anche avviato il processo di identificazione del responsabile legale e l'accettazione del contratto. Questa fase sarà avviata con apposita comunicazione.

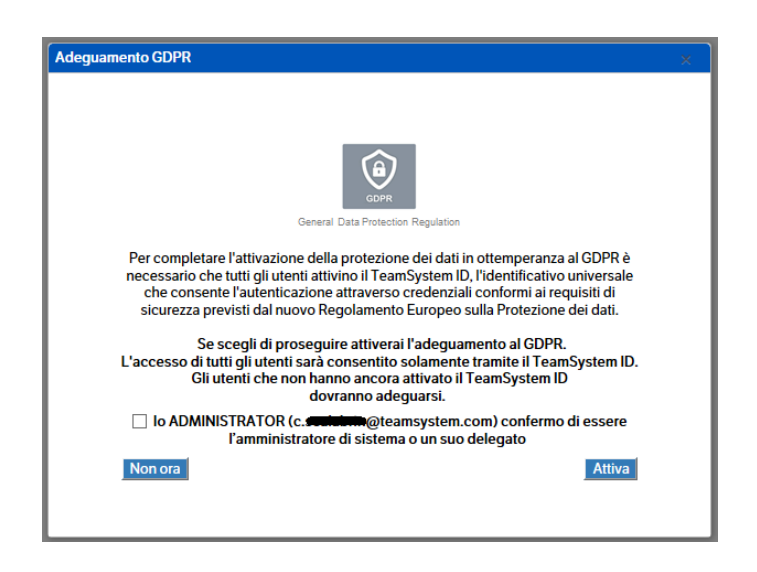

## **Pannello di login dopo attivazione kit Adeguamento GDPR**

Dopo l'esplicita attivazione della Privacy By Design il pannello iniziale di login accetterà solo l'utilizzo di credenziali autenticate mediante TeamSystem ID.

Le azioni possibili sono evidenziate da due specifici pulsanti:

- "*Accedi*": il pulsante verde permette la validazione delle SOLE credenziali **TeamSystem ID**;
- "*Registrati*": apre il browser direzionando l'utente verso la pagina di creazione del TeamSystem ID. Il passaggio è necessario per poter utilizzare in modo completo l'adeguamento GDPR.

Premere "*Chiudi*" per abbandonare la procedura senza effettuare l'accesso.

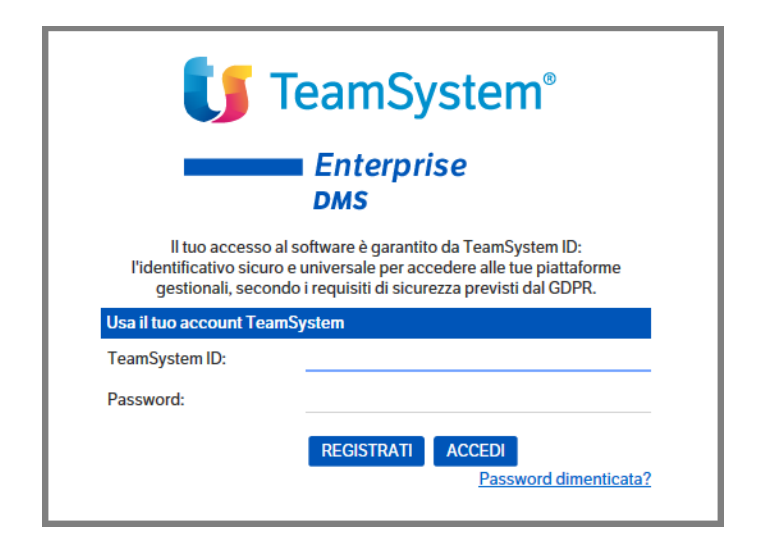

All'avvio della procedura è visualizzata la finestra di connessione alla sorgente dati:

- *TeamSystem ID:*
- Identificazione dell'utente applicativo mediante credenziali TeamSystem ID.
- *Password:*
- password associata all'utente specificato.

Per iniziare a lavorare è sufficiente inserire i dati relativi ad Utente e Password e confermare con il tasto "Invio" o selezionare con il mouse "Accedi".

Gli applicativi consentiranno l'accesso tramite TeamSystem ID anche in assenza di connessione al servizio di validazione on line per un periodo di trenta giorni.

In tali condizioni gli utenti che hanno utilizzato l'applicativo di recente saranno ancora in grado di completare l'accesso, mentre gli utenti che non hanno mai usato l'applicativo o non lo utilizzano da tempo potranno accedere solo quando verrà ripristinata la connessione al servizio.

Allo scadere dei trenta giorni sarà comunque necessario accedere al sistema di autenticazione on line.

# **15.Cifratura dati sensibili**

Per gli utenti in possesso del modulo GDPR, è stata implementata la possibilità di cifrare le informazioni sensibili, per proteggere il contenuto di :

- . Attributi testo
- . File allegati alle pubblicazioni

Dopo aver eseguito le operazioni previste dal setup (v. manuale installazione) ed aver configurato i servizi sarà possibile cifrare sia gli attributi di tipo testo che i file allegati alle pubblicazioni.

**NB :** gli attributi di tipo testo per essere cifrati **NON** devono superare i 4000 Byte.

Per consentire agli utenti di visualizzare in forma leggibile gli attributi ed i file cifrati, si dovranno assegnare i relativi permessi da menù Sicurezza.

# **16.Tracciatura delle operazioni amministrative**

# **Kit Adempimento Digital GDPR Log**

Il sistema applicativo dispone delle funzionalità per il tracciamento del log degli accessi e delle attività svolte in relazione alle operazioni di amministrazione del prodotto, allo scopo di consentire al titolare o al responsabile del trattamento un'adeguata attività di monitoraggio.

Di seguito i tipi di azioni loggate per utente:

accessi / login fallite cambi password gestione associazioni TeamsystemID gestione utenti/gruppi/ruoli gestione albero sicurezza gestione schemi di visibilità modifiche visibilità pubblicazioni

I log inerenti le attività svolte, sono protetti mediante invio ad Digital GDPR Log, al fine di garantirne l'integrità.

L'interrogazione e la conservazione a norma dei log verrà effettuata in Cloud su TS Digital, utilizzando anche le informazioni associate al TeamSystem ID per identificare chi ha compiuto l'azione.

La raccolta delle informazioni ed il relativo invio verso i servizi cloud di TS Digital avviene a partire dall'accettazione della Privacy By Design e dalla configurazione del "Servizio Digital GDPR Log" .

Per la visualizzazione dei log all'interno del portale Ts Digital, connettersi al sito :

[https://app.teamsystemdigital.com](https://app.teamsystemdigital.com/)

Saranno richieste le credenziali di accesso tramite Teamsystem ID :

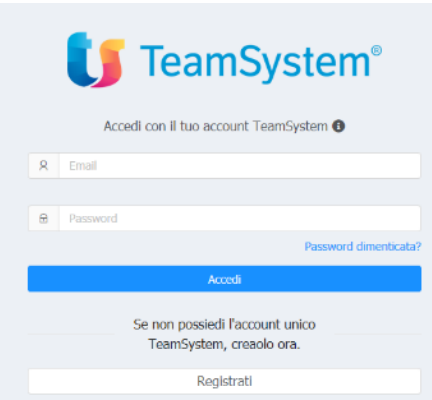

Dopo aver digitato le credenziali verrà visualizzata la pagina TS Digital dove saranno visualizzati i servizi disponibili e quelli attivi.

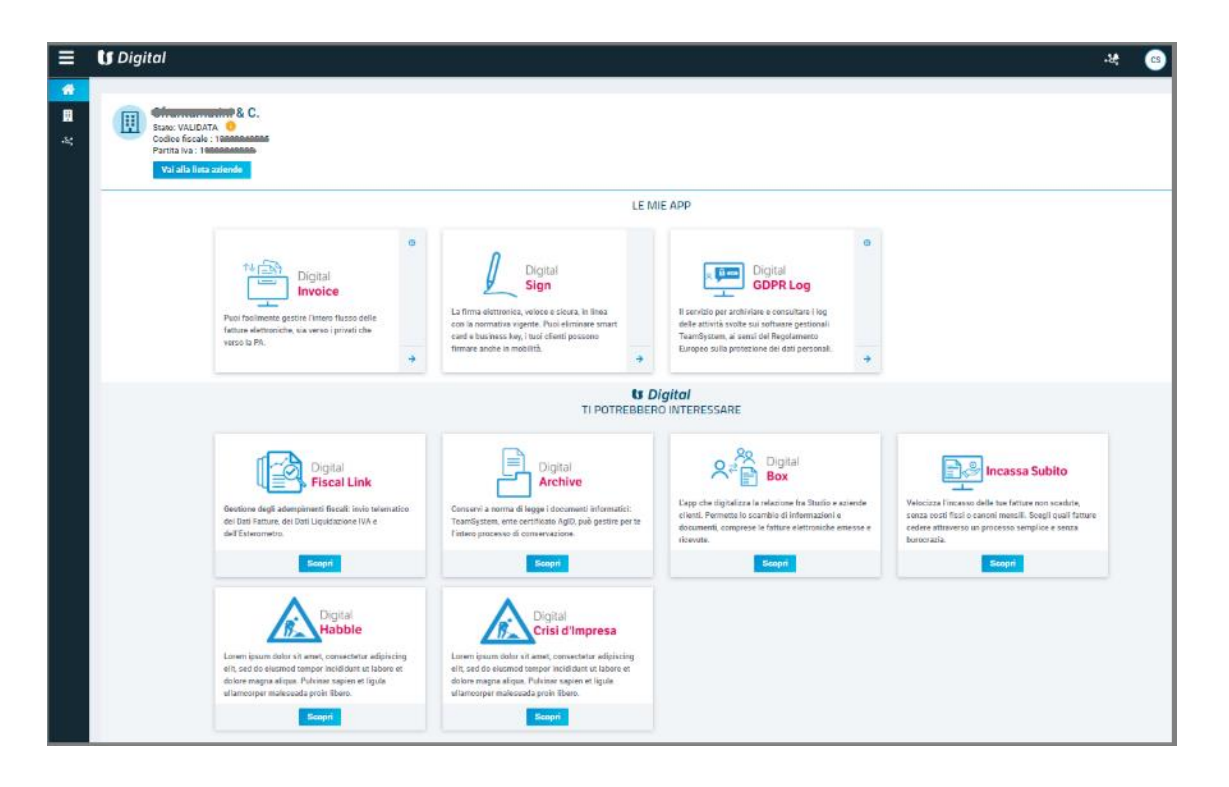

Per accedere alla visualizzazione dei log trasmessi posizionarsi su Digital Gdpr Log premere su  $\rightarrow$ . Sarà possibile selezionare il periodo da considerare per la visualizzazione ed applicare i filtri di ricerca :

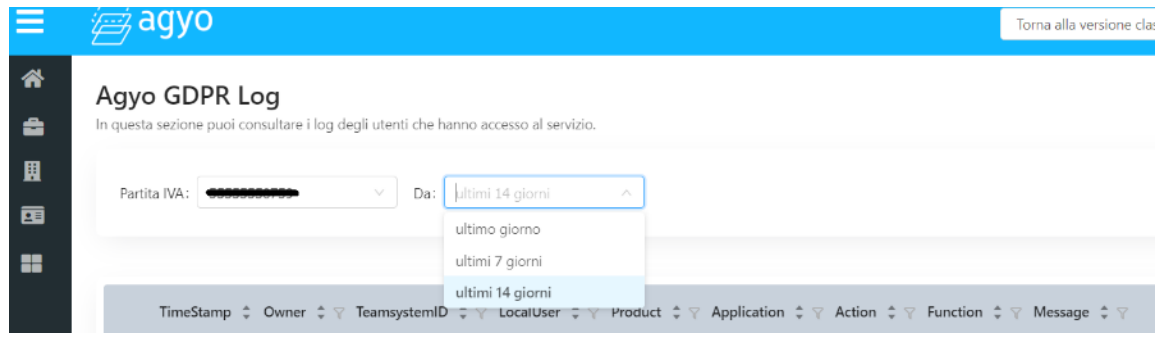

Dopo aver selezionato il periodo e applicato gli eventuali filtri saranno elencate tutte le operazioni eseguite in DMS e soggette a Log :

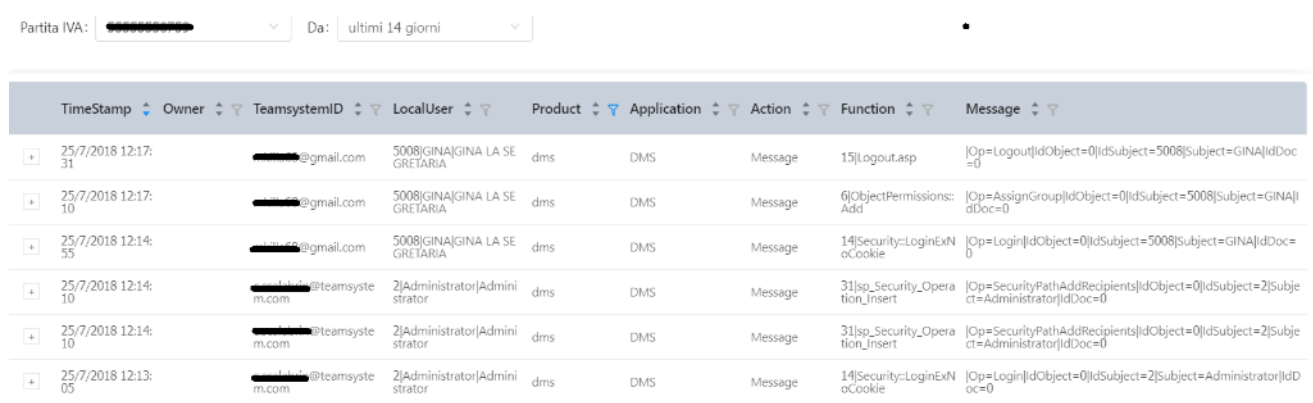

# **Configurazione Teamsystem ID / Digital GDPR Log**

Da Amministrazione accedere a 'Sito' e selezionare il Tab GDPR : nel riquadro Digital GDPR Log inserire i riferimenti dell'azienda (TaxIid – e Partita IVA) e attivare , con apposito check, il ìtrasferimento Log

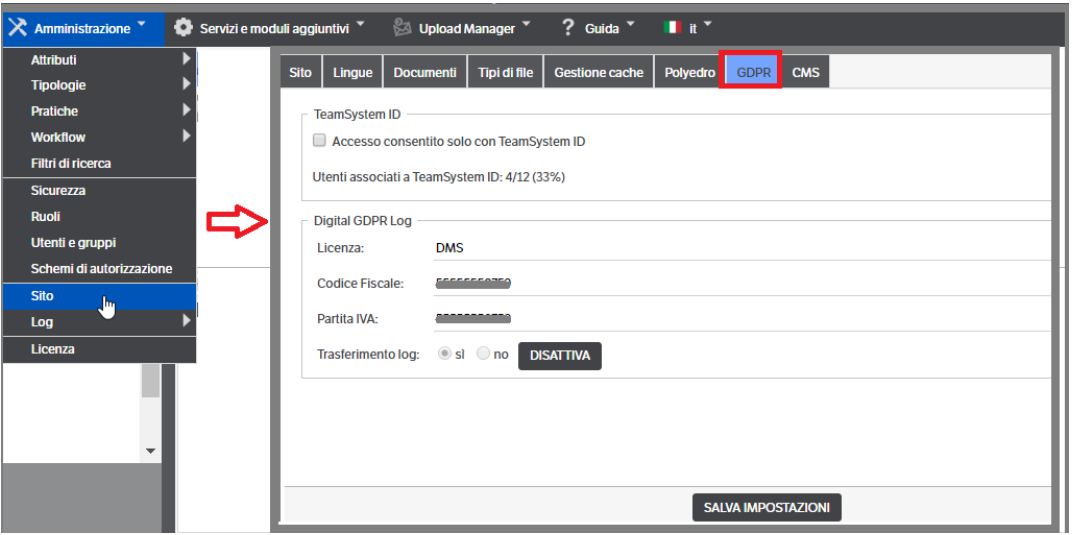

# **Configurazione Servizio Digital GDPR Log**

In 'Servizi e moduli aggiuntivi' > è presente il 'Servizio Digital GDPR Log',

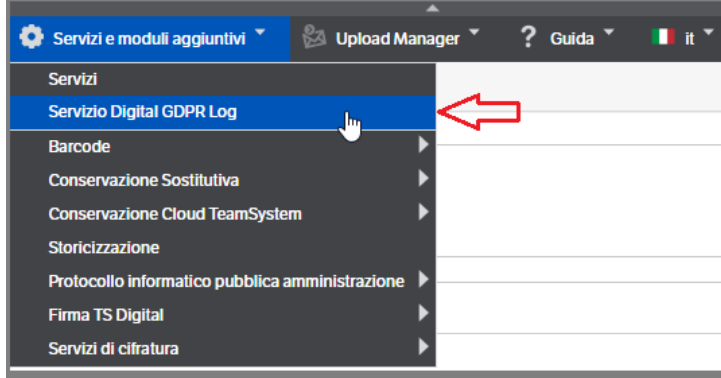

Selezionandolo si potrà verificare lo stato del servizio 'KnosLogTransferService' e, se necessario, sarà possibile: bloccare temporaneamente il servizio, riavviarlo o configurarlo:

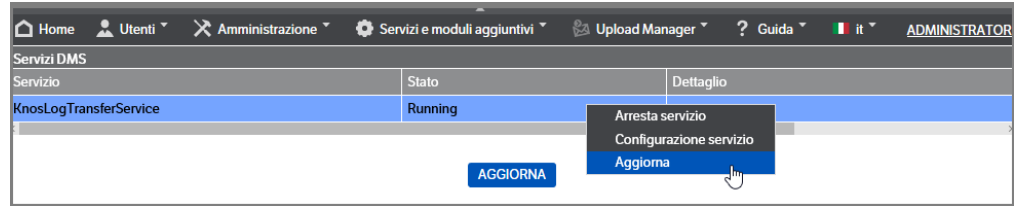

Selezionando 'Configurazione Servizio', si potranno verificare le caratteristiche definite ed, eventualmente, operare delle modifiche:

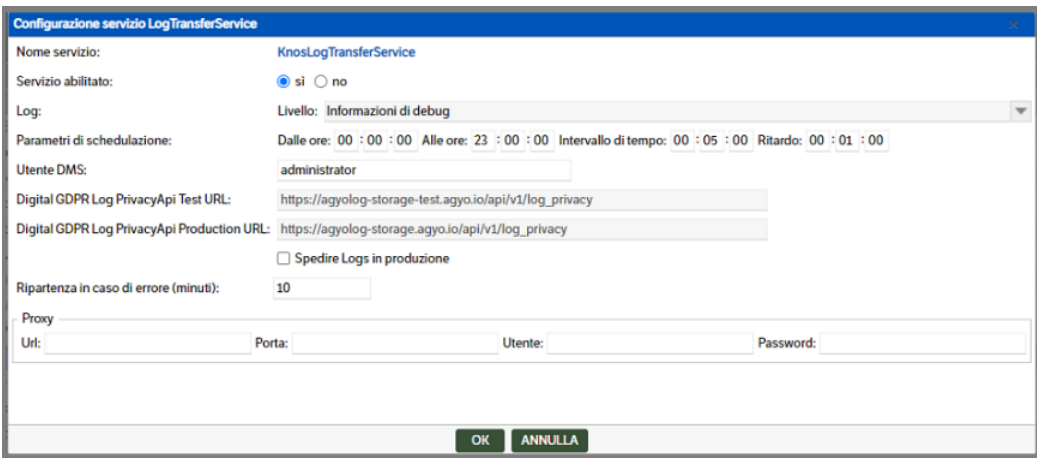

## **Notifica servizio Digital GDPR Log non attivo**

Qualora i servizi di trasmissione dei log a Digital GDPR Log siano disattivati, sarà visibile nella home page di DMS una icona di allarme

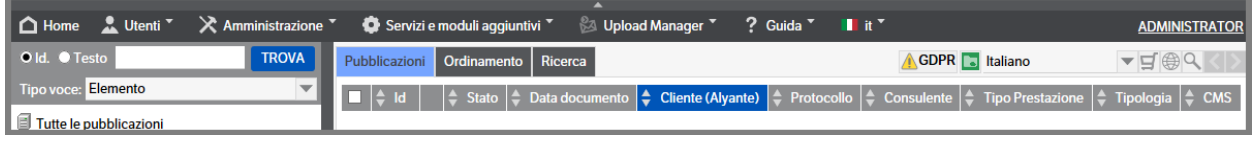

Sarà quindi necessario da Amministrazione > Sito > entrare nel tab GDPR e verificare che il 'trasferimento log' sia a SI. Nel caso provvedere a cliccare su Attiva.

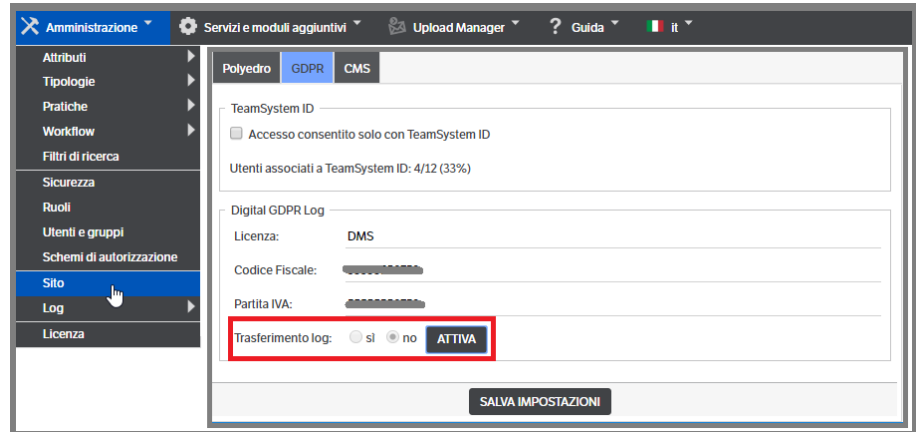

Sarà visualizzato un messaggio di richiesta di conferma: cliccare su OK e salvare le impostazioni (bottone in basso). Ritornando sulla Home page, l'icona di avviso sarà eliminata.

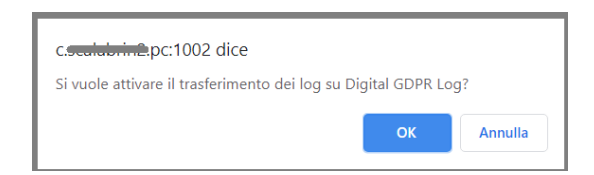

Verificare anche da 'Servizi e moduli aggiuntivi' :

- che il Servizio Digital GDPR Log sia in stato 'running' e nel caso riavviarlo
	- ✓ che in Configurazione servizio 'Servizio Abilitato' sia impostato a SI.

## **Configurazione servizi**

Da Servizi e Moduli Aggiuntivi selezionare la voce Servizi e procedere alla configurazione dei servizi necessari al processo di crittografia e decrittografia

- KnosCryptoFileCleanModule
- KnosCryptoFileModule
- KnosCryptoModule

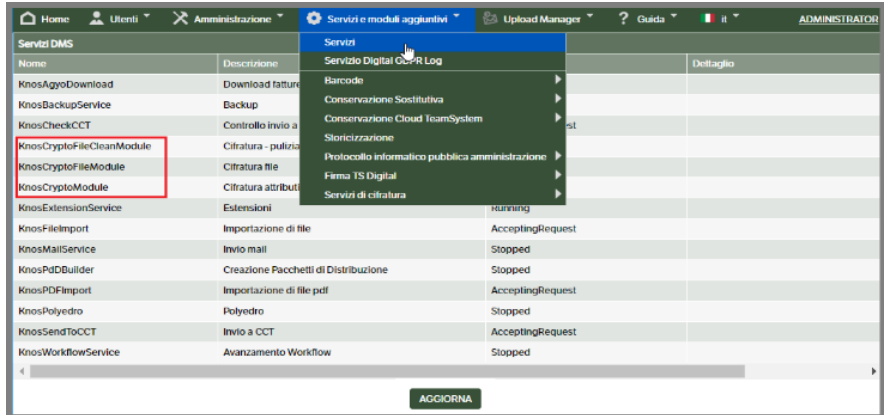

Selezionare il servizio e con il tasto destro mouse accedere a Configurazione servizio

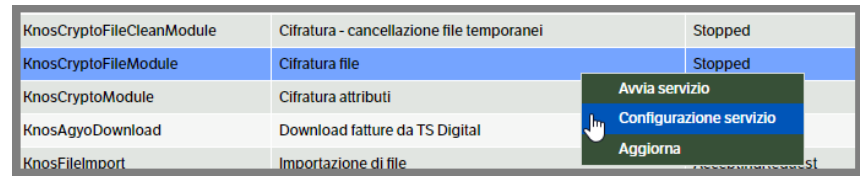

### Procedere alla configurazione

- abilitando il servizio,
- scegliendo il livello dei log dalla combo presente,
- indicando gli orari e gli intervalli di esecuzione del servizio stesso.

▪ Utente DMS **:** per default viene utilizzato l'utente Administrator. È possibile sostituirlo con un altro utente Amministratore o in possesso dei permessi di sicurezza per effettuare le operazioni. Tale utente sarà riportato anche nei log del servizio.

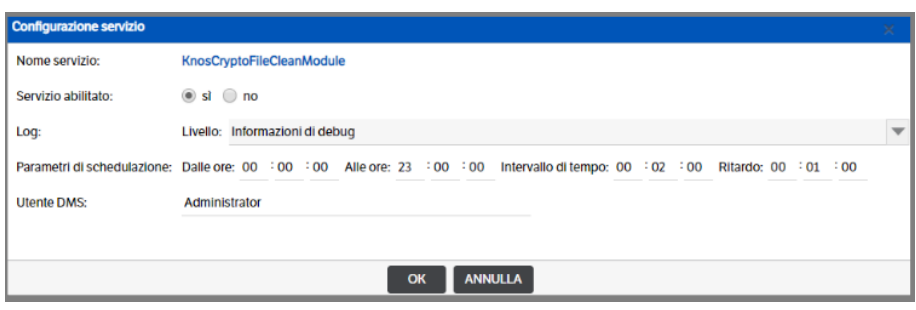

Dopo aver premuto OK per salvare le impostazioni, riposizionarsi sulla riga del servizio configurato e con tasto destro mouse premere 'Avvia Servizio'

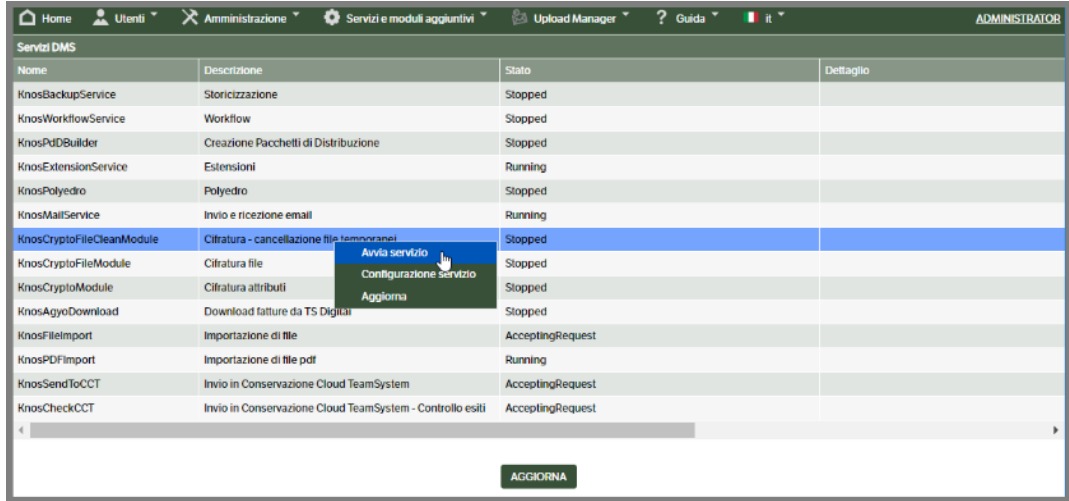

Procedere quindi alla configurazione degli altri servizi.

## **Permessi sicurezza**

Come indicato in precedenza, qualora si voglia consentire la visibilità dei dati cifrati agli utenti, inclusi gli utenti amministratori e l'utente Administrators, **è necessario impostare i permessi di sicurezza.** Da Amministrazione selezionare la voce Sicurezza e posizionarsi su 'Cifratura dati sensibili'

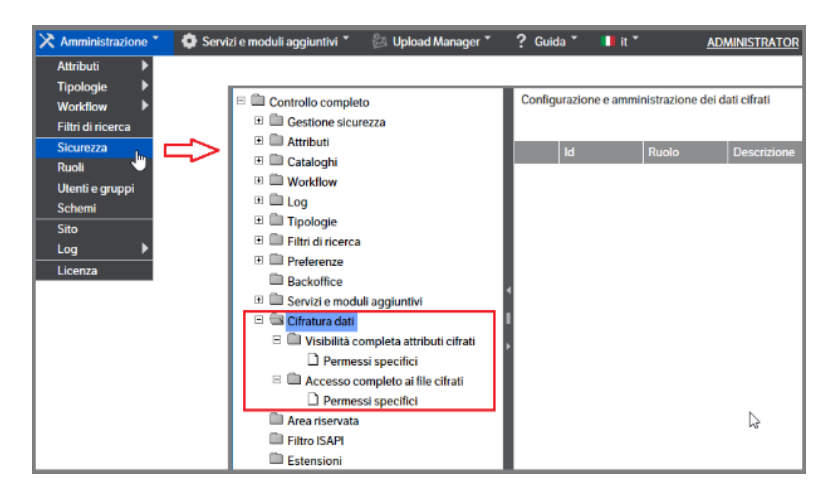

 **Pagina 279**

Per abilitare i vari ruoli occorre usare il menù contestuale tasto destro → abilita ruolo; assegnare i permessi nella voce superiore di ogni menù significa assegnarli anche agli eventuali sottomenù '.

#### **Esempio di assegnazione Permessi Specifici su Attributi:**

Selezionare il ruolo al quale abilitare i permessi e indicare la tipologia. Verrà proposto l'attributo, o gli attributi, appartententi alla stessa che **risultano cifrati**: mettere il flag e cliccare SALVA.

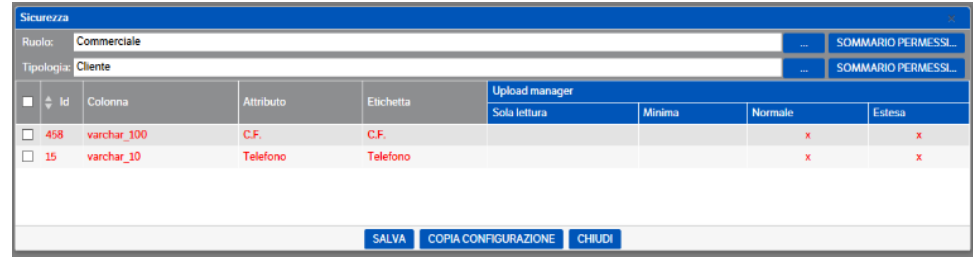

#### **Esempio di assegnazione Permessi Specifici su File Cifrati:**

Selezionare il ruolo che si intende abilitare : verranno automaticamente proposte le tipologie per le quali è stata disposta la cifratura dei file. Mettere il flag alle tipologie per le quali si intende concedere l'accesso ai file cifrati e premere SALVA.

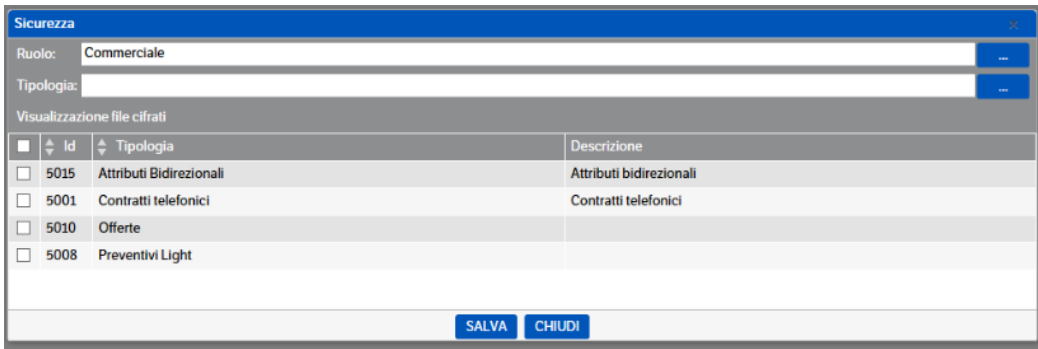

## **Cifratura Attributi**

Come detto in precedenza, è possibile cifrare tutti gli attributi di tipo **'Testo'** a condizione che non superino i 4000 byte.

Va ricordato che, una volta cifrati, diventeranno 'invisibili' anche agli Utenti Amministratori (incluso il generico Administrators), se non opportunamente autorizzati dai permessi di sicurezza, ma anche a livello di Data Base.

Da Amministrazione > Attributi > Gestione

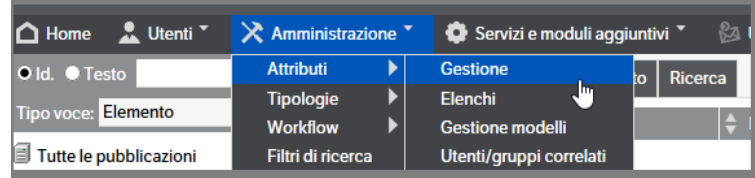

Selezionare l'attributo per il quale si intende impostare la cifratura: nella sezione in basso della videata saranno visualizzate, in pagine da 10 righe, tutte le Tipologie nelle quali l'attributo è presente

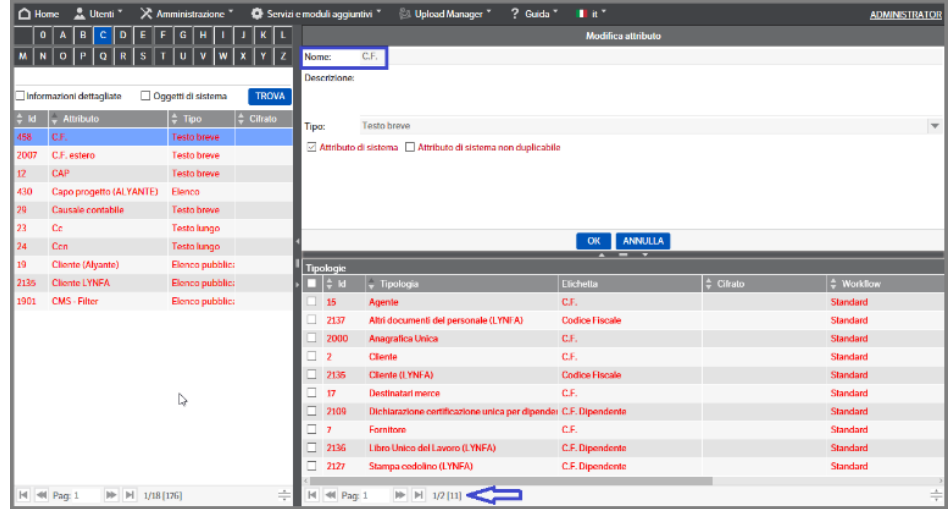

Posizionandosi su una delle tipologie, o in un punto qualsiasi della sezione, cliccare il tasto destro del mouse e scegliere se cifrare l'attributo solo nella tipologia selezionata o in tutte le tipologie nelle quali è presente. Allo stesso modo sarà possibile invertire il procedimento selezionando 'Imposta in chiaro tutte le tipologie'. Tutte le scelte proposte attiveranno i servizi di cifratura e decifratura attributi.

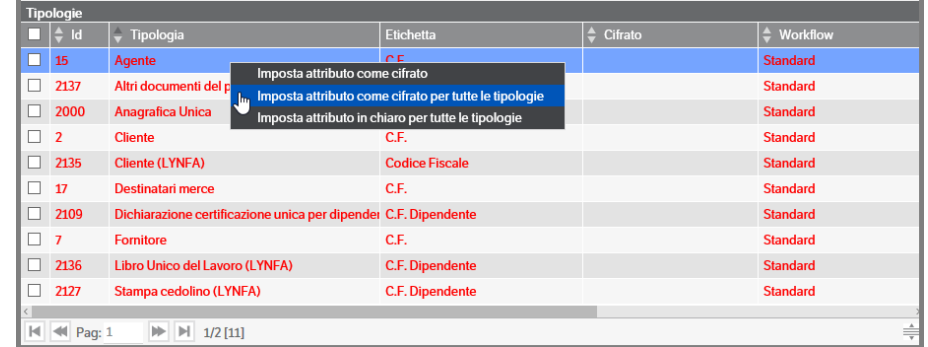

A seconda della scelta fatta, sarà visualizzata una richiesta di conferma dell'attività da eseguire:

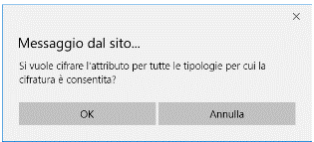

Da Servizi e Moduli aggiuntivi > Servizi Cifratura > Stato elaborazione crittografia attributi

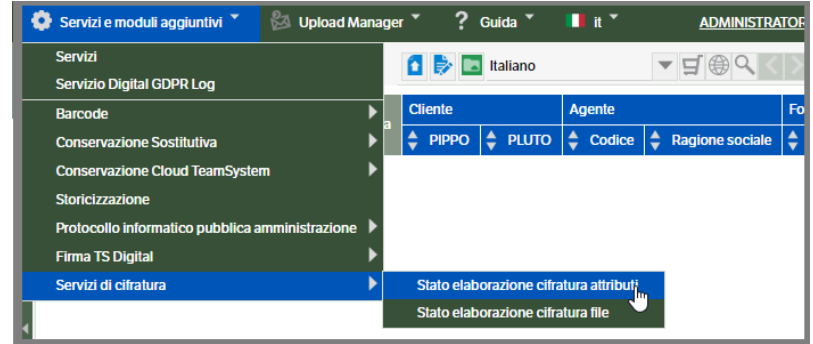

Sarà possibile monitorare lo stato dell'operazione di cifratura / decifratura attributi :

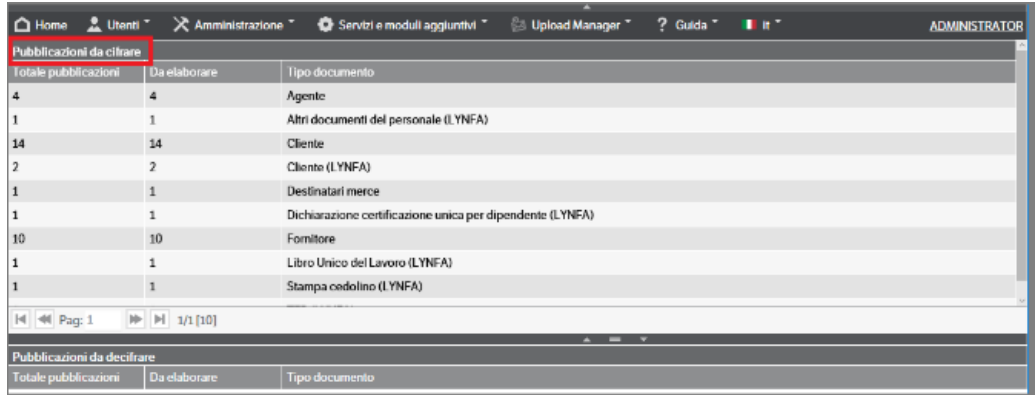

Questa tabella di riepilogo sarà azzerata una volta che il servizio avrà completato l'operazione (secondo i tempi e le regole impostate nei servizi).

In gestione attributo sono state inserite due colonne 'Cifrato' che permettono di visualizzare immediatamente lo stato dell'attributo:

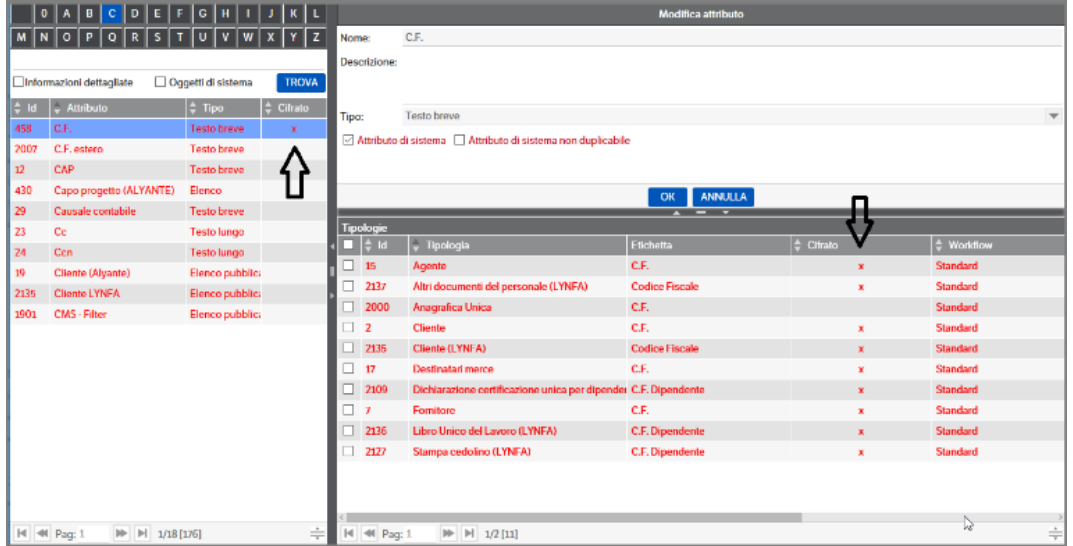

- La prima, nell'elenco attributi, se valorizzata con 'x' indica che l'attributo è cifrato in almeno una tipologia:
- La seconda, nell'elenco delle tipologie, se valorizzata con 'x' indica che l'attributo è cifrato , se non compilata l'attributo è leggibile;

Per eseguire un ordinamento tra attributi cifrati e non, sarà sufficiente cliccare sul filtro **e**, presente in entrambe le colonne.

Come già detto, è possibile invertire la procedura di cifratura dell'attributo. Entrando in 'Attributi > Gestione' selezionare l'attributo per il quale si intende procedere alla decifratura. Nella sezione in basso della videata saranno visibili tutte le tipologie che lo contengono. Cliccando con il tasto destro del mouse, scegliere se procedere alla decifratura solo per la sola tipologia selezionata, o per tutte le tipologie:

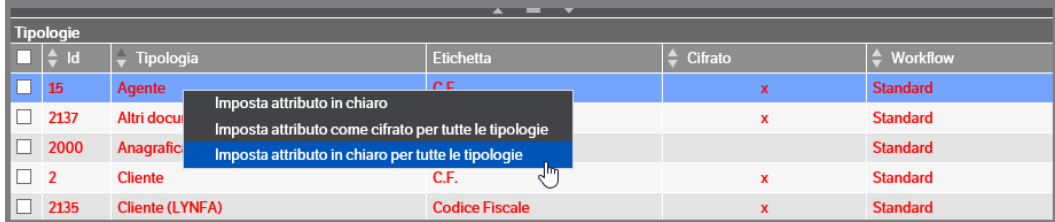

Scegliendo ' Imposta attributo in chiaro /in chiaro per tutte le tipologie', dopo la conferma, si attiveranno i servizi di decifratura e contestualmente sarà visibile il ripilogo delle operazioni da eseguire su ' Stato elaborazione cifratura attributi'. Ua volta eseguito il servizio, questa videata sarà vuota.

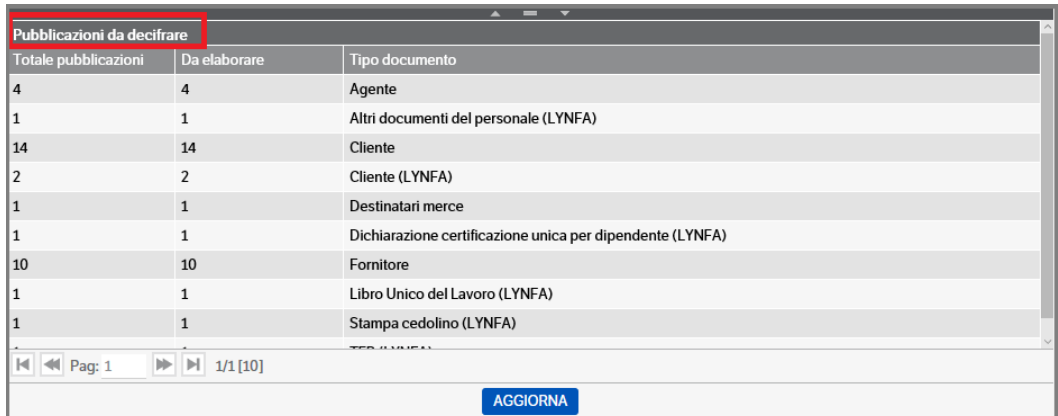

E bene ricordare chele operazioni di cifratura e decifratura **NON** modificano in alcun modo quanto stabilito nei permessi di sicurezza.

Se un ruolo ha il permesso di visibilità su un attributo cifrato, lo manterrà inalterato sino a quando un utente Amministratore non provvederà a modificare le autorizzazioni.

### **Cifratura Attributi da tipologia**

È possibile impostare la cifratura degli attributi anche da Tipologia.

Da Amministrazione >Tipologia >Gestione, selezionare la tipologia nella quale si intende cifrare uno degli attributi.

Posizionarsi sulla sezione 'Attributi', cliccare con il tasto destro del mouse e su 'Configura attributi':

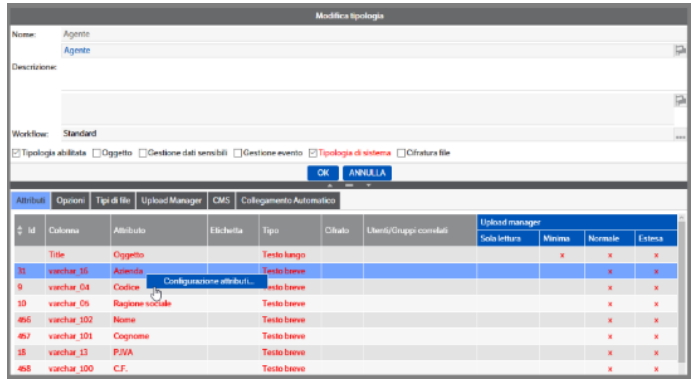

Selezionare la riga dell'attributo da cifrare. Cliccare il tasto destro del mouse e selezionare 'Configura attributo'

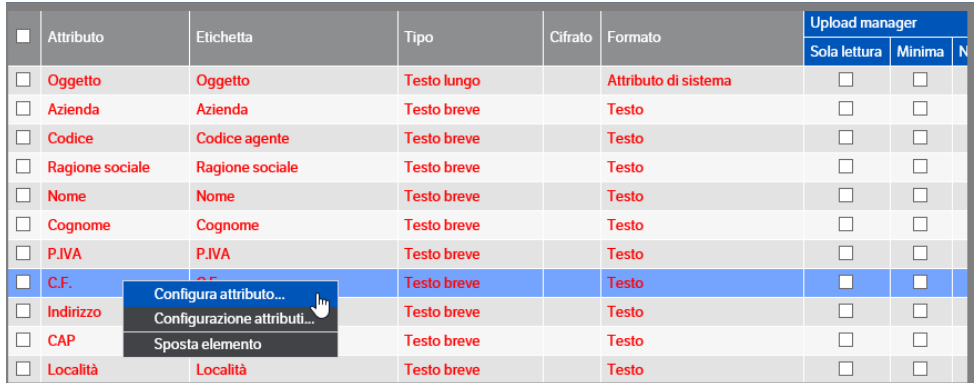

Premere il bottone ' Imposta la cifratura dei dati' e OK per conferma .

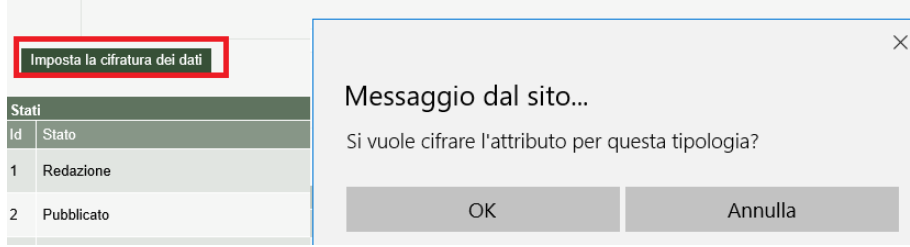

Confermare con OK e la videata si aggiornerà in questo modo :

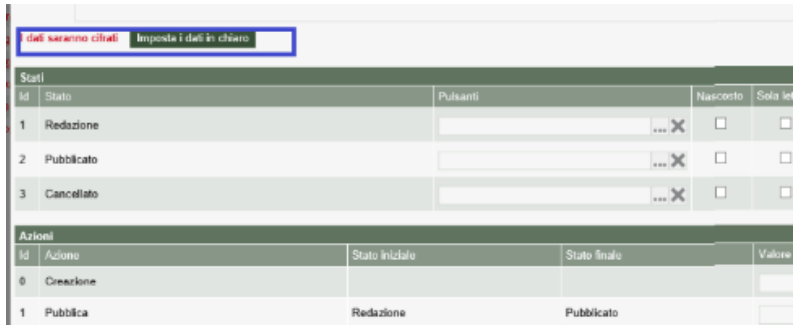

premendo il bottone 'Imposta che idati verranno scritti in chiaro' si procederà alla decifratura dell'attributo.

## **Cifratura Attributi non ammessa : elenco tipologie**

Per mantenere il corretto funzionamento dei programmi su alcune Tipologie non è possibile eseguire la cifratura degli attributi : in caso di selezione di una di queste sarà visualizzato il seguente messaggio :

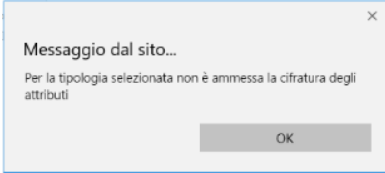

Di seguito un elenco delle tipologie non ammesse (per le tipologie speciali che hanno il nome che inizia per zzKnoS/ gli Id potrebbero diversi se si tratta di vecchie installazioni) :

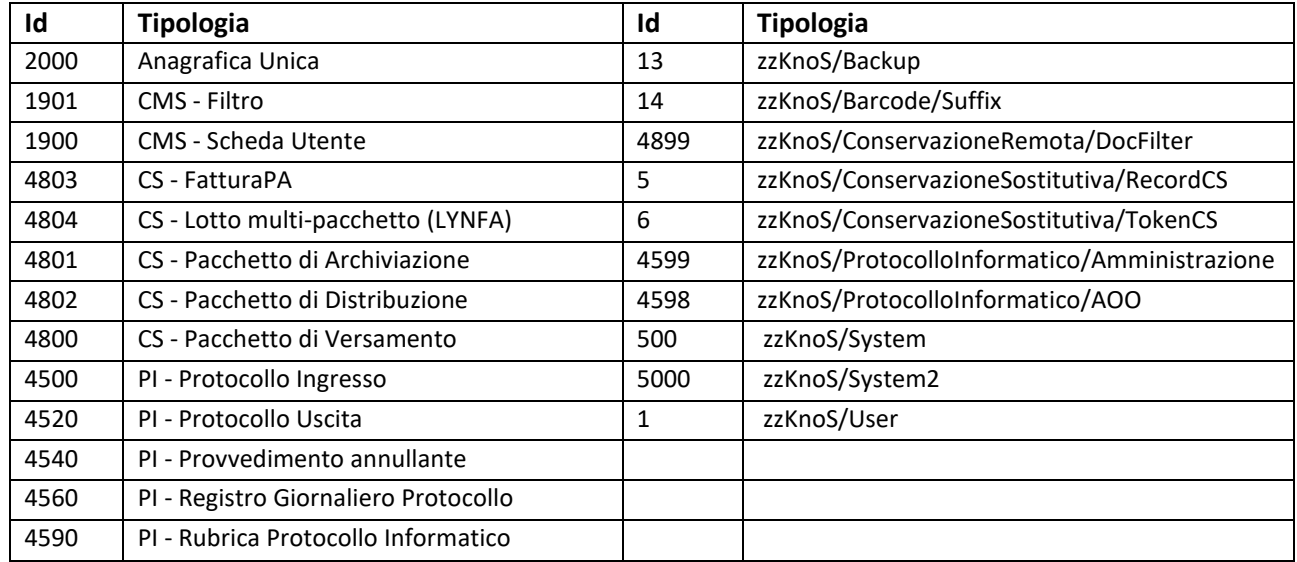

## **Ricerca Attributi cifrati**

Per eseguire una ricerca di attributi che sono stati cifrati, è necessario selezionare il tipo di ricerca 'RICERCA CIFRATA' .

Il valore della ricerca è case e accent insensitive ma dovrà comunque essere completo ( es. se il valore è Mario Rossi, funzionerà anche MARIO ROSSI o mario rossi ma non solo Mario o solo Mar )

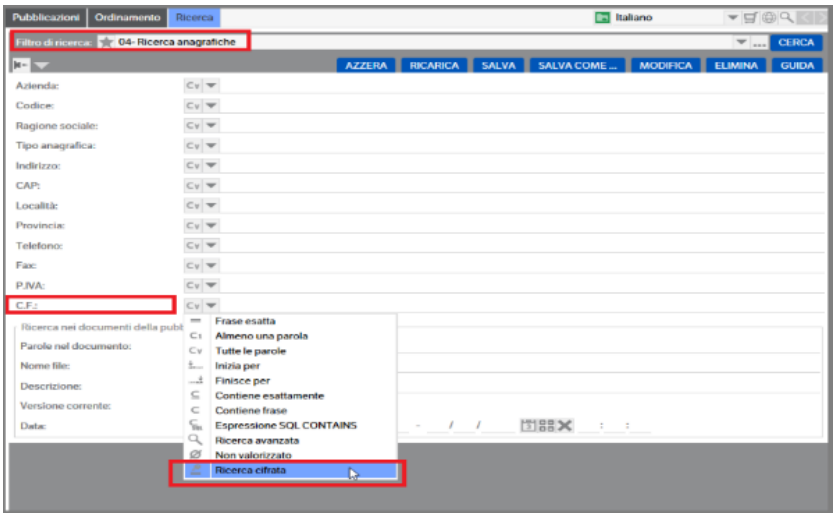

# **Cifratura File**

Come per gli attributi, è stato reso possibile cifrare i file allegati alle pubblicazioni in modo tale da proteggerne il contenuto.

Una volta che si sarà eseguita la cifratura, i file non saranno visibili neanche accedendo a File System ma solo tramite l'applicativo.

La funzione di cifratura file è disponibile nella gestione delle Tipologie. Dal menù Amministrazione selezionare Tipologia e Gestione :

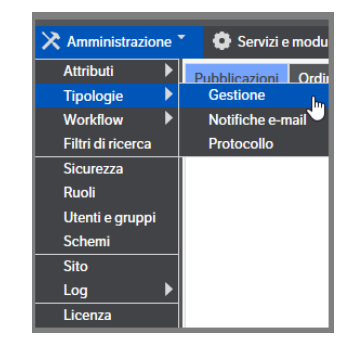

Selezionare la tipologia per la quale si intende cifrare i file e mettere l'apposito flag :

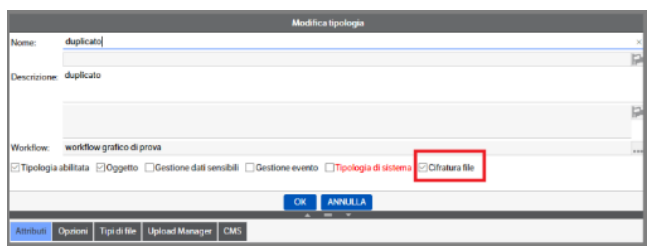

Cliccare OK per confermare.

Da Servizi e moduli aggiuntivi > Servizi di cifratura, selezionando 'Stato elaborazione cifratura file' sarà possibile monitorare per quanti e quali file si sta provvedendo alla cifratura.

Il servizio effettivo di elaborazione, si attiverà secondo le regole ed i tempi indicati in configurazione servizi (Servizi e moduli aggiuntivi > Servizi ).

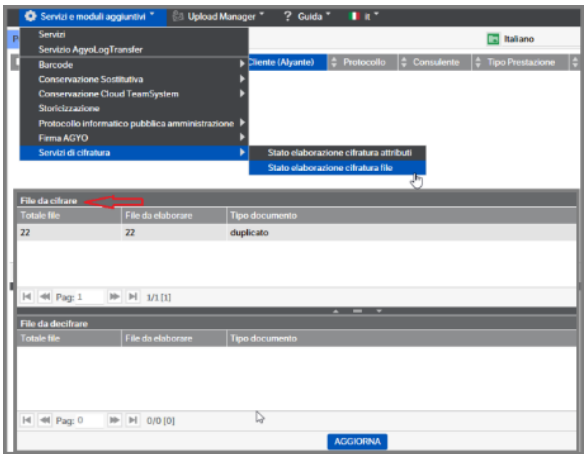

Al termine dell'elaborazione, la tabella 'Stato elaborazione cifratura file' sarà azzerata.

**Attenzione: eventuali pubblicazioni con allegati cifrati, nel modulo CMS saranno visibili ma prive documenti.** 

Per procedere alla decifratura, sarà sufficiente entrare in gestione della tipologia e togliere il flag da 'Cifratura File'.

Si potrà consultare lo 'Stato elaborazione cifratura file' per monitorare la situazione:

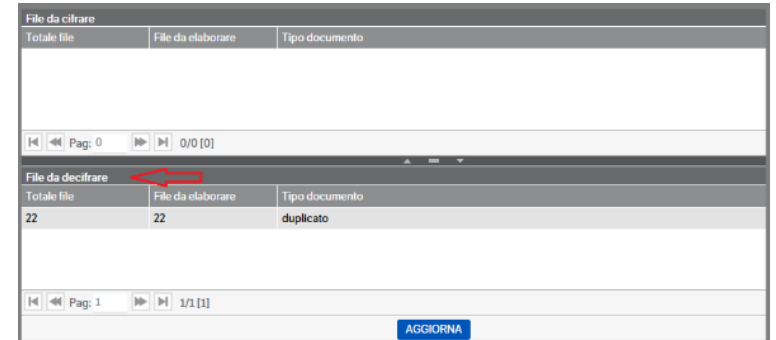

Al termine dell'elaborazione, la tabella risulterà azzerata.

# **17. Fatture Elettroniche da TS Digital Invoice**

Il sistema applicativo dispone della funzionalità di download delle fatture emesse e ricevute su piattaforma TS Digital. Per l'utilizzo della stessa è necessario:

- Configurare il servizio di download
- Creare il catalogo

Sono invece fornite pre-impostate le tipologie di riferimento

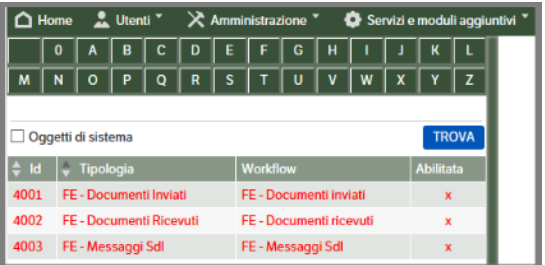

## **Configurazione servizio download**

Dal programma 'Servizi e moduli aggiuntivi' accedere al menu ' Servizi'. Selezionare 'KnosAgyoDownload'

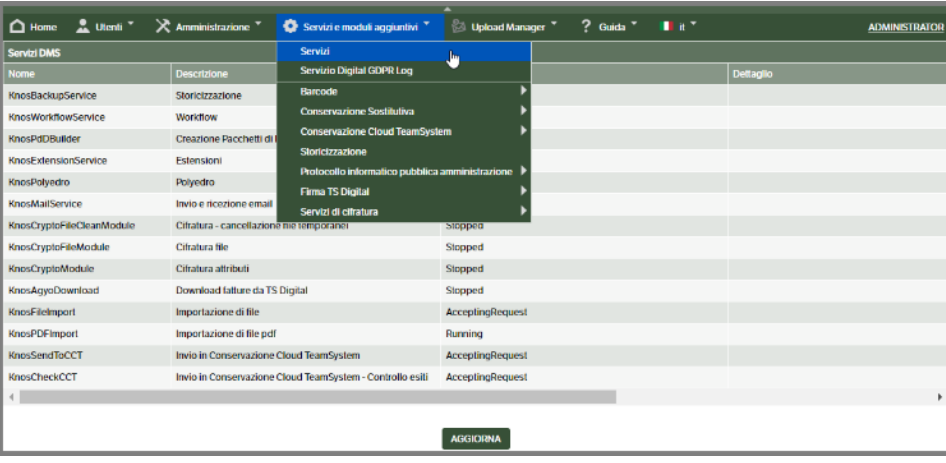

Con il tasto destro del mouse, accedere alla configurazione del servizio:

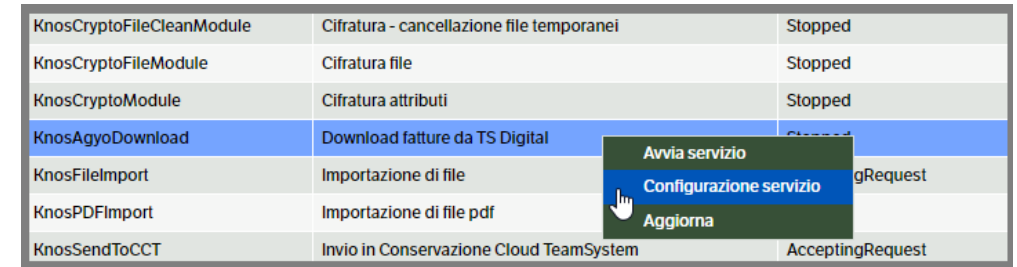

Procedere all'inserimento dei parametri necessari:

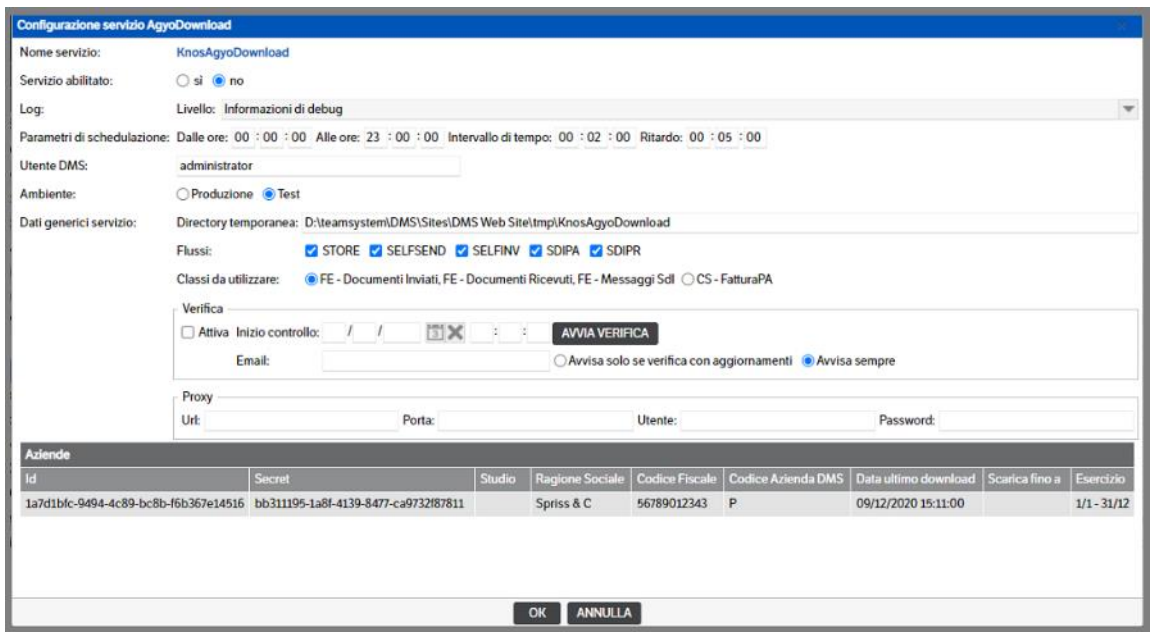

**Servizio abilitato:** Impostare a 'si'.

**Log :** aprire la combo e selezionare il livello di informazione voluto in caso di errore.

**Parametri di schedulazione:** inserire i dati orari di funzionamento del servizio.

**Utente DMS :** per default viene utilizzato l'utente Administrator. È possibile sostituirlo con un altro utente Amministratore o in possesso dei permessi di sicurezza per effettuare le operazioni. Tale utente sarà riportato anche nei log del servizio.

**Ambiente :** è possibile selezionare l'ambiente di test, per effettuare delle prove di download fatture, per default viene settato l'ambiente di produzione.

**Directory temporanea:** fondamentale per il regolare funzionamento del servizio; è necessario che sia indicata la cartella temporanea del servizio che si trova nella directory di installazione del sito, es :

*c:\ teamsystem\DMS\Sites\DMS Web Site\tmp\KnosAgyoDownload*

**Flussi :** sono i flussi presenti in TS Digital Invoice. Mettere il flag su quelli di proprio interesse.

**Classi da Utilizzare :** è possibile selezionare in quali tipologie documentali standard, scaricare le fatture e le notifiche.

**Verifica :** se messo il check su *'Attiva'* è possibile verificare se le fatture, scaricate fino alla data *'odierna – 1 giorno'*, coincidono con quelle presenti nel DMS e, se il caso, allinea l'archivio. È necessario impostare la data/ora di inizio controllo, indicare un indirizzo email al quale notificare l'esito della verifica, mettere il check se l'invio email deve essere eseguito solo in caso di aggiornamento o sempre.
Nell'esempio che segue la verifica sarà eseguita dalla data del 07/10/2021 fino alla data odierna (-1 giorno). Il controllo partirà alle ore 12:03 e l'esito sarà comunicato via mail. Una volta terminata la verifica la data sarà aggiornata con la data odierna. L'utente potrà, in ogni momento, modificare i dati inseriti variando data/ora e potrà forzare l'esecuzione, rendendola immediata, premendo il bottone *'AVVIA VERIFICA'*

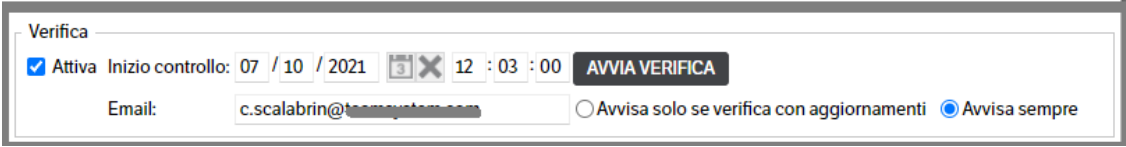

Proxy : da compilare se il DMS, per uscire su internet, ha bisogno di autenticarsi su un server proxy.

**Aziende:** per la compilazione dei dati azienda, premere il tasto destro del mouse e ' Nuova voce elenco'

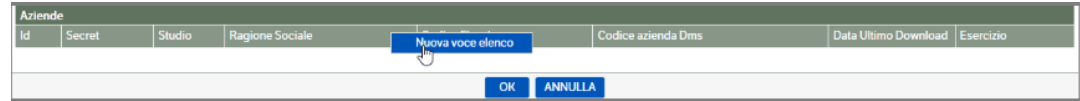

Si aprirà la finestra di inserimento dei 'Parametri Azienda' :

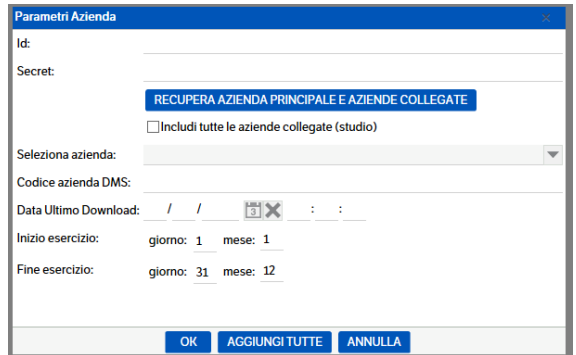

Compilare i campi **ID** e **Secret** con le credenziali ricevute da Agyo e premere il bottone 'Recupera Azienda Principale e Aziende collegate' (se trattasi di Studio , mettere il flag su 'includi tutte le aziende collegate'

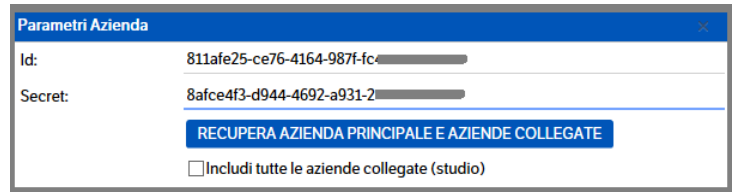

Aprire la combo di 'Seleziona Azienda' e cliccare sul nome della stessa:

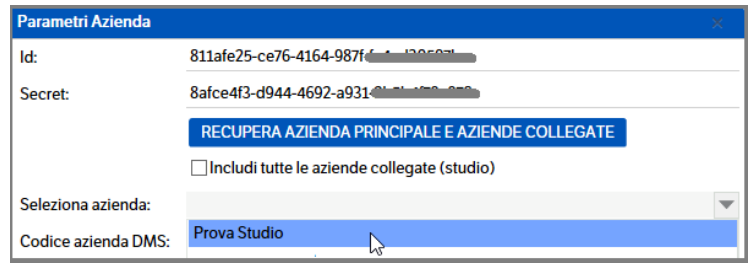

Per quanto riguarda i successivi campi:

- Indicare il 'Codice azienda Dms' : l'utente potrà inserire un valore a proprio piacimento (ad esempio il codice azienda del gestionale); tale valore sarà indicato nel campo 'Azienda' delle pubblicazioni generate dal download.
- Nel caso in cui non si voglia utilizzare il Codice Fiscale come codice azienda (esempio di aziende collegate allo Studio o Aziende collegate alla capogruppo) , è possibile utilizzare il bottone 'aggiungi tutte' . In questo caso verranno scaricate tutte le aziende singolarmente ed è possibile, per ognuna, entrare in modifica e cambiare il Codice Azienda Dms.
- Data Ultimo download : campo che si compila automaticamente ad ogni download
- Inizio / Fine esercizio : preimpostato 1/1 31/12, ma modificabile.

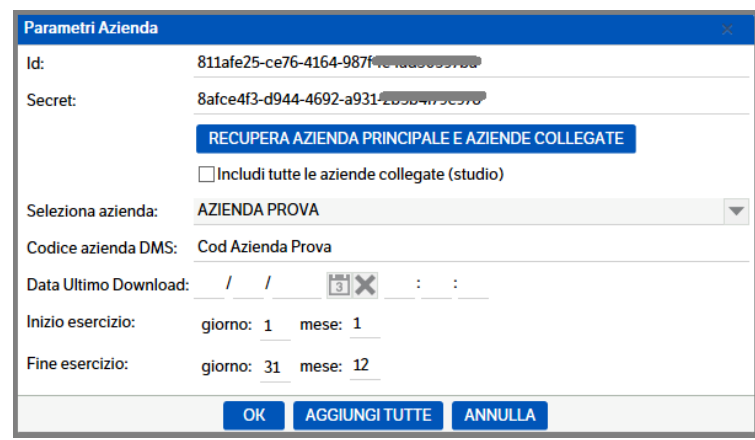

**NB :** per *ogni catalogo Teamsystem Digital Invoice creato* **si raccomanda** di valorizzare, nei modelli utilizzati dal servizio (FE-Documenti inviati, FE-Documenti ricevuti, FE-Messaggi SDI) , **l'attributo Azienda** con il **'Codice azienda DMS'** indicato nella configurazione del servizio.

Si riporta, per comodità esempio di e-mail ricevuta da Agyo con le credenziali del servizio :

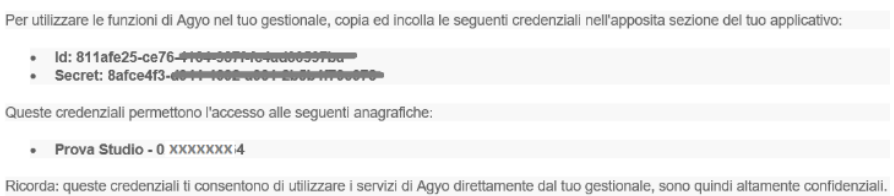

# **Generazione automatica catalogo**

Posizionarsi sul catalogo 'Azienda' , premere il tasto destro del mouse e selezionare 'Aggiungi struttura di cartelle predefinite' e 'Teamsystem Digital Invoice'

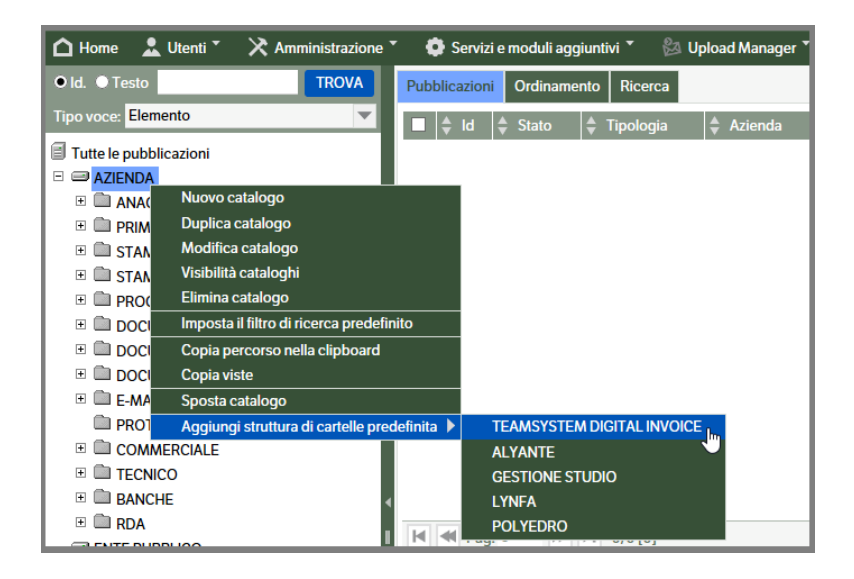

Il sistema genererà automaticamente il catalogo e le cartelle necessarie a ricevere ed archiviare i documenti provenienti da TS Digital Invoice

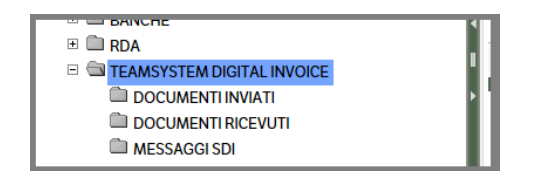

Come già detto ad inizio capitolo, le tipologie necessarie sono fornite pre-impostate, così come i modelli di pubblicazione delle singole cartelle:

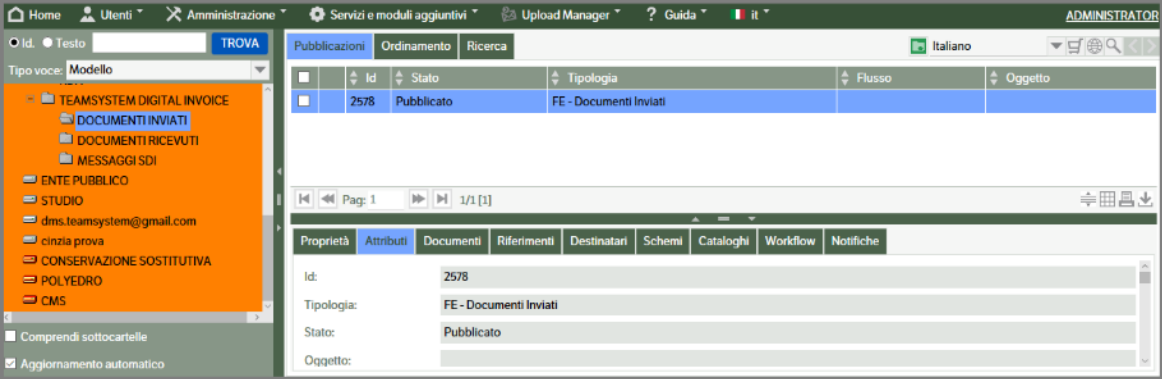

**NB :** per *ogni catalogo Teamsystem Digital Invoice creato* **si raccomanda** di valorizzare, nei modelli utilizzati dal servizio (FE-Documenti inviati, FE-Documenti ricevuti, FE-Messaggi SDI) , **l'attributo Azienda** con il **'Codice azienda DMS'** indicato nella configurazione del servizio.

È stata pre-caricata anche la relativa 'vista' :

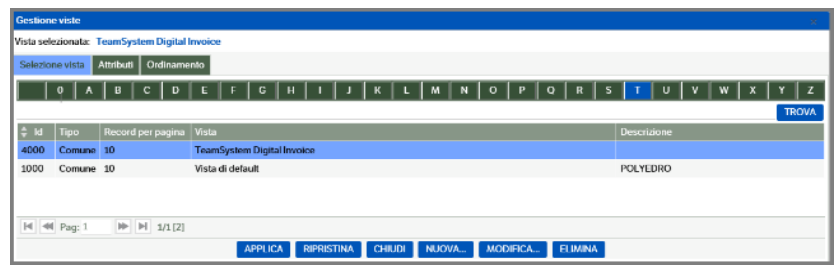

Una volta terminata la configurazione ed attivato il servizio, saranno scaricate da TS Digital tutte le fatture emesse e ricevute.

L'esercizio di riferimento dipenderà da quanto indicato nei parametri Inizio/Fine esercizio nella configurazione Azienda, e dalla data del documento. Per semplificare si riportano alcuni esempi:

- 1) Inizio Esercizio 01/03 Fine Esercizio 30/09 Anno della data documento = 2019 Le date di riferimento diventano 01/03/2019 e 30/09/2019 e quindi il Periodo di imposta è: il 2018 se la Data documento è precedente allo 01/03/2019 il 2019 se la Data documento è tra il 01/03/2019 e il 30/09/2019 il 2020 se la Data documento è successiva al 30/09/2019
- 2) Inizio Esercizio 01/07 Fine Esercizio 30/06 Anno della data documento = 2019 Le date di riferimento diventano il 01/07/2018 e il 30/06/2019 e quindi il Periodo di imposta è: il 2017 se la Data documento è precedente allo 01/07/2018 il 2018 se la Data documento è tra il 01/07/2018 e il 30/06/2019 il 2019 se la Data documento è successiva al 30/09/2019

Le pubblicazioni generate dal download saranno automaticamente compilate in tutte le loro parti dai dati reperiti dalla piattaforma TS Digital :

Esempio di pubblicazione 'Documenti Inviati' :

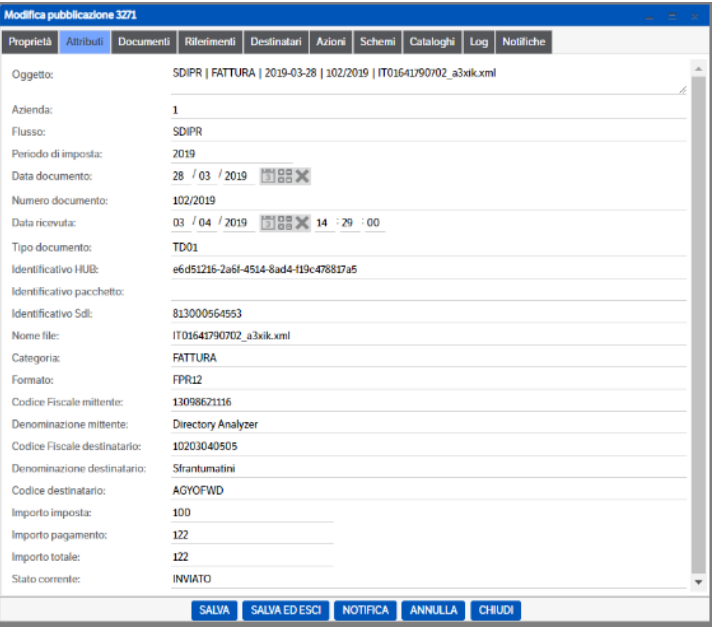

### Esempio pubblicazione 'Documenti Ricevuti'

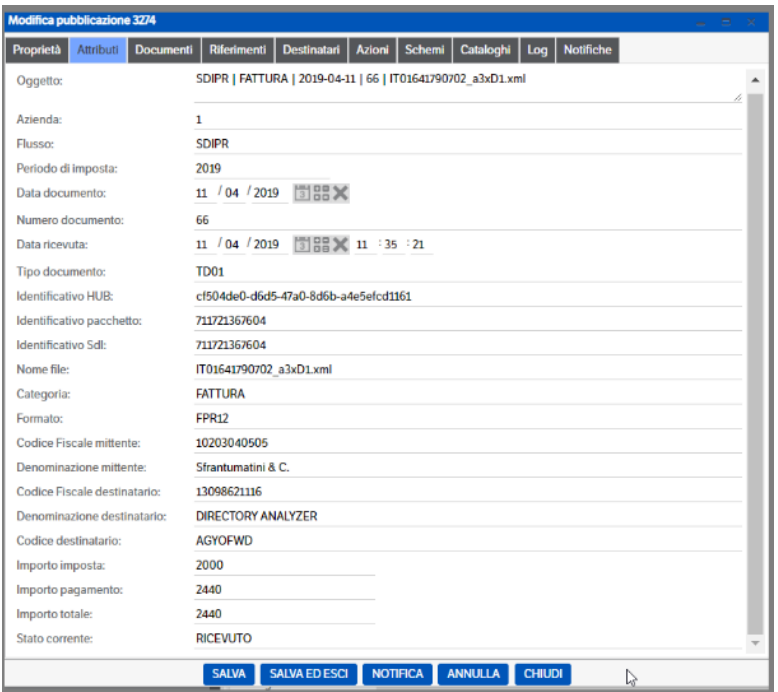

### Esempio pubblicazione 'Messaggi SDI'

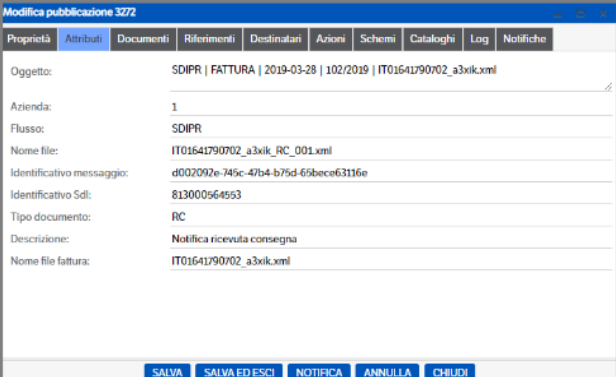

# **18. Upload Manager**

Programma alternativo al Dms Client , che permette l'archiviazione dei documenti in modo semplificato. Pur essendo un programma alternativo, "Upload Manager" e "DMS Client", possono essere utilizzati nel medesimo client.

## **Configurazione**

### **Preferenze**

Per ogni Client, che utilizzerà l'upload manager, è necessario installare il plugin "Upload Manager".

Per ogni client, che vorrà inviare direttamente le mail dal programma di posta "Microsoft Outlook", sarà necessario installare il plugin "Outlook Addin".

Da menù **Utenti** selezionare **'Preferenze'** e accedere al Tab *' Plugin'* . Scaricare l'installazione di:

- Servizio di Upload Manager
- Outlook Addin Upload Manager

Al termine dell'installazione sarà necessario **RIAVVIARE** il computer.

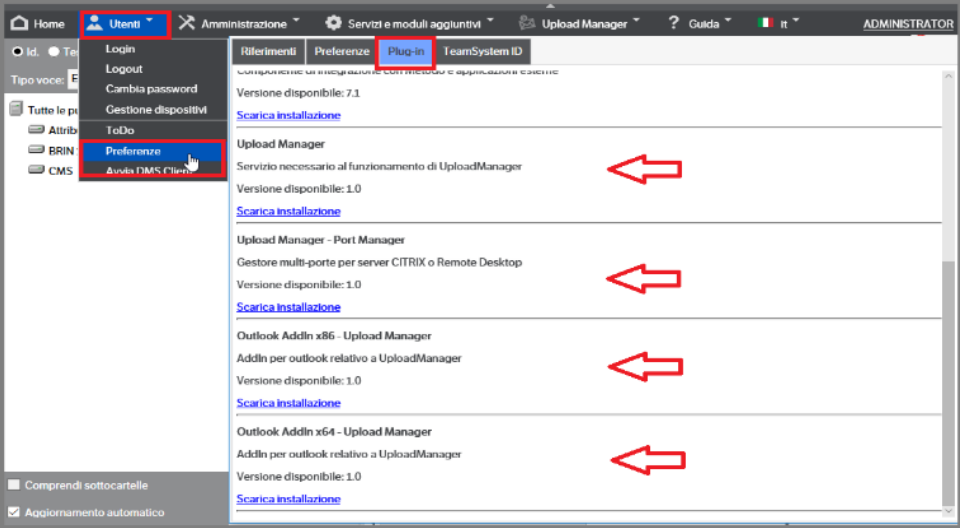

Il plug-in "Upload Manager" è necessario per gestire i "documenti in modifica" (vedi manuale utente Cap. "Upload Manager/documenti in modifica") e deve essere installato in ogni client.

Nel caso in cui si utilizzi Outlook come client di posta, è possibile installare il Plug-in "Outlook AddIn", per poter inviare direttamente dal client di posta, le mail alla funzione Upload Manager (vedi manuale utente Cap. "Upload Manager/Pubblicazioni delle e-mail").

L'Outlook-Addin deve essere installato su ogni client ed è disponibile sia in versione 32bit (x86) che 64bit (x64). **ATTENZIONE**: la versione non è collegata a quella del sistema operativo, bensì alla versione di Outlook installata. Ovviamente se il S.O. è a 32 bit non ci sono dubbi. Se invece il S.O. è a 64 bit bisogna controlla la versione di Outlook. Per fare ciò basta vedere quale è la cartella radice in cui è installato:

- Programmi [o Program Files] Outlook è a 64bit
- Programmi (x86) [o Program Files (x86)] Outlook è a 32bit.

Nel caso in cui i client vengano gestiti all'interno di un server "Citrix" o tramite collegamenti in "Remote Desktop", è necessario installare, solo sul server (sia Citrix che Remote Desktop), il servizio "Upload manager – Port Manager". In assenza, il plug-in precedente, non funzionerà correttamente. Questo servizio è un servizio di Windows e dopo l'installazione verificare che sia stato installato correttamente.

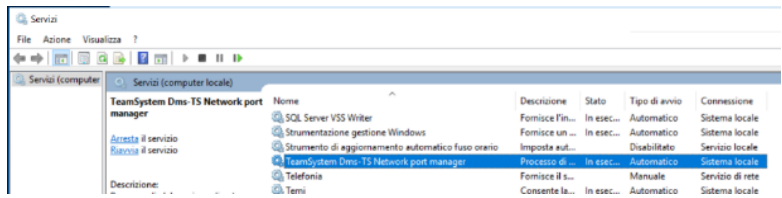

In particolare, l'avvio DEVE essere automatico ed il servizio deve essere in esecuzione. Questo servizio si occupa di gestire sino a 20 porte per la connessione dei client al sito Knos. Le porte partono dal numero 51400. Da ciò ne consegue che:

- Se le porte da 51400 a 51419 sono usate da un'altra applicazione si possono avere dei malfunzionamenti.
- Possono essere attivi contemporaneamente un massimo di 20 client UploadManager.

Sempre da menù **Utenti** , selezionare **'Preferenze'** e accedere al tab *'Preferenze'* . Nella sezione 'Upload Manager' , definire i parametri di utilizzo del servizio.

Un cenno particolare a 'Upload automatico della modifica' : se flaggato , gestisce le modifiche automaticamente in background.

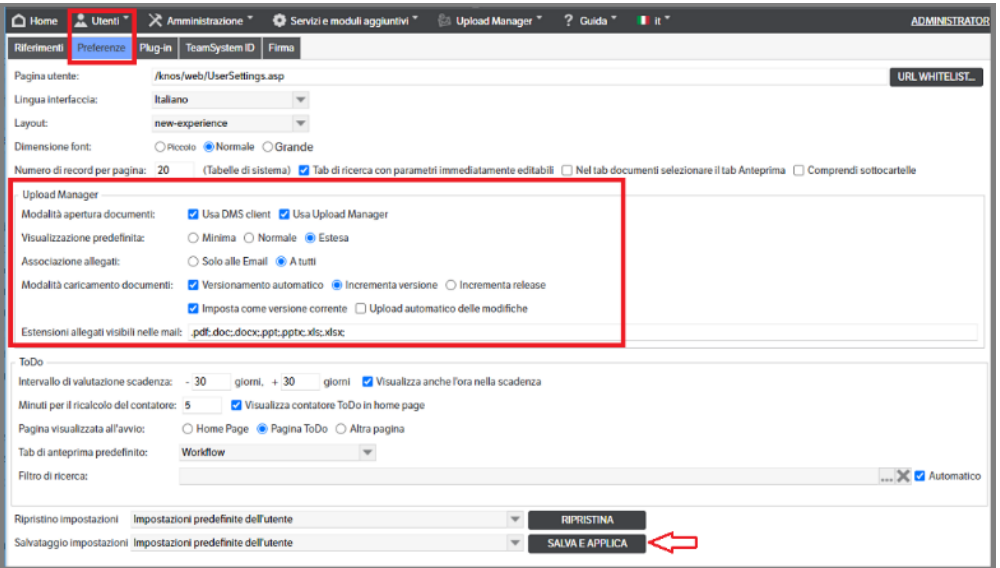

### **Sito**

Dal menù **Amministrazione**, selezionare **'Sito'** e accedere al Tab *'Upload Manager'*. Indicare i parametri generali per il caricamento dei documenti che potranno, come indicato al punto precedente, essere personalizzati nelle Preferenze dai singoli utenti.

- Versionamento automatico: se flaggato abilita la scelta di *Incrementa Versione* o *Incrementa Release* dei documenti caricati da Upload Manager;
- Imposta come versione corrente: se flaggato i documenti caricati da Upload Manager risulteranno come *Versione Corrente*;
- Upload automatico delle modifiche : se flaggato permette la modifica diretta di un documento di una pubblicazione senza dover accedere a 'Upload Manager> Documenti in modifica';
- Visualizza pubblicazione a cui accodare i documenti in gestione : se flaggato permette di allegare un documento ad una pubblicazione già esistente inserendo un campo di ricerca pubblicazioni;

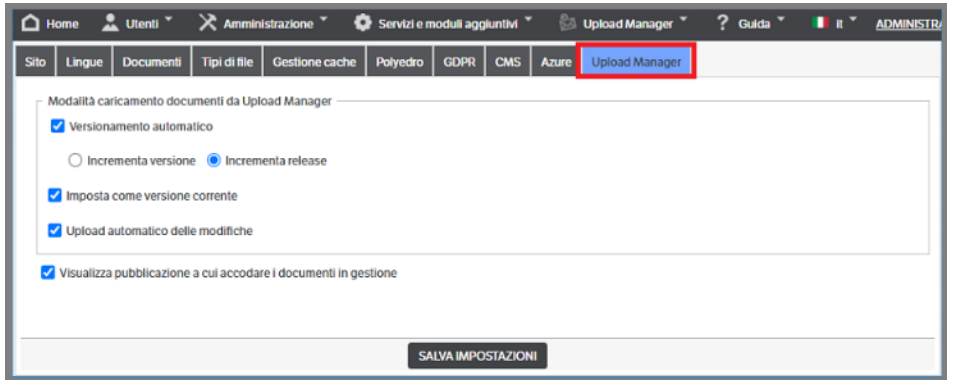

 **Pagina 295**

## **Utenti e Gruppi**

Per rendere operativa la funzionalità di Upload Manager, è necessario definire

- quali Gruppi/Utenti potranno utilizzare il servizio
- associare agli utilizzatori le tipologie per le quali il servizio risulta necessario

Dal menù **Amministrazione** > **'Utenti e Gruppi'** : selezionare un *Utente o un Gruppo* e posizionarsi sul tab **'Upload Manager'**. Con il tasto destro del mouse premere 'Aggiungi Tipologia'

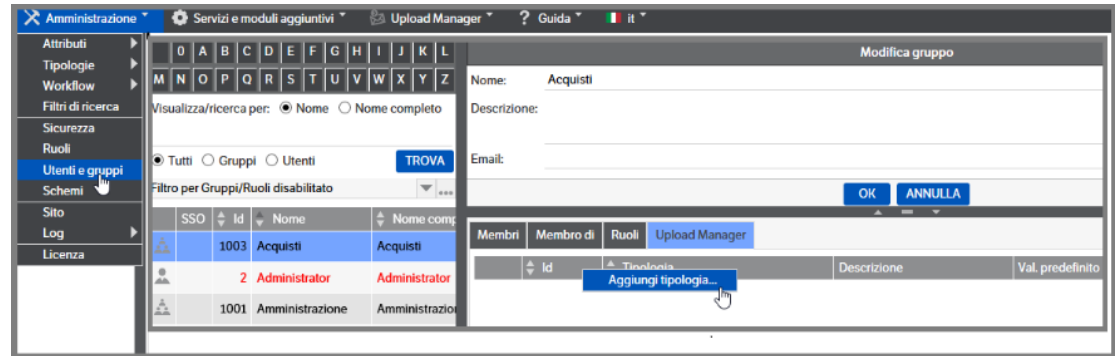

Procedere con l'inserimento delle tipologie che si intende abilitare al servizio di Upload Manager per il Gruppo (o utente) selezionato.

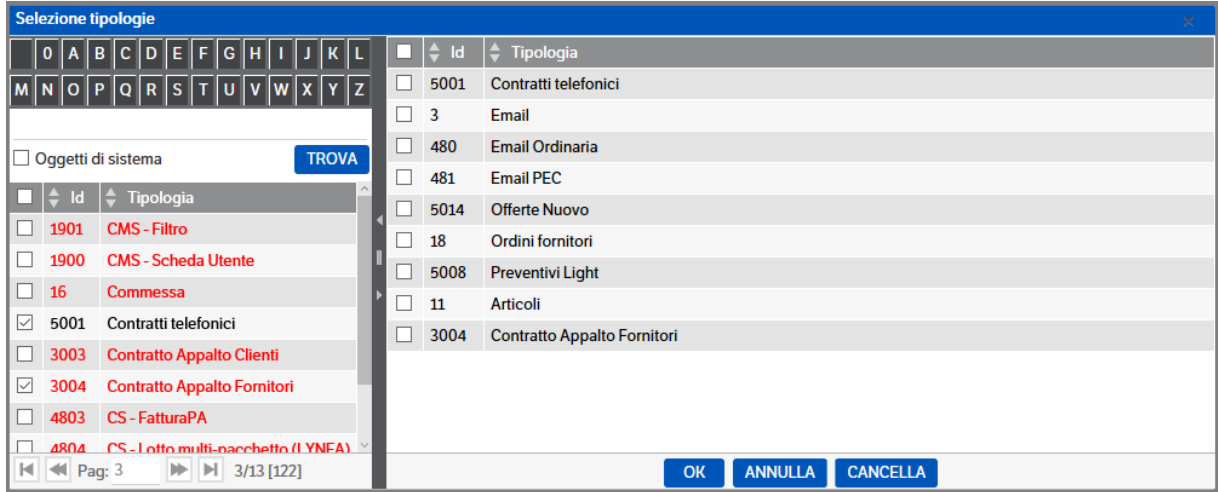

Una volta selezionate le Tipologie, si potranno indicare quelle proposte di default quando si utilizzerà Upload Manager ('predefinite'). Per una gestione più semplice si è scelto di differenziare le tipologie e-mail dalle altre.

Selezionare la tipologia che si intende rendere 'predefinita' e con il tasto destro del mouse premere:

▪ imposta come tipologia preferenziale E-mail, nel caso si sia selezionata una delle tipologie di tipo email;

▪ imposta come tipologia preferenziale, nel caso sia selezionata una delle tipologie di altro tipo;

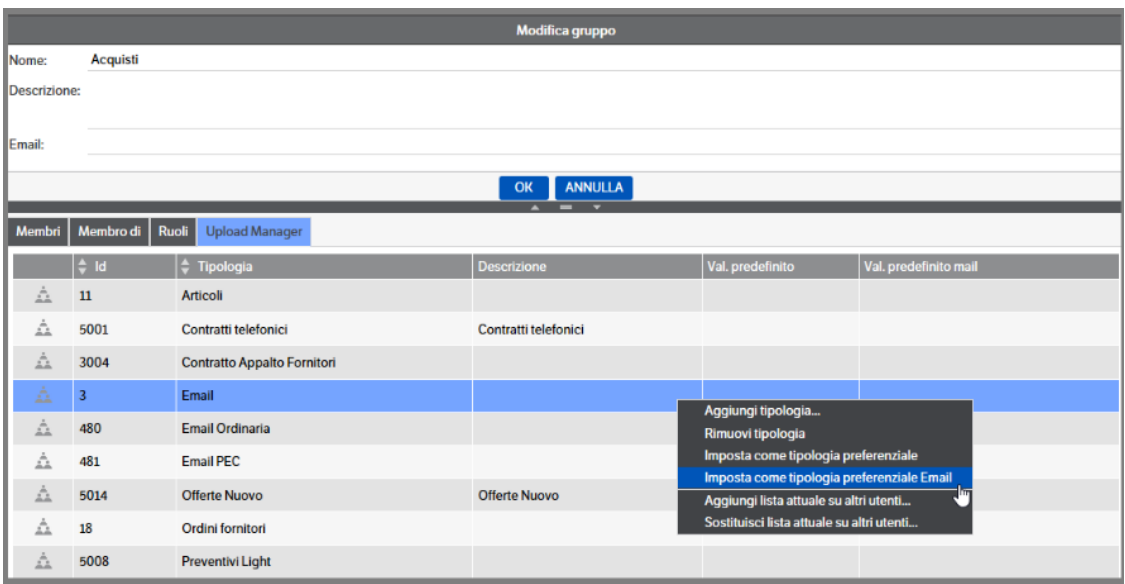

L'utilizzo della tipologia predefinita NON è obbligatorio, ma rende sicuramente più agevole l'utilizzo di Upload Manager. Se impostata, nell'apposita colonna sarà visibile x

Oltre alle operazioni già descritte, è possibile:

- rimuovere la tipologia
- aggiungere la lista visualizzata su altri utenti/gruppi
- sostituire la lista visualizzata su altri utenti/gruppi

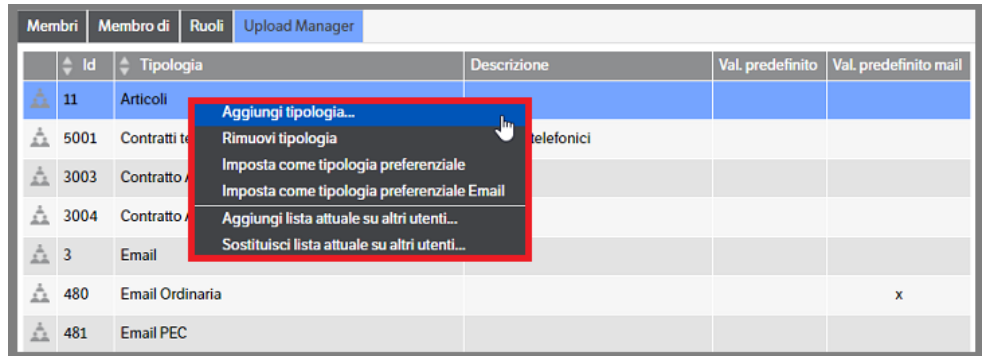

In caso si scelga di 'Aggiungere' o 'Sostituire' la lista attuale su altri utenti/gruppi', si aprirà la finestra di selezione :

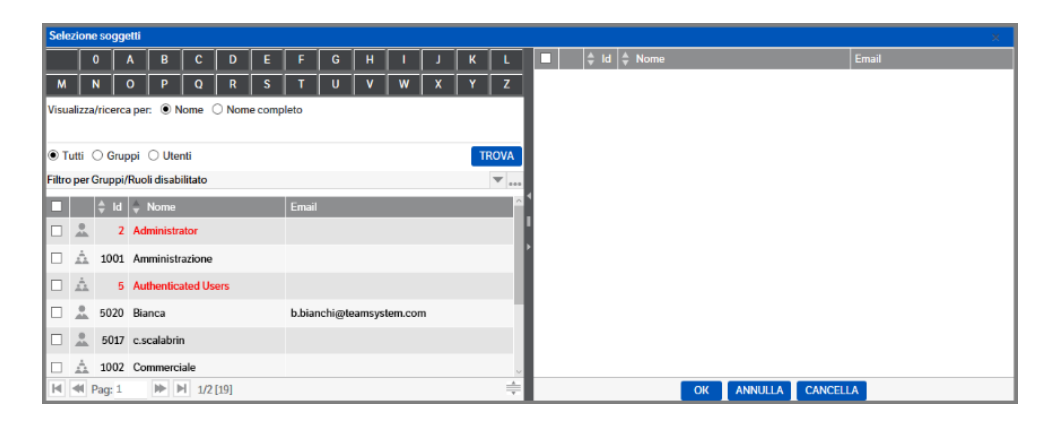

 **Pagina 297**

È bene precisare che:

- l'aggiunta di una lista su altro utente/gruppo aggiornerà l'eventuale lista già presente. In caso di tipologie presenti in entrambe le liste e definite come 'preferenziali', verrà preservata la configurazione già presente;
- la sostituzione di una lista su altro utente/gruppo, aggiornerà anche le tipologie definite come 'preferenziali';
- nel caso di differenza tra le tipologie abilitate nel gruppo e nell'utente, avranno priorità quelle abilitate all'utente;
- nel caso un utente appartenga a più gruppi con differenti tipologie preferenziali abilitate, e in assenza di abilitazioni 'personali', la prima scelta sarà casuale ma verrà mantenuta per tutte le successive pubblicazioni;

ovviamente l'utente ed i gruppi dovranno avere tutti i permessi di sicurezza necessari all'utilizzo delle tipologie interessate.

## **Le tipologie**

In Gestione Tipologie è possibile configurare quali attributi saranno visibili nella gestione dell'Upload Manager in base al tipo di visualizzazione.

Il riepilogo delle scelte fatte sarà visualizzato nelle apposite colonne presenti nel Tab 'Attributi'.

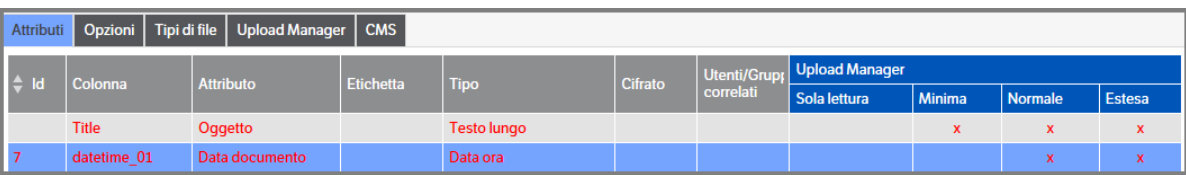

Posizionandosi nella sezione degli attributi , tasto dx del mouse > Configurazione attributi e apporre i flag per definire i diversi tipi di visualizzazione

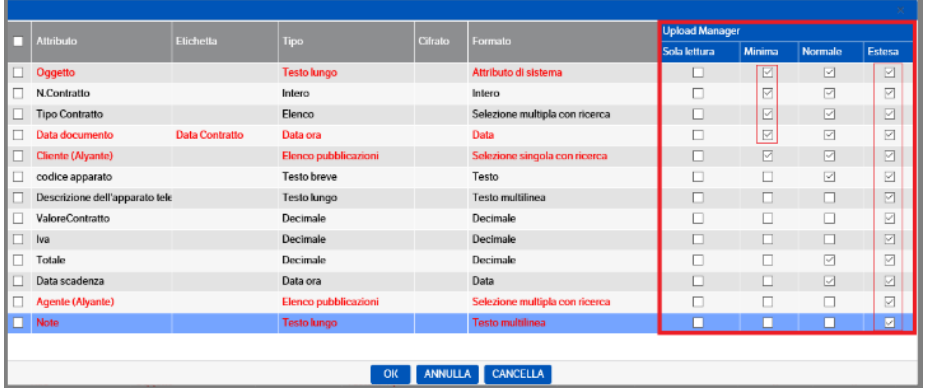

È inoltre possibile mettere in sola lettura quegli attributi che hanno impostati dei valori predefiniti. Risulteranno come campi vuoti ma non editabili.

Esempio di visualizzazione sulla base dei flag dell'immagine precedente:

Minima:

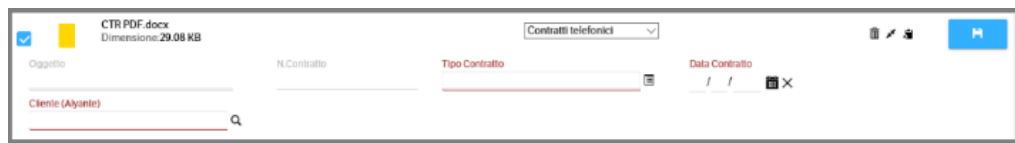

Normale :

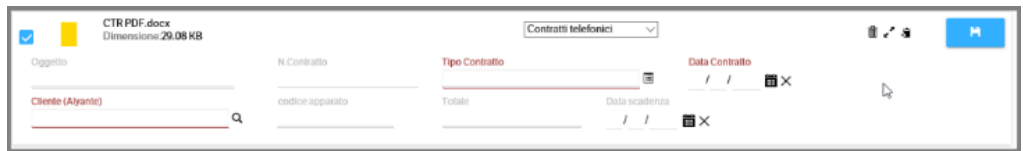

#### Estesa :

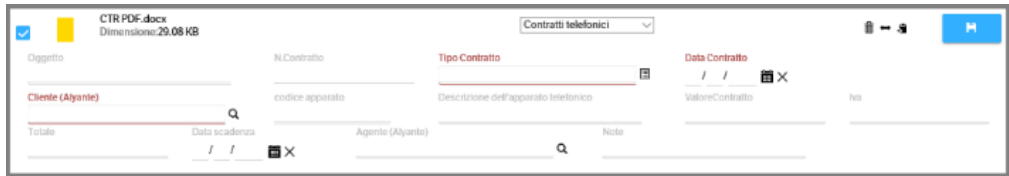

### Con flag ' sola lettura' :

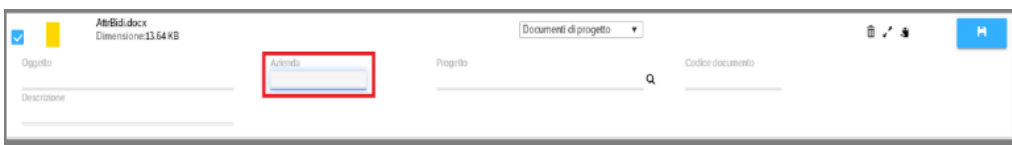

Ulteriori informazioni sono presenti nel Manuale Utente.

Si ricorda che la scelta della visualizzazione predefinita, cioè la visualizzazione con la quale si vedranno le pubblicazioni nella gestione dell'Upload Manager, dovrà essere indicata in Utenti > Preferenze > Tab Preferenze:

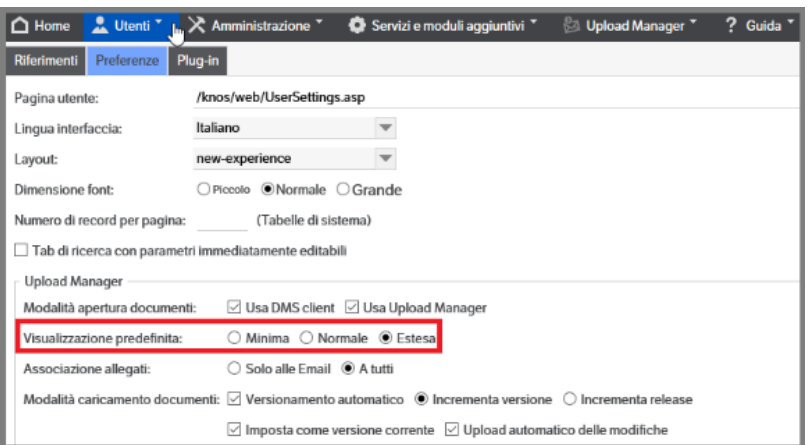

### **Tipologie E-mail**

Con il servizio 'Outlook Add-in' e l'utilizzo di Upload Manager sarà possibile archiviare le proprie e-mail nel Dms. L'installazione del servizio attiverà, in outlook, la voce 'Invia mail a documentale' (v. Manuale Utente)

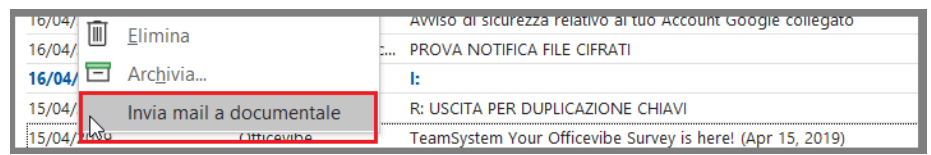

Per il corretto funzionamento dovranno essere associati i campi delle e-mail agli attributi presenti nelle tipologie. Da *Amministrazione > Tipologie > Gestione*, selezionare la tipologia *EMail* e posizionarsi sul Tab 'Upload Manager':

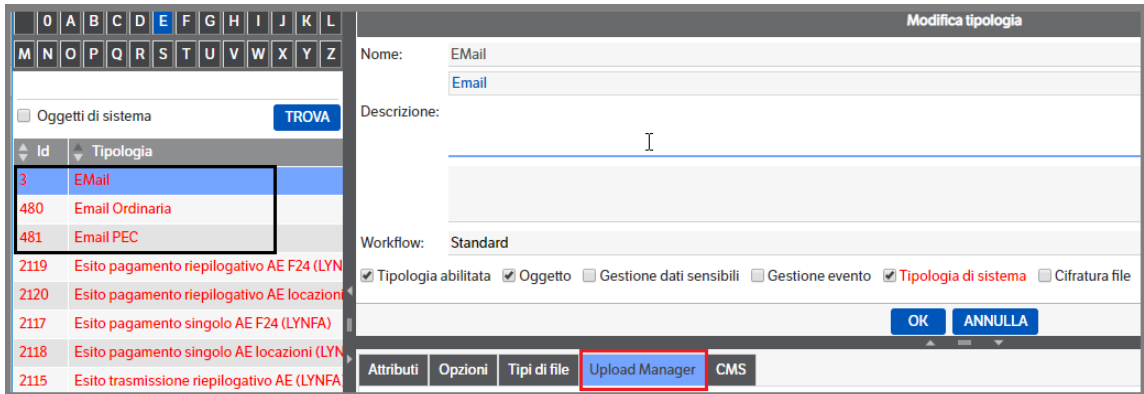

Dopo aver messo il flag su 'Tipologia e-mail per Upload Manager', verrà visualizzata la sezione per procedere all'associazione. Con il tasto destro del mouse premere 'Associa campi E-mail'

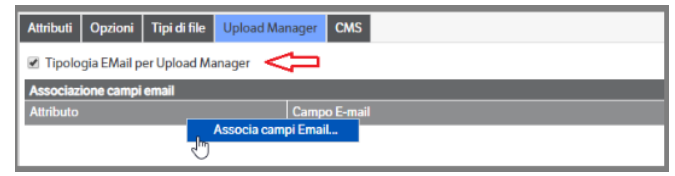

Verrà visualizzata la finestra di associazione. Aprire le combo e procedere: premere 'Associa' per confermare o 'Rimuovi' nel caso si voglia eliminare una associazione.

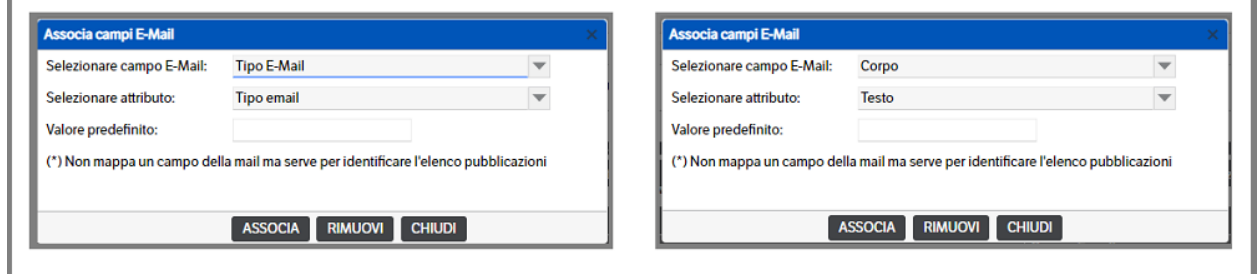

È possibile, inoltre, configurare la mappatura degli **attributi di tipo elenco pubblicazione**. Questo permetterà, *in base agli indirizzi mail del mittente e del destinatario*, di valorizzarli automaticamente nel caricamento della pubblicazione.

La procedura è simile alle normali associazioni: selezionare l'attributo Cliente (o Fornitore) e, con il tasto destro del mouse, cliccare su 'Associa campo e-mail'. Si aprirà un popup e alla voce 'Selezionare campo email' ricercare i valori 'Mail: Mittente(\*)' e 'Mail: Destinatario(\*) e procedere come da immagine che segue

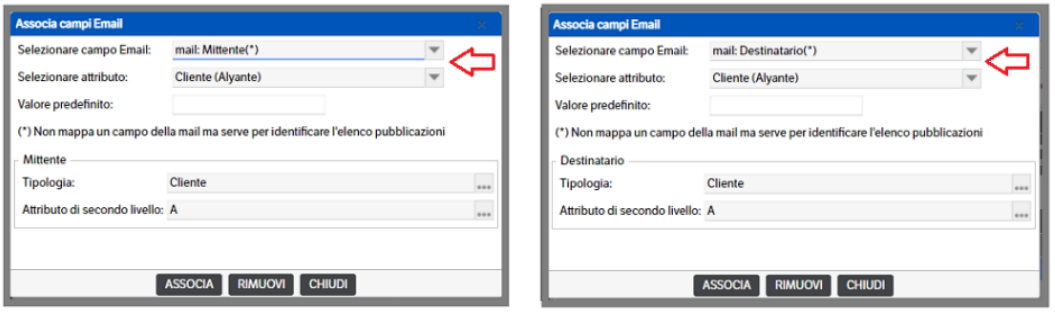

Terminate queste attività, sarà possibile iniziare ad utilizzare Upload Manager.

## **19. Gestione ToDo**

Programma che permette agli utenti di visualizzare e gestire le pubblicazioni per le quali è prevista una loro azione da Workflow, evidenziando le azioni "scadute".

Tali pubblicazioni saranno visibili nella pagina riepilogativa selezionabile dal menù Utenti:

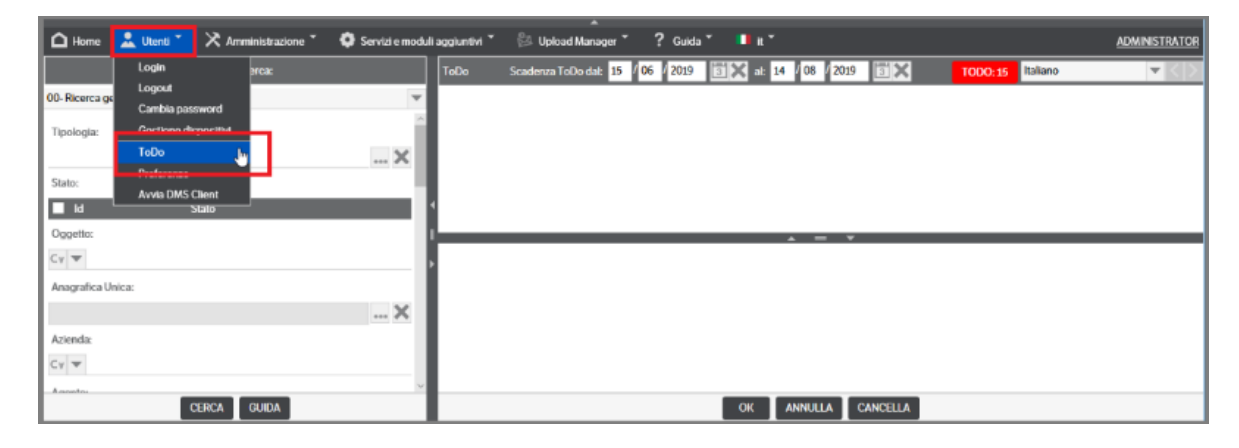

Il contenuto della pagina sarà definito da ogni Utente nelle *Preferenze* (v. capitolo su Manuale Utente).

## **Configurazione**

Per attivare la gestione del ToDo è necessario impostare i parametri nelle **Azioni dei Workflow**.

Menù **Amministrazione** > **'Workflow'** > *' Gestione'* . Selezionare il workflow per il quale si intende attivare la gestione del ToDo e posizionarsi sul tab 'Azioni'

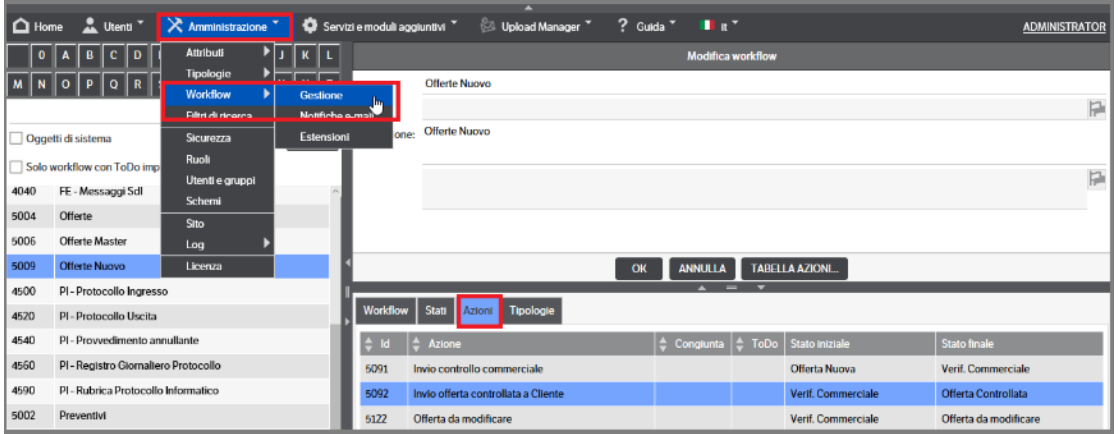

**Selezionare l'azione** che si intende monitorare nella pagina 'ToDo' e, con il tasto destro del mouse, entrare in 'modifica'

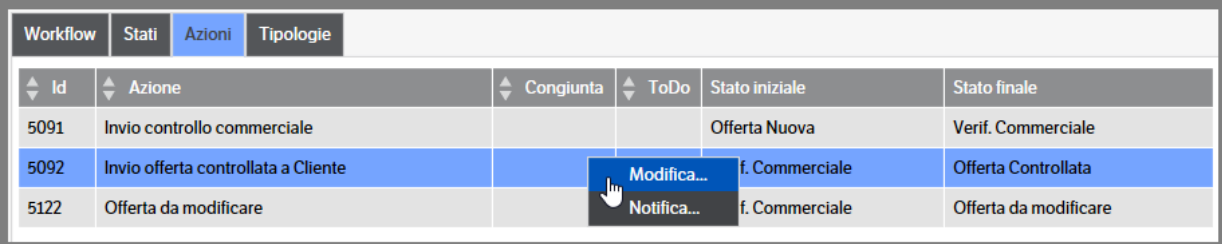

(nell'immagine che precede: la pubblicazione sarà nello stato 'Verif.Commerciale' e l'azione monitorata sarà 'Invio offerta controllata a Cliente)

Si aprirà la finestra di modifica azione nella quale è presente il tab 'Gestione ToDo' :

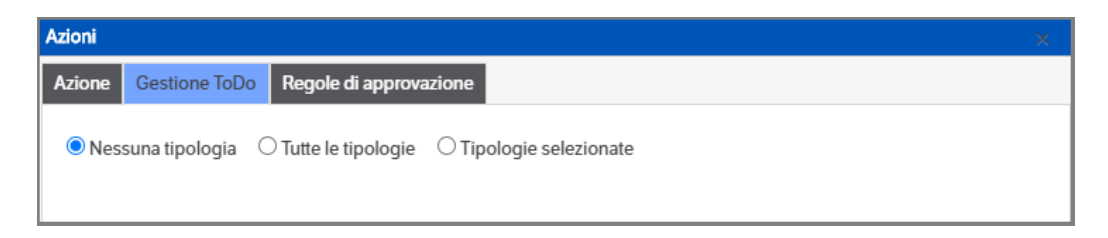

- **Nessuna tipologia** : impostazione di default. Il ToDo non sarà gestito.
- **Tutte le tipologie** : scegliendo questa impostazione il ToDo sarà gestito su tutte le tipologie alle quali è stato assegnato il workflow oggetto della configurazione.
- **Tipologie selezionate** : scegliendo questa impostazione si potrà scegliere, tra le tipologie alle quali è stato assegnato il workflow oggetto della configurazione, quali dovranno gestire il ToDo.

### **Tutte le tipologie**

Scegliendo questa impostazione saranno immediatamente disponibili i campi da impostare per la gestione del ToDo

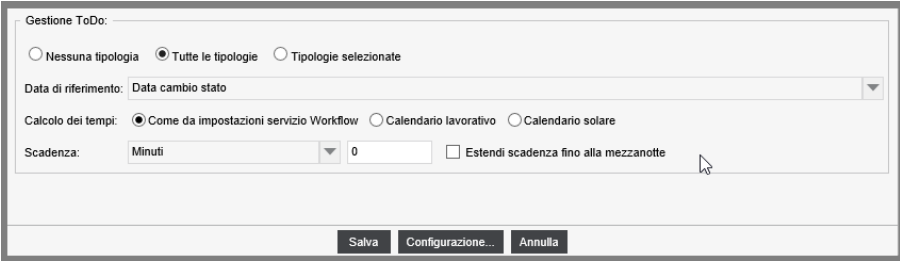

*Data di riferimento*: è la data dalla quale partirà il calcolo dei tempi per stabilire quando portare la pubblicazione nella gestione del 'ToDo'.

Aprendo la combo saranno visibili, oltre a 'Data cambio stato', tutti gli attributi di tipo 'data' presenti su **tutte** le tipologie, diversamente sarà visibile solo 'data cambio stato'.

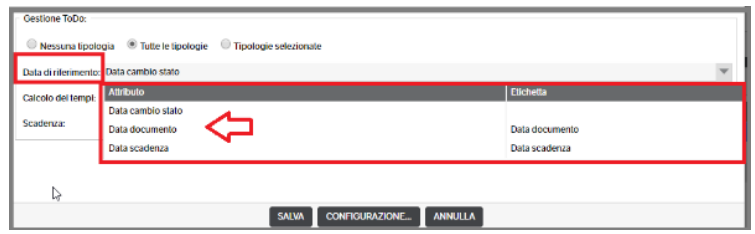

Scegliendo "Data cambio stato", il calcolo del periodo di scadenza, partirà dal momento in cui è avvenuto il cambio stato, mentre scegliendo un attributo di tipo data all'interno della pubblicazione, il periodo, viene calcolato a partire da quella data, indipendentemente da quando è avvenuto il passaggio di stato. Questo permette, di poter gestire per es. la scadenza di un contratto o di un'offerta.

*Calcolo dei tempi*: si potrà scegliere se utilizzare i parametri impostati nel Servizio KnosWorkflowService, il Calendario lavorativo (comunque impostato nel servizio KnosWorkflowService) o il Calendario solare.

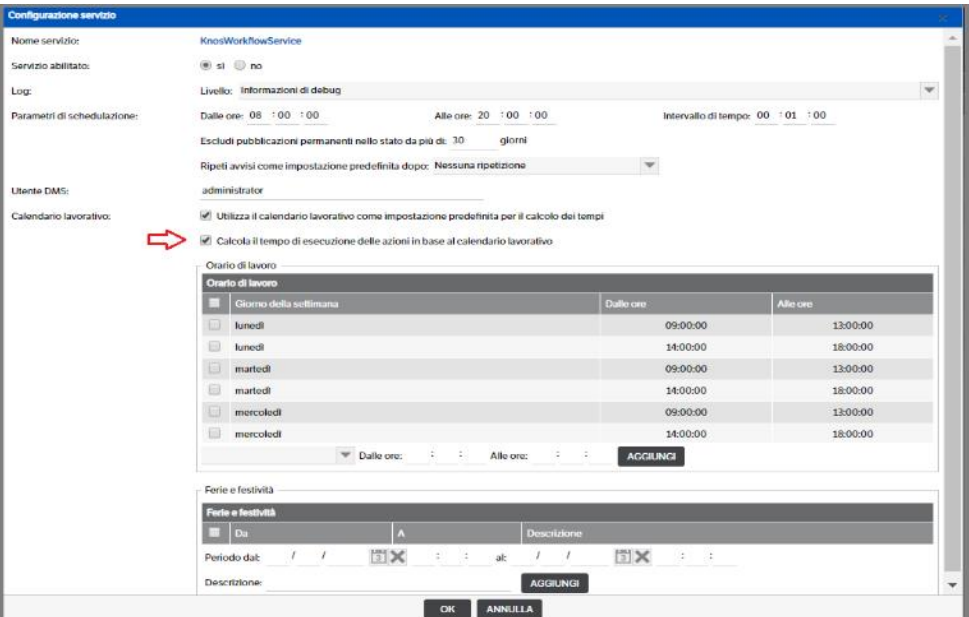

*Scadenza* : può essere impostata in minuti - ore – giorni e indica entro quanto tempo , dalla data di riferimento, è necessario eseguire l'azione. Il flag 'estendi la scadenza fino alla mezzanotte', verrà impostato automaticamente nel caso di selezione in 'giorni', o manualmente negli altri casi. Se selezionato porterà la scadenza alle ore 23:59:59 del giorno di scadenza.

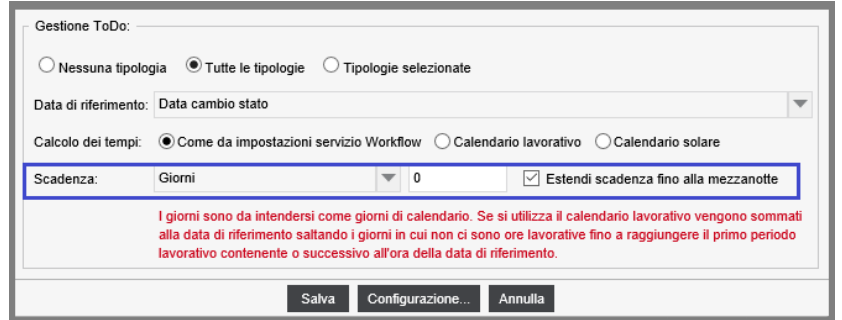

### **Tipologie selezionate**

Scegliendo questa impostazione, verrà resa disponibile la sezione di selezione delle tipologie per le quali impostare la gestione del ToDo

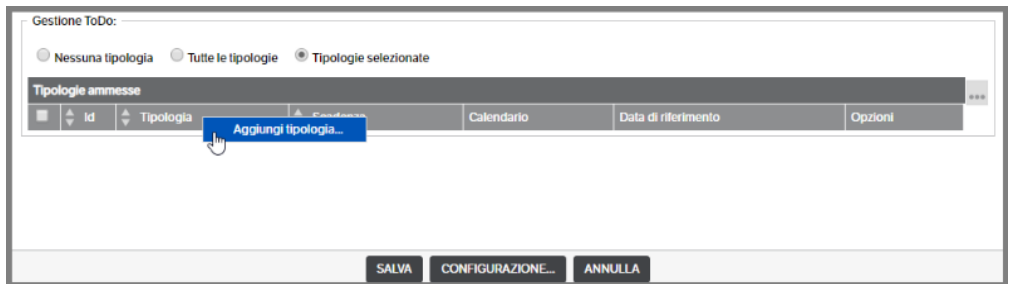

Premendo su 'Aggiungi tipologia' , si aprirà la finestra di selezione che riporterà solo le tipologie alle quali è stato assegnato il workflow che si sta impostando per la gestione ToDo

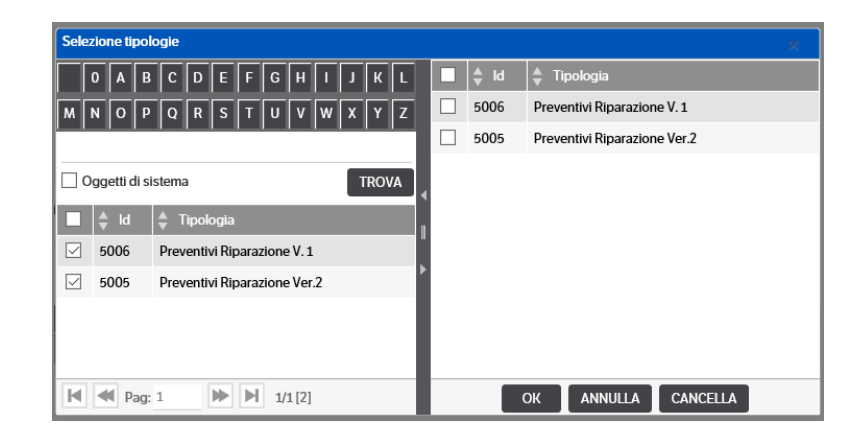

Dopo aver confermato la selezione, premendo OK, si aprirà la finestra di impostazione della 'scadenza ToDo'.

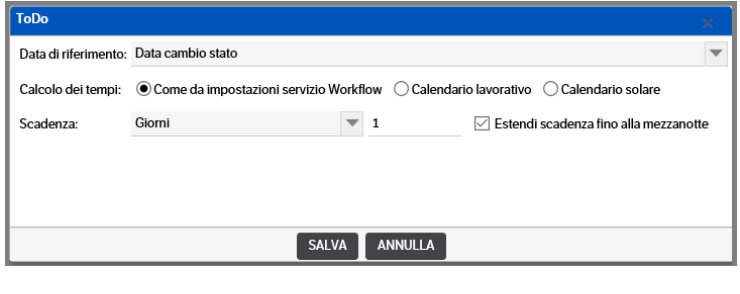

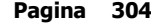

Per le impostazioni vedere quanto indicato in 'Tutte le tipologie'.

È opportuno segnalare che, in caso si intenda modificare la gestione del ToDo passandola da *'tipologie selezionate'* a *'tutte le tipologie'* o *'nessuna tipologia'*, verrà visualizzato un messaggio di warning:

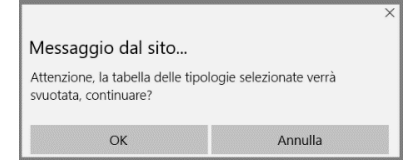

Premendo OK, le configurazioni sulle singole tipologie verranno perse.

Se invece si sceglie di eliminare la riga, verrà fatto direttamente senza alcun avviso:

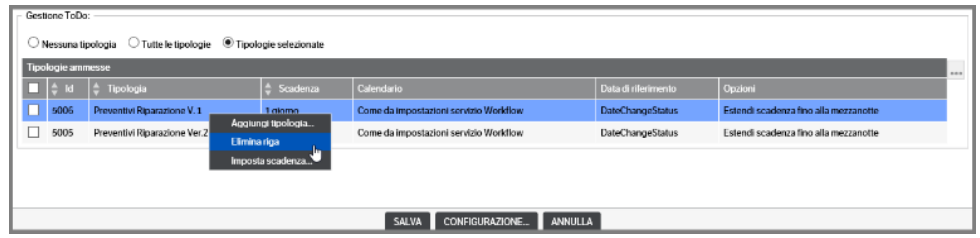

Al termine della configurazione le azioni per le quali è stato impostato il ToDo saranno contrassegnate nell'apposita colonna:

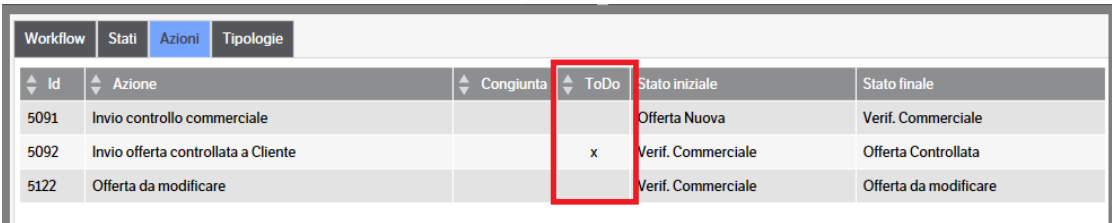

Inoltre, entrando in Workflow > Gestione è possibile visualizzare, con l'apposito check, solo quelli con il ToDo impostato :

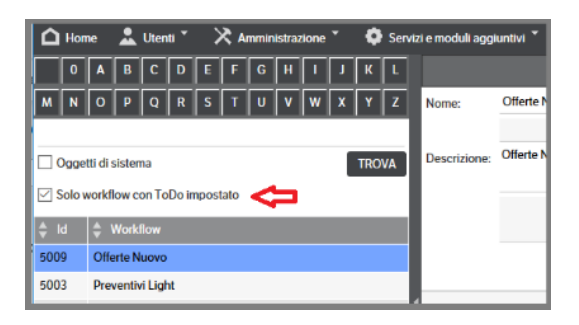

# **20. Importazione dati da Archivia**

Dms prevede una funzionalità per importare i dati dal prodotto Archivia.

## **Configurazione ODBC Archivia**

Per aprire l'archivio è necessario creare una *Origine Dati Odbc* collegata al database di Archivia che può essere in formato **Access** o **SQL Server**, in base alla licenza acquistata.

Accedere al Pannello di controllo > Strumenti di Amministrazione e selezionare *' Origini dati ODBC (32bit)*':

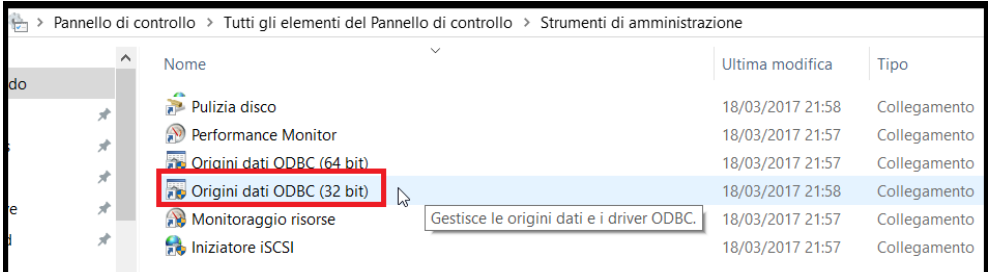

**(NB :** nel caso in cui non sia presente il programma , ricercare l'eseguibile OdbcAd32.exe , generalmente presente nella sottocartella di Windows : SYSWOW64).

Posizionarsi sul tab 'DNS di sistema' e premere 'Aggiungi'

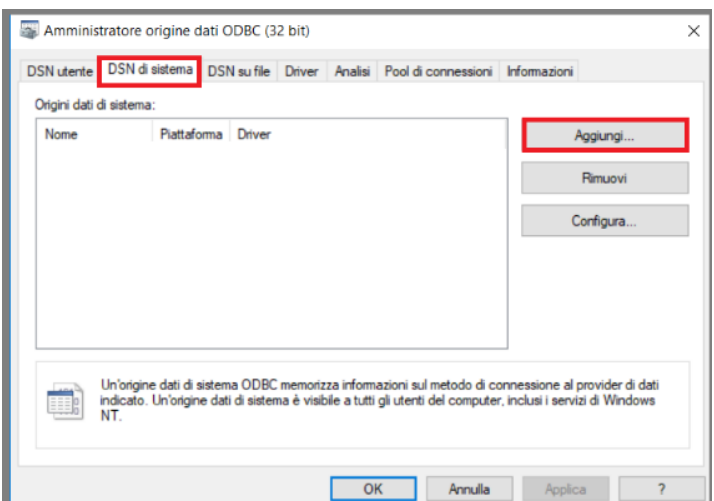

Nella finestra successiva selezionare un **Driver Access (\*.mdb)** o un **Driver SQL Server** e premere 'Fine'

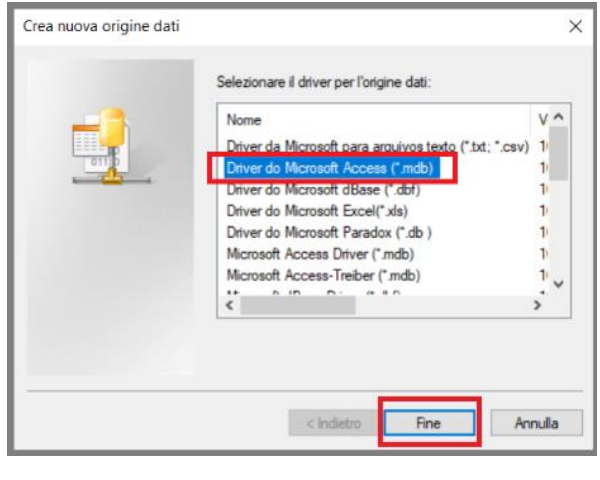

 **Pagina 306**

### **Access**

Nel caso di Access indicare il nome dell'origine dati, che sarà poi riportato in Dms, e premere Seleziona

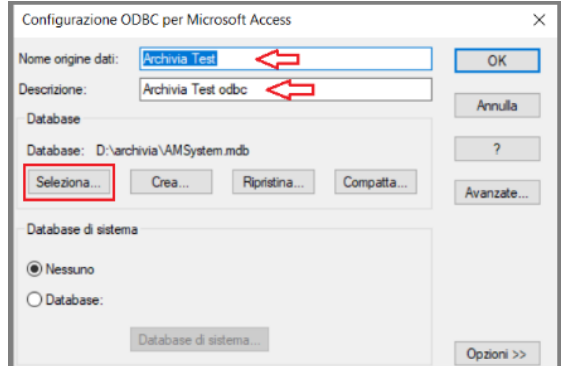

Selezionare il file *mdb* da utilizzare e premere OK

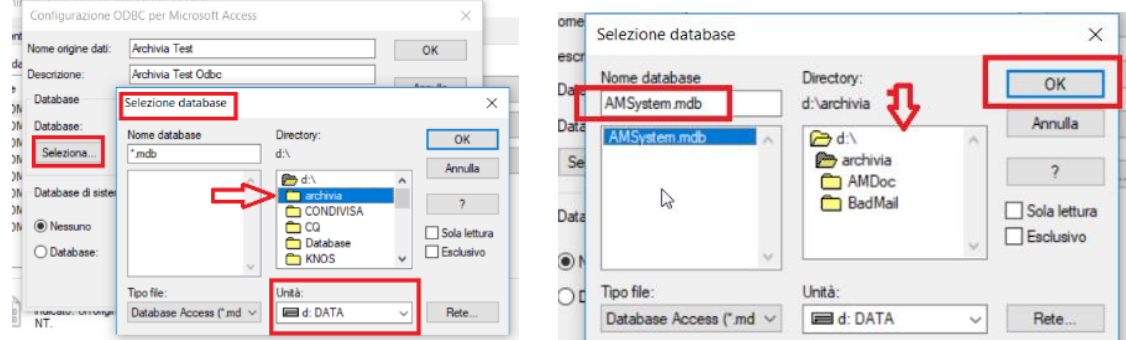

Premere il bottone 'Avanzate' e impostare il nome **utente e la password** :

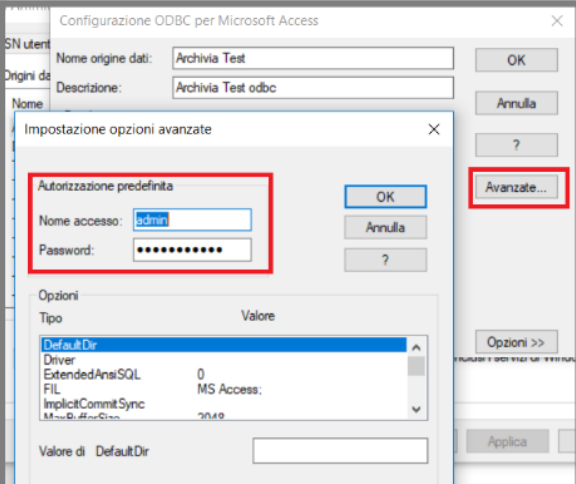

La configurazione Odbc è terminata.

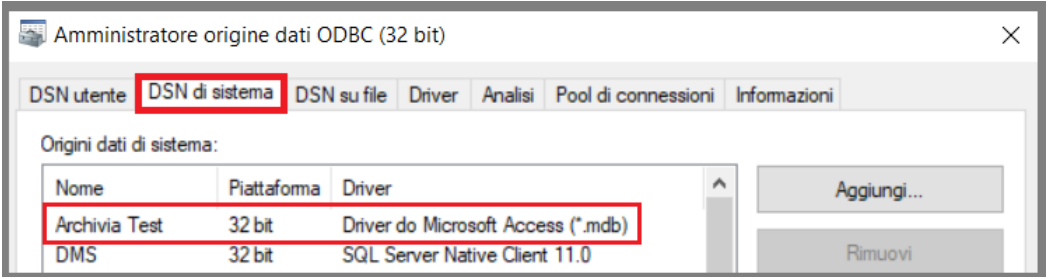

### **SQL Server**

Nel caso di SQL Server indicare il nome che sarà poi riportato in Dms, indicare il Server dove è installato il database e premere 'Avanti'

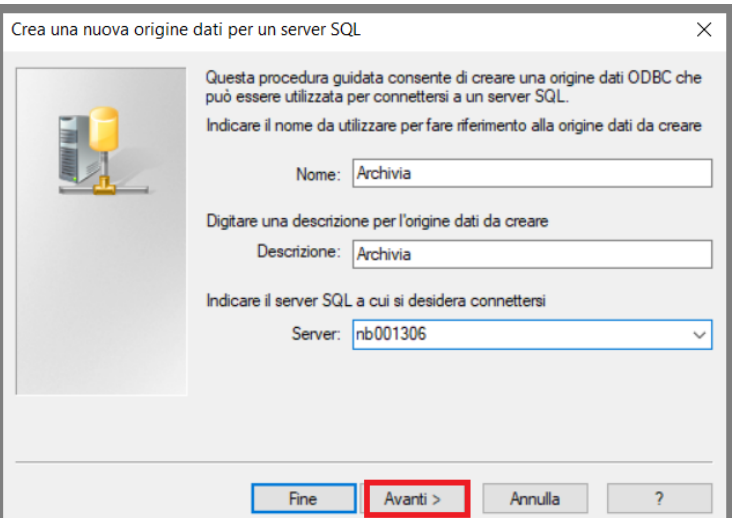

Selezionare il tipo di autenticazione . In caso d autenticazione SQL Server , dovrà essere indicato ID accesso e password. Premere 'Avanti'

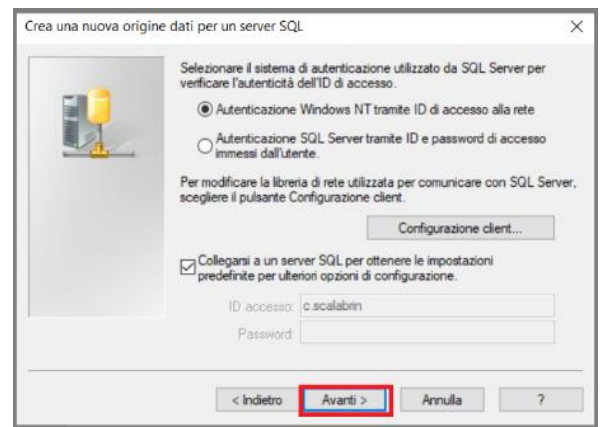

Selezionare 'Usa il seguente database predefinito' e indicare il database archivia, premere 'Avanti'

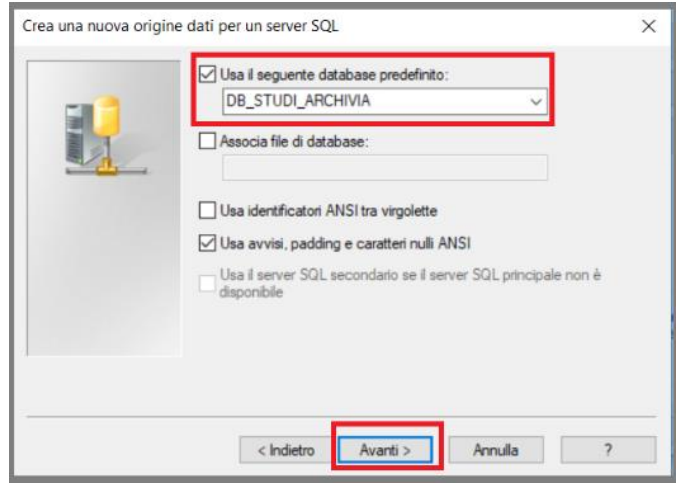

Premere 'Fine' per terminare la configurazione, ed effettuare la verifica della configurazione premendo 'Verifica origine dati'.

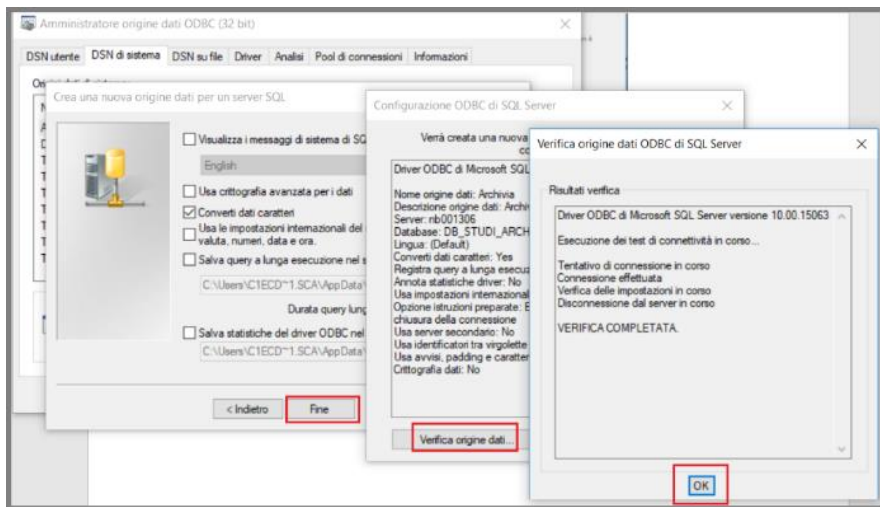

Se la verifica è risultata completata, la configurazione Odbc è terminata.

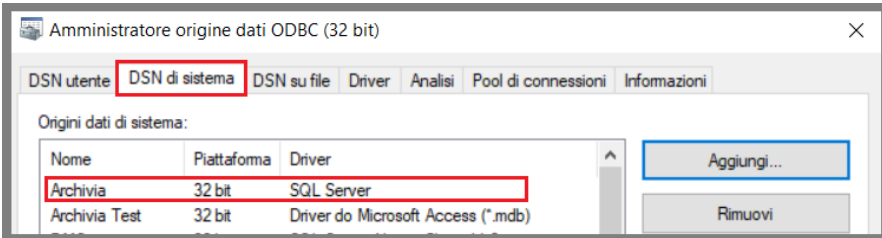

## **DMS importazione da Archivia**

La funzionalità di importazione dati da Archivia non è raggiungibile da menu, ma è necessario richiamare la pagina specifica.

Il percorso relativo della pagina è: **/knos/web/AmmImportArchivia.asp**, pertanto se il sito attuale è [http://nb-xxxx:1031](http://nb-xxxx:1031/) , la pagina da richiamare sarà [http://nb-xxxx:1031/knos/web/AmmImportArchivia.asp.](http://nb-xxxx:1031/knos/web/AmmImportArchivia.asp)

### **Collegamento ad Archivia e selezione dell'Archivio da importare**

Al primo accesso sarà necessario compilare:

*ODBC* inserire il nome della fonte dati odbc definita nel capitolo precedente (es. : Archivia Test) *Username* inserire 'nome accesso' (v. capitolo precedente *Impostazioni Opzioni Avanzate - Access o Sql* ) *Password* inserire la password (v. capitolo precedente *Impostazioni Opzioni Avanzate – Access o Sql*)

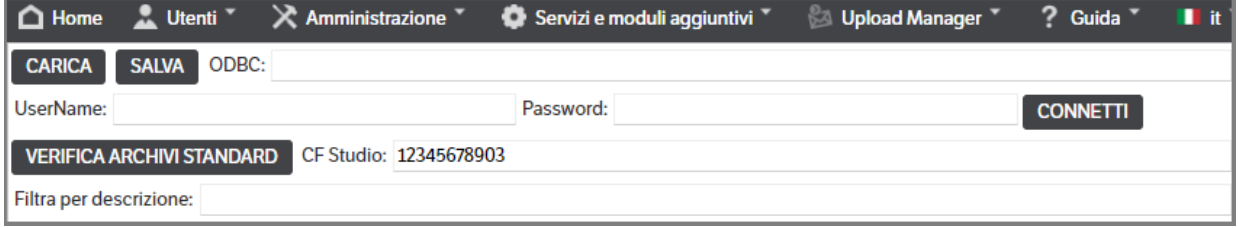

Dopo aver inserito le credenziali, premere 'Connetti' e saranno visualizzate tutte le tabelle presenti nel database selezionato.

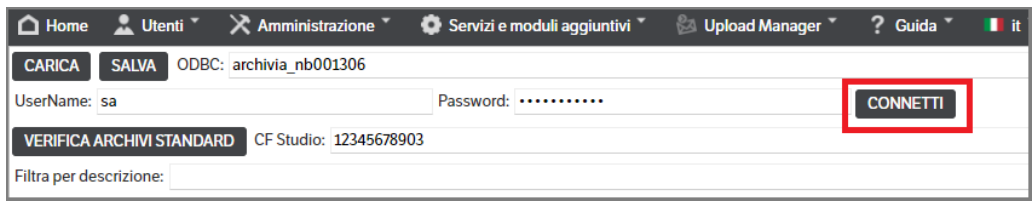

(l'immagine che precede si riferisce ad un database Access)

Nel caso si tenti la connessione senza indicare Username e Password (se previsti) sarà segnalato il seguente errore:

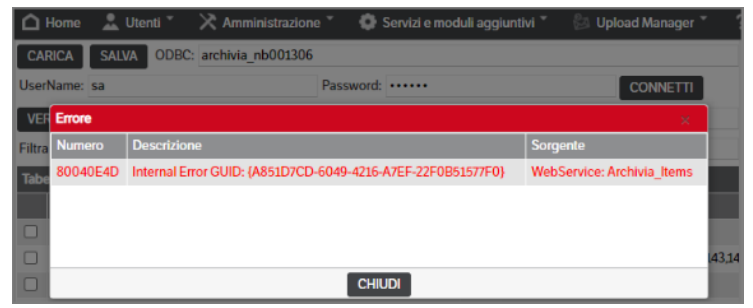

Il campo **CF Studio** è il codice fiscale dello studio o dell'azienda che, alla prima connessione, viene precaricato con il *codice dell'intestatario della licenza* ma è modificabile. Può essere utilizzato come valore costante, da assegnare ad un attributo della pubblicazione da creare in DMS, indicando la sigla \$CF\_STUDIO come valore costante. Questo campo è utile, inoltre, per caricare il valore negli attributi C.F. Studio o Azienda (in questo caso, si può utilizzare anche un valore qualsiasi, non necessariamente un codice fiscale).

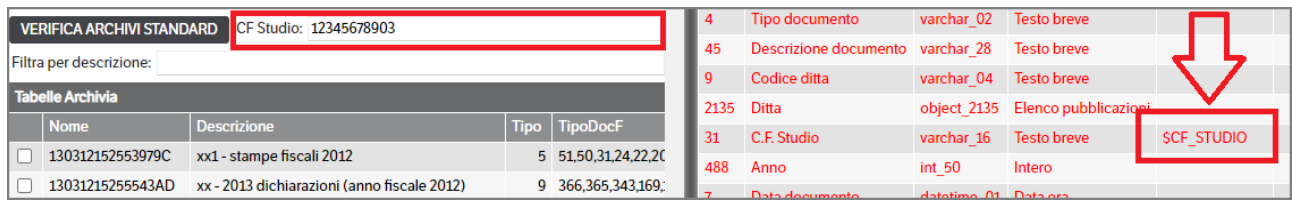

Allargando la finestra a sinistra si potranno vedere, oltre a nome e descrizione delle tabelle, anche il codice del tipo Archivio, i codici documento archivia presenti, il numero dei record ed il percorso dove recuperare i documenti da importare:

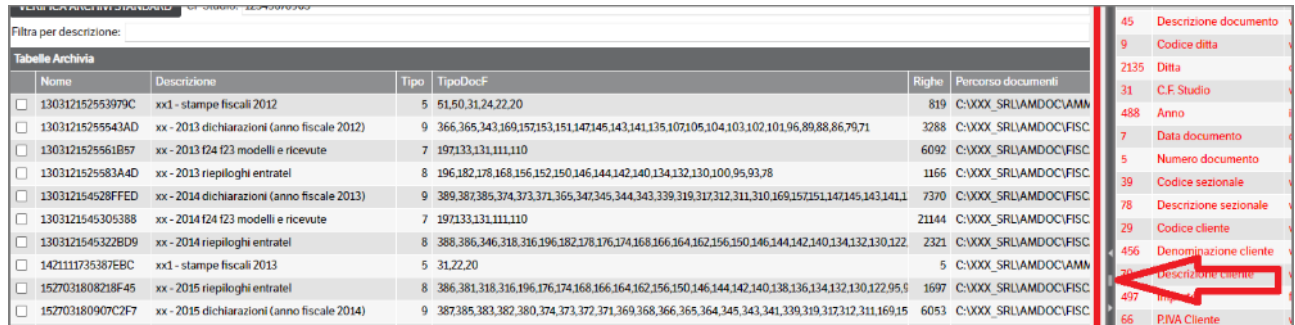

È bene precisare che se il percorso documenti non è raggiungibile dal server saranno generate **pubblicazioni senza allegato.**

Nelle tabelle di archivia sono presenti 3 campi:

- SYS\_ORIGINE Nome del file originaro, se presente verrà utilizzato questo nome come nome del docuemnto di import
- SYS\_FILENAME Nome del file fisico su disco, verrà utilizzato questo nome per reperire il documento, ma solo se non presente un valore in SYS\_ORIGINE, verrà utilizzato anche come nome del documento
- SYS\_FILENAME2 Nome del file fisico su disco se presente un secondo allegato, verrà utilizzato sia per reperire il documento, sia come nome del documento

A questo punto, è possibile importare le singole tabelle e quindi mappare manualmente le colonne con gli attributi della pubblicazione o effettuare il caricamento degli archivi "standard" dello Studio.

# **Importazione singole tabelle**

Selezionare le tabelle da caricare:

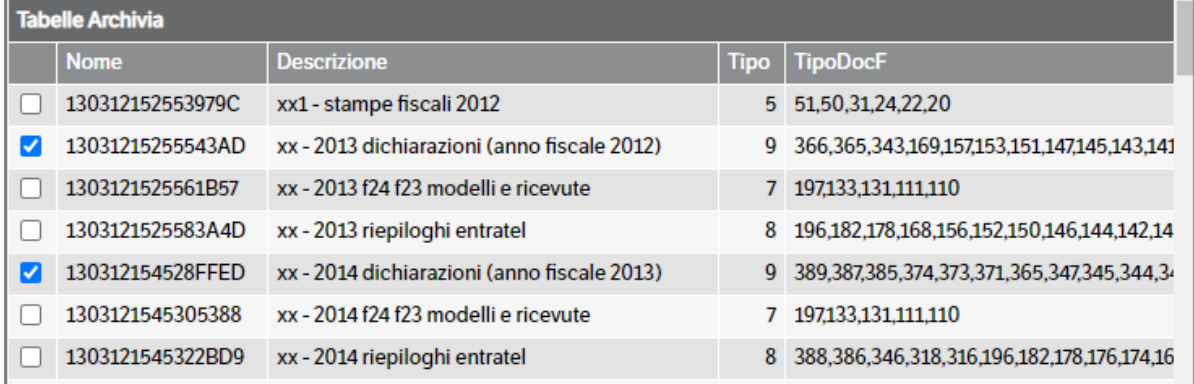

Qualora si selezioni più di una tabella, verrà segnalato che saranno utilizzati solo i campi in comune:

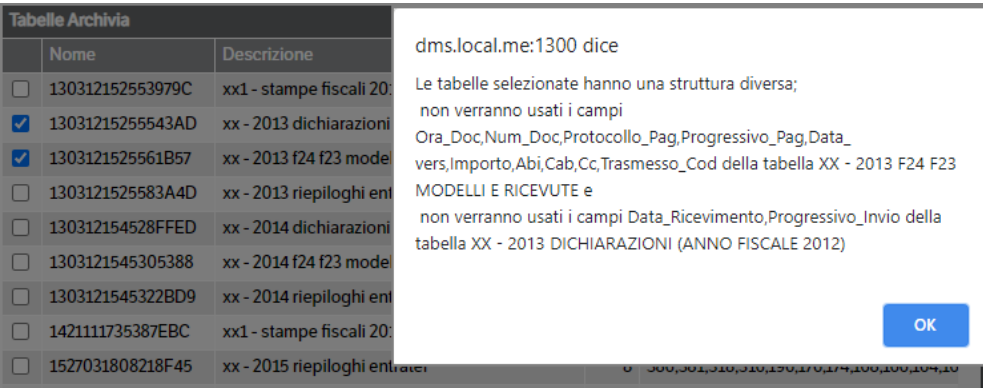

Premendo OK, si proseguirà con la configurazione (eventuali filtri etcc).

### **Anteprima e filtro**

L'utilizzo di questa funzione permette di filtrare e visualizzare in anteprima i dati oggetto dell'importazione. Dopo aver selezionato almeno una tabella, premere il tasto destro del mouse e selezionare 'Anteprima e Filtro'

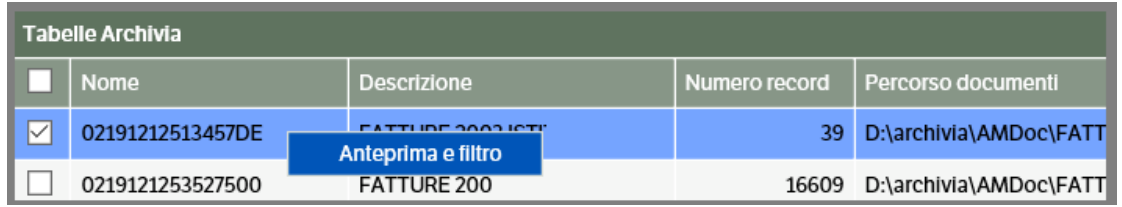

Verrà visualizzata la seguente finestra che mostrerà il contenuto della tabella selezionata:

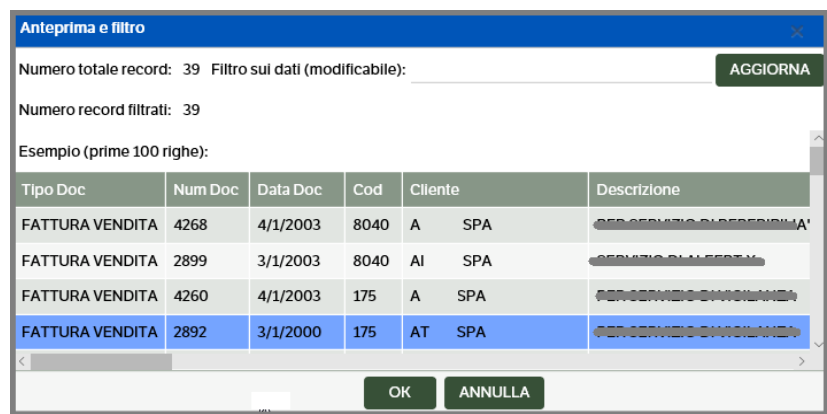

Per impiegare uno o più filtri, sarà sufficiente posizionarsi sulla colonna contenente il dato da filtrare (ad esempio la data), premere il tasto dx del mouse e sarà visualizzato il filtro da applicare

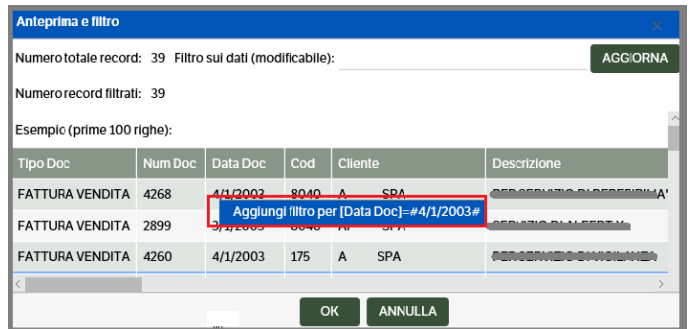

Una volta confermata la selezione, premere il bottone 'AGGIORNA'

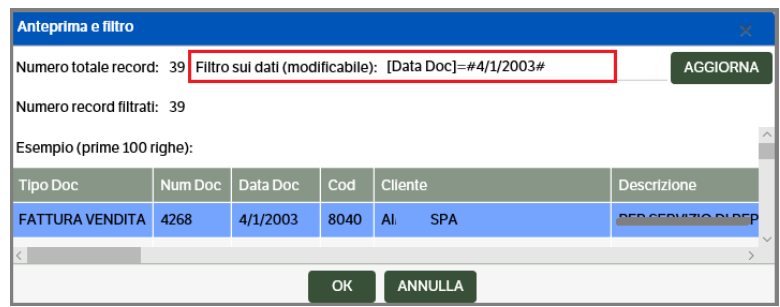

La tabella sarà aggiornata con i dati che soddisfano i requisiti. Il campo "Numero totale record" rimarrà invariato, mentre il "Numero record filtrati" indicherà il numero di righe con il campo "data" uguale a quello indicato nel filtro:

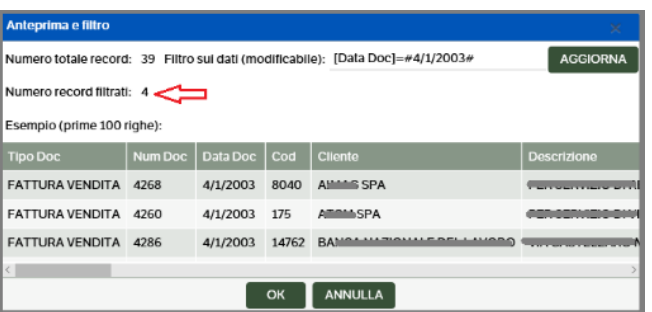

Per ritornare alla condizione precedente, ovvero togliere il filtro, si dovrà aprire nuovamente la popup "Anteprima e filtro", **cancellare il campo "Filtro sui dati" e premere OK**.

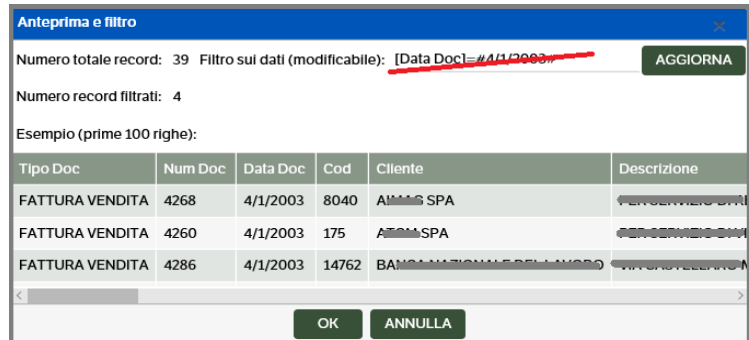

La presenza di un filtro applicato è segnalata da un  $*$  posto nella colonna 'Numero record' (che risulta aggiornato con il filtro applicato)

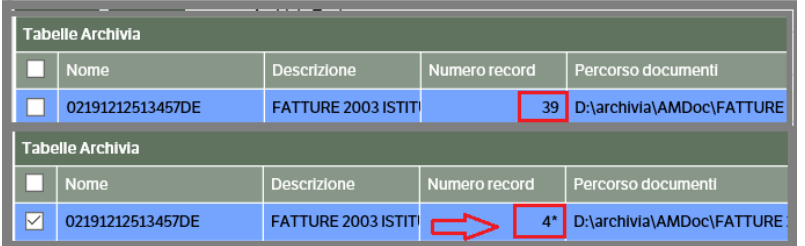

Come detto in precedenza è possibile applicare più filtri alla medesima tabella. Nell'esempio che segue si applica un filtro 'data' e 'codice cliente': premendo il bottone 'Aggiorna' saranno visualizzati in anteprima i primi 100 record che corrisponderanno ai requisiti, premendo 'OK' verranno salvati i dati filtrati.

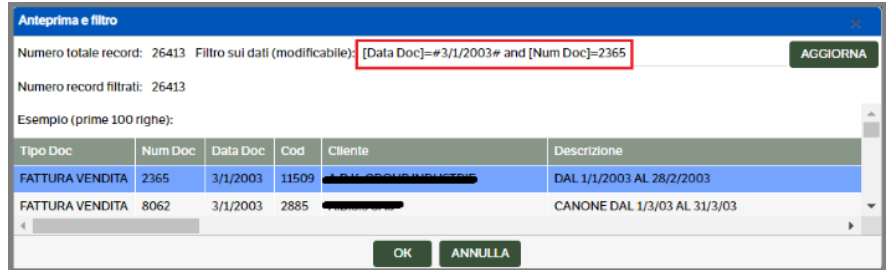

**I campi di tipo testo** hanno un menù contestuale con più voci.

 **Pagina 313**

La prima voce del menù è simile alle altre (aggiunge un filtro per il nome del campo), dove viene applicata la funzione "trim" che elimina eventuali spazi in testa o in coda al campo:

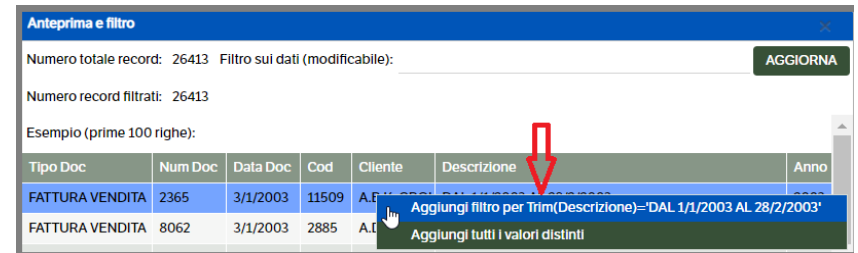

La seconda voce di menù consente di aggiungere tutti i valori distinti (fino ad un massimo di 30).

È utile, ad esempio, per i campi come "Tipo Doc". In questo caso il campo "Filtro sui dati" viene riempito con tutti i valori distinti, elencati in una istruzione "in":

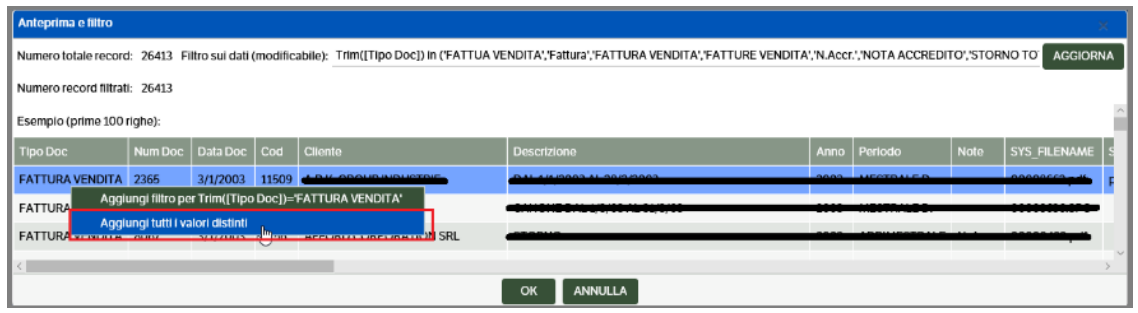

Se si volessero limitare questi valori, è necessario eliminarli direttamente dalla riga del filtro.

Il campo "Filtro sui dati" è liberamente modificabile e può essere compilato direttamente da un utente esperto inserendo, ad esempio, una condizione "where" e premendo il bottone "Aggiorna".

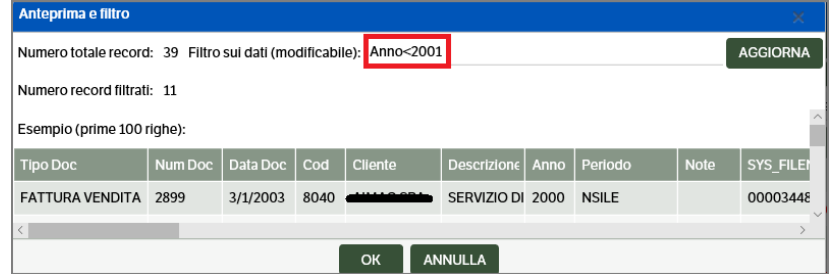

Per salvare il filtro, invece, premere **OK.** 

### **Collegamento alla tipologia**

Dopo aver eseguito le operazioni sopra riportate (collegamento all'archivio Odbc, impostazione di eventuali filtri, controllo del percorso documenti), per procedere all'importazione in Dms è necessario collegare l'archivio selezionato alla tipologia con la quale saranno generate le pubblicazioni.

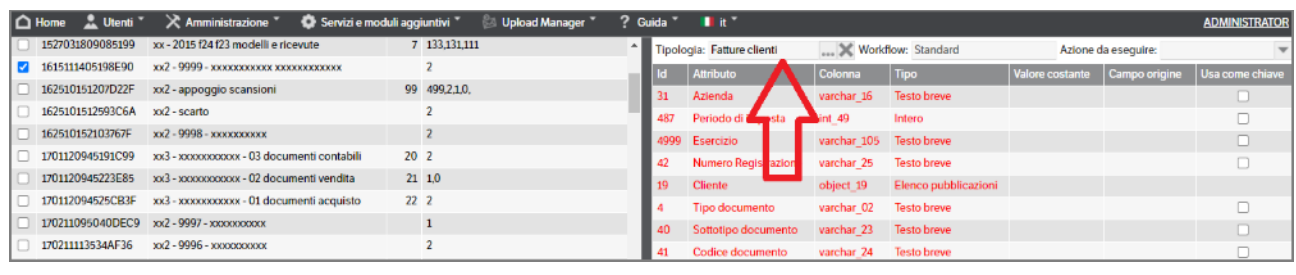

Aprendo la combo si potrà scegliere la tipologia più appropriata per l'archivio selezionato. Automaticamente verrà compilato il campo 'Workflow' e, aprendo la combo, si potrà scegliere in quale stato generare la pubblicazione.

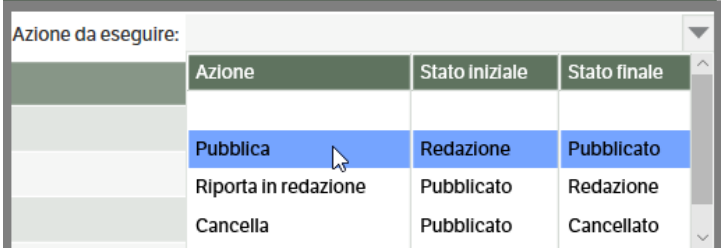

Verranno inoltre visualizzati tutti gli attributi presenti nella tipologia scelta, che dovranno essere collegati ai campi di riferimento presenti nell'archivio:

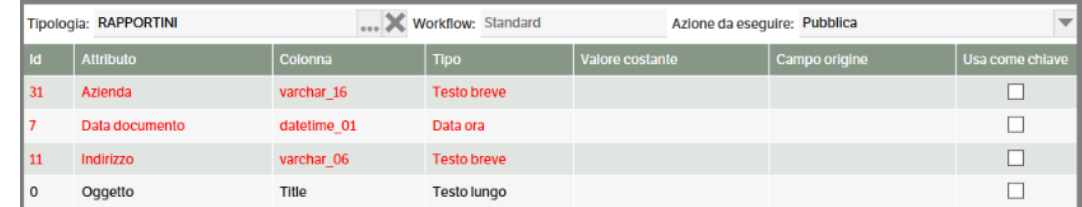

Per procedere alla mappatura degli attributi, è possibile impostare

- $\triangleright$  un valore costante;
- $\triangleright$  un campo origine;

Cliccando con il tasto destro del mouse, in un punto qualsiasi della riga-attributo selezionata, sarà possibile scegliere l'opzione più adatta:

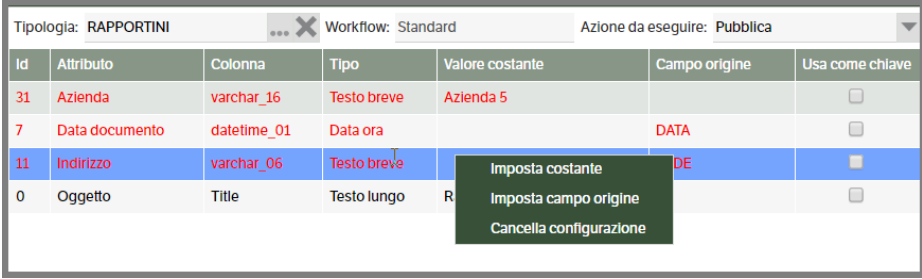

Selezionando 'Imposta costante', si potrà indicare un testo che verrà riportato nell'attributo selezionato (nel caso della videata sopra 'Azienda') Come indicato in precedenza, utilizzando la sigla \$CF\_STUDIO, verrà utilizzato il Codice fiscale digitato nella configurazione iniziale.

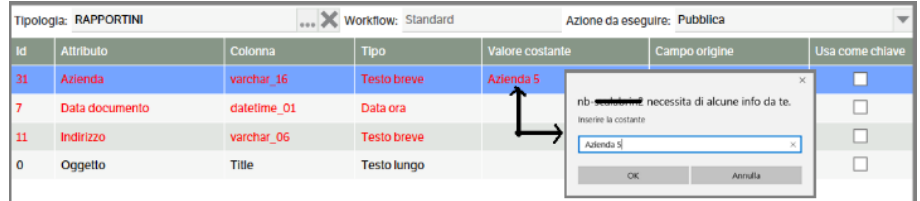

Selezionando, invece, 'Imposta campo origine' si dovrà collegare l'attributo (nel caso dell'immagine precedente 'Data Documento') al campo presente nell'archivio.

Aprire la combo e selezionare il campo più adatto. Confermando la selezione con OK (figura 1), verrà visualizzata l'anteprima del contenuto del file (figura 2). Premere OK per confermare.

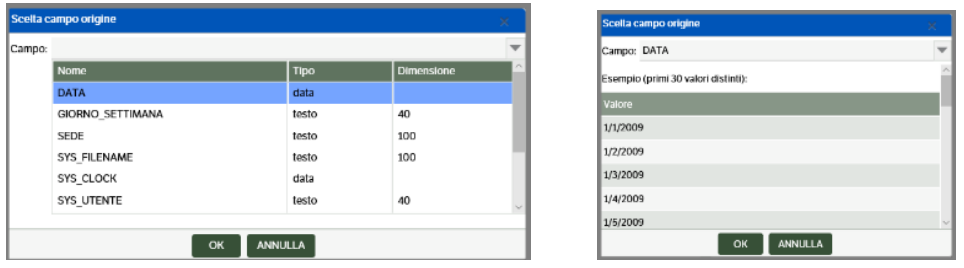

Per eliminare un collegamento, selezionare la riga-attributo e, con il tasto dx del mouse, cliccare su 'Cancella Configurazione'

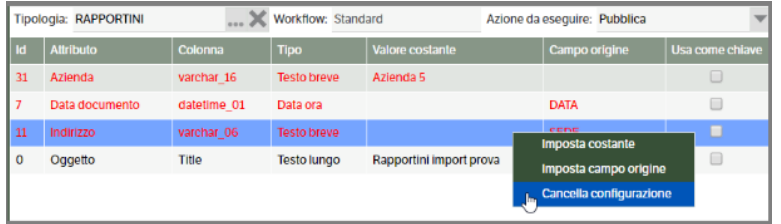

### **Attributi di tipo Elenco ed Elenco pubblicazioni**

Come negli altri casi, scegliendo un valore dal combo *Campo*, compaiono i primi valori unici della tabella (massimo 30) che danno un'idea di cosa contenga.

In caso di **attributi di tipo elenco**, la popup si presenterà in questo modo:

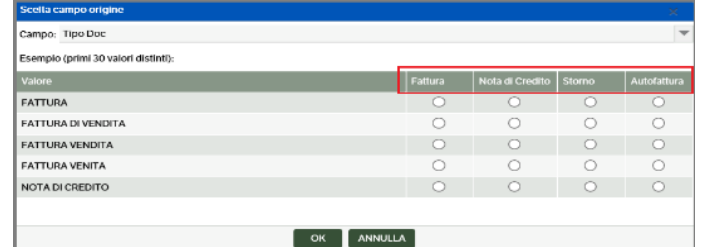

Le righe contengono i valori distinti della tabella, le colonne contengono le possibili opzioni dell'attributo elenco.

Cliccare nel 'pallino' per associare ogni valore della tabella ad una opzione dell'attributo:

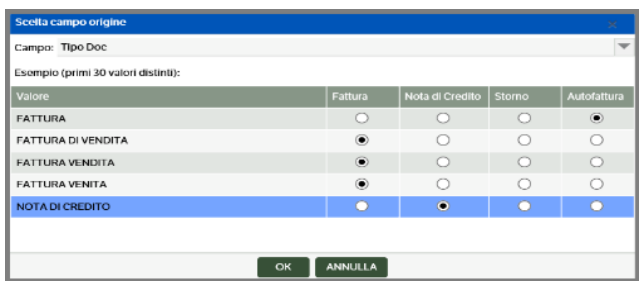

In caso di **attributi di tipo elenco pubblicazioni** , invece, dopo aver scelto la tipologia si dovranno impostare i collegamenti tra i campi origine e gli attributi della tipologia stessa (utilizzando la scrollbar per spostarsi)

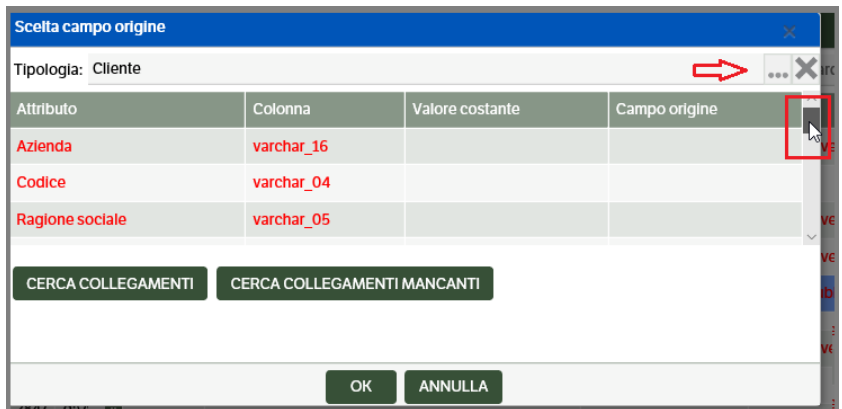

Nell'esempio che segue, i valori del campo Cliente di Archivia, saranno cercati nella tipologia 'Cliente' di Dms e se il campo 'Ragione Sociale' corrisponderà, l'attributo sarà valorizzato:

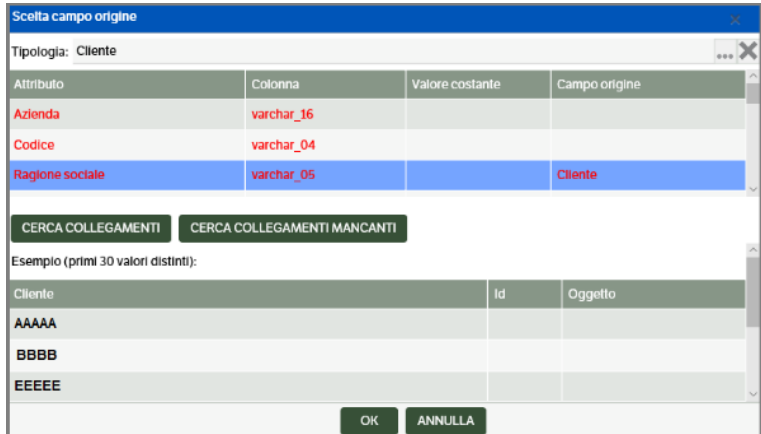

Sarà possibile definire anche dei valori costanti, per selezionare per esempio solo i clienti dell'azienda "1".

Selezionando il bottone 'Cerca collegamenti', verrà eseguita la ricerca dei valori ed i risultati saranno visibili direttamente nella tabella:

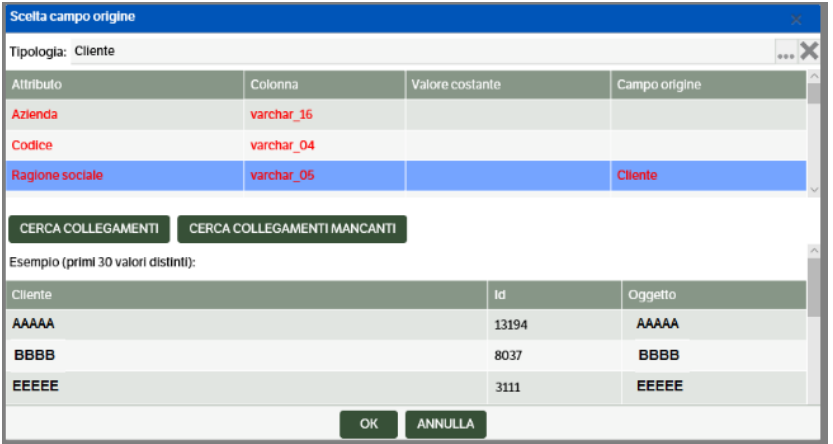

Viceversa, scegliendo 'Cerca collegamenti mancanti', verranno visualizzati i campi privi di associazione, in modo da sapere su quali intervenire:

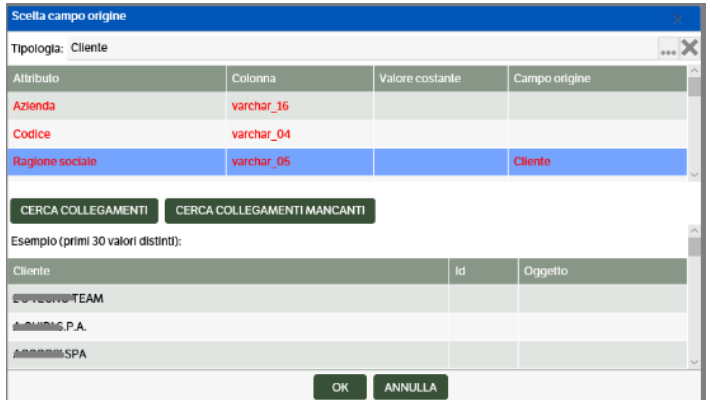

Una volta terminata la mappatura tra gli attributi e i dati dell'archivio, si ricorda di indicare il 'Campo che contiene il nome del file da allegare', è possibile salvare la configurazione premendo il bottone 'SALVA'

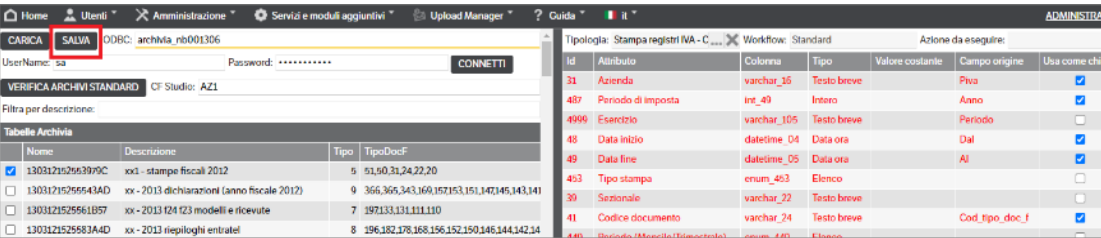

Verrà creato un file xml disponibile nella cartella 'downloads'

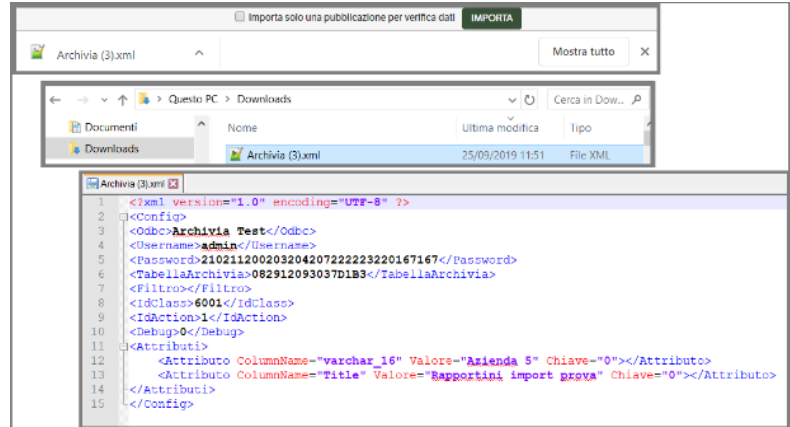

che potrà essere utilizzato in seguito per recuperare la configurazione (si consiglia di salvarlo in una apposita cartella e di rinominarlo), utilizzando il bottone 'CARICA'

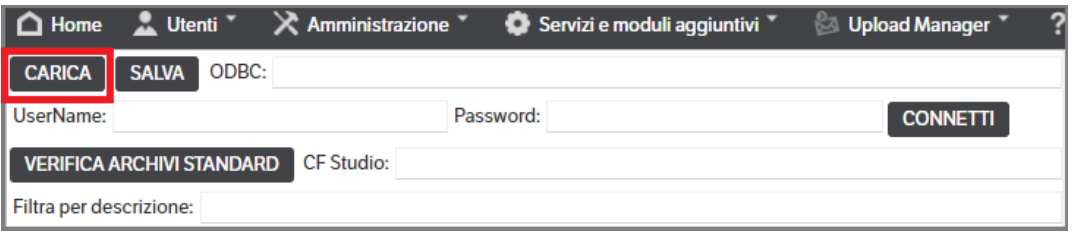

### **Nota Bene:**

**Dopo aver lanciato una importazione (anche di prova), il file di configurazione viene salvato anche lato server.** 

**Questo significa che all'accesso successivo la pagina apparirà già configurata e pronta all'uso con i parametri dell'ultima importazione, senza doverli ricaricare da file .xml col bottone CARICA.**

Mettendo l'apposito flag, è possibile importare una sola pubblicazione in modo tale da poter verificare la correttezza dei dati:

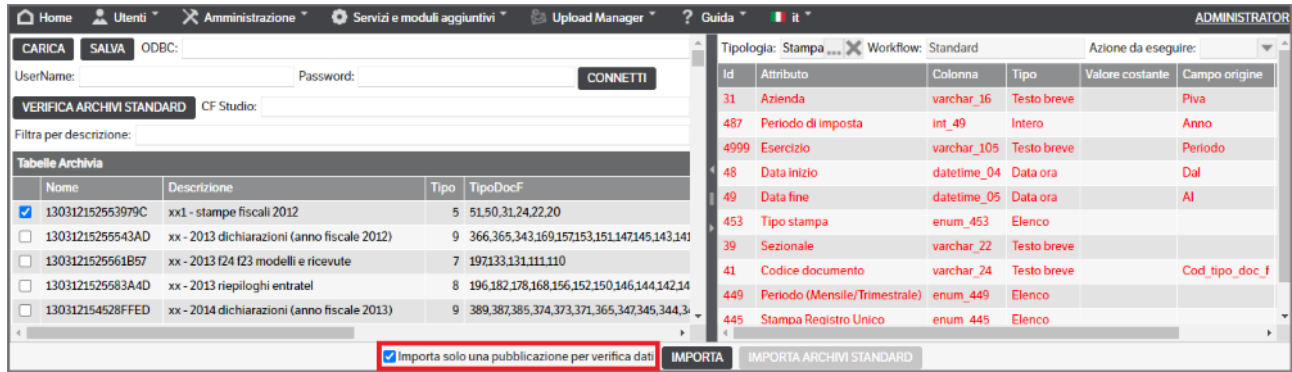

Una volta eseguita l'elaborazione si aprirà una popup

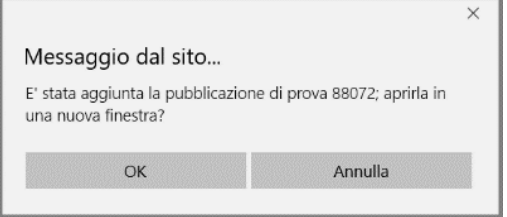

Confermando con OK , si aprirà la finestra DMS relativa alla pubblicazione

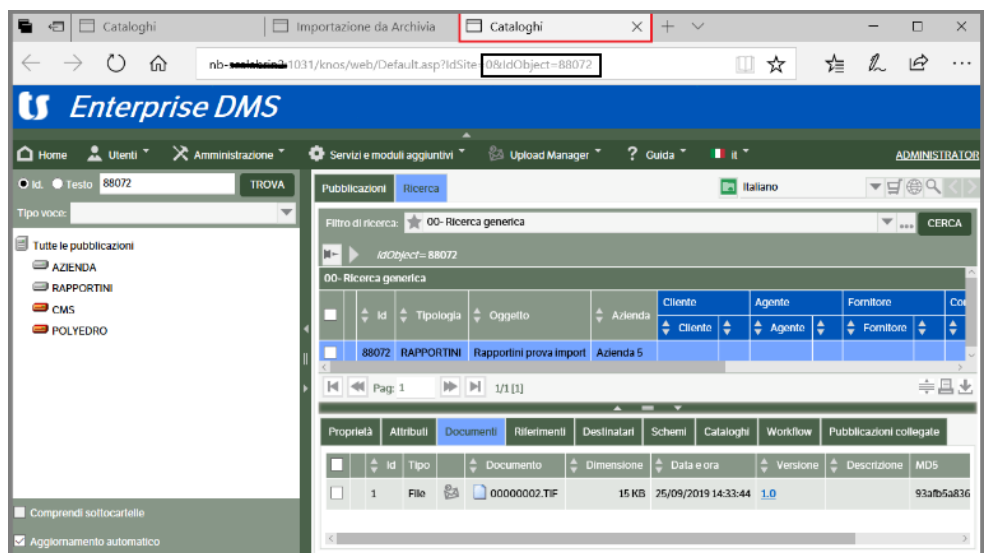

Una volta verificati i dati sarà possibile completare l'import eliminando il flag e premendo 'Importa'

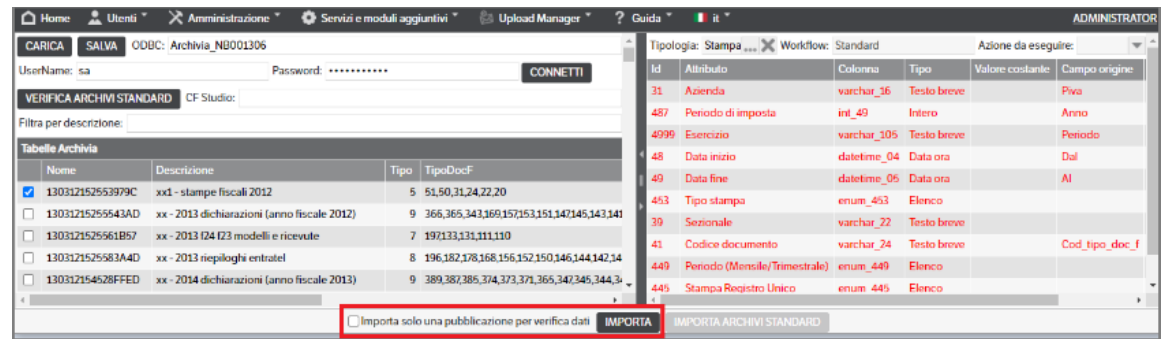

In caso di importazione di documenti collegati, il legame sarà visibile nei tab 'riferimenti' e 'pubblicazioni collegate' della pubblicazione di riferimento:

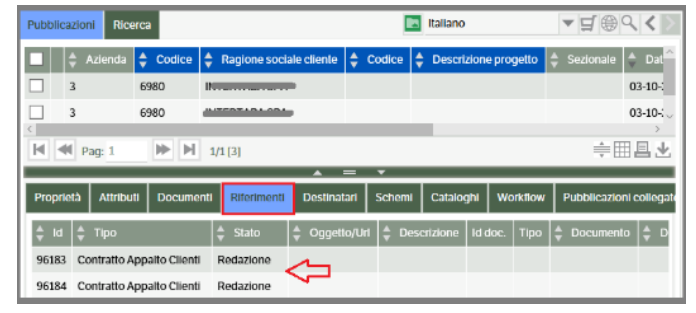

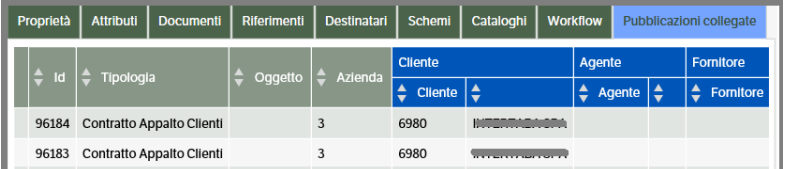

### **Usa come chiave**

Permette di selezionare come 'Chiave' alcuni campi che creeranno una univocità nell'importazione. Infatti, **a parità di valore degli stessi sarà presente una sola pubblicazione**.

Se ad esempio si importano delle fatture e si utilizza **il campo chiave per i valori 'Esercizio' e 'Nr. Documento'**

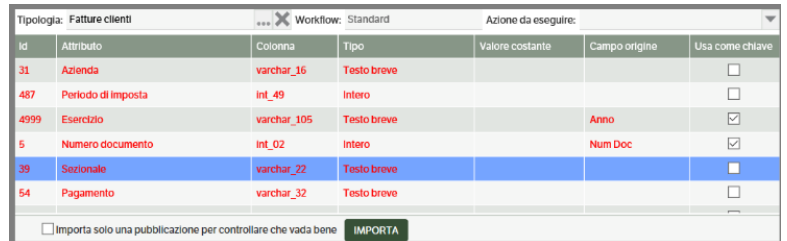

e si importa la *fattura nr. 0001/A dell'esercizio 2019* resterà sempre una sola pubblicazione con questi requisiti. In caso di nuova importazione con i medesimi valori la pubblicazione sarà sovrascritta.

È pertanto necessaria molta attenzione nell'uso del 'campo chiave': **infatti se nell'importare le fatture (ad**  esempio) si fosse indicato solo l'esercizio come campo chiave sarebbe presente un'unica pubblicazione **contenente i dati dell'ultima fattura.**

Viceversa, **in caso di nuovo import dello stesso archivio,**senza aver utilizzato l'assegnazione dei campi chiave, verranno rigenerate le stesse pubblicazioni che risulteranno, quindi, doppie.

# **Import Archivi Standard**

È stata preimpostata una mappatura con DMS dei tipi archivi "standard" di Archivia (per il momento solo per i documenti degli studi).

Dopo aver caricato gli archivi, si può utilizzare il bottone "VERIFICA ARCHIVI STANDARD", che permette di verificare quali archivi risultano "standard" e contengono i campi e i tipi documenti previsti per il tipo archivio.

Il programma elabora quindi tutti gli archivi presenti e ne verifica il contenuto, visualizzando la progressione del controllo.

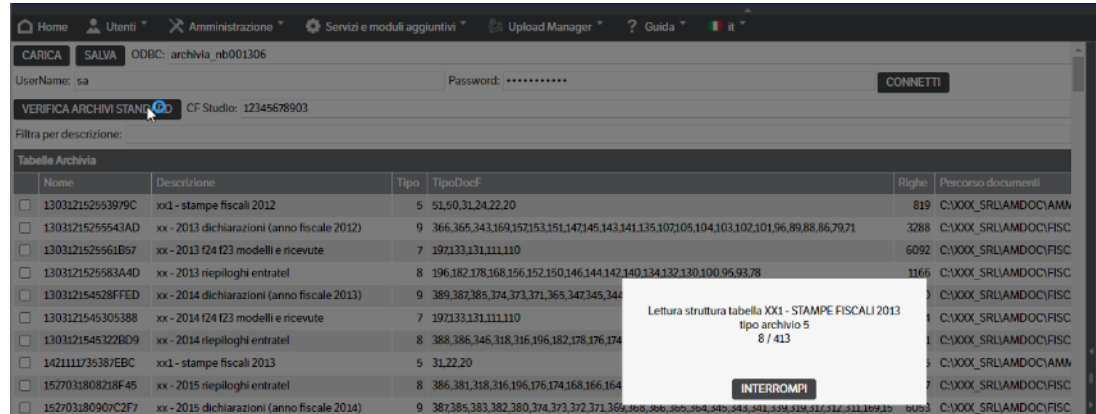

Al termine della verifica saranno aggiunte 2 colonne, una con il check di caricamento ed una con un simbolo colorato che evidenzia lo stato della tabella:

- (Verde) tabella con tipo archivio / tipi documenti OK
- (Giallo) tabella con colonne mancanti o tipi documenti non previsti
- (Rosso) tabella con tipo archivio non previsto
- (nessun simbolo) tabella senza tipo archivio

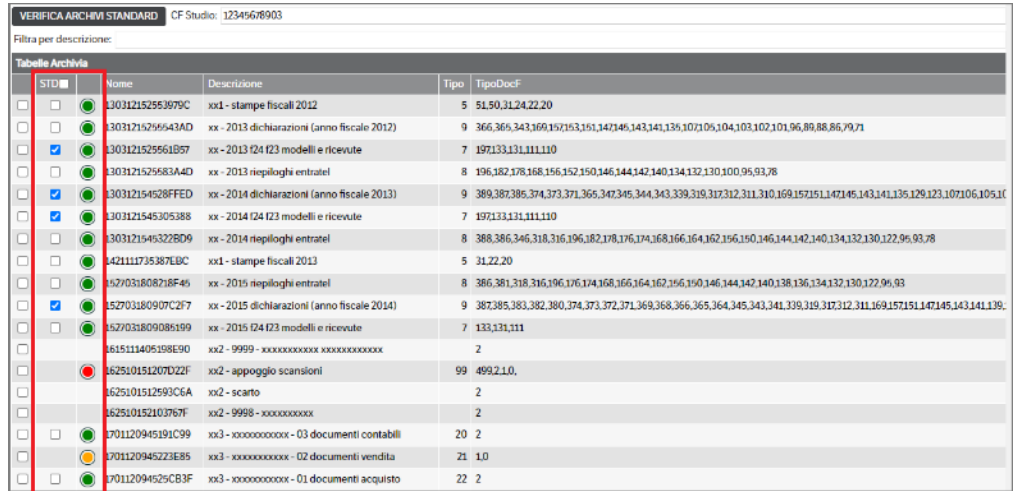

Potranno essere *caricate solo le tabelle con il simbolo verde* che saranno automaticamente selezionate con apposito check.

Potranno, comunque, essere deselezionate: utilizzando il check-in testa alla colonna, di fianco all'etichetta STD, si attivano o disattivano tutti i flag.

Qualora l'archivio fosse già stato caricato il check non sarà attivato e, posizionandosi sul simbolo con il mouse, sarà indicato quando è stato caricato ed il numero dei record lavorati. In ogni caso potrà essere selezionato manualmente ed eseguire un nuovo caricamento.

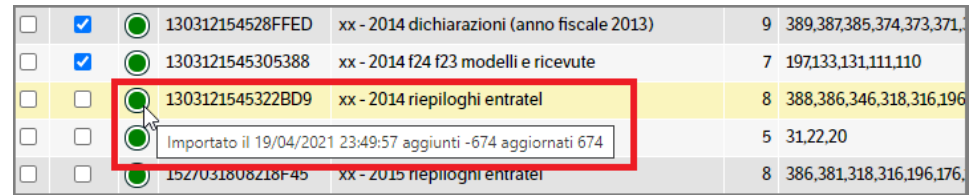

Nel caso il check sia giallo, sarà visualizzata l'anomalia (nell'esempio è presente un documento 0, non previsto)

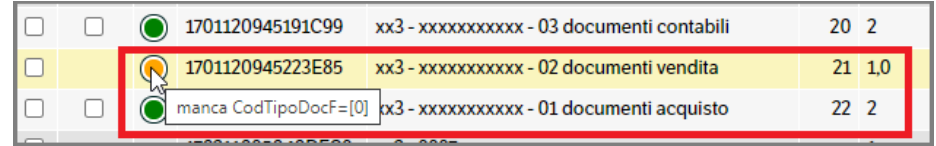

Con il campo *Filtra per Descrizione* è possibile filtrare solo alcune tabelle. Se utilizzato, l'import sarà attivato solo per le tabelle filtrate:

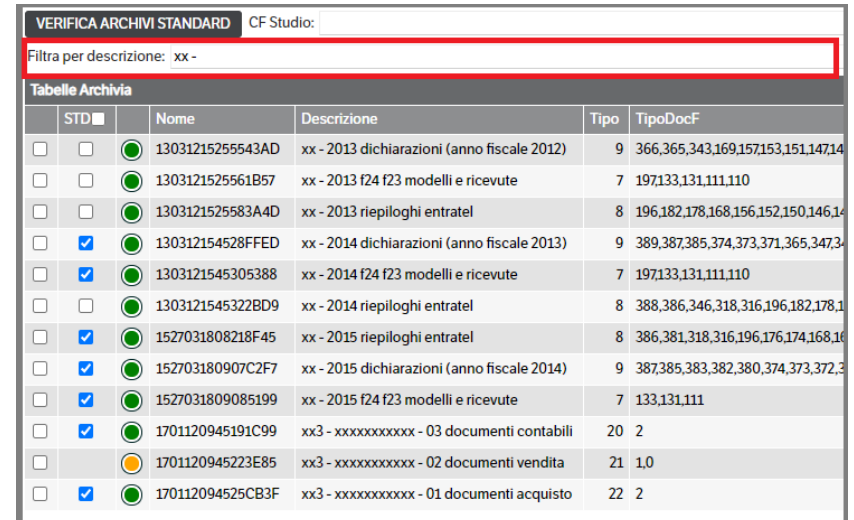

Premendo il bottone "IMPORTA ARCHIVI STANDARD", si può avviare il caricamento.

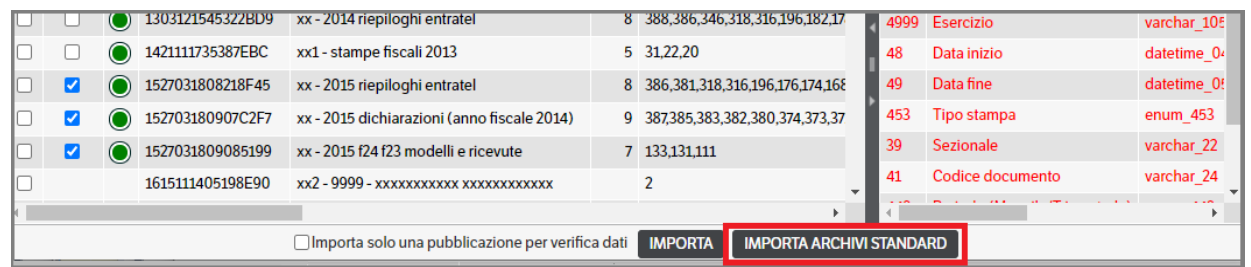

Sarà calcolato il numero di record complessivo delle tabelle selezionate e verrà visualizzato il progressivo di caricamento:

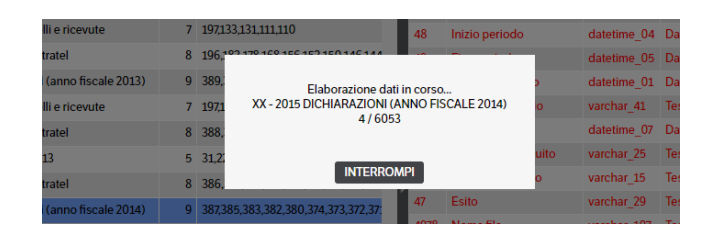

La **configurazione standard** utilizza un unico campo chiave, composto da NomeTabella + SYS\_RECORD, che identifica la chiave univoca del DB di archivia e lo carica nell'attributo varchar\_201. Viene utilizzato anche se non dichiarato tra gli attributi della tipologia. Un secondo caricamento della stessa tabella, con questa chiave, evita di avere dei duplicati.

## **Personalizzazione della configurazione standard**

La configurazione della mappatura standard, è salvata nel file *ArchiviaStandard.xml*, presente sotto la cartella del sito *knos\system\webservice*.

Il file contiene la mappatura per *Tipo archivio/Elenco dei codici di tipi documento* con la *Tipologia del DMS.*

È possibile, quindi, che per la stessa tipologia documentale del DMS, siano mappate più configurazioni di Archivia e per lo stesso tipo archivio, ma con codici tipi documenti diversi, siano mappate tipologie DMS diverse. Non è possibile, invece, che siano presenti più mappature per lo stesso Tipo archivio/codice tipo documento, altrimenti il programma di import, all'avvio, segnala errore.

L'xml è composto da un'elenco di mappature, tag *TipoArch*, la cui intestazione ha la definizione del tipo archivio, attributo *Id*, l'elenco dei tipi documento, attributo *TipoDocF* e una descrizione non utilizzata nel caricamento, ma utile per identificare la mappatura, attributo *Descrizione.*

Come indicato precedentemente, non possono esserci due mappature a parità di Id e singolo valore in TipoDocF.

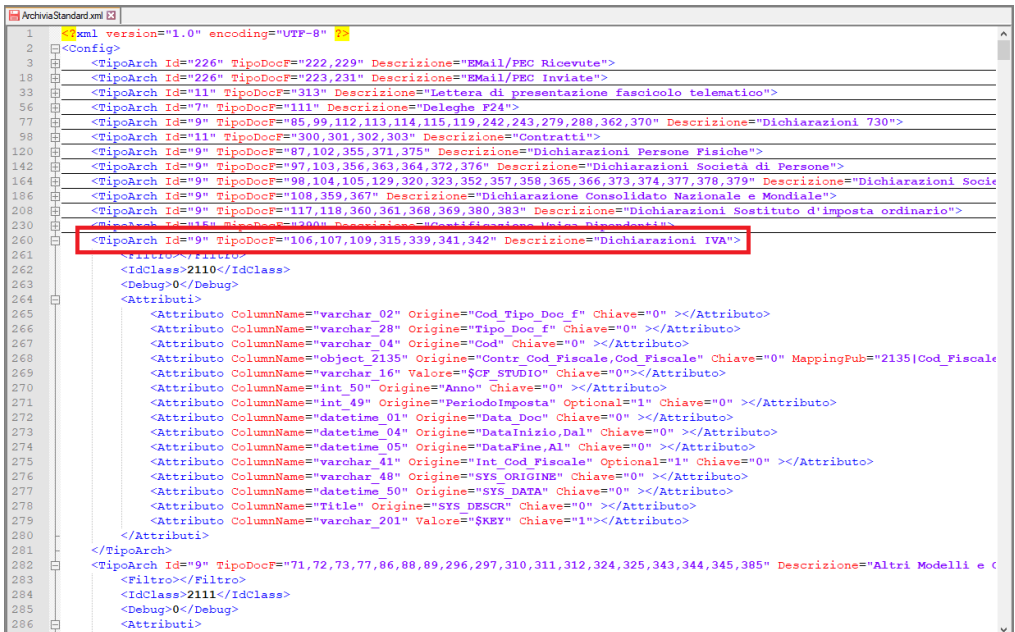

Per ogni mappatura è possibile aggiungere un filtro (a standard non ce ne sono) ad esclusione del campo TipoDocF, **tag** *Filtro* (vedi '*Importazione singole tabelle/Anteprima e filtro'*)

Poi viene definito l'ID della tipologia DMS, **tag** *IdClass* e successivamente l'elenco della mappatura degli attributi, **tag** *Attributo* (vedi immagine precedente)

Per ogni attributo, è presente:

- ColumnName : nome dell'attributo del DMS. Deve essere presente nella tipologia (ad esclusione di varchar\_201 che assume il valore \$KEY = nometabellaarchivia+SYS\_RECORD)
- Origine : alternativo a valore, è il nome della colonna della tabella di archivia. Nel tempo, a parità di archvio, i nomi delle colonne hanno subito delle variazioni. Per gestire questa casistica, è possibile dichiarare più nomi separati da **' , '** (in questo modo è sufficiente che sia presente uno dei nomi).
- Valore : alternativo a Origine, può essere impostato con un valore costante, o i due Valori **\$CF\_STUDIO o \$KEY**
- Optional : se impostato = "1", il programma non segnala errore se la colonna non è presente e nell'import l'attributo non verrà valorizzato. Se Optional non presente o = "0" e la colonna non è presente, la verifica non sarà positiva e il simbolo sarà giallo.
- Chiave : se = "1", verrà verificato che i valori Chiave siano già presenti in DMS per fare un inserimento o un aggiornamento della pubblicazione.
- MappingMap : nel caso di attributo di tipo elenco pubblicazione è possibile definire il campo chiave per ricercare la pubblicazione allegata. Dichiarare l'id della tipologia DMS **|** colonna origine Archivia **|** nome attributo DMS

Quindi, se una tabella è **rossa** (non è presente il tipo archivio) è possibile aggiungere una o più mappature nuove con Id del tipo archivio.

Se la tabella è **gialla**

- se segnala la mancanza di un tipo documento, è possibile aggiungerlo in una mappatura esistente, o creare una nuova mappatura completa
- se, invece, viene segnalato che non è presente una colonna nella tabella di archivia, è possibile aggiungere l'opzione Optional="1", modificare il nome della colonna sull'origine o cancellare la definizione dell'Attributo.

Se invece si vuole aggiungere una valorizzazione di un attributo (aggiunto dal cliente in modo custom), è possibile mappando la colonna custom con l'attributo DMS della tipologia.

# **21. Funzionalità KnosFileImport**

Il servizio permette di importare dei documenti, presenti in un percorso specifico, valorizzando gli attributi presenti nel nome del file e nel percorso in cui si trova.
Per accedere al servizio selezionare 'Servizi e moduli aggiuntivi' > 'Servizi' .

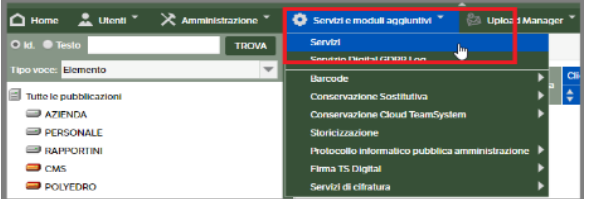

# **Configurazione Servizio**

Come nel caso degli altri servizi, anche 'KnosFileImport' dovrà essere configurato a cura dell'utente amministratore. Selezionare il servizio e con il tasto dx del mouse accedere a 'Configurazione servizio':

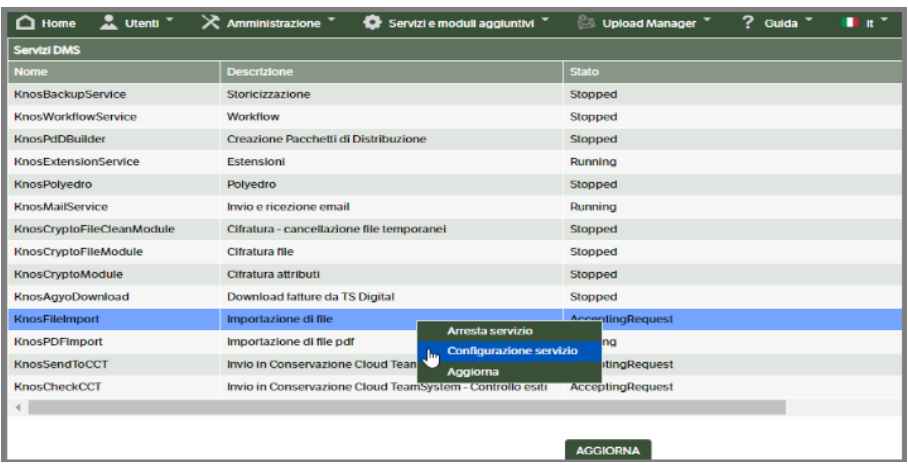

Come da immagine sottostante i parametri sono simili a quelli degli altri servizi. Sono presenti, inoltre, dei campi dove è possibile inserire degli indirizzi mail a cui inviare le notifiche in caso di errore del servizio

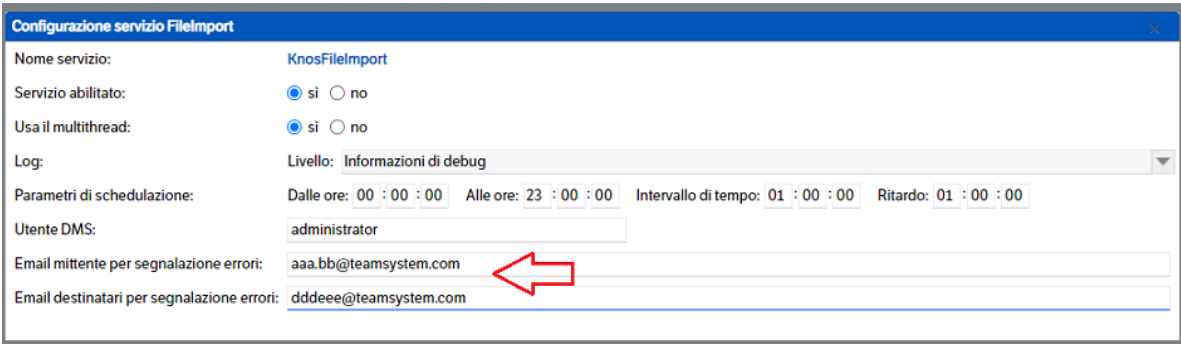

In ogni momento sarà possibile modificare o eliminare le configurazioni inserite:

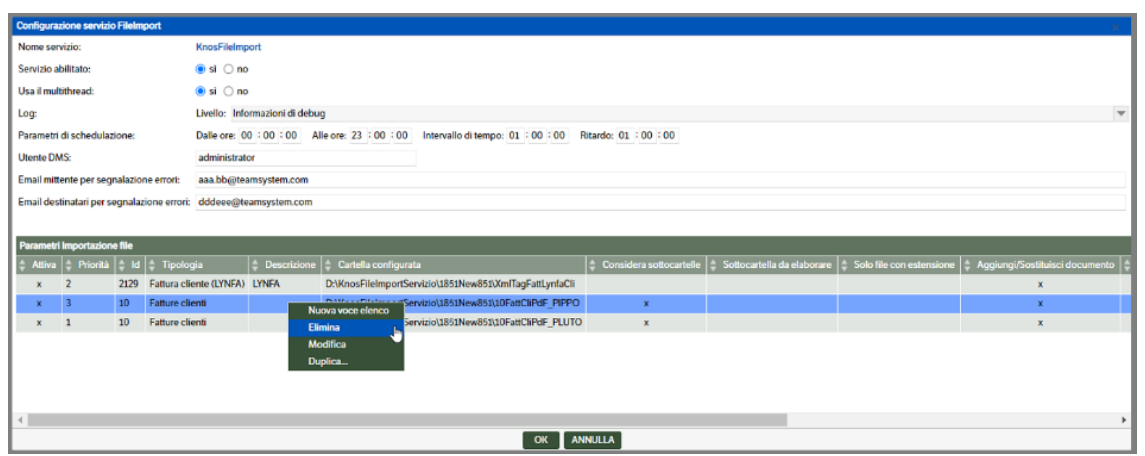

È presente, inoltre, la funzione **'Duplica'** che consente, appunto, di duplicare una configurazione già inserita ereditandone tutte le caratteristiche.

Dopo aver selezionato la funzione, si aprirà un popup nel quale sarà richiesto di inserire il percorso della *nuova* cartella configurata (sarà proposto quello originale ma dovrà essere modificato)

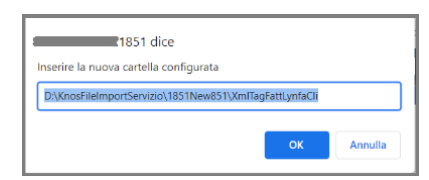

Si aprirà automaticamente la finestra di configurazione totalmente compilata e con il nuovo percorso per la cartella configurata. Ad esclusione della 'tipologia' che *NON* è modificabile, l'utente potrà eseguire tutte le variazioni necessarie (vedi capitolo successivo).

# **Configurazione parametri per tipologia**

Posizionandosi sulla barra 'Parametri importazione file', cliccare con il tasto dx del mouse e selezionare ' Nuova voce elenco ': verrà visualizzata una nuova finestra con i parametri da inserire

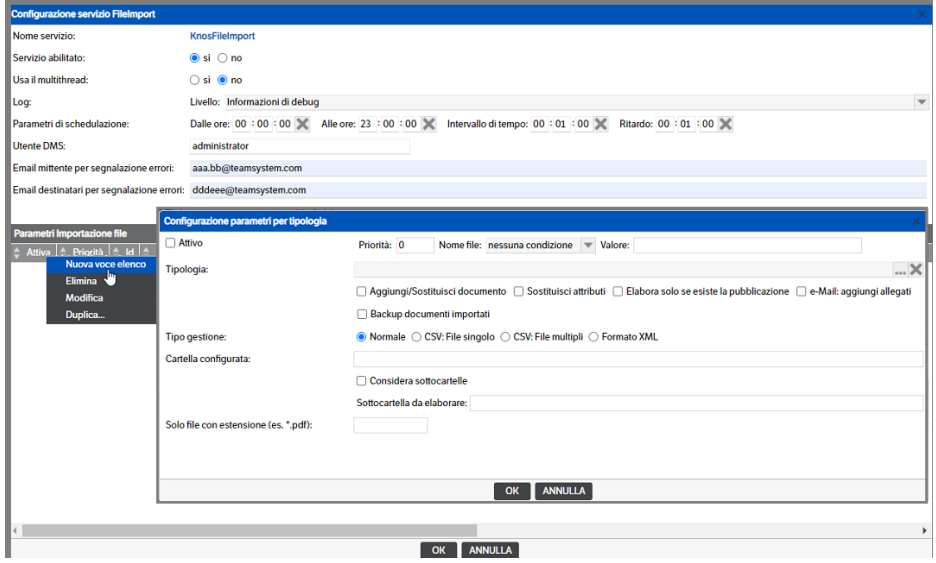

Aprire la combo e ricercare la tipologia per la quale si intende generare le pubblicazioni:

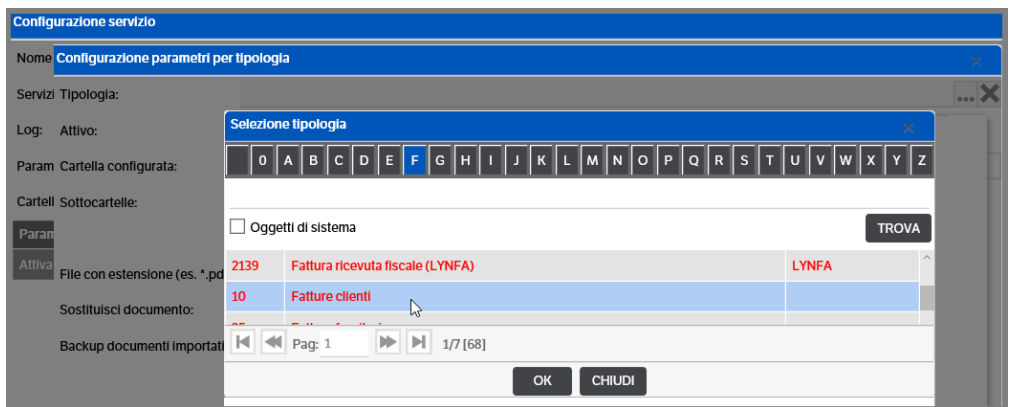

Dopo aver selezionato la tipologia, sarà necessario compilare i seguenti campi:

■ *Attivo* 

Mettere il flag per attivare la configurazione

▪ *Priorità*

Se attivo è possibile assegnare una priorità, nell'elaborazione dei dati, tra le configurazioni presenti nel servizio (ad esempio per caricare prima le anagrafiche e poi i documenti). A numero più alto corrisponde priorità maggiore.

▪ *Filtro Nome file* 

È possibile definire un filtro per Nome File in modo da poter depositare sulla stessa cartella dei documenti di tipologie documentali diverse. Scegliere la condizione del filtro e indicarne il relativo valore:

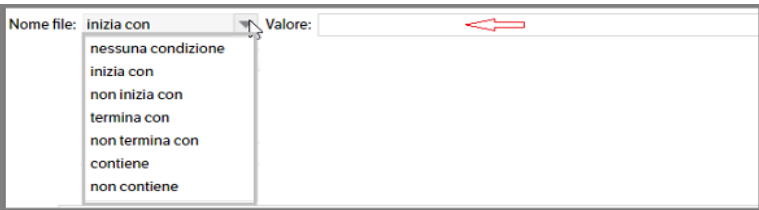

**NB:** nel caso si tratti di Tipo gestione 'CSV', sia singolo che multiplo, si deve fare riferimento **al nome del file CSV** e non a quello dei documenti come per la gestione Normale e XML

▪ *Aggiungi/Sostituisci il documento*

Se attivo viene cercata, utilizzando gli attributi di ricerca, la pubblicazione nella quale sostituire il documento (v. *'attributi di ricerca'* per ulteriori spiegazioni). Se non trovata ne viene creata una con il documento allegato.

- *Sostituisci attributi* Attivando questo flag, a parità di attributi di ricerca, saranno aggionati tutti gli altri attributi.
- *Elabora solo se esiste la pubblicazione* Se attivo saranno importati solo i documenti per i quali, utilizzando gli attributi di ricerca, sarà trovata la corrispondente pubblicazione. **Questo flag ha la priorità** se nella configurazione è stato attivato anche 'Aggiungi/sostituisci documento'.
- *E-mail aggiungi allegati* In configurazione di una tipologia di tipo e-mail, il flag consente di allegare, direttamente alla pubblicazione, gli eventuali documenti allegati alla e-mail archiviata.
- *Backup documenti importati* Mettere il flag e indicare il percorso della cartella nella quale archiviare i file importati

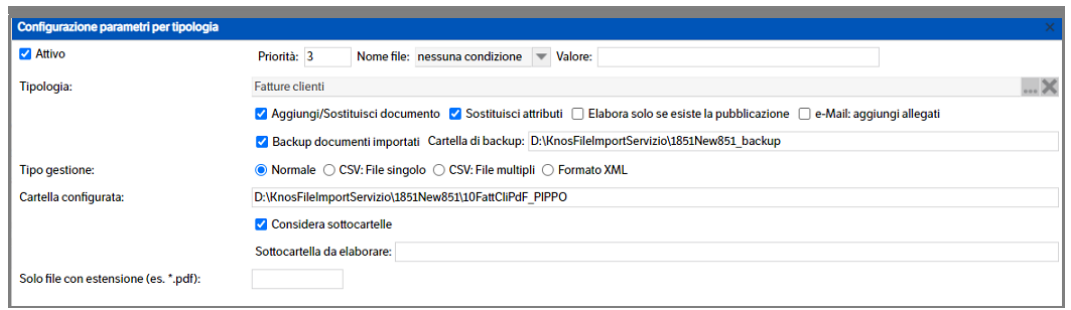

▪ *Tipo gestione*

Indica la modalità di recupero degli attributi, se dalle sole cartelle, da file CSV o da file xml. Nel caso sia selezionata una tipologia di tipo FE (Fattura Elettronica) , sarà visualizzato un ulteriore campo appositamente creato (v.paragrafo Configurazione parametri per tipologia FE)

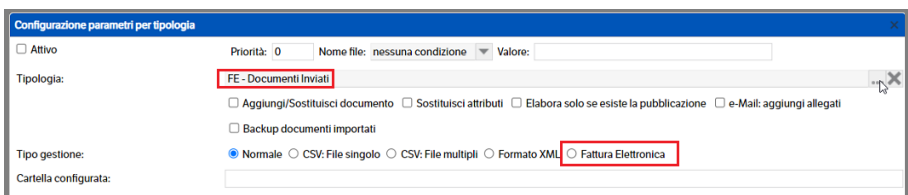

### **Configurazione Tipo Gestione "Normale"**

Indica che gli attributi vengono letti dal nome delle cartelle o dal nome del documento. Dovrà essere indicato :

• *Cartella configurata*

Indicare il percorso della cartella di origine nella quale sono presenti i file. I file potrebbero essere contenuti in una sottocartella, nel caso sia spuntato il flag "sottocartelle"

- *Sottocartelle* Mettere il flag nel caso i file siano contenuti in una delle sottocartelle della cartella configurata
- *Sottocartella da elaborare*

Indicare il percorso specifico della cartella da elaborare (facoltativo). In questo caso, verranno letti i file solo da questa sottocartella

• *File con estensione*  Indicare l'estensione nel caso si voglia importare solo un tipo file (es. '.pdf')

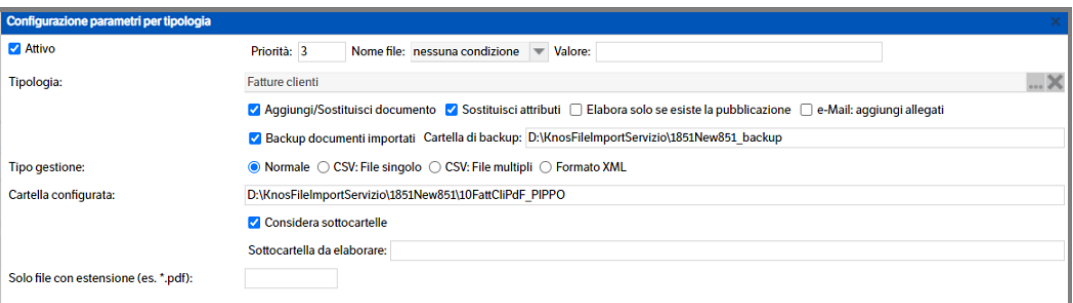

Proseguire con il Mapping Attributi (v. paragrafo *'Mapping attributi'*)

### **Configurazione Tipo Gestione "CSV: File singolo"**

Indica che gli attributi, saranno letti dal file CSV, in formato UTF-8, indicato (per le caratteristiche del file CSV, vedi capitolo "Caratteristiche file CSV"). Nel file, dovrà essere presente il path del documento da allegare alla pubblicazione. Sarà comunque possibile leggere gli attributi anche dalle cartelle/nome-documento.

Dovrà essere indicato:

- *Percorso completo con il nome del file CSV* Indicare il path completo del file CSV che verrà elaborato
- *Numero colonna contenente il nome del file* Indica il numero della colonna del file CSV dove è presente il path del file da allegare alla pubblicazione (può essere selezionato nella funzione Anteprima, vedi righe successive). Nel caso in cui si volesse caricare la pubblicazione senza documenti allegati (es. caricamento di anagrafiche), si può omettere il valore o, se configurato, è necessario impostare il valore NULL o lasciare il campo vuoto.
- *Carattere separatore*  Indicare il carattere separatore dei campi del file CSV
- *Numero Colonna con l'ID della pubblicazione*  È un campo opzionale. Con questa configurazione è possibile definire se in una colonna è indicato l'ID della pubblicazione del DMS. In questo caso non sarà necessario definire gli attributi di ricerca perché la pubblicazione verrà ricercata direttamente per ID

Vedi esempio, separatore carattere ';', path documento in colonna 25 e ID pubblicazione nella colonna 1

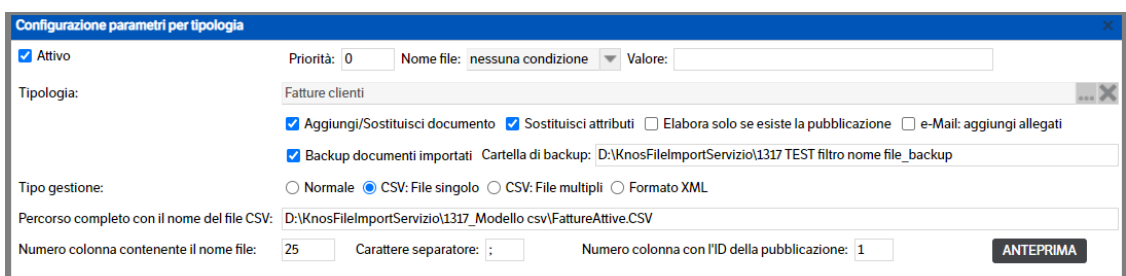

È presente un bottone di "Anteprima", che permette di visualizzare i primi record del file CSV e permette di selezionare la colonna del path documento o la colonna con l'ID della pubblicazione, tramite il click destro del mouse sulla colonna

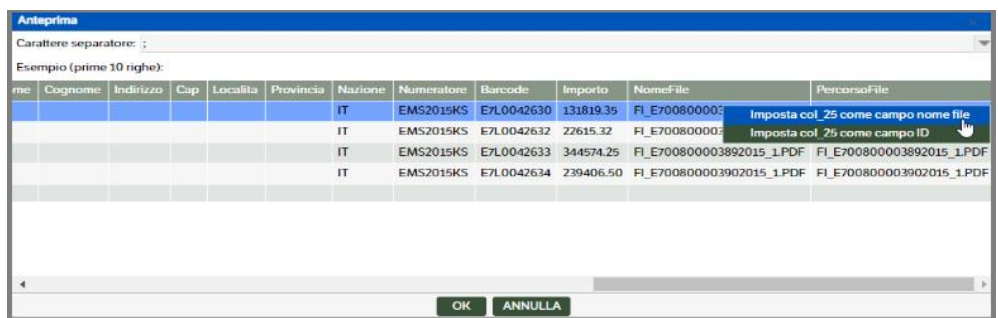

Proseguire con il Mapping Attributi (v. paragrafo *'Mapping attributi'*)

 **Pagina 329**

## **Configurazione Tipo Gestione "CSV: File multipli"**

Funzionalmente è analogo all'opzione precedente di CSV File singolo ma gli attributi saranno letti da un qualsiasi file CSV, in formato UTF-8, presente nel percorso definito. Per le caratteristiche del file CSV, vedi capitolo "Caratteristiche file CSV".

Dovrà essere indicato :

- *Cartella configurata* Indicare il percorso della cartella di origine nella quale sono presenti i file CSV da elaborare.
- *Percorso completo con il modello CSV*  Indicare il percorso di un file CSV modello per la configurazione (non deve essere nella stessa cartella configurata, altrimente viene elaborato e non si è più in grado di modificare la configurazione)
- *Numero colonna contenente il nome del file* Indica il numero della colonna del file CSV dove è presente il path del file da allegare alla pubblicazione (può essere selezionato nella funzione Anteprima, vedi righe successive) . Nel caso in cui si volesse caricare la pubblicazione senza documenti allegati (es. caricamento di anagrafiche), si può omettere il valore o, se configurato, è necessario impostare il valore NULL o lasciare il campo vuoto.
- *Carattere separatore*  Indicare il carattere separatore dei campi del file CSV
- *Numero Colonna con l'ID della pubblicazione*  È un campo opzionale. Tramite questa configurazione è possibile definire se in una colonna è indicato l'ID della pubblicazione del DMS. In questo caso non sarà necessario definire gli attributi di ricerca perché la pubblicazione verrà ricercata direttamente per ID.

Come per CSV singolo è presente il bottone Anteprima (vedi paragrafo precedente).

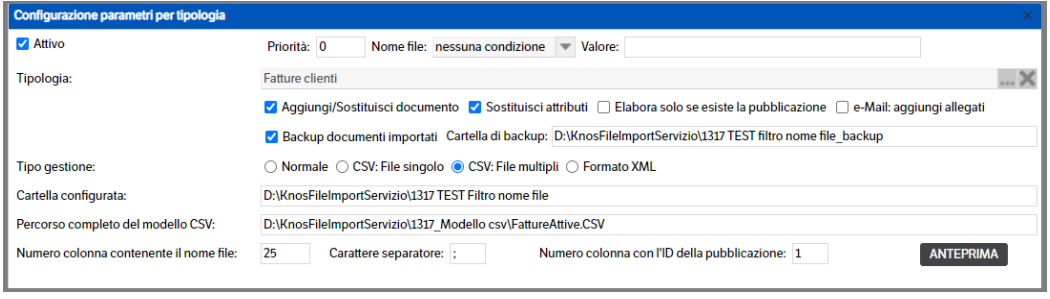

Proseguire con il Mapping Attributi ( v. paragrafo *'Mapping attributi'*)

## **Configurazione Tipo Gestione "Formato XML"**

Indica che gli attributi dei documenti da importare sono definiti in un file d'appoggio XML.

Il file dovrà avere lo stesso nome del documento che si desidera importare (ad esclusione, ovviamente, dell'estensione) o il nome di una sottocartella contentente i documenti da allegare.

All'interno del file Xml dovranno essere presenti i valori dei metadati per la creazione della pubblicazione.

Per le caratteristiche del file XML, vedi capitolo "Caratteristiche file XML".

Sarà comunque possibile leggere gli attributi anche dalle cartelle/nome-documento.

### Si dovrà indicare:

• *Cartella configurata*

Indicare il percorso della cartella di origine nella quale sono presenti i file. I file potrebbero essere contenuti in una sottocartella, nel caso sia spuntato il flag "sottocartelle"

• *Considera Sottocartelle*

Mettere il flag nel caso i file siano contenuti in una delle sottocartelle della cartella configurata

- *Sottocartella da elaborare*  Indicare il percorso specifico della cartella da elaborare (facoltativo). In questo caso, verranno letti i file solo da questa sottocartella
- *Percorso completo con il modello XML*

Indicare il percorso di un file XML modello per la configurazione (non deve essere nella stessa cartella configurata, altrimente viene elaborato e non si è più in grado di modificare la configurazione)

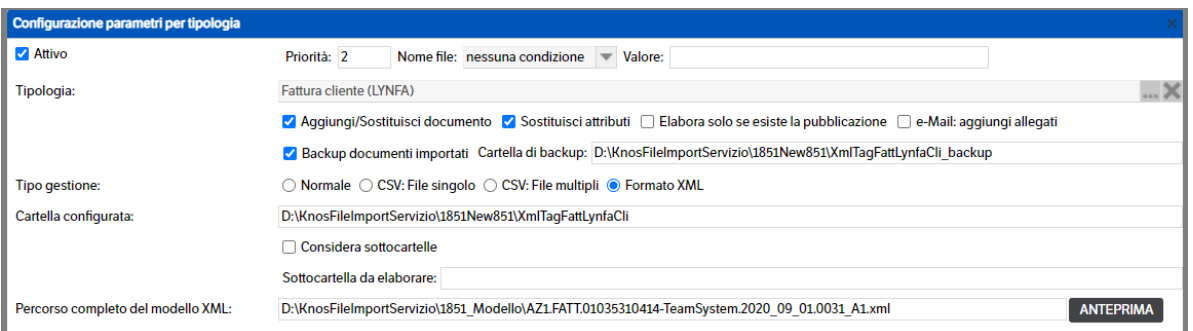

È presente il bottone 'Anteprima' che permette di visualizzare il contenuto del modello XML, tag del nodo xml ed il relativo valore.

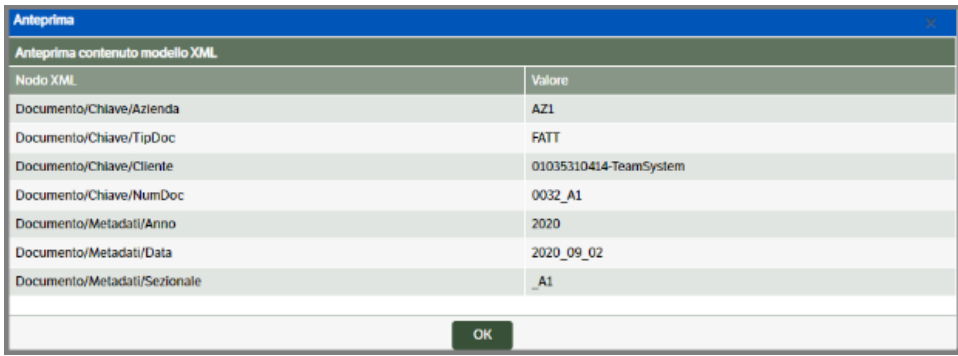

# **Mapping Attributi**

Una volta ultimata la configurazione della tipologia di import, è necessario definire il mapping dei vari attributi della tipologia, sui metadati di input (cartelle e/o nomefile e/o metadati file CSV/XML)

Per procedere alla selezione degli attributi della tipologia selezionata, posizionarsi sulla tabella e con il tasto destro del mouse cliccare 'Nuova voce elenco'

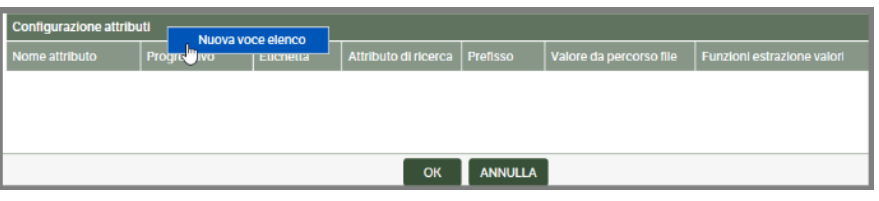

Si aprirà la finestra di 'Configurazione parametri per attributo'. Aprire la combo di ricerca e selezionare l'attributo desiderato:

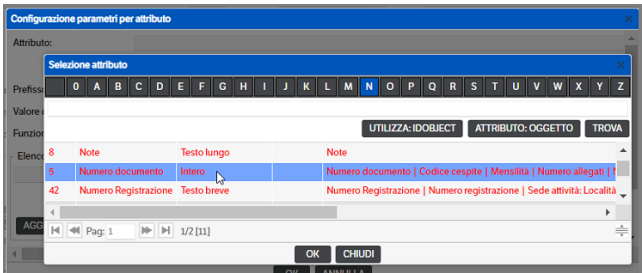

Nel caso in cui l'attributo selezionato sia di tipo **Elenco Pubblicazione** è prevista l'impostazione della Tipologia e di un attributo di secondo livello.

Nella maggioranza dei casi agli attributi di tipo Elenco Pubblicazioni è assegnata, nella 'Gestione attributi', una Tipologia predefinita. In questo caso, al momento della selezione dell'attributo, la tipologia sarà inserita automaticamente e non sarà modificabile. Si dovrà, invece, impostare l'attributo di secondo livello

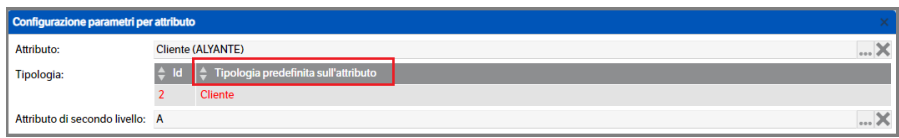

In alcuni casi, invece, l'attributo Elenco Pubblicazioni risulta libero da tipologie assegnate. Al momento della selezione, quindi, non sarà visualizzata alcuna tipologia. L'utente potrà sceglie se assegnarne una o più di una, utilizzando il tasto dx del mouse e selezionando modifica, o nessuna. La ricerca dell'attributo di tipo elenco pubblicazioni, quindi, avverrà verificando il valore con l'attributo di secondo livello tra pubblicazioni delle tipologie selezionate, o fra tutte le pubblicazioni se non è stata selezionata nessuna tipologia.

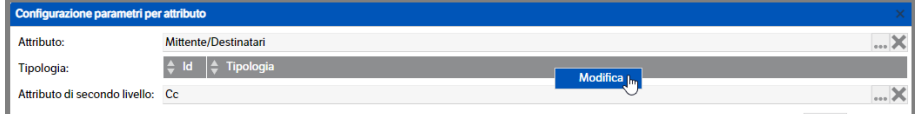

Ad esempio, nella tipologia E-Mail PEC è presente l'attributo Mittente/Destinatari: sarà possibile ricercare la pubblicazione collegata utilizzando l'indirizzo e-mail con l'attributo 'CC' a prescindere che si tratti di un cliente o fornitore.

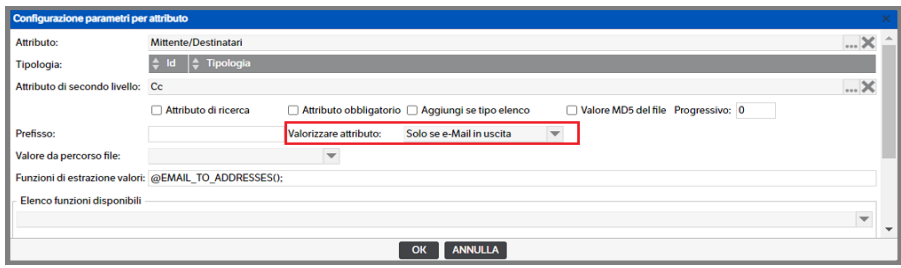

**Solo** in caso di **Tipo Gestione CSV**, per tutti gli attributi di tipo **Elenco Pubblicazione** è possibile, una volta selezionato, premere il bottone **Utilizza IDObject** : in questo modo non sarà necessario configurare alcun attributo di secondo livello :

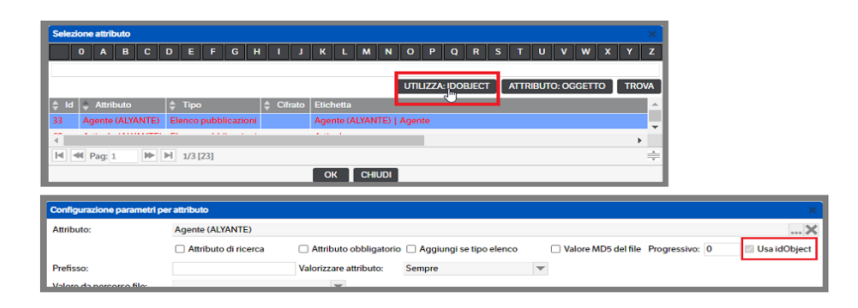

Dopo aver scelto l'attributo, sarà possibile indicare:

o *Attributo di ricerca*

Se flaggato renderà l'attributo una sorta di 'chiave' che creerà, con altri attributi di ricerca, una univocità nell'importazione. Infatti, a parità di valore degli stessi, sarà presente una sola pubblicazione. Se ad esempio si importano delle fatture utilizzando come attributi di ricerca 'Anno' e 'Nr documento ', e si importa la fattura nr. 0001/A del 2019, resterà sempre una sola pubblicazione con questi requisiti. In caso di nuova importazione con i medesimi valori la pubblicazione sarà sovrascritta. Per il corretto funzionamento dovrà essere fleggato 'Sostituisci documenti'.

o *Attributo obbligatorio*

Se flaggato considererà la presenza dell'attributo obbligatoria e in caso di mancanza del valore non sarà caricato il documento

o *Aggiungi se tipo elenco* 

Se fleggato, e se nella configurazione della tipologia si è scelto di indicare il 'Sostituisci attributi', consente di non sovrascrivere gli attributi, di tipo 'Elenco' e 'Elenco pubblicazioni' già presenti, aggiungendo il nuovo valore.

o *Valore MD5 del file*

Se flaggato renderà possibile ricercare un documento in base al MD5 che dovrà essere presente tra le informazioni da importare nel file CSV o XML.

o *Progressivo*

Assegnando un numero di progressivo sarà possibile selezionare più volte un attributo, applicando diverse funzionalità: il risultato delle varie elaborazioni sarà sommato prima di essere associato all'attributo stesso. L'utente potrà modificare il progressivo in modo tale da impostare la sequenza di valutazione desiderata.

o *Prefisso*

Campo testuale: quanto inserito sarà messo prima del valore dell'attributo. È possibile, inoltre, utilizzarlo per assegnare un valore costante all'attributo.

o *Valorizzare attributo*

Impostato per default a **'Sempre'**. Aprendo la combo sono disponibili altre due voci utilizzabili qualora si stia configurando una tipologia di tipo E-mail (v. paragrafo *Configurazione parametri per tipologia e-mail*).

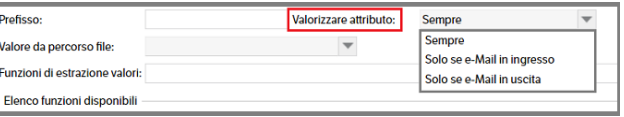

# o *Valore da percorso file*

Aprendo la combo si potrà selezionare dove recuperare il valore da assegnare all'attributo, se da cartella, sottocartella, nome file o date di creazione.

Nel caso in cui nel *"Tipo di Gestione"* sia stato selezionato *un carico da file CSV*, nel combo di selezione sarà presente la voce aggiuntiva "Colonna da file CSV".

Se selezionata, apparirà un nuovo combo di selezione, "Nome colonna CSV", che permette di scegliare da quale colonna del file estrarre l'attributo.

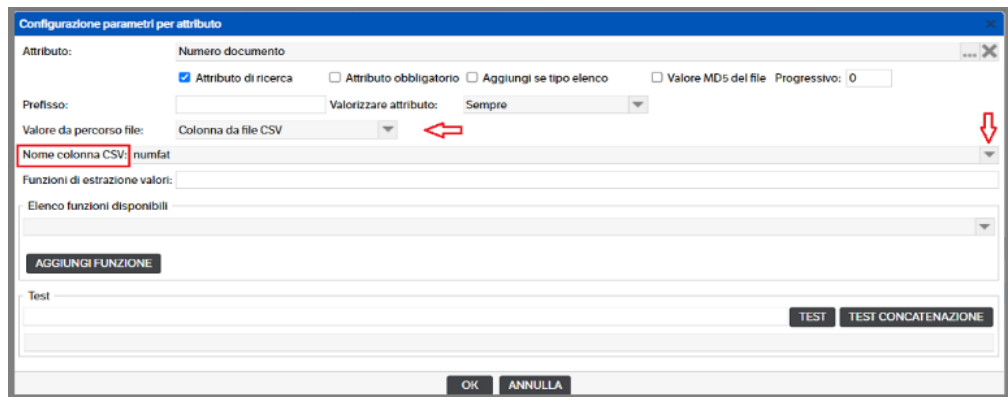

Sempre in caso di gestione **CSV,** ma con il 'Valore di percorso file' impostato come *Nome File, Nome file, Nome + percorso completo e Nome + percorso parziale*, sarà visualizzato un ulteriore check per indicare se il valore è comunque riferito al file CSV o ad altro. Nei tre casi indicati è determinante l'utilizzo dello stesso.

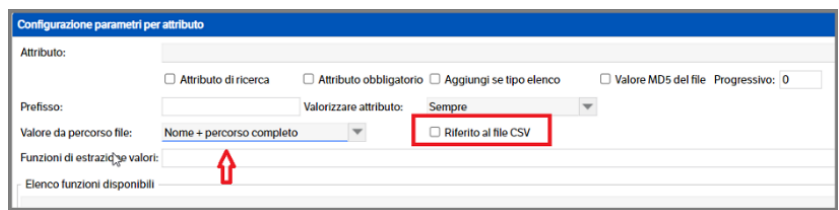

Nel caso in cui il 'Tipo di Gestione' sia stato impostato per '**Formato XML**', nel combo di selezione sarà presente la voce 'Tag da file XML'.

Selezionandola apparirà un nuovo combo di selezione, 'Nome tag XML' che permetterà di scegliere da quale tag estrarre l'attributo.

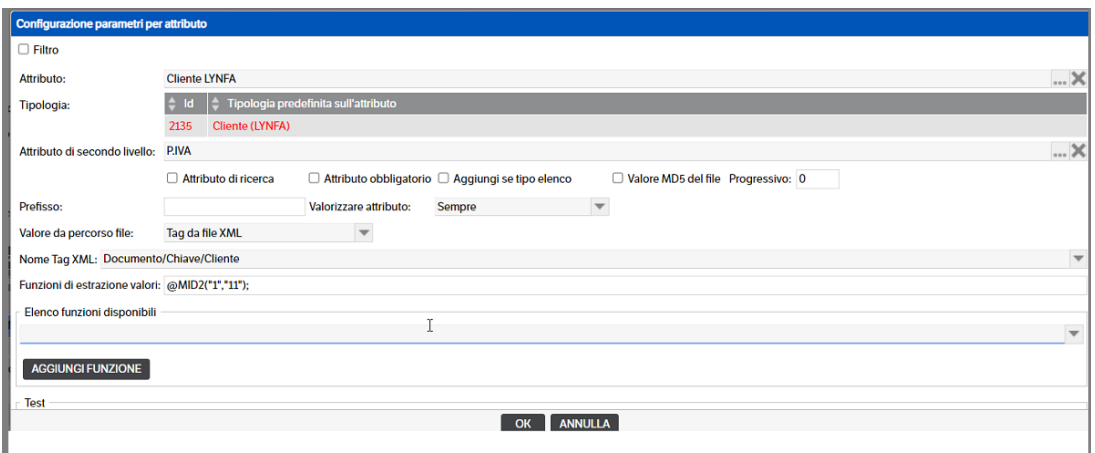

Nel formato XML è presente il campo **Filtro** per poter definire un tag/valore costante di identificazione dell'XML. Questa funzione permette di caricare all'interno della stessa cartella XML delle configurazioni diverse che verranno scelte in base a quanto definito nel filtro. Nell'esempio che segue l'xml verrà elaborato con questa configurazione solo se sarà presente il tag Documento/Chiave/TipoDoc = al valore FATT.

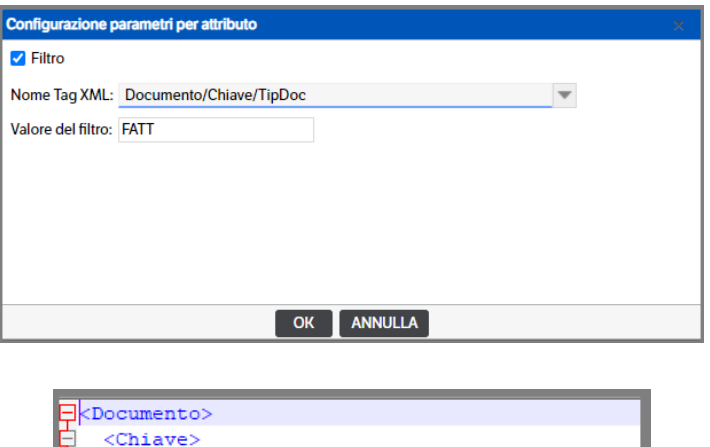

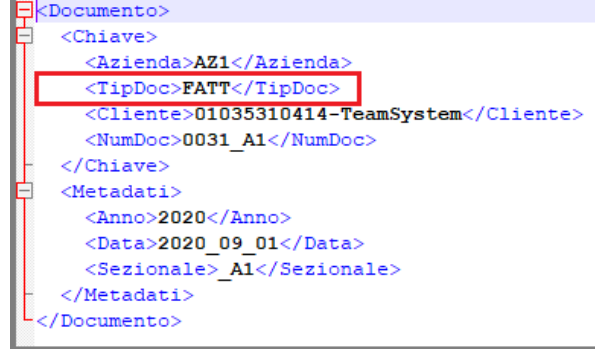

o *Funzioni estrazione valori*

Viene compilato automaticamente con 'Aggiungi funzione', ma può essere imputato direttamente.

o *Elenco funzioni disponibili*

Aprendo la combo si potrà scegliere la funzione più indicata per ottenere il valore da assegnare all'attributo.

Premendo *'Aggiungi funzione'* il dato sarà scritto nel campo 'Funzioni estrazione valori'. È possibile selezionare più funzioni per lo stesso attributo, che saranno separate dal carattere **";"**: in questo caso la seconda funzione non avrà come input il dato selezionato da 'valore da percorso file', ma avrà in input il risultato della prima funzione, e così via con le funzioni successive. I dettagli delle funzioni disponibili sono descritti nei capitoli successivi (Funzioni sulle stringhe, Funzioni sulle date, Funzioni sulle e-mail).

Premendo *'Test'*, si può verificare l'estrazione dell'attributo e l'eventuale esito delle funzioni selezionate. Se il valore da percorso file è impostato sul valore di una cartella o sul nome file, è necessario inserire il percorso ed il nome del file da verificare.

Il bottone *'Test Concatenazione'*, invece, serve a testare gli attributi selezionati più volte con l'utilizzo del 'Progressivo'

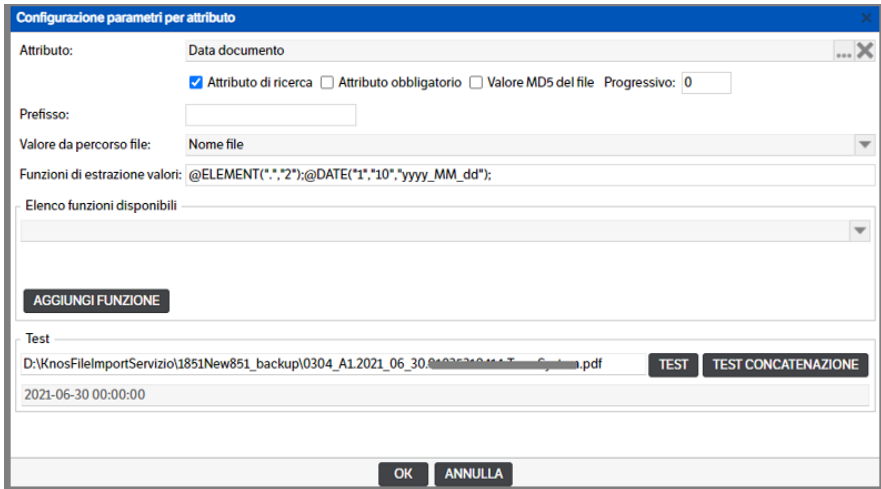

Di seguito un esempio di configurazione parametri per tipologia:

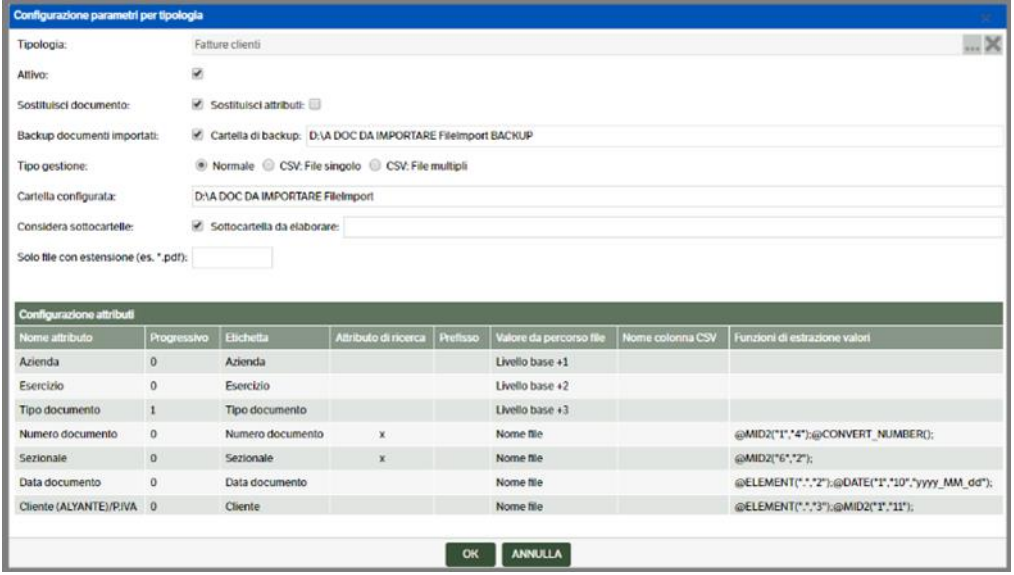

Posizionandosi sulla griglia di configurazione attributi sarà possibile, utilizzando il tasto dx del mouse, aggiungere, eliminare o modificare le voci dell'elenco:

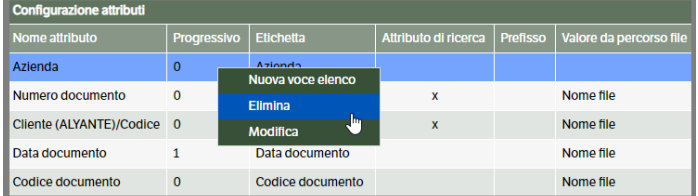

#### **Esempio operativo con Tipo Gestione - Normale:**

Configurare una cartella dove caricare le fatture e dalle sottocartelle estrarre

- azienda,
- esercizio,
- tipo documento,

dal nome del file, invece, ricavare

- il numero fattura/sezionale,
- data fattura
- cliente, ricercato tramite la PIVA.

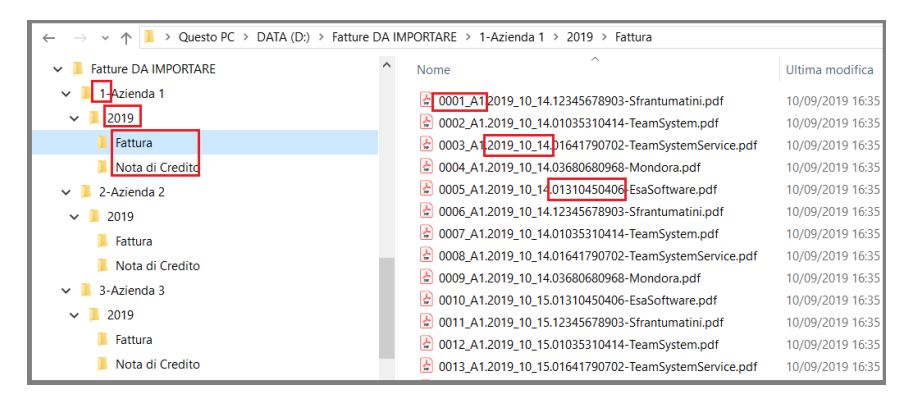

### Videata della configurazione che permette di estrarre i dati come da esempio operativo:

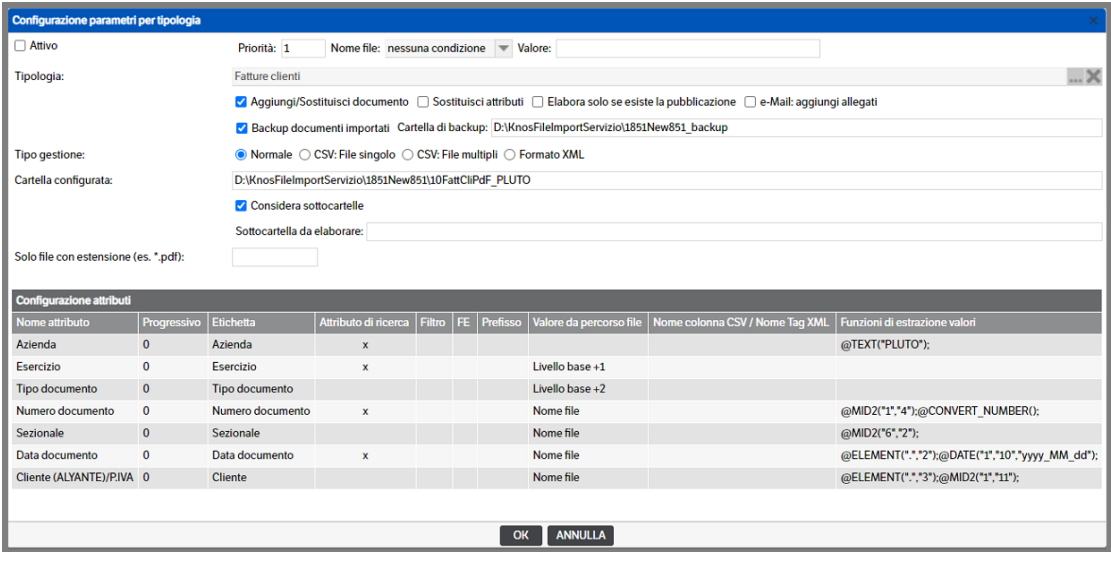

Esempio di una pubblicazione ottenuta

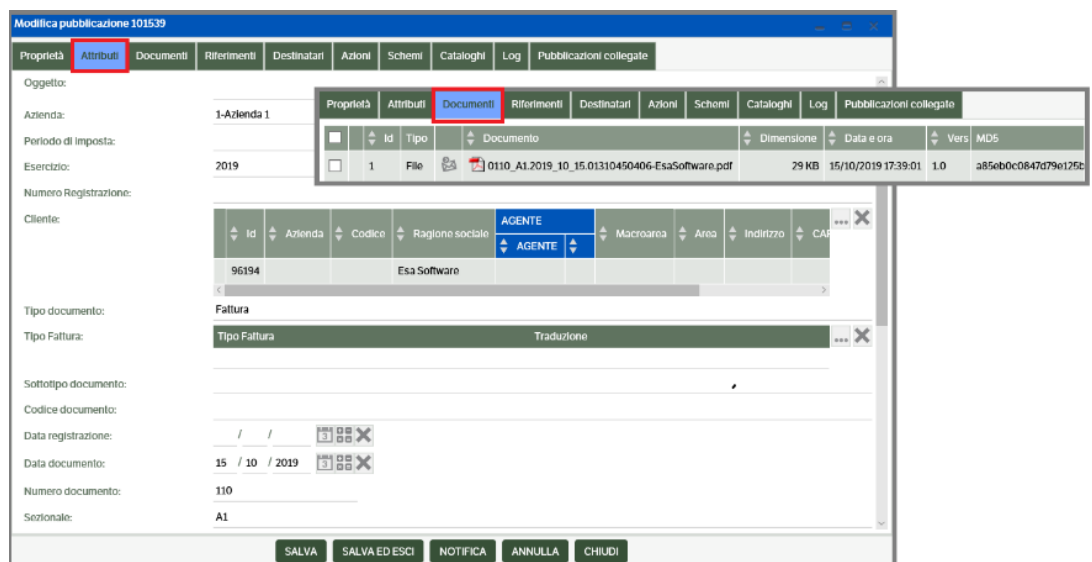

## **Esempio operativo con Tipo Gestione - CSV:**

Configurare KnosFileImport per leggere le fatture, definite nei file CSV depositati nella cartella C:/importCSV.

Il file modello CSV, in formato UTF-8, per facilità di lettura lo visualizziamo con Excel

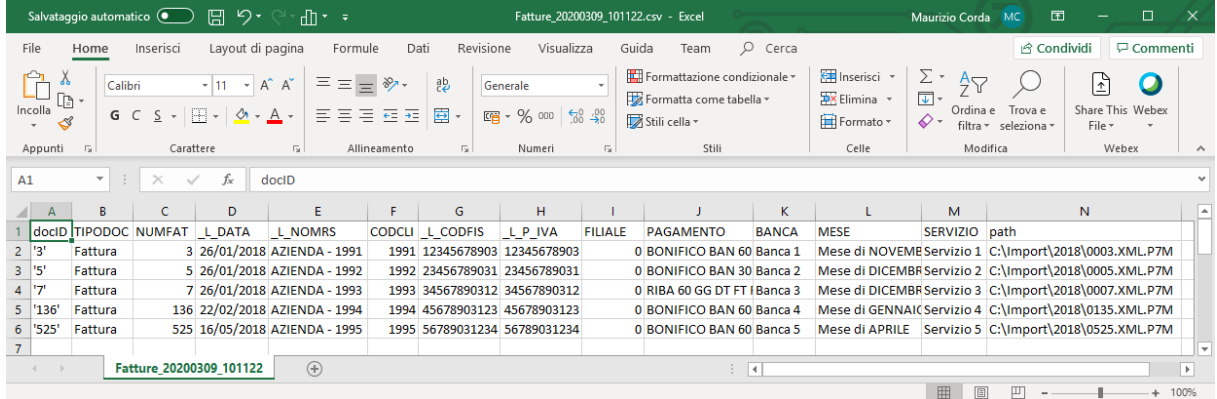

Creare una nuova configurazione per la Tipologia Fattura

In questo caso verrà caricata la Tipologia Fattura aggiornando gli allegati (se pubblicazione già esistente ricercata per Azienda, Numero fattura, Data fattura).

Non verrà effettuato il backup dei documenti e ,una volta caricati, verranno eliminati.

I CSV verranno ricercati nella cartella C:\ImportCSV, ed il modello di CSV, viene letto da C:\ App\Fatture\_20200309\_101122.csv, il separatore è il carattere ';' e il path del documento viene letto dalla colonna 14 'Path'.

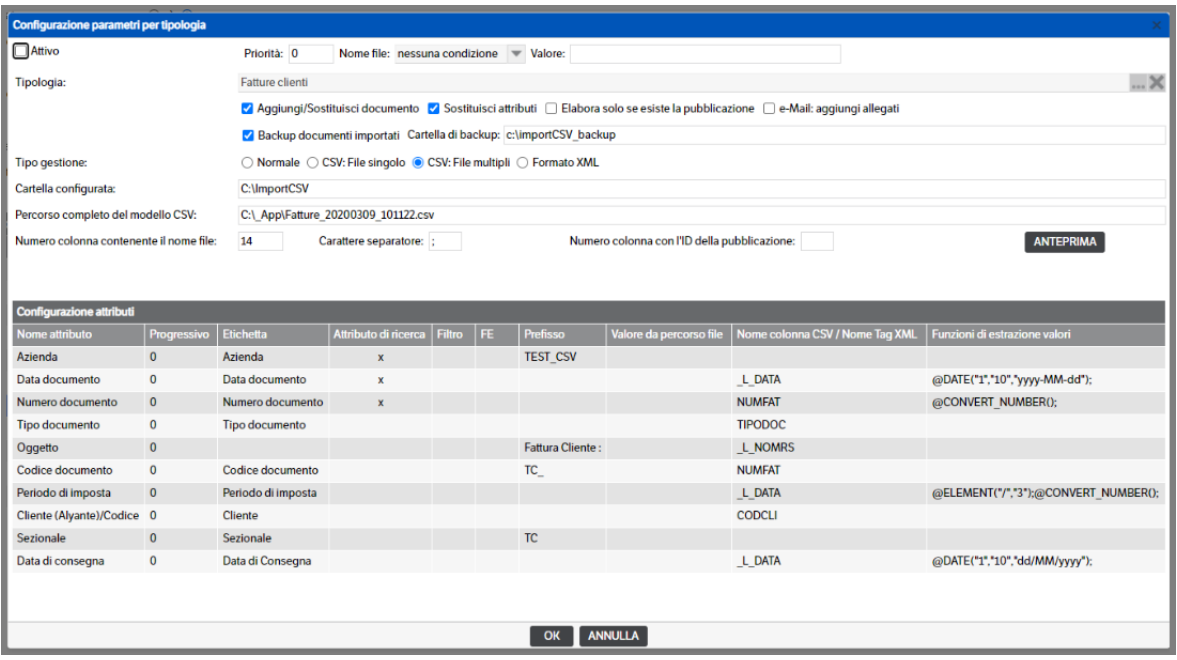

Come si può vedere, è possibile configurare costanti, combinare funzioni e campi del CSV, o leggere attributi dal nome del file :

- Azienda valore costante = 1, campo chiave di ricerca
- Data Documento colonna\_L\_DATA del file CSV, con rasformazione in campo di dito DateTime, tramite la funzione @DATE, campo chiave di ricerca
- Numero Documento colonna NUMFAT del file CSV con trasformazione in campo numerico tramite la funzione @CONVERT\_NUMBER, campo chiave di ricerca
- Tipo Documento colonna TIPODOC del file CSV
- Oggetto colonna \_L\_NOMRIS del file CSV, con suffisso "Fattura Cliente : "
- Codice Documento colonna NUMFAT, con suffisso "SEZ.1/"
- Periodo d'imposta da nome File completo, applicando la funzione @ELEMENT, per estrarre dalla cartella, l'anno, definito nella sottocartella di C:\Import, e trasformantolo in campo numerico, tramite la funzione @CONVERT\_NUMBER
- Cliente (Alyante) Elenco Pubblicazione Cliente, ricercato tramite il codice, letto dalla colonna CODCLI del file CSV

Esempio di una pubblicazione ottenuta:

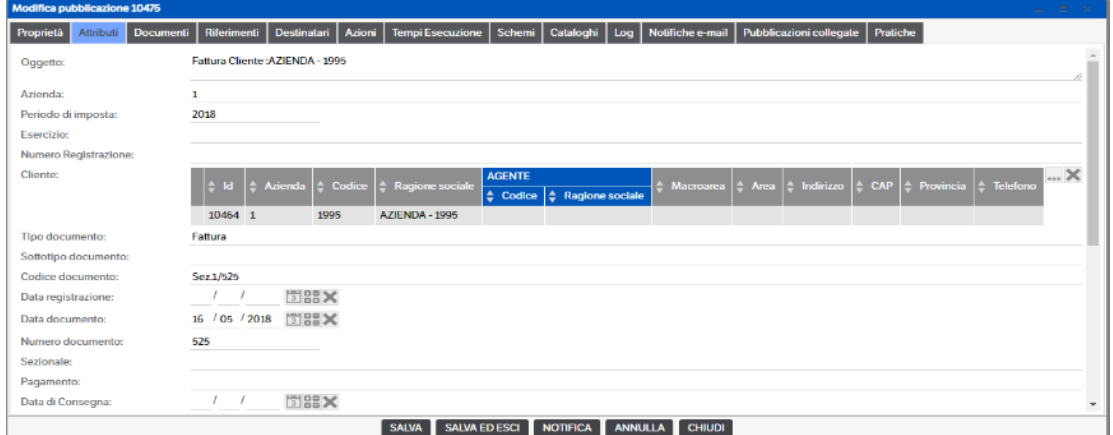

### **Configurazione parametri per tipologia FE – fattura elettronica**

È possibile configurare automaticamente l'import delle fatture elettroniche utilizzando le tipologie

- FE Documenti Inviati
- FE Documenti ricevuti
- FE Messaggi SdI

Entrando in *'Configurazione parametri per tipologia'* selezionare una delle tipologie preimpostate **FE** -

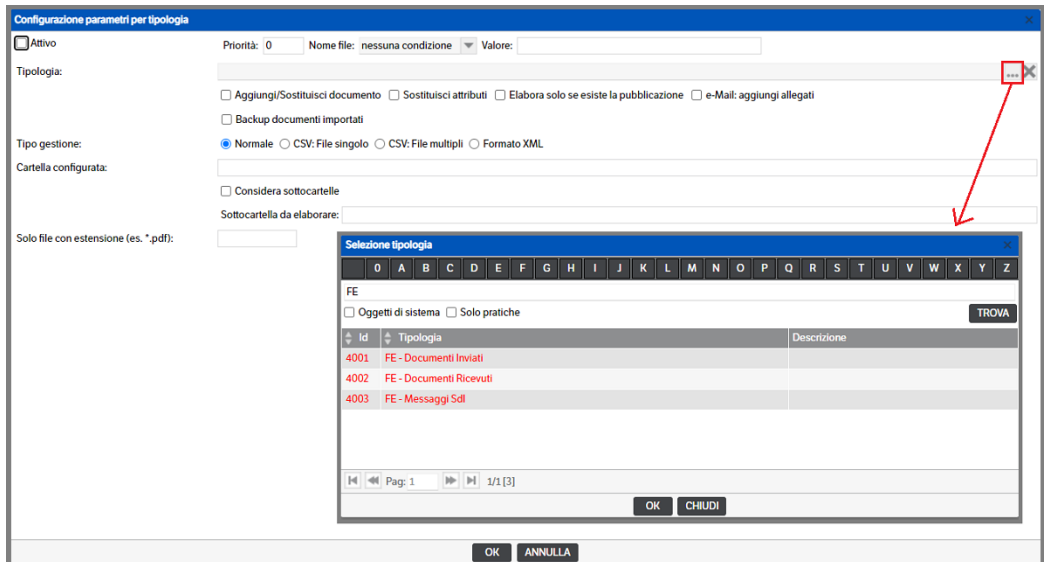

nel *'Tipo Gestione'* sarà reso disponibile il check **'Fattura Elettronica'**

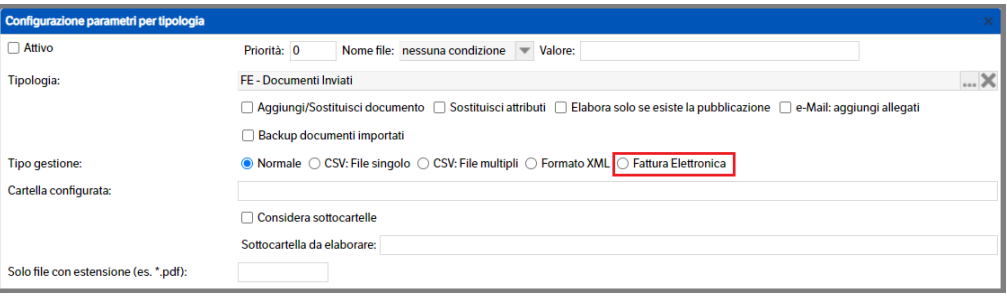

Selezionandolo sarà automaticamente resa disponibile la mappatura degli attributi che l'utente potrà, comunque, modificare e integrare:

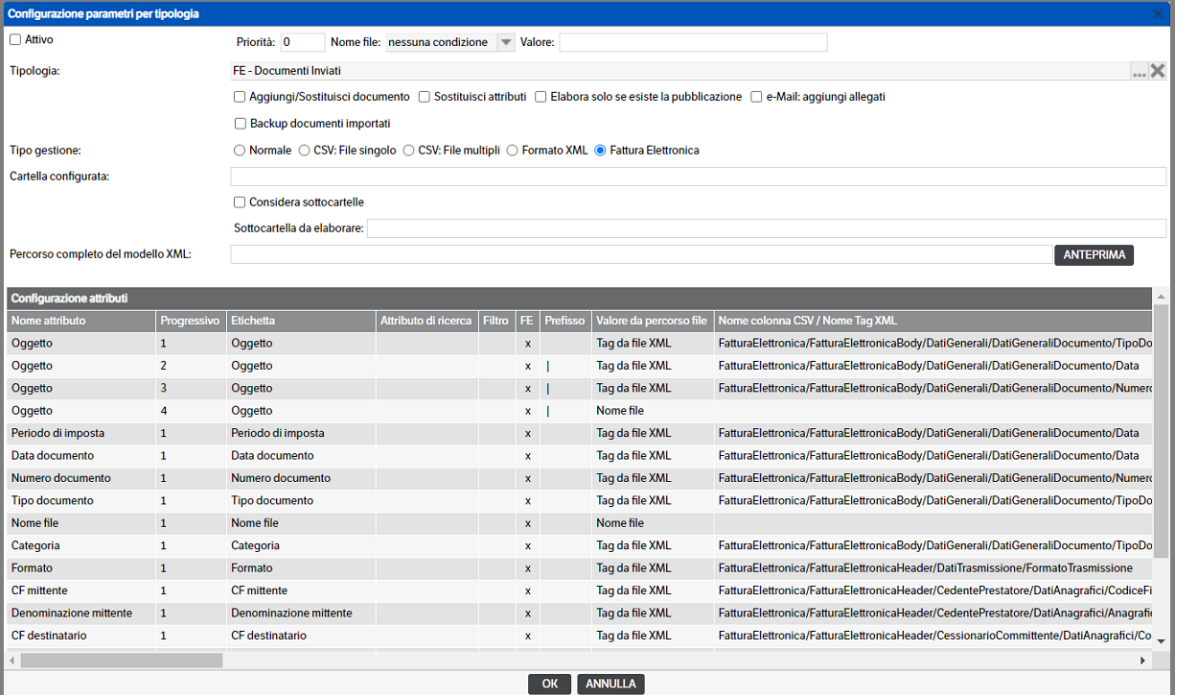

La configurazione dovrà, poi, essere completata indicando gli altri parametri previsti dal servizio (Aggiungi/sostituisci documento, Sostituisci attributi etcc).

Per quanto riguarda la tipologia **FE – Messaggi SdI** non è stata prevista, in quanto non necessaria, alcuna mappatura attributi.

Dopo aver eseguito l'import, le pubblicazioni *FE-Messaggi SdI* saranno collegate alle pubblicazioni *FE-Documenti Inviati e FE -Documenti Ricevuti*, **tramite il nodo NomeFile nell'XML di notifica confrontato con il nome del documento XML allegato alle pubblicazioni fattura.**

Va ricordato che le tipologie **'FE'** dovranno essere assegnate ad un catalogo. L'utente potrà scegliere se utilizzare la generazione automatica del relativo catalogo *(V. capitolo 17 del presente manuale)*, crearne uno nuovo o inserire le tipologie in un catalogo esistente.

## **Configurazione parametri per tipologia e-mail**

La configurazione della **tipologia e-mail** necessita di alcuni accorgimenti per adeguare l'importazione alla struttura della tipologia presente in DMS.

### **Configurazione base**

Dovranno essere previste, oltre alla cartella configurata di base, due sottocartelle:

- una per le E-mail Inviate
- una per le E-mail ricevute.

Dovranno, inoltre, essere inserite due configurazioni distinte

- una per le E-mail Inviate
- una per le E-mail ricevute.

e nel campo 'sottocartelle' di ogni configurazione, oltre al flag, si dovrà indicare il percorso specifico della sottocartella di riferimento

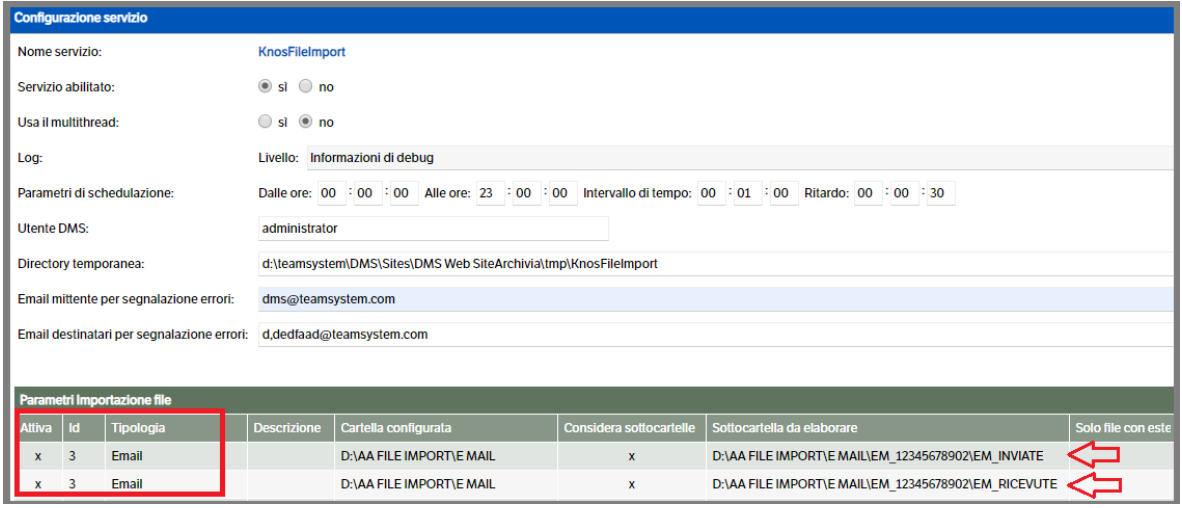

In entrambe le configurazioni, inoltre, si dovrà inserire **per l'attributo Tipo E-mail** (che in Dms è un campo obbligatorio) il **PREFISSO** che corrisponde obbligatoriamente a:

- *Prefisso 2* per le e-mail inviate (in 'uscita' su Dms)
- *Prefisso 1* per le e-mail ricevute (in 'ingresso' su Dms)

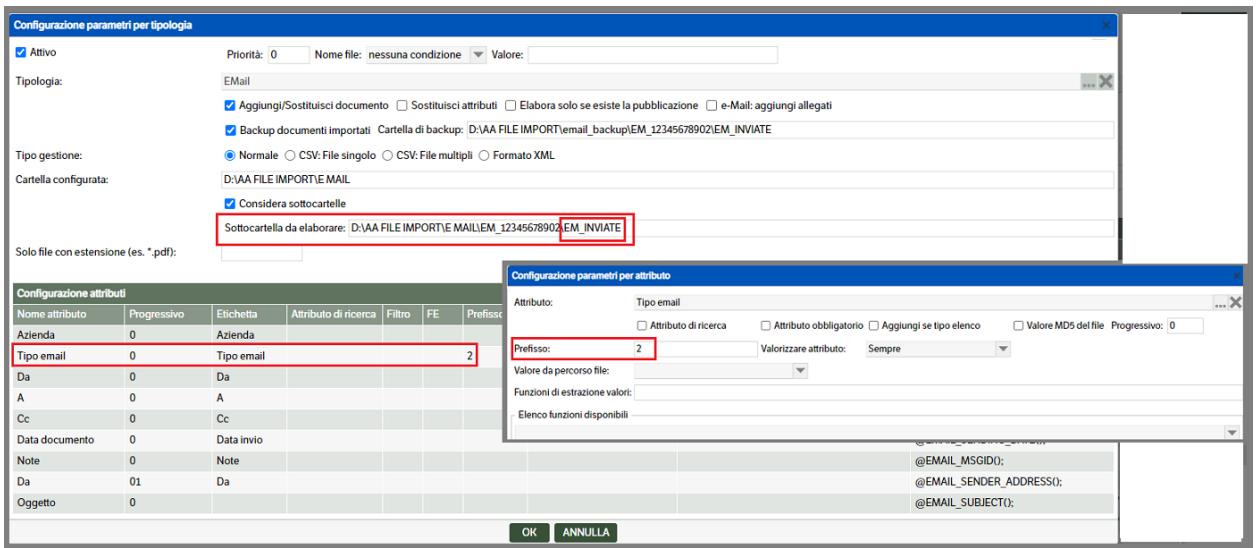

Le voci di configurazione sono state già dettagliate nel paragrafo 'Configurazione parametri per tipologia'. Riportiamo unicamente la voce specifica per le tipologie di tipo e-mail:

• *E-mail aggiungi allegati*

In configurazione di una tipologia di tipo e-mail il flag consente di allegare, direttamente alla pubblicazione, gli eventuali documenti allegati alla e-mail archiviata

Per quanto riguarda la **configurazione degli attributi** risulta molto più semplice rispetto alle configurazioni viste in precedenza: ad ogni attributo, escludendo *'Azienda'*, corrisponde una funzione specifica (v. immagine che segue).

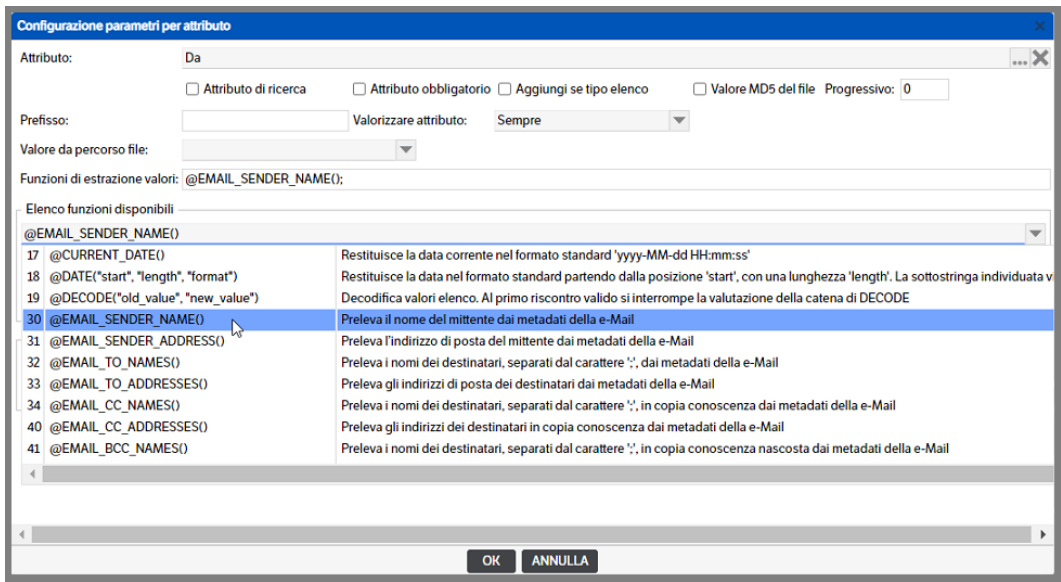

Per le spiegazioni delle voci come, ad esempio, Attributo *di ricerca, Attributo obbligatorio* etcc. consultare il paragrafo *'Mapping Attributi'*. Anche in questo caso segnaliamo una voce specifica per le tipologie e-mail:

• *Valorizzare attributo*

Impostato per default a **'Sempre'**. Aprendo la combo sono disponibili altre due voci utilizzabili qualora si stia configurando una tipologia di tipo E-mail e si intenda valorizzare l'attributo solo in caso di *E-Mail in ingresso o E-Mail in uscita*

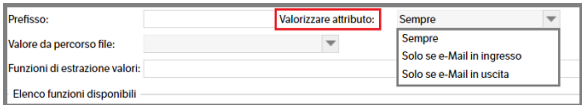

Esempio configurazione:

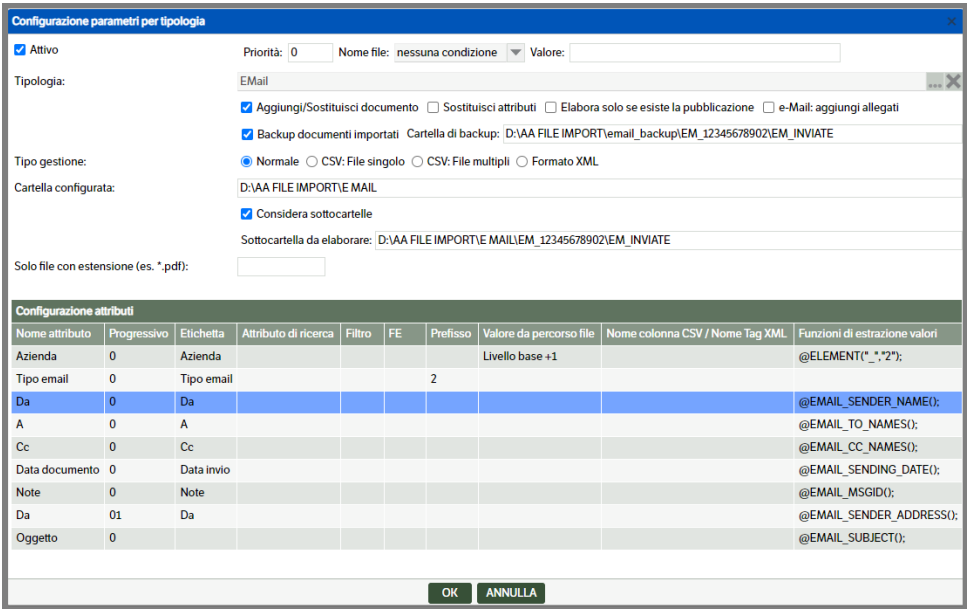

 **Pagina 343**

# Esempio pubblicazione:

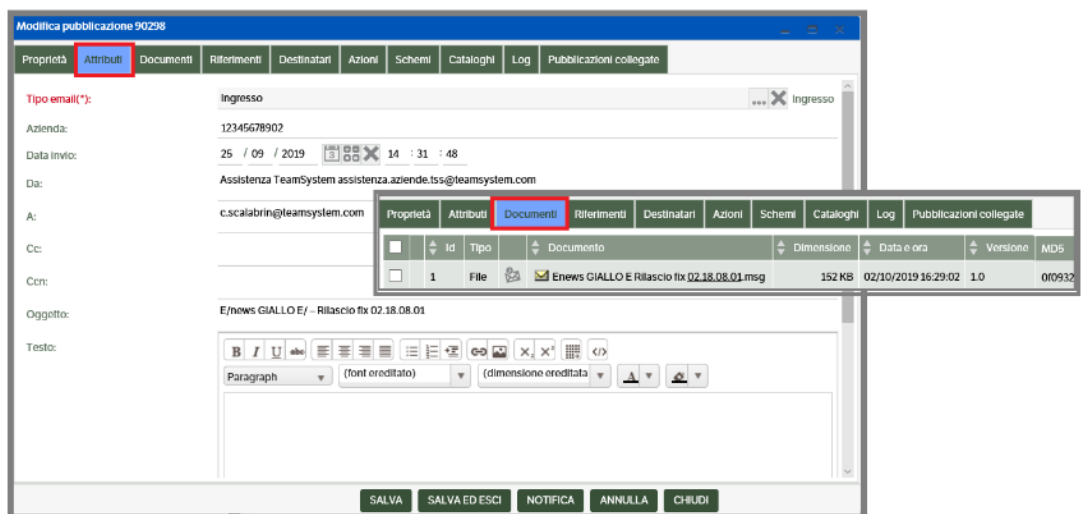

## **Configurazione unica per e-mail**

A partire dalla release DMS 8.5.3 è stata introdotta la funzione

# **@EMAIL\_IN\_OUT()** *Restituisce 0 nel caso di e-Mail in ingresso, 1 in uscita*

che consente, a differenza di quanto riportato nel paragrafo 'Configurazione base', **un'unica configurazione sia per le** *e-mail in ingresso* **che per** *le e-mail in uscita:* tale funzione deve, però, essere associata alla funzione @DECODE("old\_value", "new\_value"). Il suo utilizzo, inoltre, permette di usare **un'unica Cartella configurata.**

Per quanto riguarda la valorizzazione dei parametri si può fare riferimento alle spiegazioni dettagliate nel paragrafo 'Configurazione parametri per tipologia' ma, per comodità, segnaliamo il campo

• *E-mail aggiungi allegati*

In configurazione di una tipologia di tipo e-mail, il flag consente di allegare direttamente alla pubblicazione gli eventuali documenti allegati alla e-mail archiviata.

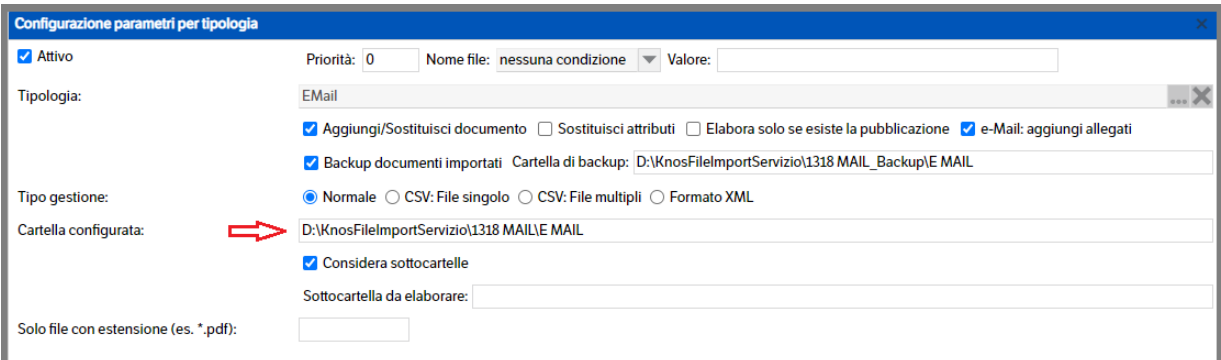

Anche in questo caso la configurazione dei **parametri per attributo** risulta più semplice in quanto, praticamente ad ogni attributo, escludendo *'Azienda'*, corrisponde una funzione specifica. Di seguito, pertanto, elencheremo gli attributi che richiedono maggiori spiegazioni.

**Tipo e-mail**: è l'attributo obbligatorio per la gestione delle e-mail nel DMS. Come già indicato è stata introdotta la funzione **@EMAIL\_IN\_OUT()** *Restituisce 0 nel caso di e-Mail in ingresso, 1 in uscita.* Per il corretto funzionamento dovrà essere associata alla funzione @DECODE("old\_value", "new\_value") che dovrà essere

@DECODE("1","uscita");

Funzioni di estrazione valori: @EMAIL\_IN\_OUT(); | @DECODE("0","ingresso"); impostata sia per e-mail in ingresso che in uscita

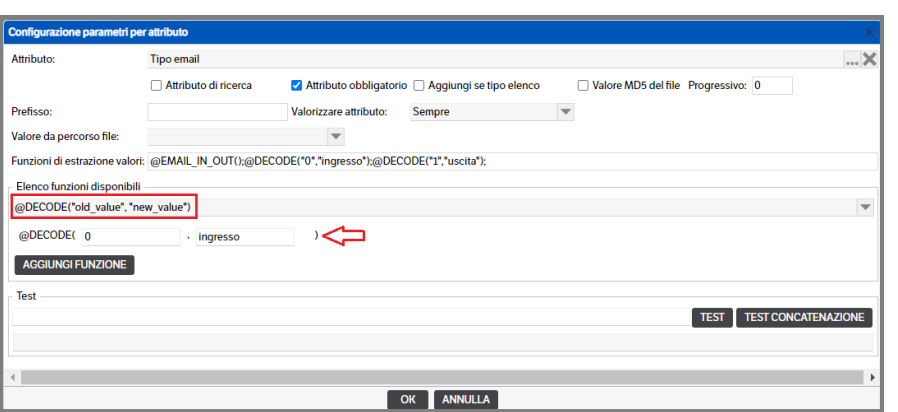

**Valorizzare attributo:** impostato per default a **'Sempre'**. Aprendo la combo sono disponibili due voci specifiche per le tipologie di tipo E-mail, *'Solo se e-Mail in ingresso'* e *'Solo se e-Mail in uscita'*, che consentono di indicare se un attributo deve essere valorizzato solo in quella specifica condizione.

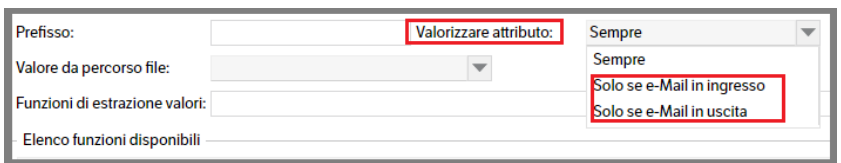

Nell'esempio che segue si è impostato di valorizzare il 'Cliente', utilizzando l'attributo di secondo livello 'A' estraendo il valore con la funzione @EMAIL\_SENDER\_ADDRESS(); **solo in caso di e-Mail in ingresso**.

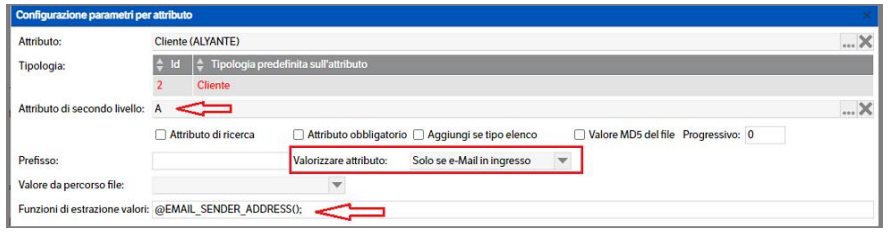

Per le spiegazioni delle voci come, ad esempio, Attributo *di ricerca, Attributo obbligatorio* etcc. consultare il paragrafo *'Mapping Attributi'*.

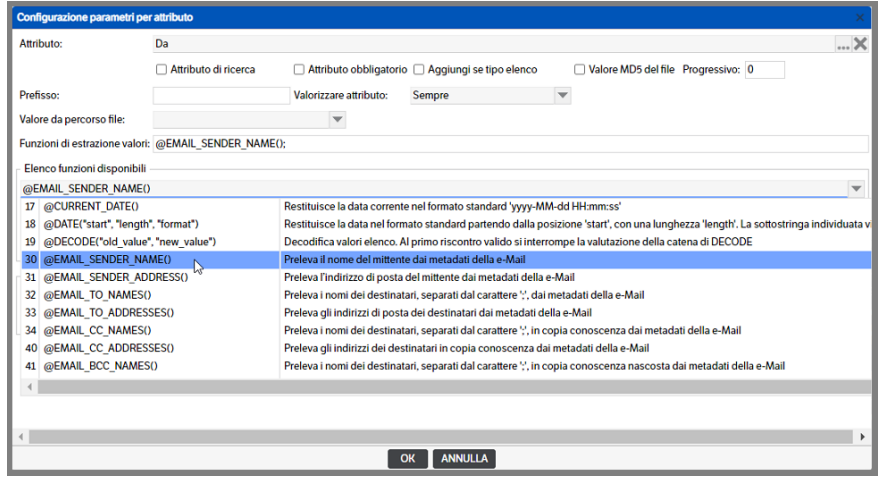

 **Pagina 345**

## Di seguito un esempio di configurazione

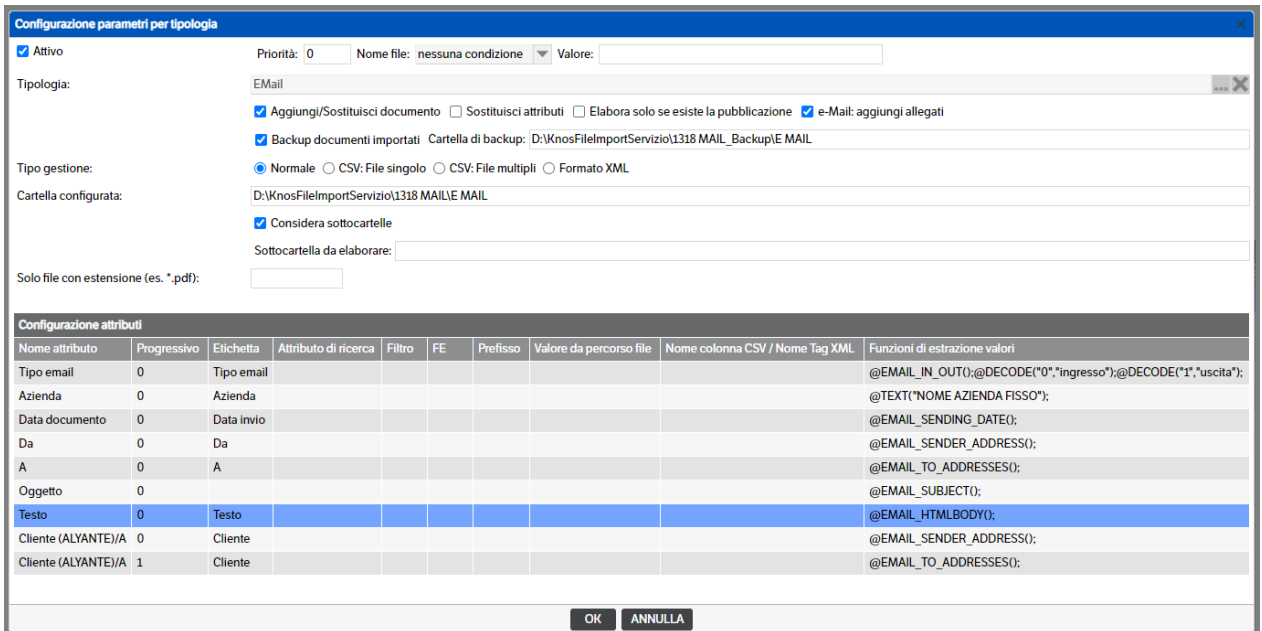

### Esempio di pubblicazione

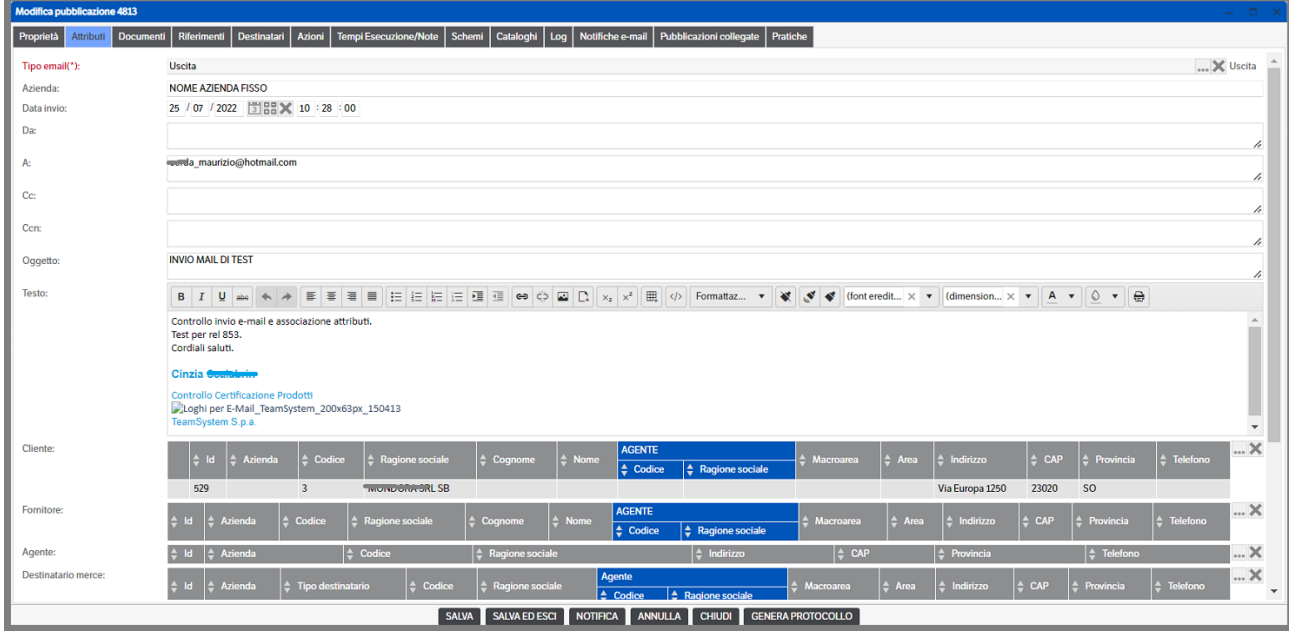

### **Configurazione per E-Mail PEC**

Come indicato nei punti precedenti, le voci di configurazione sono già state dettagliate nel paragrafo *'Configurazione parametri per tipologia'*.

Analogamente le informazioni per la configurazione degli attributi possono essere recuperate nel paragrafo *'Mapping degli attributi'.* 

In ogni caso, di seguito specifichiamo le informazioni principali

- **Cartelle e configurazioni**: è possibile, grazie all'utilizzo della funzione @EMAIL\_IN\_OUT() **,** utilizzare un'unica *Cartella configurata* ed un'unica *Configurazione per le e-mail in ingresso e in uscita*.
- **E-mail aggiungi allegati***:* il flag consente di allegare direttamente alla pubblicazione gli eventuali documenti allegati alla e-mail archiviata.

Per quanto riguarda la configurazione degli attributi segnaliamo:

 **Tipo e-mail**: è l'attributo obbligatorio per la gestione delle e-mail nel DMS. Come già indicato è stata introdotta la funzione **@EMAIL\_IN\_OUT()** *Restituisce 0 nel caso di e-Mail in ingresso, 1 in uscita.* Per il corretto funzionamento dovrà essere associata alla funzione @DECODE("old\_value", "new\_value") che dovrà essere impostata sia per e-mail in ingresso che in uscita

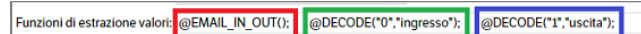

- **Valorizzare attributo:** impostato per default a *'Sempre'*. Aprendo la combo sono disponibili due voci specifiche per le tipologie di tipo E-mail, *'Solo se e-Mail in ingresso'* e *'Solo se e-Mail in uscita'*, che consentono di indicare se un attributo deve essere valorizzato solo in quella specifica condizione.
- **MessageId:** va impostato come *'Attributo di ricerca'* ed **è fondamentale** per collegare le E-mail PEC alle relative notifiche di ritorno che saranno visibili sia sul Tab 'Riferimenti' che sul Tab 'Pubblicazioni collegate'

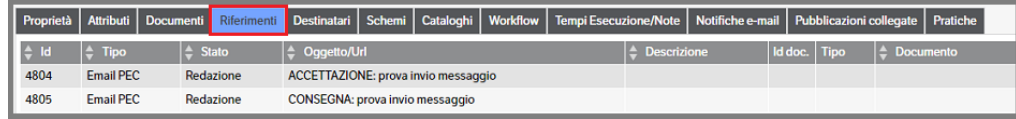

- **Testo:** è stata aggiunta la funzione per l'estrazione del testo @EMAIL\_TEXTBODY()
- **Testo HTML:** è stata aggiunta la funzione per l'estrazione del testo HTML @EMAIL\_HTMLBODY()
- **Mittenti/Destinatari:** è possibile impostare l'estrazione dell'indirizzo e-mail, presente nell'attributo di secondo livello 'CC', in modo da collegare la pubblicazione 'Pec' con l'anagrafica di riferimento presente nell'attributo di tipo elenco pubblicazione. Nell' esempio che segue, per le PEC in uscita viene mappato l'attributo di secondo livello 'CC' con la mail di destinazione della Pec. Nel caso in cui la PEC sia inviata a più destinatari, nell'attributo Mittente/Destinatari saranno presenti più valori

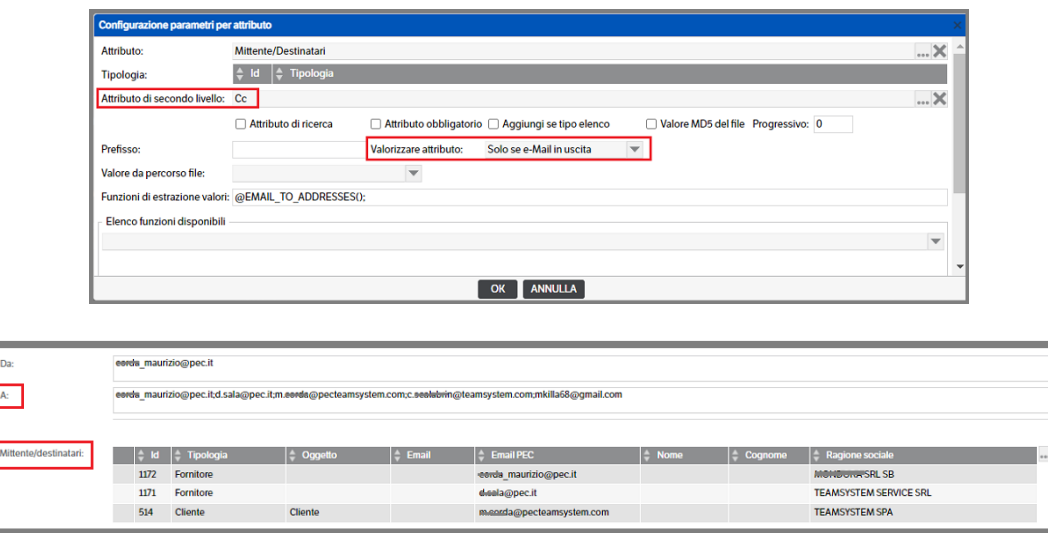

# Esempio di configurazione:

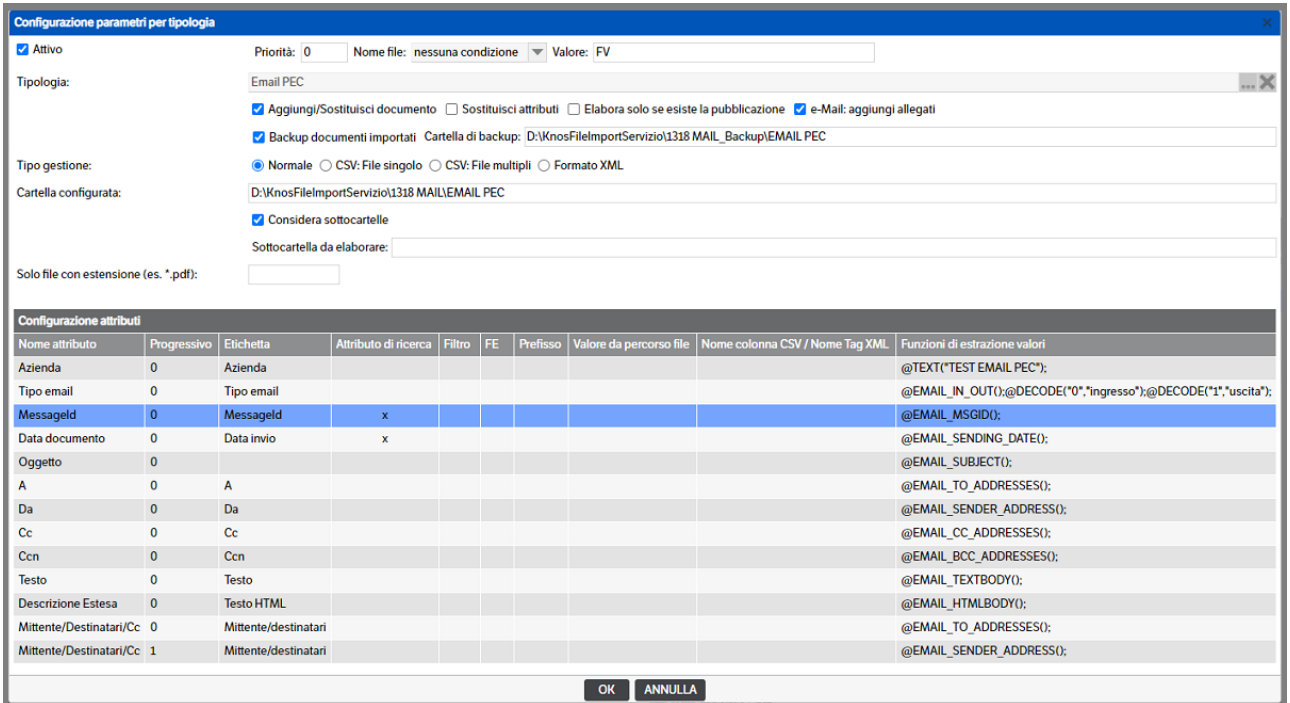

# Esempio di pubblicazione :

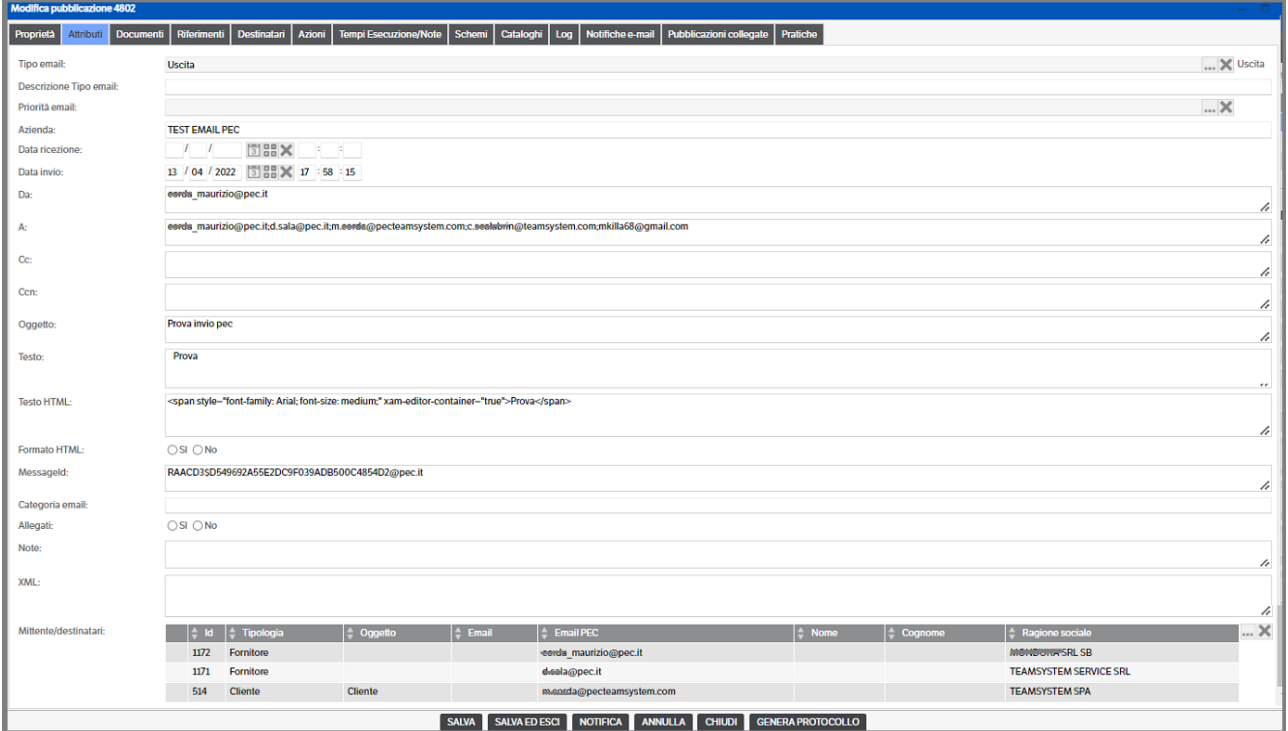

# **Caratteristiche file XML**

Il servizio di ImportFile, se configurato per la lettura dei metadati da XML, cercherà nelle cartelle configurate la presenza di file XML, dove leggerà i metadati (un xml una pubblicazione), e verificherà :

- se nella cartella è presente un altro file con lo stesso nome ma con estensione diversa per allegarlo alla pubblicazione,
- se è presente una sottocartella con lo stesso nome nel qual caso allegherà tutti i documenti presenti in essa.

Esempio file:

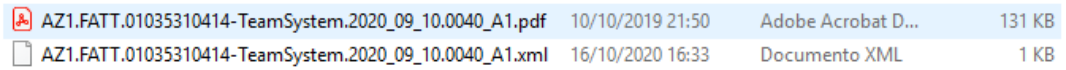

### In questo caso, vengono letti i metadati dall'xml

AZ1.FATT.01035310414-TeamSystem.2020\_09\_10.0040\_A1.xml e allega alla pubblicazione il pdf AZ1.FATT.01035310414-TeamSystem.2020\_09\_10.0040\_A1.pdf

Esempio sottocartella:

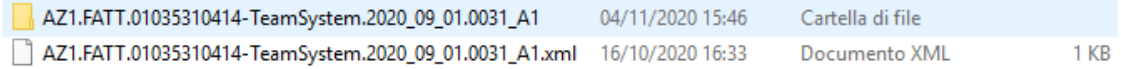

Contenuto Sottocartella

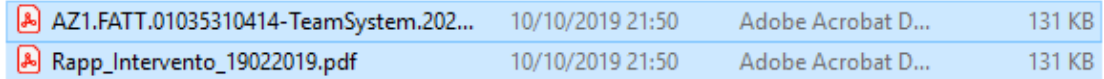

In questo caso, vengono letti i metadati dall'xml

AZ1.FATT.01035310414-TeamSystem.2020\_09\_01.0031\_A1.xml e allega i due file pdf presenti nella sottocartella

AZ1.FATT.01035310414-TeamSystem.2020\_09\_01.0031\_A1

I file .XML letti dal servizio DMS di ImportFile possono avere qualsiasi formato XML, purchè i tag (compresa tutta la sequenza di tag precedenti) compaiano una sola volta. I metadati possono essere letti solo dai valori dei tag e non da eventuali attributi dei tag.

Esempio:

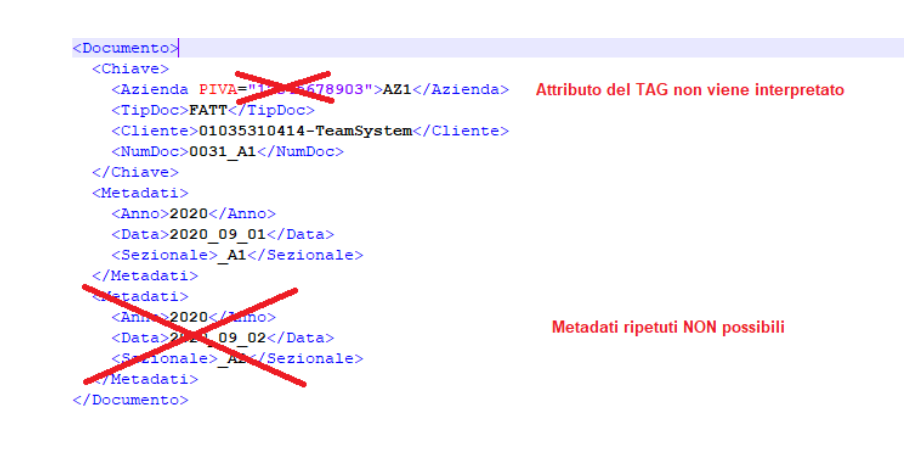

Il servizio, quindi, estrae per la configurazione tutti i tag con valori che trova (compresa tutta la sua struttura), e permette di mappare gli attributi della pubblicazione. Successivamente ne estrarrà i valori per creare la pubblicazione.

Nell'esempio precedente :

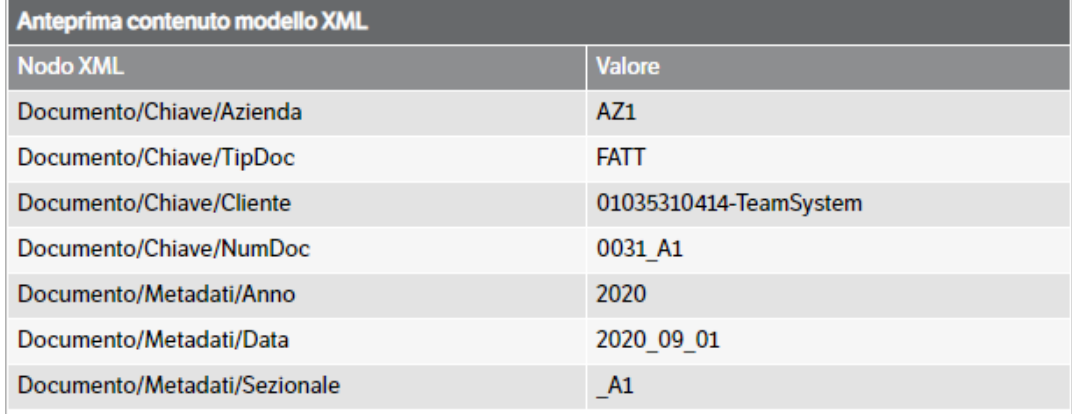

Ci sono alcuni nomi tag che hanno un significato particolare:

**PROTOCOL** – Permette di "forzare" il numero di protocollo con il valore indicato

**KEYLINK** – È l'ID del documento, se viene inviato un secondo XML, con KEYLINK 2, 3, 4,… , andrebbe aggiunto un nuovo documento, se l'IdDoc è già presente va in sovrascrittura (vengono gestite le regole delle versioni della tipologia)

**LINKDOCUMENTS** – Permette di collegare le pubblicazioni come "Pubblicazioni Collegate". All'interno del TAG, deve essere presente la "chiave" IDOBJECT, e le pubblicazioni da collegare devono esistere. Può essercene più di uno.

**IDOBJECT** o **KEYUNIQUE** (per i clienti con gestionale ESA) – È l'ID della pubblicazione (o il valore dell'attributo KEYUNIQUE), serve all'interno del TAG LINKDOCUMENTS, per ricercare la pubblicazione da associare

Esempio:

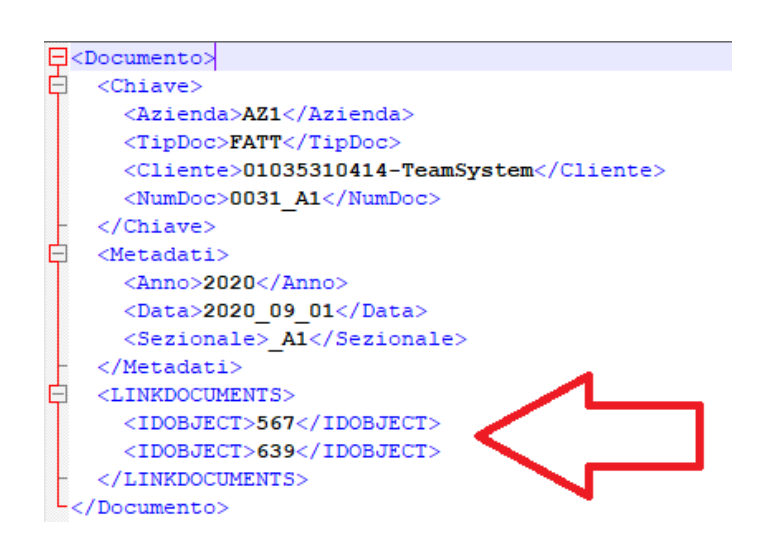

In questo caso, la pubblicazione verrà collegata come riferimento alle pubblicazioni con ID 567 e 639.

# **XML di scripting per esecuzione funzioni**

Nel caso in cui sia configurato l'import da file XML, è possibile creare dei file di "scripting" per l'esecuzione di alcune funzioni.

Devono necessariamente essere costruiti con una sintassi predefinita (vedere successivamente la costruzione del file XML) e deve essere indicata la chiave della pubblicazione:

IDOBJECT o KEYUNIQUE (per i clienti con gestionale ESA) per trovare la pubblicazione e l'utente che esegue il comando es. :

## <USER>m.corda</USER>

All'interno del tag <EXECUTE\_ACTION> si deve indicare un comando con i possibili parametri :

I comandi possibili sono :

- <COMMAND>ERASE</COMMAND> cancella la pubblicazione, deve essere verificato che l'utente abbia i permessi per cancellarla
- <COMMAND>MANAGE\_OBJECT</COMMAND> gestisce i documenti, verificare se le operazioni sono possibili per l'utente Possibili parametri
	- o <PATH>nome file</PATH> allega uno o più documenti e li lascia nel path origine
	- $\circ$  <PATH MOVE>nome file</PATH MOVE> allega uno o più documenti e li cancella o ne effettua il backup se configurato
	- o <DELETE\_ALL\_DOC>true<\DELETE\_ALL\_DOC> cancella tutti i documenti della pubblicazione
	- o <REPLACE>true</REPLACE> elimina il file e poi lo sostituisce a parità di nome
- <COMMAND>ACTION</COMMAND> permette di eseguire un'azione, deve essere verificato che l'utente abbia i permessi per poterlo fare

Possibili parametri

- o <IDACTION>Id</IDACTION> è l'Id dell'azione da eseguire
- o <ACTION>Nome azione</ACTION> è il nome dell'azione da eseguire
- o <FORCING\_STATE>true</FORCING\_STATE> indica di eseguire l'azione anche se la pubblicazione non si trova nello stato di partenza dell'azione

Esempio di XML di Script :

In questo esempio

- il primo comando accede alla pubblicazione ID 16474 con utente administrator, cancella tutti i documenti e poi allega i due documenti FATT\_0001.pdf e FATT\_0002.pdf.
- Il secondo comando accede alla pubblicazione ID 16473 con utente administrator, ed esegue l'azione con ID 2 forzandone lo stato qualora lo stato di partenza fosse non congruo.
- Il terzo comando accede alla pubblicazione ID 16465 con utente administrator, e cancella la pubblicazione.

```
<?xml version="1.0" encoding="UTF-8"?>
<COMMANDSCRIPT Version="1.0">
       <COMMANDLIST>
             <EXECUTECOMMAND>
                     <IDOBJECT>16474</IDOBJECT>
                     <USER>administrator</USER>
                     <COMMAND>MANAGE_OBJECT</COMMAND>
                     <PARAMETER>
                            <DELETE_ALL_DOC>true</DELETE_ALL_DOC>
                            <PATH>C:\_APP\FATT_0001.pdf</PATH>
                            <PATH>C:\_APP\FATT_0002.pdf</PATH>
                     </PARAMETER>
              </EXECUTECOMMAND>
              <EXECUTECOMMAND>
                     <IDOBJECT>16473</IDOBJECT>
                     <USER>administrator</USER>
                     <COMMAND>ACTION</COMMAND>
                     <PARAMETER>
                            <IDACTION>2</IDACTION>
                            <FORCING_STATE>true</FORCING_STATE>
                     </PARAMETER>
              </EXECUTECOMMAND>
              <EXECUTECOMMAND>
                     <IDOBJECT>16465</IDOBJECT>
                     <USER>administrator</USER>
                     <COMMAND>ERASE</COMMAND>
              </EXECUTECOMMAND>
       </COMMANDLIST>
</COMMANDSCRIPT>
```
# **Funzioni sulle stringhe**

Tutte le funzioni sulle stringhe sono intese su base 1. Ovvero il primo carattere della stringa è in posizione uno.

**Attenzione!!** Nelle funzioni di manipolazione stringhe (es. @REPLACE) per identificare il carattere **"** all'interno di una stringa è necessario dichiararlo **\"**.

*Esempio:* se si deve rimpiazzare il carattere **"** con il carattere **-** la funzione sarà : @REPLACE("\"","-")

### **@DELETE\_SPACE()**

Rimuove una singola occorrenza di uno spazio presente nel testo *(es. : 2019 09 30 diventa, in formato 'data' 2019-09- 30)*

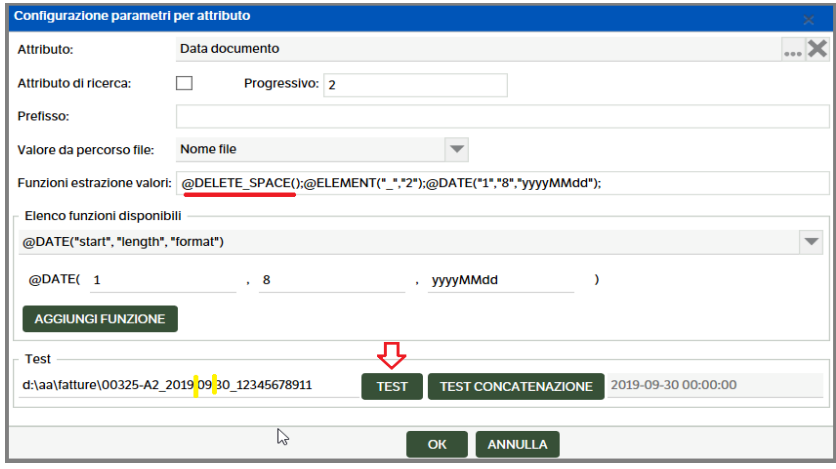

# **@DELETE\_CHAR("char")**

Rimuove tutte le occorrenze del carattere indicato. Usata tipicamente per rimuovere dei separatori. *(es.: ABC-PROVA diventa ABCPROVA)*

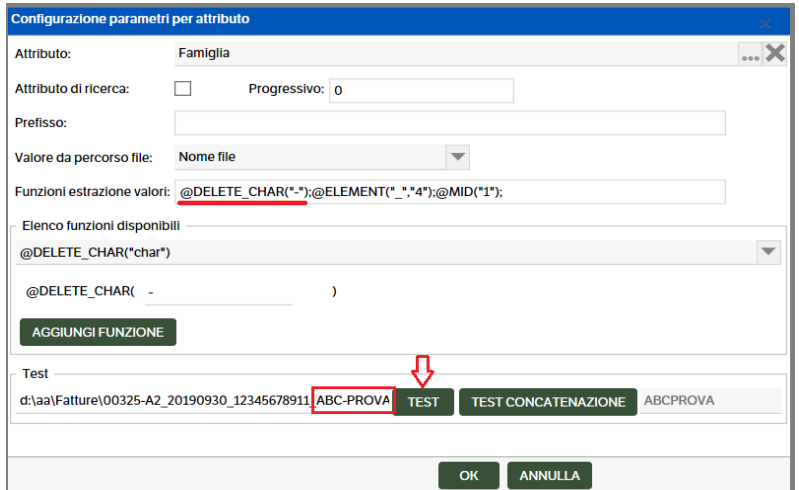

### **@TRIM()**

Rimuove gli spazi in testa ed in coda alla stringa.

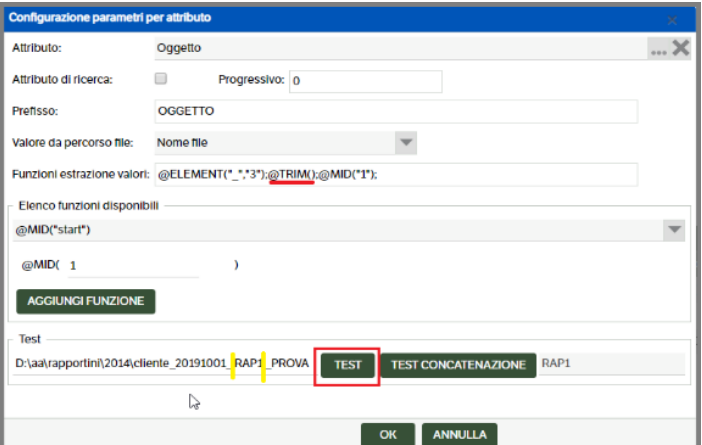

### **@RTRIM()**

Rimuove gli spazi in coda alla stringa

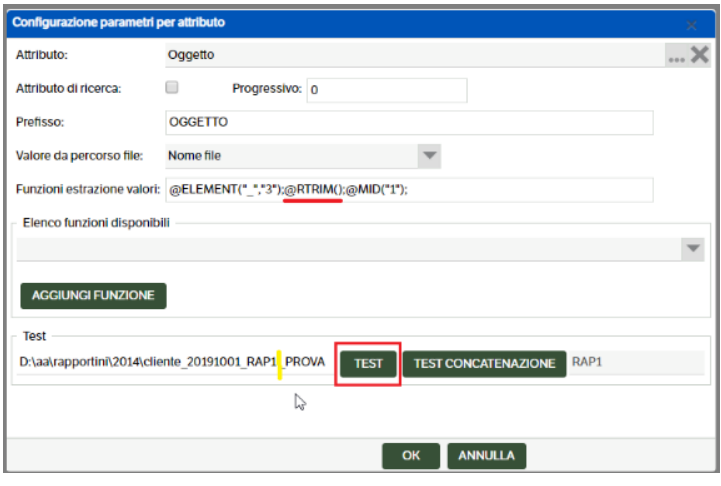

### **@LTRIM()**

Rimuove gli spazi in testa alla stringa.

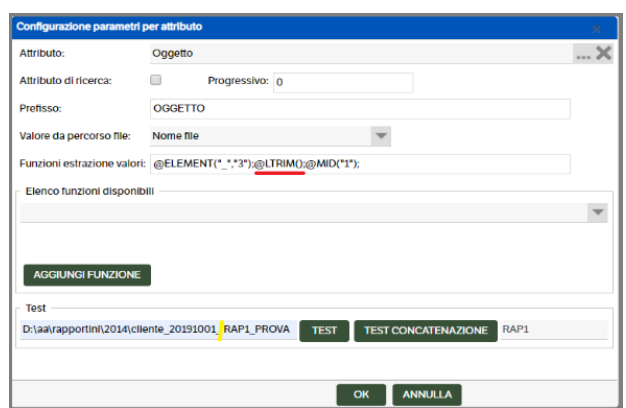

### **@MID("start")**

Estrae tutti i caratteri presenti nella stringa a partire dalla posizione "start". *(es.: RAP1-PROVA parte dalla posizione 3 e restituisce P1-PROVA)*

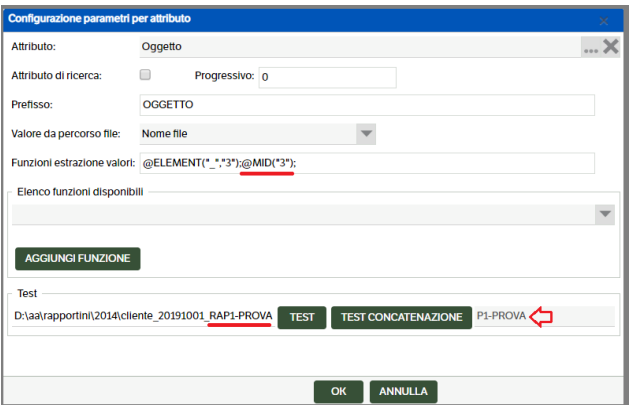

## **@MID2("start", "length")**

Estrae tutti i caratteri presenti nella stringa a partire dalla posizione "start" e per una lunghezza "length". *(es.: RAP1-PROVA parte dalla posizione 4 ed estrae 4 caratteri 1-PR)*

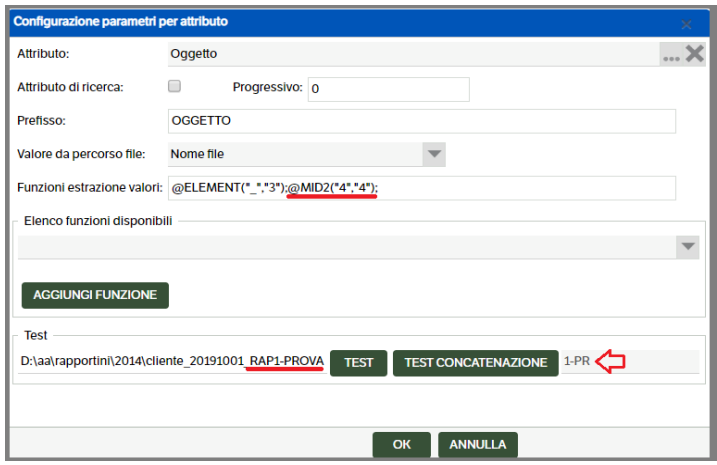

# **@ELEMENT("separator", "place")** [case sensitive]

Spezza la stringa sulla base del "separator", che può essere un singolo carattere od una stringa, e restituisce l'elemento, "place", ottenuto dalla suddivisione.

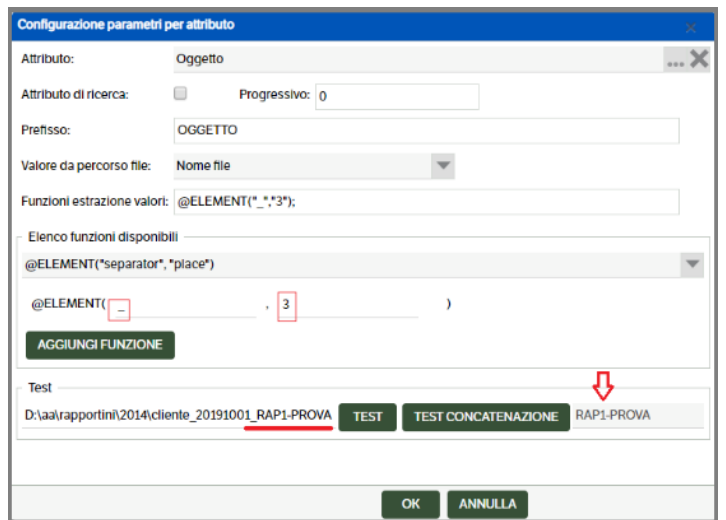

Se si indica una posizione inesistente viene restituita stringa vuota.

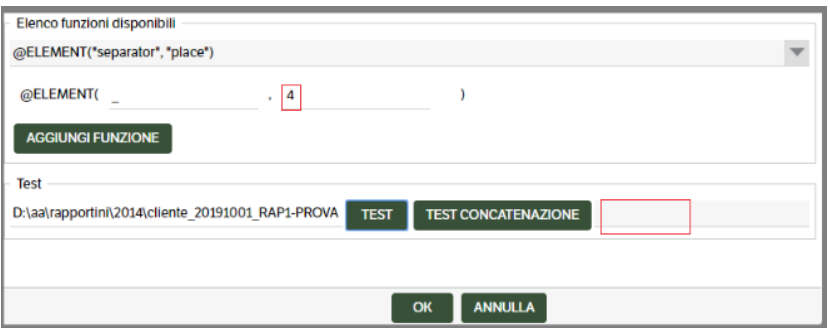

## **@TEXT(**"**text**"**)** [case sensitive]

Inserisce il "text" specificato nella posizione corrente nella sequenza delle funzioni. *(es.: all'elemento 2, data, viene aggiunto il testo XXTEXT)*

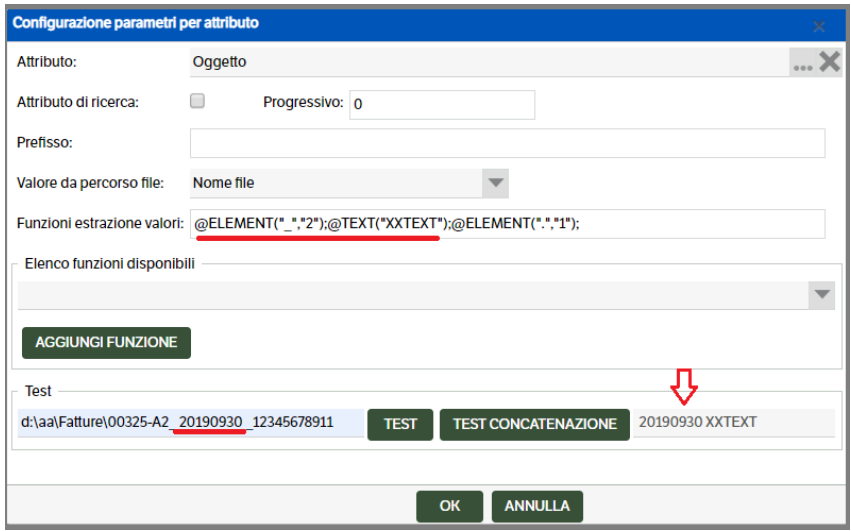

### **@FIND("string", "start", " length")** [case insensitive]

Cerca la stringa,"string", partendo dalla posizione "start" [il carattere immediatamente successivo è a posizione 'uno'] e restituisce una stringa pari al numero di caratteri indicato in "length". Nel caso siano individuate più occorrenze viene presa la prima. Se non si individua nessuna occorrenza viene restituita stringa vuota. *(es.: cerca la stringa PIVA ed estrae i caratteri dalla posizione 1 a 11)* 

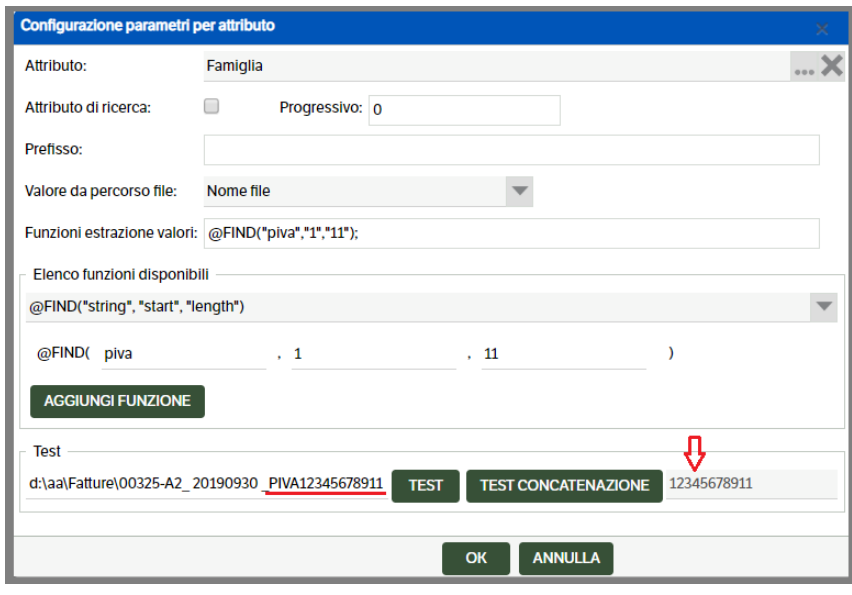

**@FINDCOND("string", "start", " length", "condition")** [case sensitive]

Si comporta come la funzione precedente ma nella stringa individuata deve essere presente, in una qualunque posizione, anche il testo indicato nella "condition". *(es.: cerca la stringa '-' ed estrae i caratteri dalla posizione 1 per 2 caratteri ma deve essere presente una 'A')* 

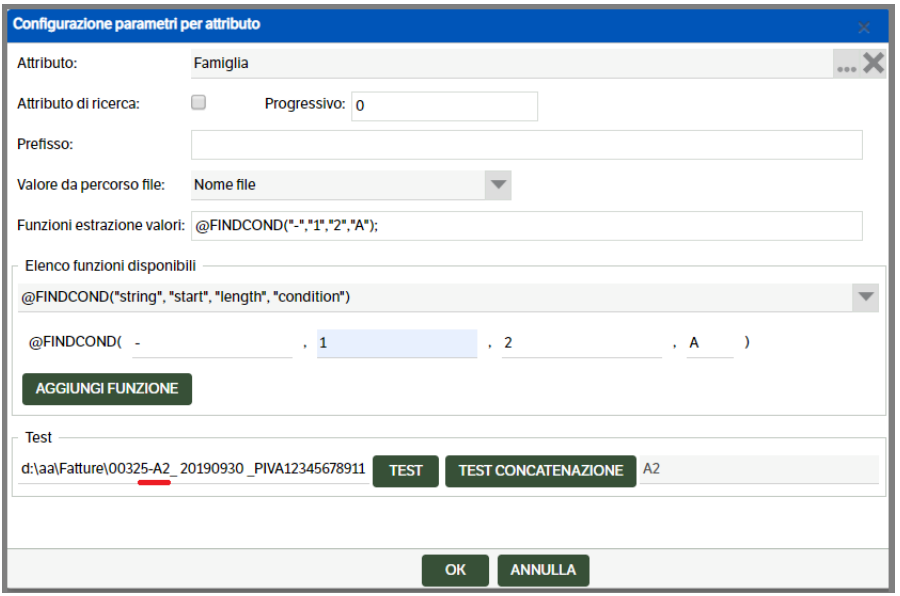

## **@FINDALL("string", "start", " length", "separator")** [case insensitive]

Si comporta esattamente come la funzione @FIND( "string", "start", "length") con la differenza che, nel caso siano individuate più occorrenze, queste vengono concatenate fra loro usando la stringa "separator" come separatore. Il risultato sarà assegnato all'attributo che si sta configurando.

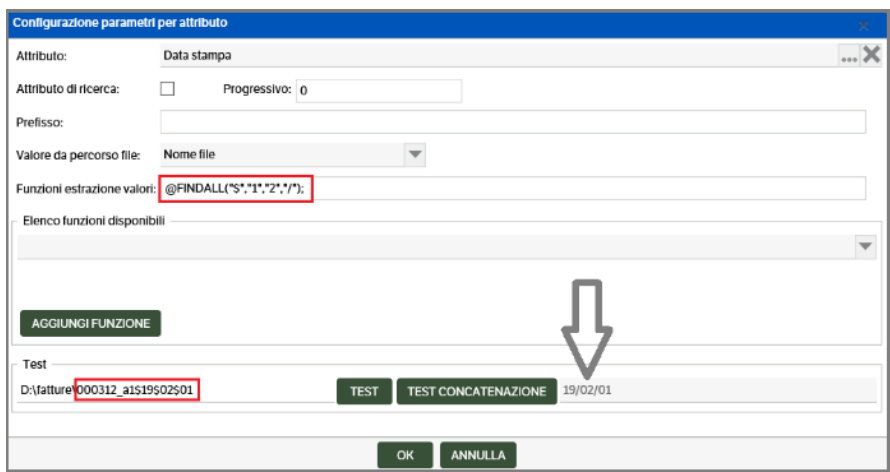

*(es.: cerca la stringa '\$' ed estrae i caratteri dalla posizione 1 per 2 caratteri e la sostituisce con '/')* 

# **@FORMAT("format", " length")**

Esegue il riempimento della stringa estratta con il "format" indicato sino a raggiungere la "length" voluta. Se "format" è una stringa (es. 01) viene usato solo il primo carattere. Tipicamente viene usato per riempire di zeri la parte iniziale di un numero per allinearlo a destra.

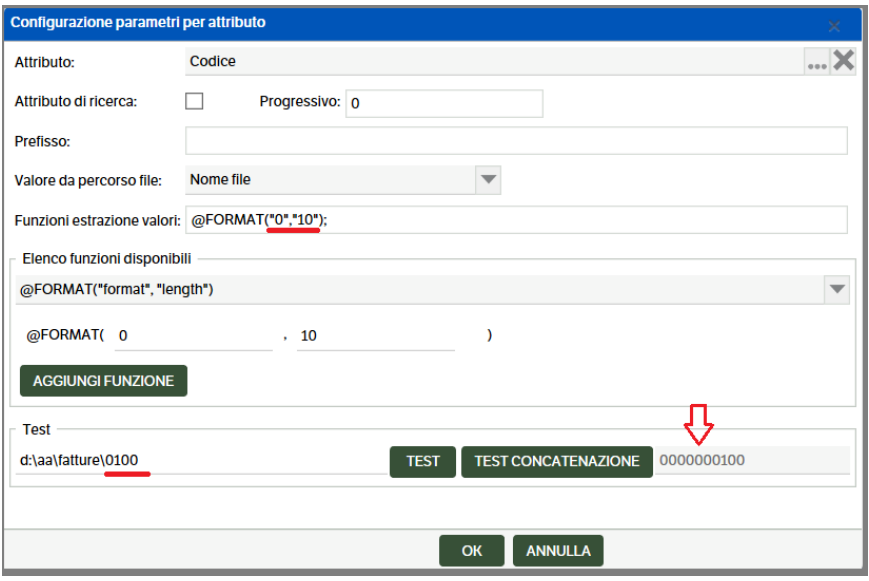

# **@REPLACE("string1", "string2")** [case sensitive]

Sostituisce la prima occorrenza di "string1" con "string2". Se non è trovata alcuna occorrenza viene restituita la stringa di partenza. *(es. : nel nome file non è accettato il carattere '/'. Questa funzione permette di usarne uno permesso e di sostituirlo con quello desiderato '/')* .

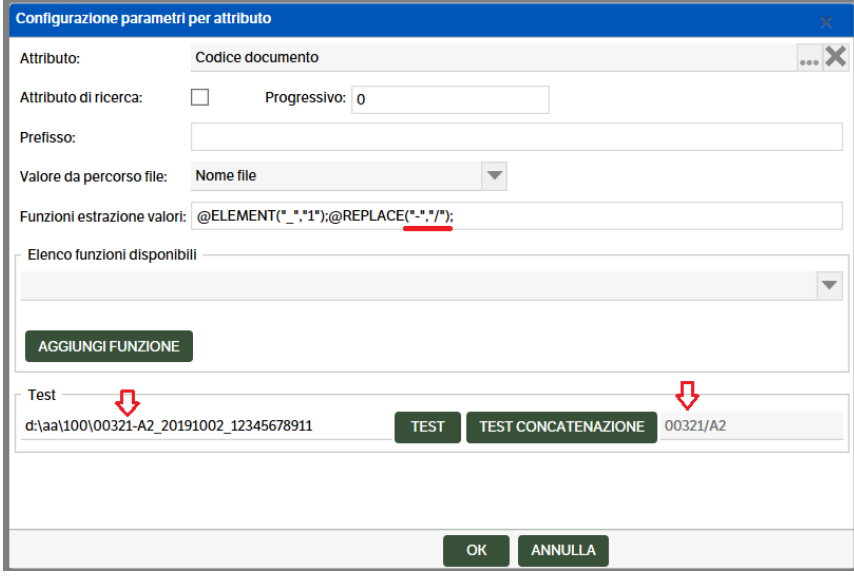

# **@REPLACE2("string1", "string2", "occurrences")** [case sensitive]

Sostituisce l'occorrenza di "string1" con "string2" per il numero di volte indicato in "occurences". Se non è trovata alcuna occorrenza viene restituita la stringa di partenza.

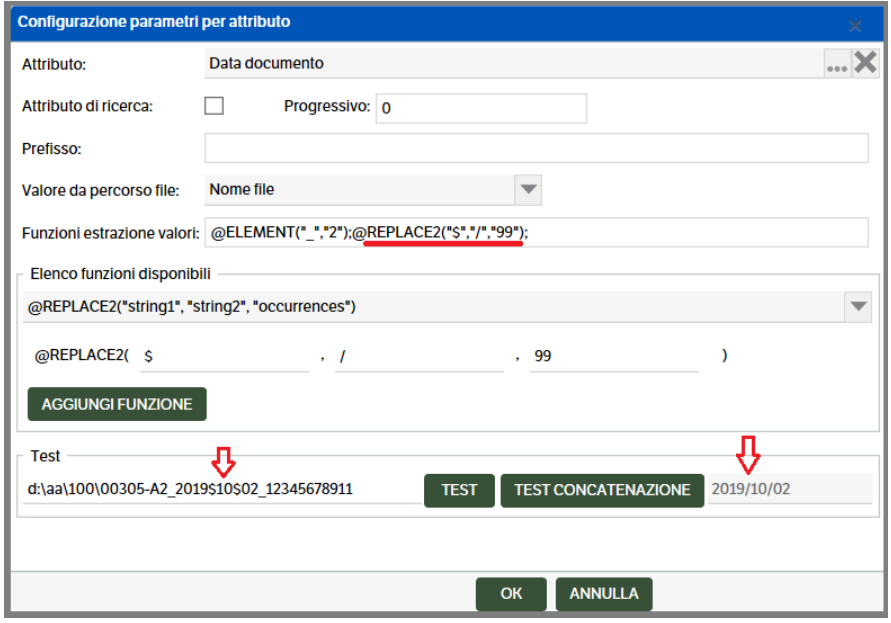

### **@CONVERT\_NUMBER()**

Converte il formato [numerico] della stringa in argomento. Tutte le occorrenze dei punti diventano virgole, e tutte le occorrenze delle virgole diventano punti. Non viene fatta alcuna verifica che la stringa rappresenti veramente un numero.

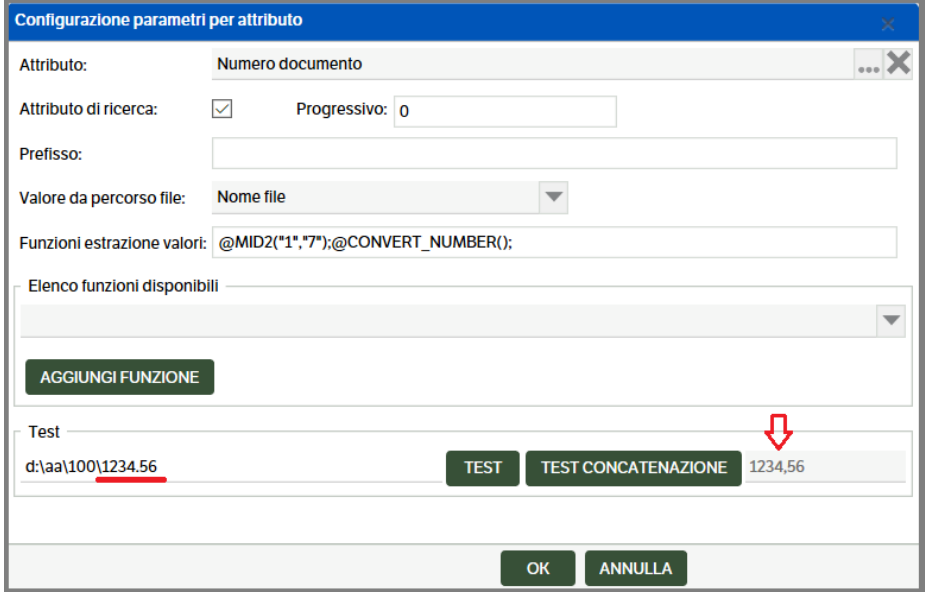

### **@DECODE ("Old value","New value")**

L'obiettivo è quello di mappare i vari valori, ad esempio un enumerato, con il relativo codice. Questo non può essere fatto con una serie di @REPLACE() in cascata perchè ognuno di essi lavora sul risultato del precedente. Quello che si vuole è che la sequenza di azioni [con lo stesso nome] si interrompa alla prima sostituzione utile

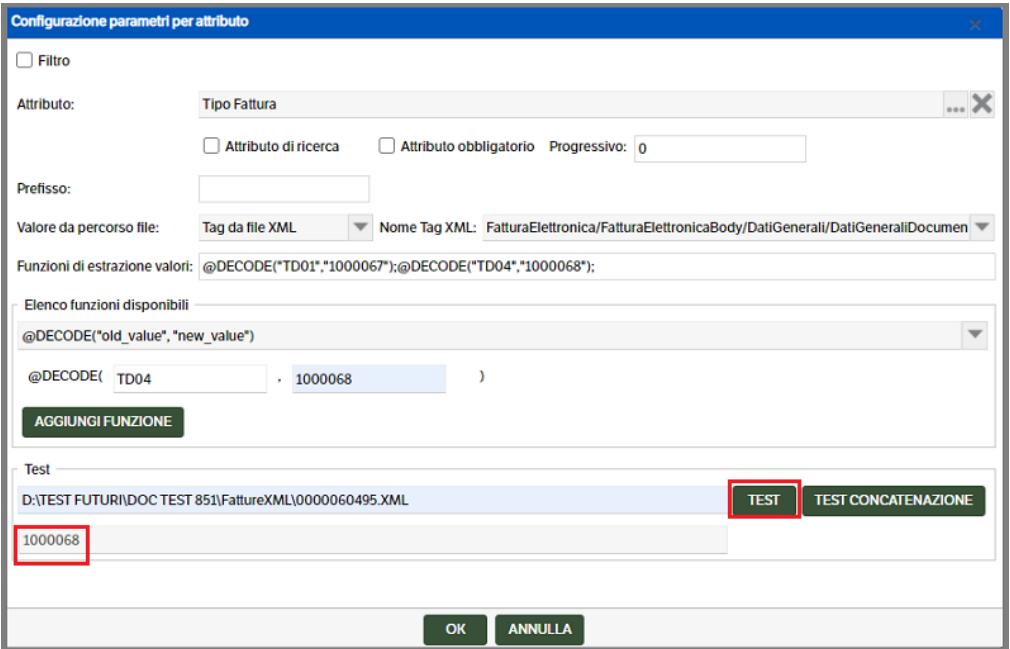

# **Funzioni sulle date**

# **@CURRENT\_DATE()**

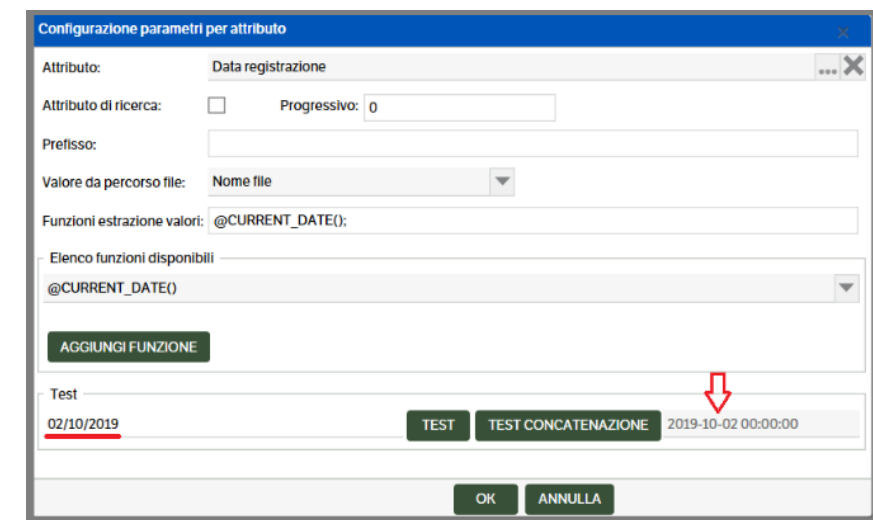

Restituisce la data corrente nel formato standard Dms ovvero "yyyy-MM-dd HH:mm:ss".

# **@DATE("start", "length", "format")**

Restituisce la data nel formato standard Dms, ovvero "yyyy-MM-dd HH:mm:ss", partendo dalla posizione "start", e considerando il numero di caratteri indicato in "length". La sottostringa individuata viene interpretata secondo il formato indicato in "format". Nel caso in cui il formato non riesca ad individuare una data valida viene restituita stringa vuota.

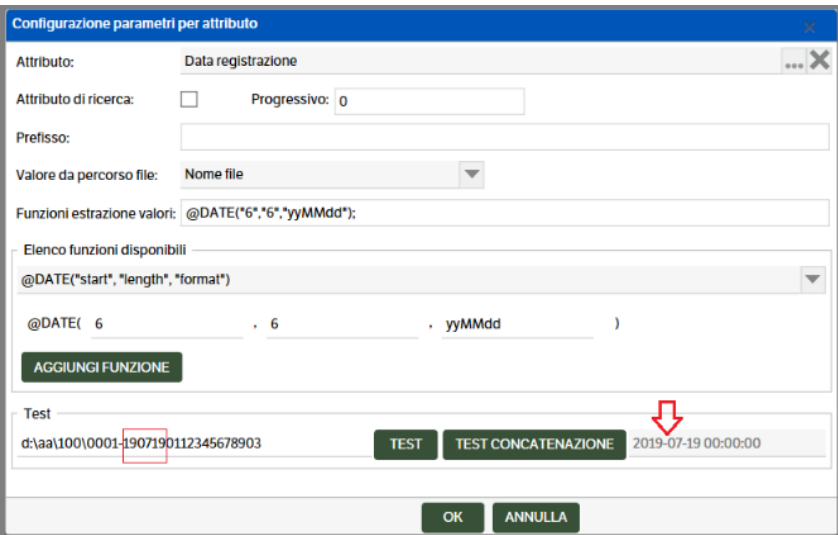

La lista completa dei formati disponibili si trova in:

<https://docs.microsoft.com/it-it/dotnet/standard/base-types/custom-date-and-time-format-strings>
# **Caratteristiche file CSV – formato UTF-8**

I file .CSV che sono letti dal servizio DMS di ImportFile devono sottostare ad una sintassi precisa al fine di essere interpretati correttamente.

Come riferimento del formato di questi file .CSV si è utilizzato il formato di esportazione generato da EXCEL. In particolare:

## **Uso dei doppi apici**

Il carattere doppio apice ["] ha un significato speciale. Comparirà come primo carattere di una colonna per avvisare che la colonna ha delle particolarità.

Queste particolarità sono: [anche combinate fra loro]

- o La colonna contiene dei doppi apici
- o La colonna contiene il carattere usato come separatore
- o La colonna contiene degli a capo [new line].

Esempio ipotizzando di usare la virgola [,] come carattere di separazione

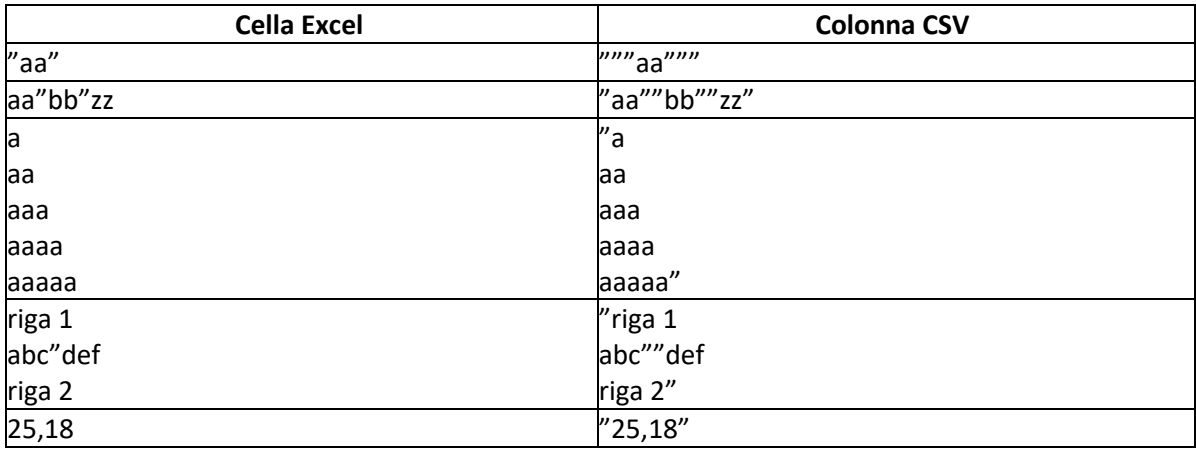

## *Prima riga:*

Il primo doppio apice serve per attivare la gestione della colonna speciale. Poi siccome si vuole utilizzare il carattere doppio apice questo viene raddoppiato per spegnerne il significato di carattere speciale [nello stesso modo in cui nello scrivere un path si raddoppiano i caratteri \ per togliere il significato di escape]. Infine, si raddoppia il doppio apice di chiusura e si chiude la colonna con il doppio apice di fine.

#### *Seconda riga:*

Il primo doppio apice indica che ci saranno delle particolarità; infatti è presente, per due volte, il carattere doppio apice. Siccome lo si vuole usare come carattere diretto viene raddoppiato per spegnerne il significato di carattere speciale. La riga termina con il carattere doppio apice finale.

**Attenzione**: Se l'ultimo singolo doppio apice fosse omesso, il sistema non rileverebbe la fine della colonna ed interpreterebbe il carattere di separazione come parte della colonna stessa. La colonna terminerebbe al prossimo doppio apice.

## *Quinta riga:*

Poichè il carattere di separazione è la virgola, se la colonna non iniziasse con doppio apice il sistema interpreterebbe la stringa '25,18' come due colonne distinte.

Nel caso in cui siano trattati degli attributi di tipo *Elenco Pubblicazioni – Elenco – Elenco Soggetti*, per permettere di importare valori multipli è necessario che i dati siano separati da **|||**.

Negli attributi di tipo Elenco Pubblicazioni, inoltre, è possibile importare direttamente il valore dell' *Id Pubblicazione collegate.*

Negli attributi di tipo Elenco, invece, è possibile inserire direttamente la descrizione del valore.

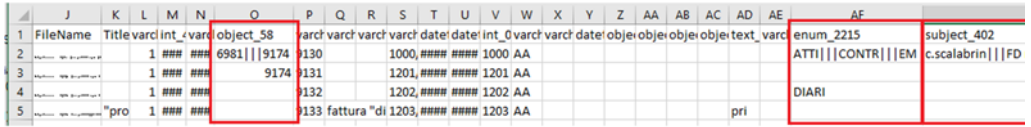

# **Funzioni sulle mail [solo per KnosFileImport]**

Su DMS c'è il campo obbligatorio del 'Tipo email' che indica se in ingresso o in uscita. Questo ci ha obbligato a separare le cartelle di e-mail inviate e ricevute **ed a utilizzare il PREFISSO** che equivale a:

## **2 per le E mail inviate (quindi in uscita)**

## **1 per le email ricevute (quindi in ingresso)**

In alternativa, dalla release 8.5.3 è presente una nuova funzione che supera il problema

## **@EMAIL\_IN\_OUT()**

Restituisce 0 nel caso di e-Mail in ingresso, 1 in uscita.

## **@EMAIL\_SENDER\_NAME()**

Preleva il nome del mittente dai metadati della e-Mail.

## **@EMAIL\_SENDER\_ADDRESS()**

Preleva l'indirizzo di posta del mittente dai metadati della e-Mail.

## **@EMAIL\_TO\_NAMES()**

Preleva i nomi dei destinatari, separati dal carattere ';', dai metadati della e-Mail.

## **@EMAIL\_TO\_ADDRESSES()**

Preleva gli indirizzi di posta dei destinatari, separati dal carattere ';', dai metadati della e-Mail.

#### **@EMAIL\_CC\_NAMES()**

Preleva i nomi dei destinatari in copia conoscenza, separati dal carattere ';', dai metadati della e-Mail.

## **@EMAIL\_CC\_ADDRESSES()**

Preleva gli indirizzi di posta dei destinatari in copia conoscenza, separati dal carattere ';', dai metadati della e-Mail.

## **@EMAIL\_BCC\_NAMES()**

Preleva i nomi dei destinatari in copia conoscenza nascosta, separati dal carattere ';', dai metadati della e-Mail.

## **@EMAIL\_BCC\_ADDRESSES()**

Preleva gli indirizzi di posta dei destinatari in copia conoscenza nascosta, separati dal carattere ';', dai metadati della e-Mail.

## **@EMAIL\_SUBJECT()**

Preleva l'oggetto della mail dai metadati della e-Mail.

## **@EMAIL\_SENDING\_DATE()**

Preleva la data di spedizione della mail dai metadati della e-Mail.

## **@EMAIL\_MSGID()**

Preleva il 'message id' della mail dai metadati della e-Mail.

## **@EMAIL\_TEXTBODY()**

Preleva il corpo della e-Mail in formato testo.

## **@EMAIL\_HTMLBODY()**

Preleva il corpo della e-Mail in formato Html.

## **22.Funzionalità KnosPDFImport**

Il servizio permette di importare documenti, esclusivamente in formato PDF, estraendo da zone predefinite degli stessi le informazioni da associare agli attributi.

Sono presenti ed utilizzabili, inoltre, tutte le funzionalità già viste nel servizio di KnosFileImport. Pertanto è possibile estrarre gli attributi , oltre che dalle cartelle e dal nome file, anche dal contenuto del '.pdf'.

Per accedere al servizio selezionare 'Servizi e moduli aggiuntivi' > 'Servizi' .

Nel caso in cui nello stesso PDF, siano presenti più documenti, è possibile effettuare una preelaborazione, per suddividere i documenti in più file pdf, definendo una regola di cambio documento, es. cambio numero fattura.

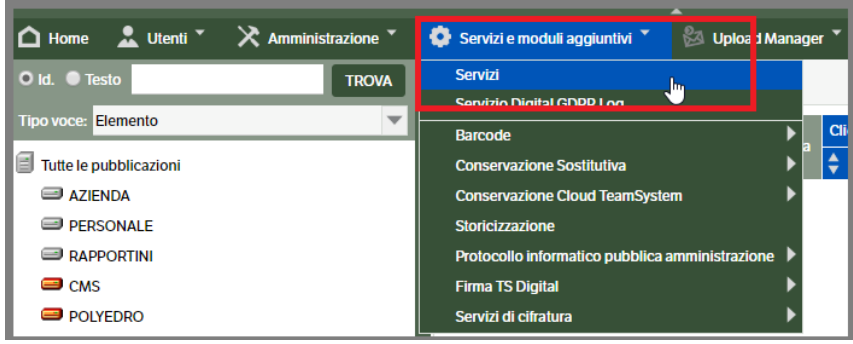

## **Configurazione Servizio**

Il servizio 'KnosPDFImport' dovrà essere configurato a cura dell'utente amministratore. Selezionare il servizio e con il tasto dx del mouse accedere a 'Configurazione servizio':

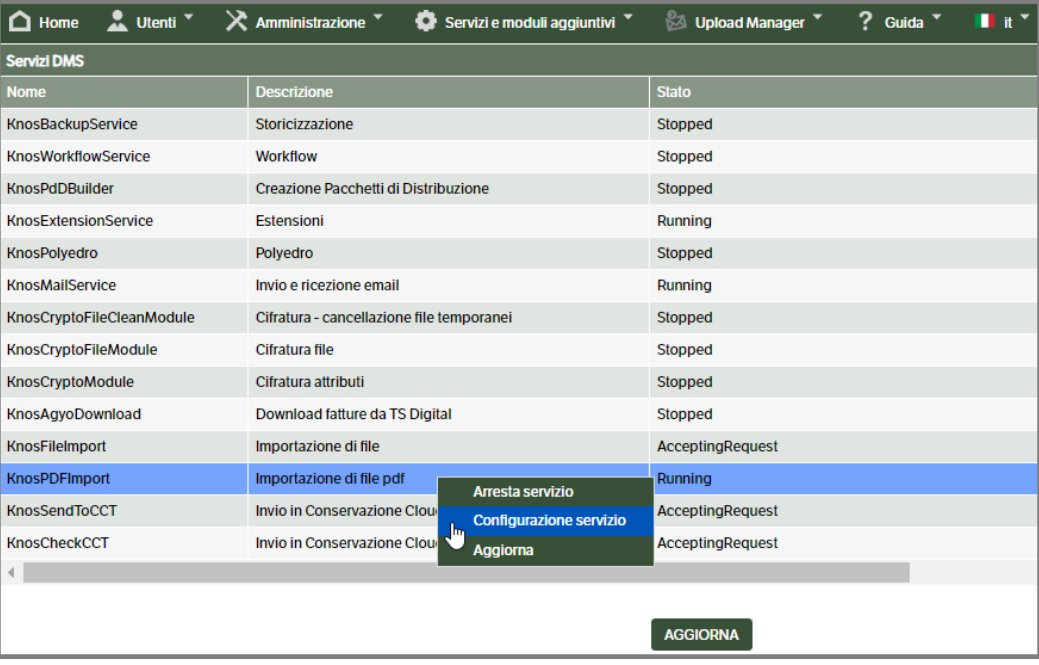

Come da immagine sottostante i parametri sono simili a quelli degli altri servizi. Sono presenti, inoltre, dei campi dove è possibile inserire degli indirizzi mail a cui inviare le notifiche in caso di errore del servizio

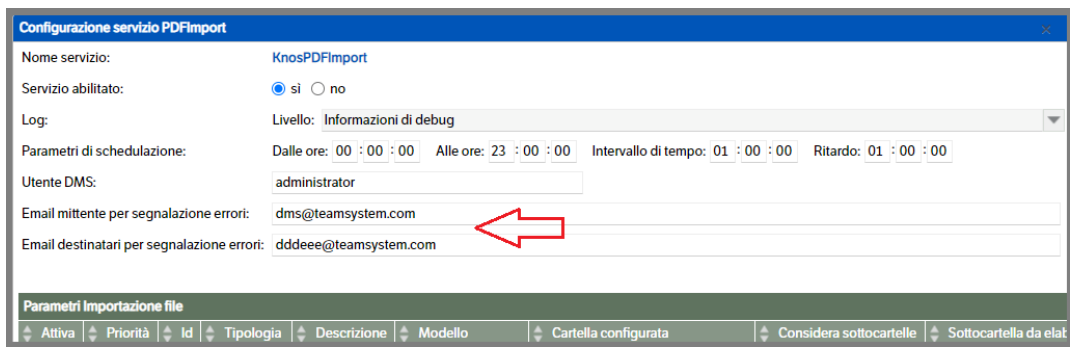

## **Configurazione parametri per tipologia**

Posizionandosi sulla barra 'Parametri importazione file', cliccare con il tasto dx del mouse e selezionare ' Nuova voce elenco ': verrà visualizzata una nuova finestra con i parametri da inserire

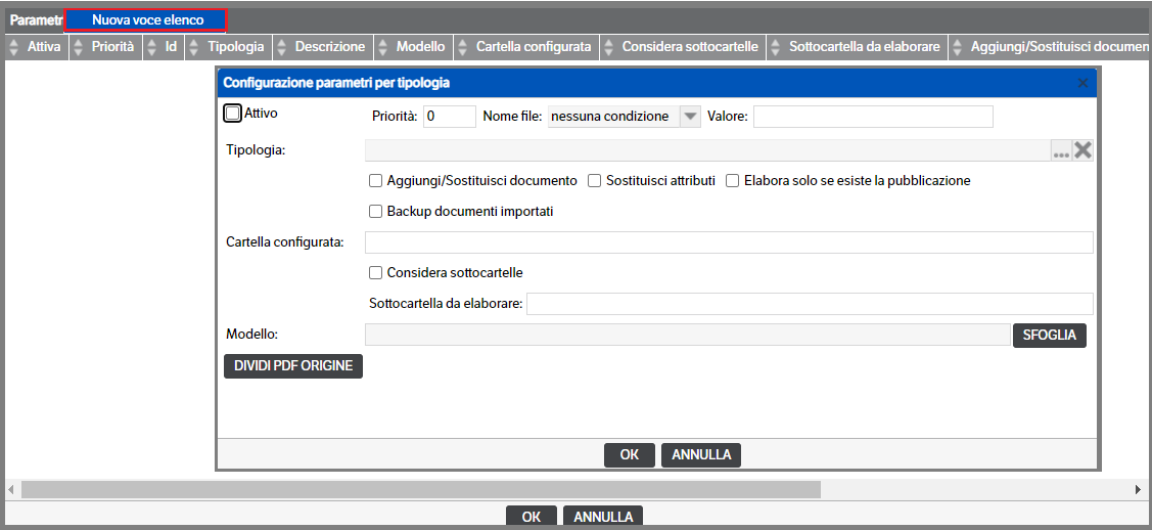

Aprire la combo e ricercare la tipologia per la quale si intende generare le pubblicazioni:

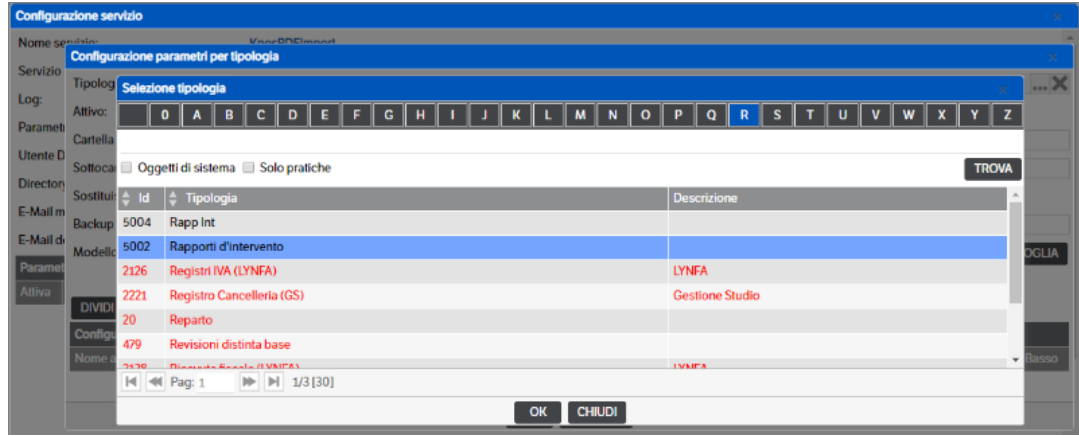

Dopo aver selezionato la tipologia, sarà necessario compilare i seguenti campi:

- *Attivo* Mettere il flag per attivare la configurazione
- *Priorità*

Se attivo è possibile assegnare una priorità, nell'elaborazione dei dati, tra le configurazioni presenti nel servizio. A numero più alto corrisponde priorità maggiore.

▪ *Filtro*

È possibile definire un filtro per *Nome File* in modo da poter depositare sulla stessa cartella dei .PDF di tipologie documentali diverse. Scegliere la condizione del filtro e indicarne il relativo valore:

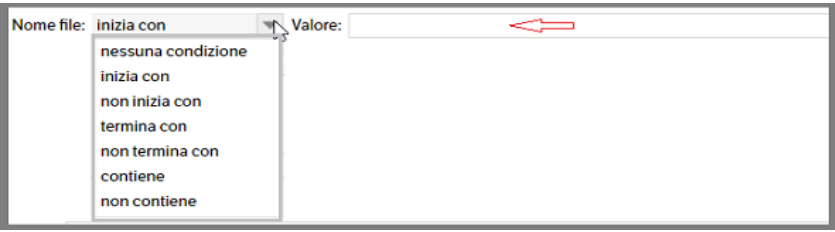

- *Aggiungi/Sostituisci il documento* Se attivo viene cercata, utilizzando gli attributi di ricerca, la pubblicazione nella quale sostituire il documento (v. *'attributi di ricerca'* per ulteriori spiegazioni). Se non trovata ne viene creata una con il documento allegato.
- *Sostituisci attributi* Attivando questo flag, a parità di attributi di ricerca, saranno aggionati tutti gli altri attributi.
- *Elabora solo se esiste la pubblicazione:*  Se attivo saranno importati solo i documenti per i quali, utilizzando gli attributi di ricerca, sarà trovata la corrispondente pubblicazione. **Questo flag ha la priorità** se nella configurazione è stato attivato anche 'Aggiungi/sostituisci documento'.
- *Backup documenti importati* Mettere il flag e indicare il percorso della cartella nella quale archiviare i file importati
- *Cartella configurata*

Indicare il percorso della cartella di origine nella quale sono presenti i file. I file potrebbero essere contenuti in una sottocartella, nel caso sia spuntato il flag "sottocartelle"

- *Sottocartelle* Mettere il flag nel caso i file siano contenuti in una delle sottocartelle della cartella configurata
- *Sottocartella da elaborare*

Indicare il percorso specifico della cartella da elaborare (facoltativo). In questo caso, verranno letti i file solo da questa sottocartella

▪ *Modello*

Inserire il file Pdf che fungerà da modello per il recupero delle coordinate

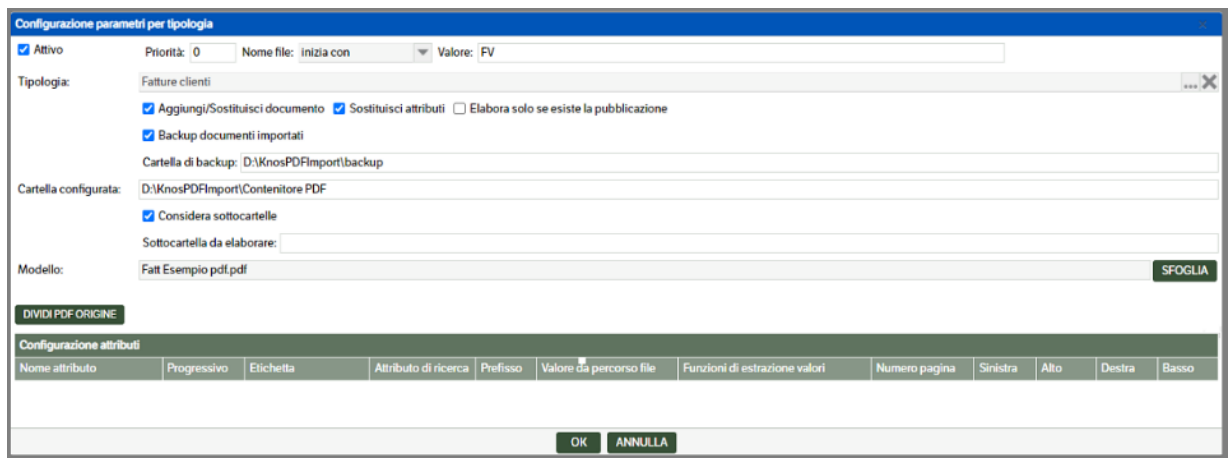

Il bottone *"DIVIDI PDF ORIGINE"*, permette di configurare la pre-elaborazione di suddivisione del PDF nel caso contenga più documenti, vedi capitolo successivo "Pre-elaborazione per dividere file PDF in più documenti".

Nella sezione 'Configurazione parametri attributo' è possibile, oltre ad eseguire il *Mapping Attributi* così come indicato nel capitolo relativo alla funzionalità di KnosFileImport, selezionare l'area del '.pdf' contenente il valore da estrarre utilizzando il bottone *Ricava coordinate da Dms Client*

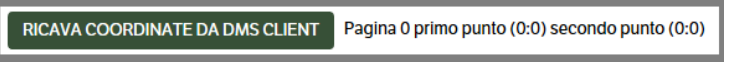

Selezionare uno degli attributi presenti nella tipologia e premere 'Ricava coordinate da Dms Client'.

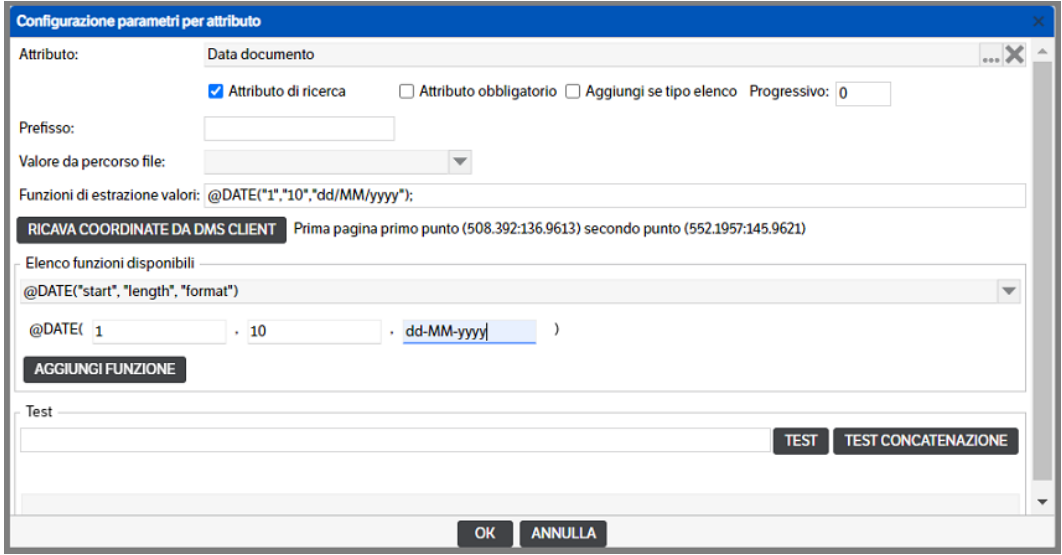

Si aprirà il file indicato come 'modello': con il mouse selezionare il valore che dovrà essere assegnato all'attributo (nell'immagine sotto 04/12/2019) che, se correttamente individuato, sarà replicato nell'area 'testo riconosciuto'. Premere 'salva ed esci' per confermare la selezione.

**NB:** Trattandosi di un file modello, è bene prevedere che alcuni valori potrebbero essere di dimensioni maggiori (ad esempio un indirizzo ha sicuramente una lunghezza variabile), pertanto si consiglia di selezionare un'area più ampia.

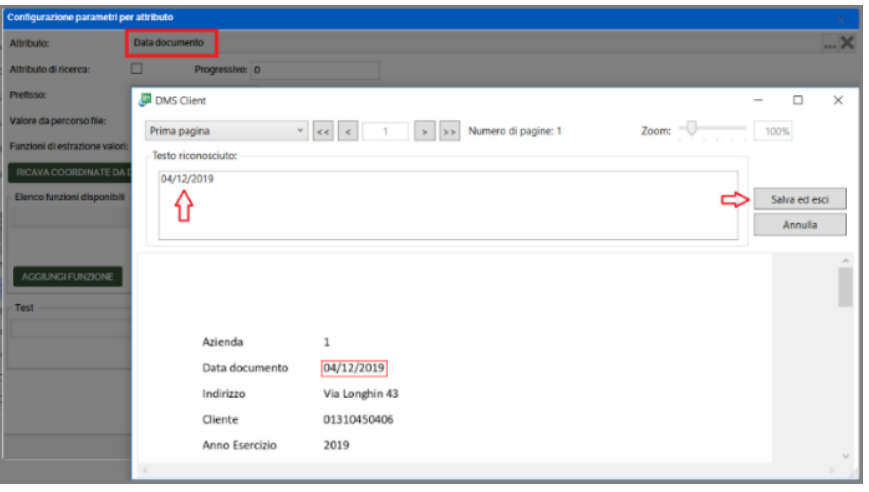

Nella finestra di configurazione dell'attributo verranno indicate le coordinate relative all'area selezionata. Nell'esempio specifico è stata aggiunta la funzione @DATE per convertire il testo in un formato data tale da essere gestito correttamente dal DMS . Premere OK per salvare la configurazione

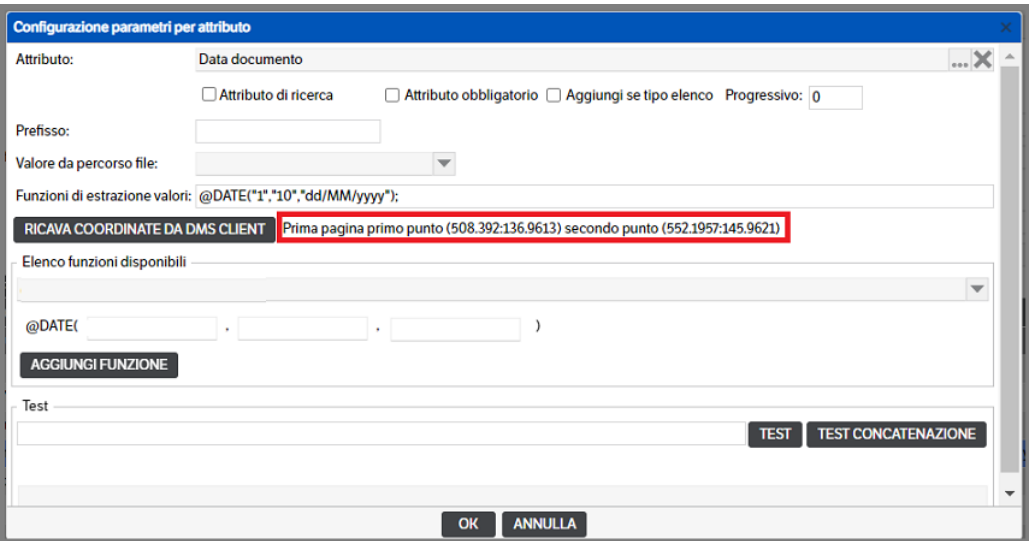

Al termine della configurazione degli attributi, la configurazione della tipologia apparirà in questo modo :

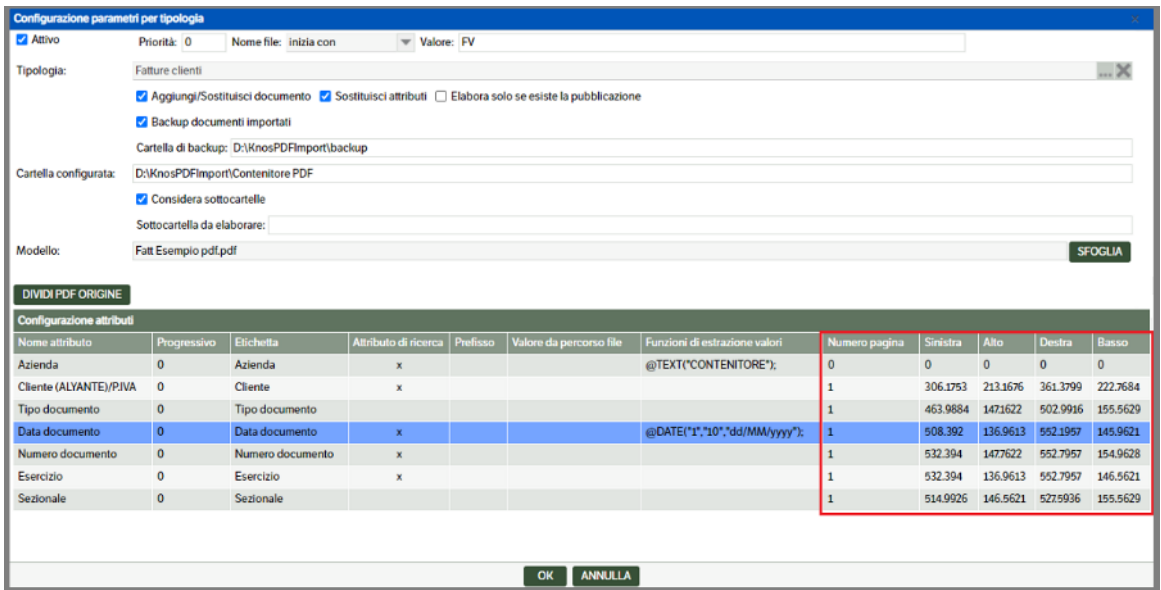

In ogni momento sarà possibile modificare o eliminare le configurazioni inserite:

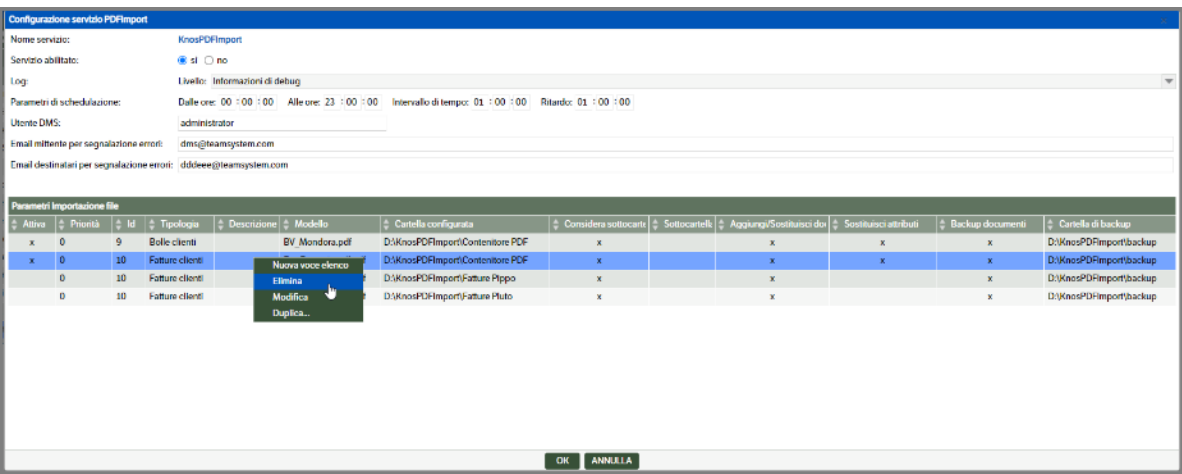

È presente, inoltre, la funzione **'Duplica'** che consente, appunto, di duplicare una configurazione già inserita ereditandone tutte le caratteristiche.

Dopo aver selezionato la funzione, si aprirà un popup nel quale sarà richiesto di inserire il percorso della *nuova* cartella configurata (sarà proposto quello originale ma dovrà essere modificato)

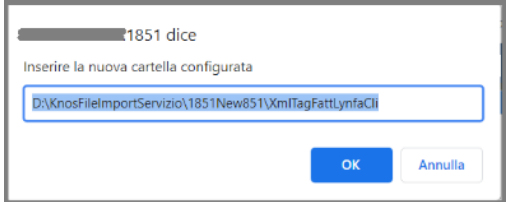

Si aprirà automaticamente la finestra di configurazione totalmente compilata e con il nuovo percorso per la cartella configurata. Ad esclusione della 'tipologia' che *NON* è modificabile, l'utente potrà eseguire tutte le variazioni necessarie (vedi capitolo successivo).

#### **Esempio operativo:**

Configurata una cartella dove caricare le fatture e dalle sottocartelle estrarre

- azienda,
- esercizio,

i dati rimanenti, invece, saranno ricavati dalla selezione delle aree nel documento

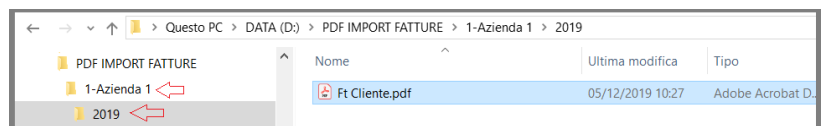

Videata della configurazione che permette di estrarre i dati come da esempio operativo:

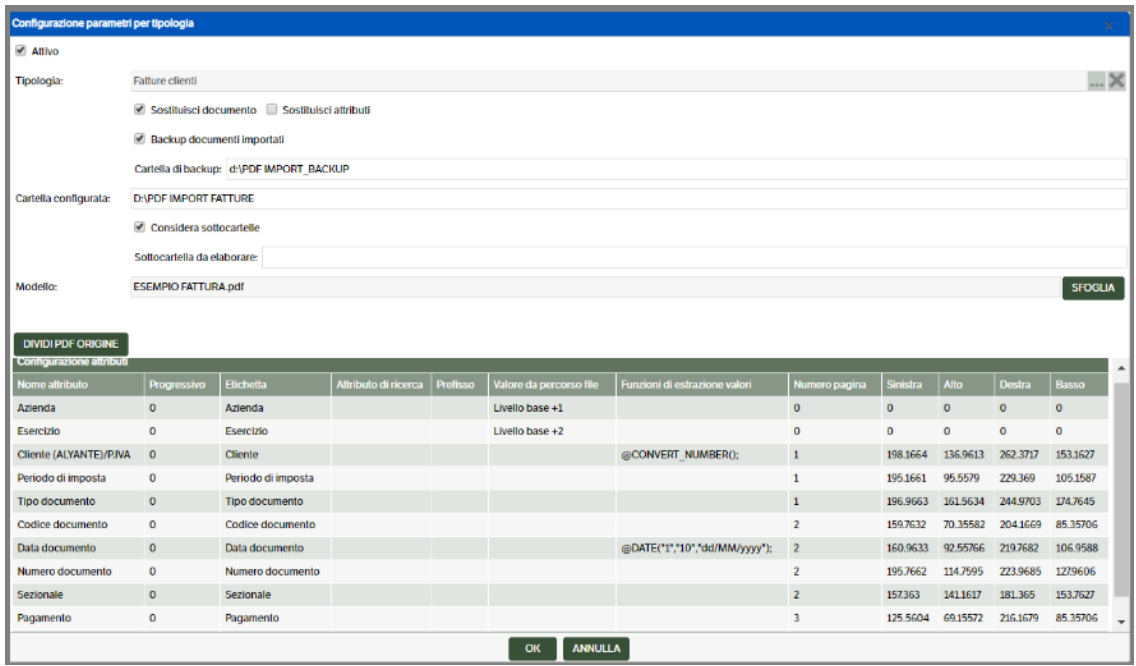

Esempio di una pubblicazione ottenuta

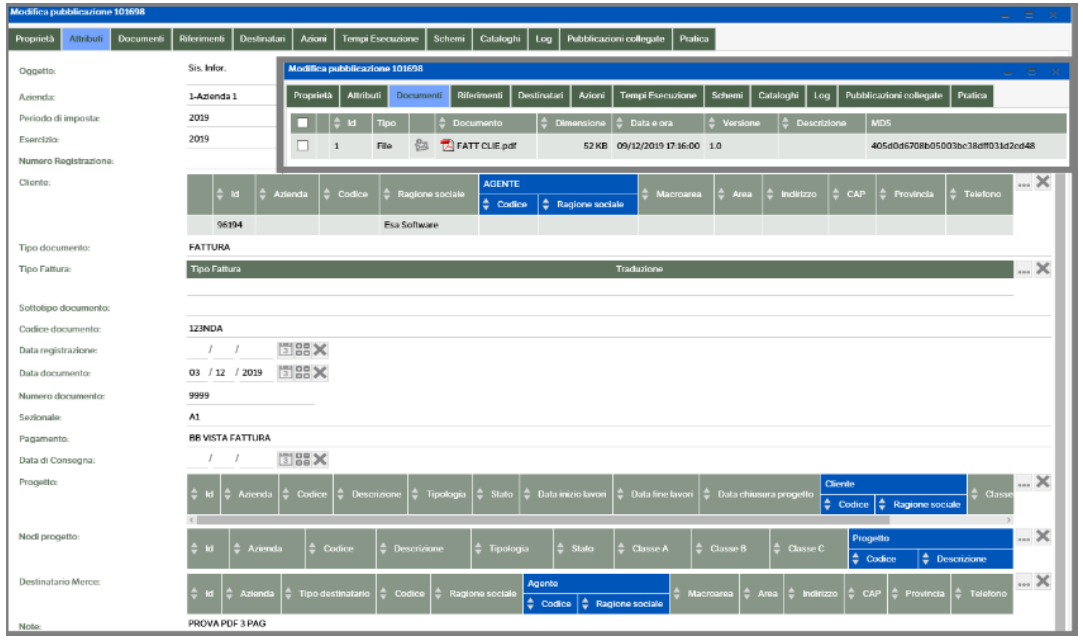

## **Pre-elaborazione per dividere file PDF in più documenti**

Nel caso in cui il file PDF da elaborare, contenga più documenti, es. lo scanner genera un unico documento PDF, contenente la scansione di più documenti, è necessario che venga effettuata una pre-elaborazione che suddivida il PDF generale, in base ad una regola impostata che permette di identificare una parola chiave in una determinata posizione, es. "Numero fattura :" oppure se cambia un determinato valore, es. il valore del numero fattura (caso in cui un documento sia in più pagine e viene ripetuta l'intestazione).

Per configurare la pre-elaborazione, è necessario utilizzare il bottone "DIVIDI PDF ORIGINE"

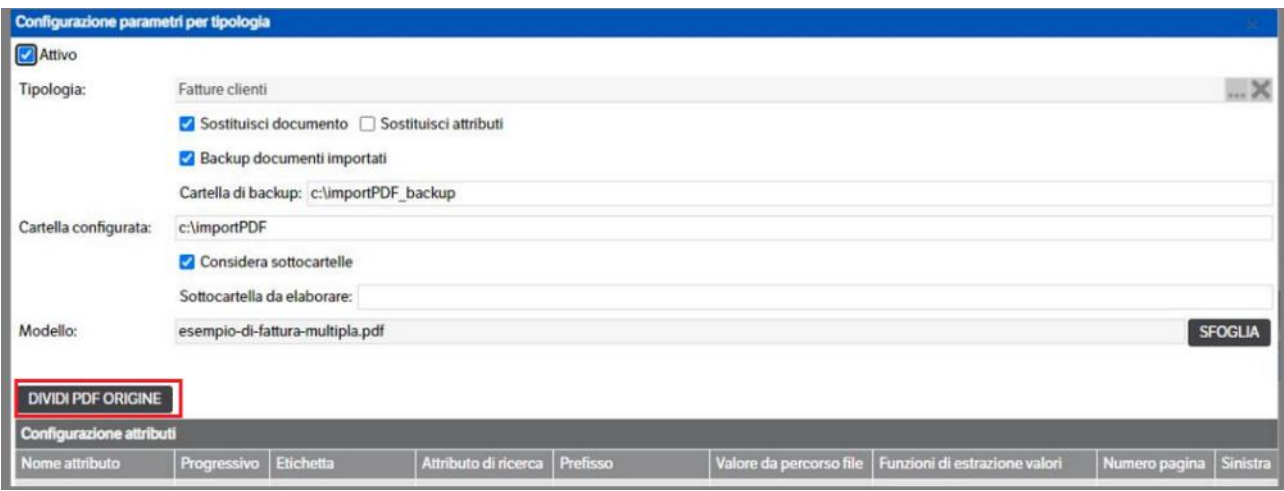

Sarà necessario compilare i seguenti campi:

■ *Attivo* 

Mettere il flag per attivare la configurazione

▪ *Tipo di prefisso*

Permette di configurare la modalità di configurazione della costruzione dei nomi dei file "spacchettati". Nel caso in cui si selezioni "Nome File origine", il documento spacchettato avrà come nome, il nome del file originale + progressivo, se si seleziona "Valore costante", il nome sarà auguale alla costante + progressivo

▪ *Lunghezza progressivo numerico* Il numero di caratteri che compongono il progressivo (nell'esempio sotto, con lunghezza 4, il nome sarebbe "FATT\_0001")

▪ *Tipo di rottura* 

Indica qual'è la regola per dividere il documento :

- Variazione valore Spezzerà il documento, quando troverà un valore diverso, contenuto nella zona selezionata in "Seleziona campo di rottura"
- Presenza valore Spezzerà il documento, quando nella zona selezionata in "Selezione campo di rottura", troverà il valore definito in "Valore da cercare"
- *Cartella con i PDF origine*

Inserire la cartella dove dovranno essere posizionati i file PDF che la pre-elaborazioone tratterà per dividerli nei singoli documenti che verranno copiati (secondo la nomenclatura indicata sopra), nella cartella definita nella configurazione del servizio "cartella configurata", per essere trattati singolarmente dal servizio. Nel caso in cui siano definite delle sottocartella e sia presente il flag di elaborazione delle sottocartelle, verà ricreata la stessa struttura sotto "cartella confgiurata"

▪ *Backup PDF origine* Mettere il flag e indicare il percorso della cartella nella quale archiviare i file importati Tramite il bottone "RICAVA COORDINATE DA DMS CLIENT", sarà possibile definire graficamente la zona del PDF dove trovare il valore da controllare

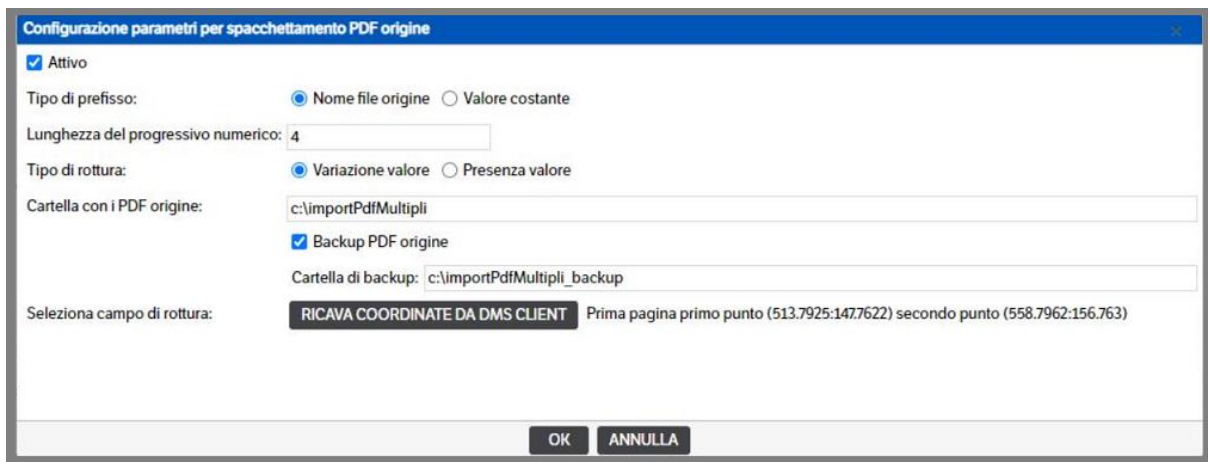

Esempio di suddivisione di un file PDF contenente più fatture.

Nell'esempio, le fatture, verranno importate, recuperando gli attributi dal PDF

- Data Documento
- Numero Documento
- Codice Documento
- Sezionale
- Cliente, tramite la PIVA

ed il periodo d'imposta dal nome della sottocartella e l'azienda, viene impostata con un valore costante = 1 :

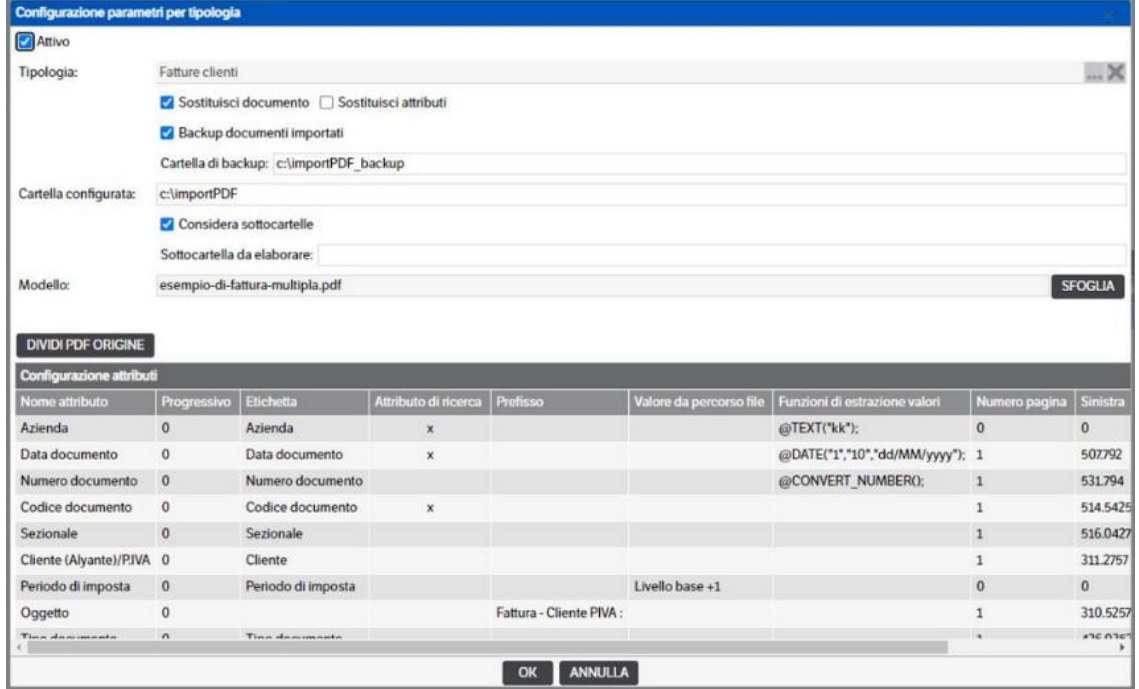

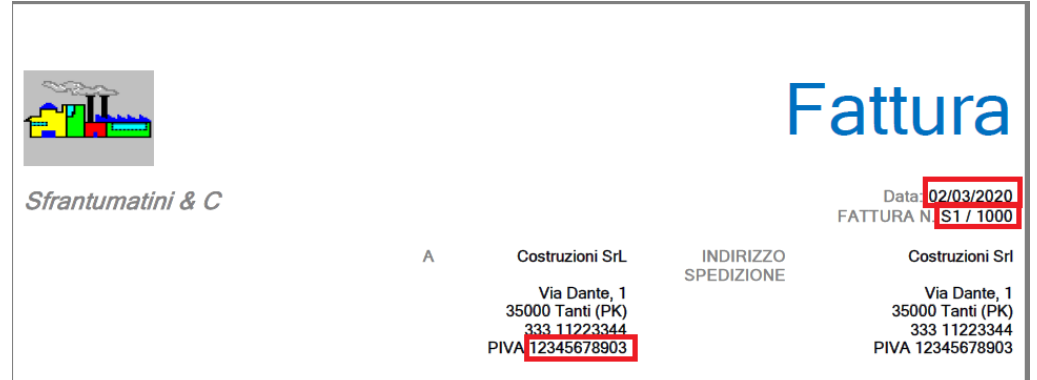

File PDF contenete più fatture da suddividere al cambio del numero di fattura

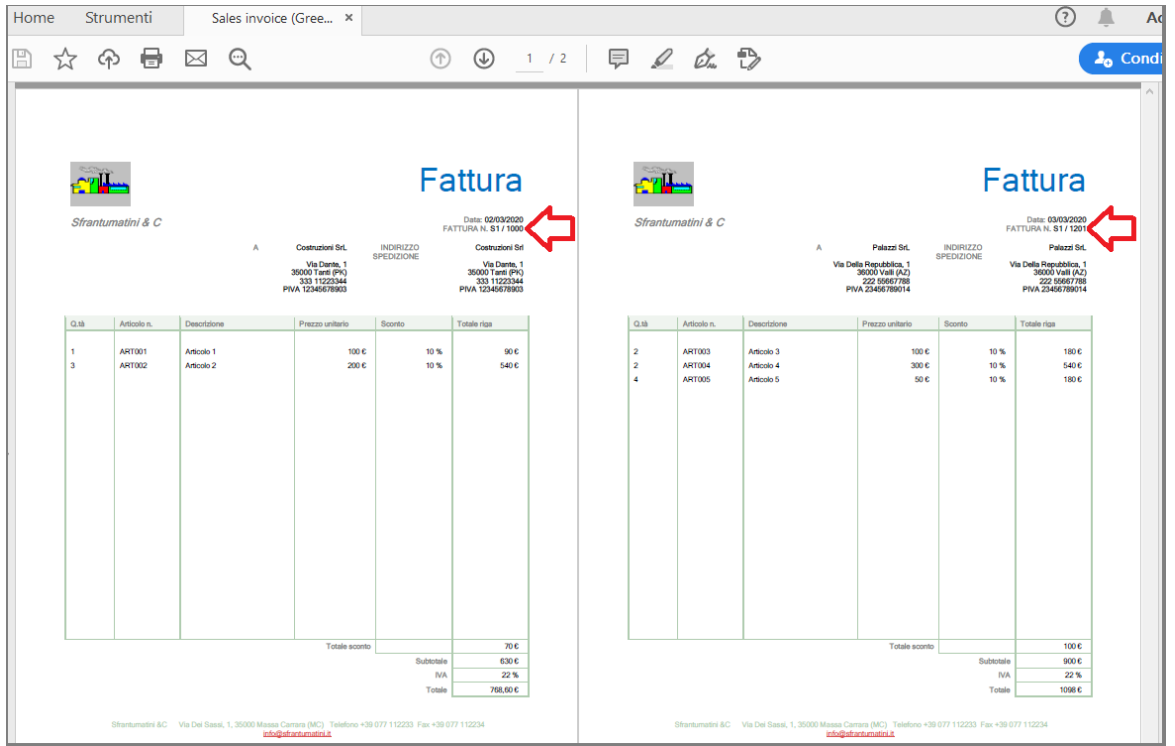

I file multipli, verranno posizionati nella cartella C:\ImportPdfMultipli e sottocartella contenente l'anno del periodo d'imposta c.\importPDF\2020, e quando suddivisi al cambio del valore della fattura, saranno copiati nella cartella c:\ImportPDF\2020, con nome FATT\_pppp, dove pppp è il progressivo di lunghezza 4.

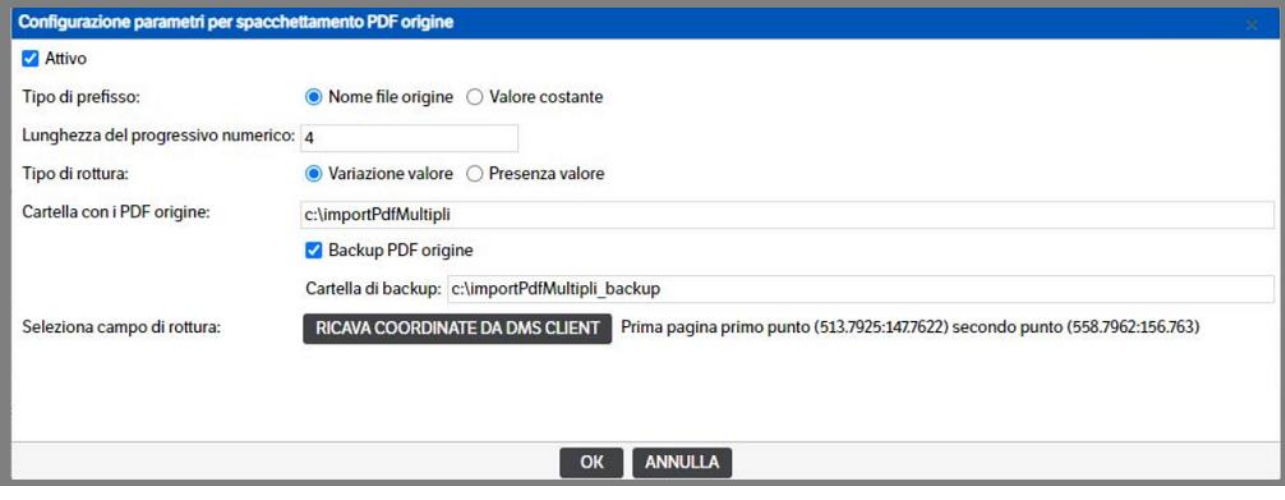

 **Pagina 373**

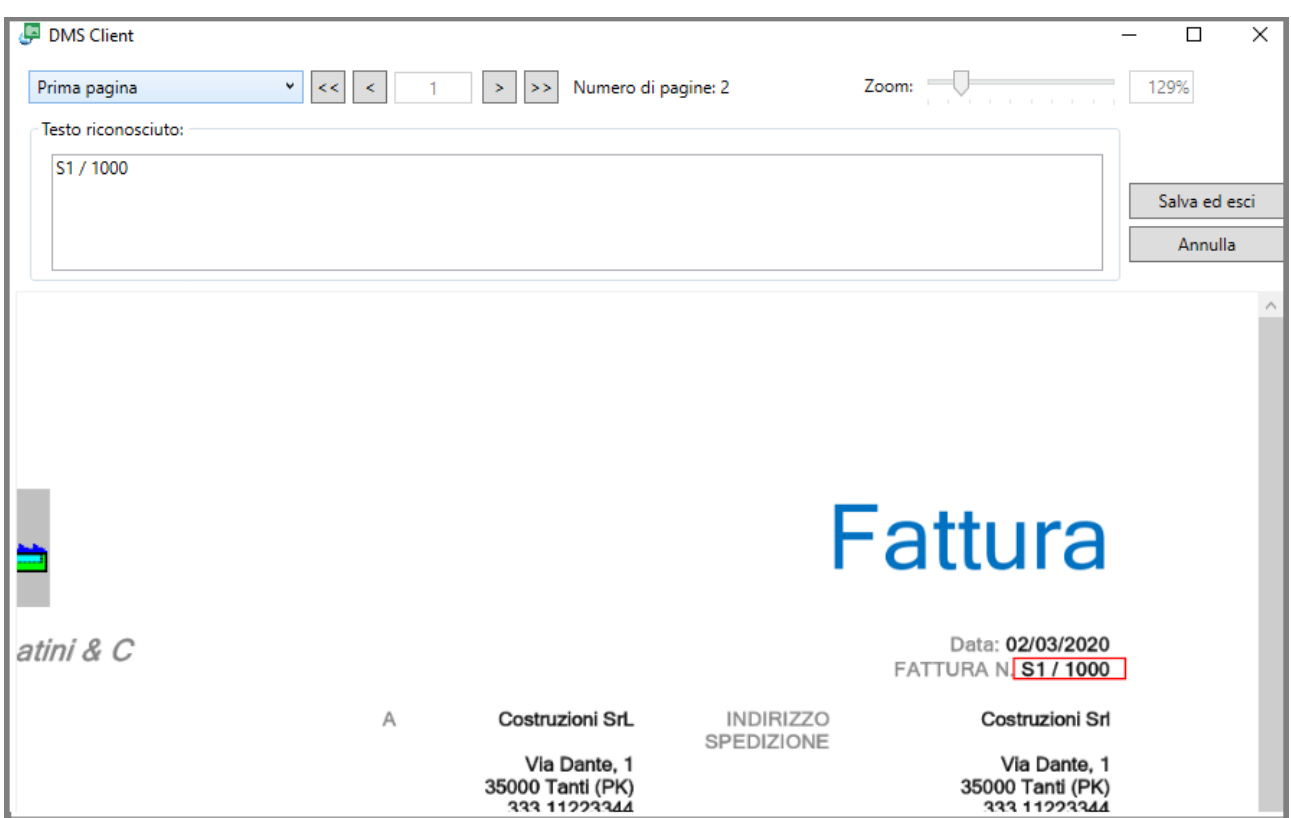

Pubblicazioni create, con gli attributi estratti ed il documento allegato, come da esempio, con nome FATT\_0001.PDF

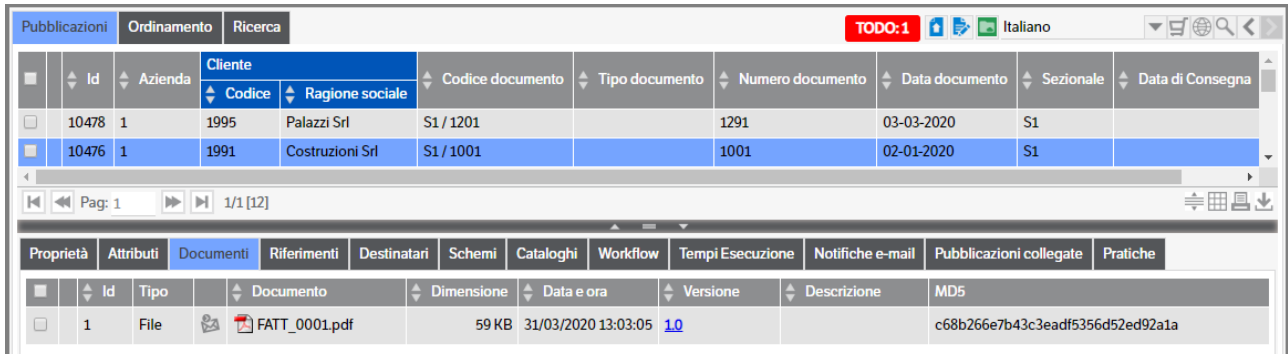

## **23.Invio documenti al servizio TS Digital Archive**

#### **Premessa**

Un'alternativa alla Conservazione On Site effettuata con il DMS, è quella di conservare i documenti nella piattaforma di Conservazione Cloud TeamSystem (TS Digital Archive) n questo modo tutti gli adempimenti legati al processo di conservazione saranno delegati al Servizio Ts Digital Archive (CCT), ed i pacchetti di conservazione non dovranno risiedere nel server locale ma saranno nel cloud.

Il processo parte sempre dall'archiviazione dei documenti nel DMS : da qui è possibile selezionare quali documenti conservare, i quali, attraverso l'utilizzo del servizio KnosSendToCCT, vengono inviati al portale TS Digital Archive. Inoltre sarà possibile:

- Utilizzare più di una credenziale di produttore contemporaneamente
- Inviare in conservazione più documenti di una stessa pubblicazione

I prerequisiti per effettuare tale processo sono:

- 1. Aver stipulato un contratto per il Servizio TS Digital Archive;
- 2. Aver opportunamente configurato il servizio KnosSendToCCT presente in 'Servizi e moduli aggiuntivi'> 'Servizi'
- 3. Aver configurato il servizio KnosCheckCCT

Nel DMS esiste una voce di menù specifica che contiene le funzioni necessarie per svolgere le attività di selezione e controllo dei documenti da conservare in TS Digital Archive: "**Servizi e moduli aggiuntivi -> Conservazione Cloud TeamSystem".** Le funzioni previste sono:

- Gestione Documenti
- Gestione Produttori
- Associazione Tipologie Schede di Servizio
- Invia pubblicazioni
- Visualizza stato pubblicazioni.
- Rettifiche massive.

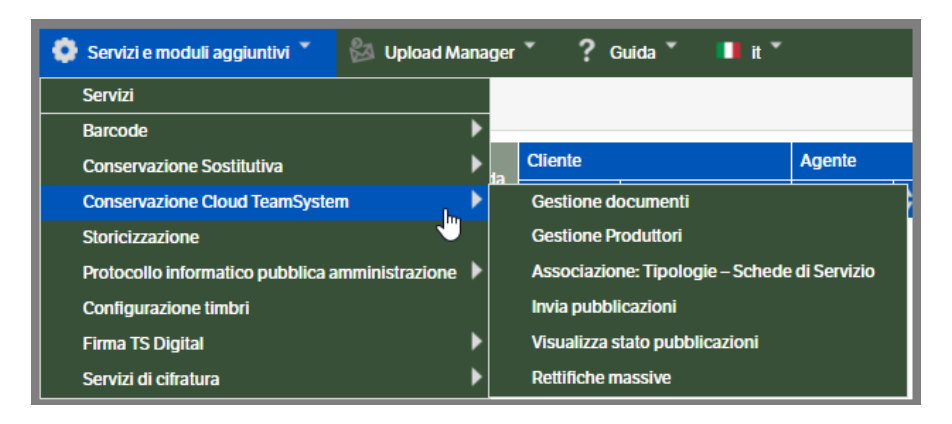

## **Configurazione Servizi**

Per poter utilizzare la Conservazione in modo diretto è necessario configurare i relativi servizi. Da menù *'Servizi e Moduli aggiuntivi' selezionare 'Servizi'* e, nella pagina che si aprirà, selezionare

*KnosSendToCCT* : è il servizio che si occupa di inviare i documenti al portale Ts Digital Archive. Impostare i parametri richiesti e mettere il check 'abilitato'.

La funzione 'Usa il multithread', se abilitata, attiverà l'invio simultaneo di più documenti al portale Ts Digital Archive. Va segnalato che il suo utilizzo occuperà, durante l'invio dei documenti, maggiori risorse del computer e quindi si potrà notare un rallentamento nell'esecuzione delle normali funzioni del Dms, pertanto si consiglia di impostare il servizio negli orari di scarso utilizzo.

È possibile, inoltre, inserire uno o più indirizzi e-mail ai quali saranno inviate le notifiche di eventuali errori del servizio.

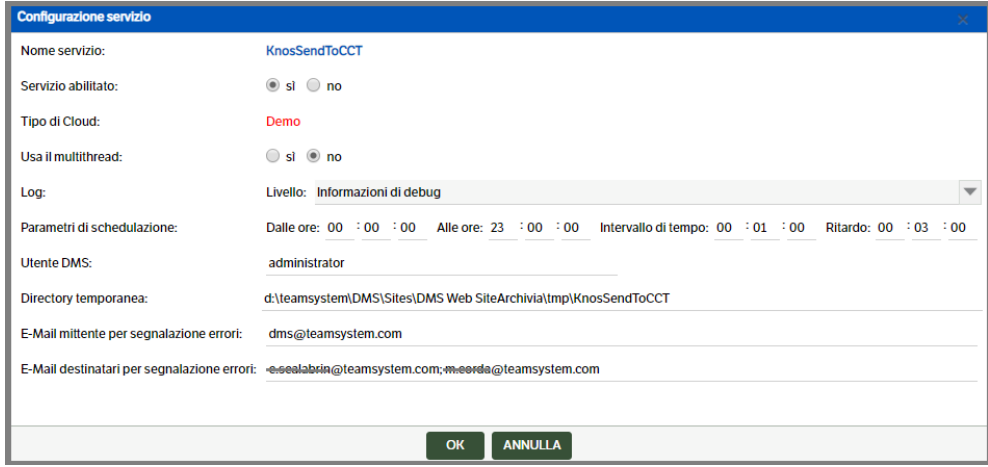

*KnosCheckCCT* : è il servizio che verifica gli stati di avanzamento dei documenti all'interno del portale di conservazione TS Digital Archive.

Dovranno essere impostati i parametri richiesti e sarà possibile inserire uno o più indirizzi e-mail ai quali inviare le notifiche in caso di errori del servizio.

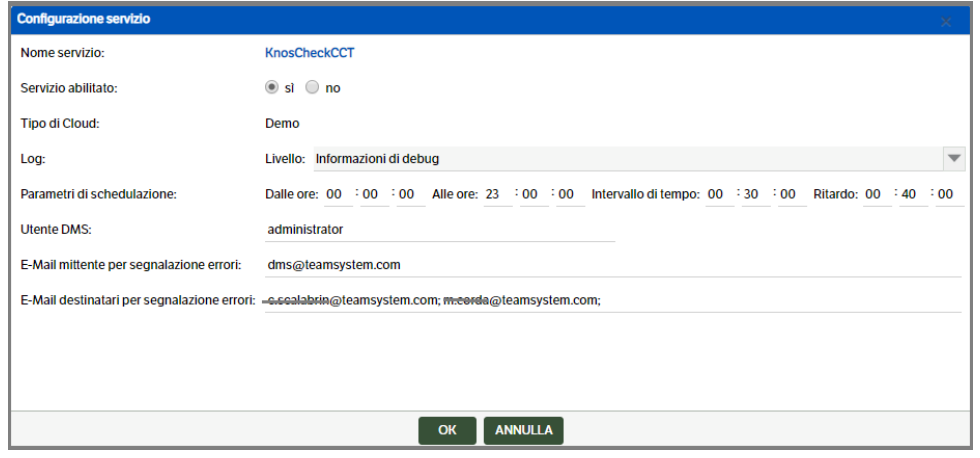

## **Associazione Tipologie – Schede di Servizio**

Per poter utilizzare la Conservazione Cloud in modalità 'diretta' è necessario procedere all'associazione delle tipologie presenti in DMS con le Schede di Servizio presenti in TS Digital Archive.

Selezionare 'Servizi e moduli aggiuntivi' > 'Conservazione Cloud TeamSystem' > 'Associazione Tipologie-Schede di Servizio'.

Lo scarico/aggiornamento Schede di servizio è la prima operazione da eseguire.

Premere il bottone 'Aggiorna' e si aprirà un popup nel quale andranno inseriti Utente e Password, per connettersi a Ts Digital Archive, e scaricare (e successivamente aggiornare) le Schede di Servizio

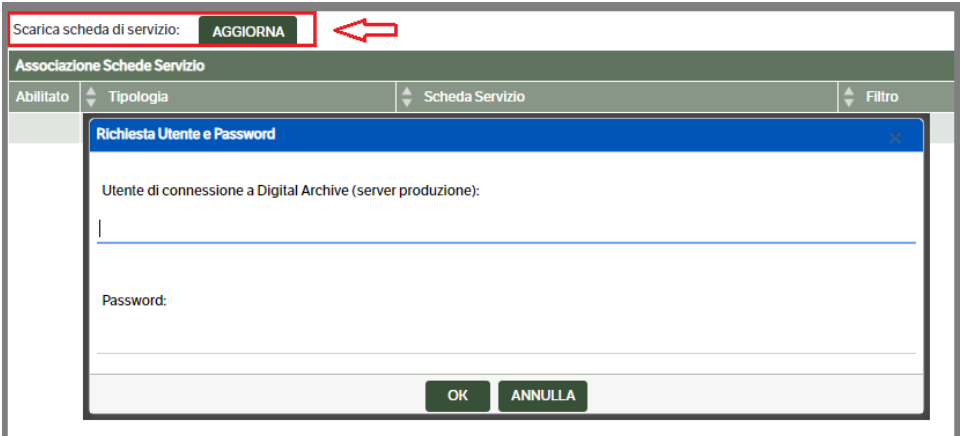

Ad aggiornamento completato sarà visualizzato il seguente messaggio:

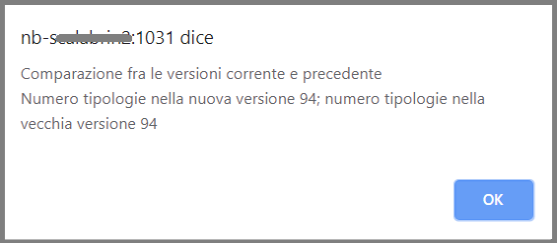

Quando in Ts Digital Archive viene pubblicata una nuova scheda di servizio, per sfruttare le nuove tipologie disponibili, sarà necessario effettuare l'aggiornamento delle schede di servizio come sopra indicato.

Procedere quindi all'associazione delle Schede di Servizio con le tipologie DMS per le quali si intende conservare i documenti.

Con il tasto dx del mouse selezionare 'Nuova voce elenco'

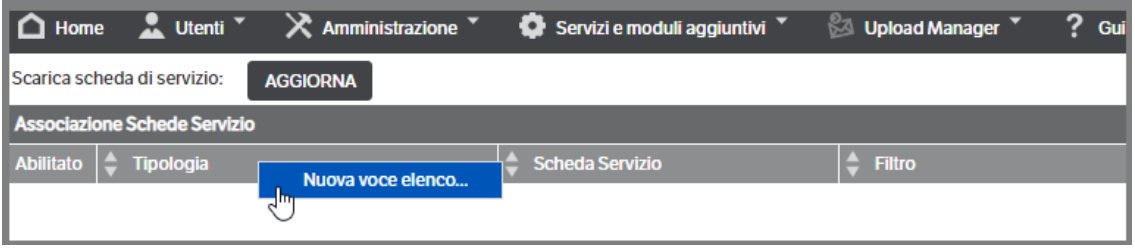

Si aprirà la seguente finestra nella quale si potranno impostare i parametri dell'associazione ed eseguire il mapping tra gli attributi della tipologia DMS ed i dati richiesti da Ts Digital Archive

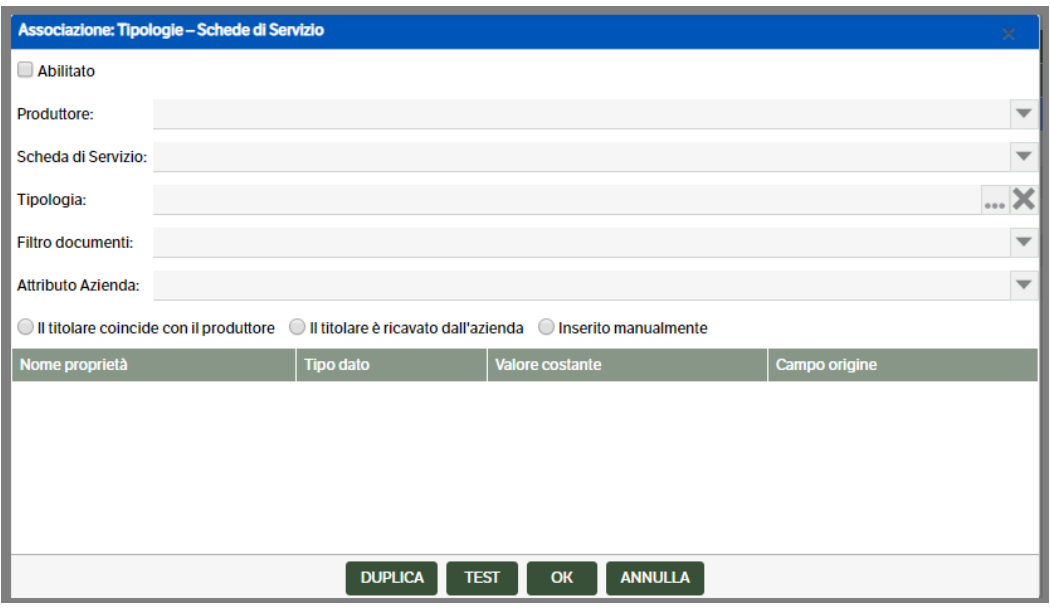

Di seguito riportiamo alcune indicazioni per la corretta imputazione dei dati.

Flag *Abilitato* : obbligatorio per attivare la configurazione

*Produttore* : selezionabile, aprendo la combo, tra quelli inseriti in 'Gestione Produttori'

*Scheda (tipologia documento Digital Archive)*: selezionabile, aprendo la combo, tra quelle scaricate precedentemente da Ts Digital Archive e dovrà essere, ovviamente, compatibile con la tipologia DMS.

*Tipologia* : selezionabile tra le tipologie presenti in DMS.

*Filtro documenti* : selezionabile tra i filtri precedentemente inseriti.

*Attributo Azienda* : selezionabile tra gli attributi presenti nella tipologia, di tipo Testo o Varchar, e che identificano l'azienda per la quale si eseguirà l'estrazione dei dati. È un dato opzionale , necessario nel caso siano gestite più Aziende, ed il valore dell'attributo dovrà coincidere con il valore imposto nel 'Codice Azienda' indicato tra le aziende del Produttore (vedi paragrafo precedente) .

*Titolare :* selezionare una delle opzioni seguenti :

- Il Titolare coincide con il produttore: i campi relativi al titolare saranno precompilati (caso di Azienda singola per Produttore)
- Il Titolare è ricavato dall'azienda: i campi rimarranno 'vuoti' ed i valori saranno ricavati dall'Attributo Azienda che corrisponderà al 'Codice Azienda' indicato nel Produttore (è il caso dello Studio o di aziende che fanno riferimento ad una capogruppo)
- Inserito manualmente: i campi saranno editabili

Prima di eseguire il collegamento tra i campi della Scheda di servizio (azzurri) e gli attributi, è bene consultare la guida presente in Ts Digital Archive per verificare quali siano i campi *Obbligatori* per il corretto invio in conservazione

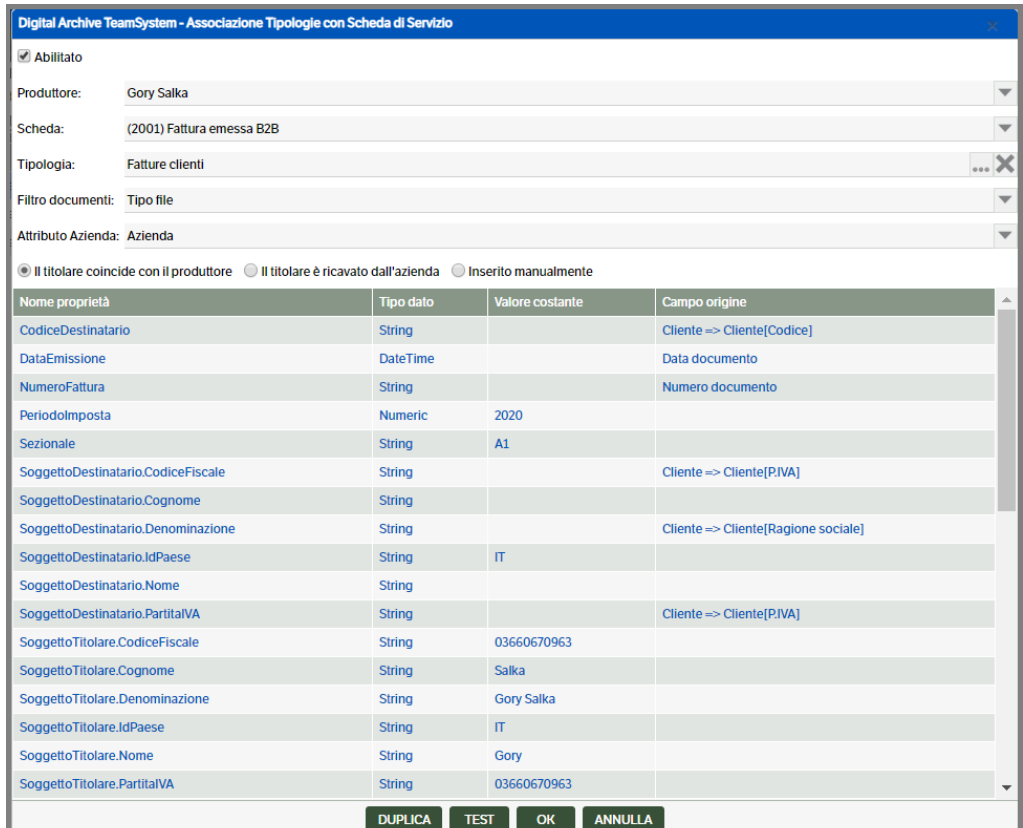

Il mapping tra i campi necessari per l'invio a Ts Digital Archive e gli attributi presenti nella tipologia Dms selezionata , potrà essere eseguito impostando un valore costante o recuperando il valore dagli attributi.

Posizionarsi sulla riga da impostare e con il tasto destro del mouse selezionare il tipo di collegamento (costante/attributo origine)

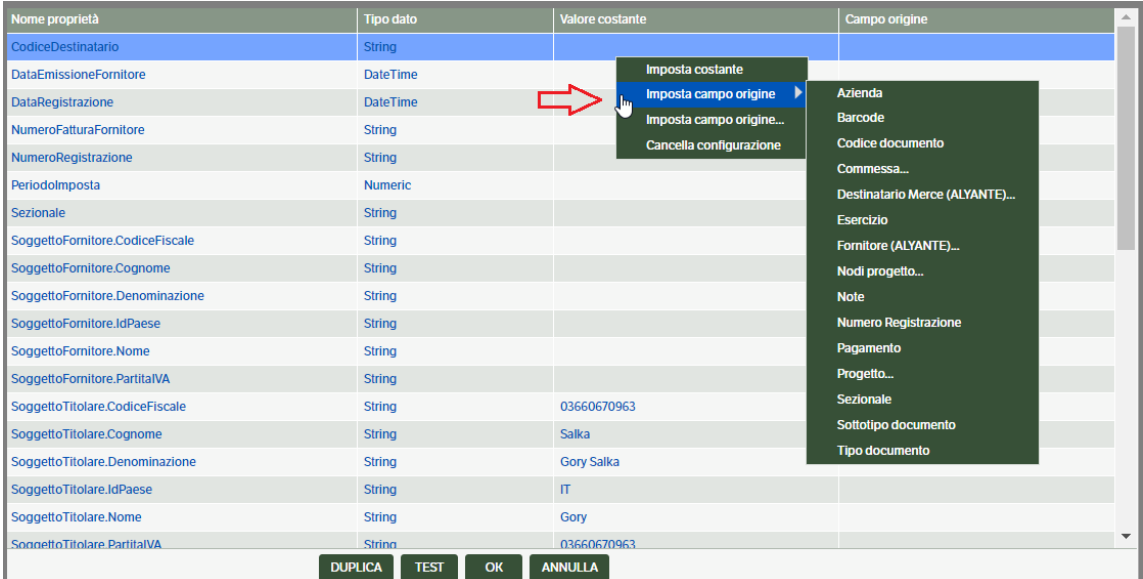

Come da immagine precedente vi sono due selezioni possibili per 'Imposta campo origine' :

- la prima (v. immagine precedente) prevede la visualizzazione di alcuni degli attributi presenti nella tipologia selezionabili direttamente;
- la seconda, invece, prevede l'apertura di un popup nel quale ricercare gli attributi :

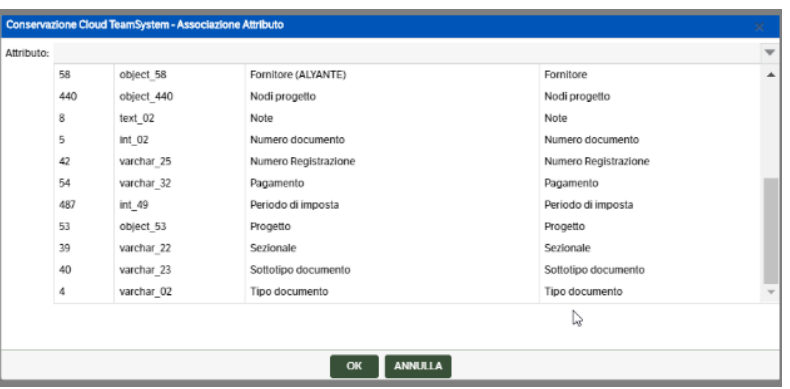

Qualora si intenda aggiungere ulteriori dati , sono state previste delle stringhe per valori di tipo 'Data', 'Testo', 'Intero' e 'Decimale' .

Dovranno essere indicati , per ogni dato, il 'Name' (corrisponde all'etichetta del campo ed è un valore costante) e il 'Value' ricavabile dagli attributi presenti nella tipologia.

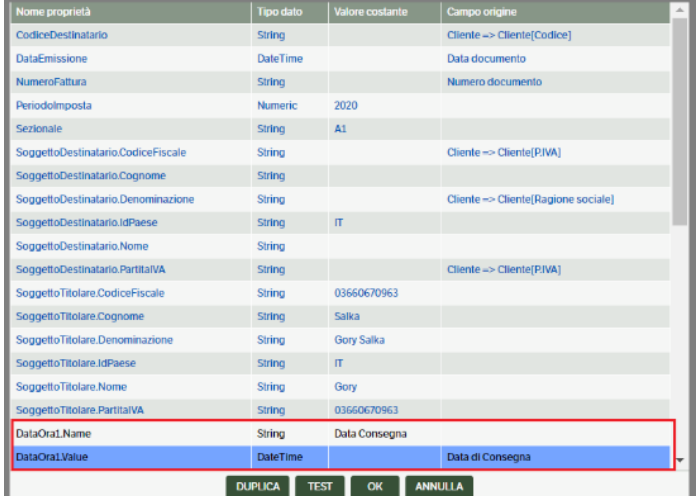

Per modificare un campo associato sarà sufficiente 'sovrascriverlo' , per cancellare l'associazione , invece, selezionare 'Cancella Configurazione'

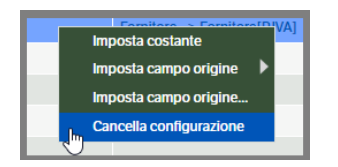

**Duplica** : il bottone *'Duplica'* consente di replicare una configurazione senza dover eseguire nuovamente le associazioni. Unica condizione è che **Scheda di Servizio e Tipologia restino invariate**. Potranno essere modificati, invece , il 'Produttore', il 'Filtro', 'l 'attributo azienda' ed il 'titolare' .

**Test** : il bottone *'Test'* consente di eseguire un invio di prova per accertare il corretto recepimento da Ts Digital Archive. Per eseguire questo test sarà richiesto di arrestare il servizio KnosSendToCCT.

## **Gestione Documenti (configurazione)**

La funzionalità "Gestione Documenti" permette di impostare delle regole per quanto riguarda i tipi di file ammessi per la Conservazione Cloud (tab "Tipi di file") , e filtri per la selezione dei documenti (tab 'Configurazione filtri allegati').

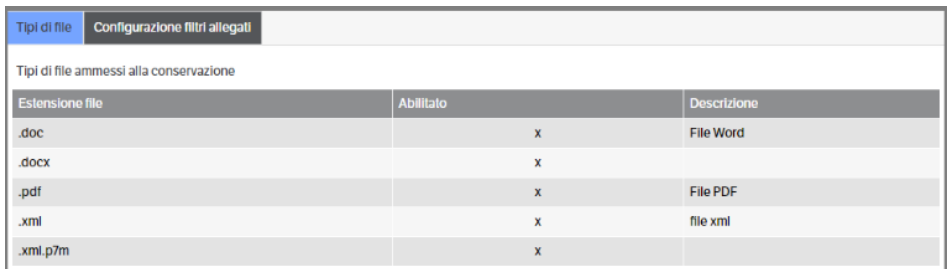

#### **Tipi di File**

Per aggiungere i tipi di file ammessi è necessario cliccare con il tasto destro del mouse: *"Nuova voce elenco"*. Nella finestra aperta è possibile scrivere l'estensione e la descrizione del tipo di file da portare in Conservazione. Una volta terminata l'operazione cliccare su OK.

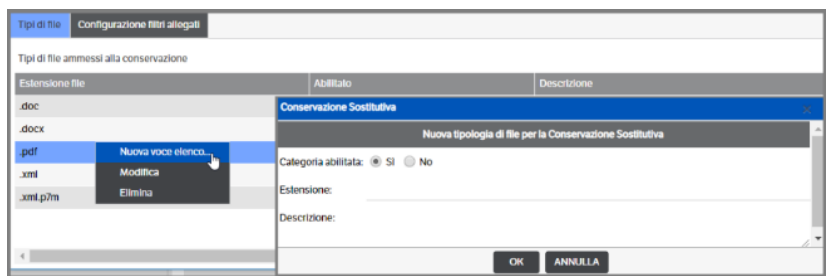

## **Configurazione filtri allegati**

È possibile impostare delle configurazioni che consentono di creare delle regole in base a delle *'Condizioni di ricerca allegato'* e *'Condizioni di ricerca attributo'*

Per creare la configurazione è necessario cliccare tasto destro sul mouse e selezionare "Nuova voce elenco…". Si aprirà una finestra nella quale dovranno essere indicati il *Nome* e la *Descrizione filtro* e si dovranno, appunto, impostare le condizioni di ricerca

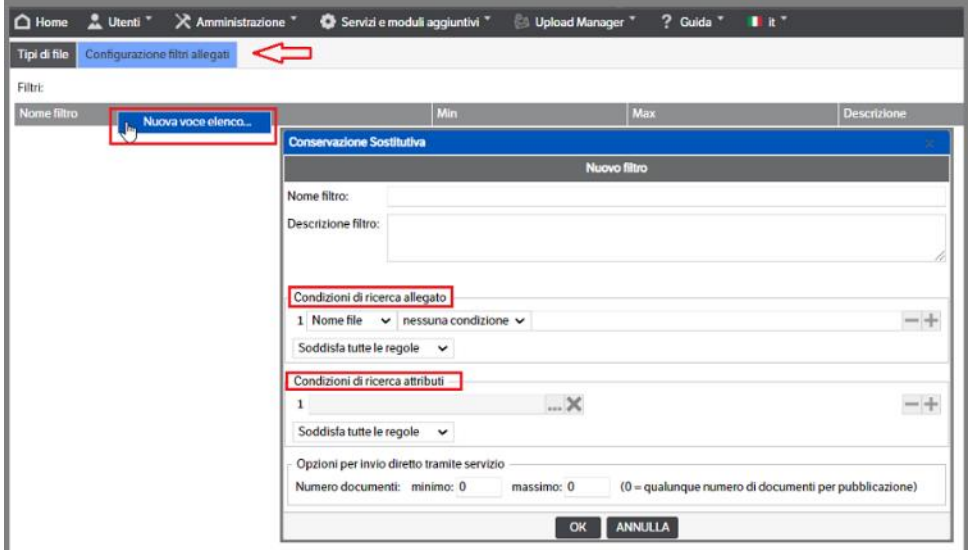

#### **Condizioni di ricerca allegato.**

L'impostazione di tali condizioni permette di definire le regole nel caso, ad esempio, di una tipologia le cui pubblicazioni contengano più di un file allegato e, quindi, occorra determinare quale dovrà essere inviato in conservazione. È possibile impostare il filtro su

- Nome dei file
- Descrizione dei file
- Tipo di file

Per le condizioni *'Nome file'* e *'Descrizione'* è possibile scegliere il tipo di filtro aprendo la combo come da immagine seguente. In questo caso verrebbe scelto solo il documento che inizia per 'FATT'

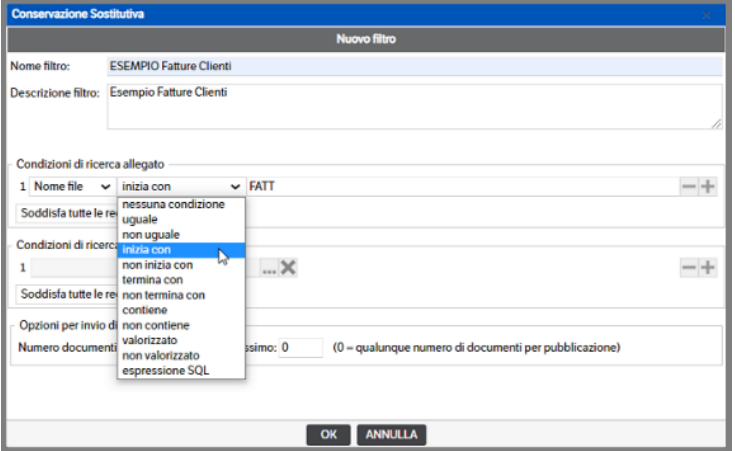

Per la condizione *'Tipo file'* è invece possibile scegliere se:

- in elenco: vengono filtrati quelli scelti con il flag
- non in elenco: vengono filtrati quelli non fleggati
- valorizzato: il tipo file del documento deve essere presente
- non valorizzato: il tipo file del documento è vuoto
- espressione SQL: è possibile impostare una istruzione SQL sulle colonne della tabella dei documenti

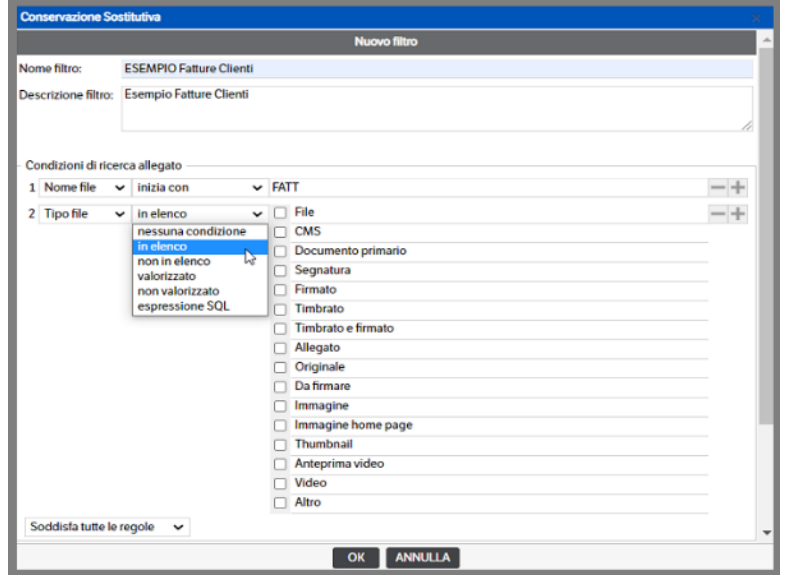

 **Pagina 382**

Per aggiungere o togliere una condizione utilizzare i tasti

Se sono presenti più filtri è possibile indicare se le condizioni devono essere tutte soddisfatte o se è sufficiente che venga soddisfatta una o più condizioni.

## **Condizioni di ricerca attributi.**

Consente di gestire pubblicazioni della stessa tipologia che si diversificano per valori attributi e che devono essere collegate a schede di servizio diverse (caso di Lynfa che invia Libro Giornale e Libro Cespiti sulla tipologia Documenti contabili ma che in TS Digital Archive hanno schede diverse).

In ogni caso potranno essere gestiti praticamente tutti gli attributi :

Esempio Attributo Elenco Pubblicazione : premendo **:** è consentita la selezione di un attributo di primo livello

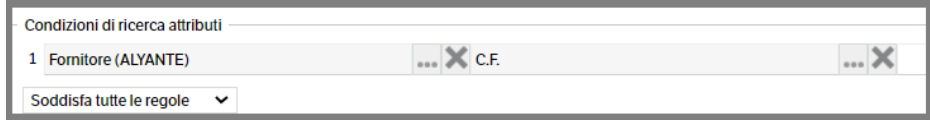

Esempio Attributo Elenco : premendo **:** è consentita la selezione di più valori

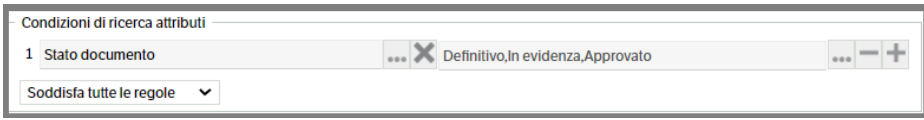

Esempio *Attributo Semplice* : dovrà essere indicato il valore da ricercare

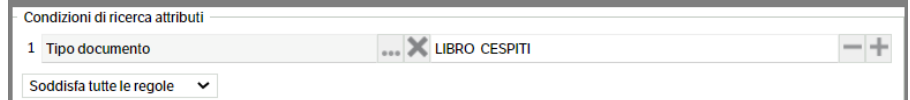

Esempio *Attributo Data* : sarà possibile indicare un range di date

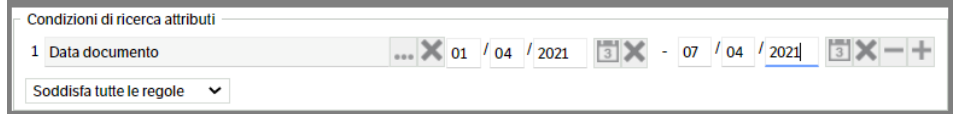

Anche in questo caso, se sono presenti più filtri è possibile indicare se le condizioni devono essere tutte soddisfatte o se è sufficiente che venga soddisfatta una o più condizioni.

È inoltre possibile impostare un numero minimo e un numero massimo di allegati di una pubblicazione, da inviare in conservazione.

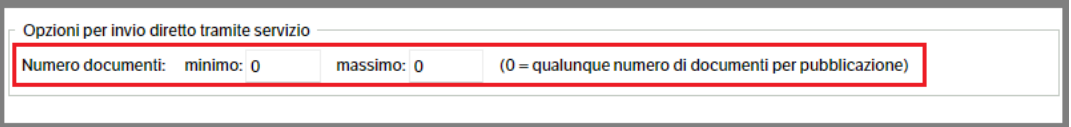

**I filtri configurati potranno essere assegnati nelle 'Associazioni tipologie-Schede di servizio' (v. capitoli successivi).**

## **Gestione Produttori**

Al fine di permettere il corretto utilizzo del processo di conservazione, indichiamo le definizioni delle figure che ne sono coinvolte

- **Produttore:** è il soggetto che effettua l'azione di conservazione. Possiede uno username ed una password. Nel caso di commercialista è lo studio stesso.
- **Titolare**: è il soggetto proprietario del documento che viene conservato. Può essere lo stesso produttore, nel caso di azienda singola, oppure un'altra persona giuridica. Nel caso di commercialista sono titolari tutte le aziende gestite dallo studio.

Dal menù *'Servizi e moduli aggiuntivi'* selezionare *'Conservazione Cloud TeamSystem'* e *'Gestione Produttori'*. Si aprirà la pagina di inserimento dei dati relativi ad uno o più produttori: con il tasto dx del mouse selezionare 'Nuova voce elenco'

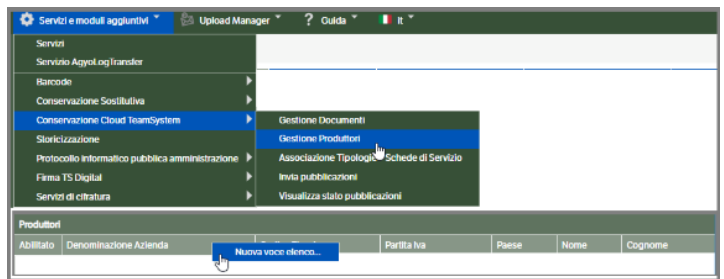

Compilare tutti i dati richiesti, che dovranno corrispondere a quelli presenti in Ts Digital Archive, e mettere il flag 'Abilitato'. Premere OK per salvare:

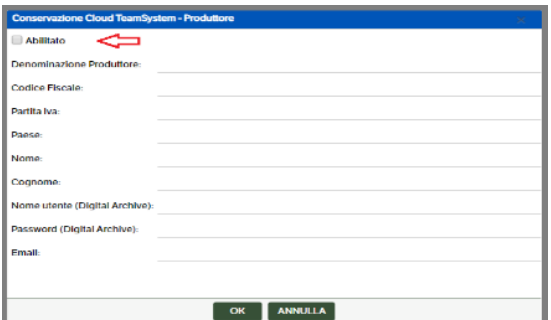

Dopo aver inserito i dati del 'Produttore', si abiliterà la sessione per l'eventuale inserimento di Aziende/Titolari associate allo stesso (ad esempio se il Produttore è uno Studio o una Capogruppo). Anche in questo caso i dati dovranno corrispondere a quelli inseriti in Ts Digital Archive.

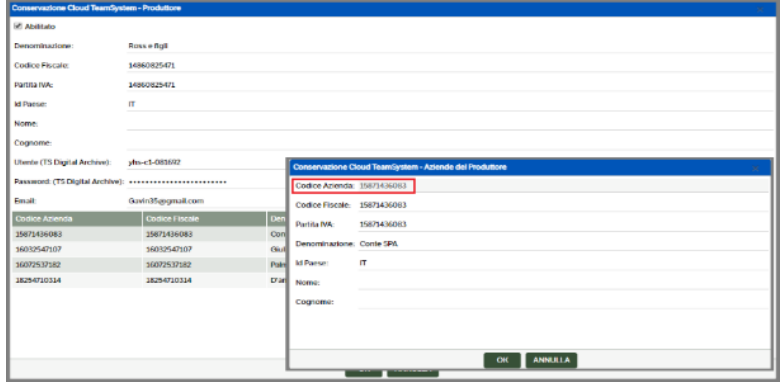

Il 'Codice Azienda' non è un dato presente in Ts Digital Archive, ma è necessario per effettuare il filtro nel caso, in DMS, vengano gestite più Aziende. Il valore dovrà coincidere con quanto inserito nel campo 'Azienda' delle pubblicazioni.

## **Invia pubblicazioni**

Vedere apposito capitolo del Manuale Utente.

## **Visualizza stato pubblicazioni**

Vedere apposito capitolo del Manuale Utente

## **24.Figure Dinamiche**

La funzionalità ha lo scopo di creare dei soggetti "dinamici" per gestire le autorizzazioni ad eseguire determinate azioni di workflow. Sono dinamici, perché non sono definiti come ruoli o gruppi specifici (es. ruolo commerciale), ma dipendono da chi ha creato una pubblicazione o da chi ha eseguito una determinata azione (es. Responsabile dell'utente creatore della pubblicazione).

Per questo motivo è stata creata la "Scheda Soggetto DMS", legata agli Utenti/Gruppi/Ruoli, dove definire dei soggetti autorizzativi (ad esempio il soggetto Responsabile per autorizzare un'intervento cliente, o la Segreteria di Filiale per controllare la nota spese).

Poiché, com'è noto, gli Utenti ereditano quanto definito nelle configurazioni dei Gruppi e Ruoli cui sono associati, si consiglia di impostare le Figure Dinamiche su questi ultimi. In questo modo eventuali variazioni di associazione agli Utenti saranno acquisite automaticamente dalle regole delle Figure Dinamiche.

## **Scheda Soggetto DMS**

È una nuova tipologia di sistema, agganciata automaticamente agli utenti/gruppi/ruoli. A standard, contiene solo l'attributo Soggetto DMS e l'attributo Soggetto DMS Responsabile.

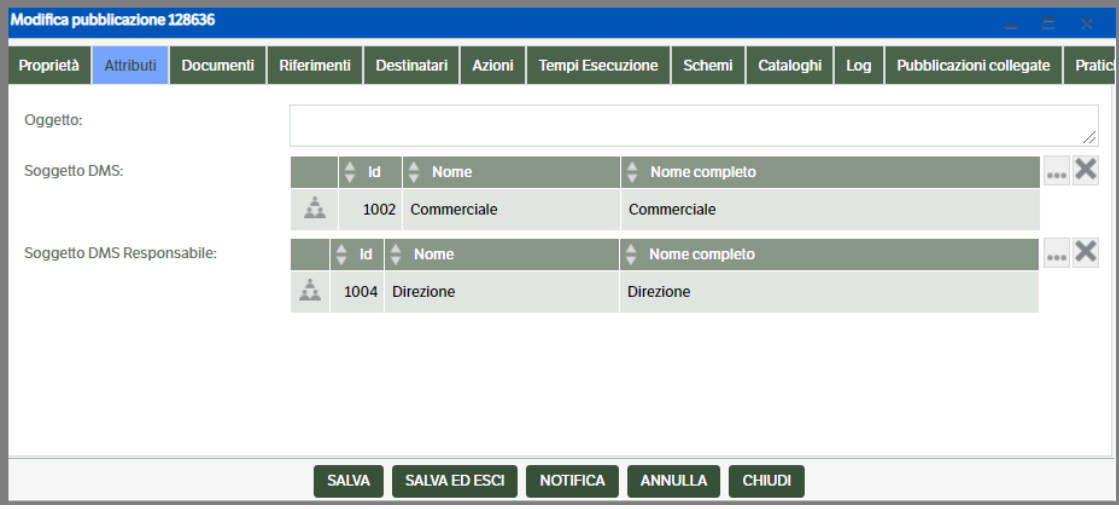

Nel caso siano necessari più soggetti "autorizzativi", è necessario creare nuovi attributi di tipo elenco soggetto ed aggiungerli alla tipologia di sistema "Scheda Soggetto DMS"

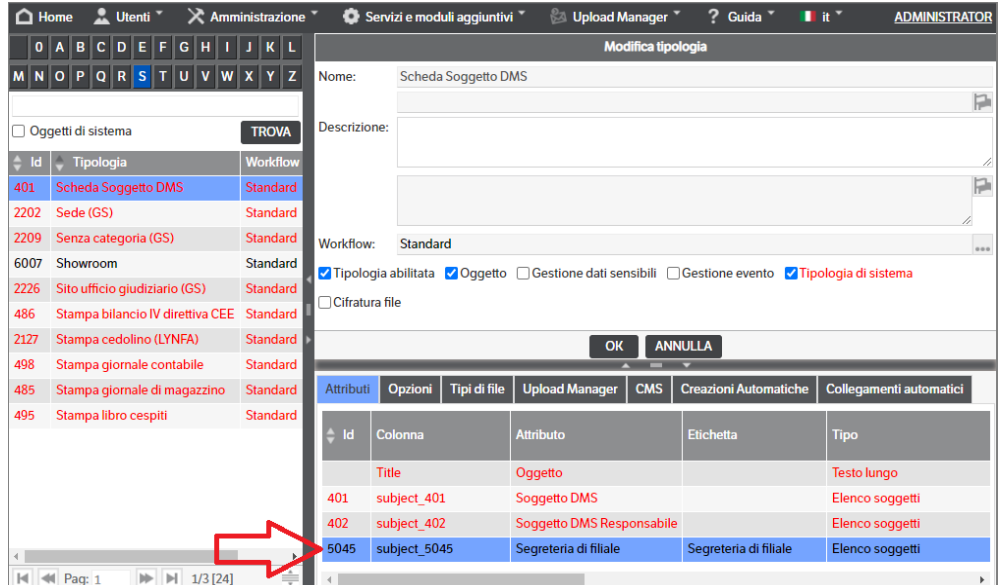

Per accedere alla 'Scheda Soggetto' è necessario entrare nella configurazione degli utenti/gruppi/ruoli, e premere il bottone "SCHEDA"

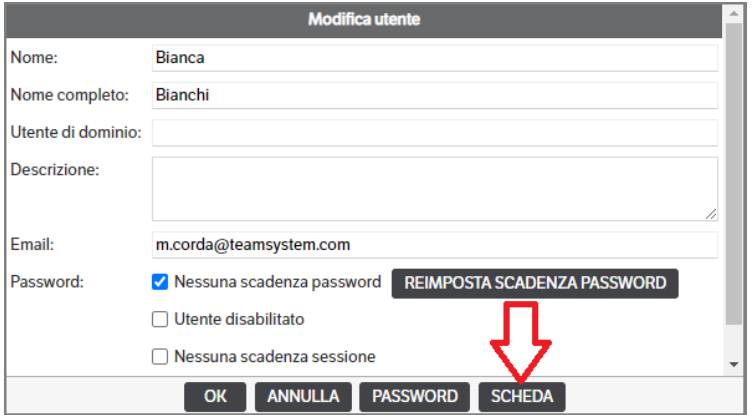

Aprendo la scheda sarà possibile definire i soggetti "responsabili"

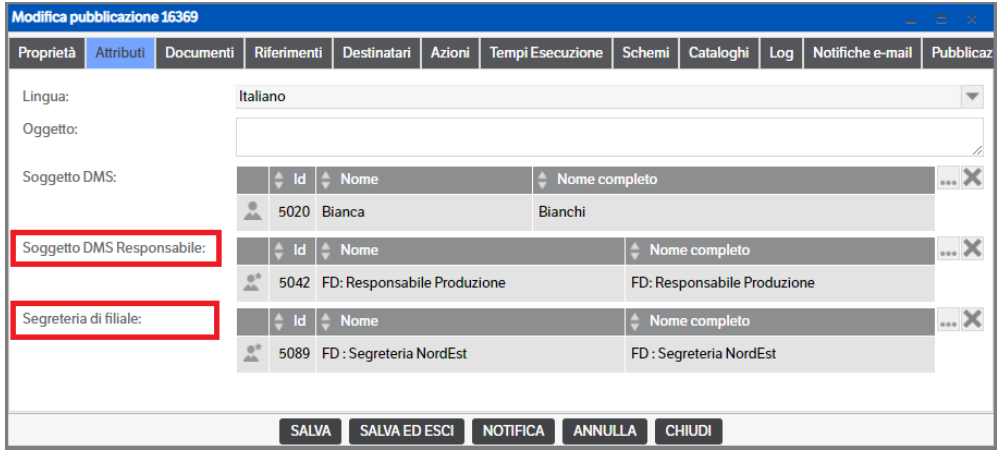

## **Organigramma Grafico**

È possibile visualizzare e gestire graficamente le schede soggetto in un *Organigramma.*

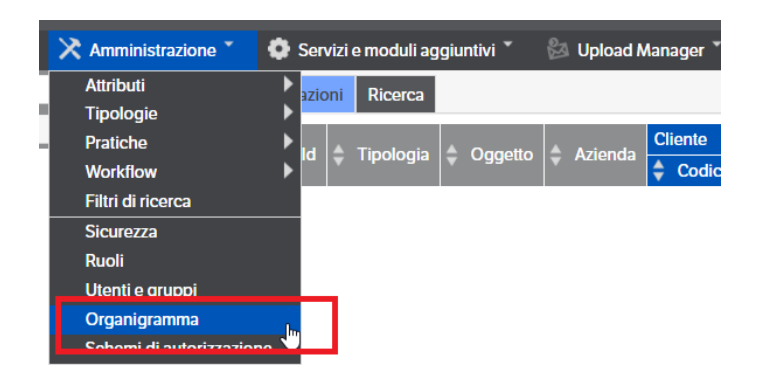

Selezionare la voce di menù "Amministrazione > Organigramma"

Selezionare il Soggetto Responsabile che si vuole gestire: aprendo il combo saranno visibili tutti gli attributi di tipo *elenco soggetti* presenti nella tipologia "Scheda Soggetto DMS".

Qualora siano stati inseriti manualmente dei collegamenti, utilizzando il bottone 'Scheda' presente nei Ruoli/ Gruppi / Utenti, alla prima selezione l'organigramma grafico sarà generato "automaticamente".

Dalle volte successive, verranno mantenute le modifiche posizionali e di colore effettuate.

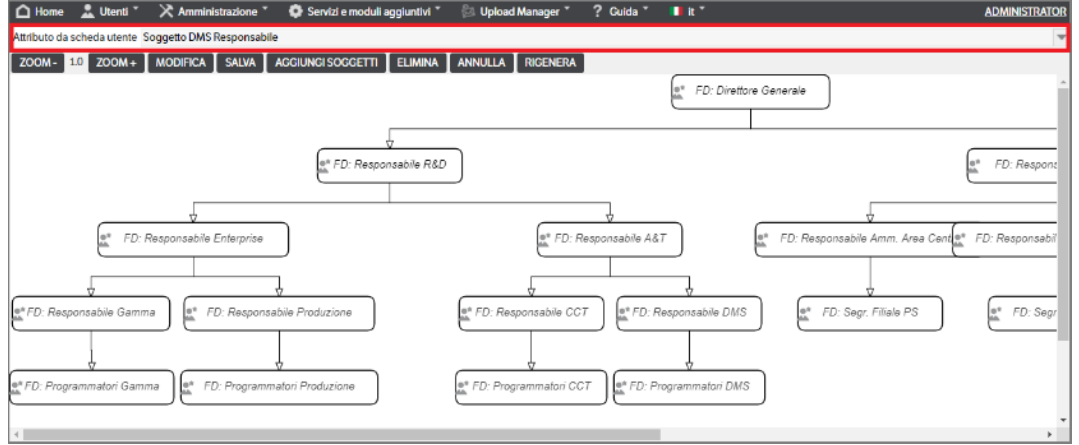

Per spostare le celle è necessario cliccare al centro delle stesse e, tenendo premuto, spostare il mouse. Le linee di congiunzione si ridimensioneranno automaticamente.

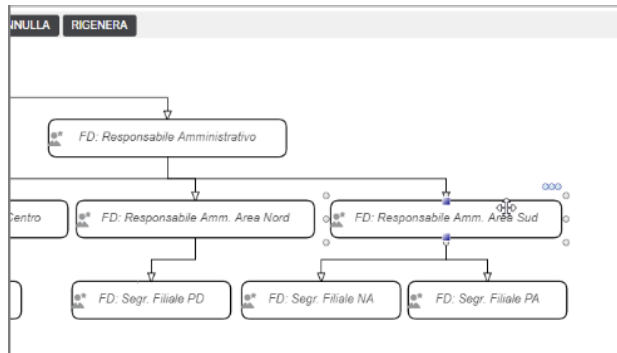

Dopo aver selezionato una cella, premendo il bottone *MODIFICA* è possibile modificare il soggetto o assegnare un colore.

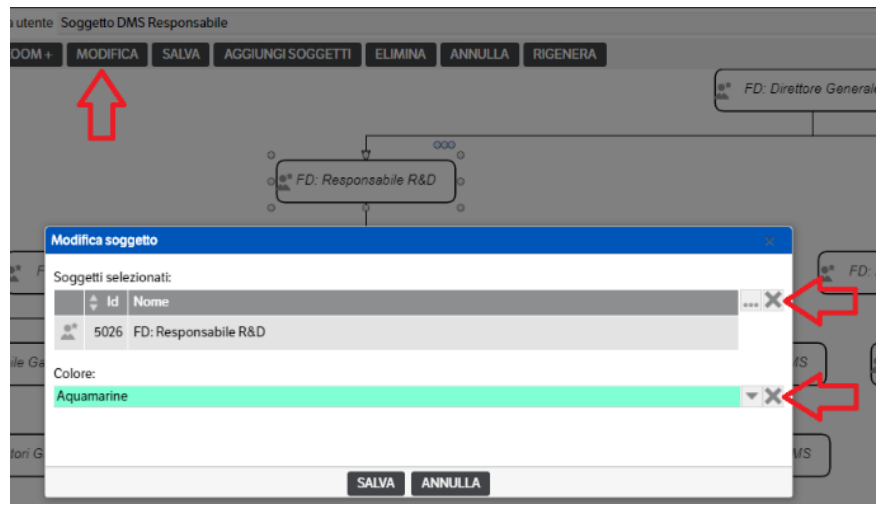

Selezionando una una cella il cui soggetto è un Gruppo o un Ruolo apparirà, nella sezione sotto l'organigramma, una griglia nella quale saranno visualizzati tutti i soggetti associati

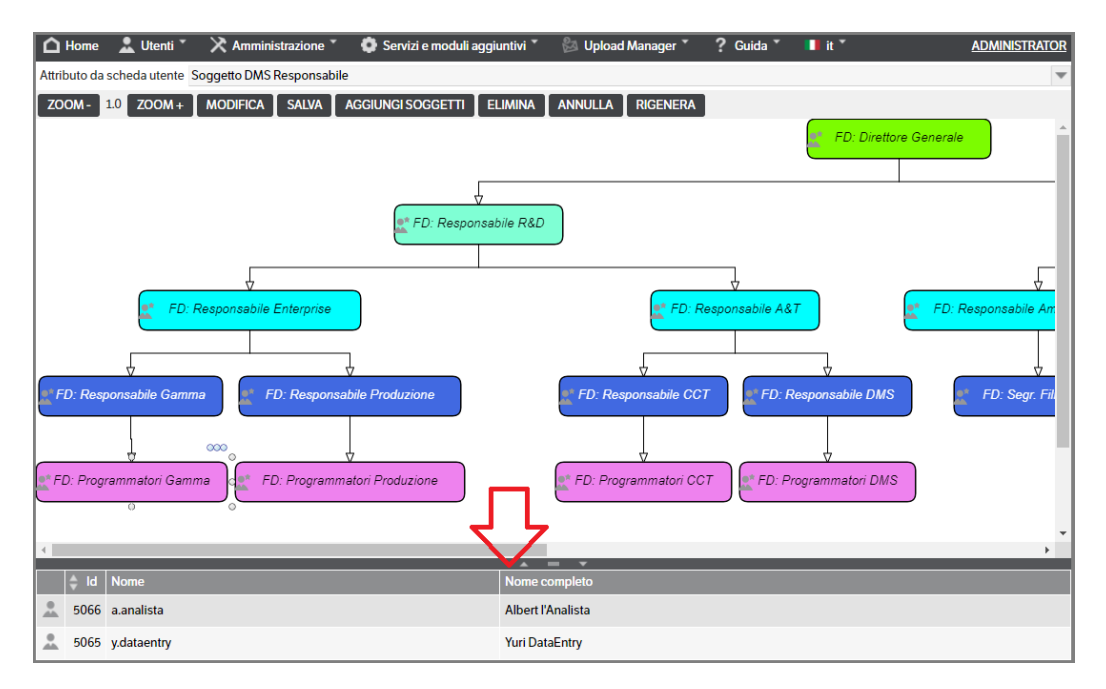

Utilizzando il bottone *"AGGIUNGI SOGGETTI"*, è possibile aggiungere un nuovo soggetto all'organigramma. Se attivato il flag "Aggiungi legame tra Soggetti", il nuovo soggetto sarà automaticamente collegato a quello selezionato nell'organigramma. Premendo il bottone *"SALVA"* i nuovi legami saranno automaticamente salvati nella "Scheda" presente nei Ruoli/Gruppi/Utenti.

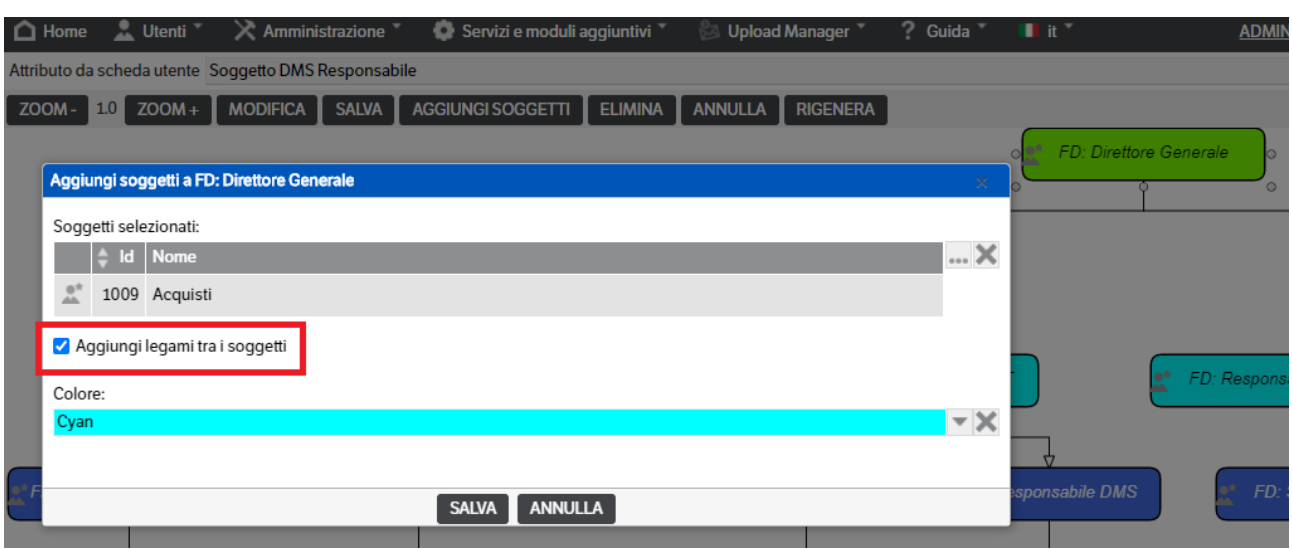

Il bottone *"ELIMINA"* consente di eliminare il soggetto (cella) o il legame (linea) selezionato, dopo aver cliccato OK alla richiesta di conferma. L'operazione aggiorna anche le 'Schede' dei soggetti coinvolti.

Il bottone *"SALVA"* permette di salvare le modifiche effettuate.

Utilizzando il bottone *"RIGENERA"*, dopo aver cliccato OK alla richiesta di conferma, saranno **eliminate** tutte le modifiche grafiche, colori e posizionamenti e l'organigramma verrà generato automaticamente come fosse la prima elaborazione.

## **Permessi sulle azioni**

È possibile visualizzare il "*risultato"* delle configurazioni delle Regole di Approvazionecreando una nuova pubblicazione e visualizzando, man mano che avanza il workflow, i "Permessi sulle azioni", presenti nel tab "Proprietà" della pubblicazione. Nella griglia sono visualizzate le azioni disponibili e gli utenti/ruoli/gruppi che hanno l'autorizzazione ad eseguirle. I soggetti autorizzati derivanti dalle regole legate alle Figure Dinamiche sono visualizzati nella base del colore di sfondo configurato in Preferenze, quelli legati alla configurazione della "Sicurezza" in nero, quelli legati agli "Schemi" in rosso scuro. Nell'esempio in Blu.

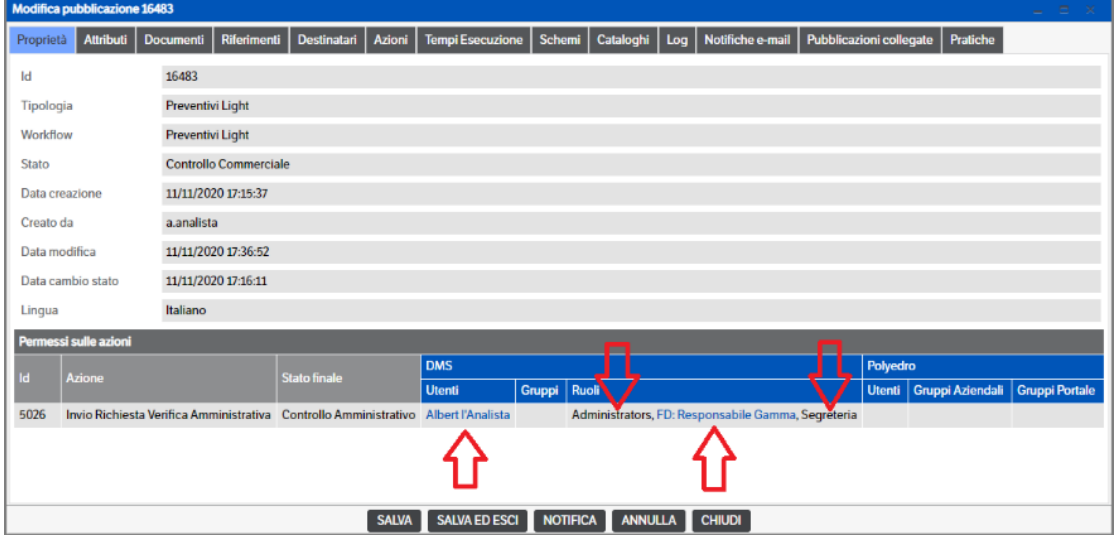

#### **Notifiche prossimi firmatari**

È possibile inviare le notifiche all'esecuzione di un'azione di workflow, sia ai destinatari dell'azione eseguita, sia ai destinatari dell'azione successiva. Il primo caso, permette di avvisare tutti gli utenti che avrebbero potuto eseguire l'azione, che c'è stato il cambio di stato. La seconda opzione, avvisa i prossimi utenti destinatari dell'azione, che dovranno visionare la pubblicazione per il successivo cambio di stato.

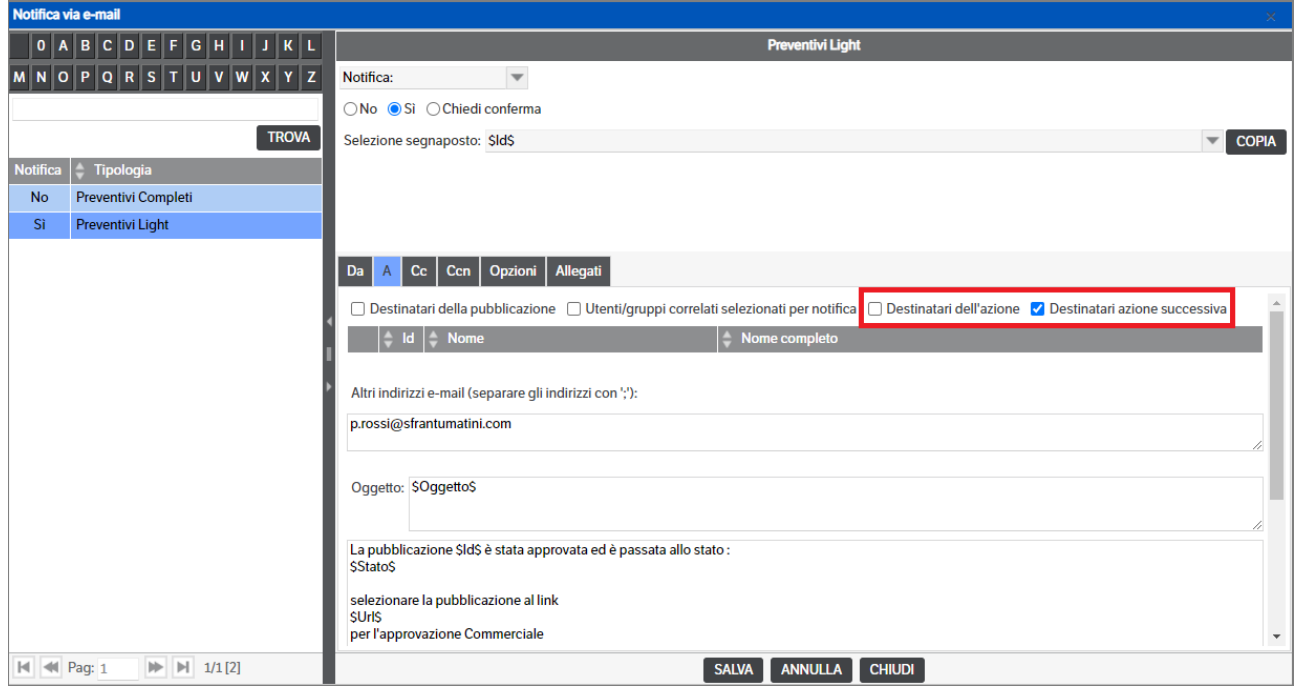

### **Regole di Approvazione**

Nella pagina di definizione delle Azioni del Workflow, è possibile definire le regole di approvazione legate alle figure dinamiche.

Selezionare il Tab "Regole di Approvazione" e verrà visualizzata la griglia che conterrà l'elenco delle regole di approvazione impostate. Con il bottone destro sulla griglia, si aprirà il menù contestuale dove sarà possibile creare una nuova regola, modificarne o eliminarne una esistente.

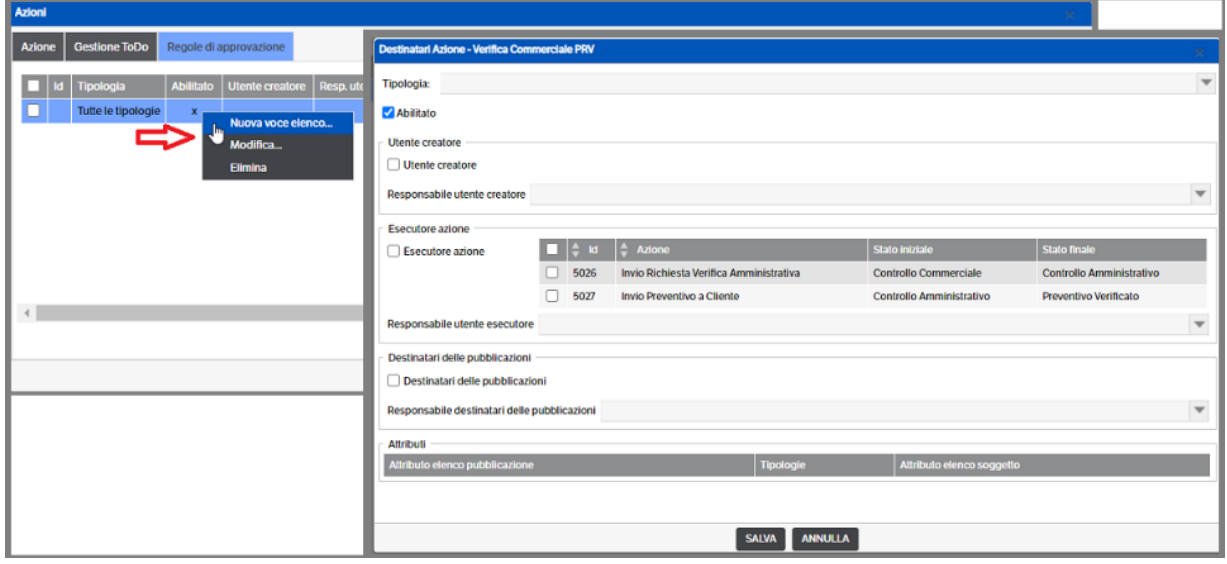

 **Pagina 390**

È possibile assegnare la regola a tutte le tipologie a cui è associato il workflow (impostazione di default), oppure ad una singola tipologia aprendo la combo per effettuare la scelta

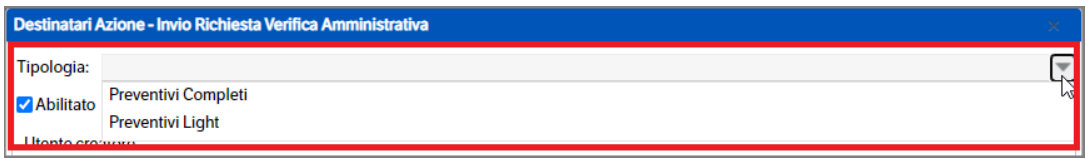

Nella sezione "Utente Creatore" è possibile selezionare :

- **Utente Creatore** L'azione potrà essere esseguita dall'utente che ha creato la pubblicazione
- **Responsabile utente creatore** Sarà possibile selezionare un responsabile tra gli attributi elenco soggetti appartenti alla Scheda Soggetto DMS. L'azione potrà essere eseguita dal responsabile scelto appartenente o alla scheda utente del creatore della pubblicazione, o alla scheda dei gruppi/ruoli a cui appartiene.

Possono essere selezionati entrambi e, in questo caso, sia l'utente creatore che il responsabile potranno eseguire l'azione

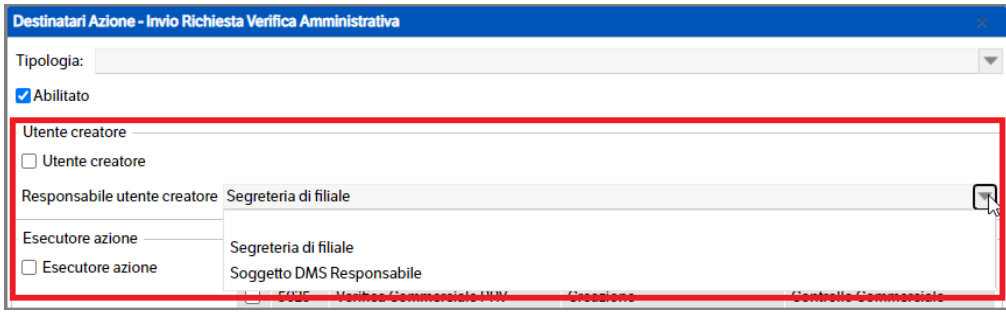

Nella sezione "Esecutore Azione" è possibile selezionare :

- **Esecutore azione** Necessario mettere il check sulle azioni desiderate. Indica che l'azione potrà essere eseguita da chi a già eseguito le azioni spuntate.
- **Responsabile Utente Esecutore**  Necessario mettere il check sulle azioni desiderate. Sarà possibile selezionare un responsabile, tra gli attributi elenco soggetti appartenti alla Scheda Soggetto DMS. L'azione potrà essere eseguita dal responsabile scelto appartenente alla scheda utenti degli esecutori delle azioni spuntate o alla scheda dei gruppi/ruoli a cui appartengono.

Possono essere selezionati entrambi; in questo caso, sia l'utente esecutore che il responsabile, potranno eseguire l'azione

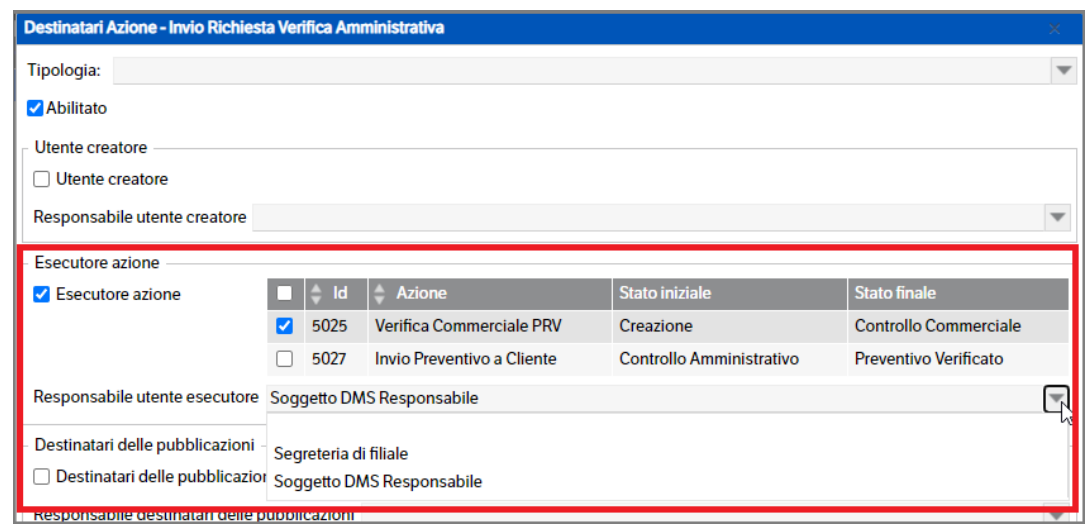

Nella sezione "Destinatari della pubblicazione" è possibile selezionare :

- **Destinatari delle pubblicazioni** –Indica che l'azione potrà essere eseguita dai destinatari delle pubblicazioni.
- **Responsabile destinatari delle pubblicazioni** –Sarà possibile selezionare un responsabile, tra gli attributi elenco soggetti appartenti alla Scheda Soggetto DMS. L'azione potrà essere eseguita dal responsabile scelto appartenente alla scheda utenti dei destinatari o alla scheda dei gruppi/ruoli a cui appartengono.

Possono essere selezionati entrambi; in questo caso, sia i destinatari che il responsabile dei destinatari della pubblcazione potranno eseguire l'azione

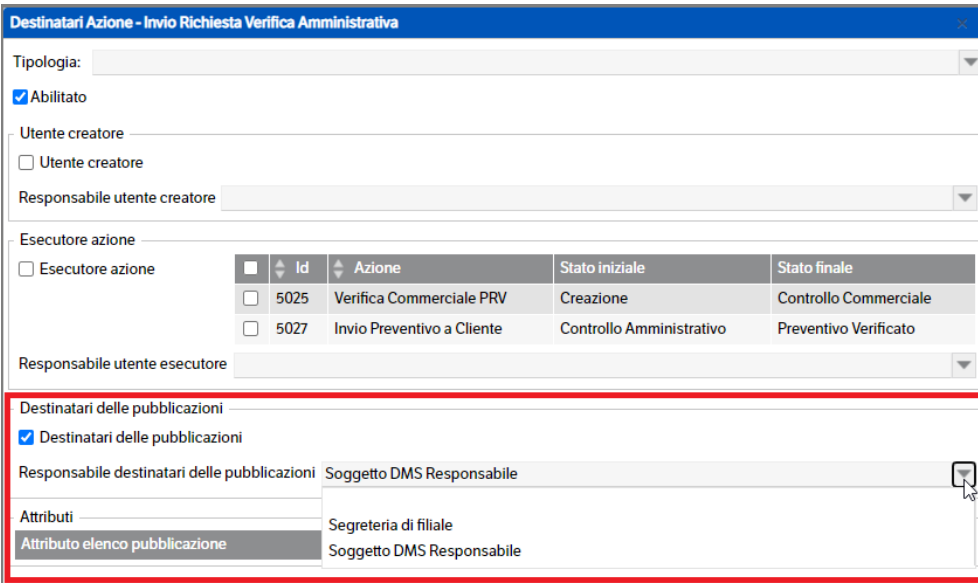

Nella sezione "Attributi" è possibile selezionare un attributo di tipo elenco soggetti, di primo o secondo livello, che contiene un utente/gruppo/ruolo che potrà eseguire l'azione. È necessario però che sia stata selezionata una tipologia dal combo in testa alla pagina e che la stessa contenga un attributo di tipo Elenco Soggetti.

Per aggiungere un attributo cliccare con il bottone destro sulla griglia e si aprirà il menù contestuale che permetterà di aggiungere/modificare/annullare una configurazione

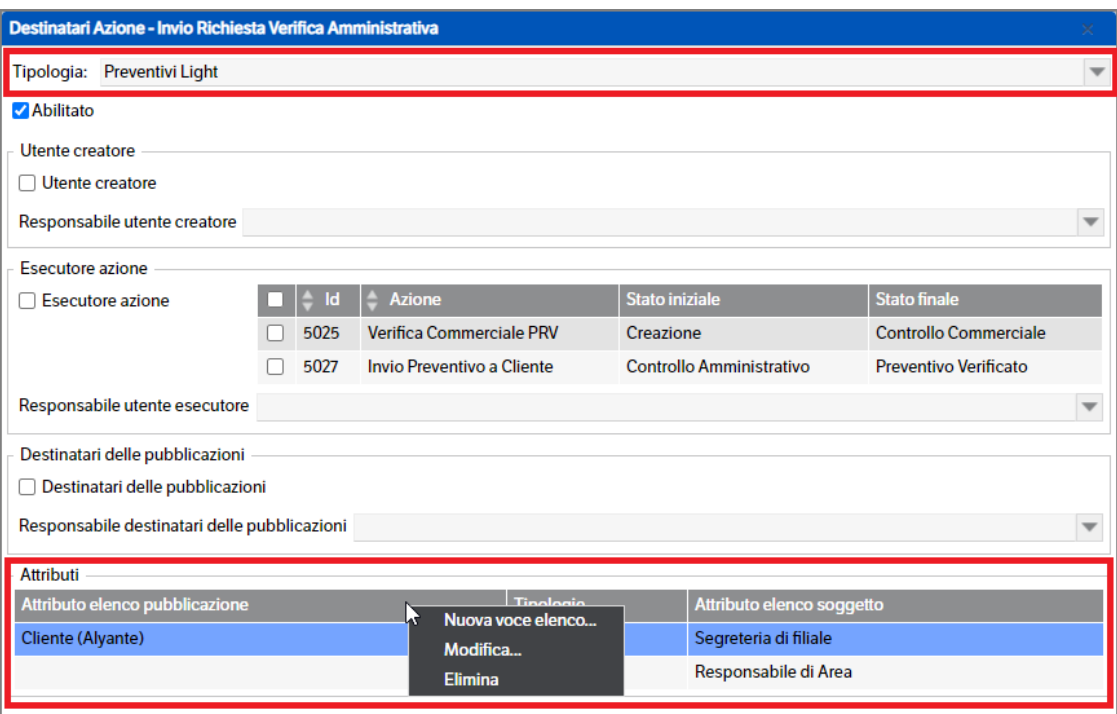

Nella finestra di configurazione dell'attributo, è presente un Combo di selezione, dove saranno caricati tutti gli attributi di tipo Elenco Soggetti della tipologia selezionata e tutti gli attributi di tipo Elenco Pubblicazioni contenenti almeno un attributo di tipo Elenco Soggetti (attributo di II° livello).

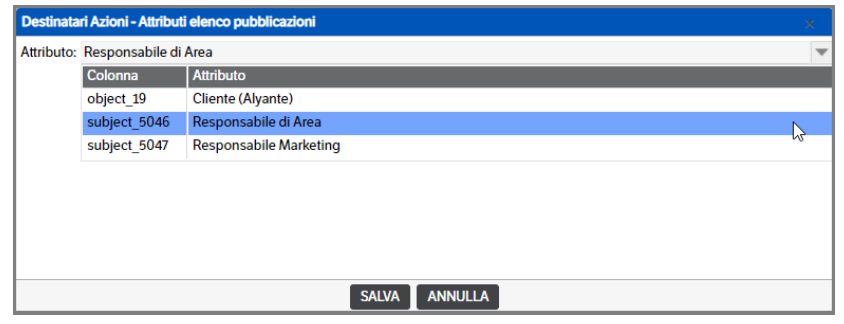

Nel caso venga selezionato un attributo di tipo elenco pubblicazioni, è necessario selezionare l'attributo del responsabile sulla griglia sottostante

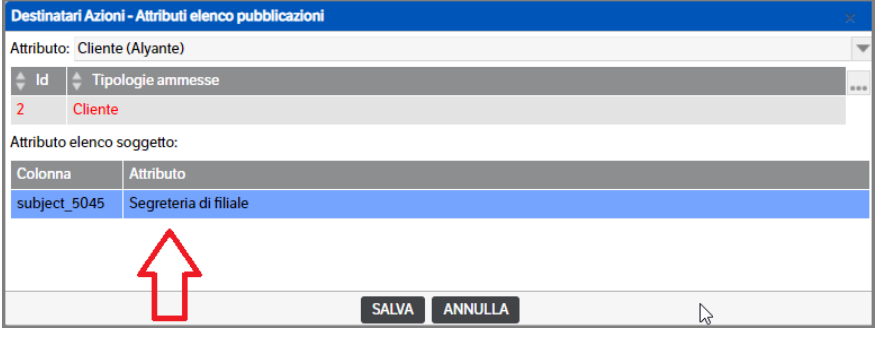

 **Pagina 393**

Tramite il bottone SALVA, verrà registrata la configurazione.

# **25.Configurazioni Stampanti Barcode**

Il DMS Client, per utilizzare le stampanti barcode (linguaggio ZPL), ha la necessità di inviare direttamente i comandi in formato testuale, per questo motivo è necessaria una configurazione "particolare" del driver di stampa. Dopo aver installato la stampante barcode con il disco d'installazione ed aver provato a stampare dei barcode (pagina di prova), è necessario creare una nuova stampante di testo.

Entrare in impostazioni di windows (pannelo di controllo) selezionare "STAMPANTI E SCANNER" e la voce "Aggiungi una stampante o uno scanner"

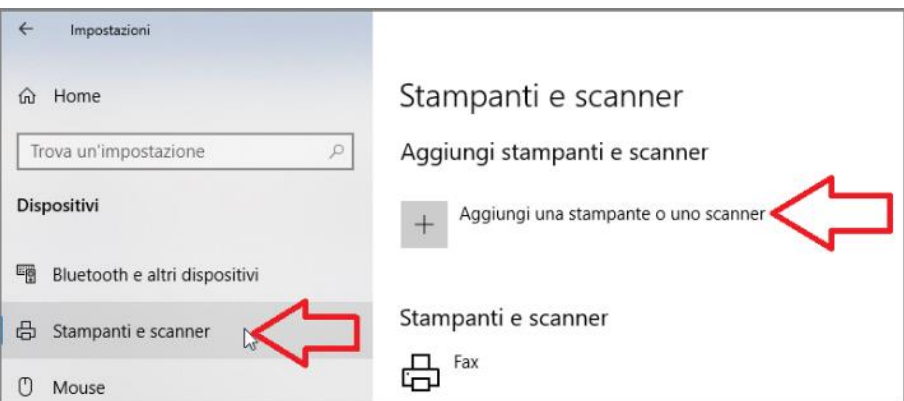

Cliccare sulla voce "La stampante desiderata non è nell'elenco

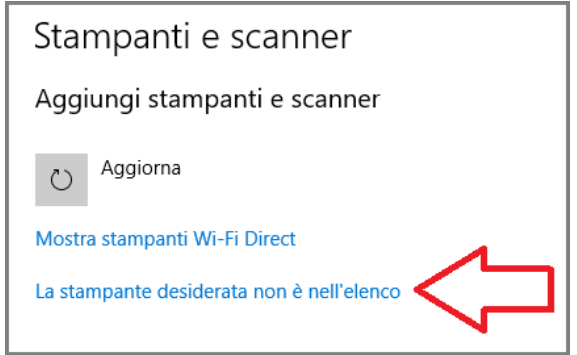

Selezionare la voce "Aggiungi stampante locale…." e premere AVANTI.

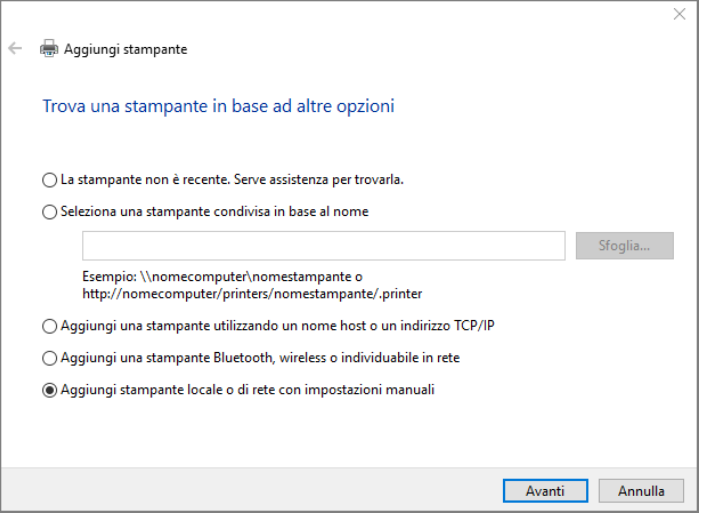

Lasciare la porta poposta, al termine verrà sostituita, e premere AVANTI.

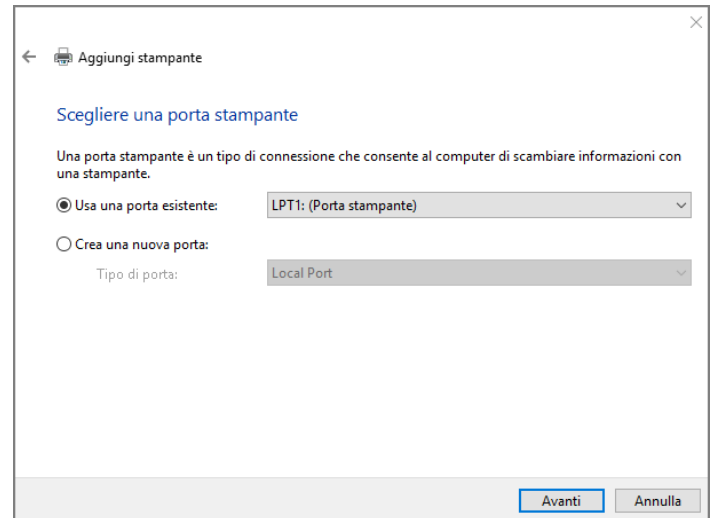

Selezionare la stampante Generic / Text Only e premere AVANTI, nella finestra successiva lasciare il flag "Usa il driver attualemnte installato" e premere AVANTI

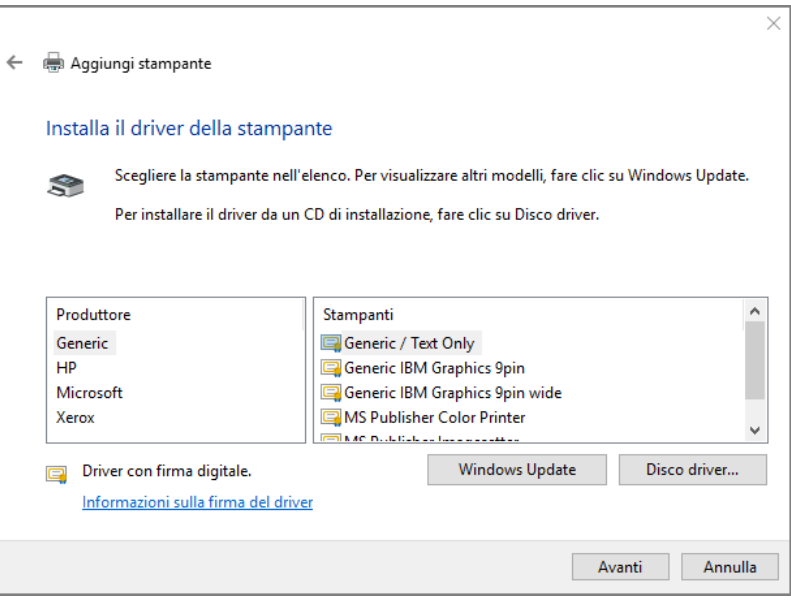

Digitare un nome stampante (sarà quello che dovrà essere scelto nella funzione di stampa barcode) e premere AVANTI, e nella pagina successiva di condivisione stampante premere AVANTI e su quella successiva premere FINE.

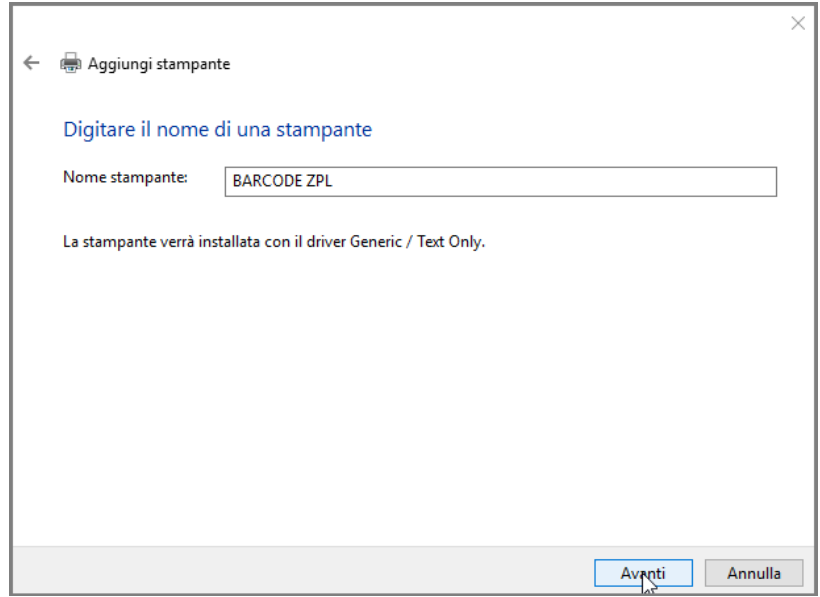

Ora la stampante è installata, ma è necessario modificare la porta della stampante (con quella del driver della stampante) e dichiarare la stampa diretta.

Selezionare la stampante appena creata, premere "Gestisci" e poi "Proprietà Stampante". Nella nuova finestra delle proprietà, selezionare il tab "Avanzate" e mettere il check sull'opzione "Invia direttamente alla stampante" . Premere OK.
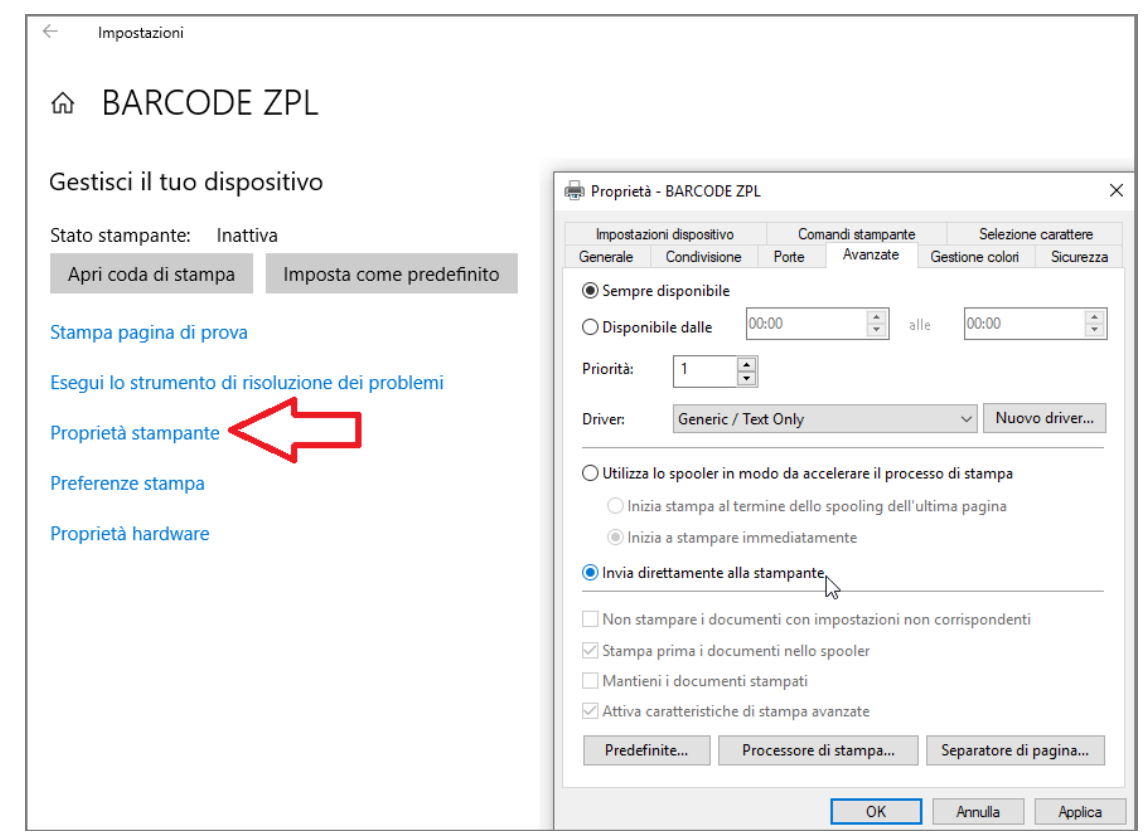

Selezionare il tab Porte, spuntare la porta della Stmpante ZPL (quella installata con i driver della stampante), cliccare su Applica e chiudere la configurazione.

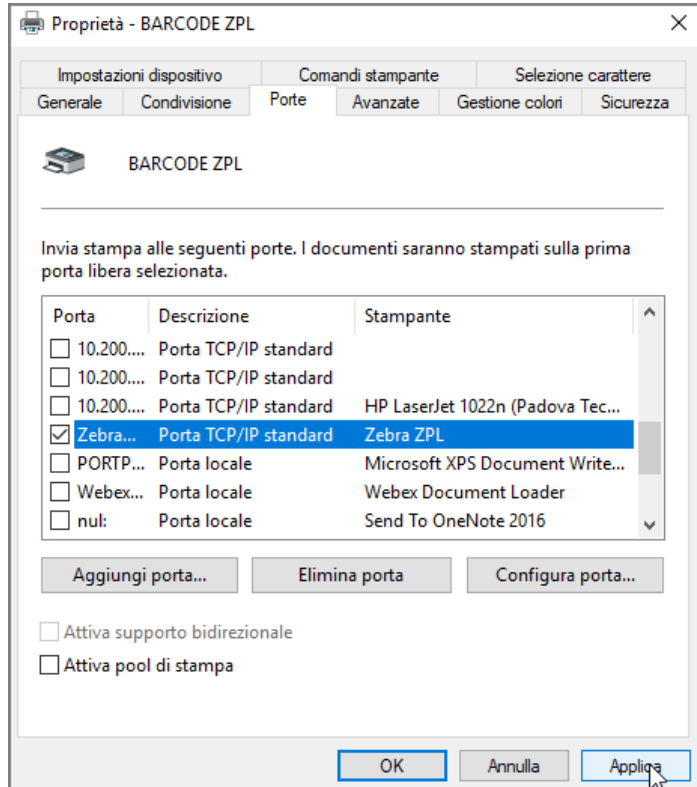

Alla richiesta di Stampa barcode (vedi Manuale Utente cap. Stampa Barcode), si aprirà il DMSClient ed alla richiesta stampante, selezionare la nuova stampante di testo creata.

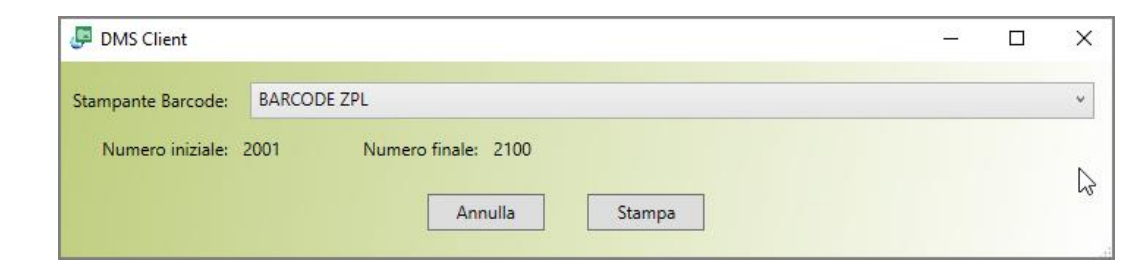

# **26.Funzionalità KnosBarcode**

È stato creato il servizio "KnosBarcode" che permette di effettuare le funzionalità che erano presenti nel Client BarcodeOCR, che rimarrà comunque come plugin, con l'aggiunta di altre funzionalità.

Sarà possibile creare più configurazioni, **una per ogni cartella**, dove definire la tipologia di import e la mappatura degli attributi:

- Da nome cartelle
- Da nome file
- Da Barcode

Come per gli altri servizi di import, è possibile applicare le funzioni di stringa per estrarre o manipolare parti di dati. Se il barcode è composto da più valori sarà possibile, quindi, estrarli e ricercare o creare la pubblicazione con i valori estratti.

È presente un programma di monitoraggio che consente di vedere sia i documenti in errore che i documenti in attesa. È possibile visualizzare i file in errore e , nel caso di file composto da più documenti, decidere come scomporlo.

## **Configurazione Servizio**

Come nel caso degli altri servizi, anche 'KnosBarcode' dovrà essere configurato a cura dell'utente amministratore. Selezionare il servizio e con il tasto dx del mouse accedere a 'Configurazione servizio':

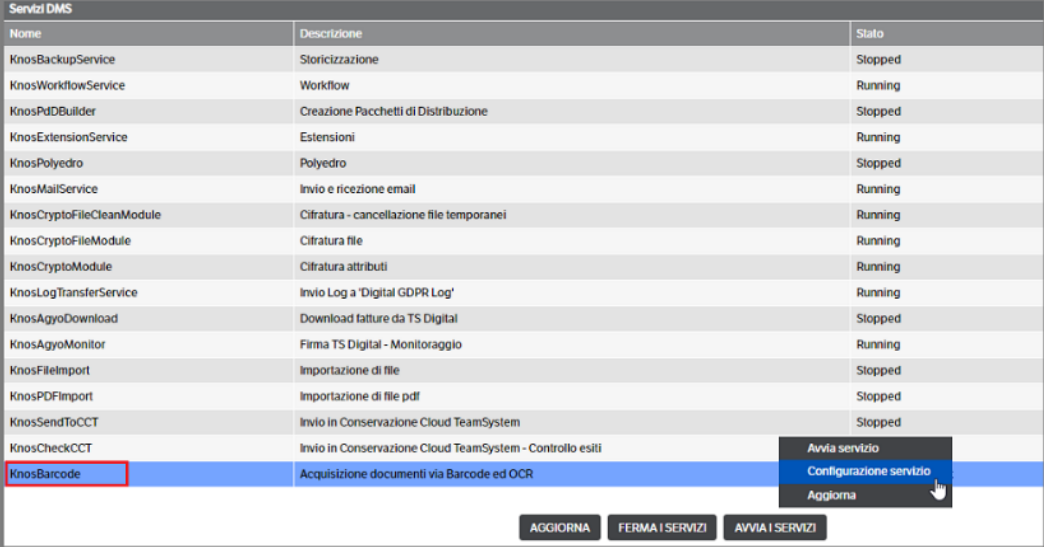

Come da immagine sottostante, i parametri sono quelli già visti negli altri servizi. Anche in questo caso è possibile configurare degli indirizzi mail a cui inviare le notifiche in caso di errore del servizio.

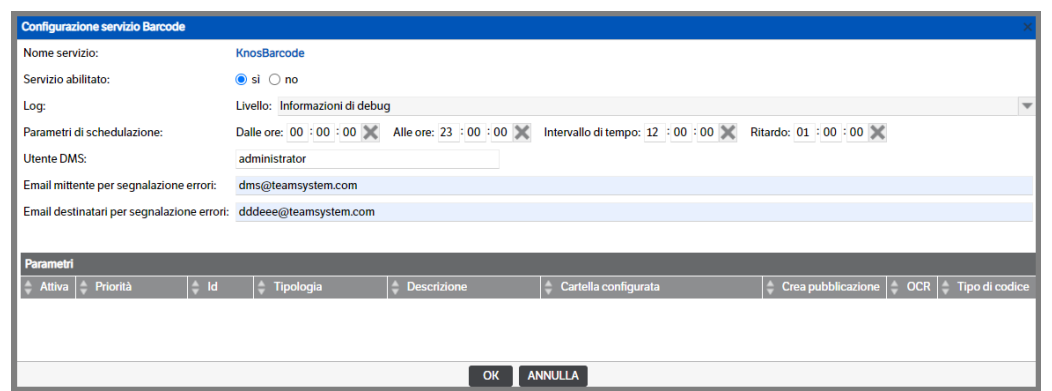

## **Configurazione parametri per tipologia**

Posizionandosi sulla barra 'Parametri Barcode', cliccare con il tasto dx del mouse e selezionare *' Nuova voce elenco '*: verrà visualizzata una nuova finestra con due **TAB** *'Configurazioni'* **e** *'Attributi'* dove ci saranno i parametri da inserire. Le voci a disposizione ricalcano, per quanto possibile, quelle già a disposizione nel Client BarcodeOCR.

Nella prima parte della videata (v. immagine) l'utente dovrà inserire le seguenti informazioni sul **TAB Configurazioni:**

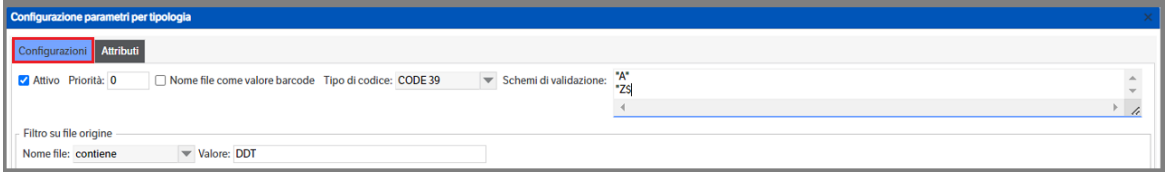

- *Attivo:* flag per attivare la configurazione
- *Priorità:* se attivo è possibile assegnare una priorità, nell'elaborazione dei dati, tra le configurazioni presenti nel servizio. A numero più alto corrisponde priorità maggiore.
- *Nome file come valore barcode:* se fleggato *sostituirà* il nome del file da allegare alla pubblicazione con il valore del Barcode in formato .PDF.
- *Tipo di codice:* aprire la combo di selezione e indicare il formato di barcode che deve essere considerato. La selezione di un preciso formato consente tempi di elaborazione più brevi e minor frequenza di falsi positivi. In alternativa è presente la selezione *'Tutti'.*
- *Schemi di validazione barcode* consente di indicare gli schemi validi per i codici a barre e considerare solo i barcode che hanno un determinato formato, ad esempio quelli che iniziano o terminano con una determinata stringa (per es. se indichiamo "^FA.\*" significa che devono essere presi in considerazione solo i barcode che iniziano per "FA"; nell'immagine invece vengono riconosciuti solo i barcode che iniziano per "A" o che terminano per "Z"). Lo scopo è quello di scartare falsi positivi, quando questi hanno una frequenza rilevante. Per maggiori informazioni sulla composizione degli schemi vedere paragrafo **'Sintassi espressioni regolari'**.
- *Filtro su file origine:* è possibile definire un filtro per *Nome File* in modo da poter depositare sulla stessa cartella dei documenti di tipologie documentali diverse. Scegliere la condizione del filtro e indicarne il relativo valore (v. sezione *Definizione Cartelle*)

Nella parte della *'Definizione cartelle'*, l'utente dovrà indicare il percorso completo delle cartelle preventivamente create. Di norma la *'Cartella configurata'* può essere associata **ad una sola configurazione** ma, **se impostato il filtro sul Nome file**, è possibile utilizzare un'unica cartella 'contenitore' per tipologie documentali diverse (v. immagini che seguono)

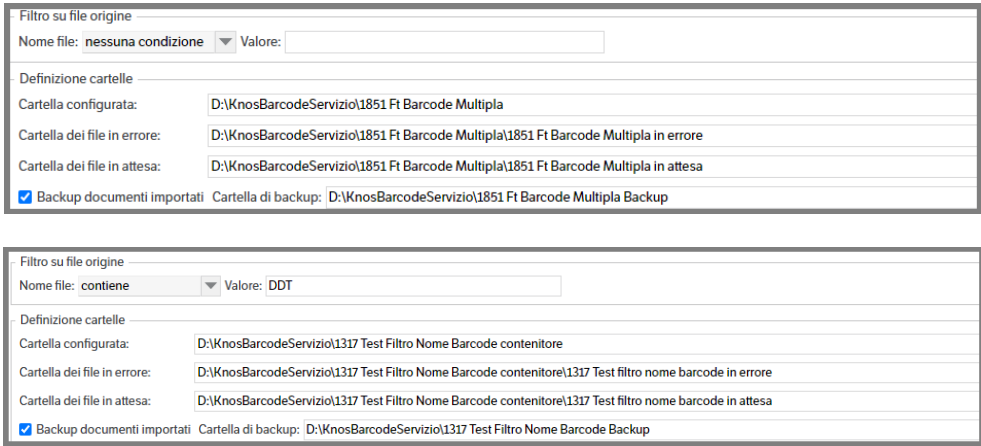

Mettendo il flag su *'Backup documenti importati'* viene visualizzato il campo dove inserire il percorso completo della cartella (precedentemente creata).

Proseguendo nella configurazione, *come da immagine che segue* , l'utente potrà definire:

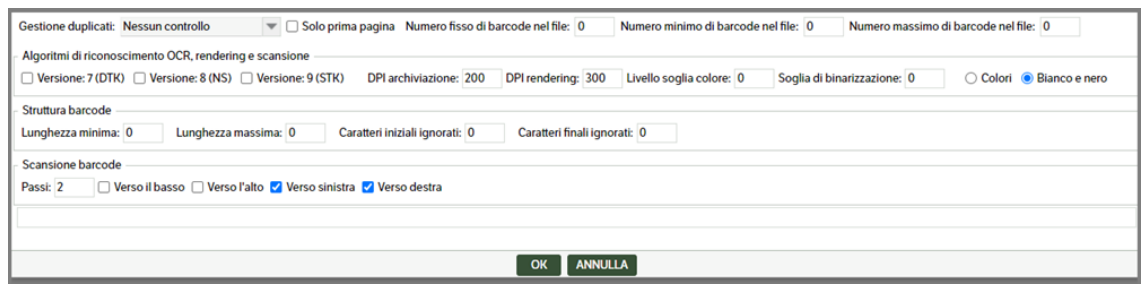

- Gestione *duplicati* : aprendo la combo l'utente potrà selezionare
	- *Nessun controllo* : se presenti vengono trattati come documenti diversi e allegati alla pubblicazione.
	- *Duplicati non ammessi* : l'eventuale ripetizione dello stesso barcode nello stesso documento di imput sarà considerata un errore la cui soluzione dovrà essere gestita autonomamente dall'utente
	- *Unisci pagine adiacenti* : in presenza di documenti con barcode doppi in pagine contigue sarà generata una sola pubblicazione con un unico allegato
- *Barcode solo sulla prima pagina*: da fleggare se si sa con certezza che il pdf da acquisire è un documento unico che presenta il barcode solo sulla prima pagina in quanto la presenza di altri barcode, nelle pagine successive alla prima, sarà ignorata.
- *Numero fisso di barcode nel file*: consente di specificare un numero prestabilito di documenti con barcode presenti nel file. Nel caso non sia rispettata la condizione il file sarà messo nella cartella *'In Errore'* e sarà disponibile, per le eventuali correzioni, nella pagina *'Monitoraggio servizio barcode'* di cui parleremo in seguito. È preimpostato con valore '0' (zero=qualsiasi)
- *Numero minimo di barcode nel file*: consente di indicare un numero minimo di documenti con barcode presenti nel file. Come nel caso precedente, qualora non sia rispettata la condizione, il file sarà spostato nella cartella *'In Errore'* e sarà disponibile nella pagina *'Monitoraggio servizio barcode'*. Può essere utilizzato con il campo *'Numero massimo di barcode nel file'* in modo da impostare un

range di documenti che possono essere inseriti all'interno di un unico file. È preimpostato con valore '0' (zero=qualsiasi).

- *Numero massimo di barcode nel file*: consente di indicare un numero massimo di documenti con barcode presenti nel file. Come negli altri casi, qualora non sia rispettata la condizione, il file sarà spostato nella cartella *'In Errore'* e sarà disponibile nella pagina *'Monitoraggio servizio barcode'*. Può essere utilizzato con il campo *'Numero minimo di barcode nel file'* in modo da impostare un range di documenti che possono essere inseriti all'interno di un unico file. È preimpostato con valore '0' (zero=qualsiasi).
- *Versione algoritmo*: mettere il flag per selezionare l'algoritmo OCR da utilizzare. La *Versione 7 (TDK)* era lo standard utilizzato fino a metà del 2016, la *Versione 8 (NS)* utilizzata fino all'autunno 2017 e la *Versione 9 (STK)* quella attuale. Sono algoritmi sostanzialmente diversi e non ne esiste uno migliore a priori, dipende dalle caratteristiche delle immagini contenenti i codici a barre, anche se sembra che la versione 9 dia risultati migliori. È comunque possibile effettuare il riconoscimento utilizzando contemporaneamente i tre algoritmi. Questo tipo di utilizzo è consigliabile solo dopo aver riscontrato una significativa percentuale di errori scegliendo ognuno degli algoritmi singolarmente, poichè rallenta notevolmente l'elaborazione ed introduce talvolta dei falsi positivi. Si consiglia di effettuare qualche prova in modo da trovare la configurazione migliore.
- *DPI archiviazione*: dpi utilizzati in fase di rendering finale; consente eventualmente di archiviare ad una risoluzione inferiore rispetto alla scansione in modo da ottimizzare l'occupazione su disco. È preimpostato a 200.
- *DPI riconoscimento*: dpi utilizzati in fase di rendering per il riconoscimento barcode. È preimpostato con valore 300 dpi. La scansione deve possibilmente essere effettuata alla stessa risoluzione utilizzata per il riconoscimento, in caso contrario i barcode subirebbero processi di stiramento e contrazione, con possibile sfocamento e perdita di qualità. Di conseguenza anche la risoluzione minima consigliata in fase di scansione è 300 dpi. Utilizzare valori superiori solo dopo aver riscontrato un'alta percentuale di errori per tutti e 3 gli algoritmi.
- *Livello soglia di colore*: è preimpostato con "0", provare a cambiarlo solo se non si hanno buoni risultati e dopo aver opportunamente scelto l'algoritmo di riconoscimento.
- *Soglia di binarizzazione*: mantenere il valore preimpostato "0". È consigliato il valore "100" in casi particolari, qualora si riscontrino problemi di riconoscimento; persistendo tali problemi si possono testare anche altri valori al fine di trovare quello più valido. In ogni caso va modificato solo dopo aver scelto, con le opportune prove, l'algoritmo di riconoscimento *migliore*, ovvero quello che nel nostro caso produce il minor numero di errori di riconoscimento.
- *Modalità colore*: preimpostato su Bianco/Nero. Utilizzare 'Colore' solo in casi particolari.
- *Lunghezza minima barcode e lunghezza massima barcode*: impostando opportunamente gli schemi di validazione, queste opzioni potrebbero risultare non necessarie. Poiché in un certo numero di casi, però, l'ultimo algoritmo di riconoscimento introdotto produce dei falsi positivi, l'utilizzo delle stesse consente di scartarli a priori. Sono preimpostati con valore '0' (zero=qualsiasi).
- *Caratteri iniziali ignorati e Caratteri finali ignorati*: consentono di indicare il numero di caratteri presenti nel barcode che non dovranno essere presi in considerazione. Sono preimpostati con valore '0' (zero=qualsiasi).
- *Passi di scansione*: è preimpostato a "2", che rappresenta un buon compromesso tra velocità e affidabilità di riconoscimento. Nel caso si riscontrassero problemi di riconoscimento, si può provare ad abbassare questo valore a "1".
- *Posizione*: mettere il flag per indicare se la scansione deve cercare i barcode dal basso verso l'alto, da destra a sinistra e viceversa.

Una volta ultimata la parte di *Configurazione* è necessario spostarsi sul **TAB** *Attributi* e procedere all'inserimento dei dati richiesti

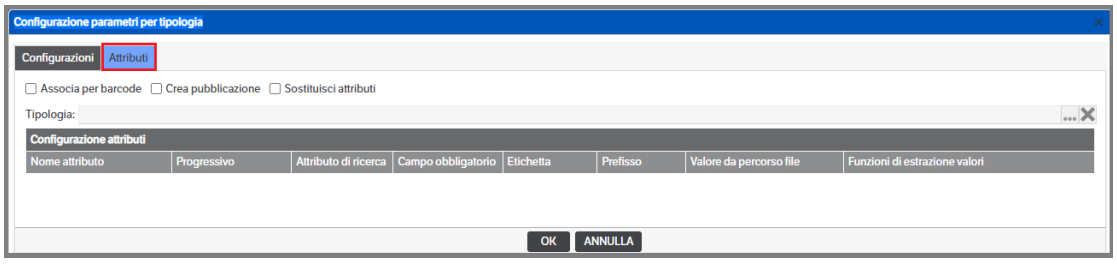

• *Associa per barcode:* se fleggato disattiva la configurazione degli attributi ed esegue una ricerca trasversale alle tipologie e configurazioni associando il documento alla pubblicazione

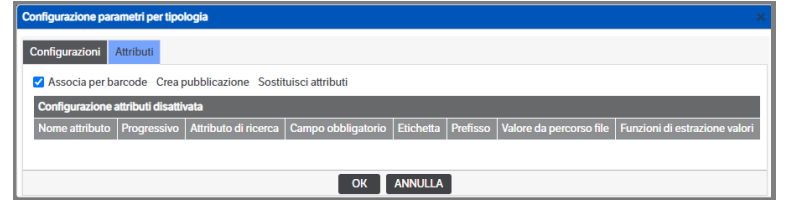

- *Crea pubblicazione:* flag nel caso non sia rilevato alcun barcode e si voglia comunque creare una pubblicazione
- *Sostituisci attributi:* se applicato consente, in caso di pubblicazione esistente, l'aggiornamento degli attributi.
- *Tipologia:* premere il bottone per selezionare la tipologia alla quale assegnare la configurazione.

Per procedere alla configurazione degli attributi utilizzare il tasto destro del mouse e selezionare *Nuova voce elenco*

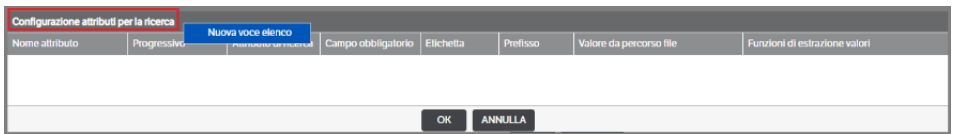

Si aprirà quindi la pagina di 'Configurazione parametri per attributo'. Premere il tasto per accedere alla selezione dell'attributo da configurare. Saranno proposti tutti gli attributi appartenenti alla tipologia della configurazione

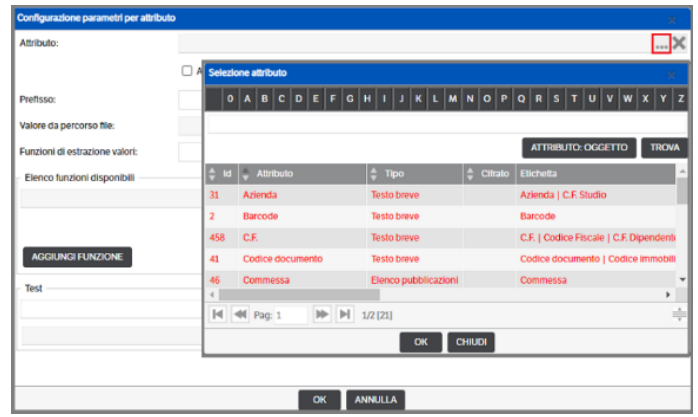

Per avere la medesima funzionalità del **Dms BarcodeOCR** sarà sufficiente utilizzare, nel Tab Attributi, il flag '**Associa per barcode'** 

 **Pagina 402**

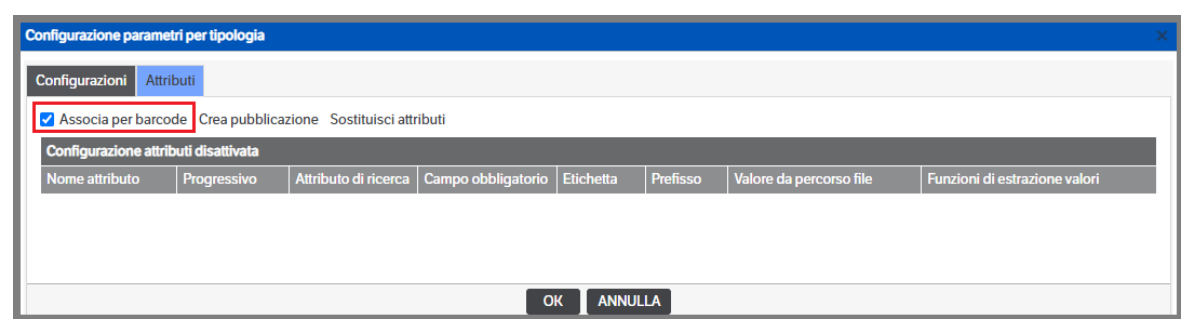

È comunque possibile, ma è necessario indicare la Tipologia perdendo quindi il vantaggio della ricerca trasversale, gestire la configurazione del solo attributo 'Barcode' senza alcun flag

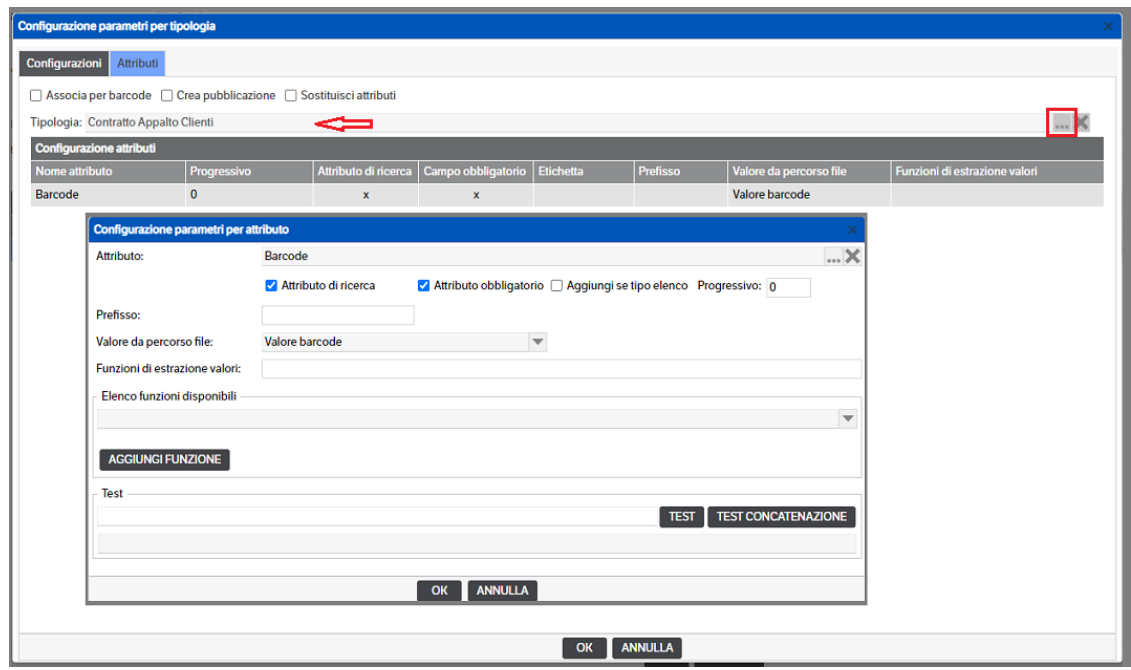

In entrambe le modalità, secondo i tempi indicati nel servizio ed in base ai parametri impostati, il programma provvederà alla pubblicazione dei documenti per i quali troverà corrispondenza tra i barcode presenti nei file e le pubblicazioni con l'attributo 'barcode' compilato e coerente.

In assenza di corrispondenze i file saranno spostati nella cartella *'in attesa'* (v. capitolo 'Monitoraggio servizio barcode'). Nel secondo caso è possibile, inoltre, utilizzare il flag 'Crea pubblicazione' per generare una nuova pubblicazione.

Qualora il barcode presente nel documento sia composto da valori che permettono di ricercare o creare la pubblicazione, è possibile mapparne le singole parti sugli attributi della tipologia applicando le funzioni sulle stringhe (v. capitolo 21 del presente manuale nei paragrafi 'Mapping attributi' e 'Funzioni sulle stringhe') per estrarre o manipolare parte dei dati.

Supponiamo di avere un barcode composto composto da Anno+Codice Azienda+Numero fattura e di voler mappare l'attributo *Anno*: si dovrà selezionare l'attributo, fleggarlo come *attributo di ricerca* e indicare, come valore da percorso, il *valore barcode*. Utilizzando la funzione @MID2 si potranno inserire 'le coordinate' per estrarre il dato dal barcode.

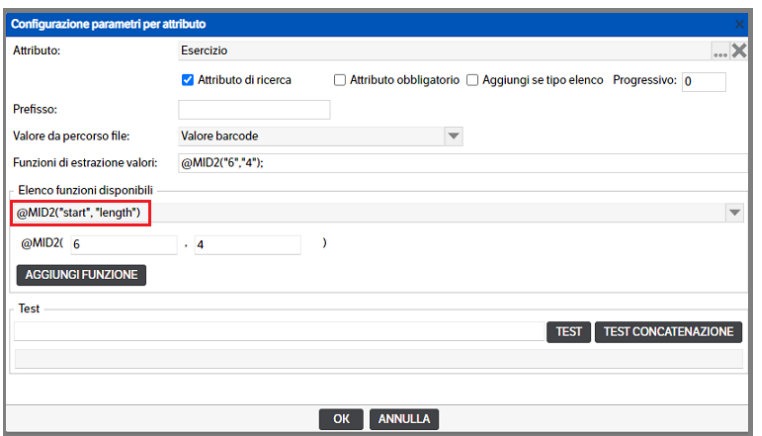

Con il medesimo criterio sarà possibile estrarre i valori 'codice azienda' e 'numero fattura'

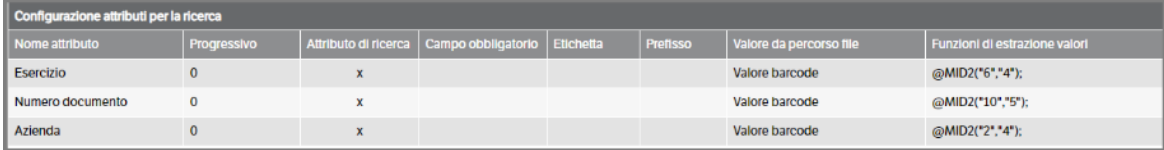

Inserendo i file con barcode nella cartella indicata come *'cartella configurata'* il programma eseguirà una ricerca di pubblicazioni che abbiano gli attributi *'Anno+Codice Azienda+Numero fattura'* coerenti con i valori dei barcode e allegherà il relativo documento. In assenza di corrispondenze i file saranno spostati nella cartella *'in attesa'* o, nel caso fosse impostato il flag 'Crea pubblicazione se non trovata', sarà generata una nuova pubblicazione.

La gestione dei file 'in errore' e 'in attesa' è trattata nel capitolo 'Monitoraggio servizio barcode' .

#### **Sintassi delle espressioni regolari**

Un'espressione regolare è un modello di testo costituito da caratteri ordinari (ad esempio, lettere dalla a alla z) e caratteri speciali, noti come metacaratteri. Il modello descrive una o più stringhe da abbinare durante la ricerca in un corpo di testo. L'espressione regolare funge da modello per la corrispondenza dei caratteri da controllare.

La tabella seguente contiene l'elenco completo dei metacaratteri e il loro comportamento nel contesto delle espressioni regolari:

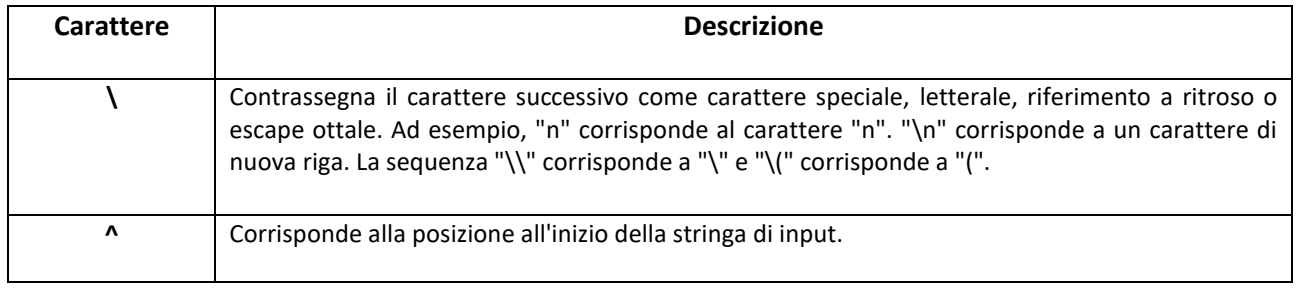

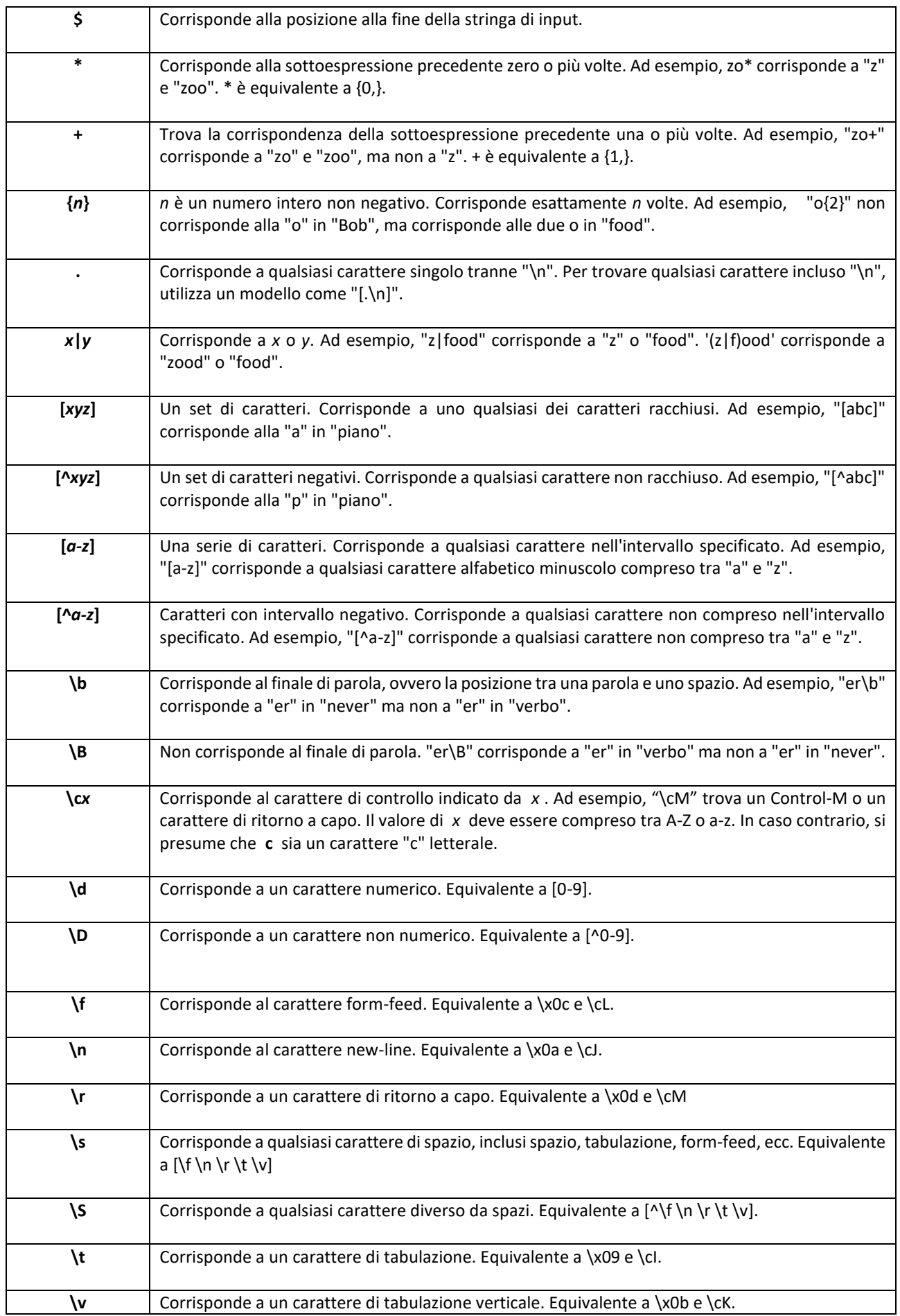

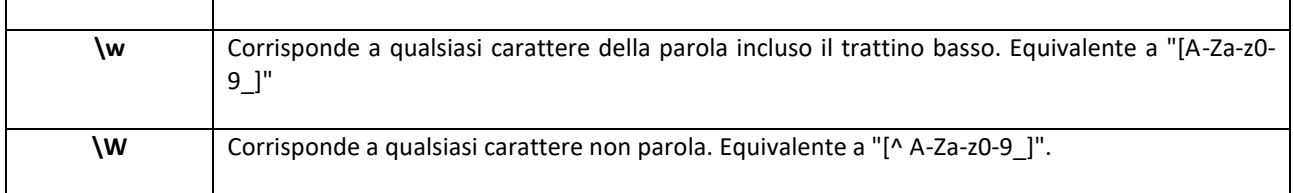

#### **Monitoraggio Servizio Barcode**

La funzionalità permette di gestire i documenti che sono stati acquisiti dal servizio e che non sono stati pubblicati perché risultati in errore o in attesa in quanto la pubblicazione non è stata trovata e non è attiva l'opzione di creazione.

Per accedere, è necessario selezionare la voce di menù *'Monitoraggio Servizio Barcode'* sotto il menù 'Servizi e moduli aggiuntivi > Barcode'.

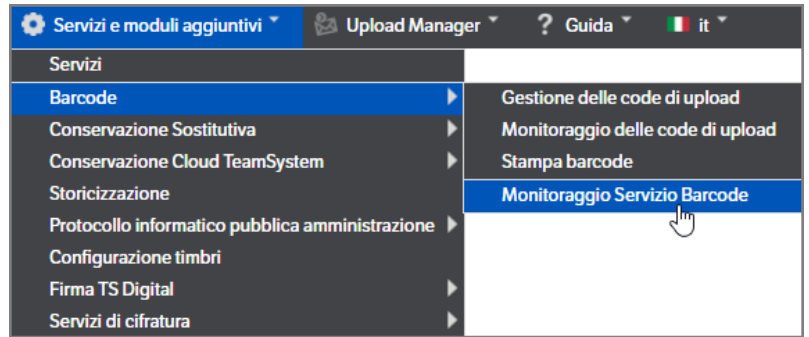

Sulla sinistra saranno visualizzate tutte le configurazioni inserite e, selezionandole, si vedranno i documenti non processati presenti nei due tab *'Scansioni in errore'* e *'Scansioni in attesa'*.

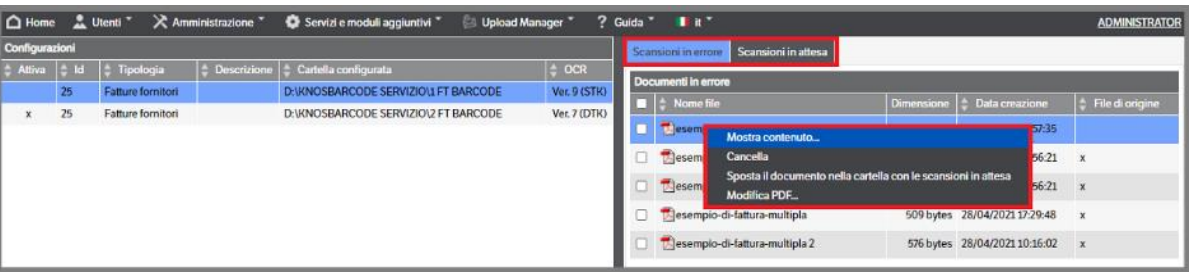

Cliccando sull'icona prima del nome del file, si aprirà una pagina di visualizzazione del documento, mentre cliccando con tasto destro del mouse si attiva il menù contestuale (vedi immagine precedente):

- *Mostra contenuto* : visibile selezionando il singolo documento o con doppio click sul nome del documento. Si attiva la schermata di visualizzazione dei barcode riconosciuti, delle segnalazioni di errore e della valorizzazione degli attributi (vedi immagine successiva)
- *Cancella* o *Cancella i documenti spuntatii* (nel caso di selezione di più documenti) *Elimina il/i documento/i dalle code di elaborazione* : consente di eliminare i documenti.
- *Modifica PDF* visibile selezionando il singolo documento. Permette di manipolare il PDF, cancellare/spostare/ruotare/inserire pagine. Per la descrizione dettagliata delle funzionalità, vedi Cap. 4 Interfaccia Utente /Creare-modificare una pubblicazione/ Documenti allegati alla pubblicazione
- *Sposta documento nella cartella con le scansioni in attesa* o *Sposta documenti selezionati nella cartella con le scansioni in attesa* (nel caso di selezione di più documenti) : attivo solo se sono

stati dichiarati i valori degli attributi, permette di spostare il/i documento/i nella coda delle '*scansioni in* a*ttesa'* per provare a ripubblicare il/i documento/i

▪ *Sposta documento nella cartella di partenza* o *Sposta documenti selezionati nella cartella di partenza* (nel caso di selezione di più documenti): attivo se documento "multiplo" o se gli attributi non sono valorizzati. Permette di riportare il documento nella cartella di origine per provare a rielaborarlo , magari dopo aver modificato la configurazione dei parametri nel servizio

Nel caso vengano selezionati più documenti che non sono coerenti, ad esempio uno con valorizzazione degli attributi e uno senza, nel menù contestuale apparirà la sola voce *'Cancella documenti spuntati'*.

Selezionando la funzione *'Mostra contenuto'* si aprirà una schermata che mostrerà il contenuto della scansione : saranno visualizzati i valori dei barcode letti (che hanno superato i filtri impostati, es: tipo barcode, schemi di validazione, lunghezze), e sarà possibile scegliere quello corretto. Apparirà, inoltre, l'elenco delle segnalazioni di errore.

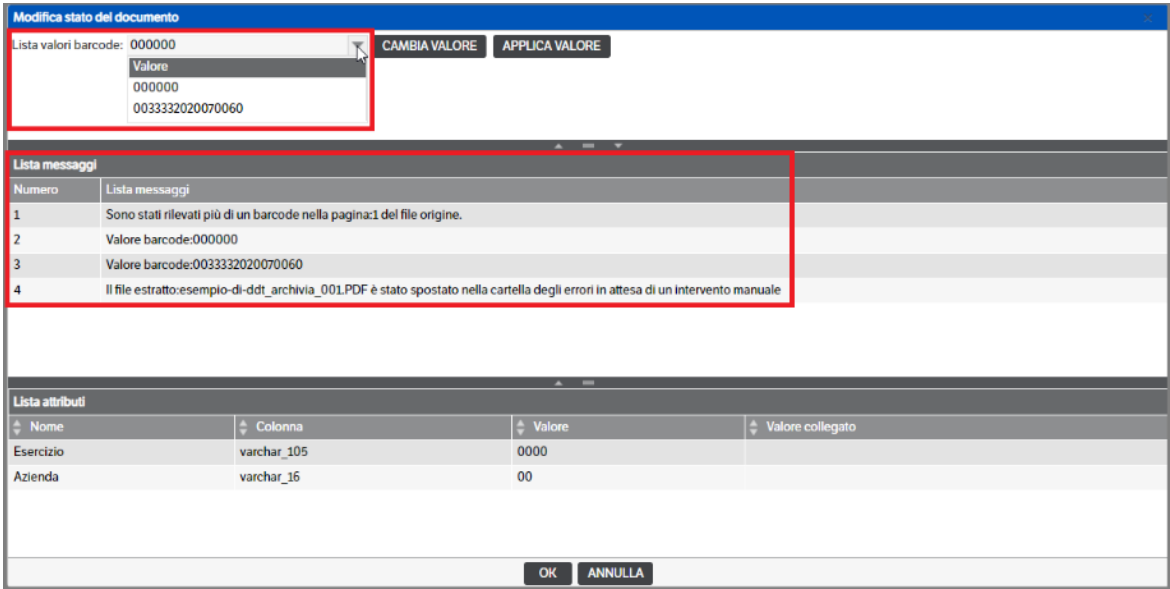

Utilizzando il pulsante *'CAMBIA VALORE'* è possibile inserire un nuovo valore barcode (utile nel caso in cui il barcode non sia stato letto o sia stato letto in modo errato)

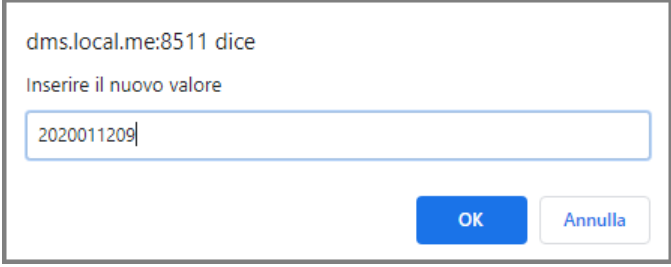

Dopo aver premuto OK per confermare la variazione, premere il pulsante *'APPLICA VALORE'* : i dati saranno rielaborati e saranno visualizzati nella sezione 'Lista attributi'

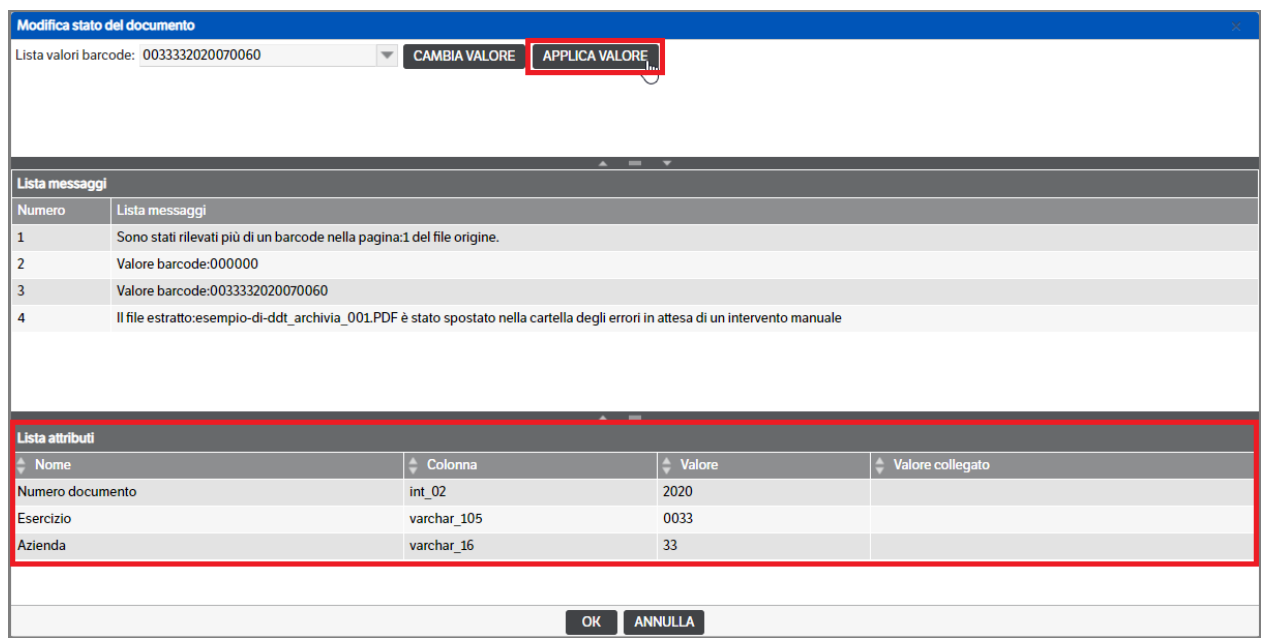

La valorizzazione può essere eseguita anche posizionandosi sulla riga dell'attributo e, con il tasto dx del mouse, selezionando *'Modifica valore'*: anche in questo caso apparirà la richiesta di nuovo valore e si dovrà premere OK per confermare la variazione.

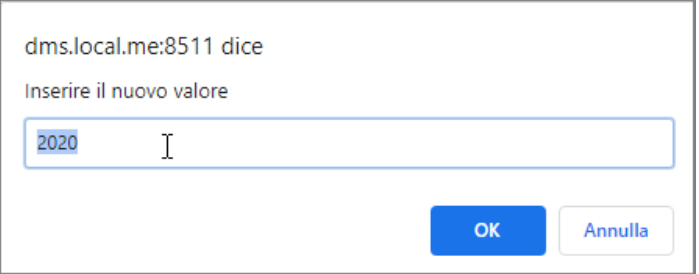

Sempre tramite il menù contestuale sarà possibile aggiungere o togliere la valorizzazione di altri attributi appartenenti alla tipologia, utilizzando le voci *'Aggiungi riga' / 'Elimina riga'*.

Una volta valorizzati gli attributi obbligatori, sarà possibile spostare il documento nella coda delle scansioni in attesa.

Nel caso di documenti multipli, scansioni di più documenti con barcode in un unico file, il servizio potrebbe scartare il file perché non coerente alle regole impostate sul numero di documenti per file.

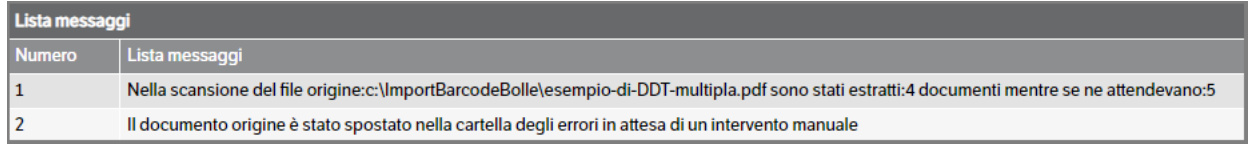

In questo caso è possibile, utilizzando la funzione 'Modifica pdf' vista in precedenza, selezionare manualmente come "spezzare" il file in più documenti : cliccando con il bottone dx del mouse nella pagina si aprirà il menù contestuale con la voce *'Aggiungi separatore'*

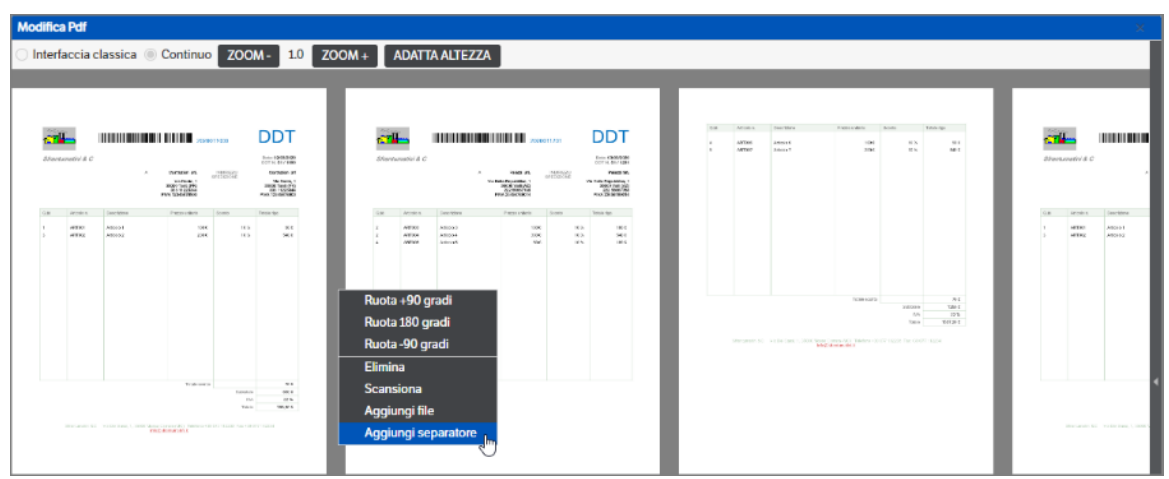

Prima di salvare è necessario **dichiarare gli attributi**. Cliccando sulla barra a scomparsa, a destra delle pagine, si aprirà la sezione di dichiarazione attributi

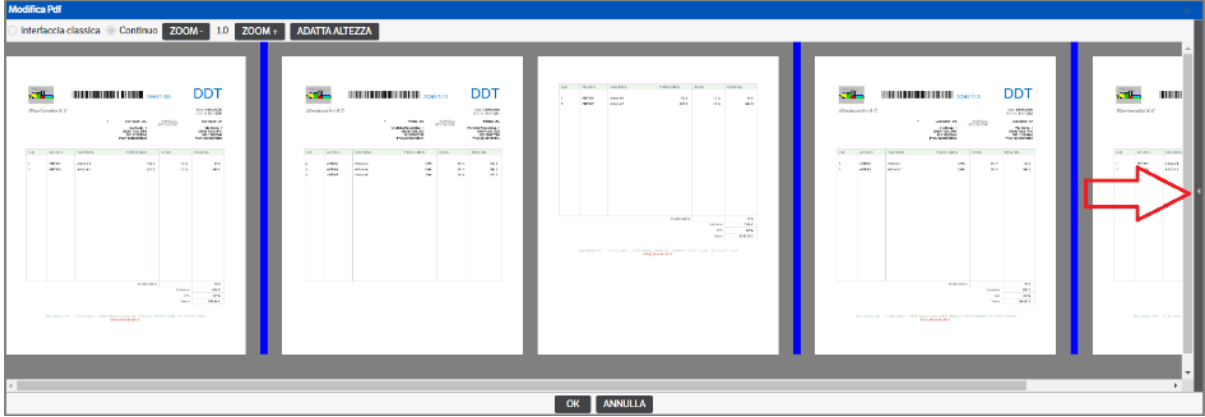

Una volta dichiarati gli attributi per ogni 'nuovo documento' premere il bottone *'SALVA ATTRIBUTI'*

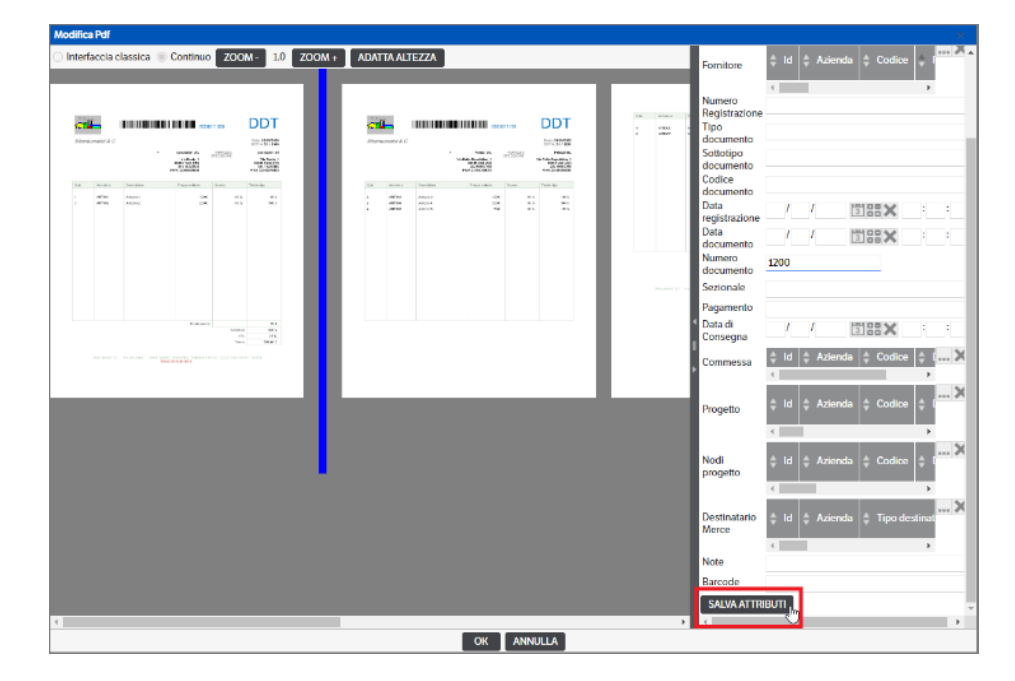

Dopo aver valorizzato gli attributi premere *OK* e saranno generati i singoli documenti, aggiungendo un progressivo al nome del file originario.

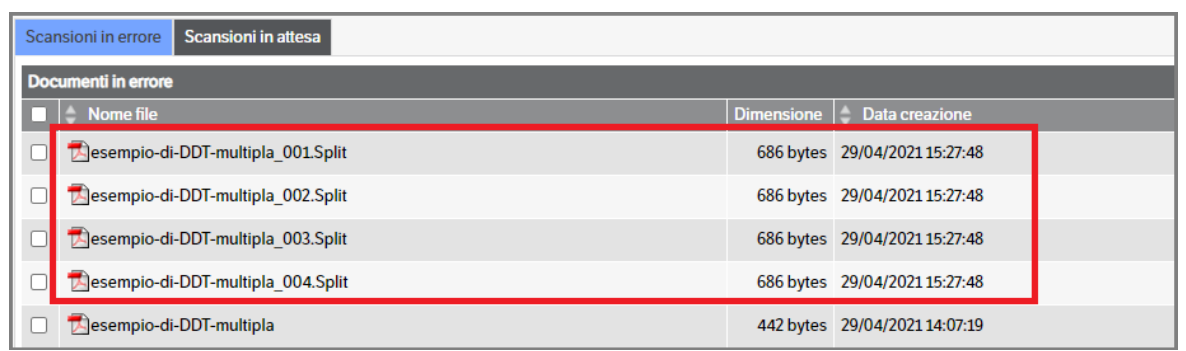

A questo punto sarà possibile selezionarli ed inviarli nella coda delle scansioni *in attesa* per la l'upload nelle pubblicazioni. Dopo aver verificato la corretta delle operazioni eseguite sarà necessario eliminare manualmente il file origine.

Nel tab delle *Scansioni in attesa*, saranno presenti i file che hanno avuto una validazione corretta ed il barcode è stato letto, ma non è stata trovata la pubblicazione alla quale assegnarli.

Tramite il menù contestuale o doppio click sul nome file, si potrà visualizzare la valorizzazione degli attributi di ricerca

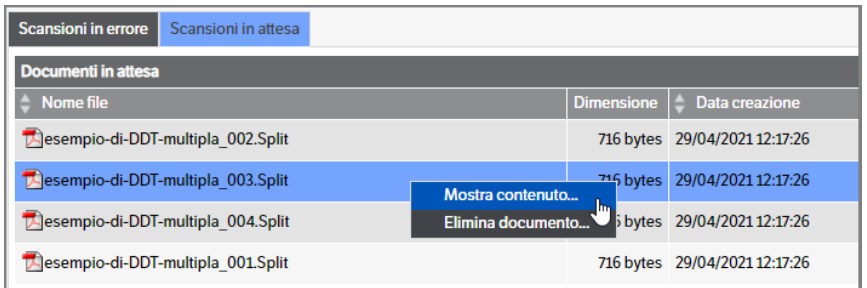

In caso ci si accorga che un valore non è corretto, sarà possibile modificarlo tramite bottone destro del mouse "Modifica valore" (la procedura è la medesima vista per le scansioni in errore).

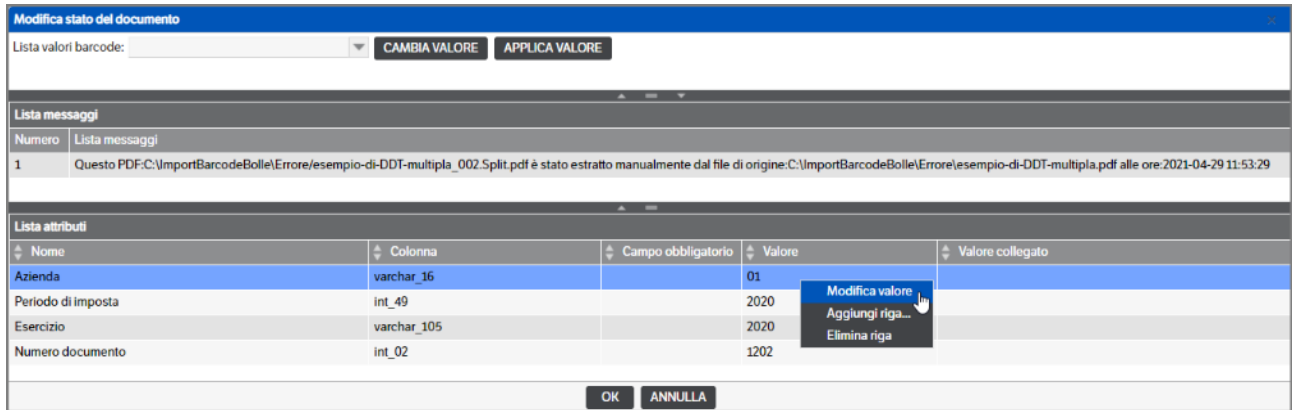

Ogni volta che il servizio KnosBarcode sarà eseguito (secondo il timer impostato nella configurazione generale del servizio), sarà verificata la presenza di file sia nella cartella di partenza sia nella coda delle Scansioni in Attesa.